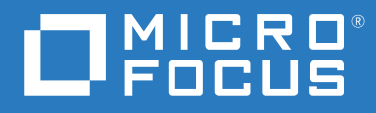

# GroupWise 18 Client-Benutzerhandbuch

**Mai 2023**

#### **Rechtliche Hinweise**

© Copyright 1993–2023 Micro Focus oder eines seiner verbundenen Unternehmen.

Für Produkte und Services von Micro Focus oder seinen verbundenen Unternehmen und Lizenznehmern ("Micro Focus") gelten nur die Gewährleistungen, die in den Gewährleistungserklärungen, die solchen Produkten beiliegen, ausdrücklich beschrieben sind. Aus den in dieser Publikation enthaltenen Informationen ergibt sich keine zusätzliche Gewährleistung. Micro Focus haftet nicht für technische oder redaktionelle Fehler oder Auslassungen in diesem Dokument. Die in diesem Dokument enthaltenen Informationen sind vorbehaltlich etwaiger Änderungen.

## **Inhalt**

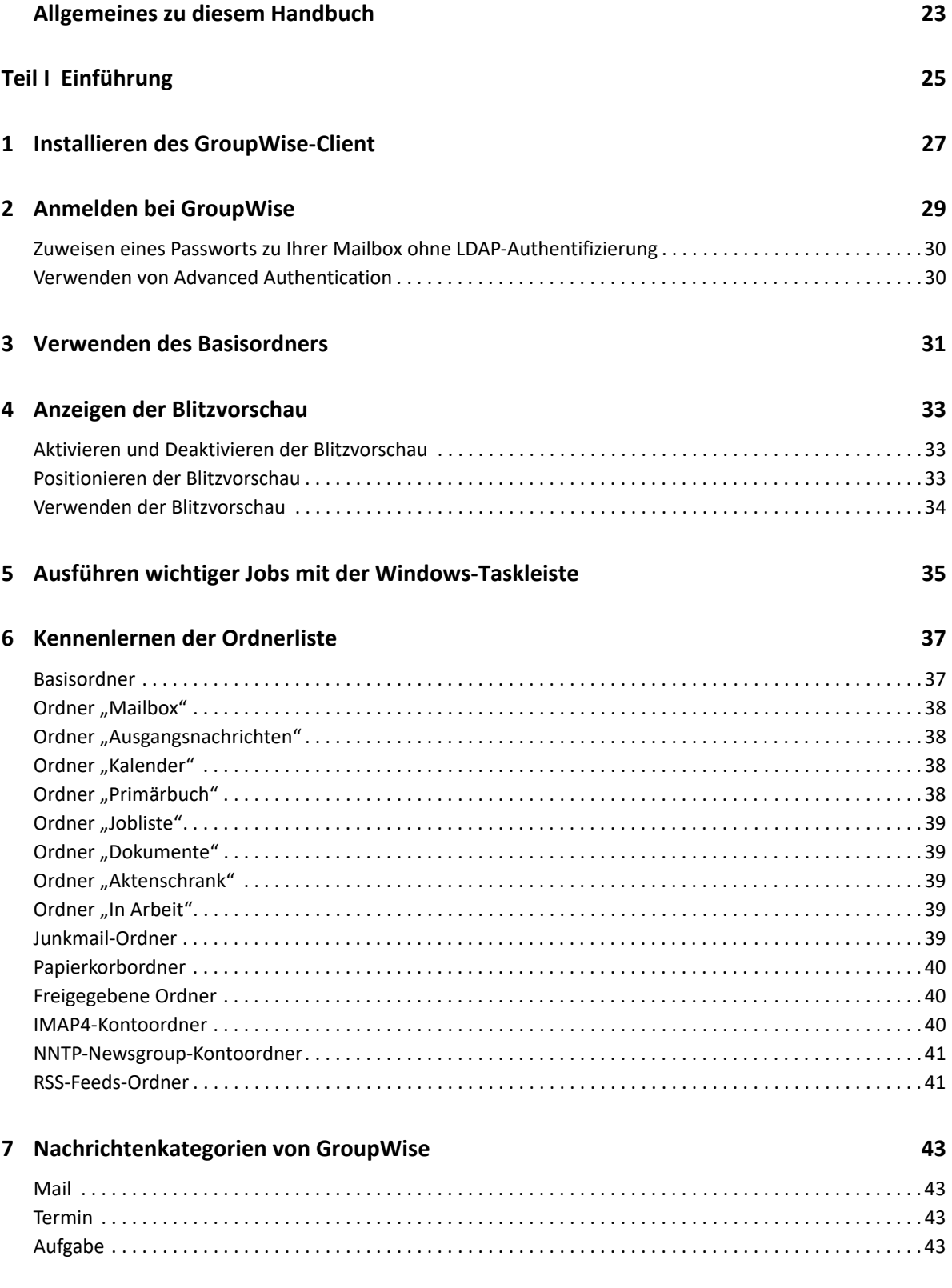

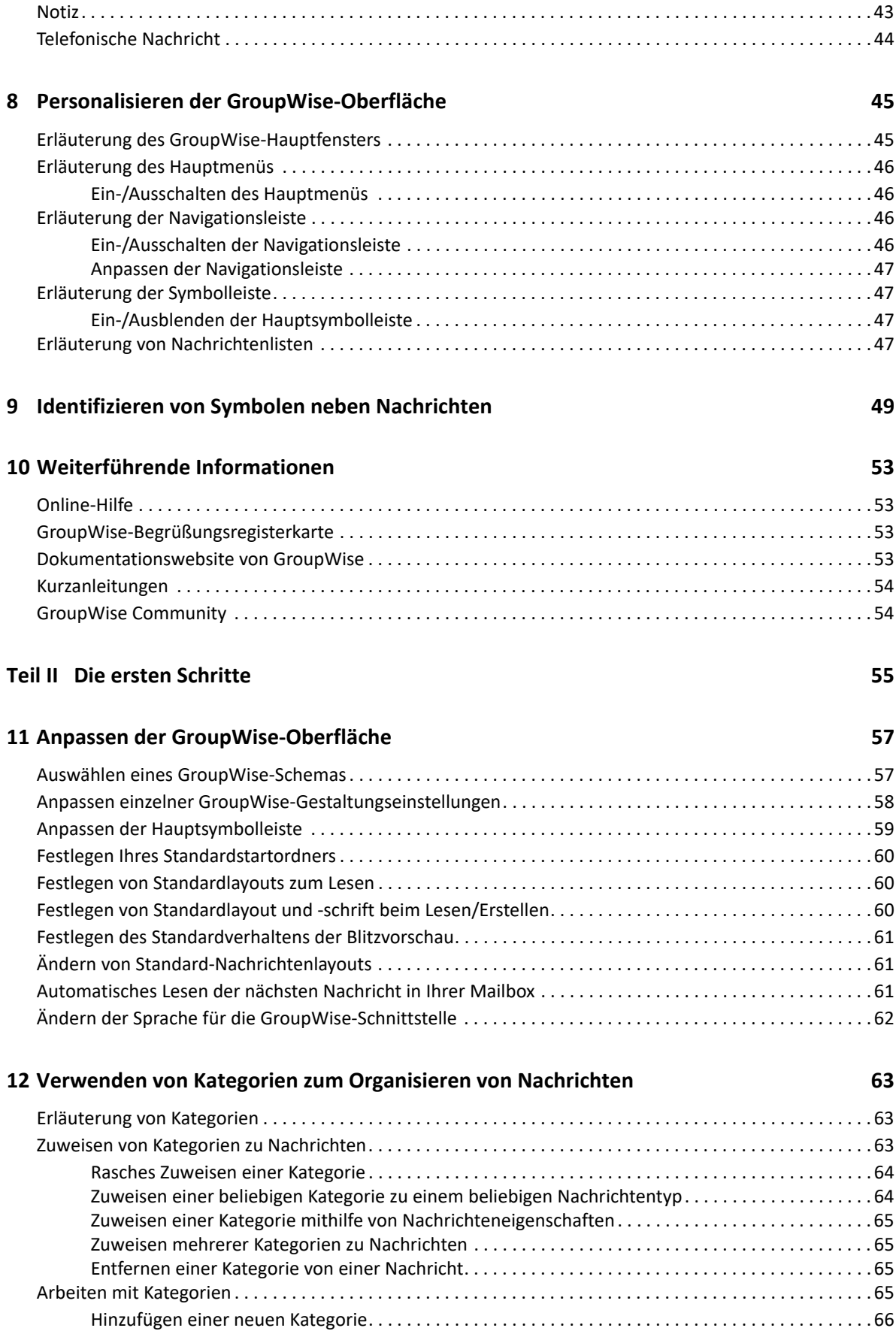

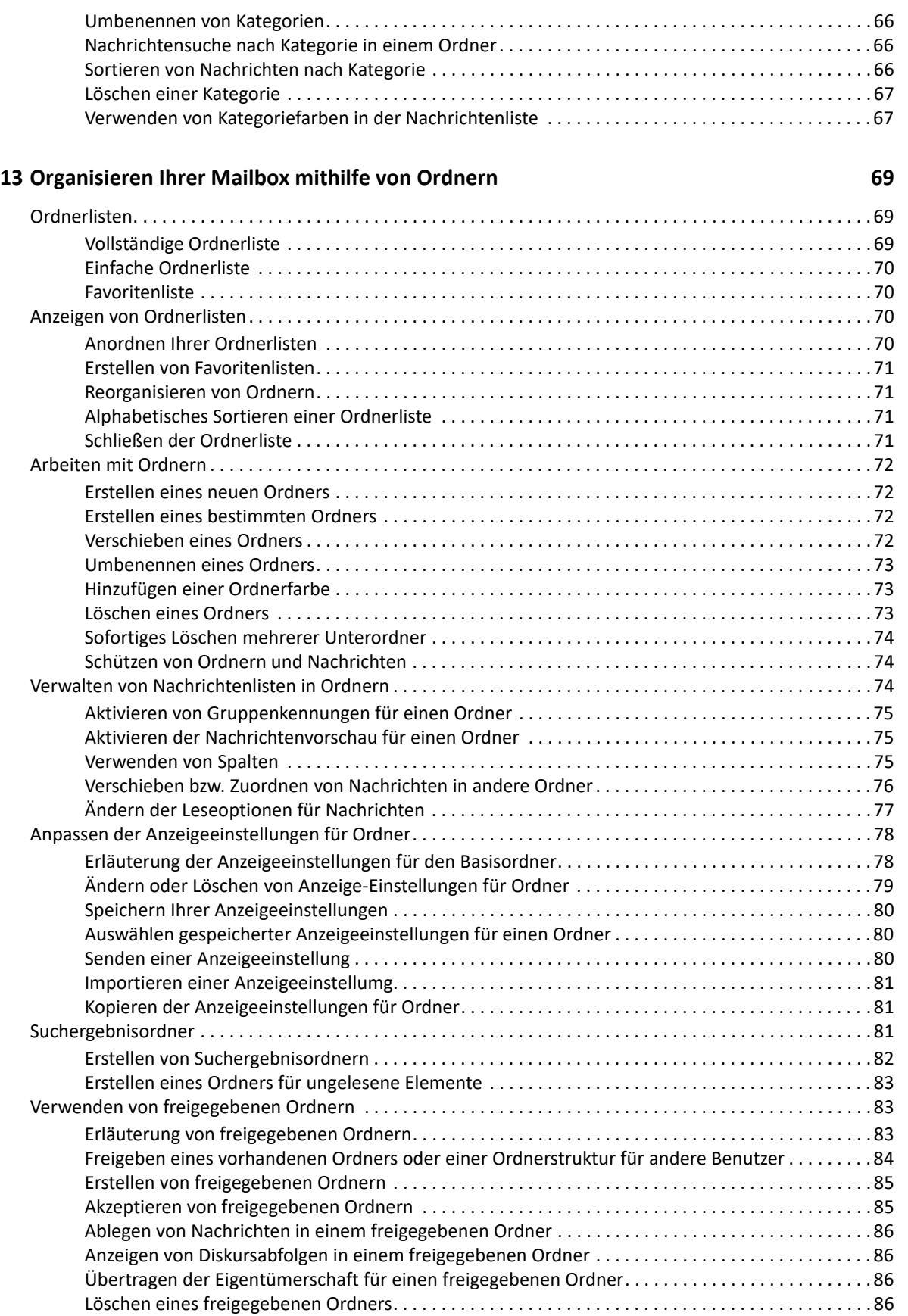

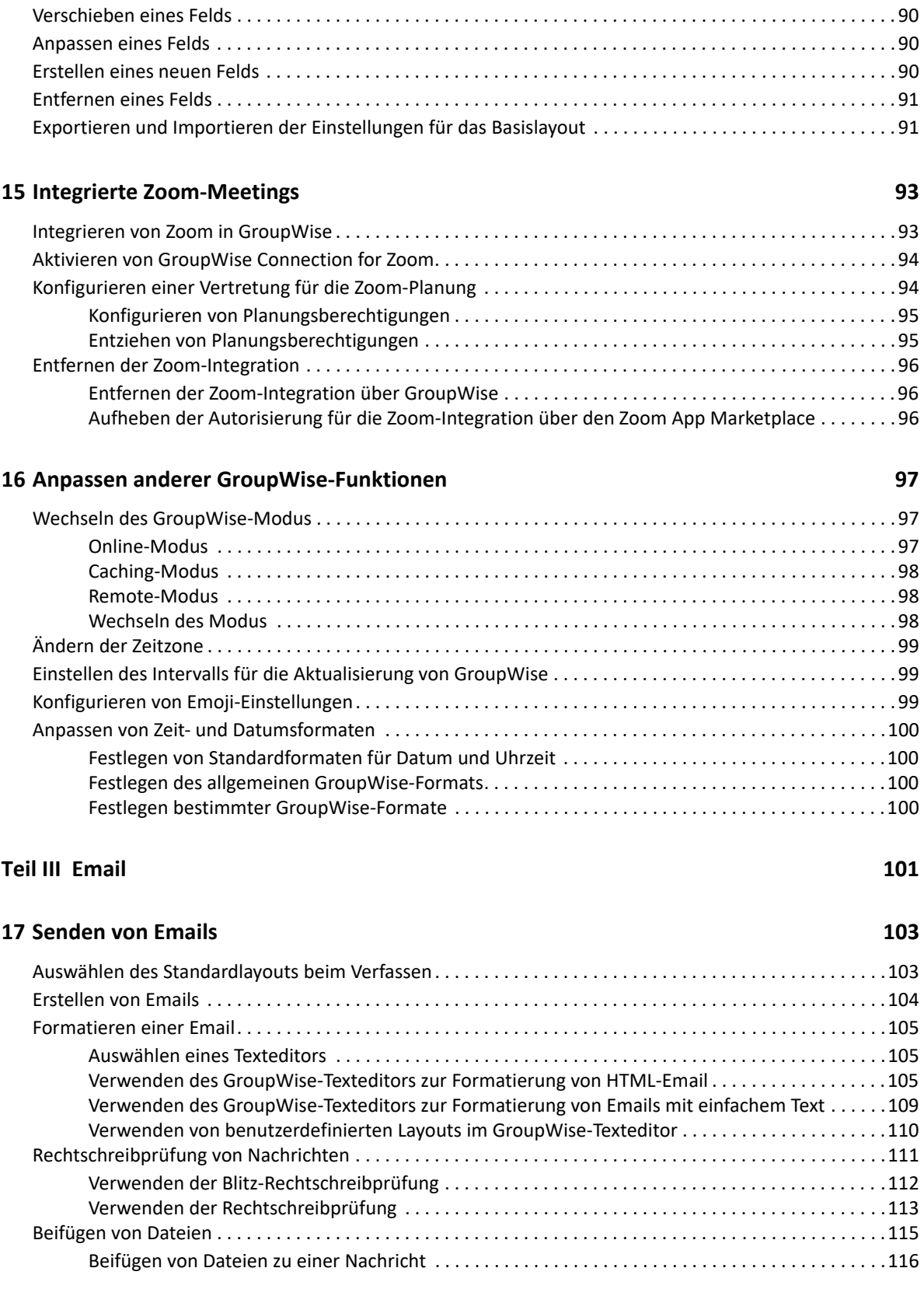

[Erläuterung von Feldern. . . . . . . . . . . . . . . . . . . . . . . . . . . . . . . . . . . . . . . . . . . . . . . . . . . . . . . . . . . . . . . . . . . 89](#page-88-1) [Ändern der Größe eines Felds . . . . . . . . . . . . . . . . . . . . . . . . . . . . . . . . . . . . . . . . . . . . . . . . . . . . . . . . . . . . . . 89](#page-88-2)

### **[14](#page-88-0) Strukturieren Ihres Basisordners mithilfe von Feldern 89**

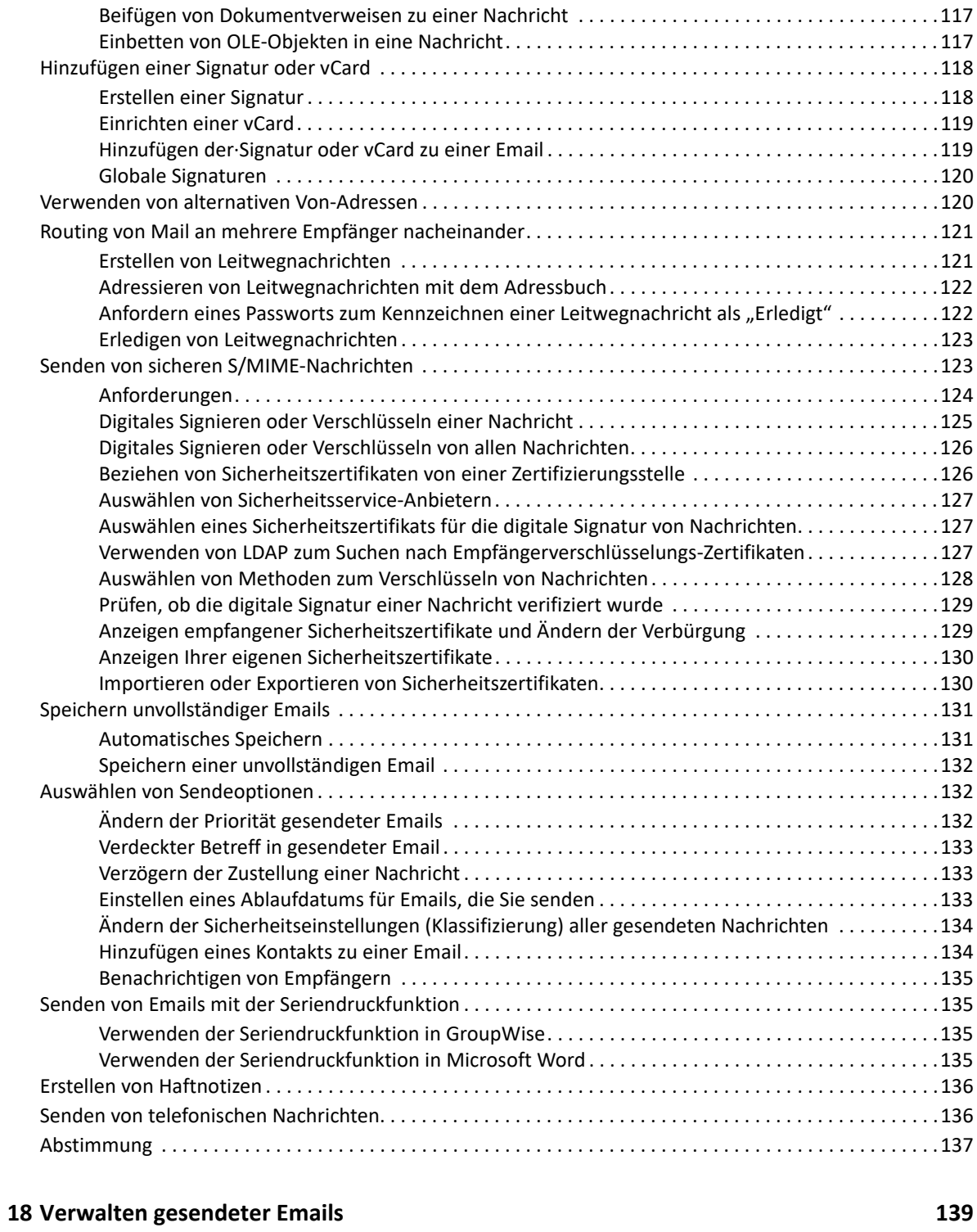

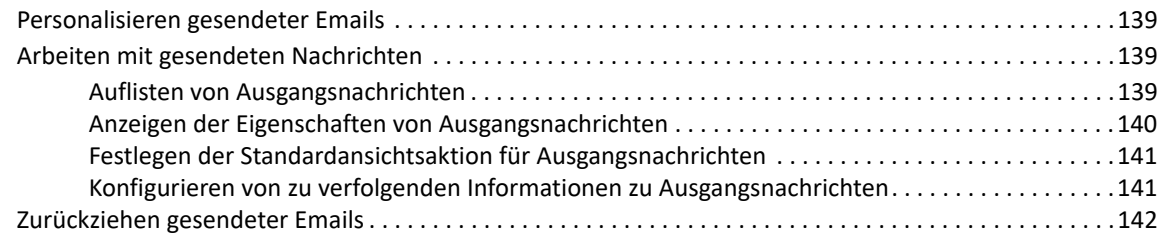

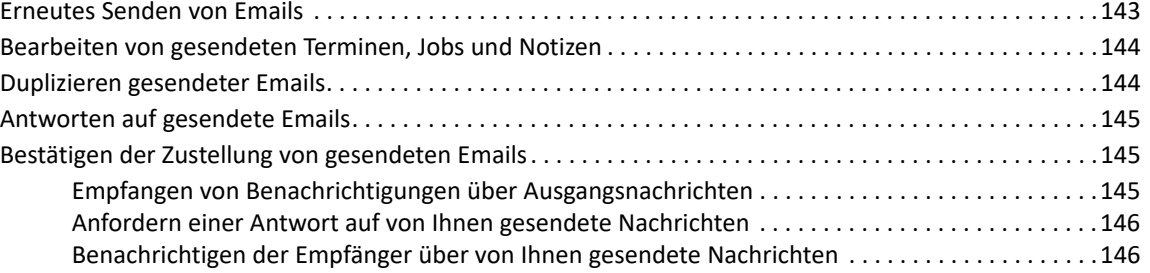

#### **[19](#page-148-0) Empfangen von Emails und Antworten auf Emails 149**

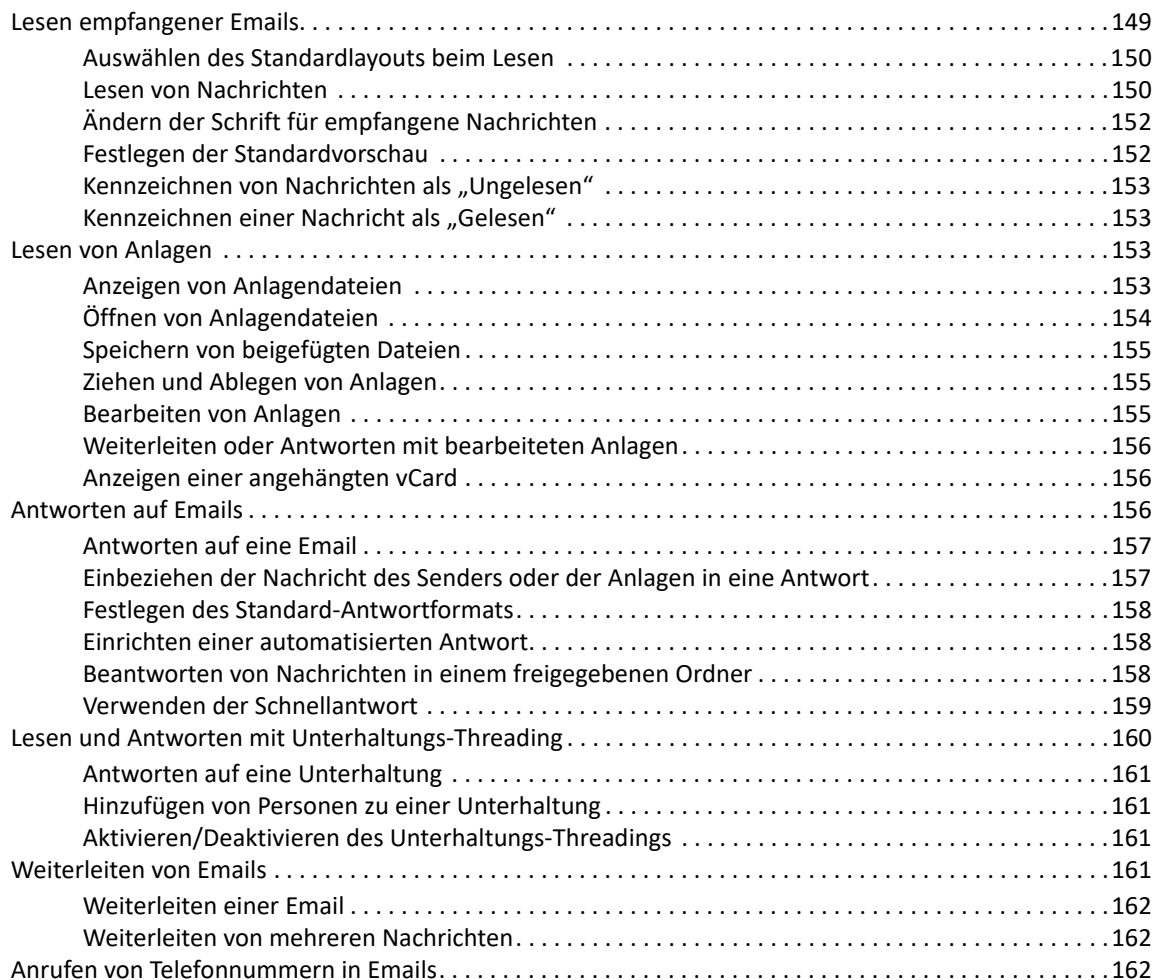

[Speichern empfangener Email auf einem Datenträger oder in einer GroupWise-Bibliothek. . . . . . . . . . .168](#page-167-0) [Ziehen und Ablegen von Emails . . . . . . . . . . . . . . . . . . . . . . . . . . . . . . . . . . . . . . . . . . . . . . . . . . . . . .169](#page-168-0)

#### **[20](#page-164-0) Verwalten empfangener Email 165**

[Personalisierung gesendeter oder empfangener Emails . . . . . . . . . . . . . . . . . . . . . . . . . . . . . . . . . . . . . . . .165](#page-164-1) [Ändern des Betreffs einer gesendeten oder empfangenen Email. . . . . . . . . . . . . . . . . . . . . . . . . . .165](#page-164-2) [Hinzufügen einer Notiz zu einer gesendeten oder empfangenen Email. . . . . . . . . . . . . . . . . . . . . .166](#page-165-0) [Beifügen einer Datei zu einer gesendeten oder empfangenen Nachricht . . . . . . . . . . . . . . . . . . . .166](#page-165-1) [Zuweisen einer Kategorie zu einer gesendeten oder empfangenen Email. . . . . . . . . . . . . . . . . . . .167](#page-166-0) [Hinzufügen eines Kontakts zu einer gesendeten oder empfangenen Email. . . . . . . . . . . . . . . . . . .167](#page-166-1) [Ändern von Email in einen anderen Nachrichtentyp . . . . . . . . . . . . . . . . . . . . . . . . . . . . . . . . . . . . . . . . . . .167](#page-166-2)

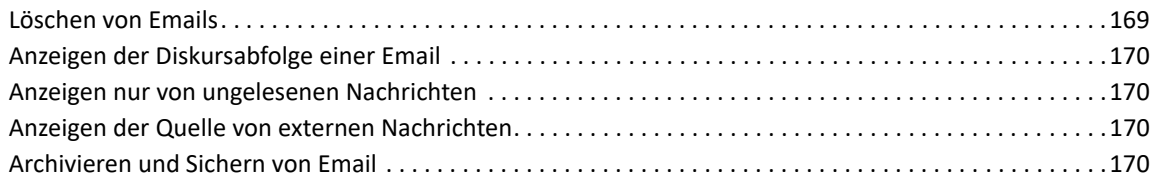

#### **[21](#page-170-0) Drucken von Emails 171**

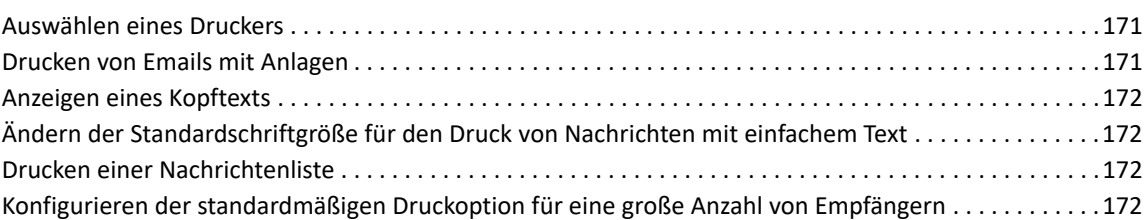

#### **[22](#page-172-0) Umgang mit unerwünschten Emails (Spam) 173**

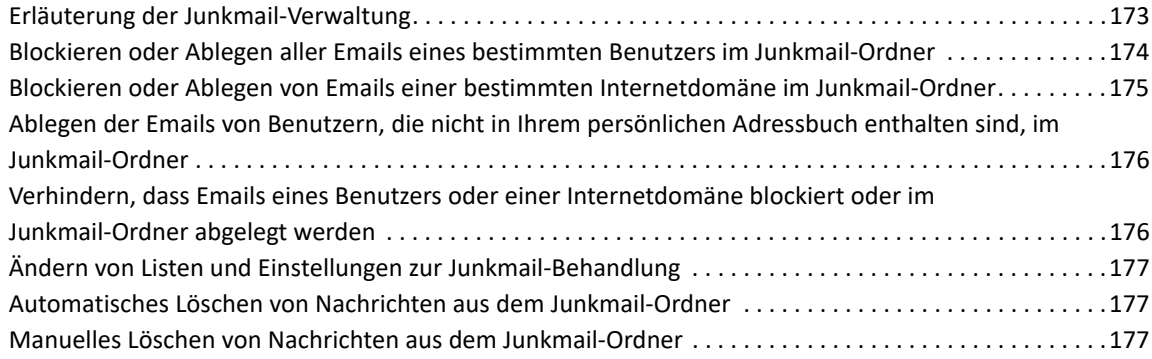

### **[Teil IV Kalender 179](#page-178-0)**

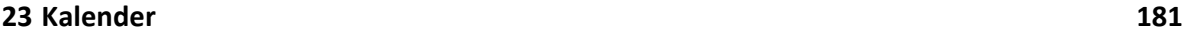

### **[24](#page-182-0) Anzeigen des Kalenders 183** [Anpassen Ihrer Kalenderlayouts beim Anzeigen des Kalenders . . . . . . . . . . . . . . . . . . . . . . . . . . . . . . . . . .183](#page-182-1) [Umschalten zwischen Terminanzeigeoptionen . . . . . . . . . . . . . . . . . . . . . . . . . . . . . . . . . . . . . . . . . . . . . . .184](#page-183-0) [Auswählen von anzuzeigenden Kalendern . . . . . . . . . . . . . . . . . . . . . . . . . . . . . . . . . . . . . . . . . . . . . . . . . . .184](#page-183-1) [Anzeigen eines anderen Datums im Kalender . . . . . . . . . . . . . . . . . . . . . . . . . . . . . . . . . . . . . . . . . . . . . . . .184](#page-183-2) [Anzeigen ganztägiger Ereignisse im Kalender. . . . . . . . . . . . . . . . . . . . . . . . . . . . . . . . . . . . . . . . . . . . . . . . .185](#page-184-0) [Navigieren im Kalender . . . . . . . . . . . . . . . . . . . . . . . . . . . . . . . . . . . . . . . . . . . . . . . . . . . . . . . . . . . . . . . . . .185](#page-184-1)

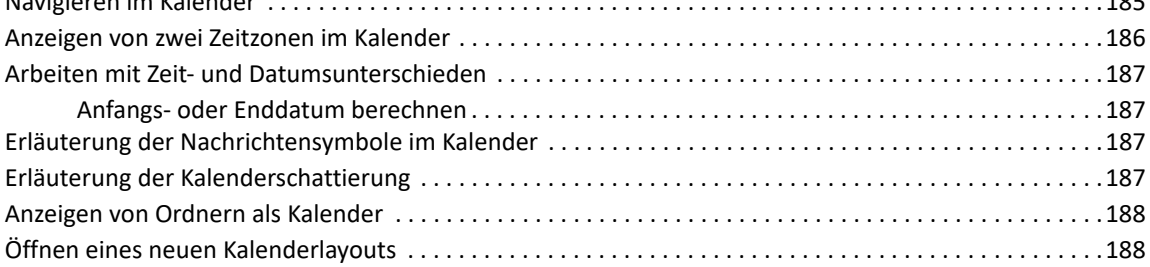

#### **[25](#page-188-0) Verwalten des Kalenders 189**

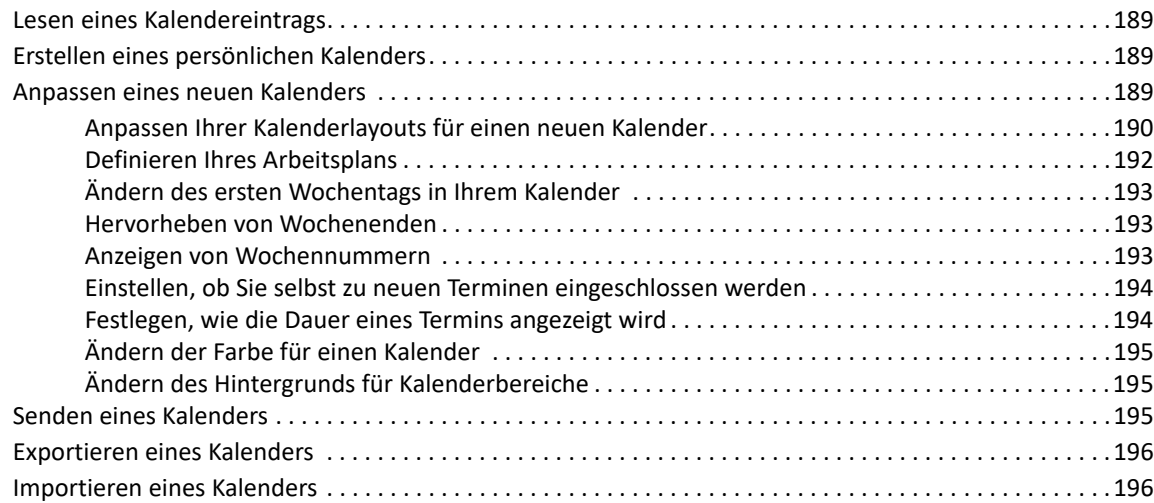

#### **[26](#page-196-0) Senden von Kalendernachrichten 197**

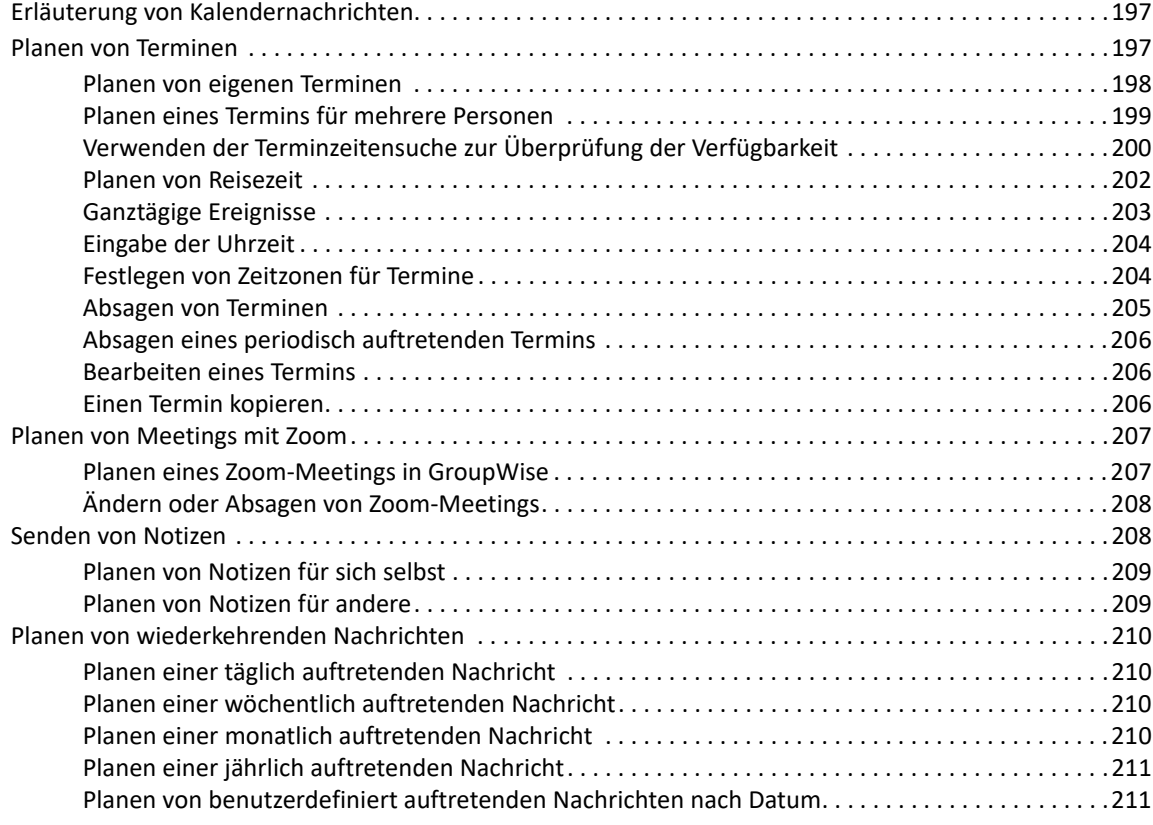

### **[27](#page-212-0) Empfangen von Kalendernachrichten 213**

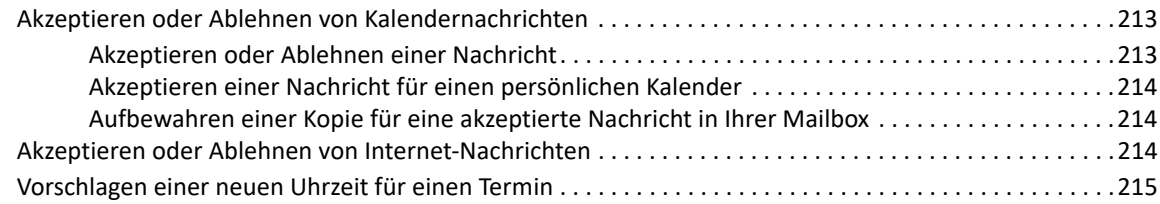

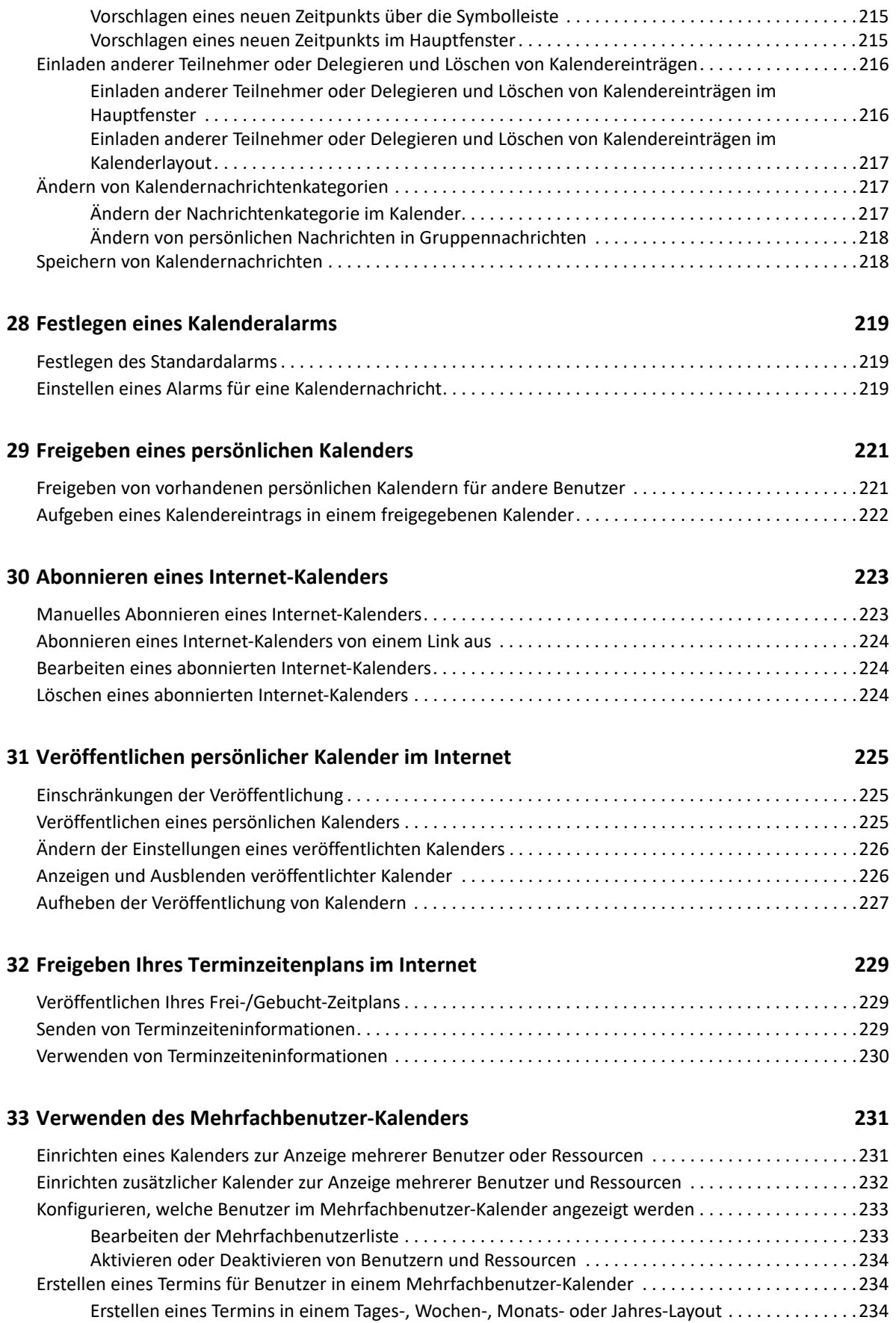

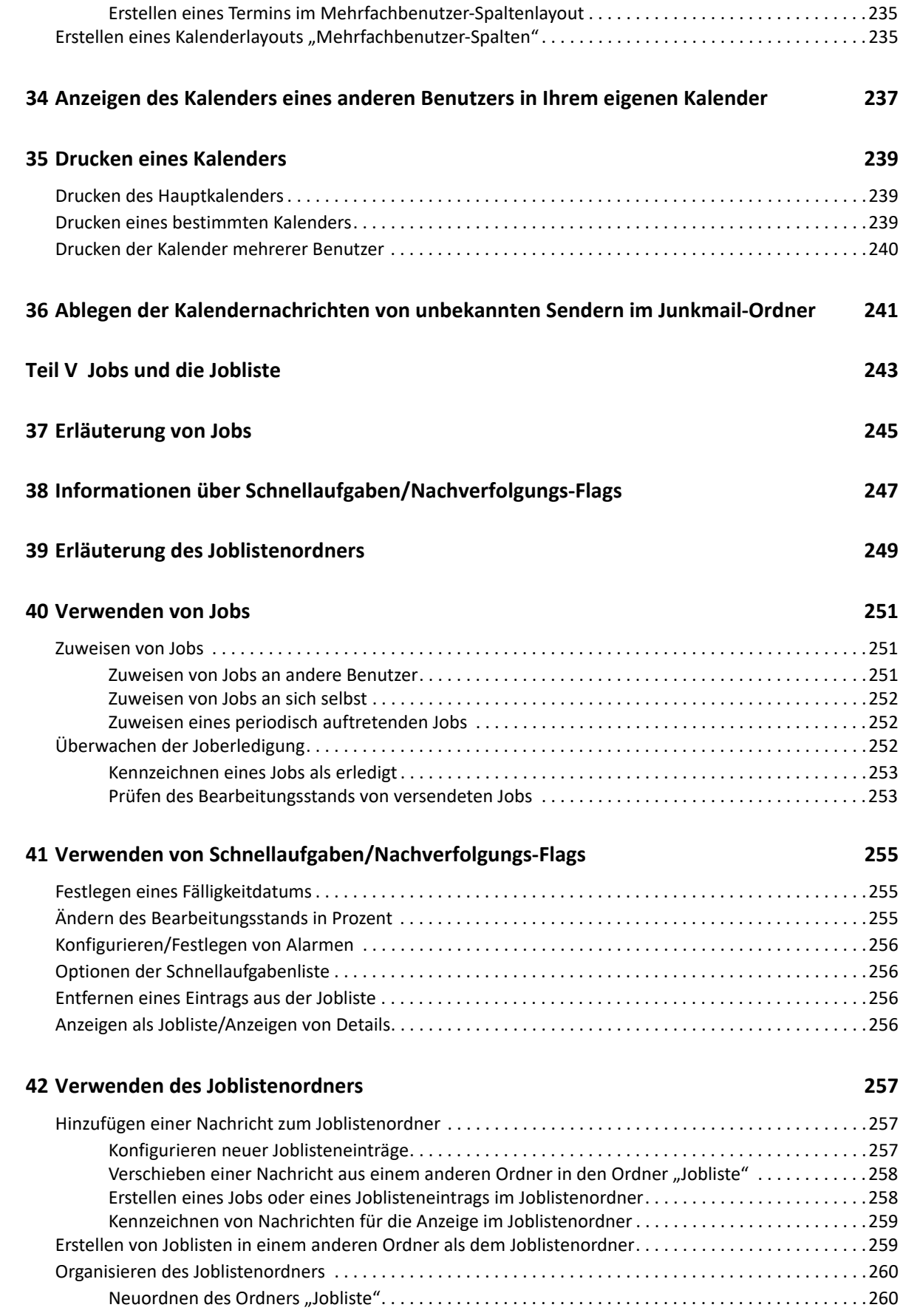

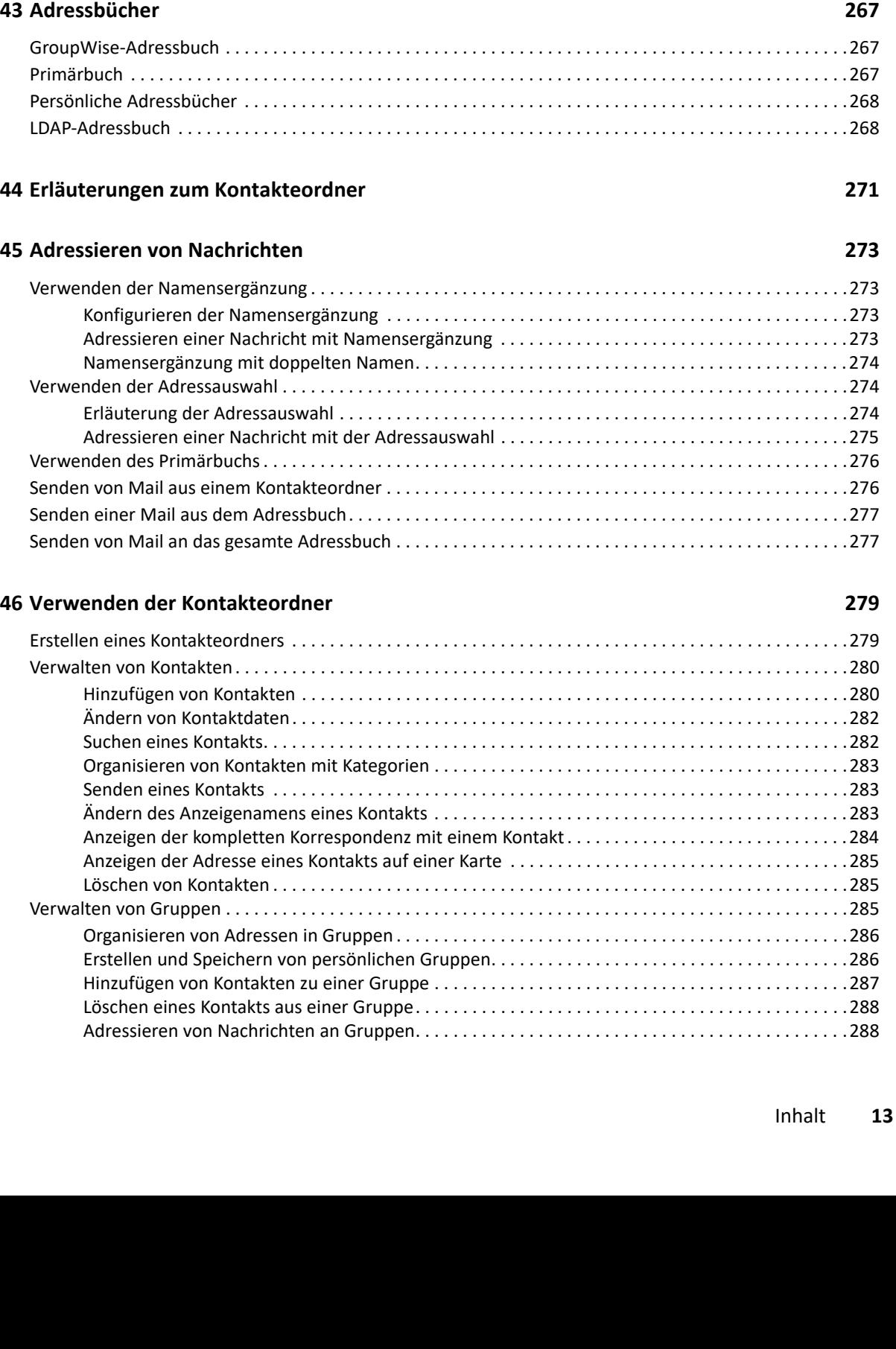

[Verwenden von Teiljobs zum Organisieren des Joblistenordners . . . . . . . . . . . . . . . . . . . . . . . . . . .261](#page-260-0) [Zuweisen eines Fälligkeitsdatums mit Uhrzeit zu einer Joblistennachricht . . . . . . . . . . . . . . . . . . . . . . . . .262](#page-261-0) [Überwachen des Status im Joblistenordner . . . . . . . . . . . . . . . . . . . . . . . . . . . . . . . . . . . . . . . . . . . . . . . . . .262](#page-261-1) [Angeben eines Prozentwerts für die Bearbeitung . . . . . . . . . . . . . . . . . . . . . . . . . . . . . . . . . . . . . . .262](#page-261-2) [Anzeigen des erledigten Anteils im Joblistenordner. . . . . . . . . . . . . . . . . . . . . . . . . . . . . . . . . . . . . .263](#page-262-0) [Prüfen des Bearbeitungsstands von versendeten Jobs . . . . . . . . . . . . . . . . . . . . . . . . . . . . . . . . . . .263](#page-262-1)

### **[Teil VI Kontakte und Adressbücher 265](#page-264-0)**

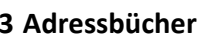

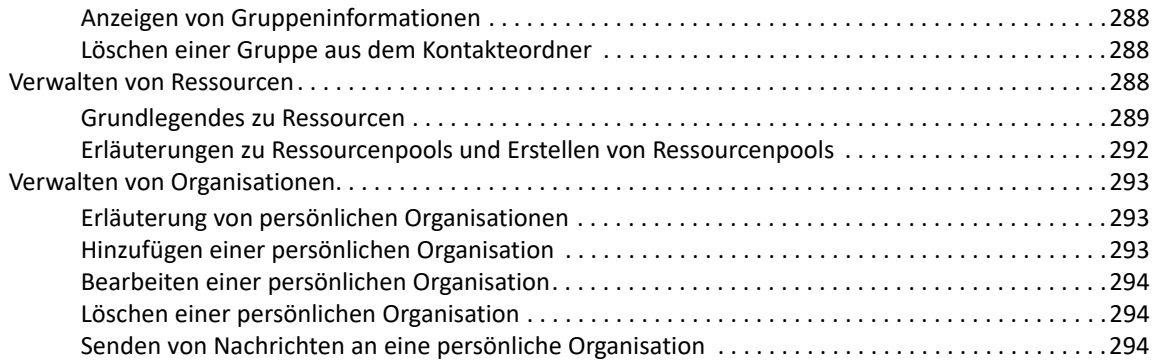

#### **[47](#page-294-0) Arbeiten mit Adressbüchern 295**

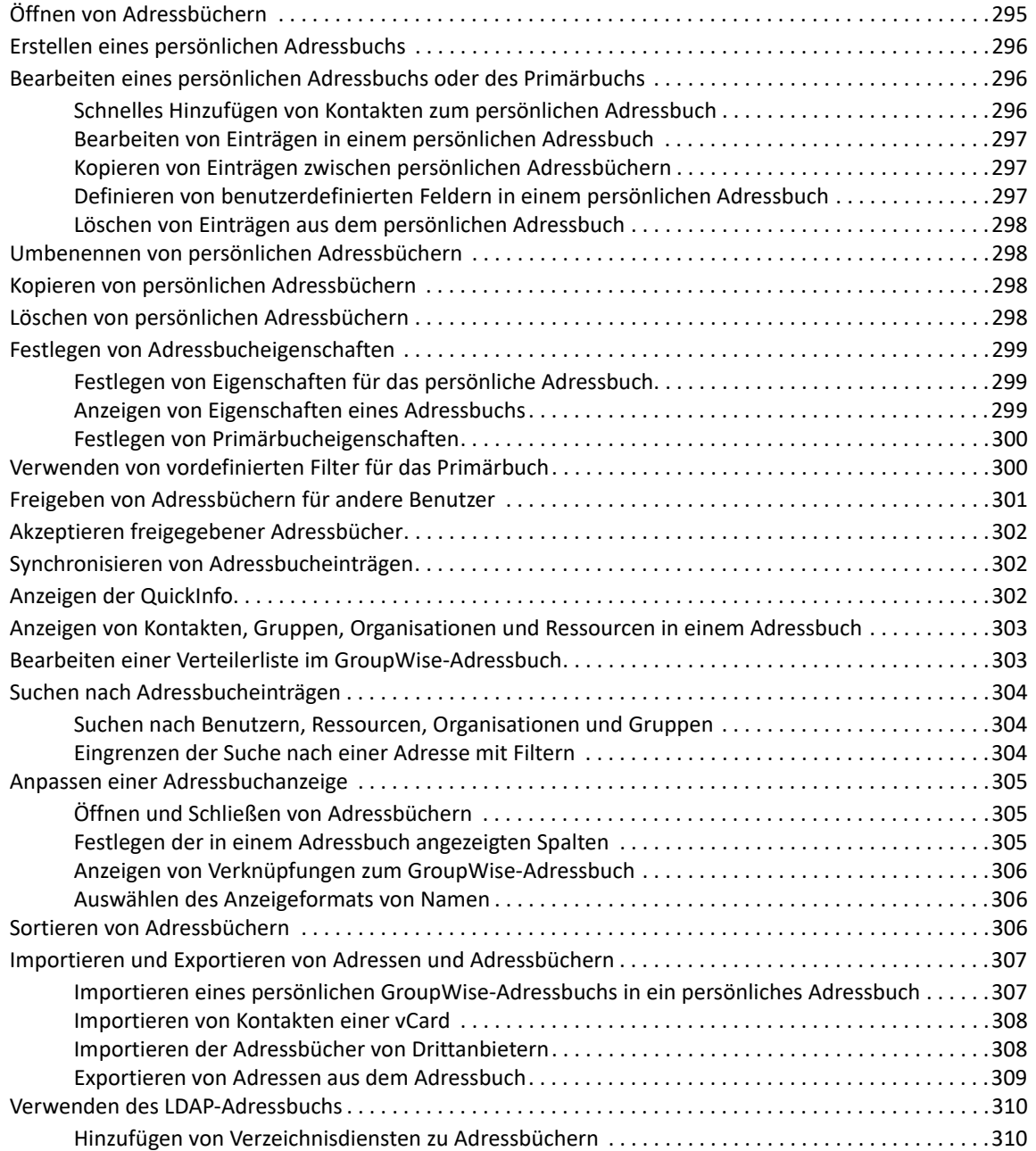

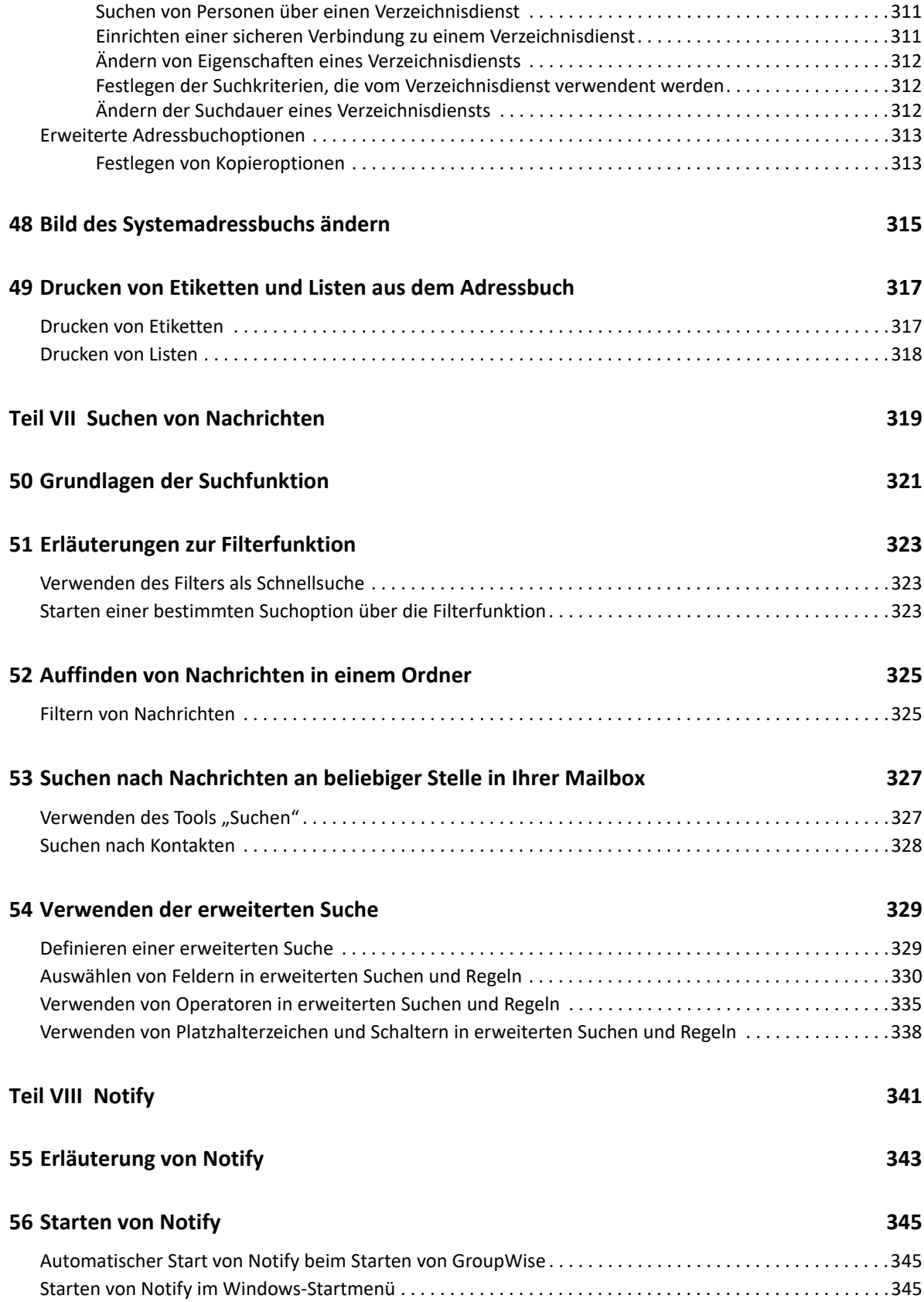

### **[57](#page-346-0) Verwenden von Notify 347**

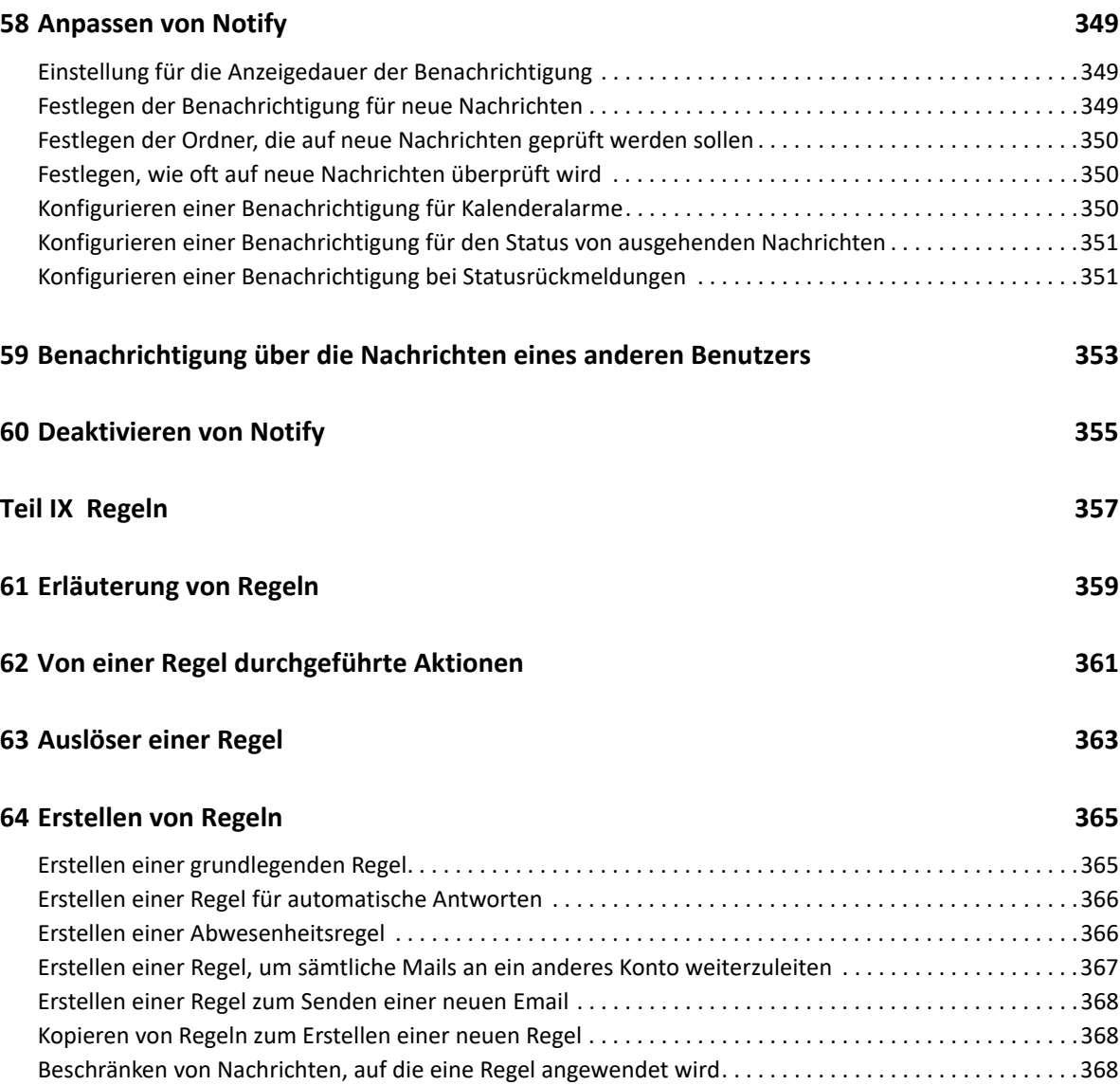

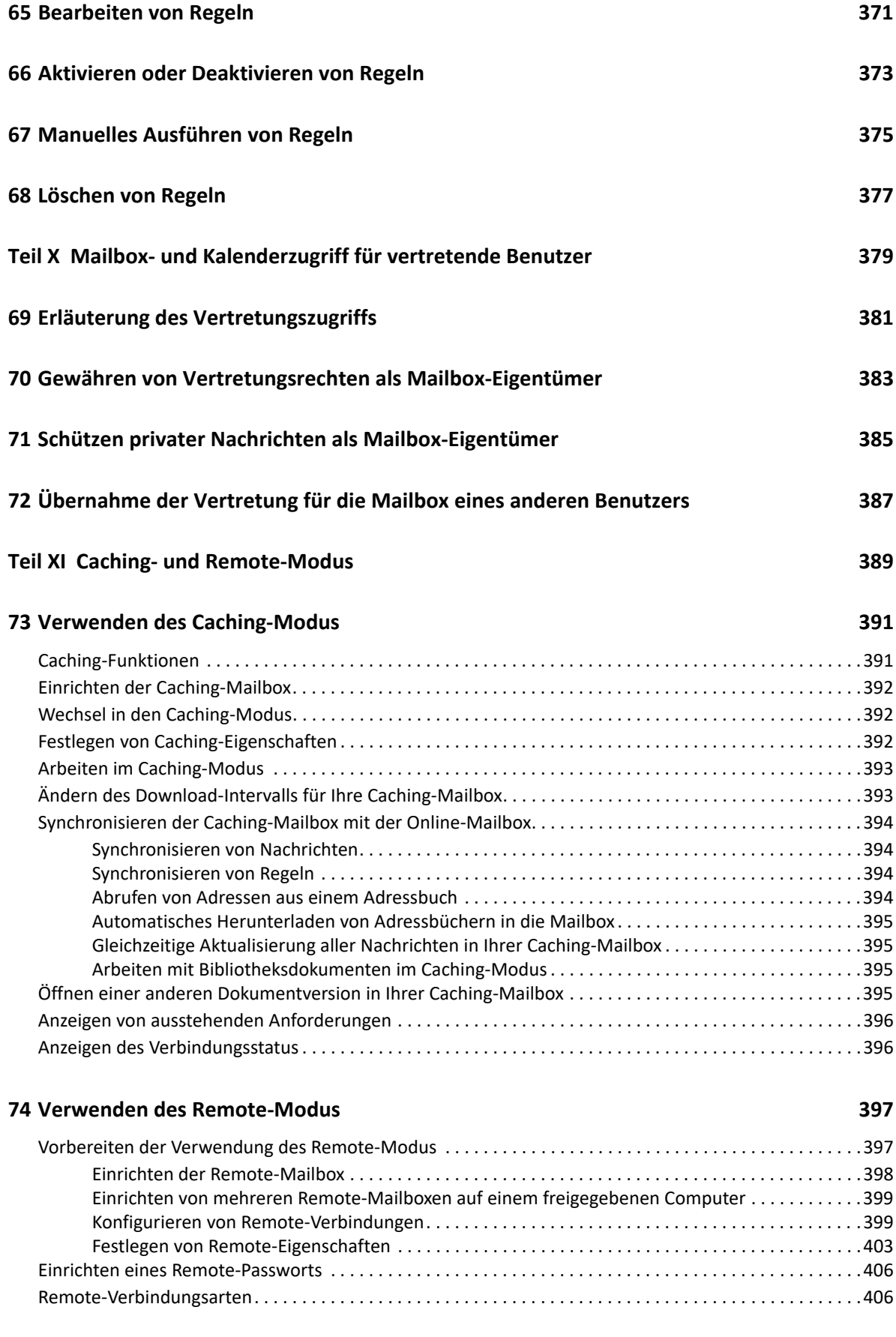

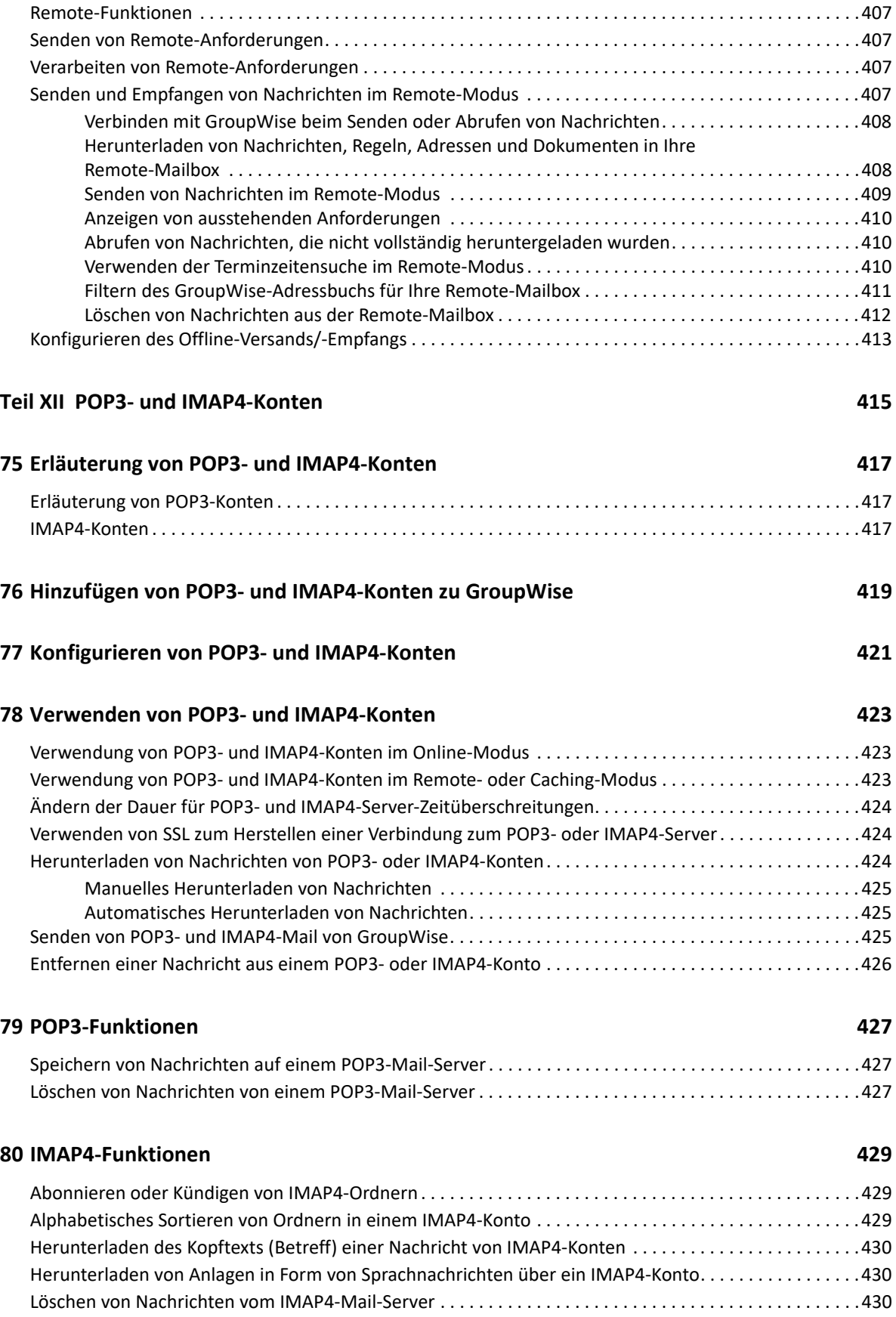

#### **[Teil XIII Newsgroups 431](#page-430-0)**

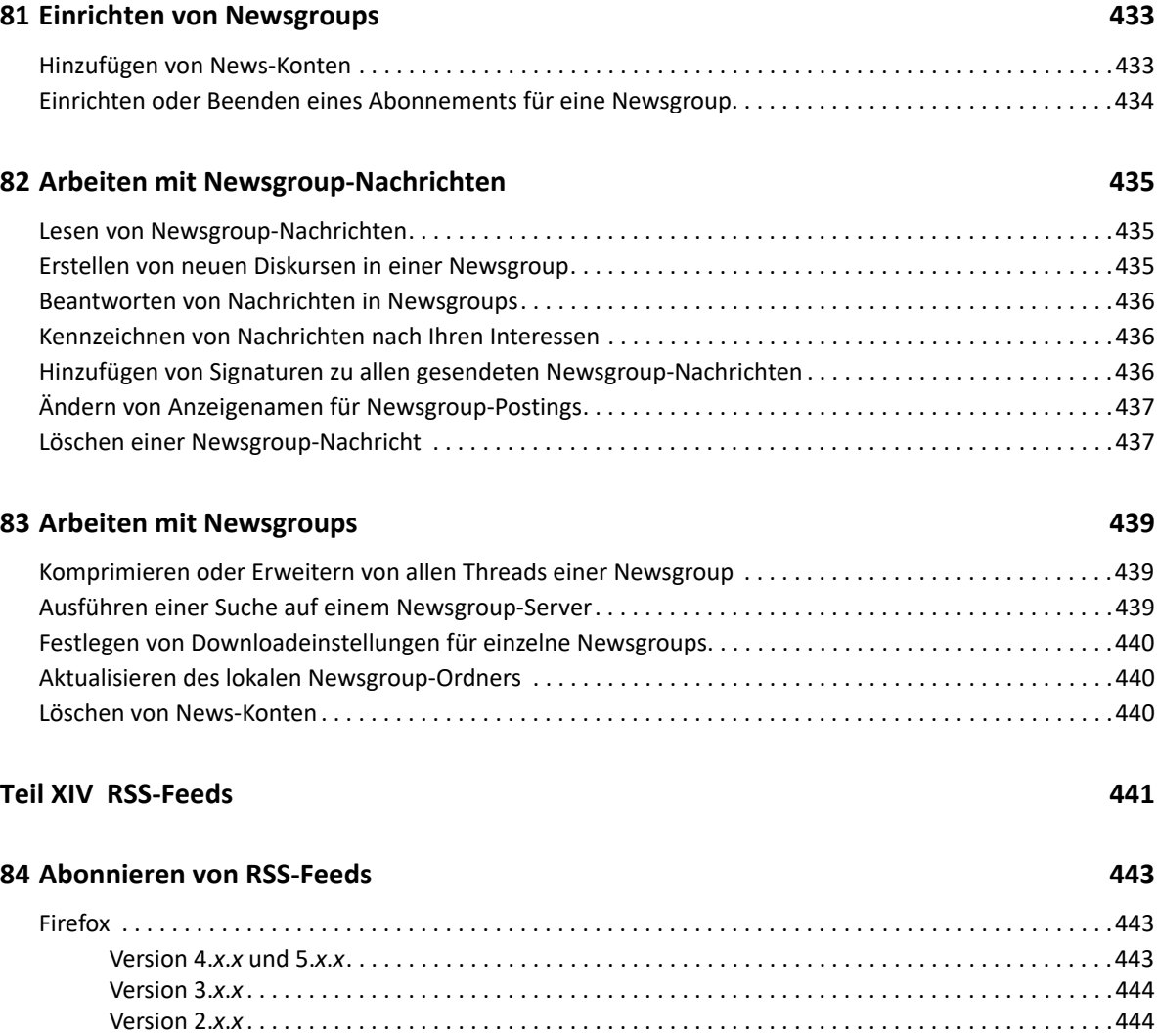

[Internet Explorer. . . . . . . . . . . . . . . . . . . . . . . . . . . . . . . . . . . . . . . . . . . . . . . . . . . . . . . . . . . . . . . . . . . . . . . .445](#page-444-0) [GroupWise. . . . . . . . . . . . . . . . . . . . . . . . . . . . . . . . . . . . . . . . . . . . . . . . . . . . . . . . . . . . . . . . . . . . . . . . . . . . .445](#page-444-1)

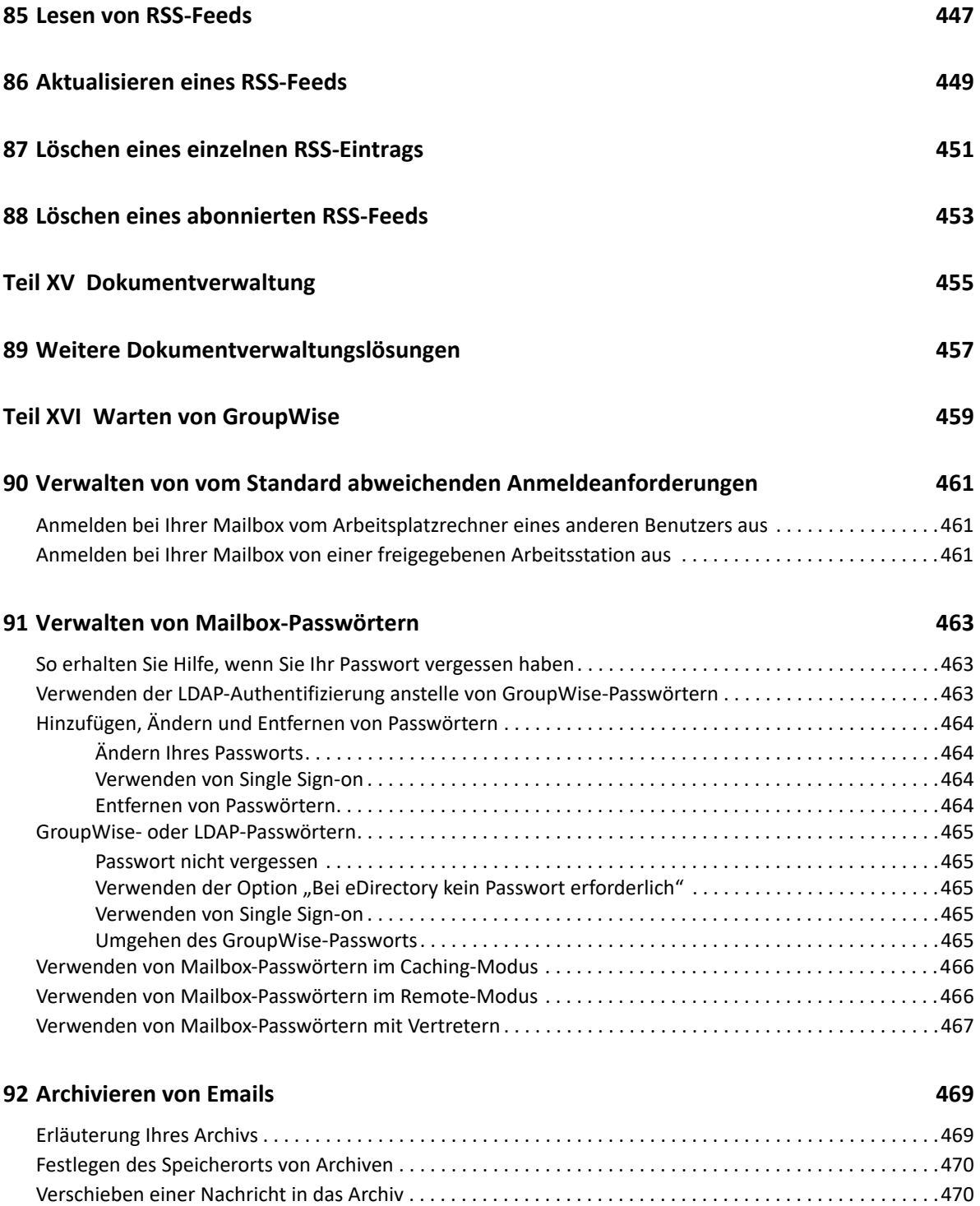

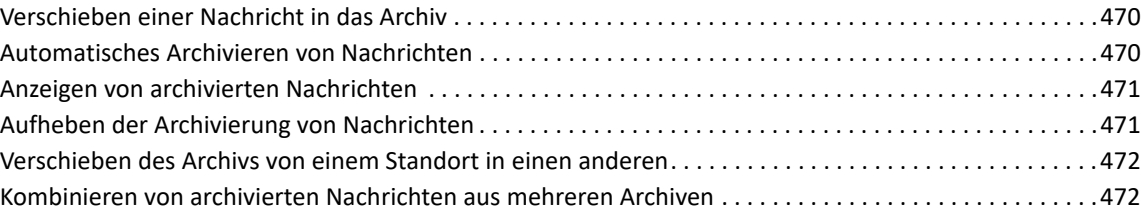

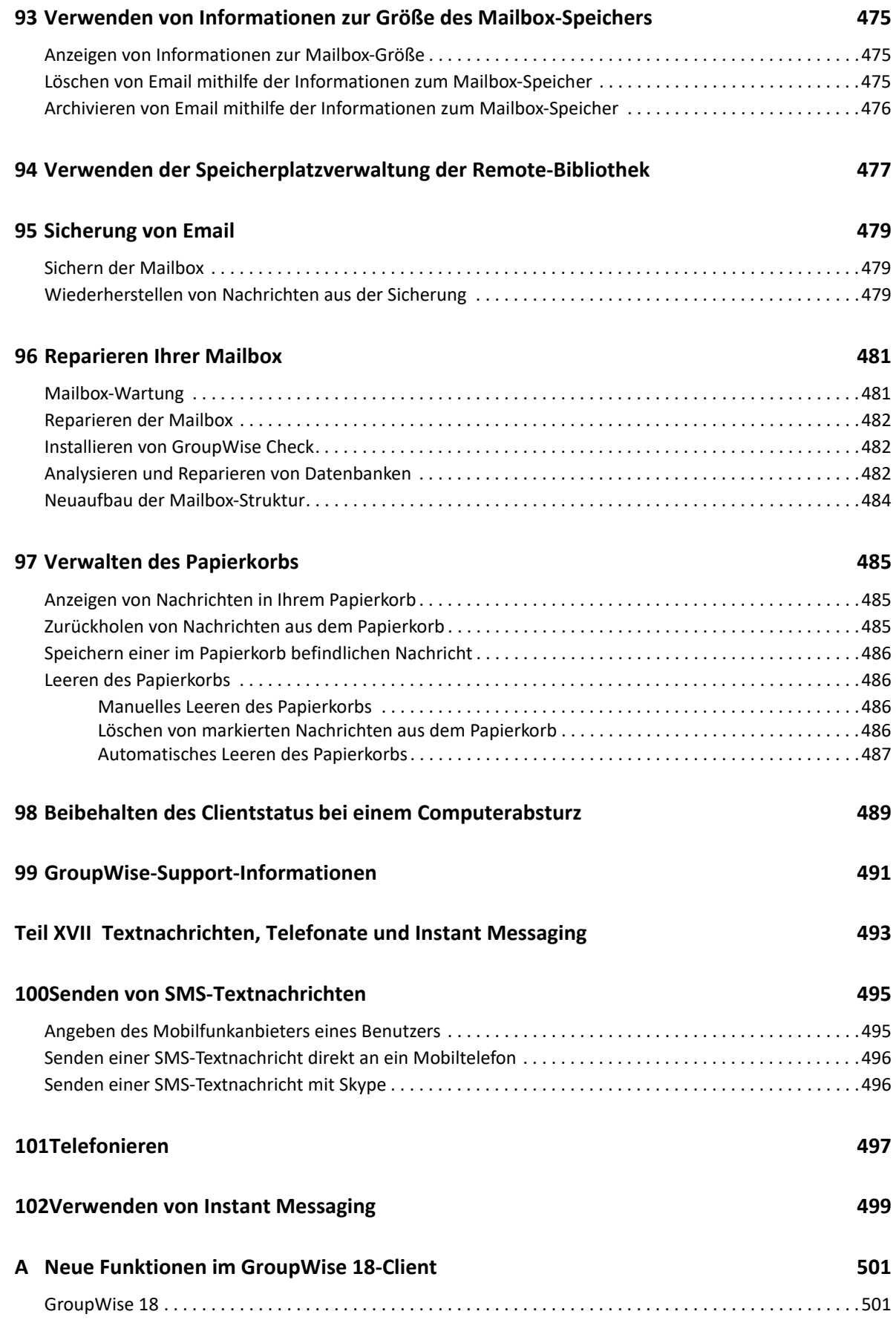

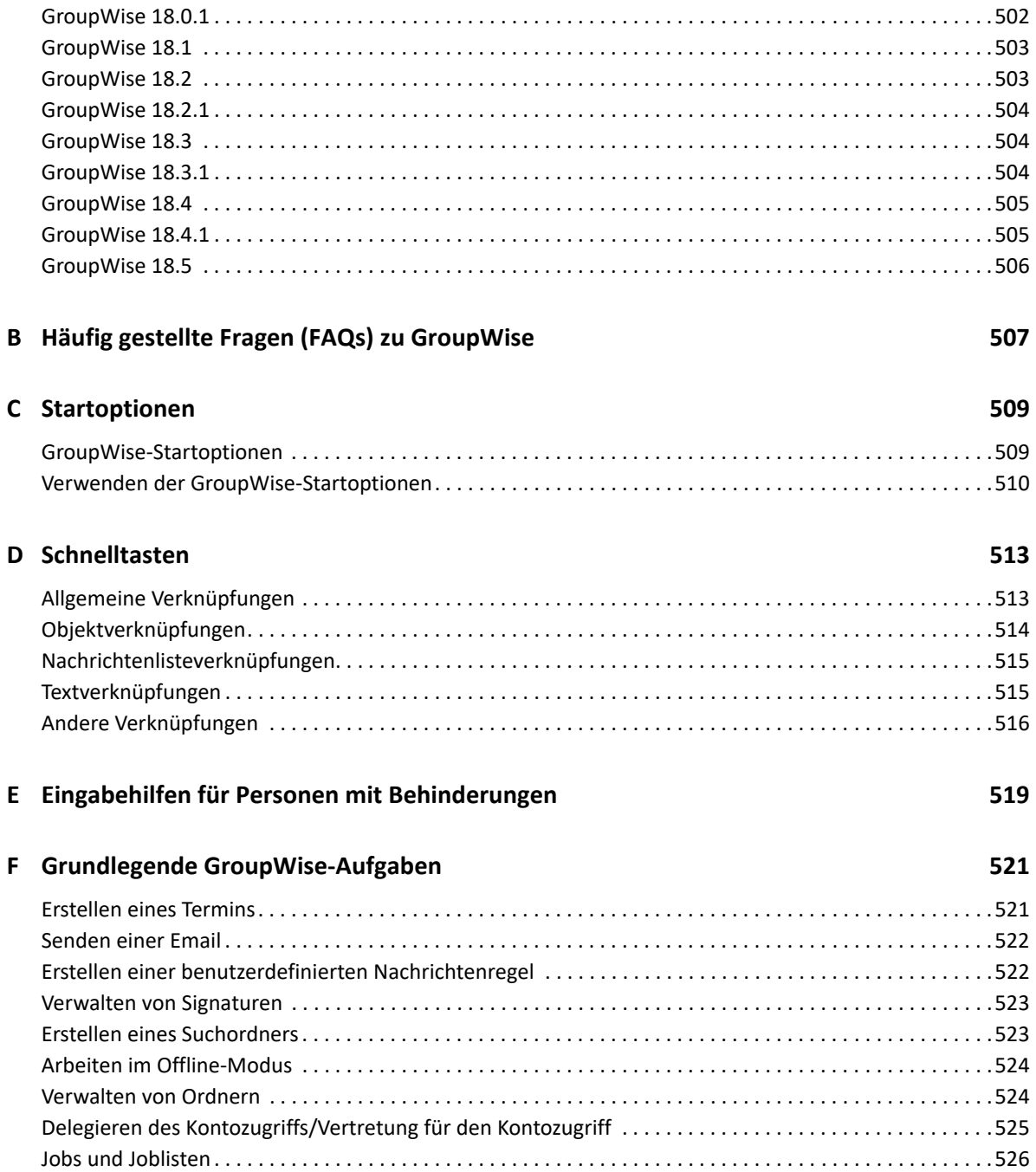

## <span id="page-22-0"></span>**Allgemeines zu diesem Handbuch**

Dieses *Benutzerhandbuch zu GroupWise 18 Client* erläutert die Verwendung des GroupWise Client.

### **Zielgruppe**

Dieses Handbuch richtet sich an GroupWise-Benutzer.

### **Rückmeldungen**

Wir freuen uns über Ihre Hinweise, Anregungen und Vorschläge zu diesem Handbuch und den anderen Teilen der Dokumentation zu diesem Produkt. Verwenden Sie dazu die Funktion "Benutzerkommentare" unten auf den einzelnen Seiten der Onlinedokumentation.

### **Weitere Dokumentation**

Zusätzliches GroupWise-Dokumentationsmaterial für Benutzer finden Sie in folgenden Handbüchern auf der [Website zur GroupWise 18-Dokumentation](http://www.novell.com/documentation/groupwise18) (http://www.novell.com/documentation/ groupwise18):

- *GroupWise Web-Benutzerhandbuch*
- *Benutzerhandbuch zu GroupWise WebAccess*
- *Benutzerhandbuch zu GroupWise WebAccess Mobile*
- *Kurzanleitungen für den Benutzer zu GroupWise*

# <span id="page-24-0"></span><sup>I</sup>**Einführung**

I

GroupWise ist ein stabiles, zuverlässiges System zur Nachrichtenübermittlung und Teamarbeit, mit dem Sie sich jederzeit und überall mit Ihrer universellen Mailbox verbinden können. In diesem Abschnitt erhalten Sie einen Überblick über den GroupWise-Client, sodass Sie schnell und einfach Ihre Arbeit mit GroupWise aufnehmen können.

- [Kapitel 1, "Installieren des GroupWise-Client", auf Seite 27](#page-26-1)
- [Kapitel 2, "Anmelden bei GroupWise", auf Seite 29](#page-28-1)
- \* [Kapitel 3, "Verwenden des Basisordners", auf Seite 31](#page-30-1)
- \* [Kapitel 4, "Anzeigen der Blitzvorschau", auf Seite 33](#page-32-3)
- [Kapitel 5, "Ausführen wichtiger Jobs mit der Windows-Taskleiste", auf Seite 35](#page-34-1)
- **[Kapitel 6, "Kennenlernen der Ordnerliste", auf Seite 37](#page-36-2)**
- \* [Kapitel 7, "Nachrichtenkategorien von GroupWise", auf Seite 43](#page-42-5)
- [Kapitel 8, "Personalisieren der GroupWise-Oberfläche", auf Seite 45](#page-44-2)
- \* [Kapitel 9, "Identifizieren von Symbolen neben Nachrichten", auf Seite 49](#page-48-1)
- \* [Kapitel 10, "Weiterführende Informationen", auf Seite 53](#page-52-4)

<span id="page-26-1"></span><span id="page-26-0"></span><sup>1</sup> **Installieren des GroupWise-Client**

Vor der Verwendung von GroupWise müssen Sie oder Ihr GroupWise-Administrator GroupWise auf Ihrem Computer installieren. Ihr GroupWise-Administrator fordert Sie ggf. auf, GroupWise über ZENworks zu installieren.

- **1** Ihr GroupWise-Administrator teilt Ihnen den Standort des Setup-Programms für den GroupWise-Client (setup.exe) mit, wenn Sie nicht automatisch dazu aufgefordert werden, GroupWise zu installieren.
- **2** Vergewissern Sie sich, dass Sie unter Ihrem Namen bei Ihrem Computer angemeldet sind.
- **3** Klicken Sie auf **Start** > **Ausführen**. Navigieren Sie zum Dateistandort. Wählen Sie setup.exe aus und klicken Sie anschließend auf **OK**.
- **4** Befolgen Sie die Anweisungen im Setup-Assistenten.
- **5** Fahren Sie mit [Anmelden bei GroupWise](#page-28-1) fort.

1

# <span id="page-28-1"></span><span id="page-28-0"></span>2 <sup>2</sup>**Anmelden bei GroupWise**

Wenn Sie GroupWise starten, werden Sie möglicherweise dazu aufgefordert, Informationen anzugeben, beispielsweise Ihr Passwort oder die TCP/IP-Adresse Ihres Post-Office-Agenten. Dieses Startup-Dialogfeld ändert sich, und zwar abhängig von den Informationen, die GroupWise zum Öffnen Ihrer Mailbox benötigt, und von dem GroupWise-Modus, in dem Sie sich anmelden.

Ihr GroupWise-Administrator hat möglicherweise die GroupWise-Modi für die Anmeldung eingeschränkt.

**1** Starten Sie GroupWise, indem Sie auf dem·Desktop auf das· GroupWise-Symbol doppelklicken, um das Hauptfenster von GroupWise zu öffnen.

Wenn Sie kein Passwort für Ihre Mailbox angegeben haben und GroupWise keine zusätzlichen Informationen benötigt, wird das Startup-Dialogfeld übersprungen und GroupWise angezeigt.

Wenn Sie das Öffnen des Dialogfelds "GroupWise Startup" erzwingen möchten, klicken Sie mit der rechten Maustaste auf das **GroupWise**-Symbol auf dem Desktop, klicken Sie auf **Eigenschaften** und anschließend auf die Registerkarte **Verknüpfung**. Geben Sie im Feld **Ziel** nach der ausführbaren GroupWise-Datei ein Leerzeichen gefolgt von der Zeichenkette /@u-? Klicken Sie anschließend auf **OK**.

Informationen zu anderen Startoptionen finden Sie unter [Startoptionen](#page-508-2).

- **2** Geben Sie das Passwort im Feld **Passwort** ein, wenn Sie dazu aufgefordert werden.
- **3** Klicken Sie auf den GroupWise-Modus, in dem Sie sich anmelden möchten. Geben Sie zusätzliche erforderliche Informationen ein, beispielsweise den Pfad zum Post-Office, die TCP/ IP-Adresse bzw. den Anschluss des Post-Office-Agenten oder den Pfad zu Ihrer Caching- oder Remote-Mailbox.

Wenn Sie nicht über die erforderlichen Informationen verfügen, wenden Sie sich bitte an Ihren GroupWise-Administrator.

- **4** Klicken Sie auf **OK**.
- **5** (Optional) Wenn Sie Advanced Authentication verwenden, melden Sie sich auch über Ihre Authentifizierungsmethode an.

Weitere Informationen zu Advanced Authentication finden Sie in [Verwenden von Advanced](#page-29-1)  [Authentication](#page-29-1).

Anleitungen zum Start von GroupWise unter besonderen Bedingungen erhalten Sie in [Verwalten von](#page-460-3)  [vom Standard abweichenden Anmeldeanforderungen.](#page-460-3)

## <span id="page-29-0"></span>**Zuweisen eines Passworts zu Ihrer Mailbox ohne LDAP-Authentifizierung**

Sie können Ihrer Mailbox nur dann ein Passwort zuweisen, wenn Sie keine LDAP-Authentifizierung verwenden. Bei GroupWise-Passwörtern wird zwischen Groß- und Kleinschreibung unterschieden ("Mittwoch" ist beispielsweise nicht identisch mit "MITTWOCH"). Wenn Sie Ihr Passwort vergessen haben, können Sie nicht mehr auf Ihre Nachrichten zugreifen. Sie müssen sich an Ihren GroupWise-Administrator wenden, um es zurücksetzen zu lassen.

**HINWEIS:** Wenn der GroupWise-Administrator die LDAP-Authentifizierung aktiviert hat, wird das LDAP-Passwort anstelle eines GroupWise-Passworts für den Zugriff auf Ihre Mailbox verwendet. Sie können bei dieser Methode kein Passwort hinzufügen.

- **1** Klicken Sie im Hauptfenster auf **Werkzeuge** > **Optionen**.
- **2** Doppelklicken Sie auf **Sicherheit** und klicken Sie anschließend auf die Registerkarte **Passwort**.
- **3** Geben Sie im Textfeld **Neues Passwort** das Passwort ein.
- **4** Geben Sie im Textfeld **Neues Passwort bestätigen** das Passwort ein, klicken Sie auf **OK** und dann auf **Schließen**.

Weitere Informationen finden Sie unter [Verwalten von Mailbox-Passwörtern.](#page-462-3)

## <span id="page-29-1"></span>**Verwenden von Advanced Authentication**

Advanced Authentication ergänzt Ihre GroupWise-Anmeldung mithilfe einer zusätzlichen Authentifizierung, sodass Ihre Anmeldedaten für GroupWise noch besser geschützt sind. Damit Sie Advanced Authentication verwenden können, muss Ihr Administrator die Konfiguration vorgenommen haben und Sie müssen sich für eine Authentifizierungsmethode registriert haben, die Ihr Administrator konfiguriert hat. Weitere Informationen zur Registrierung für Advanced Authentication und zu den verfügbaren Authentifizierungsmethoden erhalten Sie von Ihrem GroupWise-Administrator.

**HINWEIS:** Mithilfe von UI-losen Methoden, die von Ihrem Administrator konfiguriert werden, können auch GroupWise-Client-Versionen vor 18.3 die Advanced Authentication bei einem Server mit Version 18.3 oder höher vornehmen. Wenn Sie für die verwendete Methode ein Passwort oder einen Code benötigen, können Sie dieses Passwort/den Code beim Anmelden an Ihr GroupWise-Passwort anhängen. Geben Sie hierzu Ihr GroupWise-Passwort ein, dann das Zeichen & und schließlich das Passwort/den Code. Beispiel: gwpassword&aauthcode.

3

## <span id="page-30-1"></span><span id="page-30-0"></span><sup>3</sup>**Verwenden des Basisordners**

Im Ordner "Basis" erhalten Sie einen personalisierten Überblick über die wichtigsten Informationen. Der Basisordner verwendet Felder, um die Informationen in Abschnitten anzuzeigen. Wenn Sie Ihren Basisordner das erste Mal öffnen, wird auf einer Einführungsseite erklärt, wie Sie Ihren Basisordner anpassen. Sie können dann Ihren eigenen Standard-Basisordner anzeigen.

Der Standard-Basisordner zeigt Ihren Kalender für den aktuellen Tag, die Einträge in Ihrer Jobliste und Ihre ungelesenen Nachrichten.

Die Ansicht "Basis" kann vollständig angepasst werden. Sie können zusätzliche Fensterausschnitte erstellen, die die von Ihnen benötigten Informationen anzeigen. Weitere Informationen finden Sie unter [Strukturieren Ihres Basisordners mithilfe von Feldern.](#page-88-3)

# <span id="page-32-3"></span><span id="page-32-0"></span>4 <sup>4</sup>**Anzeigen der Blitzvorschau**

Verwenden Sie die Blitzvorschau, um den Inhalt Ihrer Nachrichten in einem Ordner abzusuchen. Durch die Blitzvorschau sparen Sie Zeit, weil Sie die einzelnen Nachrichten nicht öffnen müssen. Klicken Sie einfach auf die betreffende Nachricht oder drücken Sie den Abwärtspfeil, um die Nachrichten zu lesen.

Wenn Sie auf einen Dokumentverweis klicken, wird das Dokument in der Blitzvorschau angezeigt. Zum Anzeigen der Anlagen einer Nachricht klicken Sie auf die Dropdown-Liste mit den Anhängen in der Nachricht.

Die intelligente Skalierung der Blitzvorschau aktiviert automatisch eine von drei verschiedenen Einstellungen, abhängig von der Größe und vom Format der angezeigten Nachricht. Die Einstellungen lauten "Normal", "Breit" und "Extrabreit". Die Standardeinstellung ist "Normal". Die Einstellungen lassen sich jeweils individuell anpassen und mit der Schaltfläche **Einstellungen** oben rechts in der Navigationsleiste können Sie manuell zu einer anderen Einstellung wechseln. Sie können die automatische Skalierung der Blitzvorschau unter **Werkzeuge** > **Optionen** > **Umgebung** > **Allgemein** > **Intelligente Skalierung der Blitzvorschau aktivieren** deaktivieren.

- ["Aktivieren und Deaktivieren der Blitzvorschau", auf Seite 33](#page-32-1)
- ["Positionieren der Blitzvorschau", auf Seite 33](#page-32-2)
- ["Verwenden der Blitzvorschau", auf Seite 34](#page-33-0)

## <span id="page-32-1"></span>**Aktivieren und Deaktivieren der Blitzvorschau**

Blitzvorschau aktivieren oder deaktivieren:

Klicken Sie auf **Layout** und wählen Sie dann **Blitzvorschau**.

Alternativ:

Klicken Sie auf der Symbolleiste auf **Blitzvorschau**.

## <span id="page-32-2"></span>**Positionieren der Blitzvorschau**

So positionieren Sie die Blitzvorschau:

- **1** Klicken Sie auf **Werkzeuge** > **Optionen**.
- **2** Doppelklicken Sie auf **Umgebung** und klicken Sie anschließend auf die Registerkarte **Gestaltung**.
- **3** Wählen Sie, ob die Blitzvorschau unter oder rechts neben dem Ordner angezeigt werden soll.

## <span id="page-33-0"></span>**Verwenden der Blitzvorschau**

Die Optionen und das Verhalten der Blitzvorschau werden im Folgenden erläutert:

Klicken Sie in der Mailbox auf eine Nachricht, die Sie lesen möchten.

oder

Klicken Sie im Kalender auf einen Termin, für den Sie Details sehen möchten.

- Um festzulegen, wie die Informationen im Kopftext angezeigt werden, klicken Sie mit der rechten Maustaste auf den Kopftext und wählen Sie die gewünschten Optionen aus.
- Klicken Sie mit der rechten Maustaste in die Blitzvorschau, um andere Optionen zu wählen.
- Zum Schließen der Blitzvorschau klicken Sie auf der Symbolleiste auf das Symbol **Blitzvorschau**.

Wenn Sie eine Nachricht in der Blitzvorschau lesen, ändert sich das Symbol zum Status "Geöffnet". Der geschlossene Umschlag, der eine Email-Nachricht anzeigt, ändert sich zum Beispiel in einen geöffneten Umschlag.

Sie können festlegen, dass bestimmte Ordner die Blitzvorschau immer dann anzeigen, wenn sie geöffnet werden, während andere die Blitzvorschau nie anzeigen.

# <span id="page-34-1"></span><span id="page-34-0"></span>5 <sup>5</sup>**Ausführen wichtiger Jobs mit der Windows-Taskleiste**

Sie können verschiedene Jobs direkt von der Taskleiste und dem Startmenü in Windows aus durchführen, indem Sie mit der rechten Maustaste auf das **GroupWise**-Symbol in der Windows-Taskleiste klicken oder indem Sie im Startmenü auf den Pfeil neben **GroupWise** klicken. Durch diese Integration erhalten Sie schnellen Zugriff auf die Schlüsselfunktionen, während andere Anwendungen ausgeführt werden.

Sie können die folgenden Aufgaben ausführen:

- Erstellen einer neuen Nachricht
- Erstellen eines Termins
- Erstellen eines neuen Jobs
- Erstellen einer neuen Notiz
- Erstellen eines neuen Kontakts
- Anzeigen der Mailbox
- Anzeigen des Adressbuchs
- Anzeigen des Kalenders
- Suche nach Nachrichten
- Suche nach Kontakten

Die Anzahl der ungelesenen Nachrichten wird im GroupWise-Symbol in der Taskleiste angezeigt.
<sup>6</sup>**Kennenlernen der Ordnerliste**

In der Ordnerliste links neben dem Hauptfenster können Sie Ihre GroupWise-Nachrichten organisieren, indem Sie Ordner zur Ablage der Nachrichten erstellen. Neben jedem Ordner (mit Ausnahme von freigegebenen Ordnern) wird die Anzahl der ungelesenen Nachrichten in eckigen Klammern angegeben. Die neben dem Ordner "Ausgangsnachrichten" in eckigen Klammern angezeigte Zahl gibt an, wie viele Nachrichten im Caching-Modus ausstehend sind.

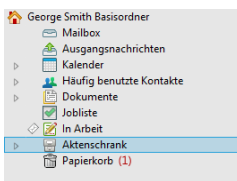

6

Der Header der Ordnerliste umfasst die Modusauswahl für den Wechsel zwischen Online- und Caching-Modus. Einige Ordner sind standardmäßig verfügbar. Zusätzliche Ordner werden angelegt, wenn Sie zusätzliche GroupWise-Funktionen verwenden.

- ["Basisordner", auf Seite 37](#page-36-0)
- \* ["Ordner "Mailbox"", auf Seite 38](#page-37-0)
- \* ["Ordner "Ausgangsnachrichten"", auf Seite 38](#page-37-1)
- \* ["Ordner "Kalender"", auf Seite 38](#page-37-2)
- \* ["Ordner "Primärbuch"", auf Seite 38](#page-37-3)
- \* ["Ordner "Jobliste"", auf Seite 39](#page-38-0)
- \* ["Ordner "Dokumente"", auf Seite 39](#page-38-1)
- ["Ordner "Aktenschrank"", auf Seite 39](#page-38-2)
- \* ["Ordner "In Arbeit"", auf Seite 39](#page-38-3)
- ["Junkmail-Ordner", auf Seite 39](#page-38-4)
- ["Papierkorbordner", auf Seite 40](#page-39-0)
- ["Freigegebene Ordner", auf Seite 40](#page-39-1)
- ["IMAP4-Kontoordner", auf Seite 40](#page-39-2)
- ["NNTP-Newsgroup-Kontoordner", auf Seite 41](#page-40-0)
- ["RSS-Feeds-Ordner", auf Seite 41](#page-40-1)

# <span id="page-36-0"></span>**Basisordner**

Ihr Basisordner (gekennzeichnet durch Ihren Namen) stellt Ihre GroupWise-Datenbank dar. Alle Ordner in Ihrem Hauptfenster sind Unterordner Ihres Basisordners. Der Basisordner kann in mehrere Bereiche gegliedert werden, die Ihre wichtigsten Ordner anzeigen. Weitere Informationen finden Sie unter [Strukturieren Ihres Basisordners mithilfe von Feldern.](#page-88-0)

# <span id="page-37-0"></span>**Ordner** "Mailbox"

In der Mailbox werden alle empfangenen Nachrichten angezeigt. Ausgenommen sind hierbei geplante Nachrichten (Termine, Jobs und Notizen), die Sie akzeptiert oder abgelehnt haben. Standardmäßig werden geplante Nachrichten und Jobs in den Kalender verschoben, sobald Sie sie akzeptieren.

Die empfangenen Nachrichten werden in Ihrer Mailbox gespeichert. Sie können rasch zu einer anderen Anzeige wechseln, indem Sie in der Dropdown-Liste **Anzeigen** auf eine Einstellung klicken. Die Anzeige der Nachrichten in Ihrer Mailbox kann über "Suchen" weiter eingeschränkt werden. Weitere Informationen finden Sie unter [Auffinden von Nachrichten in einem Ordner](#page-324-0).

Sie können Ihre Nachrichten organisieren, indem Sie diese in Ordner innerhalb Ihres Aktenschranks verschieben. Sie können gegebenenfalls auch neue Ordner erstellen. Weitere Informationen finden Sie unter [Organisieren Ihrer Mailbox mithilfe von Ordnern](#page-68-0).

Sie können Ihre Nachrichten auch organisieren, indem Sie ihnen Kategorien zuweisen. Jede Kategorie wird in Ihrer Mailbox in einer anderen Farbe angezeigt. Sie können nach Kategorien suchen. Weitere Informationen finden Sie unter [Verwenden von Kategorien zum Organisieren von](#page-62-0)  [Nachrichten](#page-62-0).

# <span id="page-37-1"></span>**Ordner "Ausgangsnachrichten"**

Im Ordner "Ausgangsnachrichten" werden alle gesendeten Nachrichten angezeigt. Durch Überprüfen der Eigenschaften Ihrer Ausgangsnachrichten können Sie deren Status bestimmen (zugestellt, geöffnet usw.)

# <span id="page-37-2"></span>**Ordner** "Kalender"

Die Kalenderordner zeigt verschiedene Optionen für das Kalenderlayout an. Der Kalenderordner enthält auch weitere von Ihnen erstellte Ordner. Sie können anhand der Ordnerliste auswählen, welche Kalender angezeigt werden sollen. Die ausgewählten Kalender werden im Kalenderlayout angezeigt.

Weitere Informationen finden Sie unter [Kalender.](#page-180-0)

# <span id="page-37-3"></span>**Ordner "Primärbuch"**

Im Ordner "Primärbuch" befindet sich das Primärbuch. Alle Änderungen, die Sie im Ordner "Primärbuch" vornehmen, werden auch im Primärbuch selbst vorgenommen.

In diesem Ordner können Sie Kontakte, Ressourcen, Ressourcenpools, Organisationen und Gruppen anzeigen, erstellen und ändern. Weitere Informationen finden Sie unter [Verwenden der](#page-278-0)  [Kontakteordner](#page-278-0).

# <span id="page-38-0"></span>**Ordner** "Jobliste"

Mit dem Ordner "Jobliste" können Sie eine Jobliste erstellen. Sie können beliebige Nachrichten (Mail-Nachrichten, telefonische Nachrichten, Notizen, Jobs oder Termine) in diesen Ordner verschieben und diese in der gewünschten Reihenfolge anordnen. Jede Nachricht verfügt über ein Kontrollkästchen, sodass Sie Nachrichten nach deren Fertigstellung abhaken.

Weitere Informationen finden Sie unter [Jobs und die Jobliste](#page-242-0).

# <span id="page-38-1"></span>**Ordner** "Dokumente"

Die Dokumentverweise werden zur einfachen Verwaltung im Ordner "Dokumente" abgelegt. Der Ordner "Dokumente" enthält einen Ordner mit Dokumenten, die Sie verfasst haben, und einen Standardbibliotheksordner für Dokumente, auf die Sie zugreifen können. Der Ordner "Dokumente" kann nur Dokumente enthalten.

Weitere Informationen finden Sie unter [Dokumentverwaltung](#page-454-0).

# <span id="page-38-2"></span>**Ordner "Aktenschrank"**

Der Aktenschrank enthält alle persönlichen Ordner. In den folgenden Abschnitten finden Sie Informationen über das Umstellen Ihres Aktenschrankordners.

- \* ["Reorganisieren von Ordnern", auf Seite 71](#page-70-0)
- ["Alphabetisches Sortieren einer Ordnerliste", auf Seite 71](#page-70-1)

# <span id="page-38-3"></span>**Ordner "In Arbeit"**

Im Ordner "In Arbeit" können Nachrichten gespeichert werden, die Sie bereits begonnen haben und die zu einem späteren Zeitpunkt fertig gestellt werden sollen. Weitere Informationen finden Sie unter [Speichern einer unvollständigen Email.](#page-131-0)

# <span id="page-38-4"></span>**Junkmail-Ordner**

Alle Email-Nachrichten von Adressen und Internetdomänen, für die die Junkmail-Behandlung aktiviert ist, werden im Junkmail-Ordner abgelegt. Dieser Ordner wird erst dann in der Ordnerliste erstellt, wenn eine Junkmail-Option aktiviert ist.

Wenn Junkmail-Optionen aktiviert sind, kann dieser Ordner nicht gelöscht werden. Der Ordner kann jedoch umbenannt oder an einen anderen Ablageort in der Ordnerliste verschoben werden. Wenn alle Junkmail-Optionen deaktiviert sind, kann der Ordnern gelöscht werden. Das Löschen des Ordners ist ebenfalls möglich, wenn die Funktion "Junkmail-Behandlung" vom GroupWise-Administrator deaktiviert wurde.

Weitere Informationen finden Sie unter [Umgang mit unerwünschten Emails \(Spam\)](#page-172-0).

# <span id="page-39-0"></span>**Papierkorbordner**

Alle gelöschten Mails, telefonischen Nachrichten, Termine, Jobs, Dokumente und Notizen werden im Ordner "Papierkorb" gespeichert. Nachrichten im Papierkorb können so lange angezeigt, geöffnet oder wieder in die Mailbox übernommen werden, bis der Papierkorb geleert wird. Durch das Leeren des Papierkorbs werden die darin enthaltenen Nachrichten aus dem System gelöscht.

Sie können den gesamten Inhalt des Papierkorbs löschen oder nur ausgewählte Nachrichten. Nachrichten im Papierkorb werden automatisch nach der auf der Registerkarte **Löschoptionen** unter **Umgebungsoptionen** angegebenen Anzahl von Tagen gelöscht. Sie können den Papierkorb auch manuell leeren. Der GroupWise-Administrator kann festlegen, dass der Papierkorb in regelmäßigen Abständen automatisch gelöscht wird.

Weitere Informationen finden Sie unter [Verwalten des Papierkorbs.](#page-484-0)

# <span id="page-39-1"></span>**Freigegebene Ordner**

Ein freigegebener Ordner ist identisch mit jedem anderen Ordner in Ihrem Aktenschrank, mit der einzigen Ausnahme, dass andere Personen Zugang zu diesem Ordner haben. Sie können freigegebene Ordner erstellen oder vorhandene persönliche Ordner in Ihrem Aktenschrank freigeben. Sie wählen dann die Benutzer aus, die den Ordner gemeinsam nutzen dürfen, und legen fest, welche Rechte diesen Benutzern erteilt werden. Benutzer können Nachrichten im freigegebenen Ordner aufgeben, vorhandene Nachrichten in den Ordner ziehen und Diskussionsabfolgen erstellen. Systemordner, wie beispielsweise der Aktenschrank, der Papierkorb und der Ordner "In Arbeit", können nicht freigegeben werden.

Wenn Sie ein Dokument in einem freigegebenen Ordner ablegen, haben Personen mit Rechten auf den freigegebenen Ordner nicht auch automatisch das Recht zur Bearbeitung des Dokuments. Bevor die Benutzer das Dokument bearbeiten können, müssen Sie ihnen Bearbeitungsrechte im Register **Freigabe** einräumen.

Weitere Informationen finden Sie unter [Verwenden von freigegebenen Ordnern](#page-82-0).

# <span id="page-39-2"></span>**IMAP4-Kontoordner**

IMAP4 steht für Internet Message Access Protocol Version 4. Wenn Sie über ein Email-Konto verfügen, das IMAP4 verwendet, können Sie über GroupWise auf dieses Konto zugreifen.

Wenn Sie einen Ordner für ein IMAP4-Konto hinzufügen, wird in der Ordnerliste ein -Symbol angezeigt.

Weitere Informationen finden Sie unter [POP3- und IMAP4-Konten.](#page-414-0)

# <span id="page-40-0"></span>**NNTP-Newsgroup-Kontoordner**

NNTP steht für Network News Transfer Protocol. Dies ist eine Methode, die zum Senden und Empfangen von Beiträgen in Newsgroups entwickelt wurde. GroupWise kann eine Verbindung zu NNTP-Newsgroups herstellen und deren Funktionen in Ihre Mailbox integrieren.

Wenn Sie ein NNTP-Newsgroup-Konto abonnieren, wird ein NNTP-Ordner erstellt. Das NNTP-Ordnersymbol wird in Ihrer Ordnerliste angezeigt.

Weitere Informationen finden Sie unter [Newsgroups](#page-430-0).

# <span id="page-40-1"></span>**RSS-Feeds-Ordner**

Wenn Sie RSS-Feeds abonnieren, wird der Ordner "GroupWise-Feeds" erstellt. Das RSS-Ordnersymbol wird in Ihrer Ordnerliste angezeigt. Eine Liste abonnierter Feeds wird unter dem Ordner "GroupWise-Feeds" angezeigt. Sie können unter dem Ordner "GroupWise Feeds" Unterordner anlegen und Feeds in Unterordner verschieben. Wenn Sie auf den Unterordner klicken, zeigt die Nachrichtenliste eine Liste sämtlicher Themen für alle Feeds unter dem Unterordner an.

Weitere Informationen finden Sie unter [RSS-Feeds](#page-440-0).

7 <sup>7</sup>**Nachrichtenkategorien von GroupWise**

Die tägliche Kommunikation erfolgt auf unterschiedliche Art und Weise. Daher unterscheidet GroupWise bei der Zustellung von Nachrichten zwischen verschiedenen Nachrichtenkategorien.

# **Mail**

Mail-Nachrichten dienen der allgemeinen Korrespondenz, wie beispielsweise Notizen oder Briefe. Weitere Informationen hierzu finden Sie unter [Senden von Emails](#page-102-0) und [Empfangen von Emails und](#page-148-0)  [Antworten auf Emails.](#page-148-0)

# **Termin**

Mit Terminen können Sie Personen zu Besprechungen oder sonstigen Veranstaltungen einladen und Ressourcen planen. Sie können ferner Datum, Uhrzeit und Ort der Besprechung planen. Geplante Besprechungen können auch Zoom-Meetings umfassen (sofern integriert). "Persönliche Termine" können Sie auch zum Planen Ihrer persönlichen Verpflichtungen verwenden, beispielsweise als Erinnerung an einen Arzttermin oder an einen zugesicherten Rückruf. Termine werden im Kalender angezeigt. Weitere Informationen finden Sie unter [Senden von Kalendernachrichten.](#page-196-0)

# **Aufgabe**

Mithilfe von Jobs können Sie eine bestimmte Aufgabe in Ihren eigenen bzw. in den Kalender einer anderen Person eintragen, nachdem sie akzeptiert wurde. Für solche Jobs können Sie einen Termin und eine Priorität (z. B. A1) festlegen. Nicht erledigte Jobs werden auf den folgenden Tag übertragen. Weitere Informationen finden Sie unter [Zuweisen von Jobs](#page-250-0).

**TIPP:** Sie können auch eine Jobliste erstellen, die nicht mit Ihrem Kalender verknüpft ist. In diesem Joblistentyp kann jede Nachrichtenkategorie (Email, Termin, Job, Notiz, telefonische Nachricht) verwendet werden.

# **Notiz**

Eine Notiz ist eine Gedächtnisstütze, die an einem bestimmten Datum in Ihren eigenen Kalender oder in den Kalender einer anderen Person eingetragen wird. Notizen können Sie verwenden, um sich und anderen Personen bestimmte Termine, Urlaubszeiten, arbeitsfreie Tage usw. ins Gedächtnis zu rufen. Weitere Informationen finden Sie unter [Senden von Notizen.](#page-207-0)

# **Telefonische Nachricht**

Telefonische Nachrichten dienen dazu, andere Benutzer über eingegangene Telefonanrufe oder über Besucher in Kenntnis zu setzen. Sie können bestimmte Informationen vermerken, beispielsweise den Namen des Anrufers, die Telefonnummer, die Firma oder die Dringlichkeit des Anrufs. Sie können einen Anruf nicht von einer telefonischen Nachricht aus beantworten. Weitere Informationen finden Sie unter [Senden von telefonischen Nachrichten.](#page-135-0)

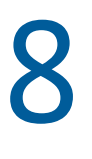

<sup>8</sup>**Personalisieren der GroupWise-Oberfläche**

In diesen Abschnitten werden die Funktionen der Komponenten und Werkzeuge in der Oberfläche des GroupWise-Clients beschrieben.

- ["Erläuterung des GroupWise-Hauptfensters", auf Seite 45](#page-44-0)
- ["Erläuterung des Hauptmenüs", auf Seite 46](#page-45-0)
- ["Erläuterung der Navigationsleiste", auf Seite 46](#page-45-1)
- ["Erläuterung der Symbolleiste", auf Seite 47](#page-46-0)
- ["Erläuterung von Nachrichtenlisten", auf Seite 47](#page-46-1)

#### <span id="page-44-0"></span>**Erläuterung des GroupWise-Hauptfensters**

Der Hauptarbeitsbereich von GroupWise wird als Hauptfenster bezeichnet. Im Hauptfenster können Sie Ihre Nachrichten lesen, Termine planen, Ihren Kalender anzeigen, Kontakte verwalten, den Ausführungsmodus von GroupWise ändern, Ordner und Dokumente öffnen und vieles mehr.

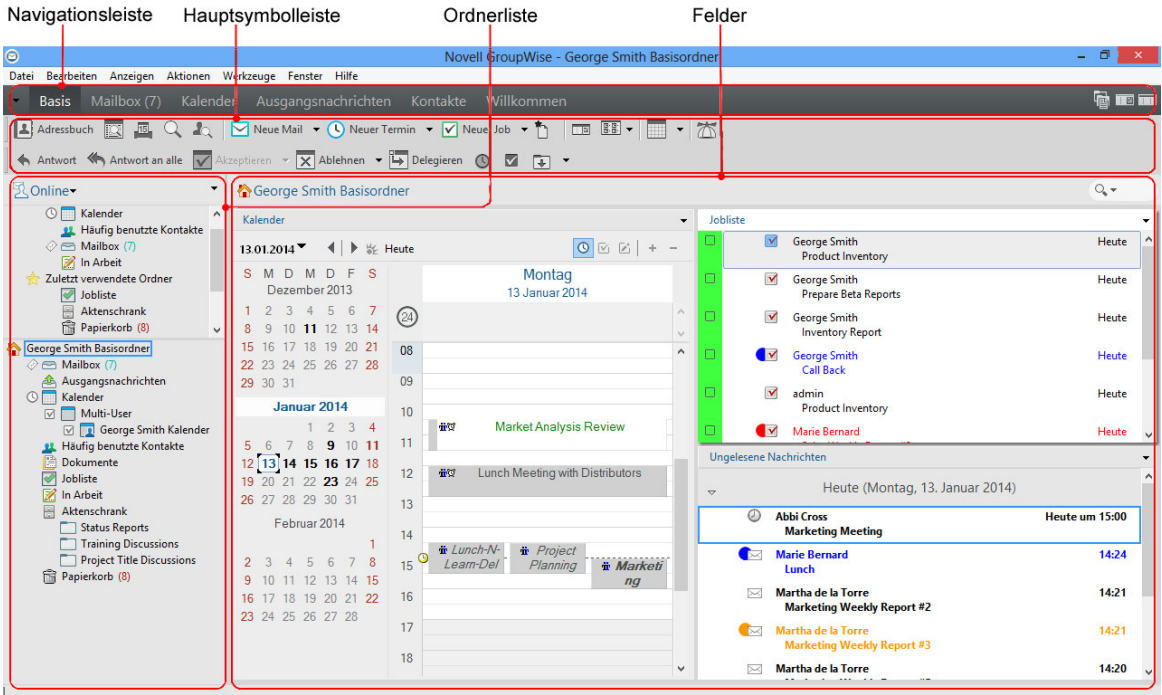

*Abbildung 8-1 Hauptfenster*

Sie können mehrere Hauptfenster öffnen, indem Sie auf **Fenster** und anschließend auf **Neues Hauptfenster** klicken. Die Zahl der Hauptfenster, die Sie öffnen können, ist nur durch den Arbeitsspeicher Ihres Computers begrenzt.

Dies ist nützlich, wenn Sie einen anderen Benutzer vertreten. In diesem Fall können Sie sich gleichzeitig Ihr eigenes Hauptfenster und das Hauptfenster der vertretenen Person anzeigen lassen. Weitere Informationen finden Sie unter [Mailbox- und Kalenderzugriff für vertretende Benutzer](#page-378-0).

#### <span id="page-45-0"></span>**Erläuterung des Hauptmenüs**

Das Hauptmenü bietet Zugriff auf alle GroupWise-Client-Funktionen, die sich im Hauptfenster verwenden lassen.

Datei Bearbeiten Anzeigen Aktionen Werkzeuge Konten Fenster Hilfe

Die am häufigsten verwendeten GroupWise-Funktionen stehen in Dropdown-Menüs, Symbolleisten usw. zur Verfügung.

#### **Ein-/Ausschalten des Hauptmenüs**

- **1** Klicken Sie auf **Werkzeuge** > **Optionen**.
- **2** Doppelklicken Sie auf **Umgebung** und klicken Sie anschließend auf die Registerkarte **Gestaltung**.
- **3** Wählen Sie **Hauptmenü anzeigen** aus oder heben Sie die Auswahl auf.

Auch wenn das Hauptmenü ausgeblendet ist, können Sie auf seine gesamte Funktionalität zugreifen, indem Sie auf den Dropdown-Pfeil am linken Ende der Navigationsleiste klicken.

Bei Anzeige der Navigationsleiste:

**1** Klicken Sie auf den Dropdown-Pfeil am linken Ende der Navigationsleiste und dann auf **Hauptmenü anzeigen** bzw. auf **Hauptmenü ausblenden**.

GroupWise verlangt, dass immer eines der beiden oder beide Elemente, Hauptmenü oder Navigationsleiste, angezeigt ist.

#### <span id="page-45-1"></span>**Erläuterung der Navigationsleiste**

Die Navigationsleiste befindet sich ganz oben im GroupWise-Fenster. Sie dient dem schnellen Zugriff auf die Ordner, die Sie am häufigsten verwenden.

Basis Mailbox (17) Kalender Ausgangsnachrichten Kontakte Willkommen

Standardmäßig enthält die Navigationsleiste den Basisordner und die Ordner "Mailbox", "Kalender", "Ausgangsnachrichten" und "Kontakte". Die Navigationsleiste kann jedoch angepasst werden, sodass Sie die Ordner, die Sie am häufigsten verwenden, hinzufügen können.

#### **Ein-/Ausschalten der Navigationsleiste**

So blenden Sie die Navigationsleiste ein oder aus:

- **1** Klicken Sie auf **Werkzeuge** > **Optionen**.
- **2** Doppelklicken Sie auf **Umgebung** und klicken Sie anschließend auf die Registerkarte **Gestaltung**.
- **3** Aktivieren oder deaktiveren Sie **Navigationsleiste anzeigen**.

GroupWise verlangt, dass immer eines der beiden oder beide Elemente, Hauptmenü oder Navigationsleiste, angezeigt ist.

#### **Anpassen der Navigationsleiste**

So passen Sie die Navigationsleiste an:

- **1** Klicken Sie mit der rechten Maustaste auf die **Navigationsleiste** und klicken Sie dann auf **Navigationsleiste anpassen**.
- **2** Wählen Sie die Ordner aus, die Sie in der Navigationsleiste anzeigen möchten.
- **3** Wählen Sie ein Farbschema für die Navigationsleiste aus.
- **4** Klicken Sie auf **OK**.

#### <span id="page-46-0"></span>**Erläuterung der Symbolleiste**

Die Hauptsymbolleiste bietet durch einfaches Klicken Zugriff auf die gängigsten GroupWise-Funktionen, etwa Übermitteln einer Nachricht oder eines Termins, Durchführen einer Suche usw.

B Adressbuch **Q B Q A**<sub>Q</sub> **D** Neue Mail **v Q** Neuer Termin **v D** Neuer Job **v h C C B C C C C** 

#### **Ein-/Ausblenden der Hauptsymbolleiste**

So blenden Sie die Hauptsymbolleiste ein oder aus:

- **1** Klicken Sie auf **Anzeigen** > **Symbolleisten**.
- **2** Wählen Sie **Hauptmenü** aus oder heben Sie die Auswahl auf.

Wenn eine Symbolleiste angezeigt wird, wird sie im Hauptmenü durch ein Häkchen neben ihrem Namen gekennzeichnet.

Weitere Informationen finden Sie unter [Anpassen der Hauptsymbolleiste](#page-58-0).

#### <span id="page-46-1"></span>**Erläuterung von Nachrichtenlisten**

Am häufigsten werden Informationen in Nachrichtenlisten angezeigt. Beispielsweise ist die Nachrichtenliste für Ihre Mailbox die Liste der Nachrichten, die Sie empfangen haben. Der Header der Nachrichtenliste zeigt den Namen des Ordners an, dessen Inhalt aufgelistet wird. Er enthält auch das Feld **Suchen** für das rasche Auffinden von Nachrichten im Ordner.

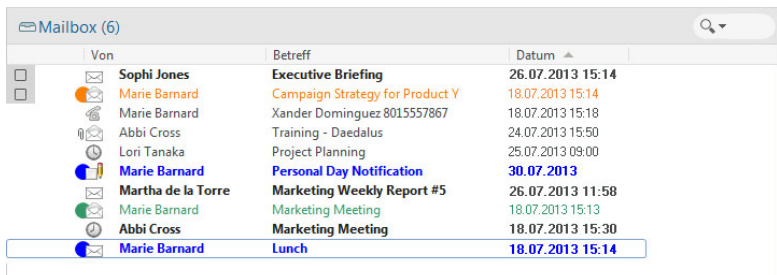

Nachrichtenlisten sind in Spalten gegliedert, die Ihnen helfen, die Nachrichten in der für Sie optimalen Reihenfolge anzuzeigen. Sie können eine Spalte in der Spaltenüberschrift an eine neue Position ziehen. Sie können die Größe einer Spalte ändert, indem Sie die Ecke der Spaltenüberschrift ziehen. Sie können nach Spalten sortieren und neue Spalten hinzufügen. Umfassende Informationen über das Anpassen von Nachrichtenlisten finden Sie unter [Verwalten von Nachrichtenlisten in](#page-73-0)  [Ordnern](#page-73-0) und [Anpassen der Anzeigeeinstellungen für Ordner](#page-77-0).

Die Kontextmenüs bieten abhängig von der Spalte, in die geklickt wurde, unterschiedliche Optionen. In der Spalte mit den Symbolen für Nachrichtentypen können Sie eine Kategorie für die Nachricht wählen. In der ersten Textspalte (z. B. **Name**) können Sie eine Nachrichtenaktion auswählen (**Antworten**, **Weiterleiten** usw.). In den anderen Textspalten (z. B. **Betreff**, **Datum** usw.) können Sie eine Anzeigeeinstellung wählen (z. B. **Gruppenkennungen anzeigen**, **Diskursabfolgen anzeigen** usw.).

#### 9 <sup>9</sup> **Identifizieren von Symbolen neben Nachrichten**

Die Symbole, die in Ihrer Mailbox, im Ordner "Ausgangsnachrichten" oder im Kalender neben den Nachrichten zu sehen sind, haben je nach Nachricht eine bestimmte Bedeutung. In der folgenden Tabelle sind die Bedeutungen der einzelnen Symbole aufgeführt.

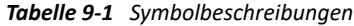

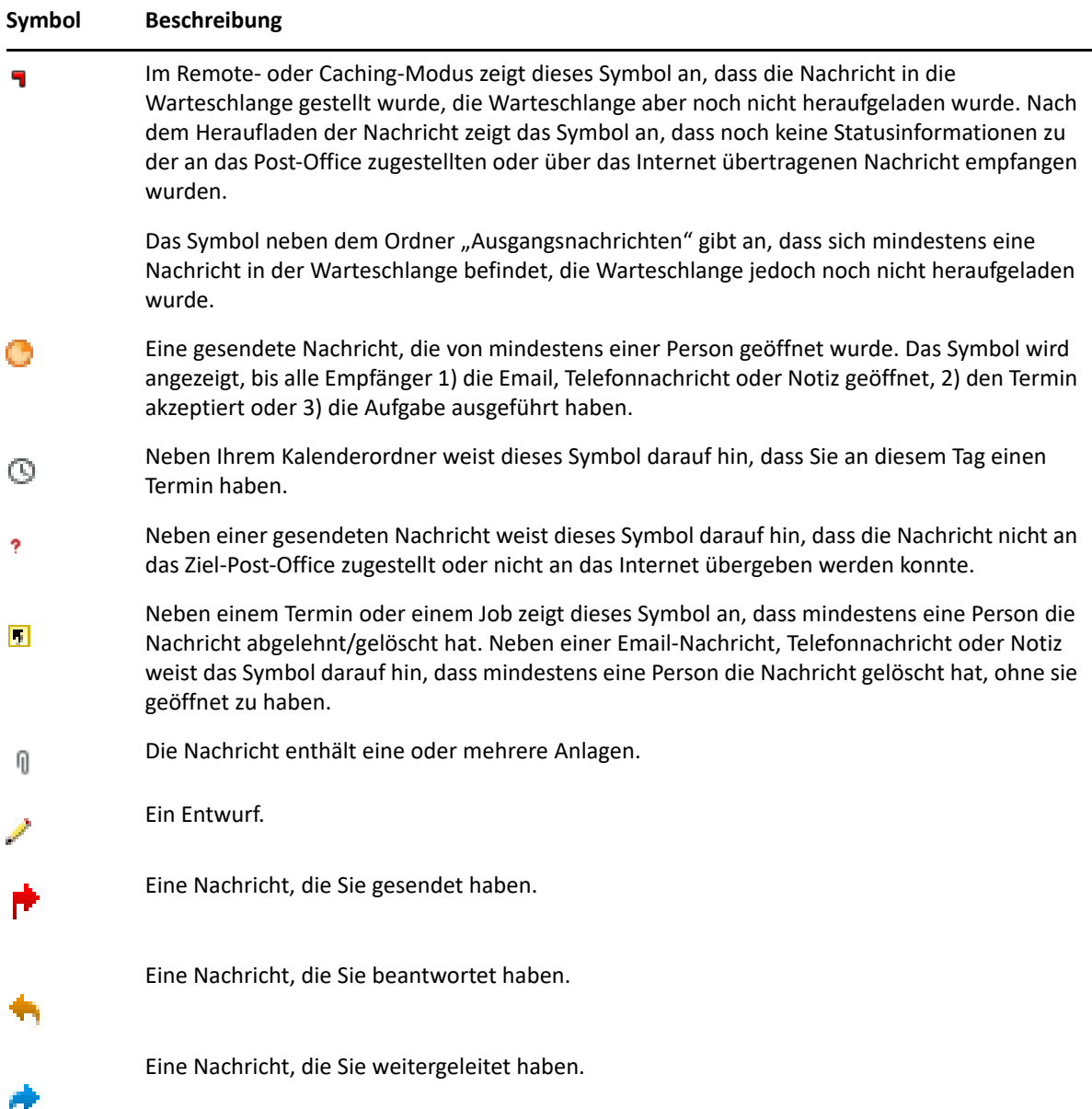

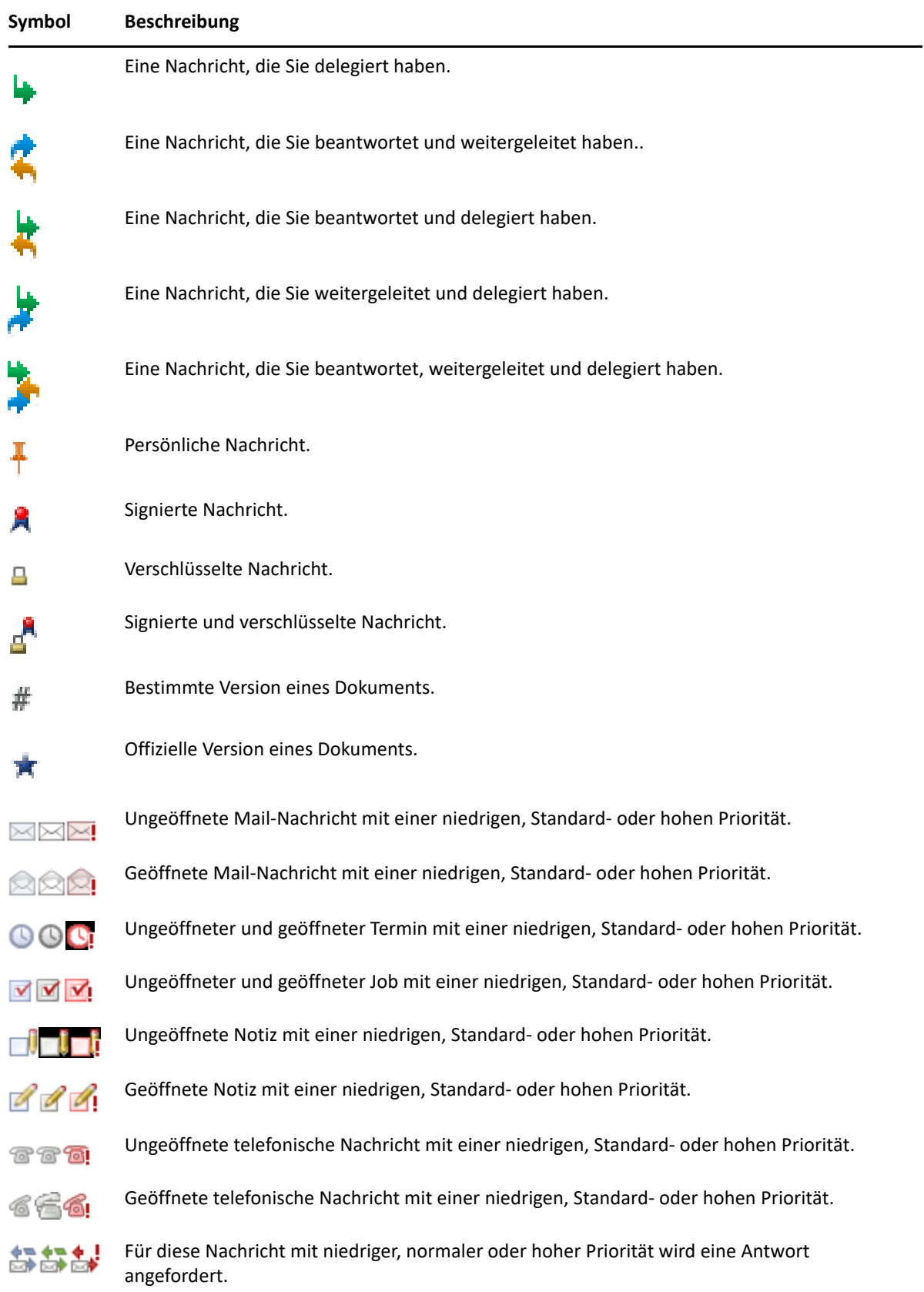

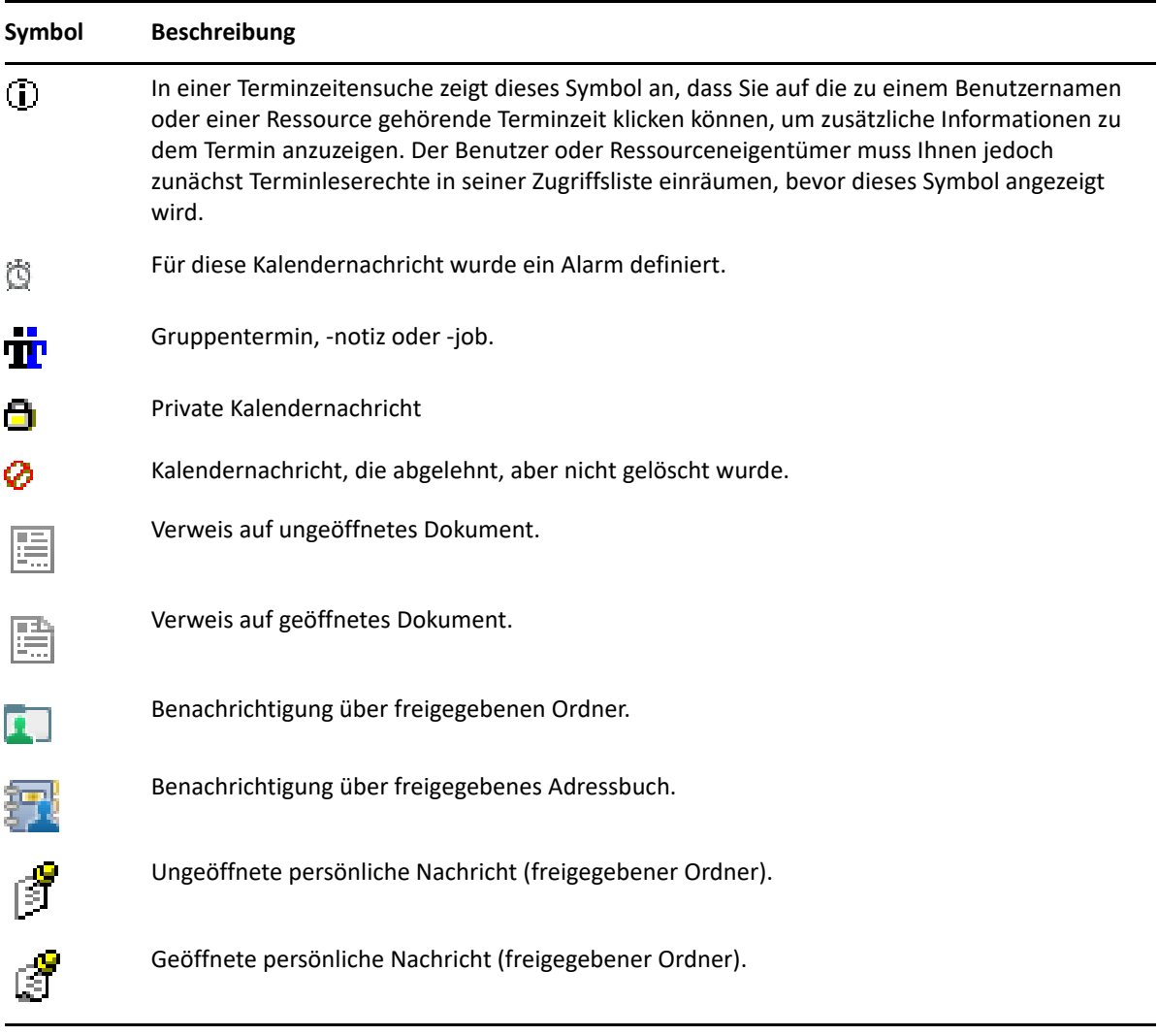

# 10 <sup>10</sup>**Weiterführende Informationen**

Weitere Informationen zu GroupWise finden Sie in folgenden Ressourcen:

- ["Online-Hilfe", auf Seite 53](#page-52-0)
- ["GroupWise-Begrüßungsregisterkarte", auf Seite 53](#page-52-1)
- ["Dokumentationswebsite von GroupWise", auf Seite 53](#page-52-2)
- ["Kurzanleitungen", auf Seite 54](#page-53-0)
- ["GroupWise Community", auf Seite 54](#page-53-1)

# <span id="page-52-0"></span>**Online-Hilfe**

Die vollständige GroupWise-Benutzerdokumentation steht online zur Verfügung. Klicken Sie im Hauptfenster auf **Hilfe** > **Benutzerhandbuch**. Suchen Sie die gewünschten Themen über die Registerkarte **Inhalt**, **Index** oder **Suchen**.

# <span id="page-52-1"></span>**GroupWise-Begrüßungsregisterkarte**

GroupWise 18 bietet eine neue Begrüßungsregisterkarte in der Navigationsleiste. Wenn die Registerkarte nicht sichtbar ist, klicken Sie mit der rechten Maustaste auf die Navigationsleiste, wählen Sie **Navigationsleiste anpassen** und aktivieren Sie das Feld **Begrüßungsfenster anzeigen**.

Die Begrüßungsregisterkarte umfasst verschiedene Ressourcen, mit denen neue und erfahrene Benutzer herausfinden, wie sie den GroupWise 18 Client optimal nutzen:

- Handbuch für die Umstellung von Outlook auf GroupWise
- Ressourcen für die Client-Anpassung
- \* Kurze Videos zu bestimmten Aufgaben und Funktionen
- Liste der Optimierungen am Client
- Ressourcen zum Erlernen der GroupWise-Nutzung

#### <span id="page-52-2"></span>**Dokumentationswebsite von GroupWise**

Die vollständige Dokumentation für GroupWise-Benutzer und die GroupWise-Verwaltung finden Sie auf der [GroupWise 18-Dokumentations-Website.](http://www.novell.com/documentation/groupwise18/)

Das *Benutzerhandbuch* ist auch auf dem GroupWise-Client verfügbar. Klicken Sie hier auf **Hilfe** > **Benutzerhandbuch**.

# <span id="page-53-0"></span>**Kurzanleitungen**

Im Folgenden wird beschrieben, wie bestimmte Funktionen von GroupWise verwendet werden und wie GroupWise zusammen mit anderen Produkten von Micro Focus und Drittanbietern eingesetzt werden kann.

- *[GroupWise Kalenderveröffentlichung Kurzanleitung](http://www.novell.com/documentation/groupwise18/pdfdoc/gw18_qs_calpubuser/gw18_qs_calpubuser.pdf)*
- *[GroupWise Messenger-Kurzanleitung](http://www.novell.com/documentation/groupwise18/pdfdoc/gw18_qs_messenger/gw18_qs_messenger.pdf)*
- *[GroupWise Skype-Kurzanleitung](http://www.novell.com/documentation/groupwise18/pdfdoc/gw18_qs_skype/gw18_qs_skype.pdf)*
- *[GroupWise Vibe-Kurzanleitung](http://www.novell.com/documentation/groupwise18/pdfdoc/gw18_qs_vibe/gw18_qs_vibe.pdf)*
- *[Kurzanleitung für GroupWise WebAccess Basic](http://www.novell.com/documentation/groupwise18/pdfdoc/gw18_qs_webaccbasic/gw18_qs_webaccbasic.pdf)*

# <span id="page-53-1"></span>**GroupWise Community**

Auf der [GroupWise Community-Website](https://community.microfocus.com/img/gw/groupwise) (https://community.microfocus.com/img/gw/groupwise) finden Sie Tipps, Tricks, Funktionsbeschreibungen und Antworten auf häufige Fragen.

Dieser Link ist auch im GroupWise-Client verfügbar per Klick auf **Hilfe** > **Cool Solutions Web Community**.

# **Die ersten Schritte**

II

In [Einführung](#page-24-0) haben Sie die Grundlagen der GroupWise-Umgebung kennengelernt. In diesem Abschnitt lernen Sie nun, wie Sie die Basisumgebung von GroupWise in eine effiziente Umgebung für die Zusammenarbeit verwandeln, die Ihrem persönlichen Arbeitsstil angepasst ist.

- [Kapitel 11, "Anpassen der GroupWise-Oberfläche", auf Seite 57](#page-56-0)
- \* [Kapitel 12, "Verwenden von Kategorien zum Organisieren von Nachrichten", auf Seite 63](#page-62-1)
- [Kapitel 13, "Organisieren Ihrer Mailbox mithilfe von Ordnern", auf Seite 69](#page-68-1)
- \* [Kapitel 14, "Strukturieren Ihres Basisordners mithilfe von Feldern", auf Seite 89](#page-88-1)
- [Kapitel 15, "Integrierte Zoom-Meetings", auf Seite 93](#page-92-0)
- [Kapitel 16, "Anpassen anderer GroupWise-Funktionen", auf Seite 97](#page-96-0)

<span id="page-56-0"></span><sup>11</sup>**Anpassen der GroupWise-Oberfläche**

In diesen Abschnitten werden alle Optionen beschrieben, mit denen Sie die Oberfläche des GroupWise-Clients anpassen.

- \* ["Auswählen eines GroupWise-Schemas", auf Seite 57](#page-56-1)
- ["Anpassen einzelner GroupWise-Gestaltungseinstellungen", auf Seite 58](#page-57-0)
- ["Anpassen der Hauptsymbolleiste", auf Seite 59](#page-58-1)

11

- ["Festlegen Ihres Standardstartordners", auf Seite 60](#page-59-0)
- ["Festlegen von Standardlayouts zum Lesen", auf Seite 60](#page-59-1)
- ["Festlegen von Standardlayout und -schrift beim Lesen/Erstellen", auf Seite 60](#page-59-2)
- ["Festlegen des Standardverhaltens der Blitzvorschau", auf Seite 61](#page-60-0)
- ["Ändern von Standard-Nachrichtenlayouts", auf Seite 61](#page-60-1)
- ["Automatisches Lesen der nächsten Nachricht in Ihrer Mailbox", auf Seite 61](#page-60-2)
- ["Ändern der Sprache für die GroupWise-Schnittstelle", auf Seite 62](#page-61-0)

#### <span id="page-56-1"></span>**Auswählen eines GroupWise-Schemas**

Sie können aus vier Schemata auswählen:

- **Standard:** Das Standardschema bietet verschiedene Farbschemata und zeigt die Navigationsleiste, die vollständige Ordnerliste, das Hauptmenü und zwei Spalten mit Feldern an.
- **GroupWise 6.5:** Das GroupWise 6.5-Schema bietet ein einziges Farbschema und zeigt die Ordnerliste, die Hauptsymbolleiste und die Nachrichtenliste an.
- **Vereinfacht:** Das vereinfachte Schema bietet verschiedene Farbschemata und zeigt die Navigationsleiste, die einfache Ordnerliste und zwei Spalten mit Feldern an.
- **+ Benutzerdefiniert:** Im Schema "Benutzerdefiniert" können Sie die Einstellungen für das Erscheinungsbild ganz nach Ihren Wünschen festlegen. Wenn Sie eines der vordefinierten Schemata bearbeiten, werden diese Einstellungen zu Ihrem Schema "Benutzerdefiniert".

So wählen Sie ein Schema aus:

- **1** Klicken Sie auf **Werkzeuge** > **Optionen**.
- **2** Doppelklicken Sie auf **Umgebung** und klicken Sie anschließend auf die Registerkarte **Gestaltung**.
- **3** Wählen Sie ein Schema in der Dropdown-Liste **Schemata** aus.
- **4** Klicken Sie auf **OK** und dann auf **Schließen**.

# <span id="page-57-0"></span>**Anpassen einzelner GroupWise-Gestaltungseinstellungen**

Die GroupWise-Gestaltung kann auf verschiedene Weise geändert werden.

- **1** Klicken Sie auf **Werkzeuge** > **Optionen**.
- **2** Doppelklicken Sie auf **Umgebung** und klicken Sie anschließend auf die Registerkarte **Gestaltung**.
- **3** Wählen Sie die gewünschten Gestaltungseinstellungen.

**Schemata:** Weitere Informationen hierzu finden Sie unter [Auswählen eines GroupWise-](#page-56-1)[Schemas](#page-56-1).

**Hauptmenü anzeigen:** Zeigt das Hauptmenü über der Navigationsleiste an.

**Navigationsleiste anzeigen:** Zeigt die Navigationsleiste für den schnellen Zugriff auf Ihre am häufigsten verwendeten Ordner an.

**Hauptsymbolleiste anzeigen:** Zeigt die Hauptsymbolleiste an für den schnellen Zugriff auf Ihre am häufigsten verwendeten Funktionen.

**GroupWise-Farbschemata:** Überschreibt sämtliche Farbschemata des Betriebssystems für das ausgewählte GroupWise-Farbschema.

**Ordnerliste anzeigen:** Zeigt die Liste "Ordner" an der linken Fensterseite an.

**Favoritenliste:** Zeigt eine benutzerdefinierte Liste der Ordner an. Ordner werden in dieser Liste in der Reihenfolge angezeigt, in der am häufigsten auf sie zugegriffen wird.

**Einfache Ordnerliste:** Zeigt nur die Ordner an, die zu dem Ordner gehören, in dem Sie sich aktuell befinden. Beispielsweise wird in Ihrem Ordner "Mailbox" der Ordner "Aktenschrank" angezeigt, in dem Sie Nachrichten ablegen können.

Im Ordner "Kalender" werden persönliche Kalender aufgelistet. Im Primärbuch werden Ordner für persönliche Kontakte aufgelistet. Im Ordner "Dokumente" werden Dokumente aufgelistet.

**Vollständige Ordnerliste:** Zeigt die vollständige Liste der Ordner an.

**Lange Ordnerliste:** Wenn die Blitzvorschau angezeigt ist, wählen Sie diese Option, um die Ordnerliste bis an den unteren Rand der Blitzvorschau zu verlängern, falls diese unter und nicht rechts neben der Nachrichtenliste angezeigt wird.

**Blitzvorschau anzeigen:** Aktivieren Sie diese Option, um die Blitzvorschau anzuzeigen, oder deaktivieren Sie sie, wenn die Blitzvorschau nicht angezeigt werden soll.

Sie können auch einzelne Ordner für die Anzeige der Blitzvorschau anpassen. Klicken Sie mit der rechten Maustaste auf einen Ordner und anschließend auf **Eigenschaften** > **Anzeige**. Aktivieren oder deaktivieren Sie **QuickViewer-Anzeige speichern** und **Blitzvorschau anzeigen** wie erforderlich.

**Blitzvorschau unten:** Wenn **Blitzvorschau anzeigen** aktiviert ist, wird die Blitzvorschau am unteren Fensterrand angezeigt.

**Blitzvorschau rechts:** Wenn **Blitzvorschau anzeigen** aktiviert ist, wird die Blitzvorschau im rechten Fensterbereich angezeigt.

**4** Klicken Sie auf **OK**.

# <span id="page-58-1"></span>**Anpassen der Hauptsymbolleiste**

<span id="page-58-0"></span>Durch das Hinzufügen und Löschen von Schaltflächen, das Umstellen der Schaltflächen und das Einfügen von Trennlinien können Sie die Symbolleiste individuell gestalten.

- **1** Wenn die Symbolleiste nicht angezeigt wird, können Sie die Hauptsymbolleiste anpassen, indem Sie mit der rechten Maustaste auf die Symbolleiste und anschließend auf **Symbolleiste anpassen** klicken.
- **2** Klicken Sie auf das Register **Anzeigen**.
- **3** Legen Sie fest, wie die Symbolleiste dargestellt werden soll.

Sie können auswählen, ob Schaltflächen als Bilder, Bilder mit Textunterschriften oder Bilder mit ausgewähltem Text an der rechten Seite angezeigt werden sollen.

- **4** Wählen Sie aus, ob eine einzelne Zeile mit Schaltflächen oder mehrere Zeilen mit Schaltflächen angezeigt werden sollen.
- 5 Zum Entfernen oder Anzeigen der Dropdown-Liste "Anzeige-Einstellungen" aktivieren oder deaktivieren Sie das Kontrollkästchen **Dropdown-Liste "Anzeige-Einstellungen" anzeigen**.
- **6** Um nur die Schaltflächen anzuzeigen, die für die ausgewählte Nachricht besonders relevant sind, wählen Sie **Nachrichtenkontext-Symbolleiste anzeigen**.
- **7** Um nur die Schaltflächen anzuzeigen, die für den ausgewählten Ordner besonders relevant sind, wählen Sie **Ordnerkontext-Symbolleiste anzeigen**.
- **8** Klicken Sie auf das Register **Individuell**.
- **9** Zum Hinzufügen einer Schaltfläche klicken Sie im Listenfeld **Kategorien** auf eine Kategorie. Klicken Sie im Feld **Elemente** auf eine Schaltfläche und anschließend auf **Schaltfläche hinzufügen**.

Kategorien erscheinen als Menütitel im Hauptfenster. Die im Feld **Elemente** enthaltenen Schaltflächen entsprechen den Funktionen, die unter dem Menütitel verfügbar sind. Die Schaltflächen für die Kategorie **Datei** entsprechen beispielsweise den Aktionen, die im Menü "Datei" aufgeführt sind (Layouts öffnen, Drucken, Speichern etc.).

- **10** Zum Entfernen einer Schaltfläche ziehen Sie sie von der Symbolleiste weg..
- **11** Zum Umstellen einer auf einer Symbolleiste enthaltenen Schaltfläche ziehen Sie die Schaltfläche an die gewünschte Stelle.
- **12** Zum Vergrößern des Zwischenraums zwischen zwei Schaltflächen ziehen Sie die eine Schaltfläche von der benachbarten Schaltfläche weg.

oder

Zum Verkleinern des Zwischenraums zwischen zwei Schaltflächen ziehen Sie die eine Schaltfläche in Richtung der benachbarten Schaltfläche.

**13** Klicken Sie auf **OK**.

**HINWEIS:** Bestimmte Aktionen, beispielsweise das Wegziehen einer Schaltfläche von der Symbolleiste oder das Ändern der Reihenfolge für die Schaltflächen in der Symbolleiste, können nur dann ausgeführt werden, wenn das Dialogfeld **Symbolleiste anpassen** geöffnet ist.

# <span id="page-59-0"></span>**Festlegen Ihres Standardstartordners**

Standardmäßig zeigt GroupWise Ihren Mailbox-Ordner an. Nachdem Sie Ihren Basisordner eingerichtet haben, bevorzugen Sie vielleicht den Start in Ihrem Basisordner.

- **1** Klicken Sie auf **Werkzeuge** > **Optionen** und doppelklicken Sie dann auf **Umgebung**.
- **2** Klicken Sie auf das Register **Standardaktionen**.
- **3** Wählen Sie aus, ob GroupWise im **Mailbox-Ordner** oder **Basisordner** gestartet werden soll.
- **4** Klicken Sie auf **OK**.

#### <span id="page-59-1"></span>**Festlegen von Standardlayouts zum Lesen**

Mit dieser Option können Sie die Ladezeit verkürzen, wenn Sie dem Standardlayout zusätzliche Grafiken und Bilder, wie Hintergründe und Signaturen, hinzugefügt haben. Durch diese Option werden die hinzugefügten Funktionen entfernt und es wird eine Standardnachricht angezeigt.

Durch diese Option werden keine Änderungen wie die Schrift oder die Größe in gesendeten Nachrichten geändert, es sei denn, die Änderungen wurden als Teil des Layouts gespeichert.

- **1** Klicken Sie auf **Werkzeuge** > **Optionen**.
- **2** Doppelklicken Sie auf **Umgebung**.
- **3** Klicken Sie auf das Register **Layouts**.
- **4** Wählen Sie die Option **Zum Lesen Standardlayouts verwenden** aus.

#### <span id="page-59-2"></span>**Festlegen von Standardlayout und -schrift beim Lesen/ Erstellen**

So ändern Sie das Layout für alle Nachrichten:

- **1** Klicken Sie auf **Werkzeuge** > **Optionen**.
- **2** Doppelklicken Sie auf **Umgebung**.
- **3** Klicken Sie auf das Register **Layouts**.
- **4** Nehmen Sie Einstellungen in den Gruppenfeldern **Standardlayout & Schriftart beim Erstellen** und **Standardlayout & Schriftart beim Lesen** vor.
- **5** (Optional) Wählen Sie im Gruppenfeld **Standardlayout zum Lesen und Schrift** neben **Einfacher Text** die Option **Layout erzwingen**, wenn reine HTML-Nachrichten nicht automatisch angezeigt werden sollen, falls keine Version für einfachen Text verfügbar ist.

Wenn Sie **Layout erzwingen** auswählen, werden Sie mithilfe von Meldungen über reine HTML-Nachrichten informiert, die nicht angezeigt werden können. Sie können aber immer noch auf **Anzeigen** > **HTML** klicken, um sie anzuzeigen. Wenn Sie die Option **Layout erzwingen** nicht ausgewählt haben, werden reine HTML-Nachrichten auch dann im HTML-Format angezeigt, wenn Sie **Einfacher Text** als Standardlayout beim Lesen ausgewählt haben.

- **6** Wählen Sie einen Standardschriftstil aus.
- **7** Wählen Sie eine Standardschriftgröße aus.
- **8** Klicken Sie auf **OK**.

So ändern Sie das Layout in einer Nachricht:

- **1** Öffnen Sie eine Nachricht.
- **2** Klicken Sie auf **Anzeigen** und anschließend auf **Einfacher Text** oder **HTML**.

## <span id="page-60-0"></span>**Festlegen des Standardverhaltens der Blitzvorschau**

So legen Sie das Standardverhalten der Blitzvorschau fest:

- **1** Klicken Sie auf **Werkzeuge** > **Optionen** und doppelklicken Sie dann auf **Umgebung**.
- **2** Klicken Sie auf das Register **Standardaktionen**.
- **3** Wählen Sie aus, ob die Blitzvorschau für **Alle Ordner**, **Ausgewählte Ordner** oder nach **Abfragen** angezeigt werden soll.
- **4** Klicken Sie auf **OK**.

# <span id="page-60-1"></span>**Ändern von Standard-Nachrichtenlayouts**

So ändern Sie die Standard-Anzeigeoptionen:

- **1** Klicken Sie auf **Werkzeuge** > **Optionen**.
- **2** Doppelklicken Sie auf **Umgebung** und klicken Sie anschließend auf die Registerkarte **Layouts**.
- <span id="page-60-3"></span>**3** Wählen Sie im Feld auf der linken Seite eine Nachrichtenkategorie aus.
- 4 Wählen Sie die Gruppeneinstellung im Dropdown-Menü "Gruppe" aus.
- 5 Wählen Sie die persönliche Einstellung im Dropdown-Menü "Persönlich" aus.
- <span id="page-60-4"></span>**6** Wählen Sie **Gruppe** oder **Persönlich**.
- **7** Wiederholen Sie die Schritte [Schritt 3](#page-60-3) bis [Schritt 6,](#page-60-4) bis Sie für jede Nachrichtenkategorie ein Standardlayout ausgewählt haben.
- **8** Klicken Sie auf **OK**.

#### <span id="page-60-2"></span>**Automatisches Lesen der nächsten Nachricht in Ihrer Mailbox**

Sie können GroupWise so konfigurieren, dass automatisch die nächste Nachricht in Ihrer Mailbox geöffnet wird, sobald Sie die aktuell gelesene Nachricht akzeptieren, ablehnen oder löschen. Die Option ist standardmäßig deaktiviert.

- **1** Klicken Sie auf **Werkzeuge** > **Optionen**.
- **2** Doppelklicken Sie auf **Umgebung** und klicken Sie anschließend auf die Registerkarte **Allgemein**.
- **3** Wählen Sie **Nach Akzeptieren/Ablehnen/Löschen Nächste lesen** und klicken Sie auf **OK**.

# <span id="page-61-0"></span>**Ändern der Sprache für die GroupWise-Schnittstelle**

Wenn Sie über die Mehrsprachenversion von GroupWise verfügen, können Sie die Schnittstellensprache für GroupWise auswählen.

- **1** Klicken Sie auf **Werkzeuge** > **Optionen**.
- **2** Doppelklicken Sie auf **Umgebung** und klicken Sie anschließend auf die Registerkarte **Allgemein**.
- **3** Klicken Sie auf eine Sprache in der Dropdown-Liste **Schnittstellensprache** und anschließend auf **OK**.

**TIPP:** Informationen zum Ändern der Sprache für die Rechtschreibprüfung erhalten Sie unter [Auswählen der Sprache für die Rechtschreibprüfung.](#page-113-0)

# <span id="page-62-1"></span>12 <sup>12</sup>**Verwenden von Kategorien zum Organisieren von Nachrichten**

<span id="page-62-0"></span>Kategorien bieten Ihnen eine Möglichkeit, Ihre Nachrichten zu organisieren. Sie können jeder Nachricht und sogar den Kontakten eine Kategorie zuweisen. Sie können Kategorien erstellen und hinzufügen sowie jeder Kategorie eine kennzeichnende Farbe zuordnen. Die Farben werden in der Nachrichtenliste und im Kalender angezeigt.

#### **Erläuterung von Kategorien**

Wenn Sie einer Nachricht eine Kategorie zuweisen, wird die Nachricht in der Farbe der Kategorie angezeigt. Anhand von Kategorien können Sie Nachrichten rasch in Gruppen einteilen.

Es stehen vier Standardkategorien ("Zur Nachverfolgung", "Niedrige Priorität", "Persönlich" und "Dringend") zur Verfügung, die Sie Nachrichten sofort zuordnen können. Sie können diese Kategorien bearbeiten und löschen sowie neue Kategorien erstellen. Wenn Sie einer Nachricht eine Kategorie zuweisen, wird die Nachricht standardmäßig in der Farbe der Kategorie angezeigt.

Wenn Sie einer von Ihnen gesendeten Nachricht eine der Standardkategorien zuordnen, wird die Nachricht mit dieser zugeordneten Kategorie in der Mailbox des Empfängers abgelegt. Ordnen Sie einer von Ihnen gesendeten Nachricht eine von Ihnen erstellte Kategorie zu, wird die Nachricht ohne zugeordnete Kategorie in der Mailbox des Empfängers abgelegt.

Wenn Sie einer Nachricht in einem gemeinsamen Ordner eine der Standardkategorien zuordnen, wird die Kategorie für alle Benutzer der Nachricht im gemeinsamen Ordner angezeigt. Wenn Sie eine von Ihnen erstellte Kategorie einer Nachricht in einem gemeinsamen Ordner zuweisen, ist die Kategorie nur für Sie sichtbar.

Nachrichten können mehrere ihnen zugeordnete Kategoriefarben anzeigen, wenn der Ordneransicht die Spalte "Kategorien" hinzugefügt wird oder wenn der Ordner in der Zusammenfassungsansicht angezeigt wird. Wenn Sie mit der Maus auf die Farbe zeigen, die die Kategorie darstellt, wird der Name der Kategorie angezeigt. Die Spalte "Kategorie" kann sortiert werden. Sie sortiert die Nachrichten nach Kategorie in der Reihenfolge, die Sie beim Konfigurieren der Kategorien festgelegt haben. Wenn Nachrichten nach Kategorie sortiert werden, werden sie in der sortierten Liste an mehreren Stellen angezeigt, wenn die Nachricht mehrere Kategorien zugewiesen sind.

#### **Zuweisen von Kategorien zu Nachrichten**

In diesen Abschnitten werden die Optionen und das Verhalten beim Zuweisen von Kategorien zu Nachrichten beschrieben.

- \* ["Rasches Zuweisen einer Kategorie", auf Seite 64](#page-63-0)
- \* ["Zuweisen einer beliebigen Kategorie zu einem beliebigen Nachrichtentyp", auf Seite 64](#page-63-1)
- \* ["Zuweisen einer Kategorie mithilfe von Nachrichteneigenschaften", auf Seite 65](#page-64-0)
- \* ["Zuweisen mehrerer Kategorien zu Nachrichten", auf Seite 65](#page-64-1)
- \* ["Entfernen einer Kategorie von einer Nachricht", auf Seite 65](#page-64-2)

#### <span id="page-63-0"></span>**Rasches Zuweisen einer Kategorie**

So weisen Sie einer Nachrichtenliste eine Kategorie zu:

- **1** Ziehen Sie die Maus über eine Nachricht, sodass das Mouseover-Kreissymbol **aufgenangezeigt** wird, und klicken Sie auf dieses Symbol.
- **2** Klicken Sie auf eine Kategorie in der Dropdown-Liste.

oder

Wenn die gewünschte Kategorie nicht aufgelistet ist, klicken Sie auf **Mehr**, um das Dialogfeld "Kategorien bearbeiten" zu öffnen, und klicken Sie dann auf **OK**.

Die zehn am häufigsten verwendeten Kategorien werden aufgelistet. (Wenn Sie bisher noch keine Kategorien verwendet haben, werden alle Kategorien in alphabetischer Reihenfolge angezeigt.)

#### <span id="page-63-1"></span>**Zuweisen einer beliebigen Kategorie zu einem beliebigen Nachrichtentyp**

So weisen Sie einer Mitteilung, einem Termin, einem Job, einer Notiz oder einem Kontakt eine Kategorie zu:

- **1** Klicken Sie mit der rechten Maustaste auf die Nachricht.
- **2** Klicken Sie auf **Kategorien**.
- **3** Klicken Sie auf eine Kategorie in der Dropdown-Liste.

oder

Wenn die gewünschte Kategorie nicht aufgelistet ist, klicken Sie auf **Mehr**, um das Dialogfeld "Kategorien bearbeiten" zu öffnen, und klicken Sie dann auf **OK**.

Die zehn am häufigsten verwendeten Kategorien werden aufgelistet. (Wenn Sie bisher noch keine Kategorien verwendet haben, werden alle Kategorien in alphabetischer Reihenfolge angezeigt.)

So weisen Sie einem Adressbucheintrag eine Kategorie zu:

- **1** Öffnen Sie ein persönliches Adressbuch.
- **2** Suchen Sie den gewünschten Benutzer.
- **3** Klicken Sie mit der rechten Maustaste auf den Benutzer.
- **4** Klicken Sie auf **Details** und dann auf **Kategorien**.
- **5** Klicken Sie im Menü auf eine Kategorie und anschließend auf **OK**.

#### <span id="page-64-0"></span>**Zuweisen einer Kategorie mithilfe von Nachrichteneigenschaften**

**1** Öffnen Sie eine vorhandene Nachricht, öffnen Sie das Options-Slide-Out und klicken Sie auf das Symbol "Bearbeiten" / neben Kategorien unterhalb des Dropdown-Menüs Personalisieren. Alternativ:

Öffnen Sie eine neue Nachricht, klicken Sie auf die Registerkarte **Sendeoptionen** und anschließend auf **Kategorien bearbeiten**.

Wenn Sie einer von Ihnen gesendeten Nachricht eine der Standardkategorien zuordnen ("Zur Nachverfolgung", "Niedrige Priorität", "Persönlich" und "Dringend"), wird die Nachricht mit dieser zugeordneten Kategorie in der Mailbox des Empfängers abgelegt. Ordnen Sie einer von Ihnen gesendeten Nachricht eine von Ihnen erstellte Kategorie zu, wird die Nachricht ohne zugeordnete Kategorie in der Mailbox des Empfängers abgelegt.

2 Wählen Sie im Dialogfeld "Kategorien bearbeiten" eine Kategorie aus und klicken Sie dann auf **OK**.

#### <span id="page-64-1"></span>**Zuweisen mehrerer Kategorien zu Nachrichten**

So weisen Sie einer Nachricht mehrere Kategorien zu:

- **1** Klicken Sie mit der rechten Maustaste auf die Nachricht.
- 2 Klicken Sie auf Kategorien > Mehr, um das Dialogfeld "Kategorien bearbeiten" zu öffnen.
- **3** Wählen Sie die gewünschten Kategorien aus.
- **4** Klicken Sie auf **OK**.

#### <span id="page-64-2"></span>**Entfernen einer Kategorie von einer Nachricht**

So entfernen Sie eine Kategorie von einer Nachricht:

- **1** Klicken Sie mit der rechten Maustaste auf die Nachricht.
- 2 Klicken Sie auf Kategorien > Mehr, um das Dialogfeld "Kategorien bearbeiten" zu öffnen.
- **3** Deaktivieren Sie die Kategorie, die Sie entfernen möchten, und klicken Sie dann auf **OK**. Die Kategorie wird von der Nachricht entfernt.

#### **Arbeiten mit Kategorien**

In diesen Abschnitten finden Sie weitere Informationen zum Arbeiten mit Kategorien.

- ["Hinzufügen einer neuen Kategorie", auf Seite 66](#page-65-0)
- ["Umbenennen von Kategorien", auf Seite 66](#page-65-1)
- ["Nachrichtensuche nach Kategorie in einem Ordner", auf Seite 66](#page-65-2)
- ["Sortieren von Nachrichten nach Kategorie", auf Seite 66](#page-65-3)
- \* ["Löschen einer Kategorie", auf Seite 67](#page-66-0)
- ["Verwenden von Kategoriefarben in der Nachrichtenliste", auf Seite 67](#page-66-1)

#### <span id="page-65-0"></span>**Hinzufügen einer neuen Kategorie**

So erstellen Sie eine neue Kategorie:

- **1** Klicken Sie auf **Aktionen** > **Kategorien** > **Optionen**,·um das Dialogfeld "Kategorien bearbeiten" zu öffnen.
- **2** Geben Sie unten im Dialogfeld "Kategorien bearbeiten" den Kategorienamen im Feld **Neue Kategorie** ein.
- **3** Klicken Sie auf **Hinzufügen**.

Die Schaltfläche **Hinzufügen** wird aktiviert, sobald Sie mit der Eingabe eines Kategorienamens beginnen.

- **4** Um einer Kategorie eine Farbe zuzuweisen, wählen Sie den Kategorienamen in der Liste aus und wählen Sie dann die Text- und Hintergrundfarben.
- **5** Klicken Sie auf **OK**, um die neue Kategorie zu speichern.

**TIPP:** Sie können auch eine Nachricht auswählen, bevor Sie die neue Kategorie erstellen, und dann die neue Kategorie sofort der Nachricht zuweisen.

#### <span id="page-65-1"></span>**Umbenennen von Kategorien**

So benennen Sie eine Kategorie um:

- **1** Klicken Sie auf **Aktionen** > **Kategorien** > **Optionen**,·um das Dialogfeld "Kategorien bearbeiten" zu öffnen.
- **2** Wählen Sie den Kategorienamen aus und klicken Sie anschließend auf **Umbenennen**.
- **3** Geben Sie den neuen Namen ein und klicken Sie auf **OK**.

Die Kategorie wird in der Liste und in allen zugehörigen Nachrichten umbenannt.

#### <span id="page-65-2"></span>**Nachrichtensuche nach Kategorie in einem Ordner**

So suchen Sie Nachrichten nach Kategorie in einem Ordner:

**1** Klicken Sie in der rechten oberen Ecke eines beliebigen Ordners auf das Dropdown-Feld "Suchen", dann auf **Kategorien** und dann auf den Namen der Kategorie.

Es werden alle Nachrichten angezeigt, die dieser Kategorie zugeordnet sind.

2 Klicken Sie im Feld "Suchen" auf X, um die Auswahl zu löschen.

#### <span id="page-65-3"></span>**Sortieren von Nachrichten nach Kategorie**

So sortieren Sie Nachrichten nach Kategorie:

- 1 Fügen Sie dem Ordner "Nachrichtenliste" eine Spalte Kategorie hinzu, wie in Hinzufügen einer [Spalte](#page-75-0) beschrieben.
- **2** Klicken Sie in die Spalte **Kategorie**, um die Nachrichtenliste nach Kategorie zu sortieren.

#### <span id="page-66-0"></span>**Löschen einer Kategorie**

So löschen Sie eine Kategorie:

- **1** Klicken Sie auf **Aktionen** > **Kategorien** > **Optionen**,·um das Dialogfeld "Kategorien bearbeiten" zu öffnen.
- **2** Wählen Sie den Kategorienamen aus und klicken Sie anschließend auf **Löschen**.
- **3** Klicken Sie auf **Ja** und dann auf **OK**.

Die Kategorie wird aus der Liste und allen zugehörigen Nachrichten entfernt.

#### <span id="page-66-1"></span>**Verwenden von Kategoriefarben in der Nachrichtenliste**

So bearbeiten Sie Kategoriefarben in einer Nachrichtenliste:

- 1 Klicken Sie auf Aktionen > Kategorien > Optionen, um das Dialogfeld "Kategorien bearbeiten" zu öffnen.
- **2** Aktivieren oder deaktivieren Sie die Option **Farben in der Nachrichtenliste verwenden**.
- **3** Klicken Sie auf **OK**.

Wenn Sie die Option **Farben in der Nachrichtenliste verwenden** deaktivieren, wird die Kategoriefarbe dennoch neben dem Nachrichtensymbol und in der Kategoriespalte angezeigt.

# <span id="page-68-1"></span>13 <sup>13</sup>**Organisieren Ihrer Mailbox mithilfe von Ordnern**

<span id="page-68-0"></span>Verwenden Sie Ordner zum Speichern und Organisieren Ihrer Nachrichten. Sie können beispielsweise alle Nachrichten, die zu einem bestimmten Job oder Betreff gehören, in einer einzigen Gruppe zusammenfassen.

Standardmäßig werden die Nachrichten in Ihrer Mailbox nur gelöscht und archiviert, wenn Sie dies ausgewählt haben. Ihr GroupWise-Administrator kann diese Funktionalität jedoch ändern, damit Ihre Nachrichten nach einer bestimmten Zeit gelöscht oder archiviert werden. Um sicherzustellen, dass Ihre Nachrichten nicht gelöscht werden, können Sie sie manuell archivieren. Informationen zum Archivieren von GroupWise-Nachrichten finden Sie unter [Archivieren von Emails.](#page-468-0)

# **Ordnerlisten**

Alle Ordner sind Unterordner Ihres Basisordners. Klicken Sie auf den Pfeil, um die Ordner in einer Ordnerliste zu maximieren bzw. zu minimieren. Sie können eine aus drei verschiedenen Arten von Ordnerlisten anzeigen.

- ["Vollständige Ordnerliste", auf Seite 69](#page-68-2)
- ["Einfache Ordnerliste", auf Seite 70](#page-69-0)
- ["Favoritenliste", auf Seite 70](#page-69-1)

#### <span id="page-68-2"></span>**Vollständige Ordnerliste**

In der vollständigen Ordnerliste werden all Ihre Ordner angezeigt.

Neben jedem Ordner (mit Ausnahme von freigegebenen Ordnern) wird die Anzahl der ungelesenen Nachrichten in eckigen Klammern angegeben. Die neben dem Ordner "Ausgangsnachrichten" in eckigen Klammern angezeigte Zahl gibt an, wie viele Nachrichten im Caching- oder Remote-Modus ausstehend sind.

Sie können die Nachrichten in Ihren Ordnern organisieren, indem Sie diese in bestimmte Ordner verschieben oder mit ihnen verknüpfen. Wenn Sie eine Nachricht in einen Ordner verschieben, wird die Nachricht von einem Ablageort an einen anderen versetzt. Wenn Sie eine Nachricht mit einem Ordner verknüpfen, befindet sich die Nachricht immer noch im ursprünglichen Ordner, wird aber auch im neuen Ordner angezeigt. Wenn Sie eine verknüpfte Nachricht ändern, wird sie automatisch auch in den anderen Ordnern geändert. Wenn eine Nachricht mit mehreren Ordnern verknüpft ist und die ursprüngliche Nachricht gelöscht wird, bleiben die Kopien in den anderen Ordnern erhalten.

Sie können für jeden Ordner in Ihrer Mailbox andere Eigenschaften definieren. Sie können beispielsweise die Nachrichten in einem bestimmten Ordner nach Datum sortieren und die Nachrichten in einem anderen Ordner nach Firmen sortieren.

#### <span id="page-69-0"></span>**Einfache Ordnerliste**

Die einfache Ordnerliste ist kontextabhängig. Sie zeigt die Ordner an, die zu dem Ordner gehören, in dem Sie sich aktuell befinden. Die folgenden einfachen Ordnerlisten sind kontextabhängig:

- **Kalender:** Zeigt eine Liste aller Kalender an. Hier können Sie auswählen, die Inhalte eines Kalenders im Hauptkalender anzuzeigen. Außerdem können Sie die Farbe eines Kalenders ändern.
- **Kontakte:** Zeigt eine Liste aller persönlichen Adressbücher an. Standardmäßig entspricht der Hauptkontakteordner dem Adressbuch "Primärbuch".
- **Dokumente:** Zeigt eine Liste Ihrer Dokumentbibliotheken an. Der Haupt-Dokumentordner ist standardmäßig Ihre Standard-Dokumentbibliothek.
- **NNTP:** Zeigt eine Liste der abonnierten Gruppen innerhalb der Newsgroup an.
- **GroupWise-Feeds:** Zeigt eine Liste der RSS-Feeds an, die Sie abonniert haben.
- **Favoriten:** Sie werden immer dann angezeigt, wenn Sie sich nicht im Kalenderordner, Kontakteordner, Dokumentordner, NNTP-Ordner oder RSS-Feed befinden. Mithilfe der·einfachen Ordnerliste "Favoriten" können Sie Ordner in andere Ordnerliste kopieren, um schneller auf sie zugreifen zu können.

#### <span id="page-69-1"></span>**Favoritenliste**

Mithilfe der Option "Favoritenliste" können Sie der einfachen Ordnerliste die am häufigsten verwendeten Ordner hinzufügen. Dies ist sinnvoll, wenn Sie Nachrichten in Ihre Ordnerliste ziehen und dort ablegen. Ordner werden in dieser Liste in der Reihenfolge angezeigt, in der am häufigsten auf sie zugegriffen wird.

Wenn Sie die Favoritenliste anzeigen, werden die zuletzt verwendeten Ordner ebenfalls in einer separaten Liste im Abschnitt **Zuletzt verwendete Ordner** angezeigt. Bis zu fünfzehn der am häufigsten geöffneten Ordner werden oben in diesem Abschnitt angezeigt. Wenn Sie nicht mehr auf einen Ordner in der Liste zugreifen, wird er schließlich aus der Liste entfernt. Ordner, die in der Favoritenliste angezeigt werden, werden nicht im Abschnitt "Zuletzt verwendete Ordner" angezeigt.

# **Anzeigen von Ordnerlisten**

- ["Anordnen Ihrer Ordnerlisten", auf Seite 70](#page-69-2)
- \* ["Erstellen von Favoritenlisten", auf Seite 71](#page-70-2)
- \* ["Reorganisieren von Ordnern", auf Seite 71](#page-70-3)
- ["Alphabetisches Sortieren einer Ordnerliste", auf Seite 71](#page-70-4)
- ["Schließen der Ordnerliste", auf Seite 71](#page-70-5)

#### <span id="page-69-2"></span>**Anordnen Ihrer Ordnerlisten**

So ordnen Sie eine Ordnerliste an:

- **1** Klicken Sie im Header der Ordnerliste auf den Pfeil für die Ordnerlistenoptionen.
- **2** Wählen Sie mindestens eine Ordnerliste aus: **Favoriten**, **Einfach** oder **Vollständig**.
- **3** Wenn Sie mehr als einen Ordnerlistentyp ausgewählt haben, klicken Sie erneut auf den Dropdown-Pfeil für die Ordnerlisten und anschließend auf **Reihenfolge wählen**.
- **4** Verschieben Sie die Ordnerlisten in den Ordner, in dem sie angezeigt werden sollen, und klicken Sie anschließend auf **OK**.
- **5** Ändern Sie die Größe der Ordnerlisten nach Bedarf.

#### <span id="page-70-2"></span>**Erstellen von Favoritenlisten**

Es gibt zwei Möglichkeiten, der Favoritenliste Ordner hinzuzufügen:

- Klicken Sie mit der rechten Maustaste auf einen Ordner in Ihrer Mailbox und wählen Sie anschließend **Zu Favoriten hinzufügen** aus.
- Wählen Sie mehrere Ordner aus, die zu Ihrer Favoritenliste hinzugefügt werden sollen.

So wählen Sie bequem mehrere Ordner aus:

- **1** Klicken Sie mit der rechten Maustaste auf Ihre Favoritenliste und klicken Sie anschließend auf **Favoriten wählen**.
- **2** Wählen Sie die Ordner aus, die hinzugefügt oder entfernt werden sollen.
- <span id="page-70-0"></span>**3** Klicken Sie auf **OK**.

#### <span id="page-70-3"></span>**Reorganisieren von Ordnern**

Zum Anordnen einer Ordnerliste klicken Sie auf **Bearbeiten** > **Ordner**.

Mithilfe des Dialogfelds Ordner können Sie Ordner erstellen, löschen, umbenennen und verschieben.

#### <span id="page-70-4"></span>**Alphabetisches Sortieren einer Ordnerliste**

So sortieren Sie eine Ordnerliste alphabetisch:

- <span id="page-70-1"></span>**1** Klicken Sie mit der rechten Maustaste auf den Ordner **Basis** oder **Aktenschrank**.
- **2** Klicken Sie auf **Unterordner sortieren**.

#### <span id="page-70-5"></span>**Schließen der Ordnerliste**

Sie können bei Bedarf Ihre Ordnerliste schließen, damit Ihnen im Hauptfenster mehr Platz für andere Layouts zur Verfügung steht, beispielsweise für den Kalender. Dies ist praktisch, wenn Sie über die Navigationsleiste auf Ihre Ordner zugreifen. Um die Ordnerliste aus- oder einzublenden, klicken Sie auf **Layout > Ordnerliste**.

Wenn Ihre Ordnerliste nicht angezeigt wird, Sie aber eine Nachricht an den Standort des Ordners ziehen und dort ablegen, öffnet sich die Ordnerliste und Sie können die Nachricht darin ablegen.

# **Arbeiten mit Ordnern**

In diesen Abschnitten werden weitere Optionen und Verhaltensweisen beim Arbeiten mit Ordnern erläutert.

- ["Erstellen eines neuen Ordners", auf Seite 72](#page-71-0)
- ["Erstellen eines bestimmten Ordners", auf Seite 72](#page-71-1)
- ["Verschieben eines Ordners", auf Seite 72](#page-71-2)
- ["Umbenennen eines Ordners", auf Seite 73](#page-72-0)
- ["Hinzufügen einer Ordnerfarbe", auf Seite 73](#page-72-1)
- ["Löschen eines Ordners", auf Seite 73](#page-72-2)
- ["Sofortiges Löschen mehrerer Unterordner", auf Seite 74](#page-73-1)
- \* ["Schützen von Ordnern und Nachrichten", auf Seite 74](#page-73-2)

#### <span id="page-71-0"></span>**Erstellen eines neuen Ordners**

So legen Sie einen neuen Ordner an:

- **1** Klicken Sie mit der rechten Maustaste in die Ordnerliste
- **2** Wählen Sie **New Folder** (Neuen Ordner erstellen) aus
- **3** Geben Sie einen Namen für den neuen Ordner ein.

Wenn Sie einen Ordner erstellt haben und ihn anschließend an eine andere Stelle verschieben möchten, ziehen Sie den Ordner einfach an die neue Stelle in der Ordnerliste.

#### <span id="page-71-1"></span>**Erstellen eines bestimmten Ordners**

So legen Sie einen bestimmten Ordner an:

- **1** Klicken Sie in der Ordnerliste auf **Datei** > **Neu** > **Ordner**.
- **2** Wählen Sie aus der Liste der Optionen den Ordnertyp aus und klicken Sie anschließend auf **Weiter**.
- **3** Geben Sie den Namen und die Beschreibung des neuen Ordners ein.
- **4** Klicken Sie auf **Nach oben**, **Nach unten**, **Nach rechts** oder **Nach links**, um den Ordner an die gewünschte Position in der Ordnerliste zu verschieben, und klicken Sie anschließend auf **Weiter**.
- **5** Legen Sie die Anzeigeeinstellungen für den Ordner fest und klicken Sie anschließend auf **Fertig stellen**.

#### <span id="page-71-2"></span>**Verschieben eines Ordners**

Zum Verschieben eines Ordners ziehen Sie ihn an die gewünschte Stelle in Ihrer Ordnerstruktur und legen Sie ihn dort ab.

Siehe auch [Reorganisieren von Ordnern](#page-70-3).
## **Umbenennen eines Ordners**

So benennen Sie einen Ordner um:

- **1** Klicken Sie in der Ordnerliste mit der rechten Maustaste auf den Ordner und anschließend auf **Umbenennen**.
- **2** Geben Sie einen neuen Namen für den Ordner ein.

Die Ordner "Kalender", "Dokumente", "Mailbox", "Ausgangsnachrichten", "Jobliste", "Kontakte", "Aktenschrank", "In Arbeit" und "Papierkorb" können nicht umbenannt werden.

## **Hinzufügen einer Ordnerfarbe**

Sie können eine Ordnerfarbe hinzufügen und damit Ihre Mailbox einfacher organisieren.

- 1 Klicken Sie auf das Ordnersymbol **neben dem Ordner, dem Sie eine Farbe zuweisen** möchten.
- **2** Wählen Sie eine Farbe für den Ordner aus der Liste aus oder legen Sie eine benutzerdefinierte Farbe fest.

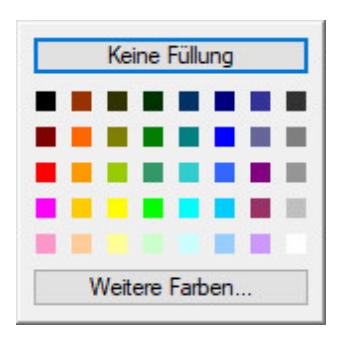

Das Ordnersymbol wird mit der ausgewählten Farbe aktualisiert

## **Löschen eines Ordners**

So löschen Sie einen Ordner:

- **1** Klicken Sie mit der rechten Maustaste auf den Ordner, den Sie löschen möchten, und anschließend auf **Löschen**.
- **2** Klicken Sie auf **Ja**, um den Löschvorgang zu bestätigen.

Die Ordner "Kalender", "Dokumente", "Mailbox", "Ausgangsnachrichten", "Jobliste", "Kontakte", "Aktenschrank", "In Arbeit" und "Papierkorb" können nicht gelöscht werden. Sie können den Junkmail-Ordner nur löschen, wenn die Junkmail-Behandlung deaktiviert wurde.

Um einen für Sie freigegebenen Ordner zu löschen, klicken Sie mit der rechten Maustaste auf den Ordner. Klicken Sie auf **Löschen** und anschließend auf **Ja**.

## **Sofortiges Löschen mehrerer Unterordner**

Sie können mehrere in einem anderen Ordner enthaltene Ordner löschen.

- **1** Öffnen Sie den Ordner mit den Unterordnern.
- **2** Wählen Sie in der Nachrichtenliste die Unterordner aus, die gelöscht werden sollen.
- **3** Klicken Sie mit der rechten Maustaste auf die ausgewählten Ordner und klicken Sie anschließend auf **Löschen**.
- **4** Wählen Sie aus, ob nur die in den Ordnern enthaltenen Nachrichten oder die Nachrichten mit dem Ordner gelöscht werden sollen. Klicken Sie anschließend auf **OK**.

## **Schützen von Ordnern und Nachrichten**

Sie können Nachrichten in Ordnern schützen, sodass sie bei einer automatischen Bereinigung oder Archivierung nicht entfernt werden. Diese Option muss von Ihrem GroupWise-Administrator aktiviert werden, bevor Sie Ordner und Nachrichten schützen können. Wenn Sie einen Ordner schützen, wird ein kleines Schildsymbol rechts unten im Ordnersymbol angezeigt. Die Nachrichten zeigen keinen Hinweis an, dass sie geschützt sind. Wenn Sie eine Nachricht aus einem geschützten Ordner an einen anderen Ort verschieben, werden Sie nur zur Aktivierung des Schutzes für die Nachricht aufgefordert, wenn Sie sich in der Suchansicht befinden.

#### **Schützen eines Ordners**

So schützen Sie einen Ordner:

- **1** Klicken Sie mit der rechten Maustaste auf einen Ordner und anschließend auf **Eigenschaften**.
- **2** Wählen Sie auf der Registerkarte **Allgemein** die Option **Nachrichten in diesem Ordner vor automatischer Bereinigung schützen** aus.
- **3** Klicken Sie auf **OK**.

#### **Schützen einer Nachricht**

So schützen Sie eine Nachricht:

- **1** Klicken Sie mit der rechten Maustaste auf eine Nachricht.
- **2** Klicken Sie auf **Vor automatischer Bereinigung schützen**.

## **Verwalten von Nachrichtenlisten in Ordnern**

In diesen Abschnitten wird erläutert, wie Sie Nachrichtenlisten in Ordnern verwalten.

- \* ["Aktivieren von Gruppenkennungen für einen Ordner", auf Seite 75](#page-74-0)
- ["Aktivieren der Nachrichtenvorschau für einen Ordner", auf Seite 75](#page-74-1)
- ["Verwenden von Spalten", auf Seite 75](#page-74-2)
- ["Verschieben bzw. Zuordnen von Nachrichten in andere Ordner", auf Seite 76](#page-75-0)
- ["Ändern der Leseoptionen für Nachrichten", auf Seite 77](#page-76-0)

## <span id="page-74-0"></span>**Aktivieren von Gruppenkennungen für einen Ordner**

Gruppenkennungen organisieren eine Nachrichtenliste nach dem Typ der angezeigten Nachrichten. In Ihrem Mailbox-Ordner beispielsweise trennen die Gruppenkennungen die Nachrichten nach deren Empfangsdatum.

- **1** Klicken Sie mit der rechten Maustaste auf einen Ordner und anschließend auf **Eigenschaften**.
- **2** Klicken Sie auf das Register **Anzeige**.
- **3** Wählen Sie **Gruppenkennungen anzeigen** aus.
- **4** Klicken Sie auf **OK**.

Um Gruppenkennungen ein- und auszublenden, klicken Sie auf das Plus- bzw. Minuszeichen neben der Kennung.

## <span id="page-74-1"></span>**Aktivieren der Nachrichtenvorschau für einen Ordner**

In einer Nachrichtenvorschau werden zwei Zeilen der Nachricht angezeigt. Sie können die Anzahl der angezeigten Zeilen nicht konfigurieren.

- **1** Klicken Sie mit der rechten Maustaste auf einen Ordner und anschließend auf **Eigenschaften**.
- **2** Klicken Sie auf das Register **Anzeige**.
- **3** Wählen Sie **Nachrichtenvorschau** aus.
- **4** Klicken Sie auf **OK**.

## <span id="page-74-2"></span>**Verwenden von Spalten**

Die Nachrichtenliste in einem Ordner ist in Spalten gegliedert. In jeder Spalte werden Informationen über die in der Liste aufgeführten Nachrichten angezeigt. So werden beispielsweise der Betreff und das Sendedatum der Nachrichten in verschiedenen Spalten angezeigt. Sie können die Spaltenanzeige für jeden Ordner anpassen.

- ["Verschieben einer Spalte", auf Seite 75](#page-74-3)
- ["Ändern einer Spaltenbreite", auf Seite 76](#page-75-1)
- ["Hinzufügen einer Spalte", auf Seite 76](#page-75-2)
- ["Sortieren nach einer Spalte", auf Seite 76](#page-75-3)
- ["Entfernen einer Spalte", auf Seite 76](#page-75-4)

#### <span id="page-74-3"></span>**Verschieben einer Spalte**

Verschieben Sie eine Spalte in den Spaltenüberschriften an eine neue Position.

**TIPP:** Sie können auch mit der rechten Maustaste auf den Spaltentitel klicken, auf **Weitere Spalten**, auf einen Spaltennamen im Feld **Ausgewählte Spalten** und anschließend auf **Nach unten** bzw. **Nach oben** klicken.

#### <span id="page-75-1"></span>**Ändern einer Spaltenbreite**

Zum Ändern der Spaltenbreite verschieben Sie die Trennlinie der Spaltenüberschrift, um die Spalte zu verbreitern oder zu verschmälern.

#### <span id="page-75-2"></span>**Hinzufügen einer Spalte**

So fügen Sie eine Spalte hinzu:

- **1** Klicken Sie mit der rechten Maustaste in die Spaltenüberschrift.
- **2** Klicken Sie auf eine Spalte, die hinzugefügt werden soll.

oder

Klicken Sie auf **Mehr Spalten**.

- **2a** Wählen Sie in der Liste **Verfügbare Spalten** eine oder mehrere Spalten aus und klicken Sie dann auf **Hinzufügen**.
- **2b** Verwenden Sie **Oberhalb** und **Unterhalb**, um die neuen Spalten in Relation zu den vorhandenen Spalten zu positionieren.
- **2c** Klicken Sie auf **OK**.

#### <span id="page-75-3"></span>**Sortieren nach einer Spalte**

So sortieren Sie nach einer Spalte:

- **1** Klicken Sie auf den Ordner, der die zu sortierenden Nachrichten enthält.
- **2** Klicken Sie auf **Anzeigen** > **Anzeige-Einstellungen** > **Sortieren**.
- **3** Klicken Sie im Listenfeld auf die Eigenschaft der Nachricht, nach der sortiert werden soll.
- **4** Klicken Sie auf **Aufsteigend**, um von A nach Z zu sortieren.

oder

Klicken Sie auf **Absteigend**, um von Z nach A zu sortieren.

**5** Klicken Sie auf **OK**.

Sie können zum Sortieren der Nachrichtenliste auch auf einen Spaltentitel klicken. Wenn Sie die Sortierreihenfolge umkehren möchten, klicken Sie erneut auf die Spaltenüberschrift.

#### <span id="page-75-4"></span>**Entfernen einer Spalte**

Zum Entfernen einer Spalte ziehen Sie die Spaltenüberschrift aus der Titelleiste der Spalte.

## <span id="page-75-0"></span>**Verschieben bzw. Zuordnen von Nachrichten in andere Ordner**

Wenn Sie eine Nachricht in einen Ordner verschieben, wird die Nachricht von einem Ablageort an einen anderen versetzt. Wenn Sie eine Nachricht mit einem Ordner verknüpfen, befindet sich die Nachricht immer noch im ursprünglichen Ordner, wird aber auch im neuen Ordner angezeigt. Wenn Sie eine verknüpfte Nachricht ändern, wird sie automatisch auch in den anderen Ordnern geändert. **WICHTIG:** GroupWise Mobility, GroupWise Web und GroupWise WebAccess unterstützen keine verknüpften Nachrichten. Hier wird lediglich die Originalnachricht im Ordner, in dem sie sich befindet, angezeigt. Wenn mehrere Benutzer Nachrichten anzeigen sollen und Sie diese GroupWise-Komponenten verwenden, wird empfohlen, einen freigegebenen Ordner zu erstellen, den Ordner für alle Benutzer freizugeben und die Nachricht in den Ordner zu verschieben.

Ziehen Sie eine Nachricht von der Nachrichtenliste zum gewünschten Ordner.

Halten Sie die ALT-Taste gedrückt, während Sie die Nachricht ziehen, um sie aus allen Ordnern zu entfernen, mit denen sie zuvor verknüpft war, und nur in diesem Ordner abzulegen.

Halten Sie die Strg-Taste gedrückt, während Sie die Nachricht ziehen, um sie mit dem Ordner zu verknüpfen.

**TIPP:** Sie können außerdem auf eine Nachricht und die Optionen **Bearbeiten** > **Verschieben in/ Verknüpfen mit Ordner** klicken. Wählen Sie die Ordner aus, in die Sie die Nachricht verschieben möchten bzw. mit denen Sie die Nachricht verknüpfen möchten. Klicken Sie anschließend auf **Verschieben** bzw. **Verknüpfen**. Wählen Sie die Option **Alte Verknüpfungen löschen** aus, um die Nachricht aus allen Ordnern zu entfernen, mit denen sie zuvor verknüpft war, und fügen Sie sie nur in dem ausgewählten Ordner ein.

Wenn es sich bei der zu verschiebenden Nachricht um einen Ordner handelt, und wenn am neuen Speicherort bereits ein Ordner mit demselben Namen vorhanden ist, wird ein Dialogfeld geöffnet, in dem Sie den Namen des zu verschiebenden Ordners ändern können.

Wenn Sie die ursprüngliche Nachricht löschen, bleiben die Kopien in den anderen Ordnern erhalten.

## <span id="page-76-0"></span>**Ändern der Leseoptionen für Nachrichten**

Sie können auswählen, ob im Ordner die erste ungelesene Nachricht oder die letzte gelesene Nachricht angezeigt werden soll. Wenn der Ordner jedoch eine große Anzahl an Nachrichten enthält, kann es eine Weile dauern, bis der Inhalt des Ordners angezeigt wird.

So wählen Sie die Standardleseoption für den Ordner:

- **1** Klicken Sie mit der rechten Maustaste auf den zu ändernden Ordner.
- **2** Klicken Sie auf **Eigenschaften**.
- **3** Wählen Sie auf der Registerkarte **Allgemein** die Option **Erste ungelesene Nachricht beim Öffnen des Ordners auswählen** aus.

Wenn Sie die Auswahl für die Option **Erste ungelesene Nachricht beim Öffnen des Ordners auswählen** aufheben, wird im Ordner die letzte gelesene Nachricht angezeigt.

**4** Klicken Sie auf **OK**.

# **Anpassen der Anzeigeeinstellungen für Ordner**

Anzeigeeinstellungen bestimmen, wie GroupWise die Informationen in einem bestimmten Ordner anzeigt. Beispielsweise hat der Ordner "Basis" eine Standard-Anzeigeeinstellung, die Ordnerliste und Felder umfasst. Diese Einstellungen werden in der GroupWise-Datenbank gespeichert, d. h., sie stehen Ihnen auch an einem anderen Computer zur Verfügung. Sie können aus einer Liste von vorkonfigurierten Anzeigeeinstellungen wählen oder Ihre eigenen Anzeigeeinstellungen anpassen.

## **Erläuterung der Anzeigeeinstellungen für den Basisordner**

Sie können die Nachrichten in Ihrer Mailbox auf verschiedene Arten anzeigen, je nachdem wie die Informationen strukturiert sein sollen.

- **1** Klicken Sie oben rechts in der **Navigationsleiste** auf die Schaltfläche **Einstellungen** und wählen Sie *Ordnername* **Anzeigeeinstellungen**.
- **2** Wählen Sie aus der Dropdown-Liste **Anzeigen nach** die Anzeigeeinstellung aus.

Sie können die folgenden Einstellungen auswählen:

- **+** [Details](#page-77-0)
- [Diskursabfolgen](#page-77-1)
- [Felder](#page-78-0)
- $\triangleleft$  [Kalender](#page-78-1)
- [Jobliste](#page-78-2)
- **3** Klicken Sie zwei Mal auf **OK**.

#### <span id="page-77-0"></span>**Details**

Mit der Option "Details" wird eine Liste der Nachrichten und der dazugehörigen Informationen in Spalten angezeigt, wie z. B. **Betreff**, **Datum**, **CC**, **Priorität**, **Dokumenttyp**, **Erledigen bis**, **Größe**, **Version#** und viele weitere Kategorien. Das Detaillayout wird als Standardlayout für die Mailbox angezeigt, sofern Sie die Mailbox-Eigenschaften nicht geändert haben. Weitere Informationen zum Hinzufügen oder Neuordnen von Spalten finden Sie unter [Verwenden von Spalten](#page-74-2).

#### <span id="page-77-1"></span>**Diskursabfolge**

Mit der Option "Diskursabfolge" wird der Diskurs der Email angezeigt. Dieser besteht aus einer Originalnachricht und allen Antworten in hierarchischer Reihenfolge.

Standardmäßig werden in einer Diskursabfolge nur empfangene Nachrichten und im Ordner enthaltene Nachrichten angezeigt . Sie können dem Ordner weitere Nachrichtentypen hinzufügen, die in der Diskursabfolge angezeigt werden sollen.

#### <span id="page-78-0"></span>**Felder**

Ein Feld zeigt eine benutzerdefinierte Ansicht von Informationen in GroupWise. Die Basis-Standardansicht enthält beispielsweise das Feld "Ungelesene Nachrichten", das die Nachrichten auflistet, die Sie noch nicht gelesen haben. Das Feld "Jobliste" ist ein weiteres Standardfeld der Ansicht "Basis". Im Feld "Jobliste" werden Nachrichten angezeigt, die sich in Ihrem Joblistenordner befinden.

#### <span id="page-78-1"></span>**Als Kalender**

Mit der Option "Als Kalender" werden alle geplanten Termine angezeigt, die in einem bestimmten Ordner gespeichert sind. Dies ist dann sinnvoll, wenn Sie alle Ihre Termine und anderen Nachrichten für ein bestimmtes Projekt in einem Ordner ablegen.

#### <span id="page-78-2"></span>**Als Jobliste**

In der Ansicht "Als Jobliste" wird ein Bereich "Jobliste" oben in der Nachrichtenliste angezeigt, in der Sie aus Nachrichten in Ihrer Nachrichtenliste eine Jobliste erstellen können. Jede in den Joblistenbereich gezogene Nachricht wird mit einem Kontrollkästchen dargestellt, damit Sie die Nachricht als erledigt kennzeichnen können. Sie können den Joblisteneinträgen unter anderem ein Fälligkeitsdatum oder eine Priorität zuordnen. Alle Nachrichten, die Sie in den Joblistenbereich verschieben, werden außerdem im Joblistenordner in der Ordnerliste angezeigt.

Weitere Informationen zum Erstellen von Joblisten finden Sie in [Zuweisen von Jobs.](#page-250-0)

## **Ändern oder Löschen von Anzeige-Einstellungen für Ordner**

Folgendes können Sie festlegen: den in der Dropdown-Liste **Anzeigen** angezeigten Namen, den Ursprung der Nachrichten im Ordner, die Spaltenanzeige und die Reihenfolge, in der die Nachrichten im Ordner sortiert werden. Die Anzeigeeinstellungen werden auf Ordnerebene festgelegt. Wenn Sie dieselben Anzeigeeinstellungen für mehrere Ordner wünschen, speichern Sie die Anzeigeeinstellungen und verwenden Sie sie dann für die anderen Ordner.

- **1** Klicken Sie oben rechts in der **Navigationsleiste** auf die Schaltfläche **Einstellungen** und wählen Sie *Ordnername* **Anzeigeeinstellungen**.
- **2** Klicken Sie in der Dropdown-Liste **Einstellungsname** auf die Anzeigeeinstellung, die Sie ändern möchten.
- **3** Nehmen Sie im Dialogfeld die gewünschten Änderungen an den Anzeige-Einstellungen vor.
- **4** Klicken Sie auf **Speichern unter**. Ändern Sie gegebenenfalls den Namen der Anzeigeeinstellungen und klicken Sie anschließend auf **OK**.
- **5** Zum Löschen der Anzeigeeinstellungen eines Ordners klicken Sie auf die Anzeigeeinstellungen und anschließend auf **Löschen**.
- **6** Klicken Sie auf **OK**.

## **Speichern Ihrer Anzeigeeinstellungen**

Wenn Ihre Anzeigeeinstellungen wie gewünscht angepasst sind, können Sie sie für zukünftigen Gebrauch speichern. Die Anzeigeeinstellungen werden in der GroupWise-Datenbank gespeichert, d. h. sie stehen Ihnen auch an einem anderen Computer zur Verfügung.

Zum Speichern Ihrer Anzeigeeinstellungen klicken Sie auf **Layout** > **Anzeigeeinstellungen** > **Aktuelle speichern**.

## <span id="page-79-0"></span>**Auswählen gespeicherter Anzeigeeinstellungen für einen Ordner**

Sie können aus einer Vielzahl von Standard-Anzeigeeinstellungen oder aus zuvor gespeicherten Anzeigeeinstellungen wählen.

- **1** Klicken Sie mit der rechten Maustaste auf den Ordner, dessen Anzeigeeinstellungen Sie ändern möchten, und klicken Sie dann auf **Eigenschaften**.
- **2** Klicken Sie auf das Register **Anzeige**.
- **3** Wählen Sie in der Dropdown-Liste **Name der Anzeigeeinstellungen** den Namen der Anzeigeeinstellung aus.
- **4** (Optional) Geben Sie eine Beschreibung des Ordners ein.
- **5** Legen Sie die restlichen Einstellungen wunschgemäß fest.
- **6** Klicken Sie auf **OK**.

#### <span id="page-79-1"></span>**Senden einer Anzeigeeinstellung**

Sie können Email-Empfängern eine Anzeigeeinstellung in der Anlage schicken. Wenn der Empfänger ein GroupWise-Benutzer ist, kann er die Einstellung dann importieren und in einer Liste der verfügbaren Anzeigeeinstellungen auswählen. Das ist zum Beispiel nützlich, wenn die ganze Firma für den Ordner "Basis" dasselbe Layout verwenden soll.

Die Anzeigeeinstellungen werden als Anlage mit dem Dateiformat . qws gesendet.

- **1** Wählen Sie den Ordner aus, dessen Anzeigeeinstellungen Sie senden möchten.
- **2** Klicken Sie auf **Layout** > **Anzeigeeinstellungen** > **Aktuelle senden.**

Daraufhin erscheint eine Email-Nachricht mit den Einstellungen in der Anlage.

**3** Geben Sie in das Feld **An** einen Benutzernamen ein und drücken Sie anschließend die Eingabetaste. Wiederholen Sie das Verfahren für jeden weiteren Benutzer. Klicken Sie bei Bedarf auf das Feld **CC** oder **BC** und geben Sie Benutzernamen in das Feld **CC** bzw. **BC** ein.

Alternativ:

Um Benutzernamen in einer Liste auszuwählen, klicken Sie auf **Adresse** auf der Symbolleiste, doppelklicken Sie auf den jeweiligen Benutzer und klicken Sie anschließend auf **OK**.

- **4** Um den "Von"-Namen (zu einem anderen Konto oder einer Vertretung) zu ändern, klicken Sie auf **Von:** und anschließend auf einen Namen.
- **5** Geben Sie einen Betreff ein.
- **6** Geben Sie eine Nachricht ein.

Wenn Sie auf das Register **Sendeoptionen** klicken, können Sie verschiedene Optionen festlegen. Sie können beispielsweise für diese Nachricht eine hohe Priorität festlegen und eine Antwort von den Empfängern anfordern.

**7** Klicken Sie in der Symbolleiste auf **Senden**.

## <span id="page-80-0"></span>**Importieren einer Anzeigeeinstellumg**

Sie können eine GroupWise-Anzeigeeinstellung von einem anderen GroupWise-System importieren, auch wenn Sie sich nicht im selben System befinden. Das ist zum Beispiel nützlich, wenn die ganze Firma für den Ordner "Basis" dasselbe Layout verwenden soll.

Sie brauchen dazu eine Nachricht mit einer Anlage im Dateiformat .gws.

- **1** In einer Nachricht mit einer Anlage, die GroupWise-Anzeigeeinstellungen enthält, klicken Sie mit der rechten Maustaste im Anlagefenster auf die Anlage.
- **2** Klicken Sie auf **Anzeigeeinstellungen importieren**.

Die Anzeigeeinstellung wird Ihrer Liste verfügbarer Anzeigeeinstellungen hinzugefügt. Informationen über das Wählen einer Anzeigeeinstellung finden Sie in [Auswählen gespeicherter](#page-79-0)  [Anzeigeeinstellungen für einen Ordner.](#page-79-0)

## **Kopieren der Anzeigeeinstellungen für Ordner**

In GroupWise können Sie die Ordnereinstellungen in andere Ordner kopieren. Hierbei können Sie mindestens eine Ordneranzeigeeinstellung auswählen und in mindestens einen Zielordner kopieren. Sie können die Einstellungen zur Ordneranzeige einfach in alle Ordner desselben Typs oder in alle Unterordner des aktuellen Ordners kopieren. Wenn Sie einen neuen Ordner erstellen, übernimmt er automatisch die Anzeigeeinstellungen des übergeordneten Ordners.

So kopieren Sie die Ordnereinstellungen in einen anderen Ordner:

- **1** Öffnen Sie den Ordner **Anzeigeeinstellungen** aus dem Einstellungsmenü oben rechts.
- **2** Wählen Sie **Auf andere Ordner anwenden**.
- **3** Wählen Sie die Einstellungen aus, die Sie in einen anderen Ordner kopieren möchten (die Einstellungen werden hervorgehoben, wenn Sie sie auswählen).
- **4** Wählen Sie diese Option, um die Einstellungen auf alle Unterordner, alle Ordner desselben Typs oder manuell auf die Ordner anzuwenden, in die Sie die Einstellungen kopieren möchten, und klicken Sie auf **Anwenden**.

## **Suchergebnisordner**

Ein Suchergebnisordner ist ein Ordner, der die Ergebnisse einer Abfrage anzeigt. Wenn der Ordner geöffnet ist, überprüft GroupWise die für den Ordner definierten Suchkriterien, sucht nach den angegebenen Kriterien und zeigt anschließend die Ergebnisse in der Nachrichtenliste an. Sie können auf Nachrichten in einem Suchergebnisordner genau so reagieren wie auf Nachrichten in jedem anderen Ordner und sie öffnen, weiterleiten, drucken, kopieren, verschieben oder löschen. Die ursprüngliche Nachricht bleibt in dem Ordner gespeichert, in dem sie bei der Suche gefunden

wurde, und wird auch entsprechend behandelt. Wenn Sie eine Nachricht aus einem Suchergebnisordner verschieben oder löschen, wird die Nachricht aus der Nachrichtenliste und am ursprünglichen Standort gelöscht.

Wenn Sie einen Suchergebnisordner öffnen und die in der Nachrichtenliste angezeigten Spalten mit Informationen überprüfen, können Sie den Ursprungsordner der Nachrichten ermitteln. In den Ordnerspalten wird der tatsächliche Standort jeder Nachricht aufgelistet.

Sie können Ihren eigenen Suchergebnisordner erstellen und die gewünschten Suchkriterien definieren, beispielsweise "Alle Nachrichten von einer bestimmten Adresse" oder "Alle Nachrichten mit einem bestimmte Wort in der Betreffzeile". Oder Sie erstellen einen Ordner für Suchergebnisse, in dem alle ungelesenen Elemente angezeigt werden.

- \* ["Erstellen von Suchergebnisordnern", auf Seite 82](#page-81-0)
- \* ["Erstellen eines Ordners für ungelesene Elemente", auf Seite 83](#page-82-0)

## <span id="page-81-0"></span>**Erstellen von Suchergebnisordnern**

So erstellen Sie einen Suchergebnisordner:

- **1** Klicken Sie in der Ordnerliste auf **Datei** > **Neu** > **Ordner**.
- **2** Klicken Sie auf **Suchergebnisordner**.
- **3** Klicken Sie zum Erstellen eines Suchergebnisordners mit Ihren eigenen Suchkriterien auf **Benutzerdefinierter Suchergebnisordner** und anschließend auf **Weiter**.

#### Alternativ:

Zum Erstellen eines Suchergebnisordners, der auf dem Kriterium "Suchen anhand Beispiel" basiert, klicken Sie auf **Ordner für benutzerdefinierte Suche anhand Beispiel** und anschließend auf **Weiter**.

Alternativ:

Wenn Sie einen vordefinierten Suchergebnisordner als Schablone für das Erstellen eines benutzerdefinierten Ordners verwenden möchten, klicken Sie auf **Vordefinierter Suchergebnisordner**. Wählen Sie den vordefinierten Ordner aus, auf dem der Ordner basieren soll (beispielsweise "Ausgangsnachrichten"). Wählen Sie **Vordefinierten Suchergebnisordner ändern** aus und klicken Sie anschließend auf **Weiter**.

- **4** Geben Sie den Namen und die Beschreibung Ihres Ordners ein.
- **5** Klicken Sie auf **Nach oben**, **Nach unten**, **Nach rechts** oder **Nach links**, um den Ordner an die gewünschte Position in der Ordnerliste zu verschieben, und klicken Sie anschließend auf **Weiter**.
- **6** Legen Sie die Suchkriterien, die Kriterien für das Suchen anhand von Beispielen oder Informationen für Nachrichten fest, nach denen Sie suchen.
- **7** Wenn die Ergebnisse in dem Ordner nicht bei jedem Öffnen des Ordners aktualisiert werden sollen, deaktivieren Sie **Neue entsprechende Nachrichten bei jedem Öffnen des Ordners suchen**.
- **8** Klicken Sie auf **Weiter**.
- **9** Legen Sie die gewünschten Anzeigeeinstellungen für den Ordner fest und klicken Sie auf **Fertig stellen**.

## <span id="page-82-0"></span>**Erstellen eines Ordners für ungelesene Elemente**

Suchergebnisordner werden häufig verwendet, um einen Ordner für die Anzeige aller ungelesenen Elemente zu erstellen.

So erstellen Sie einen Suchergebnisordner, in dem alle ungelesenen Elemente angezeigt werden:

- **1** Klicken Sie auf **Datei** > **Neu** > **Ordner**.
- **2** Wählen Sie **Suchergebnisordner** aus und dann **Benutzerdefinierter Suchergebnisordner**.
- **3** Klicken Sie auf **Next** (Weiter).
- **4** Geben Sie im Feld **Name** einen Namen für den Ordner ein, z. B. Ungelesene Nachrichten, und klicken Sie auf **Weiter**.
- **5** Wählen Sie im Feld **Suchen in** alle Ordner aus, deren ungelesene Nachrichten angezeigt werden sollen.
- **6** Klicken Sie auf **Erweiterte Suche**.
- **7** Wählen Sie in der ersten Dropdown-Liste **Status d. Nachricht** aus, in der zweiten Dropdown-Liste **Beinhaltet nicht** und in der dritten **Gelesen**.
- **8** Klicken Sie auf **OK** und dann auf **Weiter** > **Beenden**.

## <span id="page-82-2"></span>**Verwenden von freigegebenen Ordnern**

In diesen Abschnitten finden Sie nähere Informationen darüber, wie die Ordnerfreigabe funktioniert und wie Sie Ordner freigeben.

- ["Erläuterung von freigegebenen Ordnern", auf Seite 83](#page-82-1)
- ["Freigeben eines vorhandenen Ordners oder einer Ordnerstruktur für andere Benutzer", auf](#page-83-0)  [Seite 84](#page-83-0)
- \* ["Erstellen von freigegebenen Ordnern", auf Seite 85](#page-84-0)
- \* ["Akzeptieren von freigegebenen Ordnern", auf Seite 85](#page-84-1)
- ["Ablegen von Nachrichten in einem freigegebenen Ordner", auf Seite 86](#page-85-0)
- ["Anzeigen von Diskursabfolgen in einem freigegebenen Ordner", auf Seite 86](#page-85-1)
- ["Übertragen der Eigentümerschaft für einen freigegebenen Ordner", auf Seite 86](#page-85-2)
- ["Löschen eines freigegebenen Ordners", auf Seite 86](#page-85-3)

## <span id="page-82-1"></span>**Erläuterung von freigegebenen Ordnern**

Ein freigegebener Ordner ist identisch mit jedem anderen Ordner in Ihrem Aktenschrank, mit der einzigen Ausnahme, dass andere Personen Zugang zu diesem Ordner haben und der Ordner in deren Aktenschrank angezeigt wird. Sie können freigegebene Ordner erstellen oder vorhandene persönliche Ordner in Ihrem Aktenschrank freigeben. Sie wählen dann die Benutzer aus, die den

Ordner gemeinsam nutzen dürfen, und legen fest, welche Rechte diesen Benutzern erteilt werden. Danach können die Benutzer Nachrichten im freigegebenen Ordner ablegen, in den Ordner verschieben und Diskursabfolgen erstellen.

Wenn Sie einen Ordner freigeben, werden alle Unterordner automatisch standardmäßig freigegeben. Die maximale Anzahl der Unterordner, die in einen einzelnen freigegebenen Ordner aufgenommen werden können, beträgt 400.

**HINWEIS:** Wenn Sie alle Unterordner freigeben, können Sie als einziger Benutzer weitere freigegebene Ordner in die Struktur der freigegebenen Ordner einfügen.

Systemordner können nicht freigegeben werden. Dazu gehören: Posteingangs-, Kalender-, Dokument-, Ausgangsnachrichten-, Joblisten-, Kontakte-, Aktenschrank-, In Arbeit-, Junkmail-Behandlungs- und Papierkorbordner.

Wenn Sie ein Dokument in einem freigegebenen Ordner ablegen, haben Personen mit Rechten auf den freigegebenen Ordner nicht auch automatisch das Recht zur Bearbeitung des Dokuments. Bevor die Benutzer das Dokument bearbeiten können, müssen Sie ihnen Bearbeitungsrechte im Register **Freigabe** einräumen.

Sie können Ihre persönlichen Ordner für andere Benutzer freigeben. Die Empfänger der freigegebenen Ordner erhalten eine Benachrichtigung, dass Sie Ihre Ordner für die entsprechenden Benutzer freigegeben haben. Die Benutzer können den Ordner anschließend akzeptieren oder ablehnen.

Im Remote- und Caching-Modus werden die in freigegebenen Ordnern vorgenommenen Änderungen jedesmal aktualisiert, wenn Sie eine Verbindung zum Master-GroupWise-System herstellen.

## <span id="page-83-0"></span>**Freigeben eines vorhandenen Ordners oder einer Ordnerstruktur für andere Benutzer**

So geben Sie einen vorhandenen Ordners oder eine Ordnerstruktur für andere Benutzer frei:

- **1** Klicken Sie in der Ordnerliste mit der rechten Maustaste auf den Ordner, den Sie freigeben möchten, und klicken Sie dann auf **Freigabe**.
- **2** Wählen Sie **Freigegeben für** aus.
- <span id="page-83-1"></span>**3** Beginnen Sie im Feld **Name** mit der Eingabe eines Benutzernamens oder klicken Sie zur Auswahl des Benutzers aus dem Dialogfeld **Adressauswahl** auf die Schaltfläche **Adressbuch**.
- **4** Wenn der Name des Benutzers in dem Feld angezeigt wird, klicken Sie auf **Hinzufügen**, um den Benutzer in die **Freigabeliste** zu verschieben.
- **5** Klicken Sie auf den Benutzernamen in der **Freigabeliste**.
- <span id="page-83-2"></span>**6** Wählen Sie die Zugriffsoptionen aus, die Sie dem Benutzer zuweisen möchten.
- **7** Wiederholen Sie die Schritte [Schritt 3](#page-83-1) bis [Schritt 6](#page-83-2) für jeden Benutzer, für den Sie den Ordner freigeben möchten.
- **8** (Optional) Lassen Sie die Option **Alle Unterordner freigeben** aktiviert, wenn alle Unterordner in einem freigegebenen Ordner ebenfalls freigegeben werden sollen. Benutzer haben dieselben Zugriffsrechte für die Unterordner wie für den übergeordneten Ordner.

**HINWEIS:** Wenn Sie alle Unterordner freigeben, können Sie als einziger Benutzer weitere freigegebene Ordner in die Struktur der freigegebenen Ordner einfügen.

**9** Klicken Sie auf **OK**.

Wenn der Ordner eine spezielle Funktion haben soll, können Sie neue Anzeige-Einstellungen erstellen. Beispiel: Wenn der Ordner für bestimmte Besprechungen verwendet werden soll, erstellen Sie eine Einstellung, die die Nachrichten entsprechend ihrer Abfolge anzeigt und sowohl Ausgangsals auch Eingangsnachrichten enthält. Klicken Sie mit der rechten Maustaste auf den Ordner. Klicken Sie auf **Eigenschaften** und anschließend auf **Anzeigen**.

## <span id="page-84-0"></span>**Erstellen von freigegebenen Ordnern**

So legen Sie einen freigegebenen Ordner an:

- **1** Klicken Sie in der Ordnerliste auf **Datei** > **Neu** > **Ordner**.
- **2** Klicken Sie auf **Freigegebener Ordner** und anschließend auf **Weiter**.
- **3** Geben Sie einen Namen und eine Beschreibung für den neuen Ordner ein.
- **4** Klicken Sie auf **Nach oben**, **Nach unten**, **Nach rechts** oder **Nach links**, um den Ordner an die gewünschte Position in der Ordnerliste zu verschieben, und klicken Sie anschließend auf **Weiter**.
- <span id="page-84-2"></span>**5** Geben Sie in das Feld **Name** die ersten Buchstaben des Benutzernamens ein.
- **6** Wenn der Name des Benutzers in dem Feld angezeigt wird, klicken Sie auf **Hinzufügen**, um den Benutzer in die **Freigabeliste** zu verschieben.
- **7** Klicken Sie auf den Benutzernamen in der **Freigabeliste**.
- <span id="page-84-3"></span>**8** Wählen Sie die Zugriffsoptionen aus, die Sie dem Benutzer zuweisen möchten.
- **9** Wiederholen Sie die Schritte [Schritt 5](#page-84-2) bis [Schritt 8](#page-84-3) für jeden Benutzer, für den Sie den Ordner freigeben möchten.
- **10** Klicken Sie auf **Weiter**.
- **11** Legen Sie die gewünschten Anzeige-Einstellungen für den Ordner fest.
- **12** Klicken Sie auf **Fertig stellen**.

Weitere Informationen finden Sie unter [Verwenden von freigegebenen Ordnern](#page-82-2).

## <span id="page-84-1"></span>**Akzeptieren von freigegebenen Ordnern**

So akzeptieren Sie einen Ordner, der für Sie freigegeben ist:

**1** Klicken Sie in Ihrer Mailbox auf die Benachrichtigung über freigegebenen Ordner.

Eine Nachricht wird angezeigt, die Sie über den Namen des Ordners, für den Sie Rechte erhalten haben, sowie die Art der erhaltenen Rechte informiert.

- **2** Klicken Sie auf **Next** (Weiter).
- **3** Der Name des Ordners ist standardmäßig eingetragen. Sie können den Namen nach Wunsch abändern.
- **4** Mit den Schaltflächen **Nach oben**, **Nach unten**, **Nach links** und **Nach rechts** können Sie den Standort des Ordners auswählen.
- **5** Klicken Sie auf **Fertig stellen**.

## <span id="page-85-0"></span>**Ablegen von Nachrichten in einem freigegebenen Ordner**

So senden Sie eine Nachricht in einen freigegebenen Ordner:

- **1** Klicken Sie in der Ordnerliste auf den freigegebenen Ordner, um ihn zu öffnen.
- **2** Klicken Sie auf **Datei** > **Neu** > **Diskurs/Notiz**.

Zum Erstellen einer anderen Nachrichtenkategorie (z. B. eines Jobs) klicken Sie auf **Bearbeiten** > **Ändern in** und klicken Sie anschließend auf eine Nachrichtenkategorie.

- **3** Geben Sie einen Betreff ein.
- **4** Geben Sie die Nachricht ein.
- **5** Klicken Sie auf **Beifügen**, um die Dateien beizufügen.
- **6** Klicken Sie **Aufgeben** auf der Symbolleiste an.

Wenn Sie auf eine bereits vorhandene Nachricht in einem freigegebenen Ordner antworten möchten, öffnen Sie die Nachricht und klicken Sie auf **Antwort**. Wählen Sie eine Antwortoption aus und klicken Sie anschließend auf **OK**. Weitere Informationen finden Sie unter [Beantworten von](#page-157-0)  [Nachrichten in einem freigegebenen Ordner.](#page-157-0)

## <span id="page-85-1"></span>**Anzeigen von Diskursabfolgen in einem freigegebenen Ordner**

So zeigen Sie die Diskursabfolge in einem freigegebenen Ordner an:

- **1** Klicken Sie in einem freigegebenen Ordner auf **Anzeigen** > **Anzeigeeinstellungen** > **Diskursabfolgen**.
- **2** Zum Ausblenden oder Erweitern einer Diskursabfolge klicken Sie auf das Minuszeichen **-** bzw. das Pluszeichen **+** neben der ursprünglichen Nachricht.
- **3** Wenn Sie einen Bildlauf durch verschiedene Diskurse durchführen möchten, drücken Sie Strg+Nach-links oder Strg+Nach-rechts.

## <span id="page-85-2"></span>**Übertragen der Eigentümerschaft für einen freigegebenen Ordner**

So übertragen Sie die Eigentümerschaft an einem freigegebenen Ordner:

- **1** Klicken Sie mit der rechten Maustaste auf den freigegebenen Ordner und klicken Sie dann auf **Freigabe**.
- **2** Klicken Sie auf **Eigentümerschaft übertragen**.
- **3** Wählen Sie den neuen Eigentümer des freigegebenen Ordners aus, ändern Sie den Betreff und die Nachricht und legen Sie fest, ob Sie Teilnehmer bleiben möchten.

Wenn Sie auf **Senden** klicken, erhält der neue Eigentümer eine Benachrichtigung darüber, dass er jetzt Eigentümer des freigegebenen Ordners ist.

## <span id="page-85-3"></span>**Löschen eines freigegebenen Ordners**

So löschen Sie einen Ordner, der für Sie freigegeben ist:

**1** Klicken Sie mit der rechten Maustaste auf den Ordner.

- **2** Klicken Sie auf **Löschen**.
- **3** Klicken Sie auf **Ja**.

Durch Löschen eines für Sie freigegebenen Ordners wird der Ordner nur aus Ihrer GroupWise-Mailbox gelöscht. Alle anderen Benutzer sind davon nicht betroffen. Wenn Sie selbst jedoch den Ordner für andere freigegeben haben, wird der Ordner nach dem Löschen auch von allen anderen Benutzern entfernt.

# 14 <sup>14</sup>**Strukturieren Ihres Basisordners mithilfe von Feldern**

Mithilfe von Feldern können Sie mehrere Fensterausschnitte in einem einzigen angepassten Layout anzeigen. Sie können einen beliebigen Ordner in einem Feld anzeigen. Sie können auch ein Adressbuch oder eine Webseite in einem Feld anzeigen.

- ["Erläuterung von Feldern", auf Seite 89](#page-88-0)
- ["Ändern der Größe eines Felds", auf Seite 89](#page-88-1)
- ["Verschieben eines Felds", auf Seite 90](#page-89-0)
- ["Anpassen eines Felds", auf Seite 90](#page-89-1)
- ["Erstellen eines neuen Felds", auf Seite 90](#page-89-2)
- ["Entfernen eines Felds", auf Seite 91](#page-90-0)
- ["Exportieren und Importieren der Einstellungen für das Basislayout", auf Seite 91](#page-90-1)

## <span id="page-88-0"></span>**Erläuterung von Feldern**

Ein Feld ist eine benutzerdefinierte Ansicht von Informationen in GroupWise. Die Standardansicht "Basis" enthält beispielsweise das Feld "Ungelesene Nachrichten", das die Nachrichten auflistet, die Sie noch nicht gelesen haben. Das Feld "Jobliste" ist ein weiteres Standardfeld der Ansicht "Basis". Im Feld "Jobliste" werden Nachrichten angezeigt, die sich in Ihrem Joblistenordner befinden.

Ein Feld kann erstellt werden, um verschiedene Informationen anzuzeigen, von ungelesenen Nachrichten bis hin zu einer Kalenderübersicht. Es wurde eine vordefinierte Liste von Feldern erstellt; Sie können aber auch Ihre eigenen benutzerdefinierten Felder erstellen.

## <span id="page-88-1"></span>**Ändern der Größe eines Felds**

Sie können die Höhe eines Felds ändern, um mehr oder weniger Informationen anzuzeigen. Um die Höhe eines Felds zu ändern, bewegen Sie den Mauszeiger in Richtung obere Linie, bis der Mauszeiger für die Größenänderung angezeigt wird, und ziehen Sie den Mauszeiger dann nach oben oder unten, um die Größe des Felds zu ändern.

**TIPP:** Sollen die Spaltenbegrenzungen für ein Feld nicht gelten, sodass dieses Feld sich über alle Spalten erstreckt, klicken Sie auf den Dropdown-Pfeil des Felds und dann auf **Alle Spalten anzeigen**.

# <span id="page-89-0"></span>**Verschieben eines Felds**

So verschieben Sie ein Feld:

- **1** Setzen Sie Ihren Cursor in die Titelleiste eines Felds, ziehen Sie das Feld an seine neue Position und legen Sie es ab.
- **2** Ändern Sie die Größe benachbarter Felder, um an der neuen Position Platz für das Feld zu schaffen.

Siehe auch [Anpassen eines Felds](#page-89-1).

## <span id="page-89-1"></span>**Anpassen eines Felds**

So passen Sie ein Feld an:

- **1** Klicken Sie oben rechts in der **Navigationsleiste** auf die Schaltfläche **Einstellungen** und wählen Sie *Ordnername* **Anzeigeeinstellungen**.
- **2** Wählen Sie aus der Dropdown-Liste **Anzeigen nach** die Option **Felder** aus.
- **3** Klicken Sie auf **Felder anpassen**.
- **4** Wählen Sie aus, ob die Felder in einer, zwei oder drei Spalten angezeigt werden sollen. Wenn Sie **Mindestens drei Spalten** auswählen, wählen Sie die Spaltenanzahl im Feld **Spalte** aus.
- **5** Treffen Sie aus der Liste der verfügbaren Felder eine Auswahl oder erstellen Sie eigene Felder durch Klicken auf **Neues Feld**.
- **6** Klicken Sie neben der Spalte, in der das Feld angezeigt werden soll, auf **Hinzufügen**.
- **7** (Optional) Klicken Sie auf **Nach oben** oder **Nach unten**, um das Feld an die gewünschte Anzeigeposition zu bringen.
- **8** Klicken Sie auf **OK**.

## <span id="page-89-2"></span>**Erstellen eines neuen Felds**

So erstellen Sie ein neues Feld:

- **1** Klicken Sie auf den Feld-Abwärtspfeil und dann auf **Feld hinzufügen**.
- **2** Klicken Sie auf **Neues Feld**.
- **3** Geben Sie in **Name des neuen Felds** den Namen des Felds ein.
- **4** Wählen Sie aus, ob im Feld ein Ordner oder eine Webseite angezeigt werden soll.

Wenn Sie einen Ordner auswählen, klicken Sie auf **Ordner wechseln**, um den Ordner auszuwählen, dessen Inhalt angezeigt wird.

oder

Wenn Sie eine Webseite auswählen, geben Sie die URL in das Feld **Ausgewählte Webseite** ein.

**5** Wählen Sie aus der Dropdown-Liste **Anzeige-Einstellungen auswählen** eine Anzeigeeinstellung aus.

**Kalender:** Zeigt das Feld als grafischen Kalender an.

**Details:** Zeigt die Details für Nachrichten im Feld an.

**Diskursabfolge:** Gruppiert die Nachrichten im Feld nach Abfolge.

**Jobliste:** Zeigt das Feld als Jobliste an.

oder

Klicken Sie auf **Weitere Anzeige-Einstellungen**, um zusätzliche Anzeige-Einstellungen anzuzeigen.

- **6** (Optional) Klicken Sie auf **Filter**, um einen Filter zum Feld hinzuzufügen.
- **7** Klicken Sie auf **OK** und dann auf **Hinzufügen**, um das Feld anzuzeigen.

# <span id="page-90-0"></span>**Entfernen eines Felds**

Klicken Sie zum Entfernen eines Felds auf den Dropdown-Pfeil des Felds und dann auf **Schließen**.

# <span id="page-90-1"></span>**Exportieren und Importieren der Einstellungen für das Basislayout**

Wie bei den Anzeigeeinstellungen für Ordner können Sie auch die Anzeigeeinstellungen für das Basislayout an andere GroupWise-Benutzer senden. Entsprechend können Sie auch die Anzeigeeinstellungen für das Basislayout importieren, die Sie per Email empfangen haben.

Weitere Informationen zum Importieren der Einstellungen für das Basislayout finden Sie unter [Senden einer Anzeigeeinstellung.](#page-79-1)

Informationen zum Importieren von Einstellungen für das Basislayout, die per Email an Sie gesendet werden, finden Sie unter [Importieren einer Anzeigeeinstellumg.](#page-80-0)

# 15 <sup>15</sup>**Integrierte Zoom-Meetings**

Wenn Ihre Organisation mit der Zoom-Plattform arbeitet und Benutzer mit Zoom-Konten vorhanden sind oder wenn Sie damit beginnen möchten, Zoom mit GroupWise zu verwenden, können Sie Zoom in den GroupWise-Client integrieren und Meetings in Zoom über GroupWise-Termine planen.

**HINWEIS:** Wenn Sie Zoom bereits in GroupWise integriert und dann die Autorisierung für Zoom im Zoom App Marketplace aufgehoben hatten, können Sie Zoom in GroupWise nur über die Option **Bei**  Zoom anmelden erneut autorisieren. Klicken Sie hierzu mit der rechten Maustaste auf **ZOOM** im Terminfenster.

Die Zoom-Integration muss dazu bereits in GroupWise aktiviert sein. Wenn im Kontextmenü die Option **Von Zoom abmelden** angezeigt wird, müssen Sie sich zunächst abmelden. Klicken Sie anschließend mit der rechten Maustaste und melden Sie sich wieder an.

- $\bullet$  ["Integrieren von Zoom in GroupWise", auf Seite 93](#page-92-0)
- ["Aktivieren von GroupWise Connection for Zoom", auf Seite 94](#page-93-0)
- ["Konfigurieren einer Vertretung für die Zoom-Planung", auf Seite 94](#page-93-1)
- ["Entfernen der Zoom-Integration", auf Seite 96](#page-95-0)

## <span id="page-92-0"></span>**Integrieren von Zoom in GroupWise**

Sie können Zoom-Meetings in GroupWise integrieren und damit Termine in GroupWise planen, die über die Zoom-Plattform ablaufen. Wenn die Zoom-Integration aktiviert ist, gilt dieselbe Arbeitsweise wie beim Planen, Senden, Ändern oder Absagen normaler GroupWise-Besprechungstermine, mit einer Ausnahme: Die Email-Kette enthält zusätzliche Links zu einem Zoom-Konto, wodurch der Zugriff auf die Zoom-Online-Plattform ermöglicht wird.

**Anforderungen.** Die folgenden Voraussetzungen müssen erfüllt sein, damit Sie Meetings in Zoom aus GroupWise heraus planen können:

- Zoom-Konto erstellen
- Zoom-Integration im GroupWise-Client aktivieren
- **GroupWise Connection for Zoom** in Ihrem Zoom-Konto autorisieren

Wenn Zoom in GroupWise integriert ist, werden die mit der Option **Zoom** geplanten Termine in den GroupWise-Kalender eingetragen und es wird ein Meeting auf der Zoom-Plattform erstellt. Das geplante Meeting kann dann auch in Zoom online angezeigt werden. Melden Sie sich dazu beim zugehörigen Zoom-Konto an.

So integrieren Sie Zoom in GroupWise:

- **1** Wenn Sie noch kein Zoom-Konto besitzen, legen Sie ein Konto auf der Zoom-Website an: [https:/](https://zoom.us/) [/zoom.us/.](https://zoom.us/)
- **2** Öffnen Sie den GroupWise-Client auf demselben Gerät, auf dem Sie Zoom installiert haben.
- **3** Navigieren Sie zu **Werkzeuge** > **Optionen** und doppelklicken Sie auf **Umgebung**.
- 4 Wählen Sie auf der Registerkarte "Allgemein" im Dialogfeld "Umgebung" die Option Zoom-**Integration aktivieren** und klicken Sie auf **OK**.

Sie können nun Meetings in Zoom direkt aus dem GroupWise-Client heraus planen. Informationen hierzu erhalten Sie unter [Planen von Meetings mit Zoom](#page-206-0).

**HINWEIS:** Wenn Sie das erste Mal mit Zoom in GroupWise arbeiten, werden Sie aufgefordert, sich bei Zoom anzumelden und **GroupWise Connection for Zoom** zu autorisieren. Informationen hierzu erhalten Sie unter [Aktivieren von GroupWise Connection for Zoom.](#page-93-0)

Weitere Informationen zum Deaktivieren der Zoom-Integration in GroupWise finden Sie unter [Entfernen der Zoom-Integration](#page-95-0).

## <span id="page-93-0"></span>**Aktivieren von GroupWise Connection for Zoom**

Die Aufforderung zum Aktivieren von **GroupWise Connection for Zoom** wird automatisch angezeigt, wenn ein GroupWise-Benutzer erstmals auf die Zoom-Funktion im GroupWise-Client zugreift. Dies geschieht beispielsweise, wenn die Zoom-Integration in GroupWise aktiviert wurde und dann ein neues Meeting mit Zoom erstellt wird oder wenn das Flyout-Feld "Zoom-Optionen" in einem neuen Terminfenster geöffnet wird.

In diesem Fall wird der Benutzer zunächst aufgefordert, sich bei Zoom anzumelden. Anschließend wird ein Fenster mit dem Titel "Damit fügen Sie GroupWise Connection for Zoom hinzu" geöffnet.

Sie können auch mit der rechten Maustaste auf **zoom** im Terminfenster klicken und dann auf Bei **Zoom anmelden**.

**HINWEIS:** Wenn ein Fehler im Zusammenhang mit dem Microsoft Edge-Browser bei der Verwendung der Zoom-Integration auftritt, sollten Sie *[Microsoft WebView2](https://developer.microsoft.com/microsoft-edge/webview2/)* auf dem Gerät, auf dem der GW-Client installiert ist, herunterladen und installieren.

## <span id="page-93-1"></span>**Konfigurieren einer Vertretung für die Zoom-Planung**

Bei Bedarf können Sie mithilfe von Vertretungen in GroupWise Zoom-Meetings planen. Aktivieren Sie hierzu die Planungsberechtigungen in den Zoom-Einstellungen. Mit dieser Funktion können andere Benutzer Meetings in Ihrem Namen planen, sofern folgende Voraussetzungen erfüllt sind:

- Sie und die anderen Benutzer besitzen ein Zoom-Konto
- Sie konfigurieren die oben genannten Berechtigungen für die Benutzer in Zoom
- **GroupWise Connection for Zoom** ist sowohl für Sie als auch für die Benutzer aktiviert

Ebenso können andere GroupWise-Benutzer mit Zoom-Konten dieselben Berechtigungen für Sie konfigurieren, sodass Sie Zoom-Meetings in deren Namen planen können. Wenn einer oder mehrere Benutzer Ihnen diese Berechtigungen erteilt haben, sehen Sie ihre Namen im Abschnitt "Schedule Privilege" (Planungsberechtigung) unter "Zoom > Settings" (Zoom > Einstellungen), wenn Sie bei Ihrem Zoom-Konto angemeldet sind.

- ["Konfigurieren von Planungsberechtigungen", auf Seite 95](#page-94-0)
- ["Entziehen von Planungsberechtigungen", auf Seite 95](#page-94-1)

## <span id="page-94-0"></span>**Konfigurieren von Planungsberechtigungen**

So konfigurieren Sie Planungsberechtigungen in Zoom:

- **1** Melden Sie sich bei Ihrem Zoom-Konto an: ([https://zoom.us/profile\)](https://zoom.us/profile).
- **2** Wählen Sie **Settings** (Einstellungen) im linken Navigationsbereich.
- **3** Blättern Sie zum Ende der Seite und führen Sie die entsprechende Option unten im Abschnitt **Schedule Privilege** (Planungsberechtigung) neben **Assign scheduling privilege to** (Planungsberechtigung hinzufügen zu) aus.
	- **Hinzufügen:** Wenn Sie erstmals Berechtigungen zuweisen, sehen Sie die Option **Add** (Hinzufügen).
		- 1. Klicken Sie auf **Hinzufügen**.
		- 2. Geben Sie im Feld unter **Users** (Benutzer) den Zoom-Benutzernamen oder die Email-Adresse ein, der/die mit dem Zoom-Konto der Person verknüpft ist, der Sie Berechtigungen zuweisen möchten, und wählen Sie dann den Namen aus, wenn er angezeigt wird.
	- **Bearbeiten:** Wenn Sie anderen GroupWise-Benutzern bereits Berechtigungen zugewiesen haben, sehen Sie die Option **Edit** (Bearbeiten).
		- 1. Klicken Sie auf **Edit** (Bearbeiten), um die Einträge in der Benutzerliste zu ändern.
		- 2. Klicken Sie auf **Add** (Hinzufügen), um ein neues Benutzerfeld zu erstellen.
		- 3. Geben Sie im neuen Feld unter **Users** (Benutzer) den Zoom-Benutzernamen oder die Email-Adresse ein, der/die mit dem Zoom-Konto der Person verknüpft ist, der Sie Berechtigungen zuweisen möchten, und wählen Sie dann den Namen aus, wenn er angezeigt wird.
- **4** Klicken Sie auf **Speichern**.

**HINWEIS:** Sowohl der Benutzer, der den Termin erstellt, als auch der vertretende Benutzer müssen zuvor **GroupWise Connection for Zoom** in ihrem Konto aktiviert haben, bevor Zoom-Meetings über eine Vertretung geplant werden können. Weitere Informationen zum Aktivieren der Verbindung finden Sie unter [Aktivieren von GroupWise Connection for Zoom.](#page-93-0)

#### <span id="page-94-1"></span>**Entziehen von Planungsberechtigungen**

So entziehen Sie Planungsberechtigungen in Zoom:

- **1** Melden Sie sich bei Ihrem Zoom-Konto an: ([https://zoom.us/profile\)](https://zoom.us/profile).
- **2** Wählen Sie **Settings** (Einstellungen) im linken Navigationsbereich.
- **3** Blättern Sie zum Ende der Seite und klicken Sie auf Bearbeiten im Abschnitt "Schedule Privilege" (Planungsberechtigung) neben **Assign scheduling privilege to** (Planungsberechtigung hinzufügen zu).
- 4 Klicken Sie auf die Löschoption **in** neben den Benutzerkonten, denen Sie die Planungsberechtigung entziehen möchten.
- **5** Speichern Sie Ihre Änderungen.

## <span id="page-95-0"></span>**Entfernen der Zoom-Integration**

Sie können die Zoom-Integration aus GroupWise sowie die Autorisierung zur Synchronisierung mit GroupWise in Ihrem Zoom-Konto entfernen.

- ["Entfernen der Zoom-Integration über GroupWise", auf Seite 96](#page-95-1)
- ["Aufheben der Autorisierung für die Zoom-Integration über den Zoom App Marketplace", auf](#page-95-2)  [Seite 96](#page-95-2)

## <span id="page-95-1"></span>**Entfernen der Zoom-Integration über GroupWise**

Wenn Sie die Zoom-Integration über den GroupWise-Client entfernen möchten, können Sie dies direkt in GroupWise erledigen.

So entfernen Sie die Zoom-Integration über GroupWise:

- **1** Öffnen Sie den GroupWise-Client und navigieren Sie zu **Werkzeuge** > **Optionen**.
- **2** Doppelklicken Sie auf **Umgebung** und deaktivieren Sie die Option **Zoom-Integration aktivieren**.
- **3** Klicken Sie auf **OK**.

## <span id="page-95-2"></span>**Aufheben der Autorisierung für die Zoom-Integration über den Zoom App Marketplace**

So heben Sie die Autorisierung für die Zoom-Integration über den Zoom App Marketplace auf:

- **1** Melden Sie sich bei Ihrem Zoom-Konto an und navigieren Sie zu **Solutions** > **Marketplace** (Lösungen > Marketplace).
- **2** Klicken Sie auf **Manage** (Verwalten) und wählen Sie **Added Apps** (Hinzugefügte Apps) im Navigationsbereich.
- **3** Klicken Sie auf Remove (Entfernen) im Eintrag für GroupWise unter "Added Apps" (Hinzugefügte Apps).

**HINWEIS:** Wenn Sie die Autorisierung für Zoom mit der obigen Methode aufheben, können Sie Zoom nicht erneut über den Zoom App Marketplace autorisieren. In diesem Szenario können Sie Zoom über die Option **Bei Zoom anmelden** erneut aktivieren; klicken Sie hierzu mit der rechten Maustaste auf **zoom** im Terminfenster. Die Zoom-Integration muss bereits in GroupWise aktiviert sein. Wenn im Kontextmenü die Option "Von Zoom abmelden" angezeigt wird, müssen Sie sich zunächst abmelden. Klicken Sie anschließend mit der rechten Maustaste und melden Sie sich wieder an.

16 <sup>16</sup>**Anpassen anderer GroupWise-Funktionen**

In den folgenden Abschnitten werden weitere Anpassungsoptionen im GroupWise-Client erläutert:

- ["Wechseln des GroupWise-Modus", auf Seite 97](#page-96-0)
- \* ["Ändern der Zeitzone", auf Seite 99](#page-98-0)
- ["Einstellen des Intervalls für die Aktualisierung von GroupWise", auf Seite 99](#page-98-1)
- \* ["Konfigurieren von Emoji-Einstellungen", auf Seite 99](#page-98-2)
- ["Anpassen von Zeit- und Datumsformaten", auf Seite 100](#page-99-0)

# <span id="page-96-0"></span>**Wechseln des GroupWise-Modus**

Zur Ausführung des GroupWise-Client stehen in GroupWise vier verschiedene Modi zur Verfügung: Online, Caching, Remote und Remote (Offline).

- ["Online-Modus", auf Seite 97](#page-96-1)
- ["Caching-Modus", auf Seite 98](#page-97-0)
- ["Remote-Modus", auf Seite 98](#page-97-1)
- ["Wechseln des Modus", auf Seite 98](#page-97-2)

Möglicherweise stehen Ihnen alle vier Ausführungsmodi für GroupWise zur Verfügung, es kann allerdings auch sein, dass Ihr GroupWise-Administrator die Beschränkung auf einen bestimmten Modus verlangt.

Abgesehen von wenigen Ausnahmen sind die meisten GroupWise-Funktionen in allen vier GroupWise-Modi verfügbar. Der Empfang von Benachrichtigungen anderer Benutzer ist im Caching-Modus nicht verfügbar. Der Empfang von Benachrichtigungen anderer Benutzer und die Vertretung stehen im Remote-Modus nicht zur Verfügung. Funktionen, für die eine Verbindung erforderlich ist (beispielsweise zum GroupWise-System oder zu einem IMAP4-Konto), stehen im Remote (Offline)- Modus nicht zur Verfügung.

## <span id="page-96-1"></span>**Online-Modus**

Bei Verwendung des Online-Modus sind Sie über das Netzwerk mit Ihrem Post-Office verbunden. In der Mailbox werden die in Ihrer Netzwerk-Mailbox (auch als Online-Mailbox bezeichnet) gespeicherten Nachrichten und Informationen angezeigt. Im Online-Modus besteht eine kontinuierliche Verbindung mit der Netzwerk-Mailbox. Wenn während des Betriebs im Online-Modus der Post-Office-Agent beendet wird oder die Netzwerkverbindung ausfällt, wird die Verbindung zur Mailbox vorübergehend getrennt.

Dieser Modus empfiehlt sich bei geringem Netzwerkverkehr. Sie können diesen Modus auch verwenden, wenn Sie verschiedene Arbeitsplatzrechner verwenden und nicht möchten, dass auf jede Station eine lokale Mailbox heruntergeladen wird.

## <span id="page-97-0"></span>**Caching-Modus**

Im Caching-Modus wird eine Kopie Ihrer Netzwerk-Mailbox, einschließlich der Nachrichten und sonstiger Informationen, auf dem lokalen Laufwerk gespeichert. Auf diese Weise können Sie GroupWise auch dann verwenden, wenn das Netzwerk oder der Post-Office-Agent nicht verfügbar ist. Da nicht die ganze Zeit eine Verbindung mit dem Netzwerk besteht, bietet dieser Modus die beste Leistung und es fällt wenig Netzwerkverkehr an. Zum Abrufen und Senden neuer Nachrichten wird automatisch eine Verbindung hergestellt. Sämtliche Aktualisierungen finden im Hintergrund statt, sodass Sie Ihre Arbeit nicht unterbrechen müssen.

Dieser Modus empfiehlt sich, wenn Sie genügend Festplattenspeicher auf Ihrem lokalen Laufwerk haben, um Ihre Mailbox zu speichern.

Verschiedene Benutzer können ihre Caching-Mailboxen auf einem einzigen freigegebenen Computer einrichten.

Wenn Sie auf dem gleichen Computer den Caching- und den Remote-Modus ausführen, kann die gleiche lokale Mailbox (wird auch als Caching-Mailbox oder Remote-Mailbox bezeichnet) verwendet werden, damit möglichst wenig Festplattenspeicher benötigt wird.

Wenn der Speicherplatz begrenzt ist, können Sie die Nachrichten einschränken, die in Ihre lokale Mailbox heruntergeladen werden. Sie können festlegen, dass nur die Betreffzeile verwendet wird, oder Sie können eine Größenbegrenzung angeben.

Weitere Informationen finden Sie unter [Verwenden des Caching-Modus](#page-390-0).

## <span id="page-97-1"></span>**Remote-Modus**

Der Remote-Modus wird von GroupWise-Benutzern verwendet, die sich außer Haus befinden. Ähnlich wie beim Caching-Modus wird eine Kopie der Netzwerk-Mailbox oder der von Ihnen festgelegte Teil der Mailbox auf dem lokalen Laufwerk gespeichert. Sie können Nachrichten in regelmäßigen Abständen mit der angegebenen Verbindungsart (Modem, Netzwerk oder TCP/IP) abrufen oder versenden. Wenn Sie keine vollständige Kopie der Netzwerk-Mailbox benötigen, können Sie die abgerufenen Daten einschränken. So können Sie zum Beispiel festlegen, dass nur neue Nachrichten oder nur die Betreffzeilen von Nachrichten abgerufen werden.

Weitere Informationen finden Sie unter [Verwenden des Remote-Modus.](#page-396-0)

## <span id="page-97-2"></span>**Wechseln des Modus**

GroupWise startet standardmäßig im Online-Modus. Nach dem Einrichten einer Caching-Mailbox können Sie bei Bedarf einfach zwischen den Modi wechseln.

- **1** Klicken Sie im Header der Ordnerliste auf das Symbol **Modusauswahl**.
- **2** Wählen Sie den gewünschten Modus aus.

Starten Sie GroupWise neu, um den Modus zu wechseln.

# <span id="page-98-0"></span>**Ändern der Zeitzone**

GroupWise ruft die Zeitzoneneinstellung von dem Betriebssystem ab, unter dem GroupWise ausgeführt wird. Wenn Sie die GroupWise-Zeitzone ändern möchten, müssen Sie die Zeitzone in Ihrem Betriebssystem ändern.

- **1** Klicken Sie mit der rechten Maustaste auf die Uhr im Windows-Benachrichtigungsbereich.
- **2** Wählen Sie **Datum/Uhrzeit anpassen** aus.
- **3** Klicken Sie auf der Registerkarte **Datum und Uhrzeit** auf **Zeitzone ändern** und wählen Sie anschließend die korrekte Zeitzone aus.
- **4** Klicken Sie auf **OK**.

## <span id="page-98-1"></span>**Einstellen des Intervalls für die Aktualisierung von GroupWise**

Wenn GroupWise aktualisiert wird, wird der Eingang neuer Email geprüft und der Bildschirm aktualisiert, damit Sie neue oder geänderte Informationen sehen. Standardmäßig aktualisiert GroupWise die Anzeige jede Minute. Sie können jedoch das Aktualisierintervall ändern.

- **1** Klicken Sie auf **Werkzeuge** > **Optionen**.
- **2** Doppelklicken Sie auf **Umgebung** und klicken Sie anschließend auf die Registerkarte **Allgemein**.
- **3** Geben Sie unter **Aktualisierintervall** die Anzahl an Minuten und Sekunden an, nach denen eine Aktualisierung erfolgen soll, und klicken Sie dann auf **OK**.

## <span id="page-98-2"></span>**Konfigurieren von Emoji-Einstellungen**

Es stehen zwei Emoji-Einstellungen auf der Registerkarte "Umgebung > Allgemein" zur Auswahl. Die erste Option aktiviert Auto-Emojis, wodurch automatisch Emojis eingefügt werden, wenn Sie bestimmte Zeichenkombinationen eingeben. Die zweite Option aktiviert das Graustufenformat, bei dem die Emojis in Nachrichtenlisten in Graustufen angezeigt werden, was die Leistung steigert. Beide Optionen können von Ihrem Administrator entweder im deaktivierten oder im aktivierten Modus überschrieben werden, sodass Sie die Einstellungen nicht ändern können.

So konfigurieren Sie die Einstellungen, wenn sie nicht durch den Administrator gesperrt wurden:

- **1** Navigieren Sie zur Registerkarte **Werkzeuge** > **Optionen** > **Umgebung** > **Allgemein**.
- **2** Aktivieren oder deaktivieren Sie die nachfolgenden Optionen nach Wunsch:
	- **Auto-Emojis aktivieren**
	- **Graustufen-Emojis (schneller) anzeigen**

# <span id="page-99-0"></span>**Anpassen von Zeit- und Datumsformaten**

GroupWise bietet mehrere Datums- und Zeitformate, mit denen Sie festlegen, wie Datums- und Zeitangaben in der ganzen Anwendung angezeigt werden. Beispielsweise können Sie die Reihenfolge Tag, Monat, Jahr festlegen, wie 24. August 2010.

Die Zeit- und Datumsformate in GroupWise lassen sich vielfältig anpassen. Sie legen die Reihenfolge der Elemente fest, die Trennzeichen zwischen den Elementen, ob Monate mit ihrem Namen oder ihrer Nummer angegeben werden sowie etliche weitere Optionen.

- ["Festlegen von Standardformaten für Datum und Uhrzeit", auf Seite 100](#page-99-1)
- ["Festlegen des allgemeinen GroupWise-Formats", auf Seite 100](#page-99-2)
- ["Festlegen bestimmter GroupWise-Formate", auf Seite 100](#page-99-3)

## <span id="page-99-1"></span>**Festlegen von Standardformaten für Datum und Uhrzeit**

Es gibt drei konfigurierbare Datums- und Zeiteinstellungen:

- **Time:** Mit der Einstellung **Uhrzeit** legen Sie fest, wie die Uhrzeit angezeigt wird.
- **Kurzes Datumsformat:** Verwenden Sie die Einstellung **Kurzes Datum**, um anzugeben, wie das Datum im Kurzformat erscheint (normalerweise mit Zahlen für Tag, Monat und Jahr).
- **Langes Datumsformat:** Verwenden Sie die Einstellung **Langes Datum**, um anzugeben, wie das Datum im Langformat erscheint (normalerweise mit Zahlen für Tag und Jahr und dem Monat ausgeschrieben).

## <span id="page-99-2"></span>**Festlegen des allgemeinen GroupWise-Formats**

Bestimmen Sie mithilfe der Einstellung **Allgemeines GroupWise-Format**, ob in GroupWise durchgehend das lange oder das kurze Datum verwendet wird.

- **1** Klicken Sie auf **Werkzeuge** > **Optionen** und doppelklicken Sie anschließend auf **Kalender**.
- **2** Klicken Sie auf die Registerkarte **Datum/Uhrzeit**.
- **3** Zeigen Sie unter **Allgemeines GroupWise-Format** das Format **Uhrzeit** an und geben Sie an, ob das Format **Datum** das lange oder das kurze Datum anzeigen soll. Klicken Sie anschließend auf **OK**.

## <span id="page-99-3"></span>**Festlegen bestimmter GroupWise-Formate**

Geben Sie mithilfe der Einstellungen für **Bestimmte GroupWise-Formate** die Datums- und Zeitformate an, die im Hauptfenster, Eigenschaften und Dateiinfo-Bereichen in GroupWise verwendet werden.

- **1** Klicken Sie auf **Werkzeuge** > **Optionen** und doppelklicken Sie anschließend auf **Kalender**.
- **2** Klicken Sie auf die Registerkarte **Datum/Uhrzeit**.
- **3** Wählen Sie unter **Bestimmte GroupWise-Formate** wie gewünscht die Formate für jede Einstellung aus und klicken Sie dann auf **OK**.

Sie können entweder **Uhrzeit, Kurzes Datum, Langes Datum** oder eine der vorhandenen Kombinationen von Datums- und Uhrzeitformaten auswählen.

# III III**Email**

Eine Email-Nachricht ist im Prinzip eine Textnachricht, die an einen Empfänger geschickt wird. In GroupWise kann eine Email-Nachricht eine Mitteilung, ein Termin, eine Aufgabe, eine Notiz oder eine telefonische Nachricht sein. Sie können sie in einfachem Text oder HTML verfassen und Sie können ihnen Anlagen beifügen. Alle Eingangsnachrichten werden in Ihrem Mailbox-Ordner abgelegt.

- \* [Kapitel 17, "Senden von Emails", auf Seite 103](#page-102-0)
- \* [Kapitel 18, "Verwalten gesendeter Emails", auf Seite 139](#page-138-0)
- \* [Kapitel 19, "Empfangen von Emails und Antworten auf Emails", auf Seite 149](#page-148-0)
- \* [Kapitel 20, "Verwalten empfangener Email", auf Seite 165](#page-164-0)
- \* [Kapitel 21, "Drucken von Emails", auf Seite 171](#page-170-0)
- \* [Kapitel 22, "Umgang mit unerwünschten Emails \(Spam\)", auf Seite 173](#page-172-0)

# 17 <sup>17</sup>**Senden von Emails**

<span id="page-102-0"></span>Wenn Sie eine Email-Nachricht aus GroupWise senden, können Sie diese Nachricht entweder als Text oder im HTML-Format senden. Zudem können Sie eine Datei anhängen, eine Signatur oder vCard hinzufügen und die Rechtschreibung in der Nachricht vor dem Versand prüfen.

Mithilfe des Adressbuchs und der Namensergänzung können Sie die benötigten Kontakte beim Senden einer Email-Nachricht leicht und schnell finden.

- \* ["Auswählen des Standardlayouts beim Verfassen", auf Seite 103](#page-102-1)
- \* ["Erstellen von Emails", auf Seite 104](#page-103-0)
- ["Formatieren einer Email", auf Seite 105](#page-104-0)
- \* ["Rechtschreibprüfung von Nachrichten", auf Seite 111](#page-110-0)
- \* ["Beifügen von Dateien", auf Seite 115](#page-114-0)
- ["Hinzufügen einer Signatur oder vCard", auf Seite 118](#page-117-0)
- ["Verwenden von alternativen Von-Adressen", auf Seite 120](#page-119-0)
- ["Routing von Mail an mehrere Empfänger nacheinander", auf Seite 121](#page-120-0)
- \* ["Senden von sicheren S/MIME-Nachrichten", auf Seite 123](#page-122-0)
- ["Speichern unvollständiger Emails", auf Seite 131](#page-130-0)
- ["Auswählen von Sendeoptionen", auf Seite 132](#page-131-0)
- \* ["Senden von Emails mit der Seriendruckfunktion", auf Seite 135](#page-134-0)
- ["Erstellen von Haftnotizen", auf Seite 136](#page-135-0)
- \* ["Senden von telefonischen Nachrichten", auf Seite 136](#page-135-1)
- ["Abstimmung", auf Seite 137](#page-136-0)

## <span id="page-102-1"></span>**Auswählen des Standardlayouts beim Verfassen**

Standardmäßig bietet GroupWise das Layout "HTML verfassen" zum Verfassen von Nachrichten. Das HTML-Layout bietet eine breite Palette an Schriften, Schriftgrößen und Farben, zusätzlich Optionen zur Textformatierung, z. B. Absatzformate, Einzüge, symbolgegliederte Listen, nummerierte Listen, Text mit Hyperlinks und horizontale Linien sowie Bildoptionen für eingebettete Bilder und Hintergrundbilder. Wenn Sie eine einfachere Bearbeitungsumgebung vorziehen, können Sie das Layout "Erstellen" mit einfachem Text verwenden.

- **1** Klicken Sie auf **Werkzeuge** > **Optionen**.
- **2** Doppelklicken Sie auf **Umgebung** und klicken Sie anschließend auf die Registerkarte **Layouts**.
- **3** Wählen Sie entweder **Einfacher Text** oder **HTML** aus.
- **4** Wählen Sie die Schrift und Schriftgröße in den entsprechenden Feldern aus.
- **5** Klicken Sie auf **OK**.

**TIPP:** In einer neuen Nachricht, die Sie erstellen, können Sie Ihr Layout "Verfassen" für diese eine Nachricht ändern, indem Sie auf **Layout > Einfacher Text** oder **Layout > HTML** klicken.

## <span id="page-103-0"></span>**Erstellen von Emails**

So verfassen Sie eine E-Mail:

**1** Klicken Sie auf **Neue Mail** auf der Symbolleiste.

Um ein anderes Mail-Layout auszuwählen, klicken Sie auf den Abwärtspfeil neben **Neue Mail**.

**2** Geben Sie in das Feld **An** einen Benutzernamen ein und drücken Sie anschließend die Eingabetaste. Wiederholen Sie das Verfahren für jeden weiteren Benutzer.

oder

Um Benutzernamen in einer Liste auszuwählen, klicken Sie in der Symbolleiste auf **Adresse**, suchen Sie alle Benutzer und doppelklicken Sie auf sie. Klicken Sie anschließend auf **OK**.

**3** Klicken Sie bei Bedarf auf **+CC** und **+BC**. Die entsprechenden Felder werden hinzugefügt. Geben Sie dann die gewünschten Benutzernamen in die Felder **CC** und **BC** ein.

**CC ("Courtesy Copy"):** Die Empfänger von Courtesy Copys (CC) erhalten eine Kopie der Nachricht. Die Empfänger einer CC-Nachricht sind solche Benutzer, für die die Informationen in einer Nachricht nützlich sind. Diese Nachrichten fallen aber nicht direkt in den Verantwortungsbereich dieser Benutzer. Jeder Empfänger kann erkennen, an wen eine Courtesy Copy gesendet wurde. Sie können darüber hinaus die Namen der CC-Empfänger sehen.

**BK (Blindkopie):** Der Empfänger einer Blindkopie (BK) erhält eine Kopie der Nachricht. Andere Empfänger erhalten keine Informationen zu Blindkopien. Nur der Absender und der Empfänger wissen, dass eine Blindkopie gesendet wurde. Wenn ein Empfänger antwortet und **Antwort an alle** auswählt, erhält der Empfänger der Blindkopie keine Antwort.

- **4** Um den Von-Namen (zu einem anderen Konto, einer Vertretung oder einer alternativen Mail-Adresse) zu ändern, klicken Sie auf **Von:** und anschließend auf einen Namen. Weitere Informationen zu alternativen E-Mail-Adressen finden Sie unter [Verwenden von alternativen](#page-119-0)  [Von-Adressen.](#page-119-0)
- **5** Geben Sie einen Betreff ein.
- **6** Geben Sie eine Nachricht ein.
- **7** (Optional) Klicken Sie auf die Registerkarte **Sendeoptionen**, um andere Optionen anzugeben, wie etwa diesem Job eine hohe Priorität zuweisen, einen Empfänger um Antwort bitten, Kategorien hinzufügen und so weiter.

Wenn Sie die Option "Kategorien" verwenden, werden nur die vier Standardkategorien an den Empfänger übertragen.

Im Layout zum Erstellen können Sie mit Strg+Klick einen Hyperlink aufrufen.

- **8** Zum Anhängen von Anlagen klicken Sie unten im Verfassen-Fenster auf **Anlage hinzufügen**.
- **9** Klicken Sie in der Symbolleiste auf **Senden**.

# <span id="page-104-0"></span>**Formatieren einer Email**

Die Formatierungsoptionen, die beim Erstellen einer Nachricht verfügbar sind, hängen vom ausgewählten Layout zum Erstellen ab. Die in diesem Abschnitt beschriebenen Optionen gelten für die Nachricht, die Sie gerade erstellen.

**HINWEIS:** Wenn die Empfänger das HTML-Leselayout verwenden, sehen Sie die Emails so, wie Sie sie formatiert haben. Die Empfänger können die Schriftart einer in HTML formatierten Nachricht nicht ändern. Verwenden die Empfänger das Leselayout für einfachen Text, geht die HTML-Formatierung verloren. Die Empfänger können jedoch auf **Layout > HTML** klicken, um die Nachricht so anzuzeigen, wie Sie sie formatiert haben.

- \* ["Auswählen eines Texteditors", auf Seite 105](#page-104-1)
- ["Verwenden des GroupWise-Texteditors zur Formatierung von HTML-Email", auf Seite 105](#page-104-2)
- ["Verwenden des GroupWise-Texteditors zur Formatierung von Emails mit einfachem Text", auf](#page-108-0)  [Seite 109](#page-108-0)
- ["Verwenden von benutzerdefinierten Layouts im GroupWise-Texteditor", auf Seite 110](#page-109-0)

## <span id="page-104-1"></span>**Auswählen eines Texteditors**

Für das Erstellen einer Nachricht in GroupWise können Sie entweder den systemeigenen GroupWise-Editor oder einen der folgenden Editoren von Drittanbietern verwenden:

- LibreOffice 3.6 oder höher
- Microsoft Word 2007 oder höher

#### **Microsoft Word 2019 wird in GroupWise 18.1 und höher unterstützt.**

Für LibreOffice oder Word muss die Anwendung auf Ihrer Arbeitsstation ordnungsgemäß installiert sein.

Wenn Sie LibreOffice oder Word als Standardeditor wählen, stehen die Funktionen und Formatierungen der Anwendung im Fenster "Erstellen" in GroupWise zur Verfügung. Informationen zur Formatierung finden Sie in der entsprechenden Dokumentation.

- **1** Klicken Sie auf **Werkzeuge** > **Optionen** und doppelklicken Sie dann auf **Umgebung**.
- **2** Klicken Sie auf die Registerkarte **Editor/Vorschau**.
- **3** Wählen Sie unter **Einfachen Text erstellen mit** den gewünschten Editor aus.
- **4** Wählen Sie unter **HTML erstellen mit** den gewünschten Editor aus.
- **5** Klicken Sie auf **OK**.

## <span id="page-104-2"></span>**Verwenden des GroupWise-Texteditors zur Formatierung von HTML-Email**

Sie können die in GroupWise verfügbaren HTML-Werkzeuge verwenden, um Ihren Nachrichten zusätzliche Formatierungen hinzuzufügen. Alle Standard-Textfunktionen wie Schrift, Unterstreichen und Kursiv sowie Funktionen wie Ausrichtung, Einzug, Hinzufügen von Bildern und Tabellen etc. sind auf der Symbolleiste verfügbar.

Segoe UI

Sie müssen möglicherweise die Größe des Nachrichtenlayouts (horizontal) ändern, um alle Schaltflächen auf der HTML-Symbolleiste anzuzeigen.

- ["Ändern der Schrift in einer HTML-Nachricht", auf Seite 106](#page-105-0)
- ["Hinzufügen von Smileys zu einer HTML-Nachricht", auf Seite 106](#page-105-1)
- ["Hinzufügen einer horizontalen Linie in einer HTML-Nachricht", auf Seite 108](#page-107-0)
- ["Hinzufügen einer symbolgegliederten oder nummerierten Liste in einer HTML-Nachricht", auf](#page-107-1)  [Seite 108](#page-107-1)
- ["Hinzufügen einer Tabelle in einer HTML-Nachricht", auf Seite 108](#page-107-2)
- ["Hinzufügen von Bildern in einer HTML-Nachricht", auf Seite 108](#page-107-3)
- ["Hinzufügen eines Hintergrundbilds in einer HTML-Nachricht", auf Seite 108](#page-107-4)
- ["Hinzufügen eines Hyperlinks in einer HTML-Nachricht", auf Seite 109](#page-108-1)
- ["Rückgängigmachen oder Wiederherstellen der letzten Textaktion in einer HTML-Nachricht",](#page-108-2)  [auf Seite 109](#page-108-2)

#### <span id="page-105-0"></span>**Ändern der Schrift in einer HTML-Nachricht**

So ändern Sie die Schrift in einer HTML-Nachricht:

Ändern Sie nach Bedarf die Schrift, Schriftgröße und andere Schriftattribute mithilfe der HTML-Symbolleiste.

Sie können für HTML-Nachrichten außerdem eine Standardschrift festlegen. Weitere Informationen finden Sie unter [Festlegen von Standardlayout und -schrift beim Lesen/Erstellen.](#page-59-0)

#### <span id="page-105-1"></span>**Hinzufügen von Smileys zu einer HTML-Nachricht**

Fügen Sie anhand einer der folgenden Optionen ein Emoji in eine HTML-Nachricht ein.

**HINWEIS:** Wenn Sie eine Nachricht mit Emojis vom HTML-Format zum Nur-Text-Format ändern, werden die Emojis in Schwarz-Weiß-Bilder umgewandelt. GroupWise unterstützt zwar Emojis im Nur-Text-Format, aber nur in Schwarz-Weiß.

**★ Klicken Sie in der Symbolleiste auf Emoji einfügen (2) und wählen Sie eines der verfügbaren** Emojis.

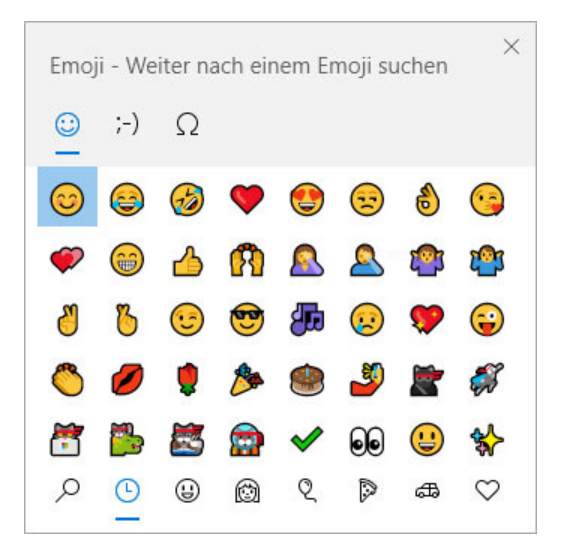

- Öffnen Sie das Emoji-Menü mit der Tastenkombination Windows-Taste + . (Punkt).
- Wählen Sie im Kontextmenü **Emoji einfügen**, um das Emoji-Menü zu öffnen.
- Geben Sie gängige Emoji-Zeichenfolgen ein, um ein Emoji direkt in die Textzeile einzufügen. Beispiel:

:) oder :-) für ein lächelndes Smiley  $\odot$ .

Drücken Sie Strg+Z, um das Emoji zu den eingegebenen Zeichen zu ändern, oder Strg+Y, um eine rückgängig gemachte Aktion zu wiederholen.

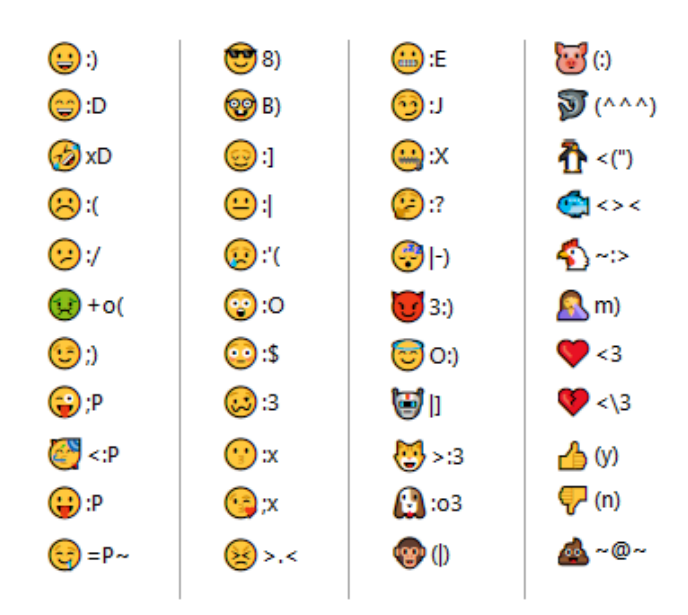

#### **Zuordnung von Emoji-Zeichen in GroupWise:**

#### <span id="page-107-0"></span>**Hinzufügen einer horizontalen Linie in einer HTML-Nachricht**

So fügen Sie eine horizontale Linie in einer offenen HTML-Nachricht ein:

- **1** Wählen Sie in der E-Mail die Stelle, an der die Linie angezeigt werden soll.
- **2** Klicken Sie auf das Symbol "Horizontale Linie".

#### <span id="page-107-1"></span>**Hinzufügen einer symbolgegliederten oder nummerierten Liste in einer HTML-Nachricht**

So fügen Sie eine symbolgegliederte oder nummerierte Linie in einer offenen HTML-Nachricht hinzu:

- **1** Verwenden Sie die HTML-Symbolleiste, um eine symbolgegliederte oder nummerierte Liste einzufügen.
- **2** Geben Sie einen Listeneintrag ein und drücken Sie die Eingabetaste, um den nächsten Eintrag in der Liste zu erstellen.
- **3** Drücken Sie die Eingabetaste, um die Listenformatierung auszuschalten, und drücken Sie nach dem letzten Eintrag die Rücktaste.

#### <span id="page-107-2"></span>**Hinzufügen einer Tabelle in einer HTML-Nachricht**

So fügen Sie eine Tabelle in einer offenen HTML-Nachricht hinzu:

- **1** Klicken Sie in der HTML-Symbolleiste auf das Symbol **Tabellenoptionen.**
- **2** Wählen Sie im Dropdown-Menü die Größe der Tabelle aus oder wählen Sie **Andere** aus und geben Sie eigene Abmessungen ein.

Die Tabelle wird in der Email angezeigt und an den Text angepasst.

#### <span id="page-107-3"></span>**Hinzufügen von Bildern in einer HTML-Nachricht**

So ändern Sie die Schrift in einer HTML-Nachricht:

- **1** Klicken Sie im Bereich, in dem das Bild angezeigt werden soll, auf das Symbol **Bild einfügen.**
- **2** Geben Sie den Namen der Grafik an, die hinzugefügt werden soll, oder navigieren Sie zu der Grafik und wählen Sie sie aus. Klicken Sie anschließend auf **OK**.

#### <span id="page-107-4"></span>**Hinzufügen eines Hintergrundbilds in einer HTML-Nachricht**

So fügen Sie einen Hintergrund in einer offenen HTML-Nachricht hinzu:

- **1** Klicken Sie auf das Symbol **Hintergrundbild.**
- **2** Geben Sie den Namen der Grafik an, die als Hintergrundbild verwendet werden soll, oder navigieren Sie zu der Grafik und wählen Sie sie aus.
- **3** Klicken Sie auf **OK**.
#### **Hinzufügen eines Hyperlinks in einer HTML-Nachricht**

Hyperlinks verknüpfen ein bestimmtes Wort, einen Satz oder ein Bild direkt mit einer bestimmten Website.

So fügen Sie einen Hyperlink in einer offenen HTML-Nachricht hinzu:

- **1** Wählen Sie das Wort, den Satz oder das Bild aus, das/der verwendet werden soll, und klicken Sie anschließend auf das Symbol **Hyperlink einfügen.**
- **2** Geben Sie die Webadresse ein, für die ein Link erstellt werden soll.
- **3** Klicken Sie auf **OK**.

Die Farbe des Textes verändert sich und der Text ist unterstrichen, um anzugeben, dass es sich um einen Link handelt. Bei einem Bild ändert sich die Farbe nicht, es dient jedoch trotzdem als Link.

#### **Rückgängigmachen oder Wiederherstellen der letzten Textaktion in einer HTML-Nachricht**

Sie können in einer zu erstellenden Nachricht die letzte Aktion im Feld **Betreff** oder **Nachricht** rückgängig machen.

Klicken Sie auf **Bearbeiten** > **Rückgängig**.

oder

Um die Aktion erneut durchzuführen, klicken Sie auf **Bearbeiten > Wiederherstellen**.

Sie können für "Rückgängig" auch Strg+Z und für "Wiederherstellen" auch Strg+Y verwenden. Informationen zu weiteren Verknüpfungen finden Sie unter [Schnelltasten](#page-512-0).

## **Verwenden des GroupWise-Texteditors zur Formatierung von Emails mit einfachem Text**

In einer Nachricht mit einfachem Text können Sie die Schrift, die Größe und die Farbe ändern. Sie können Fett- und Kursivschrift sowie Unterstreichungen verwenden. Jedoch können Sie im Layout "Verfassen" für einfachen Text weder Text einrücken noch Hyperlinks und horizontale Linien hinzufügen.

- \* ["Ändern der Schrift in einer Nachricht mit einfachem Text", auf Seite 109](#page-108-0)
- ["Formatierungslisten in einer Nachricht mit einfachem Text", auf Seite 110](#page-109-0)
- ["Rückgängigmachen der letzten Textaktion in einer Nachricht mit einfachem Text", auf Seite 110](#page-109-1)

#### <span id="page-108-0"></span>**Ändern der Schrift in einer Nachricht mit einfachem Text**

So ändern Sie die Schrift in einer offenen Nachricht, die Sie im Nur-Text-Layout verfassen:

- **1** Klicken Sie in das Feld **Nachricht**.
- **2** Klicken Sie auf **Bearbeiten** > **Schrift** > **Schrift**.
- **3** Wählen Sie eine Schrift und einen Schriftstil aus.
- **4** Wählen Sie eine Größe aus.
- **5** Wählen Sie eine andere Option aus, die Sie ändern möchten, und klicken Sie anschließend auf **OK**.

Sie können auch die Schaltflächen in der Symbolleiste verwenden, um Textabschnitte fett oder kursiv zu machen oder sie zu unterstreichen.

#### <span id="page-109-0"></span>**Formatierungslisten in einer Nachricht mit einfachem Text**

So formatieren Sie eine Liste in einer offenen Nachricht, die Sie im Nur-Text-Layout verfassen:

- **1** Drücken Sie Strg + Umschalt + L, um eine symbolgegliederte Liste einzufügen.
- **2** Drücken Sie noch einmal Strg + Umschalt + L, um sie in eine nummerierte Liste zu ändern.
- **3** Drücken Sie weiter Strg + Umschalt + L, um eins der sechs verfügbaren Listenformate auszuwählen.
- **4** Geben Sie einen Listeneintrag ein und drücken Sie die Eingabetaste, um den nächsten Eintrag in der Liste zu erstellen.
- **5** Drücken Sie nach dem letzten Listeneintrag zweimal auf die Eingabetaste, um die Listenformatierung auszuschalten.

#### <span id="page-109-1"></span>**Rückgängigmachen der letzten Textaktion in einer Nachricht mit einfachem Text**

Sie können in einer zu erstellenden Nachricht die letzte Aktion im Feld **Betreff** oder **Nachricht** rückgängig machen.

Klicken Sie dazu auf **Bearbeiten** > **Rückgängig**.

Sie können zum Rückgängigmachen auch Strg+Z verwenden. Informationen zu weiteren Verknüpfungen finden Sie unter [Schnelltasten.](#page-512-0)

## **Verwenden von benutzerdefinierten Layouts im GroupWise-Texteditor**

Mithilfe benutzerdefinierter Layouts können Sie eine Email-Schablone erstellen und speichern, um sie immer wieder zu verwenden. Dies ist nützlich, wenn Sie eine Email mit bestimmtem Text oder einem bestimmten Erscheinungsbild häufig senden möchten. Sie können eine Email-Nachricht mit dem gewünschten Aussehen erstellen und dann als benutzerdefiniertes Layout speichern.

- ["Speichern eines benutzerdefinierten Layouts", auf Seite 111](#page-110-0)
- ["Öffnen eines benutzerdefinierten Layouts", auf Seite 111](#page-110-1)
- ["Definieren des Speicherorts, an dem benutzerdefinierte Layouts gespeichert werden", auf](#page-110-2)  [Seite 111](#page-110-2)

**HINWEIS:** Beim Speichern einer HTML-Nachricht als Layout werden einige HTML-Formatierungen möglicherweise nicht beibehalten. Es wird empfohlen, eine Nachricht mit einfachem Text als benutzerdefiniertes Layout zu verwenden.

#### <span id="page-110-0"></span>**Speichern eines benutzerdefinierten Layouts**

So ändern Sie ein benutzerdefiniertes Layout:

- **1** Klicken Sie auf **Neue Mail**, um eine neue Email-Nachricht zu erstellen.
- **2** (Optional) Geben Sie den Betreff der Email-Nachricht in das Feld **Betreff** ein.
- **3** Geben Sie den Text der Email-Nachricht in das Feld **Nachricht** ein.
- **4** Klicken Sie auf **Datei** > **Layout speichern**.

Standardmäßig wird ein benutzerdefiniertes Layout im Verzeichnis C:\Novell\Groupwise gespeichert. Benutzerdefinierte Layoutdateien besitzen die Erweiterung .vew.

**5** Geben Sie einen Namen für das Layout ein und klicken Sie anschließend auf **Speichern**.

#### <span id="page-110-1"></span>**Öffnen eines benutzerdefinierten Layouts**

So öffnen Sie ein benutzerdefiniertes Layout:

- **1** Klicken Sie auf den Abwärtspfeil neben dem Symbol **Neue Mail**.
- **2** Wählen Sie die zuvor gespeicherte benutzerdefinierte Layoutdatei.

Das benutzerdefinierte Layout wird geöffnet und zeigt die Informationen, die Sie beim Speichern der Datei eingegeben haben.

**3** Fügen Sie bei Bedarf zusätzliche Informationen hinzu und klicken Sie anschließend auf **Senden**.

#### <span id="page-110-2"></span>**Definieren des Speicherorts, an dem benutzerdefinierte Layouts gespeichert werden**

So legen Sie den Speicherort für ein benutzerdefiniertes Layout fest:

- **1** Klicken Sie auf **Werkzeuge** > **Optionen** und doppelklicken Sie dann auf **Umgebung**.
- **2** Klicken Sie auf die Registerkarte **Pfad zu den Dateien**.
- **3** Geben Sie im Feld **Benutzerdefinierte Layouts** den Pfad an, in dem benutzerdefinierte Layouts gespeichert sind, oder navigieren Sie zu dem Speicherort und wählen Sie ihn aus.
- **4** Klicken Sie auf **OK**.

# **Rechtschreibprüfung von Nachrichten**

Sie haben zwei Möglichkeiten, die Rechtschreibung der von Ihnen gesendeten Nachrichten zu prüfen. Mit beiden Funktionen können Sie sicherstellen, dass die von Ihnen erstellten Nachrichten richtig geschrieben wurden, dass keine doppelten Wörter enthalten sind und dass keine unzulässige Großschreibung vorliegt. Jede Funktion hat ihre Vorteile in verschiedenen Situationen.

- ["Verwenden der Blitz-Rechtschreibprüfung", auf Seite 112](#page-111-0)
- ["Verwenden der Rechtschreibprüfung", auf Seite 113](#page-112-0)

## <span id="page-111-0"></span>**Verwenden der Blitz-Rechtschreibprüfung**

Bei der Blitz-Rechtschreibprüfung wird die Rechtschreibung während der Eingabe geprüft. Falsch geschriebene Wörter werden unterstrichen. Wenn die Blitz-Rechtschreibprüfung ein falsch geschriebenes Wort findet, können Sie es durch ein vorgeschlagenes Wort ersetzen oder in der gesamten Nachricht ignorieren. Sie können das Wort auch in eine Benutzerwortliste aufnehmen.

- ["Standardmäßige Aktivierung der Blitz-Rechtschreibprüfung", auf Seite 112](#page-111-1)
- ["Rechtschreibprüfung mit der Blitz-Rechtschreibprüfung", auf Seite 112](#page-111-2)
- ["Deaktivieren der Blitz-Rechtschreibprüfung beim Erstellen einer Email", auf Seite 112](#page-111-3)

#### <span id="page-111-1"></span>**Standardmäßige Aktivierung der Blitz-Rechtschreibprüfung**

So legen Sie die Blitz-Rechtschreibprüfung als Standardeinstellung fest:

- **1** Klicken Sie auf **Werkzeuge** > **Optionen**.
- **2** Doppelklicken Sie auf **Umgebung** und klicken Sie anschließend auf die Registerkarte **Allgemein**.
- **3** Wählen Sie **Rechtschreibung während der Eingabe prüfen** aus und klicken Sie dann auf **OK**. Deaktivieren Sie diese Option, um die Blitz-Rechtschreibprüfung zu deaktivieren.

#### <span id="page-111-2"></span>**Rechtschreibprüfung mit der Blitz-Rechtschreibprüfung**

So korrigieren Sie ein Wort, das rot unterringelt ist, oder führen dafür anderweitig die Rechtschreibprüfung durch:

- **1** Klicken Sie im Feld **Betreff** oder **Nachricht** mit der rechten Maustaste auf das falsch geschriebene Wort.
- **2** Klicken Sie auf das richtig geschriebene Wort.

oder

Klicken Sie auf **Ignorieren**, um das Wort im Rest der Nachricht zu ignorieren.

oder

Klicken Sie auf **Zu Wortliste hinzufügen**, um das Wort zu Ihrer Wortliste hinzuzufügen.

#### <span id="page-111-3"></span>**Deaktivieren der Blitz-Rechtschreibprüfung beim Erstellen einer Email**

So deaktivieren Sie die Blitz-Rechtschreibprüfung beim Verfassen einer E-Mail:

- **1** Klicken Sie mit der rechten Maustaste in das Feld **Betreff** oder **Nachricht**.
- **2** Klicken Sie auf **Blitz-Rechtschreibprüfung deaktivieren**.

Wenn Sie die Blitz-Rechtschreibprüfung wieder aktivieren möchten, klicken Sie mit der rechten Maustaste in das Feld **Betreff** oder **Nachricht** und wählen Sie die Option **Blitz-Rechtschreibprüfung aktivieren** aus.

**TIPP:** Sie können die Blitz-Rechtschreibprüfung auch jederzeit im Verfassen-Options-Slide-Out aktivieren/deaktivieren.

## <span id="page-112-0"></span>**Verwenden der Rechtschreibprüfung**

Die Rechtschreibprüfung führen Sie getrennt aus, entweder manuell oder, nach Auswahl der entsprechenden Option, automatisch beim Klicken auf **Senden**. Wenn die Rechtschreibprüfung ein falsch geschriebenes Wort findet, können Sie es durch ein vorgeschlagenes Wort ersetzen, das Wort manuell bearbeiten oder überspringen. Weiterhin können Sie festlegen, dass das Wort automatisch durch ein anderes ersetzt wird oder einer benutzerdefinierten Wörterliste hinzugefügt werden soll. Die Umgebungsoptionen und das Erstellen-Options-Slide-Out bieten Ihnen die Möglichkeit, die Rechtschreibprüfung so einzurichten, dass Ihre Nachrichten automatisch vor dem Versenden auf die richtige Schreibweise geprüft werden.

- ["Prüfen einer Nachricht mit der Rechtschreibprüfung", auf Seite 113](#page-112-1)
- \* ["Automatisches Prüfen von Nachrichten mit der Rechtschreibprüfung", auf Seite 114](#page-113-0)
- ["Konfigurieren der Rechtschreibprüfung", auf Seite 114](#page-113-1)
- ["Auswählen der Sprache für die Rechtschreibprüfung", auf Seite 114](#page-113-2)
- ["Hinzufügen einer neuen Sprache für die Rechtschreibprüfung", auf Seite 115](#page-114-0)

#### <span id="page-112-1"></span>**Prüfen einer Nachricht mit der Rechtschreibprüfung**

Wenn Sie einen anderen Editor als GroupWise verwenden, wird die Rechtschreibprüfung durch diesen Editor durchgeführt. Weitere Informationen zur Rechtschreibprüfung finden Sie in der Hilfe der jeweiligen Anwendung.

**1** Klicken Sie in das Feld **Betreff** oder **Nachricht**.

oder

Wählen Sie den Text aus, dessen Rechtschreibung Sie prüfen möchten.

- **2** Klicken Sie auf **Werkzeuge** > **Rechtschreibprüfung**.
- **3** Zum Festlegen eines zu überprüfenden Textbereichs klicken Sie auf die Dropdown-Liste **Überprüfen** und wählen eine Option aus.
- **4** Wenn die Rechtschreibprüfung bei einem Wort anhält, klicken Sie auf eine der verfügbaren Optionen, oder bearbeiten Sie das Wort manuell.

Sie können zwischen den folgenden Optionen auswählen:

**Ersetzen:** Ersetzt ein falsch geschriebenes Wort durch ein von der Rechtschreibprüfung vorgeschlagenes Wort. Um ein falsch geschriebenes Wort zu ersetzen, doppelklicken Sie auf das Wort oder wählen Sie das Wort aus und klicken Sie auf **Ersetzen**. Um Ihre eigenen Korrekturen vorzunehmen, bearbeiten Sie das Wort im Feld **Ersetzen durch** und klicken Sie anschließend auf **Ersetzen**.

**1x ignorieren:** Überspringt das Wort einmal. Die Rechtschreibprüfung wird beim nächsten Auftreten des Wortes angehalten.

**Ignorieren:** Überspringt das Wort bei jedem Auftreten im ganzen Dokument. Die Rechtschreibprüfung ignoriert das Wort während der gesamten aktuellen Rechtschreibprüfung.

**Hinzufügen:** Fügt das Wort zu der aktuellen benutzerdefinierten Wörterliste hinzu, in der zusätzliche Wörter gespeichert werden. So wird das Wort bei zukünftigen Rechtschreibprüfungen erkannt.

**Blitzkorrektur:** Definiert einen automatischen Ersatz für ein Wort oder einen Satzteil. Wenn die Rechtschreibprüfung bei einem Wort anhält, klicken Sie auf **Blitzkorrektur**, um das Wort durch den Text im Feld **Ersetzen durch** zu ersetzen und den Ersatz zu der von der Blitzkorrektur verwendeten benutzerdefinierten Wörterliste hinzuzufügen. Wenn Sie dieses Wort das nächste Mal eingeben, wird es durch die Blitzkorrektur automatisch ersetzt.

**5** Klicken Sie nach Abschluss der Rechtschreibprüfung auf **Ja**.

#### <span id="page-113-0"></span>**Automatisches Prüfen von Nachrichten mit der Rechtschreibprüfung**

Sie können in GroupWise festlegen, dass für Nachrichten immer eine Rechtschreibprüfung durchgeführt wird, sobald Sie auf **Senden** klicken.

- **1** Klicken Sie auf **Werkzeuge** > **Optionen**.
- **2** Doppelklicken Sie auf **Umgebung** und klicken Sie anschließend auf die Registerkarte **Allgemein**.
- **3** Aktivieren Sie die Kontrollkästchen für **Rechtschreibung beim Schreiben prüfen** und **Rechtschreibung vor Senden prüfen** und klicken Sie anschließend auf **OK**.

#### <span id="page-113-1"></span>**Konfigurieren der Rechtschreibprüfung**

Sie können die Wörter bearbeiten, die die Rechtschreibprüfung als Rechtschreibfehler betrachtet.

- **1** Wenn die Rechtschreibprüfung bei einem Rechtschreibfehler anhält, klicken Sie auf **Optionen**.
- **2** Wählen Sie die folgenden Optionen aus oder heben Sie die Auswahl dafür auf:
	- Wörter mit Zahlen prüfen
	- Auf Wortwiederholungen prüfen
	- Automatisches Ersetzen bestätigen
- **3** Mit der Rechtschreibprüfung wie gewohnt fortfahren.

#### <span id="page-113-2"></span>**Auswählen der Sprache für die Rechtschreibprüfung**

So legen Sie die Sprache für die Rechtschreibprüfung fest:

**1** Klicken Sie in das Feld **Betreff** oder **Nachricht**.

oder

Wählen Sie den Text aus, dessen Rechtschreibung Sie prüfen möchten.

- **2** Klicken Sie auf **Werkzeuge** > **Sprache für Rechtschreibprüfung**.
- **3** Klicken Sie auf die gewünschte Sprache und anschließend auf **OK**.

#### <span id="page-114-0"></span>**Hinzufügen einer neuen Sprache für die Rechtschreibprüfung**

Wenn der GroupWise-Client installiert ist, können mehrere Wörterbücher für die Rechtschreibprüfung enthalten sein. Eine Liste der Wörterbücher für die Rechtschreibung, die hinzugefügt werden können, finden Sie im Abschnitt zu "GroupWise-Benutzersprachen" im *Administrationshandbuch zu GroupWise 18*.

Unter Umständen müssen Sie ein Wörterbuch für die Rechtschreibprüfung einer Sprache hinzufügen, die nicht in der Installation des GroupWise-Clients enthalten ist. Die GroupWise-Rechtschreibprüfung unterstützt mit Hunspell/Myspell kompatible Sprachwörterbücher. Jedes Wörterbuch besteht aus zwei Dateien mit identischen Dateinamen: eine Datei mit der Erweiterung .aff und die andere mit der Erweiterung.dic.

So fügen Sie der GroupWise-Rechtschreibprüfung ein neues Wörterbuch hinzu:

**1** Laden Sie die Wörterbuchdateien herunter.

Die Wörterbücher sind auf folgenden Websites verfügbar:

- [Apache OpenOffice Dictionary Extensions](http://extensions.openoffice.org/en/search?f%5B0%5D=field_project_tags%3A157) (http://extensions.openoffice.org/en/ search?f%5B0%5D=field\_project\_tags%3A157)
- [Firefox Dictionary Extensions](https://addons.mozilla.org/en-US/firefox/language-tools/) (https://addons.mozilla.org/en-US/firefox/language-tools/)
- **2** Kopieren Sie die Dateien mit den Erweiterungen .aff und .dic in das GroupWise-Wörterbuchverzeichnis unter:

64-Bit-Windows: C:\Program Files (x86)\Novell\GroupWise\dictionaries 32-Bit-Windows: C:\Program Files\Novell\GroupWise\dictionaries

<span id="page-114-1"></span>**3** (Optional) Erstellen Sie eine .txt-Datei im Verzeichnis dictionaries mit demselben Namen wie die Wörterbuchdateien.

Öffnen Sie die .txt-Datei. Geben Sie den Namen für das neue Wörterbuch ein, der im Rechtschreibprüfungsmenü angezeigt werden soll, und speichern Sie die Datei.

- **4** Starten Sie den GroupWise-Client neu.
- **5** Klicken Sie im Hauptfenster auf **Neue Mail**, sobald der GroupWise-Client neu startet.
- **6** Wählen Sie den Mitteilungstext aus und klicken Sie auf **Werkzeuge > Sprache für Rechtschreibprüfung**.
- **7** Wählen Sie die neue Sprache für die Rechtschreibprüfung im Dropdown-Menü aus.

Wenn Sie keinen benutzerdefinierten Namen für die neue Sprache in [Schritt 3](#page-114-1) erstellt haben, wird der Name des neuen Wörterbuchs im Landesvorwahl-/Dialektformat angezeigt.

**8** Klicken Sie auf **OK**.

# **Beifügen von Dateien**

Mithilfe des Befehls **Datei beifügen** können Sie eine oder mehrere Dateien an andere Benutzer senden. Der Empfänger kann die Anlagendatei öffnen, speichern, anzeigen und drucken. Wenn Sie die Anlagendatei ändern, nachdem Sie diese gesendet haben, kann der Empfänger die Änderungen nicht sehen.

Wenn Sie eine Datei anhängen, deren Name (mit vollständigem Dateipfad) mehr als 255 Zeichen enthält, wird eine Fehlermeldung angezeigt, und Sie können die Nachricht nicht senden.

Wenn Sie eine durch ein Passwort geschützte Datei beifügen, kann der Empfänger die Anlage erst nach Eingabe des Passworts öffnen oder anzeigen.

Weitere Informationen zum Beifügen von Dokumenten aus einer GroupWise-Bibliothek finden Sie unter [Beifügen von Dokumentverweisen zu einer Nachricht.](#page-116-0)

- ["Beifügen von Dateien zu einer Nachricht", auf Seite 116](#page-115-0)
- ["Beifügen von Dokumentverweisen zu einer Nachricht", auf Seite 117](#page-116-0)
- ["Einbetten von OLE-Objekten in eine Nachricht", auf Seite 117](#page-116-1)

#### <span id="page-115-0"></span>**Beifügen von Dateien zu einer Nachricht**

So fügen Sie einer Nachricht eine Datei bei:

- **1** Öffnen Sie eine neue Nachricht.
- **2** Füllen Sie die Felder **An**, **Betreff** und **Nachricht** aus.
- **3** Klicken Sie auf der Symbolleiste auf das Symbol "Anlage" und navigieren Sie zu den zu sendenden Dateien.

Um mehr als eine Datei im Ordner beizufügen, halten Sie die Strg-Taste gedrückt und klicken Sie auf die Dateien, die Sie beifügen möchten. Im Dialogfeld "Datei beifügen" ist standardmäßig der Standort festgelegt, den Sie vorher zum Beifügen einer Datei verwendet haben.

- **4** Klicken Sie auf **OK**.
- **5** Klicken Sie in der Symbolleiste auf **Senden**.

**TIPP:** Sie können auch eine Datei oder eine Nachricht beifügen, indem Sie die Datei oder die Nachricht in das Anlagenfenster ziehen. Außerdem können Sie in Windows mit der rechten Maustaste auf eine Datei und dann auf **Senden an** > **GroupWise-Empfänger** klicken. Eine neue Nachricht wird mit der Anlage im Anlagenfenster erstellt.

So entfernen Sie eine Anlage, bevor Sie die Nachricht senden:

Klicken Sie mit der rechten Maustaste auf die Anlage und anschließend auf **Löschen**.

Durch das Löschen einer beigefügten Datei wird die Datei nicht vom ursprünglichen Speicherort gelöscht; sie wird lediglich aus der Anlagenliste entfernt.

Das Verschieben oder Löschen der Originaldatei wirkt sich nicht auf die Datei aus, die Sie einer Nachricht beigefügt haben.

## <span id="page-116-0"></span>**Beifügen von Dokumentverweisen zu einer Nachricht**

Wenn es sich bei der Datei, die Sie beifügen möchten, um ein in der GroupWise-Bibliothek gespeichertes Dokument handelt, können Sie einen Dokumentverweis beifügen. Wenn ein Empfänger eine Anlage öffnet, wird das Dokument in der Bibliothek geöffnet, sofern er Rechte auf das Öffnen oder Anzeigen von Dokumenten besitzt und die Bibliothek verfügbar ist.

Falls einige Empfänger nicht über die erforderlichen Dokumentrechte verfügen oder ein Email-Programm verwenden, das die GroupWise-Bibliothek nicht unterstützt, oder aber die Bibliothek nicht verfügbar ist, wird nur eine Kopie des Dokuments geöffnet. Wenn der Empfänger eine Kopie bearbeitet, wirken sich die Änderungen nicht auf das Dokument in der Bibliothek aus. Weitere Informationen zu Dokumentrechten finden Sie unter [Dokumentverwaltung](#page-454-0).

So fügen Sie einer Nachricht einen Dokumentverweis bei:

- **1** Öffnen Sie eine neue Nachricht.
- **2** Füllen Sie die Felder **An**, **Betreff** und **Nachricht** aus.
- **3** Klicken Sie unten im Fenster "Erstellen" auf **Anlage hinzufügen** und dann im Fenster **Datei beifügen** auf **Dokumentverweis**.

Das Dialogfeld "Dokument auswählen" wird angezeigt.

- **4** Klicken Sie in der Dropdown-Liste **Bibliothek** auf die Bibliothek, die das Dokument enthält, das Sie beifügen möchten.
- **5** Geben Sie im Feld **Dokument #** die Dokumentnummer ein.

Wenn Sie die Dokumentnummer nicht kennen, klicken Sie zum Suchen des Dokuments in der Bibliothek auf Suchen. Zum Beifügen eines Dokuments, das im Dialogfeld "Suchergebnisse" angezeigt wird, klicken Sie auf das Dokument und anschließend auf **OK**.

- **6** Klicken Sie in der Dropdown-Liste **Version** auf die Version, die Sie beifügen möchten. Wenn Sie **Bestimmte Version** auswählen, geben Sie die Versionsnummer im Feld **Version #** ein.
- **7** Klicken Sie auf **OK**.
- **8** Klicken Sie in der Symbolleiste auf **Senden**.

## <span id="page-116-1"></span>**Einbetten von OLE-Objekten in eine Nachricht**

So betten Sie ein Objekt in eine Nachricht ein:

- **1** Öffnen und adressieren Sie eine Nachricht.
- **2** Klicken Sie auf **Datei** > **Anlagen** > **Objekt beifügen**.
- **3** Um ein vorhandenes Objekt einzubetten, klicken Sie auf **Aus Datei erstellen**, geben Sie den Pfad und den Dateinamen an und klicken Sie anschließend auf **OK**. Fahren Sie mit [Schritt 8](#page-117-0) fort. oder

Um ein neues Objekt zu erstellen und dieses einzubetten, führen Sie die Schritte [Schritt 4](#page-116-2) bis [Schritt 8](#page-117-0) aus.

- <span id="page-116-2"></span>**4** Klicken Sie auf **Neu** und wählen Sie anschließend einen Objekttyp aus.
- **5** Klicken Sie zum Öffnen der Anwendung auf **OK**.
- **6** Erstellen Sie das Objekt, das Sie einbetten möchten.
- **7** Klicken Sie in der Anwendung auf das Menü **Datei** und anschließend auf **Beenden**.

Dieser Schritt kann je nach Anwendung auch anders ablaufen.

<span id="page-117-0"></span>**8** Vervollständigen Sie gegebenenfalls die Nachricht und klicken Sie auf die Option **Senden** auf der Symbolleiste.

Damit der Empfänger einer Nachricht eingebettete OLE-Objekte anzeigen und bearbeiten kann, muss GroupWise verwendet werden.

Wenn der Empfänger das Objekt öffnet und bearbeitet, muss er es unter einem neuen Dateinamen speichern. Andernfalls wird beim Schließen der Mail-Nachricht eine Fehlermeldung angezeigt.

Wenn Sie ein OLE-Objekt in die Zwischenablage kopiert haben, können Sie es mithilfe der Option **Inhalte einfügen** aus dem Menü **Bearbeiten** in eine geöffnete Nachricht einbetten.

# **Hinzufügen einer Signatur oder vCard**

Verwenden Sie die Funktion "Signaturen", um eine Signatur oder Attributzeile am Ende der gesendeten Nachrichten einzufügen. Sie können GroupWise so einstellen, dass Ihr Name, Ihre Telefonnummer und Ihre Email-Adresse automatisch am Ende jeder gesendeten Nachricht angezeigt werden.

Wenn Sie über verschiedene Konten verfügen (einschließlich POP3-, IMAP4- und NNTP Newsgroup-Konten), können Sie für jedes Konto eine eigene Signatur erstellen. Sie können auch mehrere Signaturen für ein und dasselbe Konto erstellen.

Signaturen werden in HTML erstellt. Dies gibt Ihnen die Möglichkeit, Grafiken und Formatierungen hinzuzufügen. Wenn Sie eine Textnachricht senden, wird die HTML-Signatur in Text konvertiert.

Außerdem kann GroupWise so konfiguriert werden, dass automatisch eine vCard (virtuelle Visitenkarte) am Ende von Nachrichten eingefügt wird.

- ["Erstellen einer Signatur", auf Seite 118](#page-117-1)
- ["Einrichten einer vCard", auf Seite 119](#page-118-0)
- ["Hinzufügen der·Signatur oder vCard zu einer Email", auf Seite 119](#page-118-1)
- ["Globale Signaturen", auf Seite 120](#page-119-0)

#### <span id="page-117-1"></span>**Erstellen einer Signatur**

Signaturen können entweder über die GroupWise-Client-Optionen oder aus einer zu verfassenden Nachricht heraus erstellt werden.

So erstellen Sie eine Signatur über die GroupWise-Client-Optionen:

- **1** Klicken Sie auf **Werkzeuge** > **Optionen** und doppelklicken Sie dann auf **Umgebung**.
- **2** Klicken Sie auf das Register **Signatur**.
- **3** Wählen Sie **Signatur** aus und klicken Sie dann auf **Neu**.
- **4** Geben Sie einen Namen für die Signatur ein und klicken Sie anschließend auf **OK**.
- **5** Erstellen Sie Ihre Signatur im bereitgestellten HTML-Editor.
- **6** Wählen Sie aus, ob diese Signatur die Standardsignatur sein soll.
- **7** Wählen Sie, ob Sie für jede Nachricht, die Sie senden, zum Hinzufügen einer Signatur aufgefordert werden möchten.
- **8** Klicken Sie auf **OK**.

So erstellen Sie eine Signatur aus dem Verfassen-Layout heraus:

- **1** Klicken Sie auf das Symbol für das Options-Slide-Out . Das Verfassen-Options-Slide-Out wird geöffnet. Das Dropdown-Menü "Signatur" ist standardmäßig geöffnet.
- 2 Klicken Sie auf das Symbol "Bearbeiten" neben Neue Signatur erstellen.
- **3** Geben Sie einen Namen für die Signatur ein und erstellen Sie dann Ihre Signatur im angezeigten HTML-Editor.
- **4** Wählen Sie aus, ob diese Signatur die Standardsignatur sein soll.
- **5** Klicken Sie auf **OK**.

### <span id="page-118-0"></span>**Einrichten einer vCard**

vCards sind elektronische Visitenkarten, die entsprechend der vom Internet Mail Konsortium festgelegten Standards formatiert sind. Eine vCard-Datei hat die Erweiterung vcf. Sie können die Datei zu Ihren ausgehenden Email-Nachrichten hinzufügen. Mit der Software von Drittanbietern können Sie vCards erstellen, die Text, Grafiken und Audio enthalten. Wenn Sie Ihre vCard mit GroupWise erstellen, werden die Informationen der Felder in Ihrem Adressbuch verwendet.

- **1** Klicken Sie auf **Werkzeuge** > **Optionen** und doppelklicken Sie dann auf **Umgebung**.
- **2** Klicken Sie auf das Register **Signatur**.
- **3** Wählen Sie **Elektronische Visitenkarte (vCard)** aus, um jeder zu sendenden Email eine vCard hinzuzufügen.
- **4** Wählen Sie die Quelle der vCard-Information aus.

**Aus GroupWise-Adressbuch erstellen:** Erstellt eine vCard auf Basis der persönlichen Informationen im GroupWise-Adressbuch.

**Aus dem persönlichen Adressbuch auswählen:** Ermöglicht Ihnen die Auswahl beliebiger Benutzer aus dem persönlichen Adressbuch sowie die Erstellung einer vCard aus den entsprechenden persönlichen Informationen. Dies ist nützlich, wenn Sie Emails im Namen anderer Benutzer senden.

**Eine vCard-Datei auswählen:** Ermöglicht Ihnen die Auswahl einer benutzerdefinierten vCard .vcf-Datei, die von einem anderen Unternehmen angeboten wird.

- **5** Wählen Sie, ob Sie für jede Nachricht, die Sie senden, aufgefordert werden möchten, eine vCard hinzuzufügen.
- **6** Klicken Sie auf **OK**.

## <span id="page-118-1"></span>**Hinzufügen der·Signatur oder vCard zu einer Email**

Wenn Sie **Nur bei Bestätigung hinzufügen** auswählen, können Sie Ihre Signatur beim Verfassen einer Nachricht manuell hinzufügen. Klicken Sie hierzu im Nachrichtentext auf **Zum Hinzufügen einer Signatur klicken**. Wenn Sie **Automatisch hinzufügen** auswählen, wird Ihre Standardsignatur automatisch zu allen Emails hinzugefügt. Sie können die Signatur bearbeiten, nachdem sie einer Nachricht hinzugefügt wurde, um sie für die zu sendende Nachricht zu personalisieren. Änderungen, die beim Bearbeiten an der Signatur vorgenommen wurden, werden nicht beibehalten. Wenn Sie eine vCard eingerichtet haben, wird diese ebenfalls automatisch zu allen Emails hinzugefügt. Sie können gleichzeitig eine Signatur und eine vCard verwenden.

**1** Wählen Sie im Verfassen-Layout im Nachrichtentext die Option **Zum Hinzufügen einer Signatur klicken**.

Ihre Standardsignatur wird sofort der Nachricht hinzugefügt. Wenn Sie noch keine Signatur erstellt haben, werden Sie aufgefordert, jetzt eine Signatur zu erstellen. Weitere Informationen finden Sie unter [Erstellen einer Signatur.](#page-117-1)

- **2** Zum Auswählen einer anderen Signatur zeigen Sie mit der Maus auf den Signaturbereich und klicken Sie auf den kleinen Pfeil in der oberen rechten Ecke.
- **3** (Optional) Nehmen Sie die gewünschten Änderungen an der Signatur vor, um sie für diese bestimmte Nachricht zu personalisieren.
- **4** Sobald Sie die Nachricht erstellt und die Signatur ausgewählt haben, klicken Sie auf **Senden**.

## <span id="page-119-0"></span>**Globale Signaturen**

Neben persönlichen Signaturen kann Ihr GroupWise-Administrator eine globale Signatur erstellen, die von jedem verwendet werden kann. Wenn der GroupWise-Administrator die globale Signatur verpflichtend vorschreibt, wird sie automatisch an alle gesendeten Nachrichten angehängt. Ist eine globale Signatur vorhanden, jedoch nicht erforderlich, wird sie an Ihre Signatur angehängt, wenn Sie bereits eine persönliche Signatur verwenden. Wenn Sie keine persönliche Signatur haben, wird die globale Signatur nur hinzugefügt, wenn Sie erforderlich ist. Wenn Sie eine Nachricht neu senden, wird der Nachricht die globale Signatur nicht automatisch hinzugefügt.

# **Verwenden von alternativen Von-Adressen**

Wenn Ihr Unternehmen Ihnen mehrere E-Mail-Adressen zugewiesen hat (z. B. bob@acme.com und bob@acme2.com), können Sie GroupWise für das Senden von jeder dieser Adressen einrichten, u. a. mit einer anderen Signatur für die verschiedenen Adressen. Zum Verwalten Ihrer alternativen Mail-Adressen klicken Sie auf **Von**, während Sie eine Nachricht verfassen, und wählen Sie **Alternative Adressen**; alternativ wählen Sie **Werkzeuge** > **Optionen** > **Umgebung** > **Signaturen** > **Alternative Adressen**. Dort können Sie Adressen aktivieren oder deaktivieren und auch die Signaturen auswählen, die den einzelnen Adressen zugewiesen werden sollen.

Mit dieser Funktion wurden die folgenden Änderungen für das Empfangen und Senden von Nachrichten umgesetzt:

- Für interne Antworten an andere Benutzer in Ihrem System wird die ausgewählte alternative Adresse statt der bevorzugten/standardmäßigen E-Mail-Adresse verwendet.
- Es werden eingehende E-Mail-Adressen verwendet, statt auf die bevorzugte/standardmäßige E-Mail-Adresse zurückzugreifen.
- Bei Antworten werden alternative Adressen automatisch erkannt und es werden standardmäßig die Signaturen für die betreffende alternative Adresse verwendet.

So verwenden Sie eine alternative Von-Adresse in einer Nachricht:

- **1** Klicken Sie beim Verfassen einer Nachricht auf **Von**.
- **2** Wählen Sie in der angezeigten Dropdown-Liste die gewünschte alternative Adresse aus. Die Standardadresse ist mit einem Sternchen (\*) gekennzeichnet.
- **3** Fahren Sie mit dem Verfassen der Nachricht fort.

# **Routing von Mail an mehrere Empfänger nacheinander**

Mit der Option "Leitkarte" können Sie einen Job oder eine Mail-Nachricht nacheinander an mehrere Benutzer senden. Sie bestimmen die Reihenfolge der Empfänger. Wenn ein Benutzer die Leitwegnachricht als "Erledigt" kennzeichnet, wird sie an den nächsten Empfänger in der Zustellungsreihenfolge gesendet.

Wenn die Leitwegnachrichten Anlagen umfassen, kann jeder Benutzer in der Zustellungsreihenfolge diese anzeigen und Kommentare hinzufügen. Wenn Kommentare in die Anlage eingefügt wurden, können alle nachfolgenden Empfänger diese sehen.

**WICHTIG:** Wenn für Sie ersichtlich sein soll, wann der Leitweg abgeschlossen wird, und wenn Sie etwaige Kommentare/Änderungen in den Anhängen sehen möchten, müssen Sie sich selbst an das Ende des Leitwegs stellen.

**HINWEIS:** Wenn Sie eine Leitwegnachricht an eine externe Adresse senden, wird sie automatisch als "Erledigt" gekennzeichnet und an den nächsten Empfänger gesendet (da der externe Benutzer dazu nicht in der Lage ist).

Wenn Sie verhindern möchten, dass ein Vertreter Leitwegnachrichten als "Erledigt" kennzeichnet, können Sie die Eingabe eines Passworts für die Bearbeitung einer Leitwegnachricht erforderlich machen.

- \* ["Erstellen von Leitwegnachrichten", auf Seite 121](#page-120-0)
- \* ["Adressieren von Leitwegnachrichten mit dem Adressbuch", auf Seite 122](#page-121-0)
- \* "Anfordern eines Passworts zum Kennzeichnen einer Leitwegnachricht als "Erledigt"", auf [Seite 122](#page-121-1)
- \* ["Erledigen von Leitwegnachrichten", auf Seite 123](#page-122-0)

#### <span id="page-120-0"></span>**Erstellen von Leitwegnachrichten**

So erstellen Sie eine Leitwegnachricht:

- **1** Öffnen Sie eine Mail-Nachricht oder einen Job.
- **2** Klicken Sie auf **Aktionen** > **Leitkarte**.
- **3** Geben Sie in das Feld **Route** einen Benutzernamen ein und drücken Sie anschließend die Eingabetaste. Wiederholen Sie diesen Vorgang für jeden gewünschten Empfänger. oder

Klicken Sie **Adresse** auf der Symbolleiste an, um einen Benutzernamen aus dem Dialogfeld "Adressauswahl" auszuwählen.

Sie können auch persönliche Gruppen als Empfänger von Leitwegnachrichten angeben. Wenn Sie das Dialogfeld "Adressauswahl" verwenden, werden die Mitglieder der Gruppe angezeigt, sodass Sie die Reihenfolge der Benutzer im Leitweg angeben können.

**WICHTIG:** Stellen Sie sich selbst an das Ende des Leitwegs, damit Sie feststellen können, wann der Leitweg abgeschlossen wird und welche Anmerkungen/Änderungen in den Anhängen vorgenommen wurden.

- **4** Geben Sie einen Betreff und den Nachrichtentext ein.
- 5 Wenn Sie verhindern möchten, dass ein Vertreter Leitwegnachrichten als "Erledigt" kennzeichnet, können Sie veranlassen, dass der Empfänger für die Bearbeitung einer Leitwegnachricht sein GroupWise-Passwort eingeben muss. Klicken Sie auf die Registerkarte **Sendeoptionen**, klicken Sie auf **Sicherheit** und wählen Sie anschließend **Passwort für Erledigung der Leitwegnachricht erforderlich** aus.
- **6** Klicken Sie in der Symbolleiste auf **Senden**.

## <span id="page-121-0"></span>**Adressieren von Leitwegnachrichten mit dem Adressbuch**

So adressieren Sie ein Leitwegelement mithilfe eines Adressbuchs:

- **1** Klicken Sie in einer Mail-Nachricht oder einem Job **Adresse** auf der Symbolleiste an.
- **2** Aktivieren Sie das Kontrollkästchen **Leitkarte**.
- **3** Klicken Sie bei gedrückter Strg-Taste in der Reihenfolge auf die Namen, in der die Nachricht weitergeleitet werden soll, und klicken Sie anschließend auf **Route**.

oder

Doppelklicken Sie in der Reihenfolge auf die Namen, in der die Nachricht weitergeleitet werden soll.

Mithilfe von Ziehen und Ablegen können Sie die Reihenfolge der Namen in der Adressliste ändern.

**WICHTIG:** Stellen Sie sich selbst an das Ende des Leitwegs, damit Sie feststellen können, wann der Leitweg abgeschlossen wird und welche Anmerkungen/Änderungen in den Anhängen vorgenommen wurden.

**4** Klicken Sie auf **OK**.

## <span id="page-121-1"></span>**Anfordern eines Passworts zum Kennzeichnen einer Leitwegnachricht als "Erledigt"**

Wenn Sie ein Passwort anfordern, müssen Benutzer das Passwort für ihre Mailbox eingeben, bevor sie die Nachricht als "Erledigt" kennzeichnen können.

So legen Sie fest, dass für alle Leitwegnachrichten, die Sie erstellen, ein Passwort erforderlich ist:

- **1** Klicken Sie auf **Werkzeuge** > **Optionen**.
- **2** Doppelklicken Sie auf **Sicherheit** und klicken Sie anschließend auf die Registerkarte **Sendeoptionen**.
- **3** Wählen Sie die Option **Passwort für Erledigung der Leitwegnachricht erforderlich** aus.
- **4** Klicken Sie auf **OK**.

Weitere Informationen zu GroupWise-Passwörtern finden Sie unter [Zuweisen eines Passworts zu](#page-29-0)  [Ihrer Mailbox ohne LDAP-Authentifizierung.](#page-29-0)

#### <span id="page-122-0"></span>**Erledigen von Leitwegnachrichten**

- **1** Wenn Sie die Aufgabe in der Leitwegnachricht erledigt haben, öffnen Sie die Nachricht.
- **2** Wenn Sie eine Anlage der Leitwegnachricht anzeigen und bearbeiten möchten, öffnen Sie die Anlage in der zugehörigen Anwendung, nehmen Sie Ihre Änderungen vor, speichern Sie anschließend die Datei und schließen Sie die Anwendung.

Die Datei wird auf Ihrer Festplatte im Verzeichnis für die temporären Dateien gespeichert. Ändern Sie den Pfad nicht. Andernfalls werden Ihre Änderungen nicht berücksichtigt, wenn die Leitwegnachricht an den nächsten Empfänger gesendet wird.

**3** Wählen Sie in der Nachricht die Optionen **Aktionen** > **Als "Erledigt" kennzeichnen** aus. Klicken Sie anschließend auf **OK**.

Sie können auch das Kontrollkästchen **Erledigt** im Nachrichtenkopftext aktivieren.

**4** Wenn der Sender für die Erledigung der Nachricht die Eingabe eines Passworts vorgeschrieben hat, geben Sie Ihr GroupWise-Passwort ein und klicken Sie anschließend auf **OK**.

Die Nachricht wird an den nächsten Empfänger in der Zustellungsreihenfolge gesendet.

**5** Klicken Sie auf **Schließen**.

# **Senden von sicheren S/MIME-Nachrichten**

GroupWise arbeitet mit der Sicherheitssoftware zusammen, die Sie zum Senden von sicheren Nachrichten installiert haben.

- ["Anforderungen", auf Seite 124](#page-123-0)
- ["Digitales Signieren oder Verschlüsseln einer Nachricht", auf Seite 125](#page-124-0)
- ["Digitales Signieren oder Verschlüsseln von allen Nachrichten", auf Seite 126](#page-125-0)
- ["Beziehen von Sicherheitszertifikaten von einer Zertifizierungsstelle", auf Seite 126](#page-125-1)
- ["Auswählen von Sicherheitsservice-Anbietern", auf Seite 127](#page-126-0)
- ["Auswählen eines Sicherheitszertifikats für die digitale Signatur von Nachrichten", auf Seite 127](#page-126-1)
- ["Verwenden von LDAP zum Suchen nach Empfängerverschlüsselungs-Zertifikaten", auf](#page-126-2)  [Seite 127](#page-126-2)
- ["Auswählen von Methoden zum Verschlüsseln von Nachrichten", auf Seite 128](#page-127-0)
- ["Prüfen, ob die digitale Signatur einer Nachricht verifiziert wurde", auf Seite 129](#page-128-0)
- ["Anzeigen empfangener Sicherheitszertifikate und Ändern der Verbürgung", auf Seite 129](#page-128-1)
- ["Anzeigen Ihrer eigenen Sicherheitszertifikate", auf Seite 130](#page-129-0)
- ["Importieren oder Exportieren von Sicherheitszertifikaten", auf Seite 130](#page-129-1)

## <span id="page-123-0"></span>**Anforderungen**

Die in diesem Abschnitt beschriebenen Sicherheitsfunktionen sind über alle Cryptographic Provider verfügbar, die die Microsoft Cryptographic API verwenden und vollständiges RSA und/oder AES unterstützen.

- ["Sicherheit erhöhen", auf Seite 124](#page-123-1)
- ["Sicherheitszertifikate", auf Seite 124](#page-123-2)
- ["Sichere Nachrichten empfangen", auf Seite 125](#page-124-1)
- ["Verwenden von Sicherheits-Service-Anbietern", auf Seite 125](#page-124-2)
- ["Spezielle Informationen", auf Seite 125](#page-124-3)

#### <span id="page-123-1"></span>**Sicherheit erhöhen**

Sie können die Sicherheit beim Senden von Nachrichten erhöhen, indem Sie die Nachricht digital signieren und/oder verschlüsseln. Wenn Sie eine Signatur hinzufügen, kann der Empfänger sicherstellen, dass die Nachricht während der Übermittlung nicht geändert und tatsächlich von Ihnen gesendet wurde. Wenn Sie eine Nachricht verschlüsseln, können Sie sicherstellen, dass nur der ausgewählte Empfänger die Nachricht lesen kann.

Wenn Sie Nachrichten mit Hilfe von GroupWise signieren oder verschlüsseln, können die Empfänger die Nachrichten mit einem beliebigen Email-Produkt lesen, das S/MIME unterstützt.

#### <span id="page-123-2"></span>**Sicherheitszertifikate**

Ein Sicherheitszertifikat ist eine Datei, durch die eine Person oder Organisation identifiziert werden kann. Bevor Sie sichere Nachrichten senden können, benötigen Sie ein Sicherheitszertifikat. Fordern Sie über Ihren Webbrowser ein Zertifikat von einer unabhängigen Zertifizierungsstelle an. Eine Liste der Zertifizierungsstellen finden Sie auf der Website der [GroupWise-Spezifikationen.](https://www.microfocus.com/en-us/products/groupwise/specs)

Sie können ebenso LDAP für die Suche nach Sicherheitszertifikaten verwenden.

Mit Ihrem Sicherheitszertifikat signieren Sie Nachrichten, bevor Sie diese senden. Mithilfe der öffentlichen Sicherheitszertifikate anderer Benutzer überprüfen Sie signierte Nachrichten, die Sie erhalten haben.

Damit Sie eine Nachricht verschlüsseln können und der Empfänger sie entschlüsseln kann, müssen Sie bereits das öffentliche Sicherheitszertifikat des Benutzers erhalten haben. Ein Element dieses Sicherheitszertifikats, das als "Öffentlicher Schlüssel" bezeichnet wird, wird zur Verschlüsselung der Nachricht verwendet. Wenn der Empfänger die verschlüsselte Nachricht öffnet, wird sie mit einem anderen Element aus dem Sicherheitszertifikat entschlüsselt, das als "Privater Schlüssel" bezeichnet wird.

Es gibt zwei Möglichkeiten, das öffentliche Sicherheitszertifikat eines Benutzers zu erhalten:

- Der Benutzer kann Ihnen eine signierte Nachricht senden. Wenn Sie die Nachricht öffnen, werden Sie aufgefordert, das Sicherheitszertifikat hinzuzufügen und anzunehmen.
- Der Benutzer kann sein öffentliches Zertifikat exportieren, es auf einem Datenträger oder einem externen Laufwerk speichern und diesen bzw. dieses an Sie senden. Daraufhin importieren Sie das öffentliche Zertifikat.

#### <span id="page-124-1"></span>**Sichere Nachrichten empfangen**

Sichere Nachrichten sind in Ihrer Nachrichtenliste mit folgenden Symbolen gekennzeichnet:

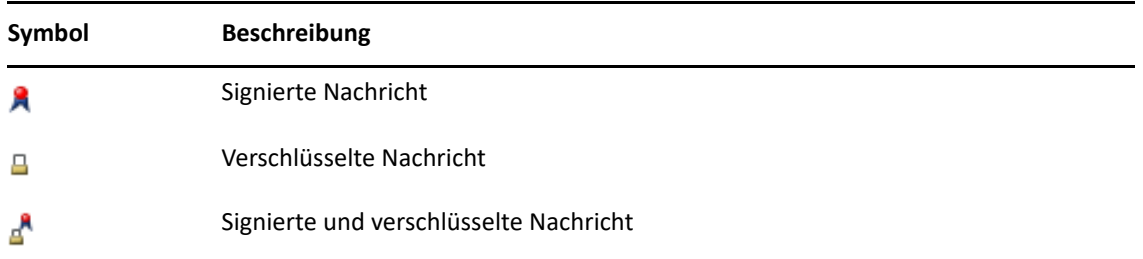

#### <span id="page-124-2"></span>**Verwenden von Sicherheits-Service-Anbietern**

Je nach der von Ihnen installierten Sicherheitssoftware können Sie verschiedene Sicherheitsservice-Anbieter für die von Ihnen gesendeten Nachrichten auswählen. Möglicherweise müssen Sie in Ihrer Firma aufgrund der Verschlüsselungsmethode einen bestimmten Sicherheitsservice-Anbieter für Arbeitsnachrichten verwenden, wohingegen Sie für Ihre privaten Nachrichten einen anderen Sicherheitsservice-Anbieter bevorzugen. Die verfügbaren Sicherheitsoptionen richten sich nach dem von Ihnen ausgewählten Sicherheitsservice-Anbieter.

Weitere Informationen finden Sie unter [Auswählen von Sicherheitsservice-Anbietern.](#page-126-0)

#### <span id="page-124-3"></span>**Spezielle Informationen**

GroupWise ist mit S/MIME Version 2 und 3 kompatibel. Die von GroupWise unterstützten Sicherheitsservice-Anbieter verwenden allgemeine Verschlüsselungsalgorithmen wie RC2, RC4 sowie AES unter Windows 7 oder höher. Beim digitalen Signieren einer Nachricht teilt GroupWise mithilfe des Standard-SHA-1-Algorithmus die Nachricht in ein Nachrichten-Digest auf. Der Nachrichten-Digest wird mit der gesendeten Nachricht gesendet.

Weitere Informationen finden Sie unter [Auswählen von Sicherheitsservice-Anbietern.](#page-126-0)

## <span id="page-124-0"></span>**Digitales Signieren oder Verschlüsseln einer Nachricht**

Damit Sie eine Nachricht verschlüsseln können und der Empfänger sie entschlüsseln kann, müssen Sie bereits das öffentliche Sicherheitszertifikat des Empfängers erhalten haben.

- **1** Stellen Sie sicher, dass Sie ein Sicherheitszertifikat besitzen und den gewünschten Sicherheitsservice-Anbieter ausgewählt haben.
- **2** Öffnen Sie ein Nachrichtenlayout.
- **3** Klicken Sie in das Feld **An**, geben Sie einen Benutzernamen ein und drücken Sie anschließend die Eingabetaste. Wiederholen Sie das Verfahren für jeden weiteren Benutzer.
- **4** Klicken Sie auf  $\beta$ , um die Nachricht zu signieren.
- **5** Klicken Sie auf  $\triangleq$ , um die Nachricht zu verschlüsseln.
- **6** Geben Sie einen Betreff und den Nachrichtentext ein.
- **7** Klicken Sie in der Symbolleiste auf **Senden**.

Wenn beim Versuch, die Nachricht zu senden, die Meldung angezeigt wird, dass das Zertifikat nicht gefunden wurde, trifft eine der folgenden Bedingungen zu: 1) Sie versuchen, eine Nachricht für einen Empfänger zu verschlüsseln, dessen öffentliches Zertifikat Sie nicht besitzen; 2) Die Email-Adresse im öffentlichen Zertifikat stimmt nicht mit der Email-Adresse des Empfängers überein; 3) Im öffentlichen Zertifikat des Empfängers ist keine Email-Adresse angegeben. Sie kann daher nicht überprüft werden.

Wenn 1) zutrifft, benötigen Sie das öffentliche Sicherheitszertifikat des Empfängers. Wenn 2) oder 3) zutrifft, klicken Sie auf **Zertifikat suchen**, um das Zertifikat des Empfängers zu ermitteln.

## <span id="page-125-0"></span>**Digitales Signieren oder Verschlüsseln von allen Nachrichten**

So können Sie alle Nachrichten digital signieren oder verschlüsseln:

- **1** Klicken Sie auf **Werkzeuge** > **Optionen**.
- **2** Doppelklicken Sie auf **Sicherheit** und klicken Sie anschließend auf die Registerkarte **Sendeoptionen**.
- **3** Wählen Sie **Signatur hinzufügen** oder **Für Empfänger verschlüsseln**.
- **4** Klicken Sie auf **Erweiterte Optionen** und wählen Sie anschließend die gewünschten Optionen aus.
- **5** Klicken Sie zweimal auf **OK** und anschließend auf **Schließen**.

## <span id="page-125-1"></span>**Beziehen von Sicherheitszertifikaten von einer Zertifizierungsstelle**

Bei den meisten Unternehmen werden die Sicherheitszertifikate vom lokalen GroupWise Administrator ausgestellt. Wenden Sie sich an den lokalen GroupWise Administrator, wenn Sie nicht wissen, woher Sie ein Sicherheitszertifikat beziehen können.

- **1** Klicken Sie auf **Werkzeuge** > **Optionen**.
- **2** Doppelklicken Sie auf **Zertifikate**.
- **3** Klicken Sie auf **Zertifikat abrufen**.

Ihr Webbrowser wird gestartet und zeigt die GroupWise-Webseite an, die eine Liste von Zertifizierungsstellen enthält. Bei dieser Liste handelt es sich lediglich um einen Auszug. GroupWise unterstützt eine Vielzahl von Zertifizierungsstellen.

**4** Wählen Sie die gewünschte Zertifizierungsstelle aus und befolgen Sie anschließend die Anweisungen auf der Website.

Wenn Sie das Zertifikat mithilfe von Internet Explorer erhalten haben, ist das Zertifikat in GroupWise verfügbar. Wenn Sie das Zertifikat über Firefox oder Chrome abgerufen haben, müssen Sie es exportieren oder sichern. Weitere Informationen zu diesem Vorgang finden Sie in der Dokumentation des Browsers. Weitere Informationen finden Sie unter [Importieren oder](#page-129-1)  [Exportieren von Sicherheitszertifikaten.](#page-129-1)

- **5** Klicken Sie in GroupWise auf **Werkzeuge** > **Optionen**, doppelklicken Sie auf **Sicherheit** und anschließend auf **Sendeoptionen**.
- **6** Wählen Sie **Microsoft Base Cryptographic Provider** oder **Microsoft Enhanced Cryptographic Provider** in der Dropdown-Liste **"Name"** unter **Einen Sicherheitsservice-Anbieter auswählen** aus.

Wählen Sie den entsprechenden Sicherheitsservice-Anbieter anhand der Verschlüsselungsstärke des von Ihnen verwendeten Zertifikats aus. Die Verschlüsselungsstärke des Zertifikats hängt von der Verschlüsselungsstärke des Browsers ab, über den Sie das Zertifikat erhalten. Wenn Sie beispielsweise Internet Explorer mit einer 128-Bit-Verschlüsselung installiert haben, verfügen Sie über eine hohe Verschlüsselungsstärke, die nur mit Microsoft Enhanced Cryptographic Provider funktioniert.

- **7** Klicken Sie auf **OK**.
- **8** Doppelklicken Sie auf **Zertifikate**. Klicken Sie auf das Zertifikat, das Sie verwenden möchten, und anschließend auf **Als Standard festlegen**.
- **9** Klicken Sie auf **OK** und dann auf **Schließen**.

## <span id="page-126-0"></span>**Auswählen von Sicherheitsservice-Anbietern**

- **1** Klicken Sie im Hauptfenster auf **Werkzeuge** > **Optionen**.
- **2** Doppelklicken Sie auf **Sicherheit** und klicken Sie anschließend auf die Registerkarte **Sendeoptionen**.
- **3** Wählen Sie einen Sicherheitsservice-Anbieter in der Dropdown-Liste **Name** aus.
- **4** Klicken Sie auf **OK** und dann auf **Schließen**.

Der von Ihnen gewählte Sicherheitsservice-Anbieter wird aktiv, wenn Sie sich beim Provider anmelden (sofern eine Anmeldung erforderlich ist). Die verfügbaren Sicherheitsoptionen und Verschlüsselungsmethoden sind vom ausgewählten Sicherheitsservice-Anbieter abhängig.

Sie können die Optionen für den Sicherheitsservice-Anbieter nicht in einer einzelnen Nachricht auswählen. Diese Optionen müssen im Hauptfenster ausgewählt werden.

## <span id="page-126-1"></span>**Auswählen eines Sicherheitszertifikats für die digitale Signatur von Nachrichten**

So wählen Sie ein Sicherheitszertifikat für das digitale Signieren aus:

- **1** Klicken Sie auf **Werkzeuge** > **Optionen**.
- **2** Doppelklicken Sie auf **Zertifikate**.
- **3** Klicken Sie auf den Zertifikatsnamen.
- **4** Klicken Sie auf **Als Standard festlegen**.
- **5** Klicken Sie auf **OK** und dann auf **Schließen**.

## <span id="page-126-2"></span>**Verwenden von LDAP zum Suchen nach Empfängerverschlüsselungs-Zertifikaten**

Um einen LDAP Verzeichnisdienst zur Suche nach Sicherheitszertifikaten benutzen zu können, müssen Sie den LDAP Verzeichnisdienst zu Ihrem GroupWise-Adressbuch hinzufügen. Weitere Informationen finden Sie unter [Hinzufügen von Verzeichnisdiensten zu Adressbüchern.](#page-309-0)

- **1** Klicken Sie auf **Werkzeuge** > **Optionen** und doppelklicken Sie dann auf **Sicherheit**.
- **2** Klicken Sie auf die Registerkarte **Sendeoptionen**.
- **3** Klicken Sie auf **Erweiterte Optionen**.
- **4** Wählen Sie **Im Standard-LDAP-Verzeichnis, das im LDAP-Adressbuch definiert ist, nach Empfängerverschlüsselungszertifikaten suchen**.
- **5** Klicken Sie zweimal auf **OK** und anschließend auf **Schließen**.

#### <span id="page-127-0"></span>**Auswählen von Methoden zum Verschlüsseln von Nachrichten**

- **1** Klicken Sie auf **Werkzeuge** > **Optionen**.
- **2** Doppelklicken Sie auf **Sicherheit** und klicken Sie anschließend auf das Register **Sendeoptionen**.
- **3** Klicken Sie auf **Erweiterte Optionen**.

**Verwenden eines eventuell verfügbaren, vom Benutzer bevorzugten Verschlüsselungsalgorithmus:** GroupWise versucht, den vom Benutzer bevorzugten Verschlüsselungsalgorithmus zu verwenden, falls vorhanden.

**Sie können das Standard-LDAP-Verzeichnis, das im LDAP-Adressbuch definiert ist, nach Empfänger-Verschlüsselungszertifikaten durchsuchen:** GroupWise verwendet das definierte LDAP-Adressbuch für den Versuch, Verschlüsselungszertifikate für den Empfänger zu suchen.

**Standard-Verschlüsselungsalgorithmus:** Im Feld **Verschlüsselte Nachricht** können Sie durch die Dropdown-Listen für den Verschlüsselungsalgorithmus einen Bildlauf ausführen. Außerdem können Sie alle Verschlüsselungsalgorithmen einbeziehen, die von der Version des Webbrowsers unterstützt werden, der auf der Arbeitsstation installiert ist, auf der Sie den GroupWise-Client ausführen. Die folgende Liste ist ein Beispiel:

- 3DES (168 Bit)
- $\bullet$  DES (56 Bit)
- RC2 (128 Bit)
- $\textcolor{blue}{\bullet}$  RC2 (40 Bit)
- RC2 (56 Bit)
- $\textcolor{blue}{\bullet}$  RC2 (64 Bit)
- RC4 (128 Bit)
- $\triangleleft$  AES (128 Bit)
- $\triangleleft$  AES (256 Bit)

**Bevorzugten Verschlüsselungsalgorithmus in signierte Nachricht übertragen als:** Zum Senden einer verschlüsselten Nachricht können Sie Ihren bevorzugten Verschlüsselungsalgorithmus angeben.

**Nachricht als unverschlüsselten Text senden (Klarsignatur):** Sendet die Nachricht als unverschlüsselten Text. Andernfalls wird sie als Nachricht mit PKCS7-Verschlüsselung gesendet.

**Die Zertifikate meiner Verschlüsselungsstelle einfügen:** Das Zertifikat Ihrer Zertifizierungsstelle wird in die zu sendende Nachricht eingefügt.

**Eingehende/ausgehende Sicherheitsnachricht auf Zertifikatswiderruf prüfen:** Prüft die eingehende und ausgehende Sicherheitsnachricht gemäß der Zertifikatswiderrufsliste (Certificate Revocation List, CRL).

**Warnmeldung ausgeben, wenn Widerrufsserver offline ist:** Sie erhalten eine Warnmeldung, wenn der Widerrufsserver bei Überprüfen durch GroupWise offline ist.

**Warnmeldung ausgeben, wenn Zertifikate keine Widerrufsangaben enthalten:** Sie erhalten eine Warnmeldung, wenn das Zertifikat keine Widerrufsangaben enthält.

**Zertifikat nicht auf S/MIME-Konformität prüfen:** Das Zertifikat wird nicht auf Konformität mit S/MIME geprüft.

**Zertifikat auf Konformität mit S/MIME Version 2 prüfen:** Das Zertifikat wird auf Konformität mit dem S/MIME Version 2-Standard geprüft.

**Das Zertifikat auf Konformität mit S/MIME Version 3 prüfen:** Das Zertifikat wird auf Konformität mit dem S/MIME Version 3-Standard geprüft.

- **4** Wählen Sie die gewünschten Optionen im Gruppenfeld **Verschlüsselte Nachricht** aus.
- **5** Klicken Sie zweimal auf **OK** und anschließend auf **Schließen**.

Die verfügbaren Verschlüsselungsmethoden sind vom ausgewählten Sicherheitsservice-Anbieter abhängig.

### <span id="page-128-0"></span>**Prüfen, ob die digitale Signatur einer Nachricht verifiziert wurde**

So stellen Sie fest, ob eine digitale Signatur verifiziert wurde:

- **1** Öffnen Sie eine signierte Nachricht, die Sie empfangen haben.
- **2** Klicken Sie auf **Datei** > **Sicherheitseigenschaften**.
- **3** Klicken Sie auf die Register, um Informationen zu dem verwendeten Sicherheitszertifikat anzuzeigen.

Die Digitalsignatur wird überprüft, wenn Sie die Nachricht öffnen. Wenn es Bedenken gegen die für die Signatur verwendeten Zertifikate gibt, wird sofort eine Warnung oder eine Fehlermeldung angezeigt und in der Statusleiste der Nachricht erscheint die Meldung "Nicht vertrauenswürdig".

Wenn die Digitalsignatur nicht anerkannt wird, ist möglicherweise das Sicherheitszertifikat ungültig oder der Mitteilungstext wurde nach dem Senden der Nachricht geändert.

## <span id="page-128-1"></span>**Anzeigen empfangener Sicherheitszertifikate und Ändern der Verbürgung**

So können Sie empfangene Sicherheitszertifikate anzeigen oder eine Verbürgung ändern:

**1** Klicken Sie in der vollständigen Ordnerliste auf **Kontakte**.

Um auf die vollständige Ordnerliste zuzugreifen, klicken Sie auf die Dropdown-Liste für den Ordnerlisten-Kopftext über der Ordnerliste (möglicherweise wird **Online** oder **Caching** als aktueller Modus von GroupWise angezeigt). Klicken Sie anschließend auf **Vollständige Ordnerliste**.

oder

Öffnen Sie das Adressbuch.

- **2** Doppelklicken Sie auf einen Kontakt und klicken Sie anschließend auf die Registerkarte **Spezielle Optionen**.
- **3** Klicken Sie auf **Zertifikate verwalten**.
- **4** Klicken Sie auf ein Zertifikat und anschließend auf **Details anzeigen**.

Wenn Sie das Sicherheitszertifikat eines Empfängers zunächst nicht als verbürgt anerkannt haben und dies zu einem späteren Zeitpunkt nachholen möchten, öffnen Sie eine signierte Nachricht dieses Empfängers und klicken Sie auf das Sicherheitszertifikat. Klicken Sie auf **Verbürgung ändern** und eine entsprechende Verbürgungsoption. Klicken Sie anschließend auf **OK**.

Wenn Sie das Sicherheitszertifikat eines Empfängers nicht mehr als verbürgt anerkennen möchten, klicken Sie auf das Sicherheitszertifikat. Klicken Sie auf **Entfernen** und anschließend auf **Ja**.

Wenn Sie das Sicherheitszertifikat eines Empfängers aus der Liste löschen, wird es aus Ihrer Zertifikatsdatenbank entfernt. Wenn Sie künftig eine Nachricht erhalten, die dieses Sicherheitszertifikat verwendet, wird es als unbekannt betrachtet.

### <span id="page-129-0"></span>**Anzeigen Ihrer eigenen Sicherheitszertifikate**

So zeigen Sie Ihre eigenen Sicherheitszertifikate an:

- **1** Klicken Sie auf **Werkzeuge** > **Optionen**.
- **2** Doppelklicken Sie auf **Zertifikate**.
- **3** Klicken Sie auf ein Zertifikat und anschließend auf **Details anzeigen**.

Wenn Sie über mehrere Sicherheitszertifikate verfügen, ist das Standard-Sicherheitszertifikat durch ein Häkchen gekennzeichnet. Klicken Sie zum Ändern der Standardeinstellung auf ein Zertifikat und anschließend auf **Als Standard festlegen**.

Sie können den Namen Ihres Sicherheitszertifikats ändern, indem Sie auf **Eigenschaften bearbeiten** klicken und den Text im Feld **Zertifikat** bearbeiten. Der Zertifikatsname wird in der Liste angezeigt und ist nicht im Zertifikat gespeichert.

#### <span id="page-129-1"></span>**Importieren oder Exportieren von Sicherheitszertifikaten**

Wenn Sie Ihr Sicherheitszertifikat mit dem privaten Schlüssel in eine Datei exportieren, ist ein Passwort erforderlich, um die exportierte Datei zu schützen. Sie können die exportierte Datei als Sicherungskopie verwenden oder die Datei auf einer anderen Arbeitsstation importieren. Wenn ein anderer Benutzer in Besitz dieser Datei und des Passworts kommt, kann er in Ihrem Namen Nachrichten signieren und verschlüsselte Nachrichten lesen, die Sie erhalten.

Wenn Sie Ihr öffentliches Zertifikat exportieren, können Sie es an einen anderen Benutzer senden. Der andere Benutzer kann daraufhin Ihr öffentliches Zertifikat importieren und Ihnen verschlüsselte Nachrichten senden.

- **1** Klicken Sie auf **Werkzeuge** > **Optionen**.
- **2** Doppelklicken Sie auf **Zertifikate**.
- **3** Klicken Sie auf **Importieren** oder **Exportieren**.

Alternativ:

Klicken Sie auf **Zertifikate der Zertifizierungsstelle** und anschließend auf **Importieren** oder **Exportieren**.

**4** Geben Sie Name und Pfad der Datei ein.

Sie können außerdem auf **Durchsuchen** klicken, um die Zertifikatsdatei auszuwählen. Klicken Sie auf den Dateinamen und anschließend auf **Speichern** oder **Öffnen**.

- **5** Geben Sie das Passwort für Ihr Zertifikat ein, falls erforderlich.
- **6** Klicken Sie auf **OK**.

# **Speichern unvollständiger Emails**

In diesen Abschnitten finden Sie nähere Informationen darüber, wie die automatische Speicherung funktioniert und wie Sie unvollständige Emails speichern.

- ["Automatisches Speichern", auf Seite 131](#page-130-0)
- ["Speichern einer unvollständigen Email", auf Seite 132](#page-131-0)

#### <span id="page-130-0"></span>**Automatisches Speichern**

Wenn Sie in GroupWise eine neue Nachricht verfassen, wird sie automatisch gespeichert. Dies verhindert den Verlust von Nachrichten, die Sie verfassen, falls GroupWise unerwartet heruntergefahren wird. Wenn GroupWise neu gestartet wird, können Sie diese Nachrichten wiederherstellen und zu Ende verfassen.

Bei der Erstellung neuer Nachrichten in GroupWise werden diese standardmäßig alle dreißig Sekunden auf der Festplatte gespeichert. Die Nachricht wird als MIME-Datei unter·c:\Dokumente und Einstellungen\*Benutzer*\Lokale

Einstellungen\AnwendungsdatenNovell\GroupWise\GWItemSave.eml gespeichert. An den Dateinamen werden fortlaufende Nummern angehängt, wenn Sie mehrere Nachrichten gleichzeitig erstellen. Wenn Sie die Nachricht in Ihrem "In Arbeit"-Ordner speichern oder die Nachricht schließen, wird die automatisch gespeicherte Nachricht gelöscht.

Wenn beim Starten von GroupWise automatisch gespeicherte Nachrichten im Verzeichnis c:\Dokumente und Einstellungen\*Benutzer*\Lokale Einstellungen\Anwendungsdaten\Novell\GroupWise vorhanden sind, wird ein Fenster geöffnet, in dem Ihnen mitgeteilt wird, dass automatisch gespeicherte Nachrichten vorhanden sind.

Es stehen Ihnen folgende Optionen für automatisch gespeicherte Nachrichten zur Verfügung:

**Laden aller gespeicherter Nachrichten in GroupWise:** Stellt die automatisch gespeicherten Nachrichten in GroupWise wieder her, sodass Sie die Nachrichten später fertig stellen können.

**Alle gespeicherten Nachrichten löschen:** Löscht die automatisch gespeicherten Nachrichten von der Festplatte. Die darin enthaltenen Informationen sind unwiederbringlich verloren.

**Beim nächsten Start von GroupWise erneut fragen:** Behält die gespeicherten Nachrichten auf der Festplatte bei, stellt sie jedoch in GroupWise nicht wieder her. Beim nächsten Start von GroupWise wird dasselbe Fenster wieder angezeigt.

#### **Aktivieren und Deaktivieren der automatischen Speicherung**

Standardmäßig ist die automatische Speicherung aktiviert. Beachten Sie das nachfolgende Verfahren, wenn Sie die Einstellung ändern möchten.

- **1** Klicken Sie auf **Werkzeuge** > **Optionen** und doppelklicken Sie dann auf **Umgebung**.
- **2** Klicken Sie auf die Registerkarte **Allgemein** und deaktivieren Sie anschließend die Option **Automatische Speicherung aktivieren**, um diese Funktion zu deaktivieren.

oder

Wählen Sie **Automatisches Speichern aktivieren** aus, um das automatische Speichern zu aktivieren.

**3** Klicken Sie auf **OK**.

#### <span id="page-131-0"></span>**Speichern einer unvollständigen Email**

So speichern Sie eine unvollständige Email:

- **1** Klicken Sie in einer geöffneten Nachricht auf **Datei** > **Entwurf speichern**.
- <span id="page-131-1"></span>**2** Klicken Sie auf den Ordner, in dem Sie die Nachricht speichern möchten, und anschließend auf **OK**.

Der Nachrichtenentwurf wird in dem in Schritt [Schritt 2](#page-131-1) ausgewählten Ordner abgelegt. Der Standardordner für unvollständige Nachrichten ist der Ordner "In Arbeit".

# **Auswählen von Sendeoptionen**

In diesen Abschnitten werden die verschiedenen Sendeoptionen in GroupWise und ihre Verwendung beschrieben.

- ["Ändern der Priorität gesendeter Emails", auf Seite 132](#page-131-2)
- ["Verdeckter Betreff in gesendeter Email", auf Seite 133](#page-132-0)
- ["Verzögern der Zustellung einer Nachricht", auf Seite 133](#page-132-1)
- ["Einstellen eines Ablaufdatums für Emails, die Sie senden", auf Seite 133](#page-132-2)
- ["Ändern der Sicherheitseinstellungen \(Klassifizierung\) aller gesendeten Nachrichten", auf](#page-133-0)  [Seite 134](#page-133-0)
- ["Hinzufügen eines Kontakts zu einer Email", auf Seite 134](#page-133-1)
- ["Benachrichtigen von Empfängern", auf Seite 135](#page-134-0)

#### <span id="page-131-2"></span>**Ändern der Priorität gesendeter Emails**

So ändern Sie die Priorität gesendeter Emails:

**1** Um die Priorität einer Nachricht zu ändern, öffnen Sie eine Nachricht und klicken Sie auf **Sendeoptionen** > **Allgemein**.

Alternativ:

Klicken Sie zum Ändern der Priorität aller Ausgangsnachrichten auf **Werkzeuge** > **Optionen**, doppelklicken Sie auf **Senden** und klicken Sie anschließend auf die Registerkarte **Sendeoptionen**.

**2** Wählen Sie **Hohe Priorität**, **Standardpriorität** oder **Niedrige Priorität**.

Das kleine Symbol neben den einzelnen Nachrichten in der Mailbox wird bei hoher Priorität rot, bei normaler Priorität weiß und bei niedriger Priorität grau angezeigt.

**3** Kehren Sie zu der Nachricht zurück, die Sie erstellen.

oder

Klicken Sie auf **OK** und dann auf **Schließen**, um die Einstellung für alle Nachrichten zu speichern.

## <span id="page-132-0"></span>**Verdeckter Betreff in gesendeter Email**

Bei sensiblen Informationen können Sie die Betreffzeile ausblenden. Der Betreff ist nur sichtbar, wenn der Empfänger die Nachricht öffnet.

**1** Um den Betreff einer einzelnen Nachricht auszublenden, öffnen Sie ein Nachrichtenlayout und klicken Sie auf **Sendeoptionen > Sicherheit**.

Alternativ:

Klicken Sie zum Ausblenden des Betreffs aller Nachrichten auf **Werkzeuge** > **Optionen**, doppelklicken Sie auf **Senden** und klicken Sie anschließend auf die Registerkarte **Sicherheit**.

- **2** Wählen Sie die Option **Betreff verdeckt** aus.
- **3** Kehren Sie zu der Nachricht zurück, die Sie erstellen.

oder

Klicken Sie auf **OK** und dann auf **Schließen**, um die Einstellung für alle Nachrichten zu speichern.

#### <span id="page-132-1"></span>**Verzögern der Zustellung einer Nachricht**

Wenn Sie die Zustellung einer Nachricht verzögern, wird die Nachricht an dem von Ihnen angegebenen Tag zu der angegebenen Uhrzeit zugestellt. Sie können die Nachricht vor der Zustellung ändern oder zurückziehen, wie unter [Verwalten gesendeter Emails](#page-138-0) beschrieben. Wenn die Nachricht jedoch für die Zustellung über das Internet konfiguriert wurde, kann sie nicht zurückgezogen werden.

**1** Um die Zustellung einer Nachricht zu verzögern, öffnen Sie ein Nachrichtenlayout und klicken Sie anschließend auf **Sendeoptionen** > **Allgemein**.

Alternativ:

Zur Verzögerung der Zustellung aller Ausgangsnachrichten klicken Sie auf **Werkzeuge** > **Optionen**, doppelklicken Sie auf **Senden** und klicken Sie anschließend auf die Registerkarte **Sendeoptionen**.

- **2** Klicken Sie auf **Zustellung verzögern**.
- **3** Geben Sie an, in wie vielen Tagen die Nachricht zugestellt werden soll.
- **4** Kehren Sie zu der Nachricht zurück, die Sie erstellen.

oder

Klicken Sie auf **OK** und dann auf **Schließen**, um die Einstellung für alle Nachrichten zu speichern.

## <span id="page-132-2"></span>**Einstellen eines Ablaufdatums für Emails, die Sie senden**

Wenn Sie für eine Email oder telefonische Nachricht, die Sie einem anderen GroupWise-Benutzer senden, ein Ablaufdatum einstellen, wird die Nachricht automatisch von der GroupWise-Mailbox des Empfängers zurückgeholt, wenn die Nachricht abläuft.

**1** Um ein Ablaufdatum für eine Email oder eine telefonische Nachricht einzustellen, die Sie an GroupWise-Benutzer senden, öffnen Sie eine Nachricht und klicken Sie anschließend auf die Registerkarte **Sendeoptionen** > **Allgemein**.

Alternativ:

Zum Festlegen eines Ablaufdatums für alle Emails und telefonischen Nachrichten, die Sie an andere GroupWise-Benutzer senden, klicken Sie auf **Werkzeuge** > **Optionen**, doppelklicken Sie auf **Senden** und klicken Sie anschließend auf die Registerkarte **Sendeoptionen**.

- **2** Wählen Sie **Ablaufdatum** aus.
- **3** Geben Sie an, wie lange die Nachricht in der Mailbox des Empfängers verbleiben soll.
- **4** Kehren Sie zu der Nachricht zurück, die Sie erstellen.

oder

Klicken Sie auf **OK** und dann auf **Schließen**, um die Einstellung für alle Nachrichten zu speichern.

## <span id="page-133-0"></span>**Ändern der Sicherheitseinstellungen (Klassifizierung) aller gesendeten Nachrichten**

Die Vertraulichkeitsstufe ist eine Sicherheitseinstellung, die dem Empfänger beispielsweise mitteilt, ob die Nachricht vertraulich bzw. streng geheim ist. Diese Information wird im oberen Bereich der Nachricht angezeigt. Die Vertraulichkeitsstufe dient nicht als Verschlüsselung oder zusätzliche Sicherheit. Die Option soll den Empfänger auf die relative Vertraulichkeit der Nachricht aufmerksam machen.

- **1** Klicken Sie im Hauptfenster auf **Werkzeuge** > **Optionen**.
- **2** Doppelklicken Sie auf **Senden** und klicken Sie anschließend auf die Registerkarte **Sendeoptionen**.
- **3** Wählen Sie eine Sicherheitseinstellung in der Dropdown-Liste **Vertraulichkeitsstufe** aus.
	- Normal
	- Nur Eigentümer
	- Vertraulich
	- Geheim
	- Streng geheim
	- ◆ Top Secret
- **4** Klicken Sie auf **OK**.

#### <span id="page-133-1"></span>**Hinzufügen eines Kontakts zu einer Email**

Wenn Sie einen Kontakt auf der Registerkarte **Sendeoptionen** hinzufügen, erhält der Kontakt die Email nicht, die Email wird jedoch im zugehörigen Kontaktverlauf angezeigt. Weitere Informationen zum Kontaktverlauf finden Sie unter [Anzeigen der kompletten Korrespondenz mit einem Kontakt](#page-283-0).

Hinzufügen eines Kontakts zu einer zu sendenden Email

- **1** Klicken Sie in einer Email, die Sie gerade erstellen, auf die Registerkarte **Sendeoptionen**.
- **2** Geben Sie im Feld **Kontakte** einen Kontakt ein, dessen Kontaktverlauf die Nachricht enthalten soll.
- **3** Erstellen Sie die Nachricht und klicken Sie anschließend auf **Senden**.

Sie können Benutzer nach dem Senden oder Empfangen einer Email entsprechend der Anleitung unter [Hinzufügen eines Kontakts zu einer gesendeten oder empfangenen Email](#page-166-0) als Kontakte hinzufügen.

## <span id="page-134-0"></span>**Benachrichtigen von Empfängern**

Damit Notify keine Empfänger benachrichtigt, wenn die von Ihnen erstellte Nachricht in ihrem Posteingang eingeht, gehen Sie wie folgt vor:

- **1** Klicken Sie in einer Nachricht, die Sie gerade erstellen, auf die Registerkarte **Sendeoptionen**.
- **2** Heben Sie die Auswahl **Empfänger benachrichtigen** auf.
- **3** Erstellen Sie die Nachricht und klicken Sie anschließend auf **Senden**.

# **Senden von Emails mit der Seriendruckfunktion**

Mit der Seriendruckfunktion in GroupWise können Sie personalisierte Massen-Emails an andere Benutzer senden. Mit dieser Funktion können Sie Adressbuchfelder in Ihre Emails einfügen, sodass Sie nur eine einzige Email verfassen müssen und dann personalisierte Emails an mehrere Benutzer senden. Die Seriendruckfunktion kann wahlweise im GroupWise-Client oder in Microsoft Word anhand eines persönlichen GroupWise-Adressbuchs ausgeführt werden.

- ["Verwenden der Seriendruckfunktion in GroupWise", auf Seite 135](#page-134-1)
- ["Verwenden der Seriendruckfunktion in Microsoft Word", auf Seite 135](#page-134-2)

## <span id="page-134-1"></span>**Verwenden der Seriendruckfunktion in GroupWise**

So verwenden Sie die Seriendruckfunktion im GroupWise-Client:

- **1** Verfassen Sie eine Email im GroupWise-Client. Klicken Sie dabei im Verfassen-Fenster auf **Tools > Seriendruck > Adressfeld einfügen**, um die gewünschten Felder aus dem Adressbuch in die zu verfassende Email einzufügen. Verwenden Sie beispielsweise Felder für Name, Adresse, Telefonnummer oder Firma.
- **2** Wenn Sie die Felder eingefügt haben, klicken Sie im Verfassen-Fenster auf **Werkzeuge** > **Seriendruck** > **Vorschau**. Die Email wird mit ausgefüllten Feldern für die einzelnen Benutzer angezeigt, an die sie gesendet werden soll.
- **3** Senden Sie die Email mit **Senden**. Jeder Benutzer in der Liste erhält eine eigene, individuelle Email.

## <span id="page-134-2"></span>**Verwenden der Seriendruckfunktion in Microsoft Word**

Wenn Sie die Seriendruckfunktion in Microsoft Word verwenden möchten, muss der GroupWise-Client auf dem Computer installiert sein:

**WICHTIG:** Die Seriendruckfunktion steht nur in einer 32-Bit-Version von Microsoft Word zur Verfügung. Die 64-Bit-Version von Microsoft enthält die Option "GroupWise-(Mail/Merge-)Oberfläche".

- **1** Klicken Sie in Microsoft Word auf die Registerkarte **Sendungen**.
- **2** Wählen Sie das zu verwendende persönliche GroupWise-Adressbuch aus. Klicken Sie hierzu auf **Empfänger auswählen** > **Vorhandene Liste verwenden** > **Neue Quelle** > Weitere/erweiterte > **GroupWise-(MailMerge-)Oberfläche** und dann auf **OK**.

Microsoft Word stellt eine Verbindung zum GroupWise-Client her und sucht Ihre persönlichen Adressbücher.

**3** Wählen Sie das zu verwendende persönliche Adressbuch aus und klicken Sie auf **Fertig stellen**.

Sie können nun eine Nachricht verfassen, die an den Kontakt im persönlichen GroupWise-Adressbuch gesendet werden soll.

# **Erstellen von Haftnotizen**

Eine Haftnotiz ist eine Nachricht, die nur an Ihre Mailbox gesendet wurde. Haftnotizen stellen eine Möglichkeit dar, persönliche Notizen anzulegen. Wenn Sie GroupWise Mobility Service 2.1 oder höher ausführen und die Synchronisierung von **Notizen** auf dem Mobilgerät aktiviert ist, werden die Haftnotizen mit den Notizanwendungen auf Mobilgeräten synchronisiert. Eine neuer Ordner namens **Mobile Notizen** wird unter dem Ordner **Jobliste** im GroupWise-Client erstellt, und Haftnotizen, die in diesem Ordner erstellt oder hierhin verschoben wurden, werden mit Ihrem Mobilgerät synchronisiert.

- **1** Klicken Sie auf **Datei** > **Neu** > **Haftnotiz**.
- **2** Geben Sie einen Betreff ein.
- **3** Geben Sie eine Nachricht ein.
- **4** Wenn Sie Anlagen hinzufügen möchten, klicken Sie in der Symbolleiste auf das Symbol **Anlage** .
- **5** Klicken Sie **Aufgeben** auf der Symbolleiste an.

# **Senden von telefonischen Nachrichten**

Eine telefonische Nachricht ist eine Notiz, die Sie an andere GroupWise-Benutzer senden können, um über Anrufe zu informieren, die in deren Abwesenheit eingingen (bzw. während sie nicht verfügbar waren). Telefonische Nachrichten werden in der Mailbox des Empfängers gespeichert. Sie können einen Anruf nicht von einer telefonischen Nachricht aus beantworten.

**1** Klicken Sie auf **Datei** > **Neu** > **Telefonische Nachricht**.

Sie können eine Schaltfläche für **Neue telefonische Nachricht** in die Symbolleiste einfügen. Weitere Informationen hierzu finden Sie unter [Anpassen der Hauptsymbolleiste](#page-58-0).

**2** Geben Sie in das Feld **An** einen Benutzernamen ein und drücken Sie anschließend die Eingabetaste. Wiederholen Sie das Verfahren für jeden weiteren Benutzer.

Alternativ:

Um Benutzernamen in einer Liste auszuwählen, klicken Sie auf **Adresse** auf der Symbolleiste, doppelklicken Sie auf den jeweiligen Benutzer und klicken Sie anschließend auf **OK**.

- **3** Geben Sie den Anrufer und dessen Firma und Telefonnummer ein.
- **4** Aktivieren Sie die Kontrollkästchen, die für diese telefonische Nachricht infrage kommen.
- **5** Geben Sie die Nachricht in das Feld **Nachricht** ein.
- **6** Klicken Sie in der Symbolleiste auf **Senden**.

**TIPP:** Eingegangene telefonische Nachrichten können in Jobs, Notizen oder andere persönliche Nachrichtenlayouts umgewandelt werden. Auf diese Weise können Sie eine Aufzeichnung des Gesprächs an dem Tag, an dem es stattgefunden hat, (als Notiz) ablegen oder einen Job erstellen, der zu einem späteren Zeitpunkt erledigt werden soll. Weitere Informationen hierzu finden Sie unter [Ändern von Email in einen anderen Nachrichtentyp.](#page-166-1)

# **Abstimmung**

Mit der Abstimmung kann ein Benutzer ein Thema mit einer Antwortliste an andere Benutzer senden, die dann eine Antwort auswählen können. Eine Zusammenfassung wird dann per E-Mail an alle Teilnehmer gesendet, die alle Abstimmungsergebnisse enthält. Die Ergebnisse finden Sie im Pulldownmenü im Header oder auf der Seite "Eigenschaften" der Zusammenfassungs-E-Mail. Der Sender kann aus Antwortvorgaben auswählen oder eine mit Semikolon getrennte Liste mit Antworten erstellen, die er an die Empfänger senden kann. Abstimmungsergebnisse können privat oder öffentlich sein, sodass entweder nur der Sender oder alle Empfänger die Ergebnisse sehen können.

- 1 Wählen Sie im Slide-Out-Menü "Optionen" in der Ansicht "Verfassen" Abstimmungsoptionen aus.
- **2** Wählen Sie **Abstimmung aktivieren** aus.
- **3** Wählen Sie in der Dropdownliste **Optionen** eine vorgegebene Antwort in der Liste aus oder geben Sie eigene Antworten durch Semikolon getrennt ein.
- **4** (Optional) Legen Sie die **Sichtbarkeit der Abstimmungsergebnisse** auf **Alle Empfänger** oder auf **Nur Sender** fest, je nachdem, ob die Ergebnisse öffentlich oder privat sichtbar sein sollen.
- **5** Geben Sie in das Feld **An** einen Benutzernamen ein und drücken Sie anschließend die Eingabetaste. Wiederholen Sie das Verfahren für jeden weiteren Benutzer.

Alternativ:

Um Benutzernamen in einer Liste auszuwählen, klicken Sie auf **Adresse** auf der Symbolleiste, doppelklicken Sie auf den jeweiligen Benutzer und klicken Sie anschließend auf **OK**.

- **6** Geben Sie einen Betreff ein.
- **7** Geben Sie eine Nachricht ein.
- **8** Klicken Sie in der Symbolleiste auf **Senden**.

# 18 <sup>18</sup>**Verwalten gesendeter Emails**

<span id="page-138-0"></span>In diesen Abschnitten finden Sie nähere Informationen darüber, wie Sie mit gesendeten Emails arbeiten.

- ["Personalisieren gesendeter Emails", auf Seite 139](#page-138-1)
- \* ["Arbeiten mit gesendeten Nachrichten", auf Seite 139](#page-138-2)
- ["Zurückziehen gesendeter Emails", auf Seite 142](#page-141-0)
- ["Erneutes Senden von Emails", auf Seite 143](#page-142-0)
- \* ["Bearbeiten von gesendeten Terminen, Jobs und Notizen", auf Seite 144](#page-143-0)
- ["Duplizieren gesendeter Emails", auf Seite 144](#page-143-1)
- ["Antworten auf gesendete Emails", auf Seite 145](#page-144-0)
- \* ["Bestätigen der Zustellung von gesendeten Emails", auf Seite 145](#page-144-1)

# <span id="page-138-1"></span>**Personalisieren gesendeter Emails**

Gesendete Emails können auf die gleiche Weise personalisiert werden wie empfangene Emails. Weitere Informationen finden Sie unter [Personalisierung gesendeter oder empfangener Emails](#page-164-0).

# <span id="page-138-2"></span>**Arbeiten mit gesendeten Nachrichten**

Sie können die Statusinformationen für eine Nachricht im Ordner "Ausgangsnachrichten" verfolgen. Diese Option ist standardmäßig aktiviert, um zugestellte und geöffnete Informationen zu verfolgen. Wenn Sie Nachrichten nicht zur Liste "Ausgangsnachrichten" hinzufügen, kann GroupWise die Informationen dafür nicht verfolgen.

- \* ["Auflisten von Ausgangsnachrichten", auf Seite 139](#page-138-3)
- ["Anzeigen der Eigenschaften von Ausgangsnachrichten", auf Seite 140](#page-139-0)
- ["Festlegen der Standardansichtsaktion für Ausgangsnachrichten", auf Seite 141](#page-140-0)
- \* ["Konfigurieren von zu verfolgenden Informationen zu Ausgangsnachrichten", auf Seite 141](#page-140-1)

#### <span id="page-138-3"></span>**Auflisten von Ausgangsnachrichten**

Sie können anzeigen, welche Nachrichten bereits versendet wurden. Ausgangsnachrichten können gelesen, mit oder ohne Änderungen neu gesendet sowie teilweise auch zurückgezogen werden (wenn sie nicht bereits vom Empfänger geöffnet wurden).

Zum Anzeigen der Ausgangsnachrichten klicken Sie in der Navigationsleiste auf den Ordner **Ausgangsnachrichten**.

Die Symbole neben den einzelnen Nachrichten liefern ebenfalls wertvolle Statusinformationen. Weitere Informationen hierzu finden Sie unter [Identifizieren von Symbolen neben Nachrichten](#page-48-0). Alle Ausgangsnachrichten befinden sich so lange in diesem Ordner, bis sie in einen anderen Ordner als "Mailbox" oder "Kalender" verschoben werden. Wenn eine Ausgangsnachricht in einen anderen Ordner verschoben wird, wird sie nicht mehr im Ordner "Ausgangsnachrichten" angezeigt. Um Ausgangsnachrichten anzuzeigen, die in andere Ordner verschoben wurden, öffnen Sie diese Ordner.

Wenn Sie Nachrichten an Nicht-GroupWise-Systeme senden, beachten Sie, dass diese Systeme über Funktionen zu Statusinformationen verfügen müssen, um den Status von ausgehenden Nachrichten an Ihr GroupWise-System zurückzugeben.

## <span id="page-139-0"></span>**Anzeigen der Eigenschaften von Ausgangsnachrichten**

Im Fenster "Eigenschaften" können Sie den Status von Nachrichten überprüfen, die Sie senden. Sie können beispielsweise feststellen, wann die Nachricht zugestellt wurde und wann der Empfänger die Nachricht geöffnet oder gelöscht hat. Wenn der Empfänger einen Termin akzeptiert oder abgelehnt und einen entsprechenden Kommentar hinzugefügt hat, wird der Kommentar im Eigenschaftenfenster angezeigt. Ferner wird angezeigt, ob der Empfänger den Job als "erledigt" gekennzeichnet hat.

Das Fenster "Eigenschaften" zeigt auch Informationen über empfangene Nachrichten. Sie können sehen, welche Personen die Nachricht sonst noch empfangen haben (mit Ausnahme der Empfänger von Blindkopien), und es wird die Größe und das Erstellungsdatum der Anlagendateien angezeigt.

- ["Eigenschaften von Ausgangsnachrichten", auf Seite 140](#page-139-1)
- ["Anzeigen der Eigenschaften von Ausgangsnachrichten", auf Seite 140](#page-139-2)
- ["Speichern der Statusinformationen von Nachrichten", auf Seite 141](#page-140-2)
- ["Drucken der Statusinformationen von Nachrichten", auf Seite 141](#page-140-3)

#### <span id="page-139-1"></span>**Eigenschaften von Ausgangsnachrichten**

Es gibt drei Layouts für die Eigenschaften:

**Allgemeine Eigenschaften:** Zeigt den Kopftext für die Eigenschaften und eine Liste der Empfänger an. In der Empfängerliste werden der Name des Empfängers sowie die Aktionen, die der Empfänger an der Nachricht durchgeführt hat, und die entsprechenden Kommentare dazu angezeigt.

**Vereinfachte Eigenschaften:** Zeigt den Kopftext für die Eigenschaften und eine Liste der Empfänger an. Die Empfänger werden entsprechend den an den Nachrichten durchgeführten Aktionen in Gruppen aufgelistet. In der Empfängerliste werden der Name des Empfängers sowie die Aktionen, die der Empfänger an der Nachricht durchgeführt hat, und die entsprechenden Kommentare dazu angezeigt.

**Erweiterte Eigenschaften:** Zeigt den Kopftext für die Eigenschaften, Empfänger, Post-Offices, Dateien und Optionen für die Nachricht an. Die Seite "Erweiterte Eigenschaften" ist für GroupWise-Administratoren nützlich, wenn sie die Nachricht für die Fehlersuche verfolgen müssen.

#### <span id="page-139-2"></span>**Anzeigen der Eigenschaften von Ausgangsnachrichten**

Zum Anzeigen der Eigenschaften für eine Ausgangsnachricht gehen Sie in Ihrem Ordner "Ausgangsnachrichten" wie folgt vor:

**1** Klicken Sie mit der rechten Maustaste auf eine Nachricht.

- **2** Klicken Sie auf **Eigenschaften**.
- **3** Führen Sie einen Bildlauf zur Statusinformation am Ende der Seite "Eigenschaften" aus.

Die Symbole neben den einzelnen Nachrichten liefern ebenfalls wertvolle Statusinformationen. Weitere Informationen hierzu finden Sie unter [Identifizieren von Symbolen neben Nachrichten](#page-48-0).

Wenn Sie Nachrichten an Nicht-GroupWise-Systeme senden, beachten Sie, dass diese Systeme über Funktionen zu Statusinformationen verfügen müssen, um den Status von ausgehenden Nachrichten an Ihr GroupWise-System zurückzugeben.

#### <span id="page-140-2"></span>**Speichern der Statusinformationen von Nachrichten**

So speichern Sie die Statusinformationen für eine Nachricht:

- **1** Klicken Sie mit der rechten Maustaste auf eine Nachricht und anschließend auf **Eigenschaften**.
- **2** Klicken Sie auf **Datei** > **Speichern unter**.

GroupWise erstellt einen vorläufigen Dateinamen für die Nachricht. Sie können den Dateinamen und den Standardordner ändern.

**3** Klicken Sie auf **Speichern**.

#### <span id="page-140-3"></span>**Drucken der Statusinformationen von Nachrichten**

So drucken Sie die Statusinformationen für eine Nachricht:

- **1** Klicken Sie mit der rechten Maustaste auf eine Nachricht und anschließend auf **Eigenschaften**.
- **2** Klicken Sie mit der rechten Maustaste auf das Eigenschaftenfenster und anschließend auf **Drucken**.

## <span id="page-140-0"></span>**Festlegen der Standardansichtsaktion für Ausgangsnachrichten**

Wenn Sie im Ordner "Ausgangsnachrichten" auf eine Nachricht klicken, können Sie wählen, ob die Nachricht oder die Eigenschaften der Nachricht angezeigt werden soll.

- **1** Klicken Sie auf **Werkzeuge** > **Optionen**.
- **2** Doppelklicken Sie auf **Umgebung** und anschließend auf die Registerkarte **Standardaktionen**.
- **3** Wählen Sie für Ausgangsnachrichten die Option **Nachricht öffnen** oder **Eigenschaften anzeigen** aus.
- **4** Klicken Sie auf **OK**.

## <span id="page-140-1"></span>**Konfigurieren von zu verfolgenden Informationen zu Ausgangsnachrichten**

So konfigurieren Sie zu verfolgende Informationen zu Ausgangsnachrichten:

**1** Um die zu verfolgenden Informationen einer Ausgangsnachricht zu ändern, öffnen Sie eine neue Nachricht und klicken Sie auf **Sendeoptionen** > **Statusinformationen**. Alternativ:

Um die zu verfolgenden gesendeten Informationen aller Nachrichten, die Sie senden, zu ändern, klicken Sie auf **Werkzeuge** > **Optionen**, doppelklicken Sie auf **Senden** und klicken Sie anschließend auf die Registerkarte für die Email.

**WICHTIG:** Die Option **Ausgangsnachricht für Statusaufzeichnung erstellen** ist standardmäßig ausgewählt. Es wird dringend empfohlen, diese Option ausgewählt zu lassen. Wenn diese Option nicht ausgewählt ist, wird beim Senden einer Nachricht keine Ausgangsnachricht angelegt. Daher besitzen Sie keine Kopie Ihrer gesendeten Nachrichten, sofern Sie diese nicht selbst speichern.

**2** Die zu verfolgenden Informationen auswählen:

**Zugestellt:** Kontrolliert, wann eine von Ihnen gesendete Nachricht in der Mailbox des Benutzers zugestellt wurde.

**Zugestellt und geöffnet:** Kontrolliert, wann eine von Ihnen gesendete Nachricht zugestellt und vom Empfänger geöffnet wurde.

**Alle Informationen:** Bietet einen geltenden Verfolgungsstatus für von Ihnen gesendete Elemente. Dies könnte einer der folgenden sein:

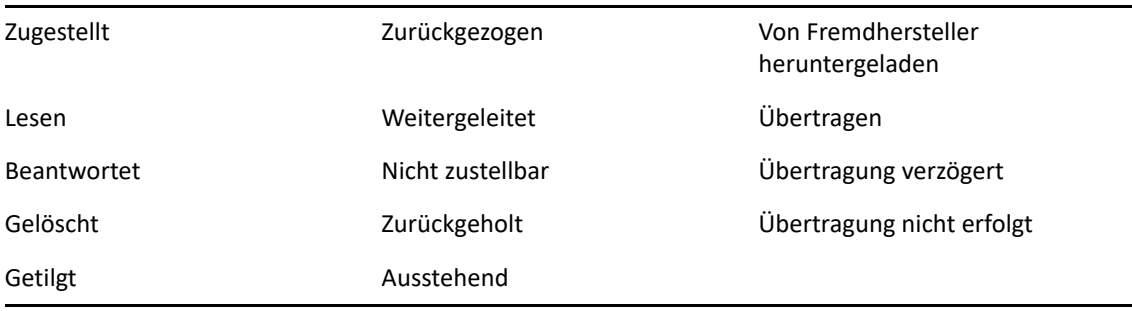

- **3** (Optional) Entscheiden Sie, ob die Option **Ausgangsnachricht automatisch löschen** aktiviert werden soll. Entfernt Ausgangsnachrichten aus Ihrer Mailbox, nachdem die Nachrichten von allen Empfängern gelöscht und aus dem Papierkorb entfernt wurden.
- **4** Kehren Sie zu der Nachricht zurück, die Sie erstellen.

#### oder

Wählen Sie für jeden Nachrichtentyp die zu verfolgenden Informationen aus, klicken Sie auf **OK** und anschließend auf **Schließen**, um die Einstellungen für alle Nachrichten zu speichern.

# <span id="page-141-0"></span>**Zurückziehen gesendeter Emails**

Mithilfe von **Löschen** können Sie eine Ausgangsnachricht aus der Mailbox des Empfängers zurückziehen. Sie können Mails und telefonische Nachrichten von Empfängern zurückziehen, die die Nachricht noch nicht geöffnet haben. Termine, Notizen und Jobs können Sie jederzeit zurückziehen. Nachrichten, die über das Internet an andere Email-Systeme gesendet wurden, können nicht

zurückgezogen werden. Auch Nachrichten, die für die Zustellung zu einem späteren Zeitpunkt über das Internet konfiguriert sind (wie unter [Verzögern der Zustellung einer Nachricht](#page-132-1) beschrieben), können nicht zurückgezogen werden.

- **1** Klicken Sie in der Navigationsleiste auf den Ordner **Ausgangsnachrichten**.
- <span id="page-142-1"></span>**2** Klicken Sie mit der rechten Maustaste auf die Nachricht, die zurückgezogen werden soll, und klicken Sie anschließend auf **Löschen**.

Wenn Sie auf **Löschen und leeren** klicken, werden Nachrichten gelöscht und getilgt und können nicht wiederhergestellt werden.

**3** Wählen Sie die gewünschte Option aus.

**Caching- und Online-Mailbox:** Löscht die Nachricht aus Ihrer Caching- und Online-Mailbox.

**Cashing-Mailbox:** Löscht die Nachricht aus Ihrer Caching-Mailbox.

**Mailbox des Empfängers:** Löscht die Nachricht aus der Mailbox aller Empfänger. Wenn Sie auf **Löschen** in [Schritt 2](#page-142-1) geklickt haben, wird die Nachricht nicht aus Ihrer Mailbox gelöscht. Wenn Sie auf **Löschen und tilgen** in [Schritt 2](#page-142-1) geklickt haben, wird die Nachricht auch aus Ihrer Mailbox gelöscht.

**Alle Mailboxen:** Löscht die Nachricht aus Ihrer Mailbox und aus der Mailbox aller Empfänger.

- **4** Wenn Sie eine Nachricht aus der Mailbox der Empfänger zurückziehen, können Sie in einem Kommentar an die Empfänger den Grund für das Zurückziehen angeben.
- **5** Klicken Sie auf **OK**.

Wenn Sie feststellen möchten, welche Empfänger die Nachricht bereits geöffnet haben, klicken Sie mit der rechten Maustaste auf die Nachricht und klicken Sie anschließend auf **Eigenschaften**. Eine bereits geöffnete Email kann nicht zurückgezogen werden.

# <span id="page-142-0"></span>**Erneutes Senden von Emails**

Mithilfe der Option **Neu senden** können Sie eine Email-Nachricht ein zweites Mal senden, etwa nachdem Sie Korrekturen daran vorgenommen haben.

- **1** Klicken Sie in der Navigationsleiste auf den Ordner **Ausgangsnachrichten**.
- **2** Klicken Sie mit der rechten Maustaste auf die Nachricht, die neu gesendet werden soll, und klicken Sie anschließend auf **Neu senden**.
- **3** Bei einer Nachricht mit Datumsautomatik klicken Sie auf **Diese Nachricht**, **Alle Nachrichten** oder **Von dieser Nachricht aus vorwärts**.
- **4** Nehmen Sie bei Bedarf Änderungen an der Nachricht vor und klicken Sie auf **Senden** auf der Symbolleiste.
- **5** Klicken Sie auf **Ja**, um die ursprüngliche Nachricht zurückzuziehen.

oder

Klicken Sie auf **Nein**, um die ursprüngliche Nachricht an der aktuellen Position zu belassen.

# <span id="page-143-0"></span>**Bearbeiten von gesendeten Terminen, Jobs und Notizen**

Sie können Termine, Aufgaben und Notizen bearbeiten. Zum Bearbeiten einer E-Mail-Nachricht senden Sie die Nachricht erneut, wie im Abschnitt [Erneutes Senden von Emails](#page-142-0) beschrieben.

Bei der Bearbeitung eines Termins, einer Aufgabe oder einer Notiz erhält der Benutzer keine Nachricht. Die Änderungen werden einfach unter dem entsprechenden Kalendereintrag angezeigt. Der bearbeitete Eintrag wird fett dargestellt und innerhalb des Eintrags erscheint ein Benachrichtigungsbanner, das anzeigt, an welchen Stellen der Eintrag bearbeitet wurde.

Unter den folgenden Umständen müssen Benutzer eine Eintragsänderung bestätigen:

**Termine:** Wenn Änderungen am Datum, an der Uhrzeit oder am Ort des Termins vorgenommen werden. Empfänger, die einem Termin neu hinzugefügt werden, müssen den Eintrag ebenfalls bestätigen. Benutzer, die aus der Empfängerliste eines Termins entfernt werden, erhalten eine Benachrichtigung.

**Aufgaben:** Wenn Änderungen am Anfangsdatum, Fälligkeitsdatum oder der Nachrichtenbeschreibung vorgenommen werden.

**Notizen:** Wenn Änderungen am Datum vorgenommen werden.

So bearbeiten Sie Termine, Aufgaben oder Notizen:

**1** Klicken Sie im Ordner **Ausgangsnachrichten** oder **Kalender** mit der rechten Maustaste auf den Termin, den Job oder die Notiz, den bzw. die Sie bearbeiten möchten, und klicken Sie dann auf **Bearbeiten**.

Wenn Sie nur einen Eintrag einer Serie periodisch auftretender Einträge bearbeiten möchten, wählen Sie den Eintrag an dem Tag aus, für den die Änderung gelten soll.

- **2** Falls der ursprüngliche Eintrag ein periodisch auftretender Eintrag war, klicken Sie auf **Diese Nachricht**, **Alle Nachrichten** oder **Von dieser Nachricht aus vorwärts**.
- **3** Nehmen Sie Ihre Änderungen vor und klicken Sie anschließend auf **Senden** auf der Symbolleiste. Sie werden aufgefordert, den Eintrag zurückzuziehen, wenn Sie ihn bearbeiten.

## <span id="page-143-1"></span>**Duplizieren gesendeter Emails**

Sie können ein Duplikat eines vorhandenen Termins, einer Aufgabe oder einer Notiz erstellen, um basierend darauf einen neuen Termin, eine neue Aufgabe oder eine neue Notiz zu erstellen. Dabei bleibt der ursprüngliche Eintrag unverändert. Er wird nicht zurückgezogen.

**1** Klicken Sie im Ordner **Ausgangsnachrichten** oder **Kalender** mit der rechten Maustaste auf den Termin, den Job oder die Notiz, den bzw. die Sie duplizieren möchten, und klicken Sie dann auf **Duplizieren**.

Wenn Sie nur einen Eintrag einer Serie periodisch auftretender Einträge bearbeiten möchten, wählen Sie den Eintrag an dem Tag aus, für den die Duplizierung vorgenommen werden soll.

- **2** Falls der ursprüngliche Eintrag ein periodisch auftretender Eintrag war, klicken Sie auf **Diese Nachricht**, **Alle Nachrichten** oder **Von dieser Nachricht aus vorwärts**.
- **3** Nehmen Sie Ihre Änderungen vor und klicken Sie anschließend auf **Senden** auf der Symbolleiste.

Ein neuer Termin, eine neue Aufgabe bzw. eine neue Notiz wird gesendet, der ursprüngliche Eintrag, den Sie dupliziert haben, bleibt jedoch unverändert erhalten.
## **Antworten auf gesendete Emails**

Mit **Antworten** können Sie eine gesendete Nachricht kommentieren.

- **1** Klicken Sie in der Navigationsleiste auf den Ordner **Ausgangsnachrichten**.
- **2** Klicken Sie mit der rechten Maustaste auf die Nachricht, auf die Sie antworten möchten, und klicken Sie anschließend auf **Antwort**.
- **3** Wählen Sie **Antwort an Sender** aus, um die Antwort nur an sich selbst zu senden.

oder

Wählen Sie **Antwort an alle** aus, um die Antwort an sich selbst und an alle anderen Personen in der ursprünglichen Nachricht zu senden.

- **4** Klicken Sie auf **OK**.
- **5** Ergänzen Sie die Nachricht wie gewünscht und klicken Sie anschließend in der Symbolleiste auf **Senden**.

## **Bestätigen der Zustellung von gesendeten Emails**

GroupWise bietet mehrere Möglichkeiten, die Zustellung Ihrer Nachricht zu bestätigen.

- ["Empfangen von Benachrichtigungen über Ausgangsnachrichten", auf Seite 145](#page-144-0)
- \* ["Anfordern einer Antwort auf von Ihnen gesendete Nachrichten", auf Seite 146](#page-145-0)
- ["Benachrichtigen der Empfänger über von Ihnen gesendete Nachrichten", auf Seite 146](#page-145-1)

Wenn Sie Nachrichten an Nicht-GroupWise-Systeme senden, beachten Sie, dass diese Systeme über Funktionen zu Statusinformationen verfügen müssen, um den Status von ausgehenden Nachrichten an Ihr GroupWise-System zurückzugeben.

#### <span id="page-144-0"></span>**Empfangen von Benachrichtigungen über Ausgangsnachrichten**

Sie können es sich bestätigen lassen, wenn der Empfänger eine Nachricht geöffnet oder gelöscht, einen Termin abgelehnt oder einen Job ausgeführt hat.

**1** Wenn Sie eine Empfangsbestätigung für eine Nachricht erhalten möchten, öffnen Sie ein Nachrichtenlayout. Klicken Sie auf die Registerkarte **Sendeoptionen** und anschließend auf **Statusinformationen**.

Alternativ:

Um für alle von Ihnen gesendeten Nachrichten eine Empfangsbestätigung zu erhalten, klicken Sie auf **Werkzeuge** > **Optionen**. Doppelklicken Sie auf **Senden** und klicken Sie anschließend auf die Registerkarte für die Nachrichtenkategorie.

**2** Legen Sie im Gruppenfeld **Empfangsbestätigung** die gewünschte Art der Empfangsbestätigung fest.

**Keine:** Es wird keine Aktion durchgeführt. Die Informationen werden in den Eigenschaften für Ausgangsnachrichten verfolgt.

**Mail-Nachricht:** Sie erhalten eine Email.

**Notify:** Sie erhalten eine Alarmmeldung in Notify.

**Notify und Mail:** Sie erhalten eine Email und eine Alarmmeldung in Notify.

Die Funktion wird nicht unterstützt, wenn Sie Nachrichten an Nicht-GroupWise-Systeme senden.

Wenn Sie den Empfang von Alarmmeldungen und Benachrichtigungen deaktiviert haben, können Sie keine Benachrichtigungen von Notify empfangen. Weitere Informationen finden Sie unter [Starten von Notify](#page-344-0).

Wenn Sie eine Nachricht an eine Internet-Adresse senden, können Sie auf **Zustellungsbestätigung aktivieren** klicken. Wenn im Internet-Email-System des Empfängers Statusinformationen aktiviert sind, können Sie den Status der gesendeten Nachricht erhalten.

#### <span id="page-145-0"></span>**Anfordern einer Antwort auf von Ihnen gesendete Nachrichten**

Sie können dem Empfänger einer Nachricht mitteilen, dass Sie eine Antwort benötigen. GroupWise fügt zu der Nachricht einen Satz hinzu, mit der die Antwort erbeten wird, und ersetzt das Symbol in der Mailbox des Empfängers durch einen doppelten Pfeil.

**1** Um eine Antwort auf eine einzige Nachricht anzufordern, öffnen Sie ein Nachrichtenlayout, klicken Sie auf die Registerkarte **Sendeoptionen** und anschließend auf **Allgemein**.

Alternativ:

Um eine Antwort für alle gesendeten Nachrichten anzufordern, klicken Sie auf **Werkzeuge** > **Optionen** und doppelklicken Sie anschließend auf **Senden**.

**2** Klicken Sie auf **Antwort erbeten** und geben Sie an, wann die Antwort eingehen soll.

Dem Empfänger wird neben der Nachricht das Symbol "Antwort erbeten" angezeigt.

- \* Wenn Sie Bei Gelegenheit auswählen, wird "Antwort bei Gelegenheit erbeten" im oberen Bereich der Nachricht angezeigt.
- \* Wenn Sie Binnen x Tagen auswählen, wird "Antwort erbeten bis xx/xx/xx" im oberen Bereich der Nachricht angezeigt.
- **3** Kehren Sie zu der Nachricht zurück, die Sie erstellen.

oder

Klicken Sie auf **OK** und anschließend auf **Schließen**, um die Einstellung für alle Nachrichten zu speichern.

## <span id="page-145-1"></span>**Benachrichtigen der Empfänger über von Ihnen gesendete Nachrichten**

So benachrichtigen Sie die Empfänger über von Ihnen gesendete Nachrichten:

**1** Um die Empfänger einer Nachricht zu benachrichtigen, öffnen Sie ein Nachrichtenlayout und klicken Sie anschließend auf **Sendeoptionen > Allgemein**.

Alternativ:

Um die Empfänger über alle gesendeten Nachrichten zu informieren, klicken Sie auf **Werkzeuge** > **Optionen** und doppelklicken Sie anschließend auf **Senden**.

**2** Wählen Sie **Empfänger benachrichtigen** aus.

Unter **Optionen** wird automatisch die Berechtigung zur Verwendung von Notify für Benutzer festgelegt. Wenn Sie den Empfang von Alarmmeldungen und Benachrichtigungen deaktiviert haben, können Sie nicht über die von Ihnen gesendeten Nachrichten informiert werden. Weitere Informationen finden Sie unter [Benachrichtigung über die Nachrichten eines anderen](#page-352-0)  [Benutzers](#page-352-0).

**3** Kehren Sie zu der Nachricht zurück, die Sie erstellen.

oder

Klicken Sie auf **OK** und dann auf **Schließen**, um die Einstellung für alle Nachrichten zu speichern.

## 19 <sup>19</sup>**Empfangen von Emails und Antworten auf Emails**

GroupWise speichert alle Mail-Nachrichten, Termine und anderen Nachrichten, die Sie empfangen, in Ihrer Mailbox. GroupWise 18 hat eine neue Funktion, Unterhaltungs-Threading, hinzugefügt, mit der Sie E-Mails als Unterhaltung lesen und beantworten können.

- ["Lesen empfangener Emails", auf Seite 149](#page-148-0)
- ["Lesen von Anlagen", auf Seite 153](#page-152-0)
- \* ["Antworten auf Emails", auf Seite 156](#page-155-0)
- ["Lesen und Antworten mit Unterhaltungs-Threading", auf Seite 160](#page-159-0)
- \* ["Weiterleiten von Emails", auf Seite 161](#page-160-0)
- \* ["Anrufen von Telefonnummern in Emails", auf Seite 162](#page-161-0)

In der Mailbox können Sie die folgenden Aktionen ausführen:

- Sie können Nachrichten lesen, Nachrichten beantworten und empfangene Nachrichten weiterleiten.
- Sie können Nachrichten organisieren, indem Sie sie verschiedenen Kategorien zuweisen oder eine Jobliste erstellen.
- Sie können Jobs und Termine an andere Benutzer delegieren.
- Unerwünschte Internet-Email kann mit der Junkmail-Behandlung blockiert werden.
- \* Sie können eine Nachricht, beispielsweise eine Mail-Nachricht, in eine andere Nachrichtenkategorie, beispielsweise in einen Termin, ändern.

## <span id="page-148-0"></span>**Lesen empfangener Emails**

Sie können die Nachrichten lesen, die Sie in Ihrer Mailbox oder in Ihrem Kalender empfangen. In der Mailbox wird eine Liste aller Nachrichten angezeigt, die Sie von anderen Benutzern empfangen haben. Persönliche Termine, Jobs und Notizen werden im Kalender angezeigt und nicht in der Mailbox.

Sie können alle eingehenden Nachrichtenkategorien in Ihrer Mailbox öffnen und lesen. Sie können auch Termine, Jobs und Notizen im Kalender lesen, damit Sie sich neue Nachrichten anzeigen lassen können, während Sie sich gleichzeitig Ihren Terminplan ansehen.

Telefonische Nachrichten und Mail-Nachrichten bleiben in der Mailbox, bis Sie diese löschen. Termine, Notizen und Jobs bleiben in der Mailbox, bis Sie diese akzeptieren, ablehnen oder löschen. Wenn Sie einen Termin, einen Job oder eine Notiz akzeptieren, wird er bzw. sie in den Kalender übernommen.

Alle in der Mailbox enthaltenen Nachrichten sind mit einem Symbol gekennzeichnet. Bereits geöffnete Nachrichten werden mit einem anderen Symbol gekennzeichnet als Nachrichten, die noch nicht geöffnet wurden. Weitere Informationen finden Sie unter [Identifizieren von Symbolen neben](#page-48-0)  [Nachrichten](#page-48-0).

Alle ungeöffneten Nachrichten in Ihrer Mailbox werden als fett formatierter Text dargestellt. So können Sie problemlos feststellen, welche Nachrichten und Dokumente Sie noch nicht gelesen haben. Dies ist besonders hilfreich für ausgeblendete Diskursabfolgen, weil Sie so stets wissen, welche Diskursabfolgen neue Nachrichten enthalten.

Bei Verwendung von Unterhaltungs-Threading, siehe auch [Lesen und Antworten mit Unterhaltungs-](#page-159-0)[Threading.](#page-159-0)

- ["Auswählen des Standardlayouts beim Lesen", auf Seite 150](#page-149-0)
- \* ["Lesen von Nachrichten", auf Seite 150](#page-149-1)
- ["Ändern der Schrift für empfangene Nachrichten", auf Seite 152](#page-151-0)
- ["Festlegen der Standardvorschau", auf Seite 152](#page-151-1)
- \* ["Kennzeichnen von Nachrichten als "Ungelesen"", auf Seite 153](#page-152-1)
- \* ["Kennzeichnen einer Nachricht als "Gelesen"", auf Seite 153](#page-152-2)

#### <span id="page-149-0"></span>**Auswählen des Standardlayouts beim Lesen**

Standardmäßig verwendet GroupWise das Layout "HTML lesen" zur Anzeige von Nachrichten. In diesem Layout "Lesen" können sowohl HTML-formatierte als auch einfache Text-Emails korrekt angezeigt werden.

Wenn Sie eine Nachricht in GroupWise lesen, können Sie die Darstellung der Nachricht auswählen. Sie können wählen, ob die Nachricht in Text oder HTML angezeigt wird. Wenn es sich um eine Textnachricht handelt, können Sie auch die Standardschrift und die Schriftgröße auswählen.

- **1** Klicken Sie auf **Werkzeuge** > **Optionen** und doppelklicken Sie dann auf **Umgebung**.
- **2** Klicken Sie auf das Register **Layouts**.
- **3** Klicken Sie auf **Zum Lesen Standardlayouts verwenden**.
- **4** Wählen Sie entweder **Einfacher Text** oder **HTML** aus.

Wenn Sie **Einfacher Text** auswählen, wählen Sie in den entsprechenden Feldern Schrift und Schriftgröße aus.

- **5** (Optional) Wählen Sie Layout "Erzwingen", wenn alle Nachrichten nur in einfachem Text angezeigt werden sollen.
- **6** Klicken Sie auf **OK**.

#### <span id="page-149-1"></span>**Lesen von Nachrichten**

Sie können Nachrichten zum Lesen im Textformat oder im HTML-Format anzeigen.

- ["Lesen von Textnachrichten", auf Seite 151](#page-150-0)
- ["Lesen von HTML-Nachrichten", auf Seite 151](#page-150-1)

#### <span id="page-150-0"></span>**Lesen von Textnachrichten**

Abhängig von Ihren Standard-Anzeigeoptionen werden Textnachrichten automatisch im Textformat angezeigt.

So lesen Sie eine Textnachricht:

Doppelklicken Sie auf die Nachricht in der Nachrichtenliste, um die Nachricht in einem neuen Fenster anzuzeigen.

oder

Wählen Sie die Nachricht aus, um sie in der Blitzvorschau anzuzeigen.

#### <span id="page-150-1"></span>**Lesen von HTML-Nachrichten**

Abhängig von Ihren Standard-Anzeigeoptionen werden HTML-Nachrichten automatisch im HTML-Format angezeigt.

So lesen Sie eine HTML-Nachricht:

Doppelklicken Sie auf die Nachricht in der Nachrichtenliste, um die Nachricht in einem neuen Fenster anzuzeigen.

oder

Wählen Sie die Nachricht aus, um sie in der Blitzvorschau anzuzeigen.

**HINWEIS:** Aus Sicherheitsgründen werden Bilder standardmäßig nicht in HTML-Nachrichten angezeigt. Um die Bilder zu sehen, klicken Sie auf **GroupWise hat verhindert, dass Bilder auf dieser Seite angezeigt werden. Klicken Sie hier, um die Bilder anzuzeigen**.

#### **Einstellen von Standardoptionen für Bilder in HTML-Email**

Wenn Sie eine HTML-Nachricht von einer externen Adresse erhalten, werden die Bilder aus Sicherheitsgründen blockiert. Wenn Sie die Bilder in der Nachricht anzeigen möchten, klicken Sie auf die folgende Meldung: **GroupWise hat verhindert, dass Bilder auf dieser Seite angezeigt werden. Klicken Sie hier, um die Bilder anzuzeigen**.

So legen Sie Ihre Standardeinstellung für die Anzeige von externen HTML-Bildern fest:

- **1** Klicken Sie auf **Werkzeuge** > **Optionen** und doppelklicken Sie dann auf **Umgebung**.
- **2** Klicken Sie auf das Register **Standardaktionen**.
- **3** Wählen Sie die Option **Warnung immer anzeigen**, **Warnung nie anzeigen** oder **Primärbuch prüfen** aus.

Wenn Sie **Primärbuch prüfen** auswählen, werden Bilder von Absendern aus Ihrem Primärbuch angezeigt, aber für alle anderen wird die Warnung ausgegeben.

**4** Klicken Sie auf **OK**.

## <span id="page-151-0"></span>**Ändern der Schrift für empfangene Nachrichten**

Diese Informationen beziehen sich auf das Lesen einer Nachricht in einem Nachrichtenlayout oder in der Blitzvorschau. Die Schrift wird nur beim Lesen der Nachricht geändert. Wenn Sie die Nachricht schließen und erneut öffnen, wird sie wieder in der Standardschriftart des Windows-Systems oder in der Schriftart angezeigt, in der der Sender die Nachricht erstellt hat. Die Standardschriftart des Windows-Systems wirkt sich auf alle Programme auf Ihrem Desktop aus. Um die Standardschrift des Windows-Systems zu ändern, öffnen Sie die Systemsteuerung und ändern Sie die Anzeigeeigenschaften.

Sie können die Schriftart nicht in der Blitzvorschau ändern, wenn die Nachricht im HTML-Layout erstellt wurde.

- **1** Markieren Sie den Text, den Sie ändern möchten.
- **2** Klicken Sie auf **Bearbeiten** > **Schrift** > **Schrift**.
- **3** Klicken Sie auf eine Schrift und auf einen Schriftstil.
- **4** Klicken Sie auf eine Größe.
- **5** Klicken Sie auf eine andere Option, die Sie ändern möchten, und klicken Sie anschließend auf **OK**.

#### <span id="page-151-1"></span>**Festlegen der Standardvorschau**

Bei der Anzeige einer Nachrichtenanlage in GroupWise können Sie die Standardvorschau für den Dateityp der Anlage verwenden. Die folgenden Vorschauoptionen stehen in GroupWise zur Verfügung:

- ◆ Adobe Acrobat
- Microsoft Office
- LibreOffice.org
- Apple QuickTime
- ◆ Adobe Flash
- AutoVue

So ändern Sie die Standardvorschau:

- **1** Klicken Sie auf **Werkzeuge** > **Optionen**.
- **2** Doppelklicken Sie auf **Umgebung** und klicken Sie anschließend auf die Registerkarte **Bearbeitung/Anzeige**.
- **3** Wählen Sie im Gruppenfeld **Vorschau** die zu verwendende Vorschau aus.
- **4** Klicken Sie auf **OK**.

#### <span id="page-152-1"></span>**Kennzeichnen von Nachrichten als "Ungelesen"**

Wenn Sie eine Nachricht zum Lesen öffnen und dann beschließen, sie erst später zu lesen, können Sie die Nachricht als "Ungelesen" kennzeichnen. Durch die Kennzeichnung als "Ungelesen" wird die Nachricht fett dargestellt und das zugehörige Symbol in "Ungeöffnet" geändert.

- **1** Klicken Sie in der Mailbox auf die Nachricht in der Nachrichtenliste.
- **2** Klicken Sie auf **Aktionen** > **Als "Ungelesen" kennzeichnen**.

Wenn Sie eine Nachricht öffnen, wird der zugehörige Status im Fenster "Eigenschaften" durch die Kennzeichnung als "Ungelesen" nicht geändert. Der Absender der Nachricht sieht den Nachrichtenstatus unverändert als "Geöffnet".

#### <span id="page-152-2"></span>**Kennzeichnen einer Nachricht als "Gelesen"**

So kennzeichnen Sie eine Nachricht als "Gelesen":

- **1** Klicken Sie in der Mailbox auf die Nachricht in der Nachrichtenliste.
- **2** Klicken Sie auf **Aktionen** > **Als "Gelesen" kennzeichnen**.

Durch Kennzeichnen einer Nachricht als "Gelesen" wird der Nachrichtenstatus im Fenster "Eigenschaften" geändert. So wird beispielsweise dem Sender der Nachricht der Status "Geöffnet" angezeigt, wenn Sie eine Nachricht nicht geöffnet, aber als "Gelesen" gekennzeichnet haben.

## <span id="page-152-0"></span>**Lesen von Anlagen**

Mit GroupWise können Sie Anlagen zusammen mit Nachrichten senden und empfangen. Wenn Sie eine Anlage mit einer Nachricht empfangen, wird die Anlagenliste rechts neben dem Betreff im Anlagenfenster angezeigt.

- \* ["Anzeigen von Anlagendateien", auf Seite 153](#page-152-3)
- ["Öffnen von Anlagendateien", auf Seite 154](#page-153-0)
- \* ["Speichern von beigefügten Dateien", auf Seite 155](#page-154-0)
- \* ["Ziehen und Ablegen von Anlagen", auf Seite 155](#page-154-1)
- ["Bearbeiten von Anlagen", auf Seite 155](#page-154-2)
- ["Weiterleiten oder Antworten mit bearbeiteten Anlagen", auf Seite 156](#page-155-1)
- \* ["Anzeigen einer angehängten vCard", auf Seite 156](#page-155-2)

#### <span id="page-152-3"></span>**Anzeigen von Anlagendateien**

Wenn Sie auf eine Anlagendatei klicken, wird die Anlage im Nachrichtenfeld der Blitzvorschau angezeigt. Dies geht in der Regel zwar schneller vonstatten als das Öffnen der Anlage, doch wird deren Formatierung möglicherweise nicht richtig wiedergegeben. Wird die Anlagenart nicht unterstützt, wird eine Fehlermeldung eingeblendet.

- **1** Öffnen Sie die Nachricht, die die Anlage enthält.
- **2** Klicken Sie auf die Anlage.

oder

Klicken Sie mit der rechten Maustaste auf die Anlage und klicken Sie anschließend auf **Anlage anzeigen** oder **In neuem Fenster anzeigen**.

oder

Falls Ihr Layout kein Symbol für die Anlage enthält, klicken Sie auf **Datei** > **Anlagen** > **Anzeigen**.

Wenn die Meldung "Die Anlage kann nur mit einer externen Anwendung angezeigt werden" angezeigt wird, müssen Sie die Datei öffnen. Informationen zum Öffnen einer Anlage finden Sie unter [Öffnen von Anlagendateien](#page-153-0).

## <span id="page-153-0"></span>**Öffnen von Anlagendateien**

Wenn Sie eine angehängte Datei durch Doppelklicken öffnen, ermittelt GroupWise die korrekte Anwendung zum Öffnen der Datei. Sie können die vorgeschlagene Anwendung akzeptieren oder den Pfad und Dateinamen einer anderen Anwendung eingeben.

- **1** Öffnen Sie die Nachricht, die die Anlage enthält.
- **2** Doppelklicken Sie auf die Anlage.

oder

Klicken Sie mit der rechten Maustaste auf den Termin und anschließend auf **Öffnen** bzw. **Öffnen mit**.

oder

Falls Ihr Layout kein Symbol für die Anlage enthält, klicken Sie auf **Datei** > **Anlagen** > **Öffnen**.

Standardmäßig gibt GroupWise eine Warnung aus, wenn eine Anlage größer als 1000 KB (1 MB) ist.

So unterdrücken Sie die Warnmeldung:

- **1** Klicken Sie auf **Werkzeuge** > **Optionen**.
- **2** Doppelklicken Sie auf **Umgebung** und anschließend auf die Registerkarte **Standardaktionen**.
- **3** Deaktivieren Sie **Warnen, wenn größer als**.

Sie können außerdem die Größe der Anlage anpassen, ab der die Warnmeldung angezeigt wird.

**4** Klicken Sie auf **OK**.

#### **Ändern des Standardstandorts von geöffneten Anlagen**

Sie können den Standardstandort, an dem geöffnete Anlagen gespeichert werden, ändern:

- **1** Klicken Sie auf **Werkzeuge** > **Optionen**.
- **2** Doppelklicken Sie auf **Umgebung** und klicken Sie anschließend auf die Registerkarte **Dateistandort**.
- **3** Geben Sie im Feld **Geöffnete Anlagen** den neuen Standort an oder suchen Sie den gewünschten Standort.

### <span id="page-154-0"></span>**Speichern von beigefügten Dateien**

So speichern Sie eine Datei, die an eine Email angehängt wurde:

- **1** Doppelklicken Sie auf die Email, um sie zu öffnen.
- **2** Klicken Sie mit der rechten Maustaste auf die zu speichernde Anlage und klicken Sie auf **Speichern unter**.
- **3** Wechseln Sie zu dem Ablageort, an dem Sie die Datei speichern möchten, benennen Sie die Datei gegebenenfalls um und klicken Sie auf **Speichern**.

So ändern Sie den Standardspeicherort für Anlagen:

- **1** Klicken Sie in der Mailbox auf **Werkzeuge** > **Optionen**.
- **2** Doppelklicken Sie auf **Umgebung** und klicken Sie anschließend auf die Registerkarte **Dateistandort**.
- **3** Geben Sie unter **Speichern/Auslagern/Geöffnete Anlagen** den gewünschten Speicherort ein und klicken Sie auf **OK**.

#### <span id="page-154-1"></span>**Ziehen und Ablegen von Anlagen**

Wenn Sie eine Nachricht empfangen haben, können Sie jede Anlage in einen Ordner oder auf Ihren Desktop ziehen. Einen als Anlage empfangenen Dokumentverweis können Sie ziehen und ablegen und somit als Verknüpfung zum Dokumentverweis oder zu einer Kopie des Dokuments verwenden, je nachdem, welche Dokumentrechte Sie haben und ob die Bibliothek verfügbar ist.

#### <span id="page-154-2"></span>**Bearbeiten von Anlagen**

Wenn Sie eine Anlage empfangen, die bearbeitet werden kann, können Sie Änderungen an der Anlage vornehmen und sie als Kopie in der ursprünglichen Email speichern.

- **1** Öffnen Sie eine Nachricht mit der Anlage, die bearbeitet werden soll.
- **2** Klicken Sie mit der rechten Maustaste auf die Anlage und klicken Sie auf **Öffnen**.

Alternativ:

Wenn Sie das Programm zur Bearbeitung der Anlage auswählen möchten, klicken Sie mit der rechten Maustaste auf die Anlage und klicken Sie auf **Öffnen mit**, wählen Sie das gewünschte Programm aus und klicken Sie auf **OK**.

**3** Nehmen Sie die gewünschten Änderungen an der Anlage vor und speichern und schließen Sie sie.

#### <span id="page-155-1"></span>**Weiterleiten oder Antworten mit bearbeiteten Anlagen**

Wenn Sie eine Email erhalten, die eine Anlage enthält, können Sie die Anlage bearbeiten und die Email anschließend weiterleiten oder beantworten. Die bearbeitete Anlage ist zusammen mit der ursprünglichen Anlage in der Email enthalten. Die ursprüngliche Anlage bleibt unverändert. Die bearbeitete Anlage kann mehrfach geändert werden, es wird jedoch immer nur die letzte Version gespeichert.

- **1** Öffnen Sie eine Nachricht mit der Anlage, die bearbeitet und neu gesendet werden soll.
- **2** Klicken Sie mit der rechten Maustaste auf die Anlage und klicken Sie auf **Öffnen**.

Alternativ:

Wenn Sie das Programm zur Bearbeitung der Anlage auswählen möchten, klicken Sie mit der rechten Maustaste auf die Anlage und klicken Sie auf **Öffnen mit**, wählen Sie das gewünschte Programm aus und klicken Sie auf **OK**.

**3** Nehmen Sie die gewünschten Änderungen an der Anlage vor und speichern und schließen Sie sie.

Eine geänderte Version der Anlage wird in der ursprünglichen Mail-Nachricht angezeigt.

- **4** Klicken Sie auf **Antwort**, **Antwort an alle** oder **Weiterleiten**, um die Anlage neu zu senden.
- **5** Klicken Sie bei Aufforderung auf **Ja**, um das geänderte Dokument der neuen Mail-Nachricht beizufügen.
- **6** Fahren Sie mit dem Erstellen der Mail-Nachricht fort und klicken Sie anschließend auf **Senden**.

#### <span id="page-155-2"></span>**Anzeigen einer angehängten vCard**

vCards sind elektronische Visitenkarten, die entsprechend der vom Internet Mail Konsortium festgelegten Standards formatiert sind.

So zeigen Sie eine vCard an, die an eine Nachricht angehängt wurde:

- **1** Klicken Sie mit der rechten Maustaste auf die vCard.
- **2** Klicken Sie auf **Anlage anzeigen**.

Weitere Informationen zum Importieren von vCard-Informationen in ein Adressbuch finden Sie unter [Importieren von Kontakten einer vCard.](#page-307-0)

## <span id="page-155-0"></span>**Antworten auf Emails**

Mithilfe der Option "Antwort" können Sie auf eine Nachricht antworten. Sie können entweder allen Empfängern der ursprünglichen Nachricht oder nur dem Sender der Nachricht antworten. Sie können auch eine Kopie der ursprünglichen Nachricht in Ihre Antwort einfügen. Die Antwort enthält vor dem Text des ursprünglichen Betreffs den Hinweis **Antw:**. Den Betrefftext können Sie bei Bedarf auch ändern. Wenn Sie nur eine kurze Antwort auf eine Nachricht senden möchten, können Sie die Schnellantwort verwenden, um Ihren Kommentar zu der Nachricht abzugeben.

- \* ["Antworten auf eine Email", auf Seite 157](#page-156-0)
- \* ["Einbeziehen der Nachricht des Senders oder der Anlagen in eine Antwort", auf Seite 157](#page-156-1)
- ["Festlegen des Standard-Antwortformats", auf Seite 158](#page-157-0)
- ["Einrichten einer automatisierten Antwort", auf Seite 158](#page-157-1)
- \* ["Beantworten von Nachrichten in einem freigegebenen Ordner", auf Seite 158](#page-157-2)
- ["Verwenden der Schnellantwort", auf Seite 159](#page-158-0)

#### <span id="page-156-0"></span>**Antworten auf eine Email**

Es gibt zwei verschiedene Möglichkeiten, auf Emails zu antworten.

Option 1:

- **1** Öffnen Sie die Nachricht, die Sie beantworten möchten.
- **2** Klicken Sie in der Symbolleiste auf **Antwort**, um nur dem Absender per Email zu antworten. oder

Klicken Sie in der Symbolleiste auf **Antwort an alle**, um die Email an den Sender und an alle Empfänger zu senden.

**3** Geben Sie eine Mitteilung ein und klicken Sie anschließend auf **Senden** in der Symbolleiste.

Option 2:

- **1** Klicken Sie mit der rechten Maustaste auf die Nachricht, die Sie beantworten möchten.
- **2** Klicken Sie auf **Antworten**.

Das Verfassen-Layout wird geöffnet und die Verfassen-Optionen werden im Options-Slide-Out angezeigt.

**3** Wählen Sie **an Sender** aus, um die Antwort nur an den Sender zu senden.

Alternativ:

Wählen Sie **an alle** aus, um die Email an den Sender und an alle Empfänger zu senden.

**4** Geben Sie eine Mitteilung ein und klicken Sie anschließend auf **Senden** in der Symbolleiste.

Wenn die ursprüngliche Nachricht BK- oder CC-Empfänger enthielt und Sie "Antwort an alle" ausgewählt haben, wird Ihre Antwort zwar an die CC-Empfänger, jedoch nicht an die BK-Empfänger gesendet.

## <span id="page-156-1"></span>**Einbeziehen der Nachricht des Senders oder der Anlagen in eine Antwort**

Wenn Sie auf eine Email antworten, können Sie die Nachricht des Senders und die Anlagen mit den entsprechenden Optionen im Verfassen-Options-Slide-Out einbeziehen.

- **1** Wählen Sie die Email aus, auf die Sie antworten möchten, und klicken Sie in der Symbolleiste auf **Antwort**.
- **2** Öffnen Sie im Verfassen-Layout das Dropdown-Menü **Optionen** im Options-Slide-Out.
- **3** Wählen Sie aus, ob die Antwort an den Sender oder an alle gehen soll.
- **4** Um die Nachricht des Senders einzubeziehen, wählen Sie **Inklusive Mitteilung von Sender** aus.
- **5** Um die Anlagen des Senders in die Antwort einzubeziehen, wählen Sie **Inklusive Anlage von Sender** aus.
- **6** Geben Sie eine Mitteilung ein und klicken Sie anschließend auf **Senden** in der Symbolleiste.

#### <span id="page-157-0"></span>**Festlegen des Standard-Antwortformats**

So konfigurieren Sie das Standard-Antwortformat:

- **1** Klicken Sie auf **Werkzeuge** > **Optionen**.
- **2** Klicken Sie auf **Umgebung** und anschließend auf die Registerkarte **Antwortformat**.
- **3** Wenn Sie das Antwortformat "Einfacher Text" verwenden, wählen Sie eine der folgenden Formatoptionen aus:

**GroupWise Classic:** Umfasst Trennzeichen, ursprünglichen Absender, Datum und Uhrzeit.

**Kopfzeilen einbeziehen:** Hiermit können Sie das Trennzeichen auswählen; umfasst den ursprünglichen Absender, den Empfänger, das Datum, die Uhrzeit und den Betreff.

**Internet-Standard:** Ermöglicht die Auswahl des Trennzeichens; ermöglicht die Wahl, ob ursprünglicher Absender, Email-Adresse, Datum, Uhrzeit und Nachrichtenkennung einbezogen sind.

**Textfarbe:** Nur für die Option **Internet-Standard** verfügbar. Ermöglicht Ihnen die Auswahl einer Antwortfarbe. Diese Farbe wird für den Originaltext, jedoch nicht für neu eingegebenen Text verwendet.

**Antwortposition:** Wählen Sie **Oben** oder **Unten**, wenn Sie weiter oben **Inklusive Header** bzw. **Internet-Standard** gewählt haben.

**4** Wenn Sie das HTML-Antwortformat verwenden, wählen Sie eine der folgenden Formatoptionen aus:

**GroupWise Classic:** Umfasst Trennzeichen, ursprünglichen Absender, Datum und Uhrzeit.

**HTML erweitert:** Ermöglicht die Auswahl des Trennzeichens; ermöglicht die Wahl, ob ursprünglicher Absender, Email-Adresse, Datum, Uhrzeit und Nachrichtenkennung einbezogen sind. Wählen Sie **Kopfzeilen einbeziehen**, um stattdessen den ursprünglichen Absender, den Empfänger, das Datum, die Uhrzeit und den Betreff anzugeben.

**Antwortposition:** Wählen Sie **Oben** oder **Unten**, wenn Sie weiter oben die Option **HTML erweitert** gewählt haben.

**5** Klicken Sie auf **OK**.

#### <span id="page-157-1"></span>**Einrichten einer automatisierten Antwort**

Wenn Sie längere Zeit abwesend sind, können Sie eine Regel für das Beantworten von Nachrichten erstellen, die während Ihrer Abwesenheit eingehen. Setup-Anleitungen finden Sie unter [Erstellen](#page-365-0)  [einer Abwesenheitsregel](#page-365-0).

#### <span id="page-157-2"></span>**Beantworten von Nachrichten in einem freigegebenen Ordner**

So antworten Sie auf eine Email in einem freigegebenen Ordner:

- **1** Öffnen oder markieren Sie eine Nachricht in dem freigegebenen Ordner.
- **2** Klicken Sie auf **Antwort** in der Symbolleiste.

Alternativ:

Klicken Sie mit der rechten Maustaste auf eine Nachricht und anschließend auf **Antwort**.

**3** Klicken Sie im Verfassen-Options-Slide-Out auf eine Antwortoption.

Sie können auf ein ursprüngliches Diskussionsthema oder auf eine Folgeantwort in einer Diskursabfolge antworten. In beiden Fällen werden Ihre Antworten dann in den freigegebenen Ordner gestellt und nicht an einzelne Empfänger geschickt.

Wenn Sie der Person, die die Nachricht geschrieben hat, privat antworten, wird Ihre Antwort nicht in dem freigegebenen Ordner abgelegt.

- **4** Klicken Sie auf **OK**.
- **5** Geben Sie die Antwort ein und klicken Sie anschließend auf **Aufgeben** oder **Senden** in der Symbolleiste.

#### <span id="page-158-0"></span>**Verwenden der Schnellantwort**

Mit der Schnellantwort können Sie eine Nachricht beantworten, ohne eine Antwort manuell senden zu müssen. Die Funktion finden Sie unten rechts im Layout zum Lesen. Bei Auswahl einer Schnellantwort erhält der Sender der Nachricht eine Benachrichtigung, dass Sie eine Schnellantwort gesendet haben. Der Sender kann Ihre Schnellantwort dann im Header der Ausgangsnachricht sehen.

- **1** Klicken Sie unten rechts im Layout zum Lesen neben **Schnellantwort** auf **Keine Auswahl**.
- **2** Wählen Sie die gewünschte Antwort aus den Antwortvorgaben aus.
- **3** (Optional) Mit der Option **Mit Kommentar antworten ...** können Sie der ausgewählten Antwort persönliche Kommentare hinzufügen. Klicken Sie nach der Eingabe Ihres Kommentars auf **OK**.

## <span id="page-159-0"></span>**Lesen und Antworten mit Unterhaltungs-Threading**

Antworten werden bei aktiviertem Unterhaltungs-Threading in der Objektliste nun als eine einzige Unterhaltung angezeigt. Jede Unterhaltung in der Objektliste zeigt die Anzahl der ungelesenen Antworten in Grün und die Gesamtzahl der Antworten in Blau. Um alle Antworten zu sehen, öffnen Sie das Gespräch oder zeigen Sie es in der Blitzvorschau an.

Hier ein Beispiel für eine Unterhaltung:

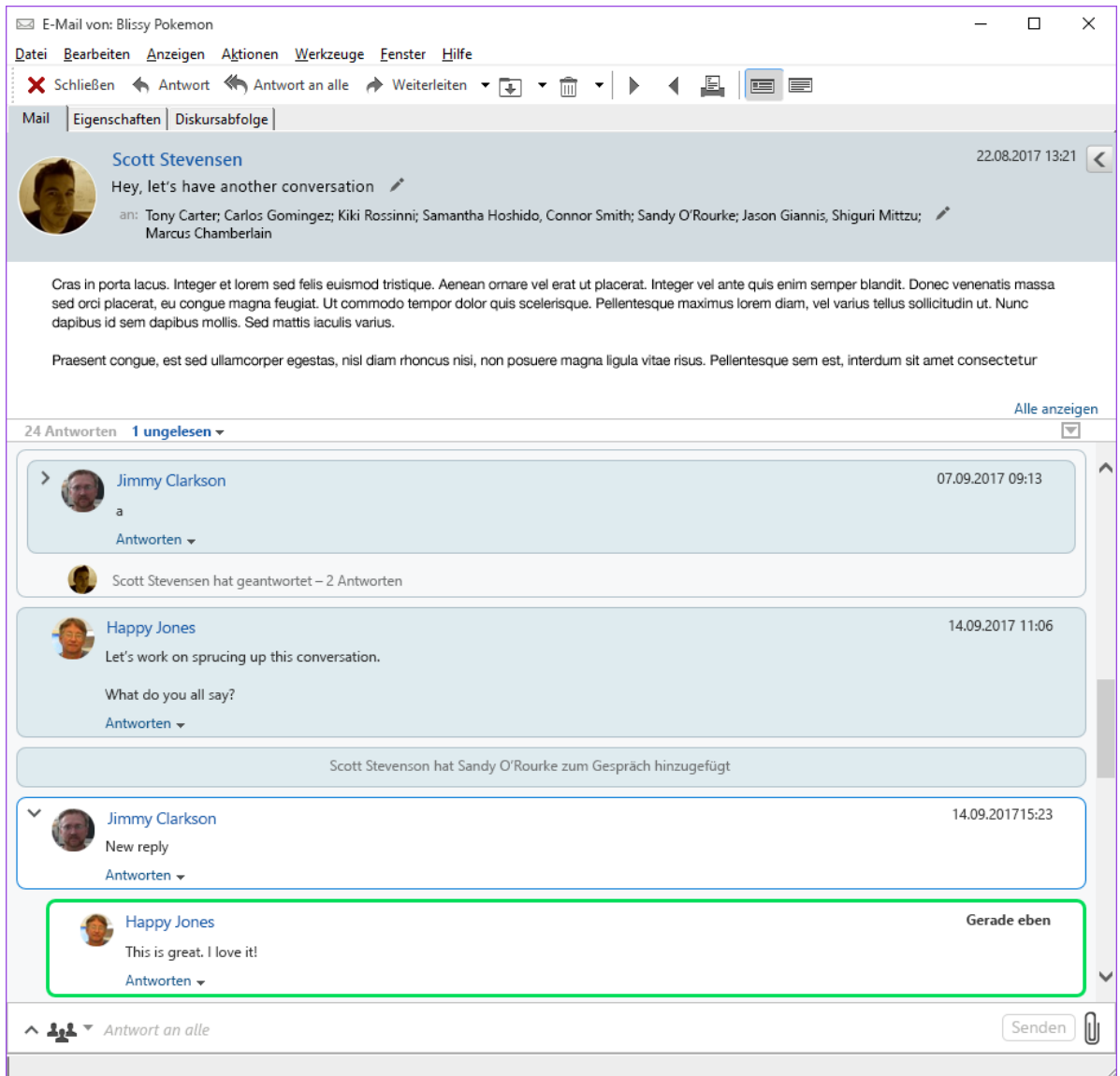

Neue Antworten in der Unterhaltung haben eine grüne Abgrenzung. Sie bleiben für 3 Minuten grün, nachdem Sie die Nachricht gelesen haben. Sie können ungelesene Objekte aus einem Objekt in der Objektliste löschen, indem Sie mit der rechten Maustaste auf die grüne Nummer neben dem Objekt klicken, die für ungelesen steht.

- ["Antworten auf eine Unterhaltung", auf Seite 161](#page-160-1)
- \* ["Hinzufügen von Personen zu einer Unterhaltung", auf Seite 161](#page-160-2)
- ["Aktivieren/Deaktivieren des Unterhaltungs-Threadings", auf Seite 161](#page-160-3)

#### <span id="page-160-1"></span>**Antworten auf eine Unterhaltung**

So antworten Sie auf eine Unterhaltung:

- **1** Wählen Sie den Teil der Unterhaltung, auf den Sie antworten möchten.
- **2** Machen Sie Ihre Eingabe im Antwortfeld am Ende der Unterhaltung. Wenn Sie auf eine Antwort in der Unterhaltung antworten, klicken Sie unter dem Nachrichtentext auf **Antworten**, um das Antwortfeld zu öffnen.
- **3** Geben Sie Ihre Antwort ein und klicken Sie rechts auf **Senden**.

Sie können Anlagen hinzufügen, indem Sie auf das Anlagensymbol rechts klicken. Sie können auch

Schnellantwort verwenden, indem Sie auf die Schaltfläche <sup>114</sup> in der Antwortleiste klicken.

#### <span id="page-160-2"></span>**Hinzufügen von Personen zu einer Unterhaltung**

So fügen Sie Personen zu einer Unterhaltung hinzu oder entfernen sie daraus:

- **1** Klicken Sie auf die Schaltfläche  $\mathbf{A}$  in der Antwortleiste und wählen Sie Empfänger **bearbeiten**.
- **2** Geben Sie die Benutzer ein, die Sie hinzufügen möchten, und löschen Sie die Benutzer, die Sie entfernen möchten.

#### <span id="page-160-3"></span>**Aktivieren/Deaktivieren des Unterhaltungs-Threadings**

So aktivieren/deaktivieren Sie das Unterhaltungs-Threading:

- **1** Wechseln Sie zu **Werkzeuge** > **Option** > **Umgebung**.
- **2** Aktivieren oder deaktivieren Sie auf der Registerkarte **Allgemein** in der rechten Spalte am unteren Rand die Option **Unterhaltungs-Threading aktivieren**.

## <span id="page-160-0"></span>**Weiterleiten von Emails**

Mit "Weiterleiten" können Sie empfangene Nachrichten oder Dokumentverweise an andere Benutzer senden. Die Mail-Nachricht enthält Ihren Namen und gegebenenfalls weitere Kommentare.

- ["Weiterleiten einer Email", auf Seite 162](#page-161-1)
- ["Weiterleiten von mehreren Nachrichten", auf Seite 162](#page-161-2)

Informationen zum automatischen Weiterleiten einiger oder aller Nachrichten an ein anderes Email-Konto finden Sie unter [Erstellen einer Regel, um sämtliche Mails an ein anderes Konto](#page-366-0)  [weiterzuleiten.](#page-366-0)

#### <span id="page-161-1"></span>**Weiterleiten einer Email**

So leiten Sie eine Email weiter:

- **1** Öffnen Sie die Nachricht, die Sie weiterleiten möchten.
- **2** (Optional) Klicken Sie auf den Dropdown-Pfeil an der Schaltfläche **Weiterleiten** und wählen Sie die zum Weiterleiten gewünschte Option aus.

Die ausgewählte Option wird als Standardeinstellung gespeichert und verwendet, wenn Sie die Schaltfläche **Weiterleiten** erneut verwenden.

**3** Klicken Sie in der Symbolleiste auf **Weiterleiten**.

oder

Klicken Sie auf **Aktionen** > **Als Anlage weiterleiten**.

- **4** Fügen Sie die Namen der Benutzer hinzu, an die die Nachricht weitergeleitet werden soll.
- **5** (Optional) Geben Sie eine Mitteilung ein.
- **6** Klicken Sie in der Symbolleiste auf **Senden**.

**HINWEIS:** Weiterleitungsoptionen stehen auch im Dropdown-Menü **Optionen** im Verfassen-Options-Slide-Out zur Verfügung.

#### <span id="page-161-2"></span>**Weiterleiten von mehreren Nachrichten**

So leiten Sie mehrere Nachrichten weiter:

- **1** Wählen Sie in Ihrer Mailbox die Nachrichten aus, die weitergeleitet werden sollen, indem Sie die Strg-Taste gedrückt halten und auf die jeweiligen Nachrichten klicken.
- **2** Klicken Sie auf **Aktionen** > **Als Anlage weiterleiten**.
- **3** Fügen Sie die Namen der Benutzer hinzu, an die die Nachricht weitergeleitet werden soll.
- **4** (Optional) Geben Sie eine Mitteilung ein.
- **5** Klicken Sie in der Symbolleiste auf **Senden**.

## <span id="page-161-0"></span>**Anrufen von Telefonnummern in Emails**

Wenn in einer Email eine 10- oder 11-stellige Nummer angezeigt wird, kann diese als Hyperlink dargestellt werden, um einen Anruf über Skype oder den in Ihrem Betriebssystem festgelegten Standardtelefonieanbieter zu ermöglichen.

Damit 10- und 11-stellige Zahlen als Telefonnummern erkannt werden, müssen Sie einen standardmäßigen Telefonanbieter auswählen.

- **1** Klicken Sie auf **Werkzeuge** > **Optionen**.
- **2** Doppelklicken Sie auf **Umgebung** und anschließend auf die Registerkarte **Standardaktionen**.
- **3** Wählen Sie in der Dropdown-Liste **Standardtelefonieanbieter** eine der folgenden Optionen aus:
	- **Keine:** Zeigt Telefonnummern als normalen Text und nicht als Hyperlinks an.
	- **Standardtelefonanbieter:** Verwendet den Standardtelefonanbieter Ihres Betriebssystems.
	- **Skype:** Stellt beim Klicken auf eine Telefonnummer eine Verbindung über Skype her. Weitere Informationen zum Telefonieren aus GroupWise mit Skype finden Sie unter *[GroupWise Skype-Kurzanleitung](http://www.novell.com/documentation/groupwise18/pdfdoc/gw18_qs_skype/gw18_qs_skype.pdf)*.

# 20 <sup>20</sup>**Verwalten empfangener Email**

In diesen Abschnitten finden Sie nähere Informationen darüber, wie Sie mit empfangenen Emails in GroupWise arbeiten.

- ["Personalisierung gesendeter oder empfangener Emails", auf Seite 165](#page-164-0)
- $\bullet$  ["Ändern von Email in einen anderen Nachrichtentyp", auf Seite 167](#page-166-0)
- ["Speichern empfangener Email auf einem Datenträger oder in einer GroupWise-Bibliothek", auf](#page-167-0)  [Seite 168](#page-167-0)
- ["Löschen von Emails", auf Seite 169](#page-168-0)
- ["Anzeigen der Diskursabfolge einer Email", auf Seite 170](#page-169-0)
- ["Anzeigen nur von ungelesenen Nachrichten", auf Seite 170](#page-169-1)
- ["Anzeigen der Quelle von externen Nachrichten", auf Seite 170](#page-169-2)
- \* ["Archivieren und Sichern von Email", auf Seite 170](#page-169-3)

## <span id="page-164-0"></span>**Personalisierung gesendeter oder empfangener Emails**

Wenn Sie eine Email-Nachricht senden oder empfangen, können Sie das Options-Slide-Out öffnen und auf das Dropdown-Menü **Personalisieren** klicken, um der Mail persönliche Informationen hinzuzufügen. Sie können in der Nachricht den Betreff ändern, eine Notiz hinzufügen, eine Kategorie auswählen und zugeordnete Kontakte hinzufügen.

- ["Ändern des Betreffs einer gesendeten oder empfangenen Email", auf Seite 165](#page-164-1)
- ["Hinzufügen einer Notiz zu einer gesendeten oder empfangenen Email", auf Seite 166](#page-165-0)
- ["Beifügen einer Datei zu einer gesendeten oder empfangenen Nachricht", auf Seite 166](#page-165-1)
- \* ["Zuweisen einer Kategorie zu einer gesendeten oder empfangenen Email", auf Seite 167](#page-166-1)
- ["Hinzufügen eines Kontakts zu einer gesendeten oder empfangenen Email", auf Seite 167](#page-166-2)

## <span id="page-164-1"></span>**Ändern des Betreffs einer gesendeten oder empfangenen Email**

Wenn Sie einen Betreff personalisieren, wird der neue Betreff in Ihrer Mailbox und Ihrem Kalender sowie in Mailbox und Kalender aller Personen, die als Vertreter für Sie fungieren, angezeigt. Wenn Sie den Betreff einer Nachricht in einem freigegebenen Ordner ändern, wird den anderen Benutzern des freigegebenen Ordners der ursprüngliche Betreff angezeigt.

- **1** Öffnen Sie eine Nachricht aus der Mailbox, den Ausgangsnachrichten oder dem Kalender.
- 2 Klicken Sie auf das Symbol "Bearbeiten" neben der Betreffzeile und geben Sie einen neuen Betreff in das Feld **Mein Betreff** ein.

Um den ursprünglichen Betreff anzuzeigen, öffnen Sie die Nachricht und lesen das Feld **Betreff** im Nachrichtenkopftext.

Wenn Sie einen Suchvorgang mit einem bestimmten Wort im Feld **Betreff** ausführen, werden die Nachrichten angezeigt, deren ursprünglicher oder personalisierter Betreff dieses Wort enthält. Wenn Sie einen erweiterten Suchvorgang ausführen, verwenden Sie das Feld **Betreff** für den ursprünglichen Betreff und das Feld **Mein Betreff** für den personalisierten Betreff.

Wenn Sie eine Regel erstellen, die ein bestimmtes Wort im Feld **Betreff** sucht, wird nur der ursprüngliche Betreff durchsucht.

## <span id="page-165-0"></span>**Hinzufügen einer Notiz zu einer gesendeten oder empfangenen Email**

Wenn Sie einer gesendeten oder empfangenen Email eine Notiz hinzufügen, ist die Notiz für Sie und jeden Ihrer Vertreter sichtbar. Soll nur die Notiz angezeigt werden, öffnen Sie die Email und verwenden Sie das Dropdown-Menü **Personalisieren** im Options-Slide-Out.

- **1** Öffnen Sie eine Nachricht aus der Mailbox, den Ausgangsnachrichten oder dem Kalender.
- **2** Öffnen Sie das Options-Slide-Out und klicken Sie auf das Dropdown-Menü **Personalisieren**.
- **3** Geben Sie Ihre Notiz in das Feld **Meine Notizen** ein. Die Notiz wird automatisch gespeichert, wenn Sie das Dropdown-Menü **Personalisieren** verlassen.

## <span id="page-165-1"></span>**Beifügen einer Datei zu einer gesendeten oder empfangenen Nachricht**

Sie können zu gesendeten oder empfangenen Nachrichten eine persönliche Anlage hinzufügen. Die Anlage ist nur für Sie sichtbar und wird nicht gesendet, wenn Sie auf eine Nachricht antworten oder diese weiterleiten.

So fügen Sie einer Nachricht eine persönliche Datei bei:

- **1** Klicken Sie mit der rechten Maustaste in das Anlagenfenster und anschließend auf **Persönliche Datei beifügen**.
- **2** Suchen Sie die Dateien, die Sie beifügen möchten, und wählen Sie diese aus.

Zum Entfernen einer Anlagendatei klicken Sie mit der rechten Maustaste auf die Anlage. Klicken Sie anschließend auf **Persönliche Datei löschen**.

**3** Klicken Sie auf **OK**.

Sie können eine Anlage auch in das Anlagenfenster ziehen und dort ablegen.

Das Verschieben oder Löschen von auf der Festplatte oder auf einem Netzwerklaufwerk befindlichen Dateien wirkt sich nicht auf Dateien aus, die einer Nachricht als Anlage beigefügt wurden.

Durch das Löschen einer Anlagendatei wird die Datei nicht von der Festplatte oder von dem Netzwerklaufwerk gelöscht; sie wird lediglich aus der Anlagenliste entfernt.

## <span id="page-166-1"></span>**Zuweisen einer Kategorie zu einer gesendeten oder empfangenen Email**

Kategorien bieten Ihnen eine Möglichkeit, Ihre Nachrichten zu organisieren. Sie können jeder Nachricht eine Kategorie zuweisen, einschließlich der Kontakte, die Sie senden oder empfangen. Sie können Kategorien erstellen und hinzufügen sowie jeder Kategorie eine kennzeichnende Farbe zuordnen. Die Farben werden in der Nachrichtenliste und im Kalender angezeigt.

Weitere Informationen über das Zuweisen einer Kategorie zu einer Nachricht finden Sie unter [Zuweisen von Kategorien zu Nachrichten](#page-62-0).

## <span id="page-166-2"></span>**Hinzufügen eines Kontakts zu einer gesendeten oder empfangenen Email**

Wenn Sie zu einer gesendeten oder empfangenen Email einen Kontakt hinzufügen, wird die Email anschließend mit dem hinzugefügten Kontakt verknüpft. Dies ist sinnvoll, wenn Sie den Verlauf für einen bestimmten Kontakt anzeigen, da die Email im Verlauf des Kontakts angezeigt wird, auch wenn dieser Kontakt die Email nicht gesendet hat. Weitere Informationen zum Kontaktverlauf finden Sie unter [Anzeigen der kompletten Korrespondenz mit einem Kontakt](#page-283-0).

Sie können Benutzer während des Erstellens einer Email entsprechend der Anleitung unter [Hinzufügen eines Kontakts zu einer Email](#page-133-0) als Kontakte hinzufügen.

Hinzufügen eines Kontakts zu einer bereits gesendeten oder empfangenen Email

- **1** Öffnen Sie eine Nachricht aus der Mailbox, den Ausgangsnachrichten oder dem Kalender.
- **2** Öffnen Sie das Options-Slide-Out und klicken Sie auf das Dropdown-Menü **Personalisieren**.
- **3** Geben Sie in das Feld **An** einen Benutzernamen ein und drücken Sie anschließend die Eingabetaste. Wiederholen Sie das Verfahren für jeden weiteren Benutzer. oder

Zur Auswahl von Benutzernamen aus einer Liste klicken Sie auf das Symbol **Adresse** > **Auswahl** neben dem Feld **Kontakt**. Doppelklicken Sie auf die einzelnen Benutzer und klicken Sie anschließend auf **OK**.

## <span id="page-166-0"></span>**Ändern von Email in einen anderen Nachrichtentyp**

Sie können eine Nachricht in Ihrer Mailbox in eine andere Nachrichtenkategorie ändern. So können Sie beispielsweise eine Mail-Nachricht in Ihrer Mailbox in einen Termin in Ihrem Kalender ändern. Der neue Termin enthält all die Daten aus der Mail-Nachricht (z. B. **An**-, **CC**- und **BK**-Listen, den Betreff sowie den Mitteilungstext), die auch für den Termin verwendet werden können.

Wenn Sie eine Mail- oder telefonische Nachricht in eine andere Nachrichtenkategorie umwandeln, (wie z. B. einen Termin oder einen Job), wird die ursprüngliche Nachricht aus Ihrer Mailbox entfernt und die neue Nachricht an dem entsprechenden Ablageort eingefügt, beispielsweise dem Kalender.

Wenn Sie eine Nachricht ändern, zeigt GroupWise die in den Umgebungsoptionen ausgewählten Umgebungseinstellungen an.

- **1** Klicken Sie in der Mailbox auf die Nachricht, die Sie ändern möchten.
- **2** Klicken Sie auf **Bearbeiten** > **Ändern in** und dann auf eine Nachrichtenkategorie.

Alternativ:

Klicken Sie auf **Bearbeiten** > **Ändern in**. Klicken Sie dann auf **Weitere Optionen** und auf eine Nachrichtenkategorie. Sie können zwischen persönlichen Nachrichten und Gruppennachrichten wählen.

Persönliche Nachrichten werden direkt an den Kalender gesendet. Gruppennachrichten werden an die Mailboxen von Einzelpersonen und Gruppen gesendet, an die die Nachricht gesendet wird.

- **3** Geben Sie die benötigten Informationen ein.
- **4** Klicken Sie **Senden** oder **Aufgeben** auf der Symbolleiste an.

Wenn Sie eine Mail- oder telefonische Nachricht in eine andere Nachrichtenkategorie umwandeln, (wie z. B. einen Termin oder einen Job), wird die ursprüngliche Nachricht aus Ihrer Mailbox entfernt und die neue Nachricht an dem entsprechenden Ablageort eingefügt, beispielsweise dem Kalender.

## <span id="page-167-0"></span>**Speichern empfangener Email auf einem Datenträger oder in einer GroupWise-Bibliothek**

Gespeicherte Nachrichten werden an den festgelegten Speicherort kopiert und verbleiben außerdem in Ihrer Mailbox und dem Kalender. Auf Festplatte gespeicherte Nachrichten können als Textdatei, Rich Text-Datei, PDF-Datei oder Internet-Mail gespeichert werden. Anlagen werden in ihrem ursprünglichen Format gespeichert.

- **1** Klicken Sie in der Mailbox oder im Kalender auf die Nachricht, die Sie speichern möchten, und dann auf **Datei** > **Speichern unter**.
- **2** Klicken Sie bei gedrückter Strg-Taste auf die Nachricht und die Anlagen, die Sie speichern möchten.
- **3** Markieren Sie die Nachricht, um sie auf einem Datenträger oder in einer GroupWise-Bibliothek zu speichern.
- **4** Geben Sie im Feld **Dateiname** einen Dateinamen für die Nachricht ein.

oder

Geben Sie im Feld **Betreff** eine Bezeichnung für den Betreff ein.

**5** Um die Nachricht in einem anderen als dem angezeigten Verzeichnis zu speichern, navigieren Sie zu dem gewünschten Standort.

Alternativ:

Zum Speichern der Nachricht in einer anderen GroupWise-Bibliothek klicken Sie auf die Dropdown-Liste und wählen Sie einen Bibliotheksnamen aus.

- **6** Beim Speichern in einer GroupWise-Bibliothek müssen Sie sicherstellen, dass das Kontrollkästchen **Eigenschaften unter Verwendung von Standardwerten festlegen** aktiviert ist, es sei denn, Sie möchten an dieser Stelle Dokumenteigenschaften festlegen.
- **7** Klicken Sie auf **Speichern** und dann auf **Schließen**.

## **Ziehen und Ablegen von Emails**

Sie können eine Nachricht in GroupWise auch an den Speicherort ziehen, an dem die Datei gespeichert werden soll, und sie dort ablegen. Sie können eine Nachricht zum Beispiel in einen Projektorder auf Ihrem Windows-Desktop oder in einem anderen Email-Client ziehen und sie dort ablegen.

Dateien, die gezogen und abgelegt werden, werden in einem von zwei Formaten gespeichert: einer Verknüpfung zur ursprünglichen Nachricht im Format .gwi oder einer Kopie der ursprünglichen Nachricht im Format .eml.

So ändern Sie das Format:

- **1** Klicken Sie auf **Werkzeuge** > **Optionen**.
- **2** Doppelklicken Sie auf **Umgebung** und anschließend auf die Registerkarte **Standardaktionen**.
- **3** Wählen Sie unter **Nachricht auf Desktop ziehen** die Option **Verknüpfung erstellen (.gwi)** oder **Kopie erstellen (.eml)** oder **PDF-Datei erstellen (.pdf)** aus.

## <span id="page-168-0"></span>**Löschen von Emails**

Nachrichten mit der Option "Löschen" aus Ihrer Mailbox entfernen.

Mit dem Befehl "Löschen" können Sie eine bereits gesendete Nachricht zurückziehen. Sie können Mail- und Telefonnachrichten zurückziehen, solange sie von den Empfängern noch nicht gelesen bzw. solange sie noch nicht an das Internet gesendet wurden. Sie können Termine, Notizen und Jobs jederzeit zurückziehen. Informationen zum Zurückziehen gesendeter Nachrichten finden Sie unter [Zurückziehen gesendeter Emails](#page-141-0).

Wenn Sie Junkmail empfangen und diese häufig manuell löschen müssen, können Sie gegebenenfalls die Junkmail-Behandlung einrichten. Weitere Informationen finden Sie unter [Umgang mit unerwünschten Emails \(Spam\).](#page-172-0)

So löschen Sie Nachrichten aus Ihrer Mailbox:

- **1** Wählen Sie im Hauptfenster mindestens eine Nachricht aus und drücken Sie anschließend die Entf-Taste.
- 2 Wenn Sie Ausgangsnachrichten löschen, wird das Dialogfeld "Nachricht löschen" angezeigt. Wählen Sie die gewünschte **Löschoption** aus und klicken Sie anschließend auf **OK**.

Sie können zwischen den folgenden Optionen auswählen:

- Eigene Mailbox
- Mailbox des Empfängers
- Alle Mailboxen

Wenn Sie einen Dokumentverweis aus Ihrer Mailbox löschen, wird nur der Verweis gelöscht. Das Dokument selbst bleibt in der Bibliothek erhalten.

Gelöschte Nachrichten werden in den Papierkorb verschoben und können von dort aus wiederhergestellt werden, bis Sie den Papierkorb leeren.

## <span id="page-169-0"></span>**Anzeigen der Diskursabfolge einer Email**

Mit der Option "Diskursabfolge" wird der Diskurs der Email angezeigt. Dieser besteht aus einer Originalnachricht und allen Antworten in hierarchischer Reihenfolge. Wenn Sie die Diskursabfolge einer empfangenen Email anzeigen, wird oberhalb der Email-Nachricht eine Liste aller gesendeten und empfangenen Nachrichten angezeigt.

- **1** Doppelklicken Sie auf eine Nachricht, die Sie anzeigen möchten.
- **2** Klicken Sie auf die Registerkarte **Diskursabfolge**.

## <span id="page-169-1"></span>**Anzeigen nur von ungelesenen Nachrichten**

Um rasch alle ungelesenen Nachrichten anzuzeigen, können Sie einen Ordner anlegen, der nur ungelesene Nachrichten enthält. Weitere Informationen finden Sie unter [Erstellen eines Ordners für](#page-82-0)  [ungelesene Elemente.](#page-82-0)

## <span id="page-169-2"></span>**Anzeigen der Quelle von externen Nachrichten**

Wenn Sie Nachrichten von externen Systemen empfangen und an diese senden, können Sie die Quelle einer Nachricht anzeigen. Die Quelle umfasst sämtliche Daten, die eine Nachricht enthält.

- **1** Doppelklicken Sie auf eine Nachricht, die Sie von einer externen Quelle erhalten haben.
- **2** Klicken Sie auf das Register **Nachrichtenquelle**.

## <span id="page-169-3"></span>**Archivieren und Sichern von Email**

Email-Nachrichten können sich rapide ansammeln. Siehe [Warten von GroupWise](#page-458-0) für langfristige Verwaltungsstrategien.

## 21 <sup>21</sup>**Drucken von Emails**

Von GroupWise aus können Sie eine beliebige Nachricht und ihre Anlagen ausdrucken.

Beim Drucken einer Nachricht werden die Informationen aus **Von**, **An**, **Datum**, **Betreff**, **CC** und Anlagennamen am Beginn der Seite angezeigt.

- \* ["Auswählen eines Druckers", auf Seite 171](#page-170-0)
- ["Drucken von Emails mit Anlagen", auf Seite 171](#page-170-1)
- \* ["Anzeigen eines Kopftexts", auf Seite 172](#page-171-0)
- ["Ändern der Standardschriftgröße für den Druck von Nachrichten mit einfachem Text", auf](#page-171-1)  [Seite 172](#page-171-1)
- ["Drucken einer Nachrichtenliste", auf Seite 172](#page-171-2)
- ["Konfigurieren der standardmäßigen Druckoption für eine große Anzahl von Empfängern", auf](#page-171-3)  [Seite 172](#page-171-3)

## <span id="page-170-0"></span>**Auswählen eines Druckers**

So wählen Sie einen Drucker aus:

- **1** Klicken Sie in der Blitzvorschau oder in einer geöffneten Nachricht mit der rechten Maustaste auf die Nachricht und klicken Sie anschließend auf **Drucken**.
- **2** Wählen Sie im Abschnitt **Drucker auswählen** den Drucker aus, der verwendet werden soll.
- **3** Klicken Sie auf **Drucken**.

## <span id="page-170-1"></span>**Drucken von Emails mit Anlagen**

So drucken Sie eine Email mit Anlagen:

- **1** Öffnen Sie in Ihrer Mailbox die Nachricht, die gedruckt werden soll.
- **2** Klicken Sie auf **Datei** > **Drucken**.
- **3** Wählen Sie die Nachrichten und Anlagen aus, die Sie drucken möchten.

Wählen Sie die Option **Anlage aus zugeordneter Anwendung drucken** aus, um die Anwendung zu starten, in der eine Anlagendatei erstellt wurde (sofern die Anwendung verfügbar ist). Hierdurch wird zwar möglicherweise mehr Zeit zum Drucken benötigt, die korrekte Formatierung der Datei wird jedoch sichergestellt. Möglicherweise können Sie durch das Drucken in GroupWise zwar Zeit sparen, die Formatierung der Anlagendatei kann sich jedoch ändern.

**4** Klicken Sie auf **Drucken**.

Wenn Sie eine verknüpfte Anwendung starten, müssen Sie die zu druckende Datei nach dem Öffnen der Anwendung auswählen. Nach Beendigung des Druckvorgangs schließen Sie die Anwendung.

## <span id="page-171-0"></span>**Anzeigen eines Kopftexts**

So zeigen Sie beim Drucken einer Nachricht einen Kopftext auf der Seite an:

- **1** Klicken Sie mit der rechten Maustaste auf eine Textnachricht und klicken Sie anschließend auf **Drucker** > **Druckoptionen**.
- **2** Fügen Sie im Feld **Auftragsname** ein %f hinzu, um den Dateinamen anzuzeigen, und ein %p, um den Pfad anzuzeigen.
- **3** Klicken Sie auf **OK**.

## <span id="page-171-1"></span>**Ändern der Standardschriftgröße für den Druck von Nachrichten mit einfachem Text**

So ändern Sie die Standardschriftgröße für den Druck von Nachrichten mit einfachem Text:

- **1** Öffnen Sie die Email, die gedruckt werden soll.
- **2** Klicken Sie auf **Datei** > **Drucken** > **Druckoptionen**.
- **3** Klicken Sie unter **Standardschrift** auf **Ändern** und wählen Sie die gewünschte Schrift und deren Größe aus.
- **4** Klicken Sie auf **OK** und klicken Sie erneut auf **OK**, um die Änderungen zu speichern.

## <span id="page-171-2"></span>**Drucken einer Nachrichtenliste**

Die Funktion "Liste drucken" druckt eine Liste aller im ausgewählten Ordner aufgeführten Emails.

- **1** Wählen Sie einen Ordner aus.
- **2** Heben Sie im Ordner ein Element hervor.
- **3** Klicken Sie auf **Datei** > **Drucken** > **Liste drucken**.

## <span id="page-171-3"></span>**Konfigurieren der standardmäßigen Druckoption für eine große Anzahl von Empfängern**

Wenn Sie eine Nachricht drucken, die eine große Anzahl an Empfängern oder eine große Verteilerliste besitzt, können Sie auswählen, ob die gesamte Empfängerliste oder nur eine Empfängerzeile gedruckt wird. Wenn Sie eine kurze Verteilerliste drucken möchten, wird nur eine Zeile der Verteilerliste gedruckt.

- **1** Klicken Sie auf **Werkzeuge** > **Optionen** und doppelklicken Sie dann auf **Umgebung**.
- **2** Klicken Sie auf die Registerkarte **Standardaktionen**. Wählen Sie im Gruppenfeld **Drucken** die Option **Kurze Verteilerliste drucken** oder **Vollständige Verteilerliste drucken** aus.

<span id="page-172-0"></span><sup>22</sup>**Umgang mit unerwünschten Emails (Spam)**

Mit der Option "Junkmail-Behandlung" können Sie festlegen, wie mit unerwünschten Internet-Email-Nachrichten und Kalenderterminen (auch als Spam bezeichnet) verfahren werden soll, die an die GroupWise-Email-Adresse gesendet wurden.

- ["Erläuterung der Junkmail-Verwaltung", auf Seite 173](#page-172-1)
- ["Blockieren oder Ablegen aller Emails eines bestimmten Benutzers im Junkmail-Ordner", auf](#page-173-0)  [Seite 174](#page-173-0)
- ["Blockieren oder Ablegen von Emails einer bestimmten Internetdomäne im Junkmail-Ordner",](#page-174-0)  [auf Seite 175](#page-174-0)
- ["Ablegen der Emails von Benutzern, die nicht in Ihrem persönlichen Adressbuch enthalten sind,](#page-175-0)  [im Junkmail-Ordner", auf Seite 176](#page-175-0)
- ["Verhindern, dass Emails eines Benutzers oder einer Internetdomäne blockiert oder im](#page-175-1)  [Junkmail-Ordner abgelegt werden", auf Seite 176](#page-175-1)
- ["Ändern von Listen und Einstellungen zur Junkmail-Behandlung", auf Seite 177](#page-176-0)
- ["Automatisches Löschen von Nachrichten aus dem Junkmail-Ordner", auf Seite 177](#page-176-1)
- ["Manuelles Löschen von Nachrichten aus dem Junkmail-Ordner", auf Seite 177](#page-176-2)

## <span id="page-172-1"></span>**Erläuterung der Junkmail-Verwaltung**

Internet-Email umfasst alle Emails, bei denen die Adresse des Senders im Format "Name@Beispiel.com", "Name@Beispiel.org", "Name@Beispiel.de" usw. vorliegt.

Die Option "Junkmail-Behandlung" ist nicht für interne Email-Nachrichten oder Termine verfügbar. Bei internen Emails handelt es sich um Emails, die von Sendern Ihres GroupWise-Systems stammen. Im Feld **Von** wird entsprechend der obigen Erläuterung keine Internet-Adresse, sondern nur der Name des Senders angezeigt. Sie können Regeln verwenden, um interne Emails oder Termine zu blockieren oder im Junkmail-Ordner abzulegen. (Weitere Informationen finden Sie unter [Erstellen](#page-364-0)  [von Regeln.](#page-364-0))

Um Internet-Emails zu blockieren oder in den Junkmail-Ordner abzulegen, stehen drei Optionen zur Auswahl:

 Sie können einzelne Email-Adressen oder gesamte Internetdomänen zur Blockierliste hinzufügen. Nachrichten von diesen Adressen oder Internetdomänen werden blockiert und gehen nicht in Ihrer Mailbox ein.

Eine Internet-Domäne ist Teil der Email-Adresse, die nach dem @-Zeichen steht. Beispiel: Die Internetdomäne in der Adresse Henry@Beispiel.com lautet "Beispiel.com".

Emails von Kontakten in Ihrem Primärbuch und dem Firmenadressbuch werden jedoch nicht blockiert.

- Sie können einzelne Email-Adressen oder gesamte Internetdomänen zur Junkliste hinzufügen. Nachrichten von diesen Adressen oder Internetdomänen werden an den Junkmail-Ordner in Ihrer Mailbox gesendet. Sie können angeben, dass die Nachrichten in diesem Ordner automatisch nach einer bestimmten Anzahl an Tagen gelöscht werden.
- Sie können festlegen, dass beliebige Email-Nachrichten von Benutzern, deren Adressen nicht in Ihren persönlichen Adressbüchern (einschließlich Ihrem Primärbuch und beliebigen von Ihnen erstellten persönlichen Adressbüchern) enthalten sind, an den Junkmail-Ordner gesendet werden. Diese Funktion wird manchmal als "Whitelisting" bezeichnet.

Informationen über den Junkmail-Ordner finden Sie in [Junkmail-Ordner.](#page-38-0)

Neben der Blockierliste und der Junkliste gibt es auch die Verbürgungsliste. Verwenden Sie diese Liste, um Email-Adressen oder Internetdomänen hinzuzufügen, die, unabhängig von den Angaben in den beiden anderen Listen, nicht blockiert oder in den Junkmail-Ordner abgelegt werden sollen. Beispiel: Die Blockierliste enthält den Eintrag "Beispiel.com". Die Adresse eines Bekannten lautet jedoch Freund@Beispiel.com. Fügen Sie diese Email-Adresse zur Verbürgungsliste hinzu.

Wenn Sie Optionen für die Junkmail-Behandlung im Caching- oder Remote-Modus festlegen, stellen Sie sicher, dass Sie diese mit Ihrer Online-Mailbox synchronisieren, damit beim Anmelden an einem anderen Computer die gleichen Optionen angezeigt werden.

Ihr GroupWise-Administrator kann die Junkmail-Behandlung deaktivieren. (Sie steht dann nicht mehr zur Verfügung.)

## <span id="page-173-0"></span>**Blockieren oder Ablegen aller Emails eines bestimmten Benutzers im Junkmail-Ordner**

Wenn Sie alle Emails von bestimmten Benutzern gemäß den Anweisungen in diesem Abschnitt blockieren, erhalten blockierte Benutzer, die Ihnen Nachrichten senden, keine Benachrichtigung von GroupWise, dass ihre Emails blockiert wurden.

- **1** Klicken Sie mit der rechten Maustaste auf eine Nachricht mit einer Internet-Adresse und klicken Sie anschließend auf **Junkmail**.
- **2** Klicken Sie auf **Sender als Junk einstufen**.

oder

Klicken Sie auf **Sender blockieren**.

**3** Wählen Sie die Option **Email von dieser Adresse als Junk behandeln** oder **Email von dieser Adresse blockieren** aus.

Wenn Sie die Option **Junk** auswählen, wird die Adresse zur Junkliste hinzugefügt. Alle zukünftigen Email-Nachrichten von dieser Email-Adresse werden an den Junkmail-Ordner gesendet.

Sie können angeben, dass die Nachrichten in diesem Ordner automatisch nach einer bestimmten Anzahl von Tagen gelöscht werden. Dieser Ordner wird nicht in der Ordnerliste erstellt, es sei denn, eine Junkmail-Option ist aktiviert oder eine Adresse bzw. Internetdomäne wird zur Junkliste (durch die diese Option aktiviert wird) hinzugefügt.

Wenn Sie die Option **Blockieren** auswählen, wird die Adresse zur Blockierliste hinzugefügt. Alle zukünftigen Email-Nachrichten von dieser Email-Adresse werden nicht in Ihrer Mailbox zugestellt.

Die Junkliste und die Blockierliste können jeweils bis zu 1000 Einträge enthalten. Wenn mehr als 1000 Einträge hinzugefügt werden, werden die am seltensten verwendeten Einträge gelöscht.

**4** Wenn die Junkliste oder die Blockierliste nicht aktiviert ist, wählen Sie **Junkliste aktivieren** oder **Blockierliste aktivieren** aus.

Sie können jederzeit auf **Werkzeuge** > **Junkmail-Behandlung** > **Junkliste** bzw. **Blockierliste** klicken. Klicken Sie anschließend auf **Neu**, um der Junkliste bzw. Blockierliste eine Email-Adresse hinzuzufügen.

## <span id="page-174-0"></span>**Blockieren oder Ablegen von Emails einer bestimmten Internetdomäne im Junkmail-Ordner**

Eine Internet-Domäne ist Teil der Email-Adresse, die nach dem @-Zeichen steht. Beispiel: Die Internetdomäne in der Adresse Henry@Beispiel.com lautet "Beispiel.com".

Wenn Sie alle Emails einer bestimmten Internetdomäne gemäß den Anweisungen in diesem Abschnitt blockieren, erhalten blockierte Benutzer, die Ihnen Nachrichten senden, keine Benachrichtigung von GroupWise, dass ihre Emails blockiert wurden.

- **1** Klicken Sie mit der rechten Maustaste auf eine Nachricht und anschließend auf **Junkmail**.
- **2** Klicken Sie auf **Sender als Junk einstufen**.

oder

Klicken Sie auf **Sender blockieren**.

**3** Wählen Sie die Option **Email von dieser Internetdomäne als Junk behandeln** oder **Email von dieser Internetdomäne blockieren** aus.

Wenn Sie die Option **Junk** auswählen, wird die Internetdomäne zur Junkliste hinzugefügt. Alle zukünftigen Email-Nachrichten von dieser Internetdomäne werden an den Junkmail-Ordner gesendet.

Sie können angeben, dass die Nachrichten in diesem Ordner automatisch nach einer bestimmten Anzahl an Tagen gelöscht werden. Dieser Ordner wird nicht in der Ordnerliste erstellt, es sei denn, eine Junkmail-Option ist aktiviert oder eine Adresse bzw. Internetdomäne wird zur Junkliste (durch die diese Option aktiviert wird) hinzugefügt.

Wenn Sie die Option **Blockieren** auswählen, wird die Internetdomäne zur Blockierliste hinzugefügt. Alle zukünftigen Email-Nachrichten von dieser Internetdomäne gehen nicht in Ihrer Mailbox ein.

Die Junkliste und die Blockierliste können jeweils bis zu 1000 Einträge enthalten. Wenn mehr als 1000 Einträge hinzugefügt werden, werden die am seltensten verwendeten Einträge gelöscht.

**4** Wenn die Junkliste oder die Blockierliste nicht aktiviert ist, wählen Sie **Junkliste aktivieren** oder **Blockierliste aktivieren** aus.

Sie können jederzeit auf **Werkzeuge** > **Junkmail-Behandlung** > **Junkliste** bzw. **Blockierliste** klicken. Klicken Sie anschließend auf **Neu**, um der Junkliste bzw. Blockierliste eine Internetdomäne hinzuzufügen.

## <span id="page-175-0"></span>**Ablegen der Emails von Benutzern, die nicht in Ihrem persönlichen Adressbuch enthalten sind, im Junkmail-Ordner**

So legen Sie Emails von Benutzern, die nicht in Ihrem persönlichen Adressbuch enthalten sind, im Junkmail-Ordner ab:

- **1** Klicken Sie auf **Werkzeuge** > **Junkmail-Behandlung**.
- **2** Wählen Sie **Junkmail-Funktion mit persönlichem Adressbuch aktivieren** aus.
- **3** Klicken Sie auf **OK**.

Alle zukünftigen Emails von Adressen, die nicht im Primärbuch und in anderen persönlichen Adressbüchern enthalten sind, werden an den Junkmail-Ordner gesendet. Sie können angeben, dass die Nachrichten in diesem Ordner nach einer bestimmten Anzahl an Tagen gelöscht werden.

## <span id="page-175-1"></span>**Verhindern, dass Emails eines Benutzers oder einer Internetdomäne blockiert oder im Junkmail-Ordner abgelegt werden**

So verhindern Sie, dass Emails blockiert oder im Junkmail-Ordner abgelegt werden:

- **1** Klicken Sie auf **Werkzeuge** > **Junkmail-Behandlung**.
- **2** Klicken Sie auf das Register **Verbürgungsliste**.
- **3** Klicken Sie auf **Neu**, geben Sie eine Email-Adresse oder Internetdomäne ein und klicken Sie anschließend auf **OK**.

Eine Adresse oder Internetdomäne kann in Groß- oder Kleinbuchstaben bzw. in gemischter Groß-/Kleinschreibung angegeben werden. Beispiel: amy@beispiel.com und AMY@BEISPIEL.COM sind gleichbedeutend.

Platzhalterzeichen, beispielsweise Sternchen (\*) oder Fragezeichen (?), sind in einem Internetdomänennamen nicht zulässig. Eine Internetdomäne wie "Beispiel.com" betrifft jedoch alle Emails von "Beispiel.com" und auch allen Unterdomänen, die dieser Internetdomäne vorausgehen, wie beispielsweise "Angebote.Beispiel.com" oder "Mitglieder.Beispiel.com". Eine Domäne wie "ABCBeispiel.com" ist jedoch nicht betroffen.

**4** Klicken Sie auf **OK**.

Alle zukünftigen Nachrichten von dieser Email-Adresse oder Internetdomäne werden nicht mehr blockiert oder an den Junkmail-Ordner gesendet, unabhängig von den Angaben in der Blockierliste und der Junkliste.

## <span id="page-176-0"></span>**Ändern von Listen und Einstellungen zur Junkmail-Behandlung**

So ändern Sie die Listen und Einstellungen zur Junkmail-Behandlung:

- **1** Klicken Sie auf **Werkzeuge** > **Junkmail-Behandlung**.
- **2** Ändern Sie im Register **Einstellungen** beliebige Einstellungen.
- **3** Klicken Sie auf das Register der Liste, die Sie ändern möchten.
- **4** Um eine Email-Adresse oder Internetdomäne zu einer Liste hinzuzufügen, klicken Sie auf **Neu**, geben Sie die Email-Adresse oder Internetdomäne ein und klicken Sie anschließend auf **OK**.

Eine Adresse oder Internetdomäne kann in Groß- oder Kleinbuchstaben bzw. in gemischter Groß-/Kleinschreibung angegeben werden. Beispiel: amy@beispiel.com und AMY@BEISPIEL.COM sind gleichbedeutend.

Platzhalterzeichen, beispielsweise Sternchen (\*) oder Fragezeichen (?), sind in einem Internetdomänennamen nicht zulässig. Eine Internetdomäne wie "idomain.com" betrifft alle Emails von "idomain.com" und auch allen Unterdomänen, die dieser Internetdomäne vorausgehen, wie beispielsweise "Angebote.idomain.com" oder "Mitglieder.idomain.com". Eine Domäne wie "ABCidomain.com" ist jedoch nicht betroffen.

- **5** Um eine Email-Adresse oder Internetdomäne zu ändern, klicken Sie auf die entsprechende Adresse oder Internetdomäne. Klicken Sie auf **Bearbeiten**, nehmen Sie Änderungen vor und klicken Sie anschließend auf **OK**.
- **6** Um eine Email-Adresse bzw. Internetdomäne aus einer Liste zu entfernen, klicken Sie auf die entsprechende Adresse bzw. Internetdomäne und anschließend auf **Entfernen**.
- **7** Klicken Sie auf **OK**.

## <span id="page-176-1"></span>**Automatisches Löschen von Nachrichten aus dem Junkmail-Ordner**

So konfigurieren Sie das automatische Löschen von Junkmail-Nachrichten:

- **1** Klicken Sie auf **Werkzeuge** > **Junkmail-Behandlung**.
- **2** Klicken Sie auf **Nachrichten automatisch aus dem Junkmail-Ordner löschen (Nachrichten werden in den Papierkorbordner verschoben)**.
- **3** Legen Sie fest, wie lange Nachrichten im Junkmail-Ordner verbleiben sollen.
- **4** Klicken Sie auf **OK**.

## <span id="page-176-2"></span>**Manuelles Löschen von Nachrichten aus dem Junkmail-Ordner**

Um Nachrichten manuell aus dem Ordner für Junkmails zu löschen, klicken Sie mit der rechten Maustaste auf den Ordner **Junkmail**. Klicken Sie auf **Junkmail-Ordner leeren** und anschließend auf **Ja**.

# IV IV**Kalender**

Der Terminplan kann in zahlreichen verschiedenen Layouts oder Formaten angezeigt werden, wie beispielsweise Tages-, Wochen-, Monats- oder Jahreslayouts, Jobliste und Mehrfachbenutzerlayout. Mit dem Monatslayout können Sie beispielsweise einen monatlichen Terminplan anzeigen, während das Mehrfachbenutzerlayout Ihnen das Anzeigen, Vergleichen und Verwalten der Terminpläne von mehreren Benutzern oder Ressourcen ermöglicht, für deren Kalender Sie Vertretungsrechte haben. In der Kalenderübersicht können Sie eine Textübersicht Ihres Kalenders anzeigen.

- \* [Kapitel 23, "Kalender", auf Seite 181](#page-180-0)
- [Kapitel 24, "Anzeigen des Kalenders", auf Seite 183](#page-182-0)
- \* [Kapitel 25, "Verwalten des Kalenders", auf Seite 189](#page-188-0)
- [Kapitel 26, "Senden von Kalendernachrichten", auf Seite 197](#page-196-0)
- \* [Kapitel 27, "Empfangen von Kalendernachrichten", auf Seite 213](#page-212-0)
- [Kapitel 28, "Festlegen eines Kalenderalarms", auf Seite 219](#page-218-0)
- \* [Kapitel 29, "Freigeben eines persönlichen Kalenders", auf Seite 221](#page-220-0)
- [Kapitel 30, "Abonnieren eines Internet-Kalenders", auf Seite 223](#page-222-0)
- [Kapitel 31, "Veröffentlichen persönlicher Kalender im Internet", auf Seite 225](#page-224-0)
- [Kapitel 32, "Freigeben Ihres Terminzeitenplans im Internet", auf Seite 229](#page-228-0)
- \* [Kapitel 33, "Verwenden des Mehrfachbenutzer-Kalenders", auf Seite 231](#page-230-0)
- **Kapitel 34, "Anzeigen des Kalenders eines anderen Benutzers in Ihrem eigenen Kalender", auf** [Seite 237](#page-236-0)
- \* [Kapitel 35, "Drucken eines Kalenders", auf Seite 239](#page-238-0)
- \* Kapitel 36, "Ablegen der Kalendernachrichten von unbekannten Sendern im Junkmail-Ordner", [auf Seite 241](#page-240-0)
Mit der grafischen Anzeige kann die Dauer von Terminen in Blöcken angezeigt werden und so die Belegung von Terminen visuell darstellen. Mit der textorientierten Anzeige kann die Abfolge von Terminen leichter erfasst werden. Die Zeitintervalle in der Terminliste können von zehn Minuten bis auf zwei Stunden angepasst werden – je nachdem, wie detailliert die Liste angezeigt werden soll. Außerdem haben Sie die Möglichkeit, Ihren Arbeitsplan so zu definieren, dass nur die Arbeitszeiten im Kalender dargestellt werden. Mit der Option "Terminzeit kennzeichnen als" können Sie Verfügbarkeitsstufen für Termine in Ihrem Kalender angeben.

Sie können mehrere Kalender im Kalenderlayout anzeigen. Sie haben die Möglichkeit, jedem Kalender eine eindeutige Farbe zuzuordnen, damit er so im Kalenderlayout schnell erkannt wird. Sie können einzelne oder alle Kalender für andere Benutzer freigeben.

Wenn Sie automatische Archivierung einstellen, werden archivierte Nachrichten nicht mehr im Kalender angezeigt. Damit sie in Ihrem Kalender sichtbar sind, heben Sie die Archivierung in Ihrem Archivkalender auf. Weitere Informationen zum Aufheben der Archivierung einer Nachricht finden Sie unter [Aufheben der Archivierung von Nachrichten](#page-470-0).

Verwenden Sie die Dropdown-Listen "Suchen" im Kalendervorspann, um geplante Nachrichten nach Kategorie oder anderen Suchkriterien zu finden.

Zahlreiche Kalender- und Drucklayouts stehen für die Anzeige der gewünschten Informationen zur Verfügung.

# 24 <sup>24</sup>**Anzeigen des Kalenders**

Es gibt mehrere Möglichkeiten, Ihren GroupWise-Kalender anzuzeigen, von einer Tagesanzeige bis zu einer Jahresanzeige. Entsprechend können Sie Ihren Kalender und den Kalender eines Vertreters gleichzeitig anzeigen.

Alle nicht akzeptierten Nachrichten in Ihrem Kalender werden kursiv dargestellt, damit Sie die noch nicht akzeptierten Nachrichten leicht identifizieren können.

- ["Anpassen Ihrer Kalenderlayouts beim Anzeigen des Kalenders", auf Seite 183](#page-182-0)
- ["Umschalten zwischen Terminanzeigeoptionen", auf Seite 184](#page-183-0)
- ["Auswählen von anzuzeigenden Kalendern", auf Seite 184](#page-183-1)
- \* ["Anzeigen eines anderen Datums im Kalender", auf Seite 184](#page-183-2)
- ["Anzeigen ganztägiger Ereignisse im Kalender", auf Seite 185](#page-184-0)
- ["Navigieren im Kalender", auf Seite 185](#page-184-1)
- ["Anzeigen von zwei Zeitzonen im Kalender", auf Seite 186](#page-185-0)
- \* ["Arbeiten mit Zeit- und Datumsunterschieden", auf Seite 187](#page-186-0)
- ["Erläuterung der Nachrichtensymbole im Kalender", auf Seite 187](#page-186-1)
- ["Erläuterung der Kalenderschattierung", auf Seite 187](#page-186-2)
- \* ["Anzeigen von Ordnern als Kalender", auf Seite 188](#page-187-0)
- ["Öffnen eines neuen Kalenderlayouts", auf Seite 188](#page-187-1)

# <span id="page-182-0"></span>**Anpassen Ihrer Kalenderlayouts beim Anzeigen des Kalenders**

Der Kalender verfügt über mehrere Anzeigeoptionen. Beim Öffnen des Kalenderordners wird das Layout angezeigt, das beim Verlassen des Kalenders aktiv war.

Klicken Sie in der Navigationsleiste auf **Kalender** und anschließend auf die Schaltflächen der Kalender-Symbolleiste, um verschiedene Layouts auszuwählen.

Sie können sich den Kalender in unterschiedlichen Formaten anzeigen lassen, beispielsweise für Wochen, Monate oder Jahre. Wenn Sie ein anderes Layout anzeigen möchten, klicken Sie auf eine andere Schaltfläche in der Kalendersymbolleiste.

Wenn Sie mit der rechten Maustaste auf einen beliebigen Tag im Kalender klicken, können Sie weitere Optionen auswählen. Sie können beispielsweise einen beliebigen Tag in einer erweiterten Ansicht anzeigen, die in einem separaten Fenster angezeigt wird. Sie können außerdem zwischen einer grafischen Ansicht und einer zeichenorientierten Anzeige wechseln.

Im Kalenderlayout können keine Schriften geändert oder bearbeitet werden. Der Text in einem Termin kann jedoch in andere Schriften, Schriftarten und Größen geändert werden.

Sie können bei Bedarf Ihre Ordnerliste schließen, damit Ihnen im Hauptfenster mehr Platz für andere Layouts zur Verfügung steht. Klicken Sie auf **Anzeigen** > **Ordnerliste**, um die Anzeige der Ordnerliste zu öffnen oder zu schließen.

# <span id="page-183-0"></span>**Umschalten zwischen Terminanzeigeoptionen**

Kalender bieten drei verschiedene Terminanzeigeoptionen, unter denen Sie wählen können, wenn Sie mit der rechten Maustaste auf einen Kalender im Layoutbereich klicken: **Grafische Anzeige**, **Zeichenorientierte Anzeige** und **Zusammenfassungsanzeige**.

Alle drei Optionen werden in der ersten Ebene des Kontextmenüs angezeigt, wenn die grafische Anzeige oder die zeichenorientierte Anzeige sichtbar ist. Wenn Sie sich in der Zusammenfassungsanzeige befinden, sind die Optionen jeweils unter den Optionen für die **Terminanzeige** verschachtelt. Beispiel:

Klicken Sie mit der rechten Maustaste in die Zusammenfassungsanzeige und wählen Sie **Terminanzeige** > **Grafik** oder **Text**.

**WICHTIG:** Wenn Ihr Gerät eine Sprachausgabe verwendet, nutzt der Kalender automatisch die Zusammenfassungsanzeige. Wenn Sie jedoch manuell zur grafischen Anzeige wechseln, während eine Sprachausgabe ausgeführt wird, wird die automatische Konfiguration deaktiviert und in der nächsten Sitzung die grafische Anzeige geöffnet. Dieses Verhalten gilt unabhängig für jede Anmeldung/jeden Benutzer auf einem Gerät sowie für jedes einzelne Kalenderfenster, das für diesen Benutzer geöffnet wird, beispielsweise Tag, Woche, Monat und separate Kalenderoptionen aus der Symbolleiste.

# <span id="page-183-1"></span>**Auswählen von anzuzeigenden Kalendern**

GroupWise kann im GroupWise-Hauptkalender mehrere Kalender anzeigen. Sie können zwischen der Anzeige Ihres GroupWise-Hauptkalenders, persönlicher Kalender und freigegebener Kalender wählen.

Aktivieren Sie in der einfachen Ordnerliste im Layout "Kalender" die Kalender-Kontrollkästchen neben den Kalendern, die Sie anzeigen möchten.

Klicken Sie zur Anzeige der einfachen Ordnerliste auf den Dropdown-Pfeil der Ordnerliste (oberhalb der Ordnerliste; rechts neben "Online" oder "Caching") und anschließend auf **Einfach**, **Vollständig oder Favoriten**.

# <span id="page-183-2"></span>**Anzeigen eines anderen Datums im Kalender**

So zeigen Sie ein anderes Datum im Kalender an:

**1** Falls das angezeigte Layout eine Kalender-Symbolleiste besitzt, klicken Sie auf  $\blacksquare$  und anschließend auf ein Datum.

Alternativ:

Wenn das angezeigte Layout keine Symbolleiste besitzt, klicken Sie auf **Anzeigen** > **Gehe zu Datum**. Geben Sie ein Datum an und klicken Sie anschließend auf **OK**.

**2** Wenn das angezeigte Layout eine Kalender-Symbolleiste hat, klicken Sie auf

oder

Wenn das angezeigte Layout keine Kalendersymbolleiste besitzt, klicken Sie auf **Anzeigen** > **Zum heutigen Datum**.

In einigen Layouts ist das Wechseln des Datums nicht möglich.

# <span id="page-184-0"></span>**Anzeigen ganztägiger Ereignisse im Kalender**

Ganztägige Ereignisse befinden sich ganz oben im Kalender im Bereich "Ganzt. Ereign.", wenn Sie sich im Tages- oder Wochenlayout befinden.

Informationen zum Ändern des Kalenderlayouts in ein Tages- oder Wochenlayout finden Sie unter [Navigieren im Kalender.](#page-184-1)

# <span id="page-184-1"></span>**Navigieren im Kalender**

Verwenden Sie die Kalendersymbolleiste zum Navigieren in Ihrem Kalender.

*Abbildung 24-1 Kalendersymbolleiste*

| T Tag 7 Woche 31 Monat 365 Jahr 11 Mehrfachbenutzer-Spalten 0 $\frac{1}{\infty}$ $\frac{1}{\infty}$ + -<br>06.01.2014 ▼ 4   ▶ 监 Heute |  |  |
|----------------------------------------------------------------------------------------------------|--|--|
|----------------------------------------------------------------------------------------------------|--|--|

*Tabelle 24-1 Beschreibung von Schaltflächen in der Kalender-Symbolleiste*

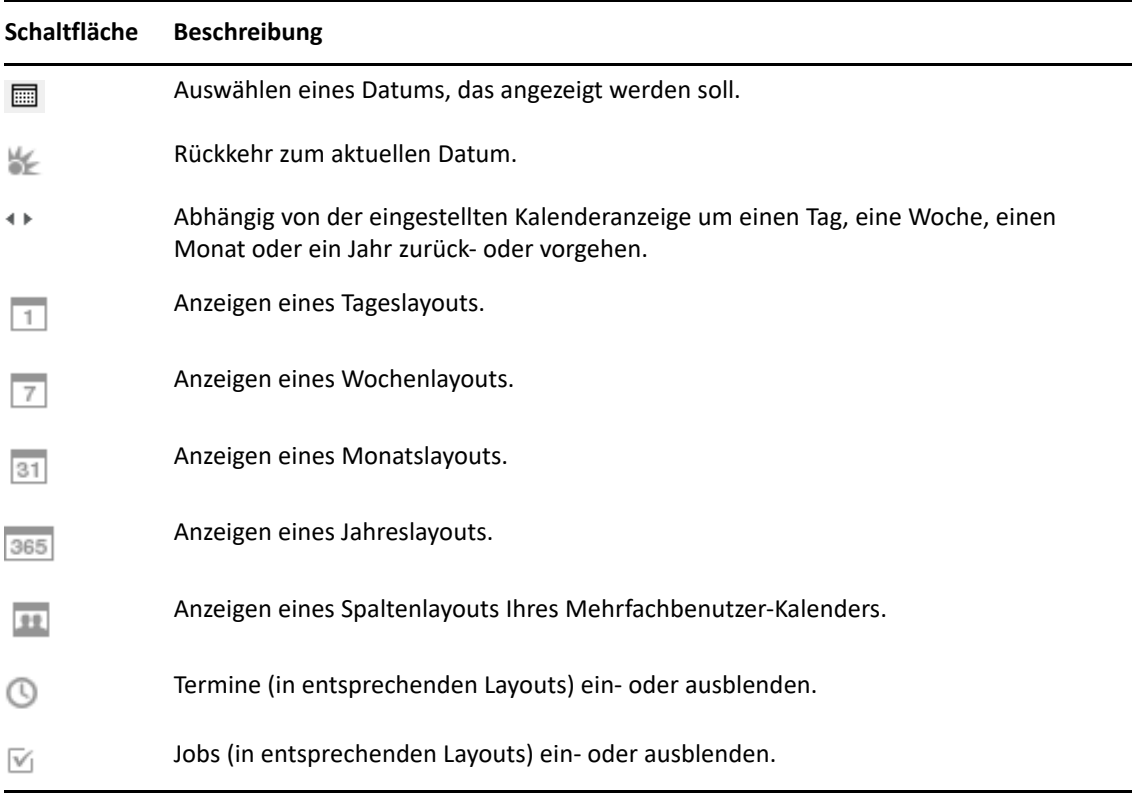

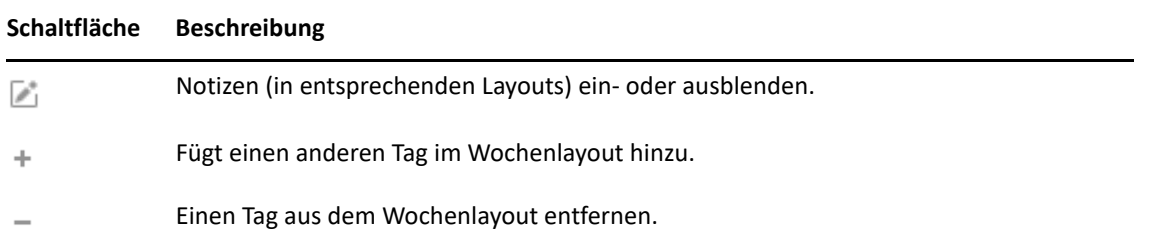

Wenn das Layout **Tag** oder **Woche** in der Kalendersymbolleiste ausgewählt ist, navigieren Sie mit der Monatsnavigation zu einem anderen Tag.

#### *Abbildung 24-2 Monatsnavigation*

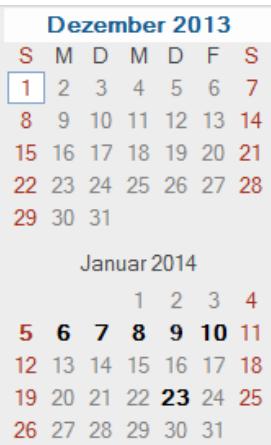

## <span id="page-185-0"></span>**Anzeigen von zwei Zeitzonen im Kalender**

Sie können zwei verschiedene Zeitzonen im Kalender anzeigen. Zudem können Sie rasch zwischen den beiden Zeitzonen wechseln. Dies ist nützlich, wenn Sie häufig zwischen verschiedenen Zeitzonen unterwegs sind oder Besprechungen über Zeitzonen hinweg planen müssen.

- **1** Doppelklicken Sie in Ihren Kalender, und wählen Sie **Zusätzliche Zeitzone**.
- **2** Wählen Sie **Zusätzliche Zeitzone anzeigen** aus.
- **3** Geben Sie eine Beschriftung für die zusätzliche Zeitzone ein, wie etwa London.
- **4** Wählen Sie die Zeitzone aus der zusätzlichen Dropdown-Liste **Zeitzone** aus.
- **5** Geben Sie eine Bezeichnung für die Zeitzone Ihres Arbeitsplatzrechners ein.
- **6** Wählen Sie aus der Dropdown-Liste "Zeitzone des Arbeitsplatzrechners" die Zeitzone aus, in der sich Ihr Arbeitsplatzrechner befindet.
- **7** Klicken Sie auf **OK.**

Klicken Sie zum Wechseln zwischen den beiden Zeitzonen im Fenster "Zusätzliche Zeitzone" auf **Wechseln**. Wenn Sie auf **Auslagern** klicken, ändern Sie auch die Zeitzone Ihres Computers.

# <span id="page-186-0"></span>**Arbeiten mit Zeit- und Datumsunterschieden**

Sie können den Kalender so konfigurieren, dass er die Unterschiede zwischen zwei Zeitzonen anzeigt und die Start- und Endtermine auf der Basis der angegebenen Tagesanzahl berechnet.

Mit "Zeitunterschied" lassen Sie die Zeitzone an einem Ort auf der Grundlage der Zeitzone an einem anderen Ort anzeigen. Wenn Sie sich beispielsweise in New York befinden, können Sie mit "Zeitunterschied" die Uhrzeit in London abrufen.

Sie können ein Anfangs- oder Enddatum auf der Grundlage eines Datums und einer Anzahl von Tagen berechnen lassen. Wenn Sie beispielsweise eine Frist von 90 Tagen haben, können Sie mit "Datumsdifferenz" das entsprechende Datum berechnen. Mithilfe der Option "Datumsdifferenz" können Sie den Fälligkeitstermin berechnen.

## **Anfangs- oder Enddatum berechnen**

So berechnen Sie ein Start- oder Enddatum:

- **1** Klicken Sie auf **Werkzeuge** > **Datumsdifferenz**.
- **2** Zum Berechnen eines Anfangsdatums, wenn Sie das Enddatum kennen, klicken Sie auf die Pfeile, um im Feld **Enddatum** monats- oder jahresweise zu blättern, und klicken Sie dann auf ein Datum.

Alternativ:

Zum Berechnen eines Enddatums, wenn Sie das Anfangsdatum kennen, klicken Sie auf die Pfeile, um im Feld **Anfangsdatum** monats- oder jahresweise zu blättern, und klicken Sie dann auf ein Datum.

- **3** Geben Sie einen Wert in das Textfeld **Anzahl der Tage** ein.
- **4** Klicken Sie auf **Anfangsdatum berechnen** und entnehmen Sie dann das berechnete Anfangsdatum dem Textfeld **Anfangsdatum** und dem Kalender.

Alternativ:

Klicken Sie auf **Enddatum berechnen** und entnehmen Sie dann das berechnete Enddatum dem Textfeld **Enddatum** und dem Kalender.

# <span id="page-186-1"></span>**Erläuterung der Nachrichtensymbole im Kalender**

Die im Kalender angezeigten Symbole bieten zusätzliche Informationen zu Nachrichten. Weitere Informationen finden Sie unter [Identifizieren von Symbolen neben Nachrichten.](#page-48-0)

# <span id="page-186-2"></span>**Erläuterung der Kalenderschattierung**

Termine in Ihrem Kalender werden in verschiedenen Schattierungen dargestellt, abhängig davon, wie der Termin angezeigt wird:

- **Belegt**. Der Termin wird grau dargestellt.
- **Frei**. Der Termin wird weiß dargestellt.
- **Abwesend**. Der Termin wird dunkelgrau dargestellt.
- **Mit Vorbehalt**. Der Termin wird grau mit weißen und grauen Streifen an der Seite dargestellt.

So ändern Sie den Status von **Terminzeit kennzeichnen als** für einen Termin:

Klicken Sie auf **Aktionen** > **Terminzeit kennzeichnen als** und wählen Sie dann **Belegt**, **Frei**, **Abwesend** oder **Vorgemerkt**.

# <span id="page-187-0"></span>**Anzeigen von Ordnern als Kalender**

Diese Anzeigemethode für den Kalender ist nützlich, wenn Sie alle Termine und anderen Nachrichten für ein bestimmtes Projekt oder einen Kunden in einem Ordner ablegen und nur Ihren Terminplan für dieses Projekt anzeigen möchten.

- **1** Klicken Sie in der Ordnerliste auf einen Projektordner.
- **2** Klicken Sie auf **Anzeigen** > **Anzeigeeinstellungen** > **Als Kalender**, um alle in dieser Ordneranzeige gespeicherten geplanten, akzeptierten Nachrichten anzuzeigen.

# <span id="page-187-1"></span>**Öffnen eines neuen Kalenderlayouts**

Sie können ein neues Kalenderlayout in einem anderen Fenster außerhalb Ihres Kalenderordners öffnen.

Klicken Sie auf **Fenster** > **Kalender** und anschließend auf ein Kalenderlayout.

Sie können den Kalender nach Tag, Woche, Woche und Monat, Monat sowie Jahr anzeigen.

Es stehen weitere Layouts zur Verfügung wie Schreibtischkalender, Notebook, Tagesprojekte, Tagesplaner und Projektplaner. Diese Layouts werden in einem separaten Fenster geöffnet und bieten Alternativen zur Anzeige des aktuellen Kalenders. Optionen wie der Schreibtischkalender bieten ein kreatives Layout für Ihre Termine und Jobs und Sie können flexibel Termine und Jobs nach Wunsch hinzufügen.

# 25 <sup>25</sup>**Verwalten des Kalenders**

In diesen Abschnitten finden Sie nähere Informationen darüber, wie Sie Kalender in GroupWise verwalten.

- ["Lesen eines Kalendereintrags", auf Seite 189](#page-188-0)
- ["Erstellen eines persönlichen Kalenders", auf Seite 189](#page-188-1)
- ["Anpassen eines neuen Kalenders", auf Seite 189](#page-188-2)
- \* ["Senden eines Kalenders", auf Seite 195](#page-194-0)
- ["Exportieren eines Kalenders", auf Seite 196](#page-195-0)
- ["Importieren eines Kalenders", auf Seite 196](#page-195-1)

# <span id="page-188-0"></span>**Lesen eines Kalendereintrags**

So lesen Sie einen Kalendereintrag:

- **1** Klicken Sie in der Ordnerliste auf **Kalender**.
- **2** Doppelklicken Sie auf die Nachricht, die Sie lesen möchten.

In allen Layouts außer dem Jahreslayout können Sie den Mauszeiger auf die meisten Nachrichten setzen und weitere Informationen sehen, beispielsweise "Betreff", "Uhrzeit", "Ort" und "An".

# <span id="page-188-1"></span>**Erstellen eines persönlichen Kalenders**

So erstellen Sie einen persönlichen Kalender:

- **1** Klicken Sie auf **Datei** > **Neu** > **Kalender**.
- **2** Geben Sie einen Namen für den neuen Kalender ein.
- **3** (Optional) Klicken Sie auf **Farbe**. Wählen Sie durch Klicken auf das farbige Quadrat eine Farbe für den Kalender aus. Klicken Sie auf **OK**.
- **4** Wählen Sie die Reihenfolge aus, in der die Kalender angezeigt werden sollen. Wählen Sie dazu den Kalender aus und klicken Sie dann auf **Nach oben** oder **Nach unten**.
- **5** Klicken Sie auf **OK**.

## <span id="page-188-2"></span>**Anpassen eines neuen Kalenders**

Sie können mehrere Optionen festlegen, um Ihr Kalenderlayout anzupassen. Sie können zum Beispiel den ersten Tag der Woche angeben und Wochenenden hervorheben, um Ihre Arbeitstage besser zu sehen.

- ["Anpassen Ihrer Kalenderlayouts für einen neuen Kalender", auf Seite 190](#page-189-0)
- ["Definieren Ihres Arbeitsplans", auf Seite 192](#page-191-0)
- ["Ändern des ersten Wochentags in Ihrem Kalender", auf Seite 193](#page-192-0)
- ["Hervorheben von Wochenenden", auf Seite 193](#page-192-1)
- ["Anzeigen von Wochennummern", auf Seite 193](#page-192-2)
- ["Einstellen, ob Sie selbst zu neuen Terminen eingeschlossen werden", auf Seite 194](#page-193-0)
- \* ["Festlegen, wie die Dauer eines Termins angezeigt wird", auf Seite 194](#page-193-1)
- ["Ändern der Farbe für einen Kalender", auf Seite 195](#page-194-1)
- ["Ändern des Hintergrunds für Kalenderbereiche", auf Seite 195](#page-194-2)

## <span id="page-189-0"></span>**Anpassen Ihrer Kalenderlayouts für einen neuen Kalender**

Sie können verschiedene GroupWise-Kalenderlayouts auswählen, um das "Look and Feel" zu erhalten, das am besten Ihren Bedürfnissen entspricht. Sie können beispielsweise wählen, die monatlichen Kalender aus dem Wochenlayout zu entfernen oder die Kalender mit Seiten anzuzeigen, die einem Planer ähneln.

In den folgenden Abschnitten werden einige Beispiele zur Anpassung des Kalenderlayouts angeführt. Die Informationen in diesen Abschnitten behandeln nicht alle möglichen Layouts, zeigen Ihnen jedoch, wie Sie einige der üblichen Änderungen vornehmen.

- ["Ändern eines Kalenderlayouts", auf Seite 190](#page-189-1)
- ["Entfernen des Monatskalenders aus dem Wochenlayout", auf Seite 191](#page-190-0)
- ["Hinzufügen des Monatskalenders zum Monatslayout", auf Seite 191](#page-190-1)
- ["Hinzufügen der erweiterten Navigation zum Kalender", auf Seite 192](#page-191-1)
- ["Speichern eines Kalenderlayouts", auf Seite 192](#page-191-2)

## <span id="page-189-1"></span>**Ändern eines Kalenderlayouts**

So ändern Sie das Kalenderlayout:

- **1** Klicken Sie auf der Navigationsleiste auf **Kalender**.
- **2** Klicken Sie mit der rechten Maustaste auf das zu ändernde Layout und klicken Sie anschließend auf **Eigenschaften**.

Das Dialogfeld "Kalenderlayout-Eigenschaften" wird geöffnet.

Im Dialogfeld "Kalenderlayout-Eigenschaften" können Sie das Layout zur Anzeige Ihrer Tages-, Wochen-, Monats-, Jahres- und Mehrfachbenutzerkalender ändern.

**3** Wählen Sie den Namen des zu ändernden Layouts aus und klicken Sie anschließend auf **Bearbeiten**.

Das Dialogfeld "Layout bearbeiten" wird angezeigt.

**4** Klicken Sie auf den Pfeil nach unten, um die Dropdown-Liste **Layout** zu öffnen.

Die Dropdown-Liste **Layout** enthält eine Vielzahl an verfügbaren Layouts.

- **5** Wählen Sie das gewünschte Layout aus und klicken Sie anschließend auf **OK**, um das Dialogfeld "Layout bearbeiten" zu schließen.
- **6** Klicken Sie auf OK, um das Dialogfeld "Kalenderlayout-Eigenschaften" zu schließen.

## <span id="page-190-0"></span>**Entfernen des Monatskalenders aus dem Wochenlayout**

Der Monatskalender soll möglicherweise aus dem Layout "Woche" entfernt werden, um Ihnen mehr Platz für die Anzeige der Wochentermine zu geben.

- **1** Klicken Sie auf der Navigationsleiste auf **Kalender**.
- **2** Klicken Sie mit der rechten Maustaste auf **Woche** und klicken Sie anschließend auf **Eigenschaften**.

Das Dialogfeld "Kalenderlayout-Eigenschaften" wird geöffnet.

**3** Wählen Sie **Woche** und klicken Sie dann auf **Bearbeiten**.

Das Dialogfeld "Layout bearbeiten" wird angezeigt.

- **4** Klicken Sie auf den Pfeil nach unten, um die Dropdown-Liste **Layout** zu öffnen.
- **5** Wählen Sie **Woche** aus (nicht **Woche (Standard)**) und klicken Sie anschließend auf **OK**, um das Dialogfeld "Layout bearbeiten" zu schließen.
- **6** Klicken Sie auf OK, um das Dialogfeld "Kalenderlayout-Eigenschaften" zu schließen.

Wird nun der Wochenkalender angezeigt, erscheint der Monatskalender nicht mehr.

## <span id="page-190-1"></span>**Hinzufügen des Monatskalenders zum Monatslayout**

Das Layout "Monat" zeigt standardmäßig die Termine des aktuellen Monats an. Zur Anzeige der Monatskalender für den Vormonat und die nächsten Monate ändern Sie das Layout "Monat" von **Monat (Standard)** zu **Monat und Kalender**.

- **1** Klicken Sie auf der Navigationsleiste auf **Kalender**.
- **2** Klicken Sie mit der rechten Maustaste auf **Monat** und klicken Sie anschließend auf **Eigenschaften**.

Das Dialogfeld "Kalenderlayout-Eigenschaften" wird geöffnet.

**3** Wählen Sie **Monat** und klicken Sie dann auf **Bearbeiten**.

Das Dialogfeld "Layout bearbeiten" wird angezeigt.

- **4** Klicken Sie auf den Pfeil nach unten, um die Dropdown-Liste **Layout** zu öffnen.
- **5** Wählen Sie **Monat und Kalender** aus und klicken Sie anschließend auf **OK**, um das Dialogfeld "Layout bearbeiten" zu schließen.
- **6** Klicken Sie auf OK, um das Dialogfeld "Kalenderlayout-Eigenschaften" zu schließen.

Wenn nun der Monatskalender angezeigt wird, erscheinen unterhalb des Kalenders mit den Terminen des aktuellen Monats so viele Monatskalender, wie in das GroupWise-Fenster passen.

## <span id="page-191-1"></span>**Hinzufügen der erweiterten Navigation zum Kalender**

Standardmäßig wird der Kalender mit der Funktion der einfachen Navigation geöffnet. Mit der einfachen Navigation können Sie abhängig vom ausgewählten Kalenderlayout einen Tag, eine Woche, einen Monat oder ein Jahr vor oder zurück gehen, indem Sie auf die Schaltfläche "Vor" oder "Zurück" klicken.

Die Funktion der erweiterten Navigation bietet eine zusätzliche Funktionalität, die es Ihnen ermöglicht, um 1, 7, 31 oder 365 Tage vor oder zurück zu gehen.

- **1** Klicken Sie auf der Navigationsleiste auf **Kalender**.
- **2** Klicken Sie mit der rechten Maustaste auf ein beliebiges Layout und klicken Sie anschließend auf **Eigenschaften**.

Das Dialogfeld "Kalenderlayout-Eigenschaften" wird geöffnet.

- **3** Wählen Sie die Option **Erweiterte Navigation** aus.
- **4** Klicken Sie auf OK, um das Dialogfeld "Kalenderlayout-Eigenschaften" zu schließen.

Wenn nun der Monatskalender angezeigt wird, erscheinen unterhalb des Kalenders mit den Terminen des aktuellen Monats so viele Monatskalender, wie in das GroupWise-Fenster passen.

## <span id="page-191-2"></span>**Speichern eines Kalenderlayouts**

Sie können ein benutzerdefiniertes Kalenderlayout speichern.

- **1** Klicken Sie auf der Navigationsleiste auf **Kalender**.
- **2** Passen Sie Ihre Kalenderlayouts entsprechend an.
- **3** Klicken Sie mit der rechten Maustaste auf ein beliebiges Layout und klicken Sie anschließend auf **Eigenschaften**.

Das Dialogfeld "Kalenderlayout-Eigenschaften" wird geöffnet.

- **4** Wählen Sie das Layout aus, das gespeichert werden soll, und klicken Sie anschließend auf **Neu**.
- **5** Geben Sie den Namen für Ihr benutzerdefiniertes Layout ein, wählen Sie einen Layouttyp aus und klicken Sie anschließend auf **OK**.

Das neue Layout wird der Liste der Layouts hinzugefügt.

## <span id="page-191-0"></span>**Definieren Ihres Arbeitsplans**

Ihr Arbeitsplan zeigt anderen, wann Sie anwesend sind und beeinflusst, wie deren Kalender angezeigt werden. Standardmäßig nimmt GroupWise einen Arbeitstag von 8:00 a.m. bis 5:00 p.m. an den Wochentagen Montag bis Freitag an. Wenn Sie einen anderen Arbeitsplan haben, können Sie diesen exakt im Kalender einstellen.

- **1** Klicken Sie auf **Werkzeuge** > **Optionen**.
- **2** Doppelklicken Sie auf **Kalender** und klicken Sie anschließend auf die Registerkarte **Arbeitsplan**.
- **3** (Optional) Wenn Sie immer für Termine verfügbar sind, klicken Sie auf **Als stets verfügbar festlegen** und überspringen Sie die übrigen Schritte.
- **4** Geben Sie im Feld **Anfangszeit** die Zeit ein, an der Ihr Arbeitstag üblicherweise beginnt.
- **5** Geben Sie im Feld **Endzeit** die Zeit ein, an der Ihr Arbeitstag üblicherweise endet.
- **6** Wählen Sie die Tage aus, an denen Sie arbeiten, und lassen Sie Ihre normalen freien Tage unmarkiert.
- **7** Bestätigen Sie, dass die angezeigte Zeitzone korrekt ist.

Ist die Zeitzone nicht korrekt, klicken Sie mit der rechten Maustaste auf die Uhr in Ihrem Windows-Benachrichtigungsbereich, wählen Sie **Datum/Uhrzeit anpassen** aus, klicken Sie auf die Registerkarte **Zeitzone** und wählen Sie anschließend die korrekte Zeitzone aus.

**8** Klicken Sie auf **OK**.

## <span id="page-192-0"></span>**Ändern des ersten Wochentags in Ihrem Kalender**

GroupWise ermittelt den standardmäßig ersten Wochentag anhand des Gebietsschemas im Betriebssystem Ihrer Arbeitsstation. Auf Wunsch können Sie einen anderen Tag als ersten Wochentag festlegen.

- **1** Klicken Sie auf **Werkzeuge** > **Optionen**.
- **2** Doppelklicken Sie auf **Umgebung** und klicken Sie anschließend auf die Registerkarte **Allgemein**.
- **3** Wählen Sie im Gruppenfeld **Anzeigeoptionen für Kalender** einen Tag aus und klicken Sie auf **OK**.

## <span id="page-192-1"></span>**Hervorheben von Wochenenden**

Sie können die Wochenenden hervorheben, wodurch sich Wochenenden und Arbeitstage in Ihrem Kalender leichter unterscheiden lassen.

- **1** Klicken Sie auf **Werkzeuge** > **Optionen**.
- **2** Doppelklicken Sie auf **Umgebung** und klicken Sie anschließend auf die Registerkarte **Allgemein**.
- **3** Aktivieren Sie das Kontrollkästchen **Wochenenden hervorheben** und klicken Sie anschließend auf **OK**.

## <span id="page-192-2"></span>**Anzeigen von Wochennummern**

So zeigen Sie Wochennummern an:

- **1** Klicken Sie auf **Werkzeuge** > **Optionen**.
- **2** Doppelklicken Sie auf **Umgebung** und klicken Sie anschließend auf die Registerkarte **Allgemein**.
- **3** Aktivieren Sie das Kontrollkästchen **Wochennummer anzeigen** und klicken Sie dann auf **OK**.

# <span id="page-193-0"></span>**Einstellen, ob Sie selbst zu neuen Terminen eingeschlossen werden**

Standardmäßig nimmt GroupWise automatisch Ihren Namen in die Liste **An** auf, wenn Sie einen neuen Termin anlegen. Sie können diese Funktion deaktivieren, damit Sie nicht automatisch hinzugefügt werden, oder die Funktion aktivieren, wenn sie deaktiviert wurde.

- **1** Klicken Sie auf **Werkzeuge** > **Optionen**.
- **2** Doppelklicken Sie auf **Umgebung** und klicken Sie anschließend auf die Registerkarte **Allgemein**.
- **3** Wählen Sie das Kontrollkästchen **Mich zu neuen Terminen hinzufügen** aus und klicken Sie dann auf **OK**.

## <span id="page-193-1"></span>**Festlegen, wie die Dauer eines Termins angezeigt wird**

Sie können wählen, ob die Länge neuer Termine nach Dauer oder durch ein Enddatum und eine Endzeit dargestellt wird. Sie können auch die Standardlänge von Terminen festlegen.

- ["Anzeigen der Terminlänge nach Dauer oder durch Enddatum und -zeit", auf Seite 194](#page-193-2)
- ["Einstellen der Standard-Termindauer", auf Seite 194](#page-193-3)

## <span id="page-193-2"></span>**Anzeigen der Terminlänge nach Dauer oder durch Enddatum und -zeit**

Standardmäßig zeigt GroupWise die Terminlänge nach Dauer an. Wenn Sie also einen Termin erstellen, wird ein Feld angezeigt, in das Sie eine Zeitdauer schreiben können (etwa 30 Minuten oder 2 Stunden), um die Länge des Termins anzugeben.

Nach Wunsch können Sie auch Enddatum und -zeit für jeden Termin angeben. Wenn Sie diese Option verwenden, wird in GroupWise beim Erstellen eines neuen Termins ein Feld zur Eingabe eines Enddatums und ein weiteres Feld für die Eingabe einer Endzeit angezeigt.

- **1** Klicken Sie auf **Werkzeuge** > **Optionen**.
- **2** Doppelklicken Sie auf **Umgebung** und klicken Sie anschließend auf die Registerkarte **Allgemein**.
- **3** Wählen Sie unter **Termindauer anzeigen mit** entweder **Dauer** oder **Enddatum und -zeit** aus und klicken Sie anschließend auf **OK**.

## <span id="page-193-3"></span>**Einstellen der Standard-Termindauer**

Standardmäßig ist ein neuer Termin auf die Dauer einer Stunde eingestellt, jedoch können Sie die Dauer bei der Erstellung des Termins anpassen. Wenn beispielsweise die meisten Termine, die Sie anlegen, gewöhnlich 30 Minuten dauern, können Sie den Standard auf 30 Minuten ändern.

- **1** Klicken Sie auf **Werkzeuge** > **Optionen**.
- **2** Doppelklicken Sie auf **Umgebung** und klicken Sie anschließend auf die Registerkarte **Allgemein**.
- **3** Geben Sie die Anzahl von Stunden und Minuten für die **Standardtermindauer** an und klicken Sie anschließend auf **OK**.

## <span id="page-194-1"></span>**Ändern der Farbe für einen Kalender**

So ändern Sie die Farbe für einen Kalender:

- **1** Klicken Sie in der Ordnerliste auf das farbige Quadrat für den Kalender.
- **2** Wählen Sie eine Farbe aus.

## <span id="page-194-2"></span>**Ändern des Hintergrunds für Kalenderbereiche**

Sie können das Aussehen des Hintergrunds für "Ganztägige Ereignisse", "Termine", "Notizen" und "Jobs" ändern.

- **1** Klicken Sie auf **Werkzeuge** > **Optionen**.
- **2** Doppelklicken Sie auf **Umgebung** und klicken Sie anschließend auf die Registerkarte **Allgemein**.
- **3** Wählen Sie unter **Linien-, Farboptionen**, ob eine Hintergrundfarbe für **Ganztägige Ereignisse**, **Termine**, **Notizen** und **Jobs** angezeigt werden soll.
- **4** Wenn Sie eine Hintergrundfarbe für Kalendereinträge anzeigen möchten, wählen Sie eine Farbe für jeden Eintrag.

Um die Standard-Hintergrundfarben von GroupWise 6.0 zu verwenden, klicken Sie auf **GW60**. Um die Standard-Hintergrundfarben von GroupWise 6.5 zu verwenden, klicken Sie auf **GW65**. Die Standard-Hintergrundfarben von GroupWise 6.5 und GroupWise 7 sind identisch.

- **5** Wählen Sie, ob Trennlinien für Notizen und Jobs angezeigt werden sollen.
- **6** Klicken Sie auf **OK** und dann auf **Schließen**.

# <span id="page-194-0"></span>**Senden eines Kalenders**

Beim Senden eines Kalenders wird dieser als Anhang "Internet-Kalender" mit einer Email-Nachricht gesendet. Internet-Kalender-Anlagen haben die Dateierweiterung .ics.

- **1** Klicken Sie mit der rechten Maustaste auf den zu exportierenden Kalender und klicken Sie anschließend auf **Senden**.
- **2** Wählen Sie den Zeitraum aus.

Wählen Sie **Gesamter Kalender** aus, um den gesamten Kalender zu senden.

oder

Wählen Sie **Vorherige** aus, um einen Teil des Kalenders zu senden. Wenn Sie **Vorherige** auswählen, müssen Sie einen Bereich von Tagen zum Senden angeben.

**3** Wählen Sie den Umfang der Details aus:

Nur belegte Zeit: Sendet nur die Information "Belegt" für den Kalender, aber keine Informationen zu den Kalendernachrichten.

Belegt und Betreff: Sendet die Information "Belegt" sowie den Betreff des Termins.

**Vollständige Details:** Sendet die belegte Zeit und alle mit Ihren Kalendernachrichten verknüpften Informationen.

**4** Wählen Sie **Inklusive privater Nachrichten** aus, wenn Sie private Nachrichten einbeziehen möchten.

- **5** Wählen Sie **Inklusive Anlagen**, um Anlagen einzubeziehen.
- **6** Klicken Sie auf **OK**.

Eine neue Email-Nachricht mit einem Anhang im Format .ics wird erstellt.

**7** Geben Sie an, an wen Sie die Nachricht senden möchten, und klicken Sie anschließend auf **Senden**.

# <span id="page-195-0"></span>**Exportieren eines Kalenders**

Wenn Sie einen Kalender exportieren, wird dieser als Internet-Kalender exportiert. Internet-Kalender-Anlagen haben die Dateierweiterung .ics.

- **1** Klicken Sie mit der rechten Maustaste auf den zu exportierenden Kalender und klicken Sie dann auf **Exportieren**.
- **2** Geben Sie im Feld **Dateiname** einen Dateinamen für die Nachricht ein.
- **3** Um die Nachricht in einem anderen Verzeichnis als dem angezeigten zu speichern, navigieren Sie zum neuen Verzeichnis.
- **4** Klicken Sie auf **Speichern**.

## <span id="page-195-1"></span>**Importieren eines Kalenders**

Sie können einen Kalender importieren, wenn er als .ics-Datei gespeichert wurde. Informationen zum Speichern eines Kalenders als Datei finden Sie unter [Exportieren eines Kalenders.](#page-195-0)

- **1** Klicken Sie mit der rechten Maustaste auf die Registerkarte **Kalender** oder auf den Hauptkalender und klicken Sie anschließend auf **Kalender importieren**.
- **2** Geben Sie den Dateinamen des zu importierenden Kalenders ein, einschließlich des Pfads zur Datei, oder klicken Sie auf **Durchsuchen** und navigieren Sie zur entsprechenden Datei.
- **3** (Bedingt) Wenn der Kalender umbenannt werden soll, geben Sie einen neuen Namen an; lassen Sie andernfalls den vorhandenen Namen im Feld **Name**, wie er ist.

Wenn der für den neuen Kalender angegebene Name derselbe ist wie der für einen bereits vorhandenen Kalender, wird der neue Kalender in den vorhandenen Kalender integriert.

- **4** Geben Sie eine Beschreibung im Beschreibungsfeld ein, falls eines für den zu importierenden Kalender vorhanden ist, und geben Sie anschließend an, ob der vorhandene Inhalt ersetzt oder ergänzt werden soll.
- **5** Klicken Sie auf **OK**.

# 26 <sup>26</sup>**Senden von Kalendernachrichten**

In diesen Abschnitten finden Sie nähere Informationen darüber, wie Sie Kalendernachrichten senden.

- ["Erläuterung von Kalendernachrichten", auf Seite 197](#page-196-0)
- ["Planen von Terminen", auf Seite 197](#page-196-1)
- ["Planen von Meetings mit Zoom", auf Seite 207](#page-206-0)
- \* ["Senden von Notizen", auf Seite 208](#page-207-0)
- ["Planen von wiederkehrenden Nachrichten", auf Seite 210](#page-209-0)

# <span id="page-196-0"></span>**Erläuterung von Kalendernachrichten**

Sie haben die Möglichkeit, Termine und Notizen für sich selbst und für andere Benutzer zu planen. Sie können auch einen Zeitraum als persönlichen Termin festlegen.

Weitere Informationen darüber, wie sich Termine und Notizen von anderen Nachrichtenkategorien unterscheiden, finden Sie unter [Nachrichtenkategorien von GroupWise.](#page-42-0)

Wenn Sie feststellen möchten, ob eine bestimmte Person zu Ihrer Besprechung kommen kann, suchen Sie einfach nach dem Status "Akzeptiert" oder "Abgelehnt" in den Eigenschaften der Nachricht. Weitere Informationen finden Sie unter [Arbeiten mit gesendeten Nachrichten](#page-138-0).

Alle geplanten Terminnachrichten können zurückgezogen oder neu geplant werden, selbst dann, wenn diese bereits von den Empfängern geöffnet und akzeptiert wurden. Weitere Informationen hierzu finden Sie unter [Zurückziehen gesendeter Emails](#page-141-0) und [Bearbeiten von gesendeten Terminen,](#page-143-0)  [Jobs und Notizen.](#page-143-0)

Weitere Informationen zur Verwaltung von Nachrichten, die Sie gesendet oder empfangen haben, finden Sie unter [Senden von Emails](#page-102-0) und [Empfangen von Emails und Antworten auf Emails.](#page-148-0)

# <span id="page-196-1"></span>**Planen von Terminen**

Mithilfe von Terminen können Sie Zeitblöcke an einem bestimmten Datum oder für einen Datumsbereich planen.

Mit der Option "Terminzeitensuche" können Sie nach Zeiten suchen, in denen sämtliche Benutzer und Ressourcen verfügbar sind, die Sie für einen Termin benötigen.

Wenn Sie eine Terminzeitensuche für Benutzer in einer anderen Zeitzone durchführen, berücksichtigt GroupWise die Unterschiede in den Zeitzonen. Wenn Sie beispielsweise versuchen, eine Besprechung mit einem Kollegen in einer Zeitzone sieben Stunden später als bei Ihnen zu planen, wird der Arbeitstag dieses Kollegen in der Terminzeitensuche ab ca. 10 Uhr morgens Ihrer Zeit geblockt.

Wenn Sie einen Termin planen und sich selbst als Teilnehmer einbeziehen, akzeptiert GroupWise automatisch den Termin für Sie, es sei denn, es gibt eine Terminüberschneidung. In diesem Fall erhalten Sie eine Benachrichtigung, in der Sie über die Terminüberschneidung informiert werden. Dies geschieht, wenn Sie versuchen, den Termin zu senden.

- ["Planen von eigenen Terminen", auf Seite 198](#page-197-0)
- ["Planen eines Termins für mehrere Personen", auf Seite 199](#page-198-0)
- ["Verwenden der Terminzeitensuche zur Überprüfung der Verfügbarkeit", auf Seite 200](#page-199-0)
- ["Planen von Reisezeit", auf Seite 202](#page-201-0)
- ["Ganztägige Ereignisse", auf Seite 203](#page-202-0)
- ["Eingabe der Uhrzeit", auf Seite 204](#page-203-0)
- ["Festlegen von Zeitzonen für Termine", auf Seite 204](#page-203-1)
- \* ["Absagen von Terminen", auf Seite 205](#page-204-0)
- ["Absagen eines periodisch auftretenden Termins", auf Seite 206](#page-205-0)
- ["Bearbeiten eines Termins", auf Seite 206](#page-205-1)
- ["Einen Termin kopieren", auf Seite 206](#page-205-2)

## <span id="page-197-0"></span>**Planen von eigenen Terminen**

Für Zeiträume, in denen Sie nicht für Besprechungen zur Verfügung stehen, können Sie einen persönlichen Termin planen. Wenn ein anderer Benutzer Sie für einen Termin vorgesehen hat und eine Terminzeitensuche durchführt, sieht er, dass Sie zu den angegebenen Zeiten nicht zur Verfügung stehen, kann jedoch auch für diesen Zeitpunkt einen Termin planen.

Persönliche Termine werden in Ihrem Kalender an dem von Ihnen festgelegten Datum eingefügt. Sie werden weder in Ihre Mailbox noch in die Mailbox eines anderen Benutzers eingetragen. Entsprechend werden alle eingetragenen persönlichen Termine in Ihrem GroupWise-Hauptkalender gespeichert. Um sie in einen persönlichen Kalender zu übertragen, können Sie sie nach ihrer Erstellung in den persönlichen Kalender ziehen und ablegen.

**1** Klicken Sie auf der Symbolleiste auf den Pfeil der Schaltfläche **Neuer Termin**. Klicken Sie anschließend auf **Persönlicher Termin**.

#### Alternativ:

Öffnen Sie in Ihrem Kalender ein Layout mit einer Terminliste. Klicken Sie auf ein Datum und doppelklicken Sie anschließend auf eine Uhrzeit an dem betreffenden Tag.

- **2** (Optional) Geben Sie einen Betreff und einen Ort ein.
- **3** Legen Sie das Anfangsdatum fest.

#### oder

Klicken Sie auf  $\blacksquare$ , wenn Sie für den Termin ein Anfangsdatum festlegen oder eine Datumsautomatik einrichten möchten. Wie Sie einen periodisch stattfindenden Termin erstellen, erfahren Sie in [Planen von wiederkehrenden Nachrichten](#page-209-0).

oder

Wählen Sie **Ganztägiges Ereignis** für ein Ereignis aus, das einen ganzen Tag dauert.

Weitere Informationen zu ganztägigen Ereignissen finden Sie unter [Ganztägige Ereignisse.](#page-202-0)

- **4** Geben Sie das Anfangsdatum und die Dauer an. Die Dauer kann in Minuten, Stunden oder Tagen angegeben werden.
- **5** Geben Sie mithilfe des Dropdown-Menüs **Anzeigen als** an, wie der Termin angezeigt werden soll. Termine können als **Belegt**, **Frei**, **Abwesend** oder **Mit Vorbehalt** angezeigt werden.

**6** (Optional) Wenn Sie zu Ihrem Termin anreisen müssen, können Sie auch die Reisezeit planen. Zum Planen der Reisezeit klicken Sie auf das Reisezeitsymbol . Informationen hierzu erhalten Sie unter [Planen von Reisezeit.](#page-201-0)

**7** (Optional) Geben Sie eine Mitteilung ein.

Wenn Sie auf das Register **Optionen** klicken, können Sie verschiedene Optionen festlegen, beispielsweise diesem Termin eine hohe Priorität zuweisen.

- 8 (Optional) Legen Sie die Option "Terminzeit kennzeichnen als" fest, indem Sie auf Aktionen > **Terminzeit kennzeichnen als** und anschließend auf eine Art klicken.
- **9** Klicken Sie **Aufgeben** auf der Symbolleiste an.

## <span id="page-198-0"></span>**Planen eines Termins für mehrere Personen**

Wenn Sie einen Termin für zwei oder mehr Personen planen, sind beim Erstellen mehrere Optionen zu bedenken. Beispiel:

- Erwartete Teilnehmer im Gegensatz zu optionalen Teilnehmern
- Darstellung der Nachricht in Ihrem Kalender (frei, belegt usw.)
- Möchten Sie Reisezeit planen?
- Planen Sie eine Ressource oder fügen Sie einen Ressourcenpool hinzu, um die Ressourcenauswahl zu automatisieren?

So planen Sie einen Termin für zwei oder mehr Personen:

- **1** Klicken Sie auf **Neuer Termin** auf der Symbolleiste.
- **2** Geben Sie in das Feld **An** einen Benutzernamen ein und drücken Sie anschließend die Eingabetaste. Wiederholen Sie das Verfahren für jeden weiteren Benutzer. Geben Sie etwaige Ressourcen- oder Ressorcenpool-IDs (beispielsweise Konferenzräume) im Feld **An** ein. Klicken Sie bei Bedarf auf **+CC** oder **+BK**. Die entsprechenden Felder werden hinzugefügt. Geben Sie dann die gewünschten Benutzernamen in die Felder **CC** und **BK** ein.

Alternativ:

Um Benutzernamen oder Ressourcen in einer Liste auszuwählen, klicken Sie auf **Adresse** auf der Symbolleiste, doppelklicken Sie auf den jeweiligen Benutzer und klicken Sie anschließend auf **OK**.

Ihr Name wird automatisch im Feld **An** des Termins hinzugefügt. Wenn Sie den Termin senden, wird er automatisch Ihrem Kalender hinzugefügt. Wenn Sie nicht in die Nachricht einbezogen werden möchten, löschen Sie Ihren Namen aus dem Feld **An**.

Wenn einem Termin mehr als ein Ort als Ressource hinzugefügt wird, wird nur der erste im Feld **Ort** angezeigt.

- **3** (Bedingt) Wenn im Feld **An** kein Ort als Ressource hinzugefügt wurde, geben Sie die Beschreibung des Orts im Feld **Ort** ein.
- **4** Legen Sie das Anfangsdatum fest.

oder

Klicken Sie auf  $\blacksquare$ , wenn Sie für den Termin ein Anfangsdatum festlegen oder eine Datumsautomatik einrichten möchten. Wie Sie einen periodisch stattfindenden Termin erstellen, erfahren Sie in [Planen von wiederkehrenden Nachrichten](#page-209-0).

oder

Wählen Sie **Ganztägiges Ereignis** für ein Ereignis aus, das einen ganzen Tag dauert.

Weitere Informationen zu ganztägigen Ereignissen finden Sie unter [Ganztägige Ereignisse.](#page-202-0)

- **5** Geben Sie das Anfangsdatum und die Dauer an. Die Dauer kann in Minuten, Stunden oder Tagen angegeben werden.
- **6** Geben Sie an, wie der Termin angezeigt werden soll. Termine können als **Belegt**, **Frei**, **Abwesend** oder **Mit Vorbehalt** angezeigt werden.

Empfänger in den Feldern CC und BC erhalten den Termin als "Frei".

- **7** (Optional) Wenn Sie zu Ihrem Termin anreisen müssen, können Sie auch die Reisezeit planen. Zum Planen der Reisezeit klicken Sie auf das Reisezeitsymbol . Informationen hierzu erhalten Sie unter [Planen von Reisezeit.](#page-201-0)
- **8** Geben Sie einen Betreff und den Nachrichtentext ein.
- <span id="page-199-2"></span>**9** Wenn Sie sicherstellen möchten, dass die für den Termin benötigten Personen und Ressourcen verfügbar sind, können Sie eine Terminzeitensuche durchführen, indem Sie in der Symbolleiste auf **Terminzeitensuche** klicken. Weitere Informationen finden Sie unter [Verwenden der](#page-199-0)  [Terminzeitensuche zur Überprüfung der Verfügbarkeit.](#page-199-0)

Wenn Sie auf das Register **Sendeoptionen** klicken, können Sie verschiedene Optionen festlegen. Sie können beispielsweise für diesen Termin eine hohe Priorität festlegen und eine Antwort von den Empfängern anfordern.

**10** Klicken Sie in der Symbolleiste auf **Senden**.

Wenn sich der Termin mit einem bereits im Kalender vorhandenen Termin überschneidet, können Sie entweder den Termin weiter planen oder den Termin ändern.

# <span id="page-199-0"></span>**Verwenden der Terminzeitensuche zur Überprüfung der Verfügbarkeit**

Mit der Option "Terminzeitensuche" können Sie nach Zeiten suchen, in denen sämtliche Personen und Ressourcen, die Sie für eine Besprechung benötigen, verfügbar sind.

- ["Ausführen einer Terminzeitensuche", auf Seite 200](#page-199-1)
- \* ["Ändern von Suchoptionen für die Terminzeitensuche", auf Seite 202](#page-201-1)
- ["Terminzeitensuche und Ressourcenpools", auf Seite 202](#page-201-2)

## <span id="page-199-1"></span>**Ausführen einer Terminzeitensuche**

So führen Sie eine Terminzeitensuche durch:

- **1** Geben Sie in dem zu erstellenden Termin die Benutzernamen und Ressourcen-IDs in das Feld **An** ein.
- **2** Geben Sie den ersten möglichen Tag für die Besprechung in das Feld **Anfangsdatum** ein.
- **3** Geben Sie die Dauer der Besprechung an.
- **4** Klicken Sie **Terminzeitensuche** auf der Symbolleiste an.

Die Legende am unteren Rand des Dialogfelds "Terminzeitensuche" zeigt die Bedeutung der verschiedenen Muster "Terminzeit kennzeichnen als" im Raster an.

Wenn (i) links vom Benutzernamen oder der Ressource angezeigt wird, können Sie im Register **Einzelterminpläne** auf die zu einem Benutzernamen oder einer Ressource gehörende Terminzeit klicken, um sich in dem Feld darunter zusätzliche Informationen anzeigen zu lassen. Damit Sie dies tun können, muss Ihnen der Benutzer oder Ressourceneigentümer jedoch zunächst Terminleserechte in seiner Zugriffsliste einräumen, bevor das Symbol (i) angezeigt wird. Weitere Informationen hierzu finden Sie in [Gewähren von Vertretungsrechten als Mailbox-](#page-382-0)[Eigentümer.](#page-382-0)

Um einen Benutzer- oder Ressourcennamen von der Suche auszuschließen, ohne ihn zu löschen, klicken Sie auf das Register **Verfügbare Zeiten** und anschließend auf das Kontrollkästchen neben dem Benutzer- oder Ressourcennamen, um die Auswahl aufzuheben. Das Ausschließen einer Person oder Ressource von einer Suche ist sinnvoll, wenn der Benutzer (vergleichbar mit einem CC-Empfänger) zwar zu der Besprechung eingeladen werden soll, aber nicht unbedingt daran teilnehmen muss. Zur Auswahl eines zuvor ausgeklammerten Benutzers oder einer Ressource klicken Sie auf das Kontrollkästchen neben dem Benutzer oder der Ressource.

**5** Klicken Sie auf **Automatische Auswahl**, um den ersten verfügbaren Besprechungstermin auszuwählen. Klicken Sie anschließend auf **OK**, um die Benutzer und Ressourcen sowie die gewählte Zeit und Dauer für den geplanten Termin zu übernehmen.

#### Alternativ:

Klicken Sie auf **Automatische Auswahl**, um den gewünschten Zeitpunkt anzuzeigen. Klicken Sie anschließend auf **OK**, um die Benutzer und Ressourcen sowie die gewählte Zeit und Dauer für den Termin zu übernehmen.

#### Alternativ:

Klicken Sie auf die Registerkarte **Verfügbare Zeiten**, um mögliche Besprechungstermine anzuzeigen. Klicken Sie auf eine Zeit, um sie auszuwählen, und klicken Sie anschließend auf **OK**, um die Benutzer und Ressourcen sowie die gewählte Zeit und Dauer für den Termin zu übernehmen.

**6** Um einen Benutzer oder eine Ressource aus der Liste **Zu Besprechung einladen** zu entfernen, klicken Sie auf die Registerkarte **Verfügbare Zeiten**. Klicken Sie auf den zu entfernenden Benutzer- oder Ressourcennamen, drücken Sie die **Entf-Taste** und klicken Sie anschließend auf **Ja**.

Dieses Vorgehen empfiehlt sich beispielsweise, wenn Sie mehrere Konferenzräume in die Suche einbeziehen möchten, um einen freien zu finden, und dann die nicht benötigten Räume wieder entfernen möchten.

**7** Stellen Sie den Termin fertig und senden Sie ihn.

Wenn Sie eine Suche nach freien Terminzeiten durchführen möchten, ohne zuerst einen Termin zu erstellen, klicken Sie auf **Werkzeuge** > **Terminzeitensuche**. Geben Sie die entsprechenden Informationen im Dialogfeld "Terminzeitensuche" ein und klicken Sie anschließend auf **OK**, um eine Suche nach freien Terminzeiten durchzuführen. Wenn Sie die gewünschte Terminzeit ermittelt haben, klicken Sie auf **Besprechung anfordern**, um die Informationen zu übernehmen und das Terminlayout zu vervollständigen.

Sie können den Suchbereich für einen Termin ändern, indem Sie den Termin mit **Werkzeuge** > **Terminzeitensuche** planen und die Zahl im Feld **Anzahl der zu durchsuchenden Tage ändern**.

Dieses Verfahren ist nützlich, wenn Sie periodisch auftretende Termine planen oder Termine mit Benutzern vereinbaren und den Terminplan der Nutzer über die standardmäßige Vorschau von sieben Tagen hinaus anzeigen möchten.

## <span id="page-201-1"></span>**Ändern von Suchoptionen für die Terminzeitensuche**

Sie können die Standardeinstellungen für den Suchbereich, die Zeit und die Tage für alle Termine im Register **Terminzeitensuche** in den Datumsoptionen ändern.

- **1** Klicken Sie auf **Werkzeuge** > **Optionen**, doppelklicken Sie auf **Kalender** und klicken Sie dann auf die Registerkarte **Terminzeitensuche**.
- **2** Ändern Sie die gewünschten Optionen.

Zu den Optionen gehören Datumsbereiche oder bestimmte zu suchende Tage.

Situation

**3** Klicken Sie auf **OK**.

## <span id="page-201-2"></span>**Terminzeitensuche und Ressourcenpools**

Wenn Sie ab GroupWise 18.5 einen Ressourcenpool für die Planung einer Ressource bei der Terminerstellung auswählen, läuft die Terminzeitensuche automatisiert ab und wählt die erste verfügbare Ressource in der Ressourcenpoolliste aus. Die ausgewählte Ressource wird in Klammern neben dem Ressourcenpool im Terminfenster angezeigt, noch bevor Sie den Termin senden.

Wenn Sie stattdessen lieber eine andere Ressource im Ressourcenpool auswählen möchten, können Sie auf **Terminzeitensuche** im Terminfenster klicken und die Ressource manuell ändern. Erweitern Sie hierzu den Ressourcenpool auf der Registerkarte **Einzelterminpläne** und wählen Sie eine andere verfügbare Ressource in der Liste aus.

## <span id="page-201-0"></span>**Planen von Reisezeit**

Wenn Sie zu Terminen oder Besprechungen anreisen möchten, die in Ihrem Kalender geplant sind, unabhängig davon, ob es sich um persönliche Termine/Besprechungen oder um Termine/ Besprechungen für mehrere Personen handelt, können Sie beim Erstellen oder Bearbeiten die Funktion "Reisezeit" aktivieren. Diese Funktion umfasst die Reisezeit sowohl vor als auch nach der Besprechung, die zu beiden Seiten des Termins in Ihrem Kalender angezeigt wird.

Diese Funktion ist zwar nur in Ihrem persönlichen Kalender sichtbar, doch die Zeit, die Sie in Ihrem Kalender kennzeichnen, wird anderen Personen, die ebenfalls an der Besprechung teilnehmen, standardmäßig als "Belegt" angezeigt. Auf Wunsch können Sie diese Einstellung jedoch ändern und die Reisezeit als "Frei" oder "Vorgemerkt" darstellen lassen.

So schließen Sie Reisezeit für Besprechungen oder Termine ein, die Sie planen bzw. die sich bereits in Ihrem Kalender befinden (von Ihnen selbst oder von einer anderen Person geplant):

- **1** Starten Sie einen [neuen Termin](#page-196-1) oder doppelklicken Sie auf einen vorhandenen Termin in Ihrem Kalender.
- **2** Klicken Sie auf das Reisezeitsymbol **in** Terminfenster.

**3** Konfigurieren Sie die Dauer für die Reisezeit im Dialogfeld "Reisezeit(en) festlegen".

Die Konfiguration erstellt die eingegebene Dauer für die Reise standardmäßig sowohl *vor* als auch *nach* dem Termin. Soll die Dauer der beiden Reisezeiten unterschiedlich sein, deaktivieren Sie die Einstellung, nach der die beiden Reisezeiten gleich sind. Sie erhalten dann Einstellungen für "Vor" und "Nach" dem Termin.

**4** Klicken Sie auf **OK**.

## **Absagen von Reisezeit**

Sie können Reisezeit auf dieselbe Weise absagen wie beim [Absagen normaler Termine](#page-204-0). Wenn Sie den Termin absagen, für den die Reisezeit geplant war, werden auch beide mit dem Termin verknüpften Reisezeitnachrichten entfernt.

Um Reisezeitnachrichten vor und nach dem Termin schnell und einfach in derselben Instanz zu löschen und den übergeordneten Termin unverändert beizubehalten, klicken Sie auf das Reisesymbol im übergeordneten Termin und stellen Sie die Dauer für die Zeit vor und nach dem Termin jeweils auf null ein. Mit derselben Methode können Sie auch jeweils nur eine Reisezeit ("Vor" oder "Nach" dem Termin) entfernen.

## **Erläuterungen zur Reisezeit**

Diese Funktion soll Zeit in Ihrem Kalender blockieren, zu der Sie möglicherweise nicht verfügbar sind, beispielsweise wegen der Besprechungsvorbereitung oder aus anderen Gründen. Spezielle Verhaltensweisen dieser Funktion, die oben nicht beschrieben wurden, werden im Folgenden erläutert:

- **GroupWise Web:** Die im GroupWise-Client erstellte Vorbereitungs-/Reisezeit wird wie jeder andere Termin im GroupWise-Web-Kalender dargestellt, also ohne das kennzeichnende Symbol das im GroupWise-Client verwendet wird.
- **Alarmmeldungen:** Registerkarten für die Reisezeit vor und nach dem Termin stehen nunmehr im Dialogfeld "Alarm" für den übergeordneten Termin zur Verfügung. Informationen hierzu erhalten Sie unter [Einstellen eines Alarms für eine Kalendernachricht](#page-218-0).
- **Terminüberschneidung:** Da Reisezeitnachrichten standardmäßig als "Belegt" angezeigt werden, entsteht eine Terminüberschneidung, wenn bereits ein Termin in Ihrem Kalender vermerkt ist, der sich mit der betreffenden Zeit überschneidet. Sie können Überschneidungen auf dieselbe Weise beheben wie bei jedem anderen Termin.

## <span id="page-202-0"></span>**Ganztägige Ereignisse**

Bei der Erstellung eines GroupWise-Termins können Sie wählen, ob der Termin ein ganztägiges Ereignis sein soll. Wählen Sie dazu neben dem Eingabefeld für die Uhrzeit die Option **Ganztägiges Ereignis** aus.

Sie können angeben, wie der Termin angezeigt werden soll, indem Sie auf die Schaltfläche für die Verfügbarkeit klicken, die sich unterhalb des Auswahlfelds **Ganztägiges Ereignis** befindet. Termine können als **Belegt**, **Frei**, **Abwesend** oder **Mit Vorbehalt** angezeigt werden. Im Gegensatz zu regelmäßigen Terminen erhalten alle Empfänger Termine für ganztägige Ereignisse standardmäßig als "Frei". Der Grund dafür ist, dass ganztägige Ereignisse für die Empfänger oft als rein informativ

gedacht sind. Sie könnten beispielsweise ein ganztägiges Ereignis senden, um Ihre Kollegen darüber zu informieren, dass Sie nicht im Büro sein werden. In diesem Fall werden die Kollegen, die das Ereignis erhalten, am Tag des Ereignisses nicht als "Belegt" angezeigt.

## **Ändern der Darstellung von ganztägigen Ereignissen**

Über das Menü "Optionen" ändern Sie die Darstellung von ganztägigen Ereignissen im Kalender.

- **1** Klicken Sie auf **Werkzeuge** > **Optionen**, doppelklicken Sie auf **Kalender** und klicken Sie anschließend auf die Registerkarte **Allgemein**.
- **2** Klicken Sie unter **Optionen für das Akzeptieren** auf das Dropdown-Menü unterhalb der Option **Ganztägige Ereignisse, die ich mir selbst schicke, akzeptieren als** und wählen Sie die gewünschte Option aus.
- **3** Klicken Sie auf **OK**.

Wenn Sie ein ganztägiges Ereignis an Empfänger senden, wird der Zeitraum standardmäßig als **Frei** angezeigt. Der Sender kann das Ereignis in den Kalendern der Empfänger wahlweise als **Belegt** darstellen lassen; dies muss jedoch bei jedem Senden eines ganztägigen Ereignisses wiederholt werden.

## <span id="page-203-0"></span>**Eingabe der Uhrzeit**

Wenn Sie Termine und andere Nachrichten planen, müssen Sie möglicherweise eine Uhrzeit angeben. In den meisten Fällen können Sie die Uhrzeit angeben, indem Sie sie entweder direkt in das Feld für die Uhrzeit eintippen oder über das Feld zur Uhrzeiteingabe eingeben. Klicken Sie auf **U**, um das Fenster für die Uhrzeiteingabe zu öffnen.

Mit dem grünen Pfeil können Sie eine Startzeit und mit dem roten Pfeil eine Endzeit auswählen. Die aktuell ausgewählten Uhrzeiten werden auf der rechten Bildschirmseite angezeigt. Sie können kleine Intervalle von 15 Minuten verwenden.

Wenn bereits eine korrekte Dauer eingegeben wurde, können Sie sie verschieben, indem Sie den ausgewählten Bereich nach oben oder nach unten ziehen.

Mithilfe der verfügbaren Zeitzonenoption können Sie eine bestimmte Zeitzone für das Ereignis angeben. Weitere Informationen zu Zeitzonen finden Sie unter [Festlegen von Zeitzonen für Termine](#page-203-1).

## <span id="page-203-1"></span>**Festlegen von Zeitzonen für Termine**

**HINWEIS:** In diesem Abschnitt finden Sie versionsspezifische Informationen.

### **Funktionsänderungen in 18.3.1 und höher**

Wenn Sie beim Erstellen eines Termins eine Zeitzone auswählen, wird der Termin gemäß dem angegebenen Zeitpunkt in der ausgewählten Zeitzone angepasst. Wenn Sie beispielsweise einen Termin um 16:30 Uhr Eastern Daylight Time in den USA planen und sich in der Zeitzone "Pacific Daylight" befinden, wird der Termin in Ihrem Kalender entsprechend um 13:30 Uhr PDT eingetragen.

Zusätzlich wird nun die Zeitzone in der Terminkopfzeile neben der Anfangszeit angezeigt:

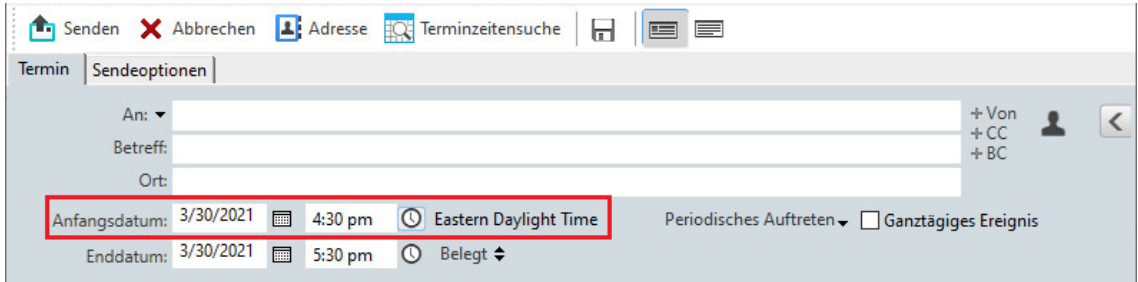

### **Funktionen vor 18.3.1**

Mit der Funktion "Zeitzone" können Sie eine Besprechung für Teilnehmer in unterschiedlichen Zeitzonen planen, die an einem Ort zusammenkommen.

In der Regel passt GroupWise Besprechungszeiten automatisch an die Zeitzone des Empfängers an. Wenn ein Benutzer in München beispielsweise für 15:00 eine Besprechung ansetzt, wird dieser Termin für einen Benutzer in London für 14:00 Uhr und für einen Benutzer in New York für 9:00 Uhr angezeigt, weil sich diese Benutzer in anderen Zeitzonen befinden. Da GroupWise die Uhrzeit anpasst, rufen alle Teilnehmer einer Telefonkonferenz zur gleichen Zeit an, auch wenn sich ihre Ortszeiten unterscheiden.

Verwenden Sie die Funktion "Zeitzone" auch dann, wenn GroupWise die lokale Zeitzone des Empfängers nicht anpassen soll. Wenn Sie sich beispielsweise in der Zeitzone "Mitteleuropäische Zeit" (z. B. Deutschland) befinden und Benutzer aus der Zeitzone "Weltzeit" (z. B. Großbritannien) an dem Termin teilnehmen sollen, würden Sie die Funktion "Zeitzone" verwenden, falls diese Benutzer nach Deutschland reisen sollen, um an der Besprechung teilzunehmen. Die Funktion "Zeitzone" gewährleistet, dass der Termin in den Kalendern und Mailboxen der Benutzer die richtige Uhrzeit für Deutschland anzeigt.

- **1** Öffnen und erstellen Sie einen neuen Termin.
- **2** Klicken Sie auf **Aktionen** > **Zeitzone auswählen**. Klicken Sie dann auf die Dropdown-Liste **Zeitzone** und wählen Sie die Zeitzone für den Ort des Termins aus und klicken Sie auf **OK**.
- **3** Klicken Sie in der Symbolleiste auf **Senden**.

Wenn die Benutzer, die Sie mithilfe der Funktion "Zeitzone" geplant haben, den Termin erhalten, wird eine Uhrzeitanmerkung neben dem zum Termin gehörigen Betreff in der Mailbox der Benutzer angezeigt. Beispiel: Wenn der Betreff einer Besprechung eine "Marketingkonferenz" ist, die in Spanien stattfinden soll, wird der folgende Betreff und die folgende Uhrzeitanmerkung angezeigt: Marketingkonferenz (Spanien). In den Kalendern der Benutzer wird nicht der Betreff, sondern die Zeitzone zusammen mit der Ortsangabe angezeigt.

## <span id="page-204-0"></span>**Absagen von Terminen**

Sie können einen Termin absagen, wenn Sie ihn selbst geplant haben oder die entsprechenden Vertretungsrechte für die Mailbox der Person besitzen, die den Termin geplant hat.

- **1** Klicken Sie in Ihrem Kalender mit der rechten Maustaste auf den Termin, den Sie absagen möchten, und klicken Sie dann auf **Löschen**.
- **2** Wählen Sie die Option **Diese Nachricht aus der Mailbox aller anderen Empfänger löschen** aus, um sie aus der Mailbox anderer Benutzer zu entfernen. Lassen Sie die Option deaktiviert, wenn Sie eine Nachricht nur aus Ihrer eigenen Mailbox löschen möchten.
- **3** (Optional) Geben Sie eine Nachricht ein, die die Absage erklärt.
- **4** Klicken Sie anschließend auf **OK**.

Eine Nachricht "Besprechung abgesagt" wird an alle Benutzer gesendet, die den Termin erhalten haben, und der Termin wird aus dem Kalender des Benutzers entfernt. Benutzer, an die der Termin delegiert wurde, erhalten keine Nachricht "Besprechung abgesagt", doch der Termin wird aus ihrem Kalender entfernt.

## <span id="page-205-0"></span>**Absagen eines periodisch auftretenden Termins**

Sie können einen periodisch auftretenden Termin absagen, wenn Sie ihn selbst geplant haben oder die entsprechenden Vertretungsrechte für die Mailbox der Person besitzen, die den Termin geplant hat.

- **1** Klicken Sie in Ihrem Kalender mit der rechten Maustaste auf den periodisch auftretenden Termin, den Sie absagen möchten, und klicken Sie anschließend auf **Löschen**.
- **2** Wählen Sie die Option **Diese Nachricht aus der Mailbox aller anderen Empfänger löschen** aus.
- **3** (Optional) Geben Sie eine Nachricht ein, die die Absage erklärt.
- **4** Klicken Sie auf **OK**.
- **5** Klicken Sie auf **Diese Nachricht**, **Alle Nachrichten** oder **Von dieser Nachricht aus vorwärts**.

Eine Nachricht "Besprechung abgesagt" wird an alle Benutzer gesendet, die den Termin erhalten haben, und der Termin wird aus dem Kalender des Benutzers entfernt. Benutzer, an die der Termin delegiert wurde, erhalten keine Nachricht "Besprechung abgesagt", doch der Termin wird aus ihrem Kalender entfernt.

## <span id="page-205-1"></span>**Bearbeiten eines Termins**

Wenn ein Termin bearbeitet wird, werden Änderungen einfach in den Terminen der Empfänger angezeigt, ohne dass in der Mailbox der Benutzer eine Nachricht erscheint. Der geänderte Termin wird fett dargestellt und innerhalb des Termins erscheint eine Benachrichtigung, die Benutzern anzeigt, welche Teile des Termins geändert wurden. Benutzer werden nicht aufgefordert, den Termin erneut zu akzeptieren.

Informationen zur Änderung eines Termins und anderer Email-Nachrichten finden Sie im Abschnitt [Bearbeiten von gesendeten Terminen, Jobs und Notizen](#page-143-0).

Wenn Sie einen Termin für eine andere Uhrzeit am selben Tag neu planen möchten, öffnen Sie den Kalender und ziehen den Termin auf die neue Uhrzeit.

## <span id="page-205-2"></span>**Einen Termin kopieren**

Wie bei anderen Email-Nachrichten auch können Sie einen vorhandenen Termin kopieren, um einen neuen Termin zu erstellen. Weitere Informationen finden Sie unter [Duplizieren gesendeter Emails.](#page-143-1)

# <span id="page-206-0"></span>**Planen von Meetings mit Zoom**

Wenn Sie ein Zoom-Konto besitzen und die Zoom-Integration in GroupWise aktiviert ist, können Sie Termine direkt aus GroupWise heraus planen, ändern und absagen. Weitere Informationen zum Aktivieren von Zoom in GroupWise finden Sie unter [Integrieren von Zoom in GroupWise.](#page-92-0)

Wenn Sie das Meeting über den GroupWise-Terminvorgang geplant haben, wird es in Ihrem GroupWise-Kalender wie jeder andere Termin angezeigt. Sie können jedoch auch Meetings anzeigen, die mit Zoom geplant wurden, wenn Sie sich bei Ihrem Zoom-Konto anmelden.

**HINWEIS:** Wenn Sie das erste Mal mit Zoom über GroupWise-Termine interagieren, werden Sie aufgefordert, sich bei Ihrem Zoom-Konto anzumelden und die GroupWise-Integration in Zoom zu autorisieren. Nachdem Sie die GroupWise-Integration in Ihrem Zoom-Konto autorisiert haben, meldet sich GroupWise automatisch bei Zoom an, wenn Sie einen Termin planen, bearbeiten oder löschen, für den die Option **Zoom** im Termin aktiviert ist. Sollten Sie sich in Bezug auf Ihre Zoom-Verbindung nicht sicher sein, klicken Sie mit der rechten Maustaste auf zoom im Terminfenster und melden Sie sich an, wenn im Popup-Fenster die Option "Bei Zoom anmelden" statt "Von Zoom abmelden" angezeigt wird.

- ["Planen eines Zoom-Meetings in GroupWise", auf Seite 207](#page-206-1)
- ["Ändern oder Absagen von Zoom-Meetings", auf Seite 208](#page-207-1)

## <span id="page-206-1"></span>**Planen eines Zoom-Meetings in GroupWise**

Wenn Sie ein Zoom-Konto besitzen und die Zoom-Integration in GroupWise aktiviert ist, können Sie Zoom-Meetings direkt aus GroupWise über einen GroupWise-Termin planen. Die geplanten Termine werden in Ihrem Kalender wie jeder andere GroupWise-Termin angezeigt.

So planen Sie ein Zoom-Meeting in GroupWise:

- **1** Befolgen Sie die entsprechenden Anweisungen bis [Schritt 9](#page-199-2) unter "Planen eines Termins für mehrere Personen".
- **2** Aktivieren Sie das Kontrollkästchen **Zoom** im **Termin**-Fenster.

Damit werden Zoom-Optionen im Flyout-Feld rechts im Bildschirm eingeblendet. Sie können die Standardeinstellungen beibehalten oder ändern. Diese Änderungen gelten allerdings ausschließlich für den aktuellen Termin.

**HINWEIS:** Wenn Sie die Standardeinstellungen ändern möchten, die beim Planen eines neuen Termins angezeigt werden, müssen Sie diese Änderungen in Ihrem Zoom-Konto durchführen. Sie können allerdings nur Einstellungen aktivieren oder deaktivieren, die in den Zoom-Optionen angezeigt werden. Sie können den Zoom-Optionen in GroupWise keine zusätzlichen Zoom-Einstellungen hinzufügen.

Weitere Informationen zur Verwendung von Zoom finden Sie im *[Zoom Learning Center](https://learning.zoom.us/)*.

**3** Klicken Sie zum Planen des Meetings in der Symbolleiste auf **Senden**.

Wenn Sie den Meeting-Termin senden, werden automatisch ein Einladungs-Link sowie zusätzliche Anweisungen in die Email für die Empfänger aufgenommen. Dieser Link autorisiert den Zugriff der eingeladenen Empfänger auf das Meeting, wenn es stattfindet.

**4** Melden Sie sich bei Ihrem Zoom-Konto an, wenn Sie dazu aufgefordert werden oder um festzustellen, ob Ihr Meeting in Zoom geplant wurde. Das Meeting wird auch in Ihrem GroupWise-Kalender angezeigt.

**HINWEIS:** Wenn dies der erste Termin ist, den Sie in der aktuellen GroupWise-Sitzung über die Zoom-Integration planen, werden Sie aufgefordert, sich bei Zoom anzumelden. Dies gilt auch, wenn Sie vor dem Senden des Termins das Flyout-Feld "Option" öffnen, während die Option **Zoom** aktiviert ist.

Sie können das Meeting über einen Link im GroupWise-Termin starten. Alternativ melden Sie sich bei Ihrem Zoom-Konto an.

## <span id="page-207-1"></span>**Ändern oder Absagen von Zoom-Meetings**

Sie können Zoom-Meetings, die Sie in GroupWise geplant haben, auf dieselbe Weise ändern wie andere GroupWise-Termine für mehrere Personen. Die Änderung wird auch in Ihrem Zoom-Konto aktualisiert. Beim Absagen (Löschen) eines Termins mit einem Zoom-Meeting gelten allerdings folgende Unterschiede:

- Der Termin wird standardmäßig aus der Mailbox aller Empfänger (und aus Zoom) gelöscht. Die Option, mit der festgelegt werden kann, ob dies durchgeführt werden soll, ist deaktiviert.
- Wenn Sie versuchen, einen Termin in GroupWise zu löschen (oder zu bearbeiten), den Sie zuvor in Zoom abgesagt hatten, zeigt GroupWise eine entsprechende Meldung an und fragt nach, ob Sie den Termin, der nicht mehr in Zoom integriert ist, dennoch löschen (oder ändern) möchten.

Die Synchronisierung Ihres GroupWise-Kalenders bei Änderungen oder Absagen über Ihr Zoom-Konto wird aktuell nicht unterstützt.

- Die Option **Delegieren und löschen** für Zoom-Meetings ist aktuell nur für Empfänger des Termins verfügbar. Diese Option wird für den Eigentümer des Elements nicht angezeigt.
- Wenn Sie einen gelöschten Termin wiederherstellen, der in Zoom integriert war, wird das Meeting nicht in Ihrem Zoom-Konto wiederhergestellt. In diesem Szenario können Sie den Termin bearbeiten oder duplizieren und damit das Meeting in Zoom erneut erstellen.

**HINWEIS:** Wenn dies der erste Termin ist, den Sie in der aktuellen GroupWise-Sitzung über die Zoom-Integration ändern oder absagen, werden Sie aufgefordert, sich bei Zoom anzumelden.

Weitere Informationen zum Ändern oder Absagen von Meetings in GroupWise finden Sie hier:

- \* ["Absagen von Terminen", auf Seite 205](#page-204-0)
- ["Bearbeiten eines Termins", auf Seite 206](#page-205-1)

# <span id="page-207-0"></span>**Senden von Notizen**

Notizen ähneln Mail-Nachrichten, werden jedoch stets für einen bestimmten Tag geplant und an dem betreffenden Datum im Kalender angezeigt. Mithilfe von Notizen können Sie Urlaubszeiten, Termine für Gehaltszahlungen, Geburtstage usw. markieren.

- ["Planen von Notizen für sich selbst", auf Seite 209](#page-208-0)
- ["Planen von Notizen für andere", auf Seite 209](#page-208-1)

## <span id="page-208-0"></span>**Planen von Notizen für sich selbst**

Eine Notiz an Sie selbst wird eine "persönliche Notiz" genannt. Persönliche Notizen werden in Ihrem Kalender an dem von Ihnen festgelegten Datum eingefügt. Sie werden weder in Ihre Mailbox noch in die Mailbox eines anderen Benutzers eingetragen.

- **1** Öffnen Sie im Kalender ein Layout mit einer Notizenliste (beispielsweise das Wochenlayout).
- **2** Klicken Sie auf ein Datum und doppelklicken Sie anschließend auf einen leeren Bereich in der Notizenliste.
- **3** Klicken Sie auf  $\blacksquare$ , wenn Sie für die Notiz ein Anfangsdatum festlegen oder eine Datumsautomatik einrichten möchten.
- **4** Geben Sie einen Betreff und den Text der Notiz ein.

Wenn Sie auf das Register **Sendeoptionen** klicken, können Sie verschiedene Optionen festlegen, beispielsweise dieser Notiz eine hohe Priorität zuweisen.

**5** Klicken Sie **Aufgeben** auf der Symbolleiste an.

Wenn Sie später auf die Informationen zugreifen möchten, öffnen Sie den Kalender und markieren das Datum, das die Informationen enthält. Doppelklicken Sie auf die Notiz in der Notizenliste.

## <span id="page-208-1"></span>**Planen von Notizen für andere**

So planen Sie eine Notiz für andere Personen:

- **1** Klicken Sie auf **Datei** > **Neu** > **Notiz**.
- **2** Geben Sie in das Feld **An** einen Benutzernamen ein und drücken Sie anschließend die Eingabetaste. Wiederholen Sie das Verfahren für jeden weiteren Benutzer. Klicken Sie bei Bedarf auf **+CC** oder **+BC**. Die entsprechenden Felder werden hinzugefügt. Geben Sie dann die gewünschten Benutzernamen in die Felder **CC** und **BC** ein.

Alternativ:

Um Benutzernamen in einer Liste auszuwählen, klicken Sie auf **Adresse** auf der Symbolleiste, doppelklicken Sie auf den jeweiligen Benutzer und klicken Sie anschließend auf **OK**.

- **3** (Optional) Geben Sie einen Betreff und den Text der Notiz ein.
- **4** Geben Sie im Feld **Anfangsdatum** das Datum ein, an dem die Notiz in den Kalendern der Empfänger angezeigt werden soll.

oder

Klicken Sie auf  $\blacksquare$ , wenn Sie für die Notiz ein Anfangsdatum festlegen oder eine Datumsautomatik einrichten möchten.

Wenn Sie auf das Register **Sendeoptionen** klicken, können Sie verschiedene Optionen festlegen. Sie können beispielsweise für diese Notiz eine hohe Priorität festlegen und eine Antwort von den Empfängern anfordern.

**5** Klicken Sie in der Symbolleiste auf **Senden**.

# <span id="page-209-0"></span>**Planen von wiederkehrenden Nachrichten**

Sie können Termine, Jobs und Notizen als periodisch auftretende Nachrichten senden. Periodisch auftretende Nachrichten können als tägliche, wöchentliche, monatliche, jährliche Nachrichten geplant werden oder nach benutzerdefinierten Einstellungen, die Sie definieren.

Wenn Sie eine periodisch auftretende Nachricht senden, erstellt GroupWise Kopien dieser Nachricht und trägt jeweils eine der zuvor festgelegten Datumsangaben in die Kopien ein. Wenn Sie beispielsweise fünf Datumsangaben für einen Termin definieren, erstellt GroupWise fünf Kopien der betreffenden Nachricht und plant eine der Kopien für jedes definierte Datum ein. Wenn diese Nachricht an andere Benutzer gesendet wird, existieren fünf Ausgangsnachrichten mit fünf Vorkommen. Als Empfänger einer solchen Nachricht finden Sie fünf Kopien der eingegangenen Nachricht in Ihrer Mailbox vor, von denen jede für ein anderes Datum geplant ist.

- ["Planen einer täglich auftretenden Nachricht", auf Seite 210](#page-209-1)
- ["Planen einer wöchentlich auftretenden Nachricht", auf Seite 210](#page-209-2)
- ["Planen einer monatlich auftretenden Nachricht", auf Seite 210](#page-209-3)
- ["Planen einer jährlich auftretenden Nachricht", auf Seite 211](#page-210-0)
- ["Planen von benutzerdefiniert auftretenden Nachrichten nach Datum", auf Seite 211](#page-210-1)

## <span id="page-209-1"></span>**Planen einer täglich auftretenden Nachricht**

So planen Sie eine täglich auftretende Nachricht:

- **1** Klicken Sie in einem Termin, einem Job oder einer Notiz, die Sie planen möchten, auf **Rekursion** und anschließend auf **Täglich**.
- **2** Wählen Sie die Häufigkeit der Rekursion, das Startdatum und das Enddatum (oder die Anzahl der Vorkommen) und klicken Sie anschließend auf **Fertig**.

## <span id="page-209-2"></span>**Planen einer wöchentlich auftretenden Nachricht**

So planen Sie eine wöchentlich auftretende Nachricht:

- **1** Klicken Sie in einem Termin, einem Job oder einer Notiz, die Sie planen möchten, auf **Rekursion** und anschließend auf **Wöchentlich**.
- **2** Wählen Sie die Häufigkeit der Rekursion, das Startdatum und das Enddatum (oder die Anzahl der Vorkommen) und klicken Sie anschließend auf **Fertig**.

## <span id="page-209-3"></span>**Planen einer monatlich auftretenden Nachricht**

So planen Sie eine monatlich auftretende Nachricht:

- **1** Klicken Sie in einem Termin, einem Job oder einer Notiz, die Sie planen möchten, auf **Rekursion** und anschließend auf **Monatlich**.
- **2** Wählen Sie die Häufigkeit der Rekursion, das Startdatum und das Enddatum (oder die Anzahl der Vorkommen) und klicken Sie anschließend auf **Fertig**.

## <span id="page-210-0"></span>**Planen einer jährlich auftretenden Nachricht**

So planen Sie eine jährlich auftretende Nachricht:

- **1** Klicken Sie in einem Termin, einem Job oder einer Notiz, die Sie planen möchten, auf **Rekursion** und anschließend auf **Jährlich**.
- **2** Wählen Sie die Häufigkeit der Rekursion, das Startdatum und das Enddatum (oder die Anzahl der Vorkommen) und klicken Sie anschließend auf **Fertig**.

## <span id="page-210-1"></span>**Planen von benutzerdefiniert auftretenden Nachrichten nach Datum**

Mit dieser Art der benutzerdefinierten Rekursion können Sie bestimmte Tage aus einem Jahreskalender auswählen.

- **1** Klicken Sie in einem Termin, einem Job oder einer Notiz, die Sie planen möchten, auf **Rekursion** und anschließend auf **Benutzerdefiniert**.
- **2** Klicken Sie auf der Registerkarte **Datum** auf die Tage, die geplant werden sollen.
- **3** Wenn Sie zu einem anderen Jahr wechseln möchten, klicken Sie auf die Schaltfläche "Jahr". Geben Sie das neue Jahr ein und klicken Sie anschließend auf **OK**.
- **4** Falls Sie sämtliche ausgewählten Datumsangaben löschen möchten, klicken Sie auf **Zurücksetzen**.
- **5** Klicken Sie auf **OK**.

27 <sup>27</sup>**Empfangen von Kalendernachrichten**

In diesen Abschnitten finden Sie nähere Informationen zu Kalendernachrichten, die Sie empfangen.

- ["Akzeptieren oder Ablehnen von Kalendernachrichten", auf Seite 213](#page-212-0)
- ["Akzeptieren oder Ablehnen von Internet-Nachrichten", auf Seite 214](#page-213-0)
- ["Vorschlagen einer neuen Uhrzeit für einen Termin", auf Seite 215](#page-214-0)
- ["Einladen anderer Teilnehmer oder Delegieren und Löschen von Kalendereinträgen", auf](#page-215-0)  [Seite 216](#page-215-0)
- ["Ändern von Kalendernachrichtenkategorien", auf Seite 217](#page-216-0)
- ["Speichern von Kalendernachrichten", auf Seite 218](#page-217-0)

# <span id="page-212-0"></span>**Akzeptieren oder Ablehnen von Kalendernachrichten**

Wenn Sie einen Termin, einen Job oder eine Notiz empfangen, können Sie diesen bzw. diese möglicherweise nicht akzeptieren. In GroupWise können Sie den Sender darüber informieren, ob Sie akzeptieren oder ablehnen, eine Akzeptanz oder Verfügbarkeitsstufe festlegen oder zusätzliche Kommentar hinzufügen. Sie können die Nachricht auch an einen anderen Benutzer delegieren. Der Sender kann Ihre Antwort ermitteln, indem er die Eigenschaften der Nachricht überprüft.

Wenn Sie einen Termin nach der Startzeit ablehnen, wird der Termin dem Absender in den Eigenschaften des Termins als gelöscht anstatt als abgelehnt angezeigt.

- ["Akzeptieren oder Ablehnen einer Nachricht", auf Seite 213](#page-212-1)
- ["Akzeptieren einer Nachricht für einen persönlichen Kalender", auf Seite 214](#page-213-1)
- \* ["Aufbewahren einer Kopie für eine akzeptierte Nachricht in Ihrer Mailbox", auf Seite 214](#page-213-2)

## <span id="page-212-1"></span>**Akzeptieren oder Ablehnen einer Nachricht**

So können Sie eine Kalendernachricht akzeptieren oder ablehnen:

- **1** Öffnen Sie den Termin, den Job oder die Notiz.
- **2** Klicken Sie **Akzeptieren** oder **Ablehnen** auf der Symbolleiste an.

oder

Klicken Sie auf den Abwärtspfeil rechts neben der Schaltfläche, um eine Verfügbarkeitsstufe **Akzeptieren**, **Akzeptieren mit Optionen** oder **Ablehnen mit Optionen** auszuwählen.

**3** (Optional) Wenn Sie **Akzeptieren mit Optionen** oder **Ablehnen mit Optionen** ausgewählt haben, können Sie einen Kommentar eingeben. Klicken Sie anschließend auf **OK**.

Der Sender kann Ihren Kommentar standardmäßig über die Nachrichteneigenschaften im Ordner "Ausgangsnachrichten" aufrufen. Um jedoch eine auffälligere Benachrichtigung zu erhalten, wenn jemand eine Nachricht ablehnt, kann der Sender unter **Werkzeuge** > **Optionen** > **Senden** > **Termin/Job/Notiz** die Option für die Empfangsbestätigung im Bereich "Wenn abgelehnt" auf "Mail-Nachricht" und/oder "Notify" setzen.

**4** Falls die Nachricht eine Nachricht mit Datumsautomatik ist, klicken Sie auf **Diese Nachricht**, um diese Nachricht mit Datumsautomatik zu akzeptieren oder abzulehnen, oder klicken Sie auf **Alle Nachrichten**, wenn Sie alle Instanzen der Nachricht mit Datumsautomatik akzeptieren oder ablehnen möchten.

## <span id="page-213-1"></span>**Akzeptieren einer Nachricht für einen persönlichen Kalender**

So akzeptieren Sie eine Nachricht für einen persönlichen Kalender:

- **1** Öffnen Sie den Termin, den Job oder die Notiz.
- **2** Klicken Sie auf den Abwärtspfeil rechts neben der Schaltfläche **Akzeptieren** und wählen Sie **Akzeptieren mit Optionen**.
- **3** Wählen Sie den persönlichen Kalender aus, in dem die Nachricht angezeigt werden soll, und klicken Sie dann auf **OK**.

# <span id="page-213-2"></span>**Aufbewahren einer Kopie für eine akzeptierte Nachricht in Ihrer Mailbox**

Wenn Sie eine Nachricht akzeptieren, können Sie auch wählen, ob Sie eine Kopie der Nachricht in Ihrer Mailbox behalten möchten.

- **1** Klicken Sie auf **Werkzeuge** > **Optionen** und doppelklicken Sie anschließend auf **Kalender**.
- **2** Wählen Sie auf der Seite "Allgemein" die Option **Bei Akzeptieren Nachricht weiterhin in Mailbox anzeigen** aus.
- **3** Klicken Sie auf **OK**.

# <span id="page-213-0"></span>**Akzeptieren oder Ablehnen von Internet-Nachrichten**

Sie können Termine, ganztägige Ereignisse und Jobs, die von internetfähigen Collaboration-Clients gesendet werden, akzeptieren oder ablehnen. Zu diesen Clients gehören unter anderem Microsoft Exchange, Lotus Notes und Macintosh iCal.

- **1** Öffnen Sie den Termin, den Job oder die Notiz.
- **2** Klicken Sie **Akzeptieren** oder **Ablehnen** auf der Symbolleiste an.

oder

Klicken Sie auf den Abwärtspfeil rechts neben der Schaltfläche, um eine Verfügbarkeitsstufe unter **Akzeptieren** oder **Ablehnen mit Optionen** auszuwählen.

**3** (Optional) Wenn Sie **Ablehnen mit Optionen** ausgewählt haben, können Sie einen Kommentar eingeben. Klicken Sie anschließend auf **OK**.

**4** Falls die Nachricht eine Nachricht mit Datumsautomatik ist, klicken Sie auf **Diese Nachricht**, um diese einzelne Nachricht mit Datumsautomatik zu akzeptieren oder abzulehnen, oder klicken Sie auf **Alle Nachrichten**, wenn Sie alle Instanzen der Nachricht mit Datumsautomatik akzeptieren oder ablehnen möchten.

Standardmäßig wird eine Nachricht mit Angabe der vorgenommenen Aktion an den Sender geschickt.

Zusätzlich können Sie mit der rechten Maustaste in die Internet-Nachricht klicken und **Kalender importieren** wählen. Damit wird ein neuer Kalender angelegt und die Nachricht wird in den neuen Kalender importiert.

# <span id="page-214-0"></span>**Vorschlagen einer neuen Uhrzeit für einen Termin**

Wenn Sie als Empfänger des Termins den Zeitpunkt ändern möchten, können Sie eine Terminzeitensuche für die Teilnehmer durchführen und eine neue Uhrzeit vorschlagen. Die neue Uhrzeit wird dann an den ursprünglichen Sender zurückgesendet, der entscheidet, ob er die neue Uhrzeit akzeptiert. Wenn die Änderung akzeptiert wird, wird der ursprüngliche Termin geändert.

Der Empfänger muss sich auf einem GroupWise 18 Client befinden, um einen neuen Zeitpunkt vorzuschlagen zu können. Der Initiator muss sich auf einem GroupWise 18 Client befinden, um den neuen Zeitpunkt zu akzeptieren und den bearbeiteten Termin zu senden. Wenn der Initiator eine frühere Clientversion verwendet als GroupWise 18, wird der Gegenvorschlag als E-Mail und der ursprüngliche Termin als Anlage angezeigt. Der Initiator muss den ursprünglichen Termin dann manuell bearbeiten, wenn er den neuen Zeitpunkt verwenden möchte.

## **Vorschlagen eines neuen Zeitpunkts über die Symbolleiste**

So schlagen Sie einen neuen Zeitpunkt über die Symbolleiste vor:

- **1** Wählen Sie einen Termin in der Nachrichtenliste aus.
- **2** Klicken Sie auf **Aktionen** > **Neuen Zeitpunkt vorschlagen ...**
- **3** (Optional) Klicken Sie auf **Terminzeitensuche**, um die Kalenderpläne aller Empfänger zu sehen und einen geeigneten Zeitpunkt zu finden.
- **4** Ändern Sie Datum, Uhrzeit oder Dauer nach Bedarf.
- **5** (Optional) Geben Sie einen Grund für die Änderung des Termins ein.
- **6** Klicken Sie in der Symbolleiste auf **Senden**.

## **Vorschlagen eines neuen Zeitpunkts im Hauptfenster**

So schlagen Sie einen neuen Zeitpunkt im Hauptfenster vor:

- **1** Klicken Sie im Kalenderlayout mit der rechten Maustaste auf einen Termin.
- **2** Klicken Sie auf **Neuen Zeitpunkt vorschlagen ...**
- **3** (Optional) Klicken Sie auf **Terminzeitensuche**, um die Kalenderpläne aller Empfänger zu sehen und einen geeigneten Zeitpunkt zu finden.
- **4** Ändern Sie Datum, Uhrzeit oder Dauer nach Bedarf.
- **5** (Optional) Geben Sie einen Grund für die Änderung des Termins ein.
- **6** Klicken Sie in der Symbolleiste auf **Senden**.

# <span id="page-215-0"></span>**Einladen anderer Teilnehmer oder Delegieren und Löschen von Kalendereinträgen**

Verwenden Sie die Option **Einladen**, um andere Benutzer zu einem geplanten Termin einzuladen. Verwenden Sie **Delegieren und löschen**, um einen geplanten Termin einem anderen Benutzer zuzuweisen und ihn aus Ihrem Kalender zu entfernen. In den Eigenschaften des betreffenden Termins kann der Sender feststellen, wen Sie eingeladen oder an wen Sie den Termin delegiert haben.

Wenn der Nachrichtentext, die Betreffzeile oder die "An"-Liste eines Termins vom ursprünglichen Sender geändert wird, erhalten alle Empfänger, auch die eingeladenen oder delegierten Empfänger, die Benachrichtigungen.

Wenn die Zeit oder der Ort eines Termins vom ursprünglichen Sender geändert wird, wird der Termin von allen Empfängern zurückgezogen und nur an die ursprünglichen Empfänger erneut gesendet. In diesem Fall muss der Termin erneut delegiert werden.

- ["Einladen anderer Teilnehmer oder Delegieren und Löschen von Kalendereinträgen im](#page-215-1)  [Hauptfenster", auf Seite 216](#page-215-1)
- ["Einladen anderer Teilnehmer oder Delegieren und Löschen von Kalendereinträgen im](#page-216-1)  [Kalenderlayout", auf Seite 217](#page-216-1)

## <span id="page-215-1"></span>**Einladen anderer Teilnehmer oder Delegieren und Löschen von Kalendereinträgen im Hauptfenster**

So können Sie im Hauptfenster andere Teilnehmer einladen bzw. Kalendereinträge delegieren oder löschen:

- **1** Klicken Sie in der Nachrichtenliste auf einen Job, eine Notiz oder einen Termin.
- **2** Klicken Sie auf **Aktionen** > **Delegieren und löschen ...**

Alternativ:

Klicken Sie auf **Aktionen** > **Einladen ...**

**3** Geben Sie in das Feld **An** einen Benutzernamen ein und drücken Sie anschließend die Eingabetaste.

Alternativ:

Um einen Benutzernamen aus einer Liste zu wählen, klicken Sie in der Symbolleiste auf **Adresse**, doppelklicken Sie auf den Benutzernamen und anschließend auf **OK**.

- **4** Geben Sie etwaige Kommentare an den Empfänger ein.
- **5** Klicken Sie in der Symbolleiste auf **Senden**.
### **Einladen anderer Teilnehmer oder Delegieren und Löschen von Kalendereinträgen im Kalenderlayout**

So können Sie im Kalenderlayout andere Teilnehmer einladen bzw. Kalendereinträge delegieren oder löschen:

- **1** Klicken Sie in einem Kalenderlayout mit der rechten Maustaste auf einen Job, eine Notiz oder einen Termin.
- **2** Klicken Sie auf **Einladen...**

Alternativ:

Klicken Sie auf **Delegieren und löschen ...**

**3** Geben Sie in das Feld **An** einen Benutzernamen ein und drücken Sie anschließend die Eingabetaste.

Alternativ:

Um einen Benutzernamen aus einer Liste zu wählen, klicken Sie in der Symbolleiste auf **Adresse**, doppelklicken Sie auf den Benutzernamen und anschließend auf **OK**.

- **4** Geben Sie etwaige Kommentare an den Empfänger ein.
- **5** Klicken Sie in der Symbolleiste auf **Senden**.

# **Ändern von Kalendernachrichtenkategorien**

Sie können eine Nachricht von einem Ordner in einen anderen ziehen, um die Nachrichtenkategorie dieses Objekts zu ändern. Sie können beispielsweise einen Job auf die Liste "Termine" ziehen, um ihn in einen Termin zu ändern.

- ["Ändern der Nachrichtenkategorie im Kalender", auf Seite 217](#page-216-0)
- ["Ändern von persönlichen Nachrichten in Gruppennachrichten", auf Seite 218](#page-217-0)

#### <span id="page-216-0"></span>**Ändern der Nachrichtenkategorie im Kalender**

So ändern Sie die Kategorie einer Nachricht im Kalender:

- **1** Klicken Sie in der Ordnerliste auf **Kalender**.
- 2 Klicken Sie in der Liste "Termine", "Jobs" oder "Notizen" auf die Nachricht, die Sie ändern möchten.
- **3** Ziehen Sie die Nachricht auf die Liste der Nachrichtenkategorien, in dem Sie die Nachricht ändern möchten.

Sie können beispielsweise einen Job auf die Liste "Termine" ziehen, um ihn in einen Termin zu ändern.

Zum Kopieren von Terminen, Jobs oder Notizen ziehen Sie die Nachricht bei gedrückt gehaltener Strg-Taste.

- **4** Geben Sie die benötigten Informationen ein.
- **5** Klicken Sie **Senden** oder **Aufgeben** auf der Symbolleiste an.

**TIPP:** Alternativ klicken Sie mit der rechten Maustaste auf eine zu ändernde Nachricht und dann auf **Ändern in**.

#### <span id="page-217-0"></span>**Ändern von persönlichen Nachrichten in Gruppennachrichten**

So ändern Sie eine persönliche Nachricht im Kalender:

- **1** Klicken Sie in Ihrem Kalender auf eine persönliche Nachricht.
- **2** Klicken Sie auf **Bearbeiten** > **Ändern in** und dann auf **Weitere Optionen**. Alternativ:

Klicken Sie auf das Symbol **Ändern zu Gruppennachrichten** .

- **3** Geben Sie die benötigten Informationen ein.
- **4** Klicken Sie in der Symbolleiste auf **Senden**.

**TIPP:** Zum raschen Ändern einer Gruppennachricht in eine persönliche Nachricht klicken Sie im Verfassen-Layout einer Nachricht auf die Schaltfläche **Ändern zu persönlicher Nachricht** .

## **Speichern von Kalendernachrichten**

Gespeicherte Nachrichten verbleiben in Ihrem Kalender und werden außerdem an den angegebenen Standort kopiert. Die Nachrichten werden mit der Dateierweiterung .rtf gespeichert, damit sie auch in einem Textverarbeitungsprogramm geöffnet werden können. Anlagen werden in ihrem ursprünglichen Format gespeichert.

- **1** Klicken Sie in der Mailbox oder im Kalender auf die Nachricht, die Sie speichern möchten, und dann auf **Datei** > **Speichern unter**.
- **2** Klicken Sie bei gedrückter Strg-Taste auf die Nachricht und die Anlagen, die Sie speichern möchten.
- **3** Markieren Sie die Nachricht, um sie auf einem Datenträger oder in einer GroupWise-Bibliothek zu speichern.
- **4** Geben Sie im Feld **Dateiname** einen Dateinamen für die Nachricht ein.

oder

Geben Sie einen Betreff in das Feld **Betreff** ein.

**5** Um die Nachricht in einem anderen als dem angezeigten Verzeichnis zu speichern, navigieren Sie zu dem gewünschten Standort.

Alternativ:

Zum Speichern der Nachricht in einer anderen GroupWise-Bibliothek klicken Sie auf die Dropdown-Liste und wählen Sie einen Bibliotheksnamen aus.

- **6** Beim Speichern in einer GroupWise-Bibliothek müssen Sie sicherstellen, dass das Kontrollkästchen **Eigenschaften unter Verwendung von Standardwerten festlegen** aktiviert ist, es sei denn, Sie möchten an dieser Stelle Dokumenteigenschaften festlegen.
- **7** Klicken Sie auf **Speichern** und dann auf **Schließen**.

28 <sup>28</sup>**Festlegen eines Kalenderalarms**

> GroupWise kann Sie durch ein akustisches Alarmsignal an einen bevorstehenden Termin erinnern. Beim Auslösen des Alarmsignals kann außerdem eine Datei geöffnet oder ein Programm gestartet werden. Sie können beispielsweise einen Termin festlegen, um Ihre Dateien zu sichern, wenn Sie gerade nicht arbeiten und Ihr Computer eingeschaltet ist.

- ["Festlegen des Standardalarms", auf Seite 219](#page-218-0)
- ["Einstellen eines Alarms für eine Kalendernachricht", auf Seite 219](#page-218-1)

## <span id="page-218-0"></span>**Festlegen des Standardalarms**

Unter "Kalenderoptionen" können Sie festlegen, dass jedesmal automatisch ein Alarm eingestellt wird, wenn Sie einen Termin akzeptieren.

- **1** Klicken Sie auf **Werkzeuge** > **Optionen**.
- **2** Doppelklicken Sie auf **Umgebung** und klicken Sie anschließend auf die Registerkarte **Allgemein**.
- **3** Wählen Sie **Termine** und/oder **Ganztägige Ereignisse** im Feld **Optionen für das Akzeptieren** aus.
- **4** Legen Sie die Zeit vor dem Termin und/oder dem ganztägigen Ereignis fest, zu der der Alarm Sie benachrichtigen soll. Die Standardzeit beträgt 5 Minuten bei Terminen und 12 Stunden bei ganztägigen Ereignissen.
- **5** Klicken Sie auf **OK**.

## <span id="page-218-1"></span>**Einstellen eines Alarms für eine Kalendernachricht**

Notify muss ausgeführt werden, damit ein Alarm ausgelöst werden kann. Weitere Informationen hierzu finden Sie im [Automatischer Start von Notify beim Starten von GroupWise](#page-344-0).

- **1** Doppelklicken Sie in der Mailbox oder im Kalender auf einen Termin.
- **2** Klicken Sie auf **Aktionen** > **Alarm**.
- **3** Legen Sie fest, wie viele Stunden oder Minuten vor dem Termin ein Alarmsignal ertönen soll.
- **4** (Optional) Auf Wunsch können Sie eine ausführbare Datei auswählen, die gestartet werden soll, wenn der Alarm ausgelöst wird. Wählen Sie hierzu die Option **Bei Alarmauslösung zu startendes Programm**.
- **5** Klicken Sie auf **Einstellen**.

**HINWEIS:** Das Dialogfeld "Alarm" wird standardmäßig mit der Registerkarte für die ausgewählte Nachricht geöffnet, entweder für Termine oder für "Reisezeit vor"-/"Reisezeit nach"-Nachrichten, für die Sie ebenfalls einen Alarm festlegen können. Diese Funktion ist dynamisch; Registerkarten stehen nur für die Elemente zur Verfügung, die im Kalender angezeigt werden. Wenn für einen

Termin beispielsweise sowohl "Reisezeit vor" als auch "Reisezeit nach" konfiguriert ist, werden alle drei Registerkarten angezeigt, wobei die Registerkarte für das Element, das Sie öffnen, den Fokus erhält.

Falls die Option **Alarm** abgeblendet ist, überprüfen Sie, ob der Termin nicht bereits verstrichen ist.

So entfernen Sie einen Alarm, der für einen Termin festgelegt wurde:

- **1** Klicken Sie auf den Termin.
- **2** Klicken Sie auf **Aktionen** > **Alarm**.
- **3** Klicken Sie auf **Löschen**.

29

# <sup>29</sup>**Freigeben eines persönlichen Kalenders**

Ein freigegebener Kalender ist wie jeder andere Kalender, außer dass andere Personen darauf zugreifen können und der Kalender auch in deren Kalenderlisten aufgeführt wird. Sie können bestehende persönliche Kalender in Ihrer Kalenderliste freigeben. Sie wählen dann die Benutzer aus, die den Kalender gemeinsam nutzen dürfen, und legen fest, welche Rechte diesen Benutzern erteilt werden. Dann können Benutzer Kalendereinträge im freigegebenen Kalender aufgeben. Ihren Hauptkalender können Sie nicht freigeben.

Im Remote- und Caching-Modus werden die in freigegebenen Kalendern·vorgenommenen Änderungen jedesmal aktualisiert, wenn Sie eine Verbindung zum Master-GroupWise-System herstellen.

- ["Freigeben von vorhandenen persönlichen Kalendern für andere Benutzer", auf Seite 221](#page-220-0)
- \* ["Aufgeben eines Kalendereintrags in einem freigegebenen Kalender", auf Seite 222](#page-221-0)

### <span id="page-220-0"></span>**Freigeben von vorhandenen persönlichen Kalendern für andere Benutzer**

So geben Sie vorhandene persönliche Kalender für andere Benutzer frei:

- **1** Klicken Sie in der Ordnerliste mit der rechten Maustaste auf den persönlichen Kalender, den Sie freigeben möchten, und klicken Sie dann auf **Freigabe**.
- **2** Klicken Sie auf **Freigegeben für**.
- **3** Beginnen Sie im Feld **Name** mit der Eingabe eines Benutzernamens oder klicken Sie zur Auswahl des Benutzers aus dem Dialogfeld **Adressauswahl** auf die Schaltfläche **Adressbuch**.
- **4** Wenn der Name des Benutzers in dem Feld angezeigt wird, klicken Sie auf **Hinzufügen**, um den Benutzer in die **Freigabeliste** zu verschieben.
- **5** Klicken Sie auf den Benutzernamen in der **Freigabeliste**.
- **6** Wählen Sie die Zugriffsoptionen aus, die Sie dem Benutzer zuweisen möchten.
- **7** Wiederholen Sie die Schritte [Schritt 3](#page-83-0) bis [Schritt 6](#page-83-1) für jeden Benutzer, für den Sie den Kalender freigeben möchten.
- **8** Klicken Sie auf **OK**.

Wenn der Kalender eine spezielle Funktion haben soll, können Sie neue Anzeigeeinstellungen erstellen. Klicken Sie mit der rechten Maustaste auf den Kalender. Klicken Sie auf **Eigenschaften** und anschließend auf **Anzeigen**.

# <span id="page-221-0"></span>**Aufgeben eines Kalendereintrags in einem freigegebenen Kalender**

So geben Sie einen Kalendereintrag in einem freigegebenen Kalender auf:

- **1** Öffnen Sie im freigegebenen Kalender ein Layout mit einer Terminliste. Klicken Sie auf ein Datum und doppelklicken Sie anschließend auf eine Uhrzeit in der Terminliste.
- **2** (Optional) Geben Sie einen Betreff und einen Ort ein (sofern erforderlich).
- **3** Legen Sie das Anfangsdatum fest.

oder

Klicken Sie auf  $\blacksquare$ , wenn Sie für den Termin ein Anfangsdatum festlegen oder eine Datumsautomatik einrichten möchten. Wie Sie einen periodisch stattfindenden Termin erstellen, erfahren Sie in [Planen von wiederkehrenden Nachrichten](#page-209-0).

oder

Wählen Sie **Ganztägiges Ereignis** für ein Ereignis aus, das einen ganzen Tag dauert.

- **4** Geben Sie das Anfangsdatum und die Dauer an. Die Dauer kann in Minuten, Stunden oder Tagen angegeben werden.
- 5 Geben Sie an, wie der Termin angezeigt werden soll. Termine können als "Frei", "Vorgemerkt", "Belegt" oder "Abwesend" angezeigt werden.
- **6** (Optional) Geben Sie eine Mitteilung ein.

Wenn Sie auf die Registerkarte **Sendeoptionen** klicken, können Sie verschiedene Optionen festlegen. Sie können beispielsweise für diesen Termin eine hohe Priorität festlegen und eine Antwort von den Empfängern anfordern.

- **7** (Optional) Um die Option "Terminzeit kennzeichnen als" festzulegen, klicken Sie auf **Aktionen** > **Terminzeit kennzeichnen als** und anschließend auf eine Art.
- **8** Klicken Sie **Aufgeben** auf der Symbolleiste an.

# 30 <sup>30</sup>**Abonnieren eines Internet-Kalenders**

Benutzer anderer Email-Systeme können ihre Kalender oft im Internet aufgeben, wo sie andere nutzen können, beispielsweise wenn Sportgruppen ihre Spielpläne online stellen, damit sie heruntergeladen oder abonniert werden können. Ähnlich verhält es sich mit einer Urlaubsliste, die als Internet-Kalender angelegt ist.

Wenn Sie einen Internet-Kalender abonnieren, wird in Ihrer Ordnerliste ein neuer persönlicher Kalender erstellt. Sie können dann angeben, wie oft GroupWise den Inhalt des Internet-Kalenders aktualisieren soll.

- ["Manuelles Abonnieren eines Internet-Kalenders", auf Seite 223](#page-222-0)
- ["Abonnieren eines Internet-Kalenders von einem Link aus", auf Seite 224](#page-223-0)
- ["Bearbeiten eines abonnierten Internet-Kalenders", auf Seite 224](#page-223-1)
- ["Löschen eines abonnierten Internet-Kalenders", auf Seite 224](#page-223-2)

## <span id="page-222-0"></span>**Manuelles Abonnieren eines Internet-Kalenders**

Um einen Internet-Kalender manuell zu abonnieren, müssen Sie zunächst die Adresse des Kalenders im iCal-Format anhand der Kalendereinstellungen des Anbieters ermitteln. Weitere Informationen finden Sie in den Beispielen in Schritt 2.

- **1** Klicken Sie in der Ordnerliste mit der rechten Maustaste auf den GroupWise-Hauptkalender und klicken Sie anschließend auf **Abonnieren**.
- **2** Geben Sie die URL-Adresse (<Adresse>.ics) des Internet-Kalenders, den Sie abonnieren, in das Feld **Standort** ein. Beispiele zum Feststellen der URL werden im Folgenden für den Googleund den Outlook-365-Kalender gegeben:
	- Google-Kalender:
		- 1. Öffnen Sie Ihren Google-Kalender im Internet.
		- 2. Klicken Sie auf einen Kalender im Abschnitt **My calenders** (Meine Kalender) oder **Other calendars** (Andere Kalender) und wählen Sie **Calendar settings** (Kalendereinstellungen) in der Erweiterungsliste.
		- 3. Kopieren Sie im Abschnitt **Integrate calendar** (Kalender integrieren) die Adresse für **Secret address in iCal format** (Geheime Adresse im iCal-Format).
	- Outlook-365-Kalender:
		- 1. Öffnen Sie Ihren Outlook-Kalender im Internet.
		- 2. Klicken Sie auf das **Einstellungen**-Zahnrad und wählen Sie den Link **View All Outlook settings** (Alle Outlook-Einstellungen anzeigen).
		- 3. Klicken Sie auf **Shared calendars** (Freigegebene Kalender) und veröffentlichen Sie den Kalender, den Sie abonnieren möchten.
		- 4. Kopieren Sie die ICS-Adresse, die nach dem Veröffentlichen angezeigt wird.
- **3** Geben Sie im Feld **Ordnername** den Ordnernamen für den neuen Internet-Kalender ein.
- **4** Wählen Sie in der Dropdown-Liste **Aktualisierungshäufigkeit** aus, wie oft der Inhalt des Kalenders aktualisiert werden soll.
- **5** Klicken Sie auf **Abonnieren**.

## <span id="page-223-0"></span>**Abonnieren eines Internet-Kalenders von einem Link aus**

So abonnieren Sie einen Internet-Kalender von einem Link aus:

- **1** Klicken Sie in einer Email-Nachricht oder auf einer Website auf den Link des Internet-Kalenders. Das Fenster "Kalender abonnieren" wird angezeigt.
- **2** Bei den meisten Internet-Kalendern sind die Felder **Speicherort** und·**Ordnername** bereits vorbelegt.

Ist das Feld **Ordnername** nicht bereits vorbelegt, geben Sie den Namen des Ordners ein.

- **3** Wählen Sie in der Dropdown-Liste **Aktualisierungshäufigkeit** aus, wie oft der Inhalt des Kalenders aktualisiert werden soll.
- **4** Klicken Sie auf **Abonnieren**.

#### <span id="page-223-1"></span>**Bearbeiten eines abonnierten Internet-Kalenders**

Nachdem Sie einen Internet-Kalender abonniert haben, können Sie den Speicherort des Internet-Kalenders und die Aktualisierungshäufigkeit ändern und eine Aktualisierung erzwingen.

- **1** Klicken Sie in der Ordnerliste mit der rechten Maustaste auf den abonnierten Kalender und klicken Sie anschließend auf **Abonnieren**.
- **2** (Optional) Geben Sie im Feld **Speicherort** die neue URL für den Internet-Kalender ein.
- **3** (Optional) Wählen Sie in der Dropdown-Liste **Aktualisierungshäufigkeit** die Aktualisierungshäufigkeit aus.
- **4** (Optional) Klicken Sie auf **Aktualisieren**, um zu erzwingen, dass der Internet-Kalender neu geladen wird.
- **5** Klicken Sie auf **OK**.

### <span id="page-223-2"></span>**Löschen eines abonnierten Internet-Kalenders**

So löschen Sie einen abonnierten Internet-Kalender:

- **1** Klicken Sie in der Ordnerliste mit der rechten Maustaste auf den abonnierten Kalender und klicken Sie anschließend auf **Löschen**.
- **2** Klicken Sie auf **Ja**, um die Löschung des abonnierten Kalenders zu bestätigen.

# 31 <sup>31</sup>**Veröffentlichen persönlicher Kalender im Internet**

Wenn Sie einen persönlichen Kalender im Internet veröffentlichen, kann dieser Kalender von jeder Person im Internet angezeigt werden. Wenn Sie Ihren persönlichen Kalender veröffentlichen, wird er auf dem Kalender-Veröffentlichungshost des Systems veröffentlicht. Weitere Informationen zu Ihrem Kalenderveröffentlichungshost erhalten Sie von Ihrem GroupWise-Administrator.

Ihr GroupWise-Administrator kann die Möglichkeit zur Veröffentlichung Ihres persönlichen Kalenders aktivieren oder deaktivieren. Wenn Ihr GroupWise-Administrator die Möglichkeit zur Veröffentlichung persönlicher Kalender deaktiviert hat, wird diese Option nicht im GroupWise-Client angezeigt.

- ["Einschränkungen der Veröffentlichung", auf Seite 225](#page-224-0)
- ["Veröffentlichen eines persönlichen Kalenders", auf Seite 225](#page-224-1)
- ["Ändern der Einstellungen eines veröffentlichten Kalenders", auf Seite 226](#page-225-0)
- ["Anzeigen und Ausblenden veröffentlichter Kalender", auf Seite 226](#page-225-1)
- ["Aufheben der Veröffentlichung von Kalendern", auf Seite 227](#page-226-0)

### <span id="page-224-0"></span>**Einschränkungen der Veröffentlichung**

Sie können einen Kalender unter folgenden Umständen veröffentlichen:

- Ein Kalender, der mit der Option "Neuer Vertretungskalender" erstellt wurde, kann nicht veröffentlicht werden. Sie können jedoch den Kalender eines anderen Benutzers veröffentlichen, wenn Sie über die Vertretungsfunktion auf das GroupWise-Konto dieses Benutzers zugreifen. Ein Kalender, der als Vertretung für das Konto eines anderen Benutzers veröffentlicht wird, wird unter dem Konto dieses Benutzers veröffentlicht.
- Freigegebene Kalender können nur durch den Eigentümer des Kalenders veröffentlicht werden. Wenn Sie nicht der Eigentümer eines Kalenders sind, können Sie ihn nicht veröffentlichen.

### <span id="page-224-1"></span>**Veröffentlichen eines persönlichen Kalenders**

Sie können alle Kalender, auch Ihren Hauptkalender in GroupWise, veröffentlichen.

Elemente mit untergeordneten Kalendern sind in der Veröffentlichung des Hauptkalenders enthalten, wenn eines der folgenden Kriterien zutrifft:

- Der untergeordnete Kalender wird zusätzlich zu dem zu veröffentlichenden Hauptkalender veröffentlicht und der untergeordnete Kalender ist wie unter [Anzeigen und Ausblenden](#page-225-1)  [veröffentlichter Kalender](#page-225-1) beschrieben aktiviert.
- In einem nicht veröffentlichten untergeordneten Kalender enthaltene Elemente sind mit Elementen des Hauptkalenders verknüpft.

Die einem veröffentlichten Kalender zugewiesenen Kategorien werden nicht im Internet angezeigt.

- **1** Klicken Sie in der Kalenderordnerliste mit der rechten Maustaste auf den Kalender, den Sie veröffentlichen möchten, und klicken Sie dann auf **Veröffentlichen**.
- **2** Wählen Sie **Diesen Kalender veröffentlichen** aus.
- <span id="page-225-2"></span>**3** Wählen Sie für den Zeitraum eine der folgenden Optionen aus:
	- **Gesamter Kalender:** Veröffentlicht die sieben zurückliegenden und die nächsten 365 Tage Ihres Kalenders.
	- **Vorherig:** Veröffentlicht einen von Ihnen ausgewählten Bereich von Tagen. Veröffentlicht standardmäßig die sieben zurückliegenden und die nächsten 30 Tage Ihres Kalenders.
- **4** (Optional) Wählen Sie bei Bedarf **Inklusive privater Einträge** aus.

Wenn diese Option nicht ausgewählt ist, werden als privat gekennzeichnete Nachrichten nicht angezeigt. Dies gilt auch dann, wenn sie sich in untergeordneten Kalendern befinden, für die diese Option aktiviert ist.

- <span id="page-225-3"></span>**5** So senden Sie einem Benutzer einen Link zu Ihrem veröffentlichten Kalender:
	- **5a** Klicken Sie auf **Veröffentlichungsort senden**. Eine neue Email-Nachricht wird mit einem Link geöffnet.
	- **5b** Wählen Sie den Empfänger der Nachricht aus und klicken Sie dann auf **Senden**.
- **6** Klicken Sie auf **OK**.

### <span id="page-225-0"></span>**Ändern der Einstellungen eines veröffentlichten Kalenders**

So ändern Sie die Einstellungen von veröffentlichten Kalendern:

- **1** Klicken Sie in der Ordnerliste mit der rechten Maustaste auf den veröffentlichten Kalender und klicken Sie dann auf **Veröffentlichen**.
- **2** Bearbeiten Sie die Veröffentlichungsoptionen.
- **3** Weitere Informationen finden Sie in [Schritt 3](#page-225-2) bis [Schritt 5](#page-225-3) unter [Veröffentlichen eines](#page-224-1)  [persönlichen Kalenders.](#page-224-1)
- **4** Klicken Sie auf **OK**.

#### <span id="page-225-1"></span>**Anzeigen und Ausblenden veröffentlichter Kalender**

Nach der Veröffentlichung Ihres Hauptkalenders können Sie ebenfalls veröffentlichte untergeordnete Kalender ein- oder ausblenden. Informationen zur Veröffentlichung eines Kalenders finden Sie unter [Veröffentlichen eines persönlichen Kalenders](#page-224-1).

Aktivieren oder deaktivieren Sie in der Ordnerliste das Kontrollkästchen neben dem Kalender, der bei der Veröffentlichung des Hauptkalenders einbezogen werden soll.

# <span id="page-226-0"></span>**Aufheben der Veröffentlichung von Kalendern**

Wenn Sie die Veröffentlichung eines Kalenders rückgängig machen, wird der Kalender nicht mehr in der Liste der veröffentlichten Kalender im Kalenderveröffentlichungshost angezeigt. Wenn jemand Ihren Kalender abonniert hat, empfängt diese Person keine Aktualisierungen Ihres Kalenders mehr. Möglicherweise erhält sie auch eine Fehlermeldung.

- **1** Klicken Sie in der Ordnerliste mit der rechten Maustaste auf den veröffentlichten Kalender und klicken Sie dann auf **Veröffentlichen**.
- **2** Heben Sie die Auswahl der Option **Diesen Kalender veröffentlichen** auf und klicken Sie anschließend auf **OK**.

# 32 <sup>32</sup>**Freigeben Ihres Terminzeitenplans im Internet**

Terminzeiteninformationen aus GroupWise können veröffentlicht werden, um anderen Benutzern Zugriff darauf zu ermöglichen. Die veröffentlichten Terminzeiteninformationen sind nicht nur für GroupWise-Benutzer, sondern auch für alle anderen Benutzer zugänglich, die den Dateityp .ifb anzeigen können.

- ["Veröffentlichen Ihres Frei-/Gebucht-Zeitplans", auf Seite 229](#page-228-0)
- \* ["Senden von Terminzeiteninformationen", auf Seite 229](#page-228-1)
- ["Verwenden von Terminzeiteninformationen", auf Seite 230](#page-229-0)

# <span id="page-228-0"></span>**Veröffentlichen Ihres Frei-/Gebucht-Zeitplans**

So stellen Sie Ihre Terminzeiteninformationen Internet-Benutzern zur Verfügung

- **1** Klicken Sie im Hauptfenster auf **Werkzeuge** > **Optionen**.
- **2** Klicken Sie auf **Kalender** > **Terminzeitensuche**.
- **3** Wählen Sie **Meine Terminzeiteninformationen veröffentlichen** aus.
- **4** Klicken Sie auf **OK**.

#### <span id="page-228-1"></span>**Senden von Terminzeiteninformationen**

So benachrichtigen Sie Internetbenutzer über Ihre Terminzeiteninformationen:

- **1** Klicken Sie im Hauptfenster auf **Werkzeuge** > **Optionen**.
- **2** Klicken Sie auf **Kalender > Terminzeitensuche**.
- **3** Klicken Sie auf **Veröffentlichungsort für Terminzeiten senden**.

Dadurch wird eine Email mit dem Standort Ihrer Terminzeiten erstellt.

**4** Geben Sie den Empfänger der Email ein und klicken Sie anschließend auf **Senden**.

# <span id="page-229-0"></span>**Verwenden von Terminzeiteninformationen**

In GroupWise können Sie die Terminzeitensuche verwenden, um die Kalender anderer Benutzer auf Zeiten der Verfügbarkeit zu überprüfen. Wenn Sie eine IFB-Datei von einem Benutzer außerhalb von GroupWise erhalten, können Sie die Terminzeiteninformationen mit den Kontaktinformationen des Benutzers verknüpfen. Von der Terminzeitensuche können dann verfügbare Zeiten für diesen Benutzer ermittelt werden.

- **1** Öffnen Sie in der Mailbox die Email mit dem Terminzeitenstandort.
- **2** Markieren und kopieren Sie den Terminzeitenstandort.
- **3** Zeigen Sie die Kontaktinformationen für den Absender an, wie unter [Ändern von Kontaktdaten](#page-281-0) beschrieben.

oder

Fügen Sie den Benutzer als GroupWise-Kontakt hinzu, wie unter [Hinzufügen von Kontakten](#page-279-0) beschrieben.

- **4** Klicken Sie in den Kontaktinformationen auf die Registerkarte **Details**.
- **5** Fügen Sie den Veröffentlichungsort im Feld **Terminzeiten** ein.
- **6** Klicken Sie auf **Speichern** und dann auf **Schließen**.

# 33 33**Verwenden des Mehrfachbenutzer-Kalenders**

Im Mehrfachbenutzer-Kalender können Sie einen kombinierten Zeitplan für Benutzer und Ressourcen in einem grafischen Tages-, Wochen-, Monats-, Jahres-Layout oder im Mehrfachbenutzer-Spaltenlayout sehen (das Mehrfachbenutzer-Spaltenlayout ist ein Tageslayout, in dem der Zeitplan für jeden Benutzer in einer jeweils eigenen Spalte angezeigt wird). Sie können Benutzer und Ressourcen leicht aktivieren oder deaktivieren, sodass deren Termine im kombinierten Layout angezeigt oder nicht angezeigt werden. Im Mehrfachbenutzer-Kalender können Sie die Terminpläne Ihrer Kollegen einsehen oder prüfen, ob die Konferenzräume des Unternehmens an bestimmten Terminen verfügbar sind.

In GroupWise-Versionen, die älter als GroupWise 18 sind, können Sie im Mehrfachbenutzer-Kalender nur das Mehrfachbenutzer-Spaltenlayout sehen (das Layout, in dem der Tagesplan der einzelnen Benutzer in einer jeweils eigenen Spalte angezeigt wird). Wenn Sie entsprechend einen Mehrfachbenutzer-Kalender in einer früheren Version von GroupWise erstellen und anschließend auf GroupWise 18 aufrüsten, können Sie den Mehrfachbenutzer-Kalender nur im Tageslayout sehen. Sie müssen in dem Fall einen neuen Mehrfachbenutzer-Kalender erstellen, um den Kalender in mehreren Layouts sehen zu können.

**WICHTIG:** Sie benötigen die entsprechenden Vertretungsrechte für die Benutzer oder Ressourcen, um diese in einen Mehrfachbenutzer-Kalender aufnehmen zu können. (Weitere Informationen hierzu finden Sie unter [Mailbox- und Kalenderzugriff für vertretende Benutzer.](#page-378-0)) Wenn Sie beispielsweise keine Leserechte für Termine besitzen, können Sie den Terminplan eines anderen Benutzers nicht im Mehrfachbenutzer-Kalender anzeigen.

- ["Einrichten eines Kalenders zur Anzeige mehrerer Benutzer oder Ressourcen", auf Seite 231](#page-230-0)
- ["Einrichten zusätzlicher Kalender zur Anzeige mehrerer Benutzer und Ressourcen", auf](#page-231-0)  [Seite 232](#page-231-0)
- ["Konfigurieren, welche Benutzer im Mehrfachbenutzer-Kalender angezeigt werden", auf](#page-232-0)  [Seite 233](#page-232-0)
- ["Erstellen eines Termins für Benutzer in einem Mehrfachbenutzer-Kalender", auf Seite 234](#page-233-0)
- \* ["Erstellen eines Kalenderlayouts "Mehrfachbenutzer-Spalten"", auf Seite 235](#page-234-0)

#### <span id="page-230-0"></span>**Einrichten eines Kalenders zur Anzeige mehrerer Benutzer oder Ressourcen**

So richten Sie einen Mehrfachbenutzer-Kalender ein, in dem Sie die Kalender mehrerer Benutzer und Ressourcen gleichzeitig anzeigen können:

**1** Klicken Sie in der Navigationsleiste auf **Kalender**. Klicken Sie anschließend auf die Schaltfläche **Mehrfachbenutzer-Spaltenlayout** in der Kalendersymbolleiste.

Wenn Sie das Mehrfachbenutzer-Spaltenlayout in diesem Kalender zum ersten Mal verwenden, wird das Dialogfeld "Mehrfachbenutzerliste" angezeigt.

- **2** (Optional) Wenn Sie das Mehrfachbenutzer-Spaltenlayout in diesem Kalender nicht zum ersten Mal verwenden und ändern möchten, welche Benutzerkalender angezeigt werden, klicken Sie auf den Dropdown-Pfeil neben **Mehrfachbenutzer-Spalten** und klicken Sie anschließend auf **Benutzer hinzufügen oder entfernen**.
- **3** Geben Sie im Dialogfeld "Mehrfachbenutzerliste" im Abschnitt **Benutzer wählen** die Benutzer im Feld **Benutzername** an. Aktivieren Sie anschließend im Abschnitt **Benutzerliste** die Kontrollkästchen nach den Namen der Benutzer, deren Kalender angezeigt werden sollen, und klicken Sie anschließend auf **OK**.
- **4** Zeigen Sie die Benutzerzeitpläne in einem Tages-, Wochen-, Monats-, Jahres-Layout oder im Mehrfachbenutzer-Spaltenlayout an, indem Sie in der Kalendersymbolleiste auf das entsprechende Layout klicken.

Wenn für einen bestimmten Benutzer keine Kalendernachrichten angezeigt werden, vergewissern Sie sich, dass das Kontrollkästchen neben dem Namen dieses Benutzers in der Ordnerliste aktiviert ist.

**5** (Bedingt) Um mehr als sechs Benutzern oder Ressourcen Farben zuzuweisen, klicken Sie auf das Anwesenheitssymbol neben dem entsprechenden Namen in der Ordnerliste.

Termine für Benutzer und Ressourcen werden in getrennten Spalten in einem Mehrfachbenutzer-Spaltenlayout angezeigt. In den Monats-, Wochen- und Tageslayouts werden die Termine allerdings in einer einzelnen Spalte zusammengeführt. Jedem Benutzer oder jeder Ressource eine Farbe zuzuweisen ist daher wichtig, um die Termine in diesen Layouts zu unterscheiden.

Sie können die mit diesem Mehrfachbenutzer-Kalender verknüpfte Mehrfachbenutzerliste bearbeiten, wie unter [Bearbeiten der Mehrfachbenutzerliste](#page-232-1) beschrieben. Sie können auch weitere Mehrfachbenutzer-Kalender erstellen, wie unter [Einrichten zusätzlicher Kalender zur Anzeige](#page-231-0)  [mehrerer Benutzer und Ressourcen](#page-231-0) beschrieben.

#### <span id="page-231-0"></span>**Einrichten zusätzlicher Kalender zur Anzeige mehrerer Benutzer und Ressourcen**

Nach der Einrichtung eines ersten Mehrfachbenutzer-Kalenders wie unter [Einrichten eines Kalenders](#page-230-0)  [zur Anzeige mehrerer Benutzer oder Ressourcen](#page-230-0) beschrieben möchten Sie möglicherweise weitere Mehrfachbenutzer-Kalender einrichten.

- **1** Wählen Sie in der Ordnerliste den Kalender aus, der als Mehrfachbenutzer-Kalender eingerichtet werden soll.
- **2** Wählen Sie in der Kalendersymbolleiste die Option **Mehrfachbenutzer-Spalten** aus.
- **3** Bearbeiten Sie die Mehrfachbenutzerliste für diesen Kalender wie unter [Bearbeiten der](#page-232-1)  [Mehrfachbenutzerliste](#page-232-1) beschrieben.

## <span id="page-232-0"></span>**Konfigurieren, welche Benutzer im Mehrfachbenutzer-Kalender angezeigt werden**

Wenn Sie den Mehrfachbenutzer-Kalender wie unter [Einrichten eines Kalenders zur Anzeige](#page-230-0)  [mehrerer Benutzer oder Ressourcen](#page-230-0) beschrieben erstellt haben, können Sie angeben, welche Benutzer und Ressourcen in den Kalender einbezogen werden sollen.

Ändern Sie die Mehrfachbenutzerliste, um weitere Benutzer und Ressourcen hinzuzufügen oder sie aus der Ansicht des Kalenders zu entfernen. Sie können Benutzer oder Ressourcen auch einfach ausblenden, indem Sie sie in der Ordnerliste auswählen bzw. ihre Auswahl aufheben.

- ["Bearbeiten der Mehrfachbenutzerliste", auf Seite 233](#page-232-1)
- \* ["Aktivieren oder Deaktivieren von Benutzern und Ressourcen", auf Seite 234](#page-233-1)

#### <span id="page-232-1"></span>**Bearbeiten der Mehrfachbenutzerliste**

Die Mehrfachbenutzerliste bestimmt, welche Benutzer und Ressourcen im Mehrfachbenutzer-Kalender angezeigt werden. Sie müssen über die erforderlichen Vertretungsrechte verfügen, um Benutzer und Ressourcen zu einer Mehrfachbenutzerliste hinzuzufügen und ihre Kalender in einem Mehrfachbenutzer-Kalender anzuzeigen. Weitere Informationen hierzu finden Sie in [Mailbox- und](#page-378-0)  [Kalenderzugriff für vertretende Benutzer](#page-378-0).

1 Klicken Sie in der Navigationsleiste auf Kalender. Klicken Sie anschließend auf **Bulgaufder** Kalendersymbolleiste.

(Wenn Sie zusätzliche Mehrfachbenutzer-Spaltenlayouts erstellt haben, sieht die Schaltfläche möglicherweise folgendermaßen aus:  $\boxed{47}$ .)

- 2 Klicken Sie auf den Pfeil rechts neben **und klicken Sie dann auf Benutzer hinzufügen oder Benutzer entfernen**.
- **3** Klicken Sie zum Hinzufügen eines Benutzers oder einer Ressource auf **Benutzer hinzufügen**. Doppelklicken Sie auf einen Namen und klicken Sie anschließend auf **OK**.
- **4** Zum Löschen eines Benutzers oder einer Ressource klicken Sie auf den Namen und anschließend auf **Benutzer löschen**.

Alternativ:

Um alle Namen in der Liste zu löschen, klicken Sie auf **Bearbeiten** und anschließend auf **Alle löschen**.

**5** Um die Reihenfolge der Namen in der Liste zu ändern, klicken Sie auf einen Namen und anschließend auf die Schaltfläche mit dem Aufwärts- bzw. Abwärtspfeil.

Die Reihenfolge der Namen bestimmt die Reihenfolge, in der die Kalender in dem Mehrfachbenutzer-Spaltenlayout angezeigt werden.

- **6** Wenn Sie einen Benutzer oder eine Ressource aus dem Mehrfachbenutzer-Kalender entfernen möchten, ohne den Namen aus der Liste zu entfernen, deaktivieren Sie das Kontrollkästchen neben dem Namen.
- **7** Zum Einfügen aller Namen in der Vertretungsliste klicken Sie auf **Bearbeiten** und anschließend auf **Vertretungsliste einfügen**.
- **8** Zum Zurücksetzen der Liste klicken Sie auf **Bearbeiten > Alle entfernen > Bearbeiten** und anschließend auf **Letzte Liste einfügen**.
- **9** Klicken Sie zum Speichern der Änderungen und Schließen des Dialogfelds auf **OK**.

oder

Klicken Sie auf **Anwenden**, um Ihre Änderungen zu speichern und das Dialogfeld geöffnet zu lassen.

#### <span id="page-233-1"></span>**Aktivieren oder Deaktivieren von Benutzern und Ressourcen**

In GroupWise 18 können Sie Benutzer und Ressourcen leicht aktivieren oder deaktivieren, sodass deren Termine im Mehrfachbenutzer-Kalender angezeigt oder nicht angezeigt werden.

So aktivieren oder deaktivieren Sie einen Benutzer oder eine Ressource:

- Aktivieren Sie in der Ordnerliste das Kontrollkästchen neben den Benutzern und Ressourcen, deren Termine im Mehrfachbenutzer-Kalender angezeigt werden sollen.
- Deaktivieren Sie das Kontrollkästchen neben den Benutzern und Ressourcen, deren Termine im Mehrfachbenutzer-Kalender ausgeblendet werden sollen.

Informationen zum Ändern der Auswahl der mit dem Mehrfachbenutzer-Kalender verknüpften Benutzer finden Sie unter [Bearbeiten der Mehrfachbenutzerliste.](#page-232-1)

## <span id="page-233-0"></span>**Erstellen eines Termins für Benutzer in einem Mehrfachbenutzer-Kalender**

Sie können schnell einen Termin erstellen, der alle Benutzer enthält, deren Kalender aktuell im Mehrfachbenutzer-Kalender angezeigt werden.

- ["Erstellen eines Termins in einem Tages-, Wochen-, Monats- oder Jahres-Layout", auf Seite 234](#page-233-2)
- ["Erstellen eines Termins im Mehrfachbenutzer-Spaltenlayout", auf Seite 235](#page-234-1)

#### <span id="page-233-2"></span>**Erstellen eines Termins in einem Tages-, Wochen-, Monats- oder Jahres-Layout**

So erstellen Sie einen Termin in einem Tages-, Wochen-, Monats- oder Jahres-Layout:

- **1** Klicken Sie in der Kalendersymbolleiste entweder auf das Layout **Tag**, **Woche**, **Monat** oder **Jahr**.
- **2** Klicken Sie mit der rechten Maustaste auf den Zeitpunkt (Tag oder Uhrzeit), an dem der Termin geplant werden soll. Klicken Sie anschließend auf **Neu** > **Termin**.

Im Feld **An** werden alle Benutzer eingetragen, deren Kalender aktuell im Mehrfachbenutzer-Kalender angezeigt werden.

**3** Stellen Sie den Termin fertig und klicken Sie auf **Senden**.

#### <span id="page-234-1"></span>**Erstellen eines Termins im Mehrfachbenutzer-Spaltenlayout**

So erstellen Sie einen Termin im Mehrfachbenutzer-Spaltenlayout:

- **1** Klicken Sie in der Kalendersymbolleiste auf das Layout **Mehrfachbenutzer-Spalten**.
- **2** Klicken Sie auf die Uhrzeit, für die der Termin geplant werden soll, und ziehen Sie den Cursor, um die Dauer des Termins hervorzuheben. Ziehen Sie den Cursor, um auch die Benutzer einzubeziehen, die für den Termin geplant werden sollen.
- **3** Klicken Sie mit der rechten Maustaste auf die ausgewählte Uhrzeit und klicken Sie anschließend auf **Neu** > **Termin**.
- **4** Stellen Sie den Termin fertig und klicken Sie auf **Senden**.

## <span id="page-234-0"></span>**Erstellen eines Kalenderlayouts "Mehrfachbenutzer-Spalten"**

Wenn Sie das Mehrfachbenutzer-Spaltenlayout löschen, können Sie ein neues Layout erstellen:

- **1** Klicken Sie in der Navigationsleiste auf **Kalender**.
- **2** Klicken Sie mit der rechten Maustaste auf die Kalendersymbolleiste und klicken Sie dann auf **Eigenschaften**.
- **3** Klicken Sie auf **Neu** und geben Sie anschließend einen Namen für das Mehrfachbenutzer-Spaltenlayout an, wie zum Beispiel Mehrfachbenutzer-Spalten.
- **4** Klicken Sie auf **Mehrfachbenutzer (Spalten)** in der Dropdown-Liste **Layout** und anschließend zweimal auf **OK**.

Das Dialogfeld "Mehrfachbenutzerliste" wird angezeigt.

- **5** Wenn ein gewünschter Benutzer oder eine gewünschte Ressource im Mehrfachbenutzer-Spaltenlayout nicht aufgeführt ist, geben Sie den Benutzer im Feld **Benutzername** an und klicken Sie anschließend auf **Benutzer hinzufügen**.
- **6** Doppelklicken Sie auf einen Benutzer oder eine Ressource und klicken Sie anschließend auf **OK**. Wiederholen Sie die Schritte für jeden Benutzer, der hinzugefügt werden soll.
- **7** Aktivieren Sie die Kontrollkästchen der Benutzer, deren Kalender angezeigt werden sollen. Klicken Sie anschließend auf **OK**.

# 34 <sup>34</sup>**Anzeigen des Kalenders eines anderen Benutzers in Ihrem eigenen Kalender**

Wenn Sie Vertretungsrechte an dem Kalender eines anderen Benutzers besitzen, können Sie den Kalender dieses Benutzers in Ihrem Kalender anzeigen, ohne als Vertretung auf die Mailbox dieses Benutzers zugreifen zu müssen.

- **1** Klicken Sie mit der rechten Maustaste auf Ihren Kalender und klicken Sie dann auf **Neuer Vertretungskalender**.
- **2** Wählen Sie den Benutzer in der Vertretungsliste aus und klicken Sie anschließend auf **OK**.

Der Kalender des vertretenden Benutzers wird als Unterkalender in Ihren eigenen Kalender eingefügt.

# 35 <sup>35</sup>**Drucken eines Kalenders**

Mithilfe der Option "Kalender drucken" können Sie Termine, Jobs und Notizen in verschiedenen Formaten und auf verschiedenen Papiergrößen drucken. Sie können den Kalender auch in verschiedenen Seitenlayouts drucken, z. B. "Tägliche Termine", "Tageskalender (Text)", "Tagesplan", "Tag, dreigeteilt (Querformat)", "Erweiterter Tageskalender" sowie "Franklin Day Calendar". Wenn Sie den Kalender auf einem Farbdrucker ausdrucken, wird er in Vollfarbe ausgegeben. Damit wird angezeigt, welche Termine zu welchem Kalender gehören und welche Termine Kategorien haben.

- ["Drucken des Hauptkalenders", auf Seite 239](#page-238-0)
- ["Drucken eines bestimmten Kalenders", auf Seite 239](#page-238-1)
- ["Drucken der Kalender mehrerer Benutzer", auf Seite 240](#page-239-0)

### <span id="page-238-0"></span>**Drucken des Hauptkalenders**

So drucken Sie den Hauptkalender:

- **1** Klicken Sie auf **Datei** > **Drucken** > **Kalender drucken**.
- **2** Klicken Sie auf ein Kalenderformat im Gruppenfeld **Format**.
- **3** Klicken Sie auf eine Papiergröße im Gruppenfeld **Formulargröße**.
- **4** Klicken Sie unter **Verfügbare Formulare** auf ein Kalenderlayout.
- **5** Klicken Sie auf **Hochformat** oder **Querformat**.
- **6** Klicken Sie auf die Registerkarte **Inhalt** und geben Sie ein Startdatum ein. Wählen Sie anschließend weitere Optionen aus.
- **7** (Optional) Ändern Sie die Schrift, indem Sie auf die Schaltfläche **Schrift** klicken und die gewünschte Schriftart und -größe auswählen.
- **8** Klicken Sie auf die Registerkarte **Optionen** und wählen Sie weitere Optionen aus.
- **9** Klicken Sie auf die Schaltfläche **Vorschau**, um sich das Erscheinungsbild des Terminplans mit den gewählten Optionen anzusehen. Ändern Sie gegebenenfalls die Optionen.
- **10** Klicken Sie auf **Drucken**.

Wenn Sie einen persönlichen Kalender erstellt haben, werden standardmäßig persönliche Nachrichten in die Hauptkalendernachrichten eingeschlossen.

#### <span id="page-238-1"></span>**Drucken eines bestimmten Kalenders**

So drucken Sie einen bestimmten Kalender:

- **1** Wählen Sie in der Ordnerliste den zu druckenden Kalender aus.
- **2** Klicken Sie auf **Datei** > **Drucken** > **Kalender drucken**.
- **3** Wählen Sie Druckoptionen für den Kalender wie gewünscht aus.
- **4** Wählen Sie im Karteireiter **Optionen** die Option **Ausgewählter Ordner** im Feld **Nachrichten drucken** aus.
- **5** Klicken Sie auf die Schaltfläche **Vorschau**, um sich das Erscheinungsbild des Terminplans mit den gewählten Optionen anzusehen. Ändern Sie gegebenenfalls die Optionen.
- **6** Klicken Sie auf **Drucken**.

#### <span id="page-239-0"></span>**Drucken der Kalender mehrerer Benutzer**

So drucken Sie die Kalender mehrerer Benutzer:

- **1** Sie müssen Vertretungsrechte zum Lesen für die Mailboxen aller Benutzer haben, deren Terminpläne Sie drucken möchten.
- **2** Klicken Sie auf **Datei** > **Vertretung**, um sicherzustellen, dass alle Benutzer, deren Terminpläne gedruckt werden sollen, in der Vertretungsliste angezeigt werden. Falls sie nicht angezeigt werden, fügen Sie sie hinzu.
- **3** Klicken Sie auf **Datei** > **Kalender drucken**.
- **4** Klicken Sie im Gruppenfeld **Format** auf "Mehrfachbenutzer". Klicken Sie auf **Einrichten** und wählen Sie anschließend die Benutzer aus, deren Terminpläne Sie drucken möchten.
- **5** Geben Sie unter **Vertretungen pro Seite** die maximale Anzahl der Terminpläne an, die pro Seite gedruckt werden sollen.

Geben Sie beispielsweise die Zahl 3 ein, wenn Sie die Terminpläne von neun Benutzern, aber nur jeweils drei Terminpläne pro Seite drucken möchten.

- **6** Klicken Sie auf **OK**.
- **7** Klicken Sie unter **Verfügbare Formulare** auf ein Kalenderlayout.
- **8** Klicken Sie auf eine Papiergröße im Gruppenfeld **Formulargröße**.
- **9** Klicken Sie auf **Hochformat** oder **Querformat**.
- **10** Klicken Sie auf die Registerkarte **Inhalt** und wählen Sie weitere Optionen aus.
- **11** Klicken Sie auf die Registerkarte **Optionen** und wählen Sie weitere Optionen aus.
- **12** Klicken Sie auf die Schaltfläche **Vorschau**, damit Sie sich das Erscheinungsbild des Gruppenlayouts mit den gewählten Optionen ansehen können.
- **13** Klicken Sie auf **Drucken**.

# 36 <sup>36</sup>**Ablegen der Kalendernachrichten von unbekannten Sendern im Junkmail-Ordner**

Sie können GroupWise so konfigurieren, dass Kalendernachrichten von Sendern, die sich nicht in Ihren persönlichen Adressbüchern (einschließlich Primärbuch) befinden, automatisch an Ihren Junkmail-Ordner gesendet werden.

- **1** Klicken Sie auf **Werkzeuge** > **Junkmail-Behandlung**.
- **2** Klicken Sie auf **Junk-Kalendereinträge anhand des persönlichen Adressbuchs identifizieren**.
- **3** Klicken Sie auf **OK**.

# V <sup>V</sup> **Jobs und die Jobliste**

Ein Job ist eine Nachricht, die an einem bestimmten Datum und zu einer bestimmten Uhrzeit abgeschlossen werden muss. Wenn Sie einem Benutzer einen Job zuweisen, kann er diesen akzeptieren oder ablehnen. Solange er ihn noch nicht akzeptiert oder abgelehnt hat, wird der Job täglich in der Jobliste und im Kalender des Benutzers angezeigt.

Der Joblistenordner enthält alle Jobs, die Sie aufgeben oder akzeptieren sowie alle anderen Nachrichten, die Sie darin als Erinnerung ablegen, dass eine Reaktion erforderlich ist.

- \* [Kapitel 37, "Erläuterung von Jobs", auf Seite 245](#page-244-0)
- \* [Kapitel 38, "Informationen über Schnellaufgaben/Nachverfolgungs-Flags", auf Seite 247](#page-246-0)
- \* [Kapitel 39, "Erläuterung des Joblistenordners", auf Seite 249](#page-248-0)
- \* [Kapitel 40, "Verwenden von Jobs", auf Seite 251](#page-250-0)
- \* [Kapitel 41, "Verwenden von Schnellaufgaben/Nachverfolgungs-Flags", auf Seite 255](#page-254-0)
- [Kapitel 42, "Verwenden des Joblistenordners", auf Seite 257](#page-256-0)

# 37 <sup>37</sup>**Erläuterung von Jobs**

<span id="page-244-0"></span>Ein Job ist eine Nachricht mit einem Fälligkeitsdatum und erfordert eine bestimmte Aktion. Sie können einen Job für sich selbst aufgeben oder einen Job von einer anderen Person annehmen.

Nach seiner Annahme erscheint ein Job im Kalender an seinem Startdatum und wird auf jeden zugehörigen Folgetag übertragen. Wenn der Termin für die Erledigung verstrichen ist, wird der Job im Kalender rot angezeigt.

Wenn Sie einen Job erledigt haben, können Sie ihn als erledigt kennzeichnen. Nachdem Sie einen Job als erledigt gekennzeichnet haben, wird er nicht mehr auf den nächsten Tag im Kalender übertragen.

Als Initiator eines in Auftrag gegebenen Jobs können Sie von GroupWise eine Benachrichtigung anfordern, wenn der Job als erledigt gekennzeichnet wurde. (Benachrichtigungen erhalten Sie nur, wenn Notify ausgeführt wird.) In diesem Fall wird im Eigenschaftenfenster des Jobs der Status "Erledigt" mit dem Datum und der Uhrzeit der Erledigung angezeigt.

# <span id="page-246-0"></span>38 <sup>38</sup>**Informationen über Schnellaufgaben/ Nachverfolgungs-Flags**

Im GroupWise-Client ist eine Option für Schnellaufgaben bzw. Nachverfolgungs-Flags links neben dem Symbol eines Eintrags verfügbar. Mit dieser Option können Sie auf das Flag-Symbol klicken und einen Eintrag zur Nachverfolgung kennzeichnen. Diese Option steht für Diskursabfolgen, Listen mit vorgeschlagenen Terminen oder die Kalenderübersicht nicht zur Verfügung. Wenn der Eintrag mit einem Flag gekennzeichnet wird, erscheint er auch im Ordner "Jobliste". Wenn Sie auf das Flag-Symbol klicken, werden nacheinander folgende Zustände angezeigt:

- Mit Flag
- Abgeschlossen
- Flag entfernen

Wenn Sie GroupWise Mobility Service 2.1 oder höher ausführen und Ihr Mobilgerät die Flag-Kennzeichnung unterstützt, wird der Flag-Status mit Ihrem Gerät synchronisiert. Da einige Mobilgeräte nur den Status **Mit Flag** und **Flag entfernen** unterstützen, wird der Status "Abgeschlossen" als entferntes Flag angezeigt. Der Status wird jedoch im GroupWise-Client und auf anderen Geräten, die alle drei Flag-Statusanzeigen unterstützen, als **Abgeschlossen** angezeigt.

Im GroupWise-Client können Sie mit der Tastenkombination STRG+t zwischen den drei Flag-Statusanzeigen wechseln. Wenn Sie mit der rechten Maustaste auf das Flag klicken, können Sie folgende Aktionen ausführen:

- Dem Eintrag ein Fälligkeitsdatum zuweisen ([Festlegen eines Fälligkeitdatums](#page-254-1))
- Einen Bearbeitungsstand in Prozent für die Aufgabe festlegen ([Ändern des Bearbeitungsstands](#page-254-2)  [in Prozent\)](#page-254-2)
- Eine Alarmbenachrichtigung festlegen ([Konfigurieren/Festlegen von Alarmen\)](#page-255-0)
- Mehrere Optionen gleichzeitig festlegen ([Optionen der Schnellaufgabenliste\)](#page-255-1)
- Das Flag aus dem Eintrag entfernen [\(Entfernen eines Eintrags aus der Jobliste\)](#page-255-2)
- Das Ordnerlayout ändern [\(Anzeigen als Jobliste/Anzeigen von Details](#page-255-3))

# <span id="page-248-0"></span><sup>39</sup>**Erläuterung des Joblistenordners**

39

Der Joblistenordner ist ein Systemordner, der verwendet wird, um einen Überblick über die GroupWise-Jobs und andere Einträge zu erhalten, die Aktionen erfordern. Stellen Sie sich die Liste als Masterliste über all Ihre Jobs vor.

Wenn Sie einen Job aufgeben oder akzeptieren, wird er automatisch im Joblistenordner angezeigt. Zudem kann jede Nachrichtenkategorie (Mail, Termin, Job, Notiz, telefonische Nachricht) im Joblistenordner abgelegt werden. Sie können beispielsweise eine Email-Nachricht im Ordner "Jobliste" platzieren, um sich selbst daran zu erinnern, dass Sie sie bearbeiten müssen.

Einträge im Joblistenordner erscheinen nicht immer im Kalender. Nur Einträge mit einem Datum werden im Kalender angezeigt. Wenn ein Eintrag aus dem Joblistenordner in Ihrem Kalender angezeigt werden soll, müssen Sie diesem Eintrag ein Datum zuweisen. Siehe dazu [Zuweisen eines](#page-261-0)  [Fälligkeitsdatums mit Uhrzeit zu einer Joblistennachricht.](#page-261-0)

Nachdem Sie eine Nachricht im Joblistenordner platziert haben, können Sie folgende Aktionen ausführen:

- ihre Position in der Jobliste ändern [\(Neuordnen des Ordners "Jobliste"](#page-259-0)),
- ein Fälligkeitsdatum zuweisen [\(Zuweisen eines Fälligkeitsdatums mit Uhrzeit zu einer](#page-261-0)  [Joblistennachricht\)](#page-261-0),
- den Fortschritt überwachen, indem Sie die erledigten Jobs in Prozent angeben ([Angeben eines](#page-261-1)  [Prozentwerts für die Bearbeitung\)](#page-261-1),
- sie als erledigt markieren ([Überwachen der Joberledigung](#page-251-0))

**WICHTIG:** Wenn Sie oder Ihr GroupWise Administrator die automatische Archivierung von Nachrichten in Ihrer Mailbox festgelegt haben, werden Joblisteneinträge auch archiviert, und zwar basierend auf dem ursprünglichen Datum, an dem Sie die Nachricht empfangen haben, und nicht basierend auf dem Fälligkeitsdatum.

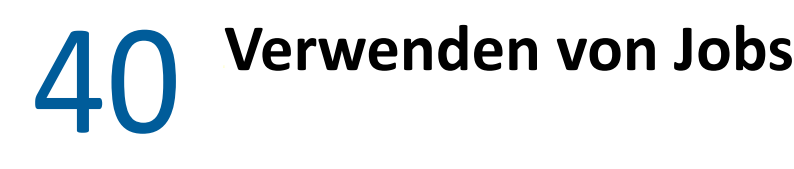

<span id="page-250-0"></span>Ein Job ist eine Nachricht, die an einem bestimmten Datum und zu einer bestimmten Uhrzeit abgeschlossen werden muss. Wenn Sie einem Benutzer einen Job zuweisen, kann dieser Benutzer den Job akzeptieren oder ihn zurückweisen. Der Job wird so lange im Joblistenordner und täglich im Kalender des Benutzers angezeigt, bis er zurückgewiesen oder erledigt wird.

- \* ["Zuweisen von Jobs", auf Seite 251](#page-250-1)
- ["Überwachen der Joberledigung", auf Seite 252](#page-251-0)

## <span id="page-250-1"></span>**Zuweisen von Jobs**

Beim Erstellen eines Jobs können Sie ihn sich selbst (als persönlicher Job) oder mehreren Personen zuweisen.

- \* ["Zuweisen von Jobs an andere Benutzer", auf Seite 251](#page-250-2)
- \* ["Zuweisen von Jobs an sich selbst", auf Seite 252](#page-251-1)
- \* ["Zuweisen eines periodisch auftretenden Jobs", auf Seite 252](#page-251-2)

#### <span id="page-250-2"></span>**Zuweisen von Jobs an andere Benutzer**

So weisen Sie anderen Benutzern einen Job zu:

- **1** Klicken Sie auf **Datei** > **Neu** > **Job**.
- **2** Geben Sie in das Feld **An** einen Benutzernamen ein und drücken Sie anschließend die Eingabetaste. Wiederholen Sie das Verfahren für jeden weiteren Benutzer. Klicken Sie bei Bedarf auf **+CC** oder **+BC**. Die entsprechenden Felder werden hinzugefügt. Geben Sie dann die gewünschten Benutzernamen in die Felder **CC** und **BC** ein.

Alternativ:

Um Benutzernamen aus einer Liste auszuwählen, klicken Sie auf **Adresse**. Doppelklicken Sie auf die einzelnen Benutzer und klicken Sie anschließend auf **OK**.

- **3** Geben Sie das Datum ein, an dem der Job beginnen soll, und das Datum mit der Uhrzeit, zu der er beendet sein soll. Sie können in beiden Feldern das gleiche Datum eingeben.
- **4** Geben Sie den Betreff ein.
- **5** (Optional) Geben Sie eine Priorität für den Job ein.

Die Jobpriorität kann aus einem Buchstaben und einer darauf folgenden Ziffer bestehen, z. B. A1, C2 oder B 3.

- **6** Geben Sie eine Beschreibung des Jobs ein.
- **7** (Optional) Klicken Sie auf die Registerkarte **Sendeoptionen**, um andere Optionen anzugeben, zum Beispiel um diesem Job eine hohe Priorität zuzuweisen, um von den Empfängern eine Antwort anzufordern usw.
- **8** Klicken Sie in der Symbolleiste auf **Senden**.

#### <span id="page-251-1"></span>**Zuweisen von Jobs an sich selbst**

So weisen Sie sich selbst einen Job zu:

- **1** Öffnen Sie in Ihrem Kalender ein Layout mit einer Jobliste (zum Beispiel das Tageslayout). Klicken Sie auf ein Datum und doppelklicken Sie anschließend auf einen leeren Bereich in der Jobliste.
- **2** Geben Sie einen Betreff ein.
- **3** Geben Sie eine Priorität für den Job ein.

Die Jobpriorität kann aus einem Buchstaben und einer darauf folgenden Ziffer bestehen, z. B. A1, C1 oder B 3. Jobprioritäten sind nicht unbedingt erforderlich.

- **4** Geben Sie das Datum ein, an dem der Job beginnen soll, und das Datum mit der Uhrzeit, zu der er beendet sein soll. Sie können in beiden Feldern das gleiche Datum eingeben.
- **5** Geben Sie eine Nachricht ein.
- **6** (Optional) Klicken Sie auf die Registerkarte **Sendeoptionen**, um andere Optionen anzugeben, wie etwa, diesem Job eine hohe Priorität zuzuweisen.
- **7** Klicken Sie **Aufgeben** auf der Symbolleiste an.

Persönliche Jobs werden in Ihrem Kalender und ihrem Joblistenordner eingetragen. Sie werden weder in Ihre Mailbox noch in die Mailbox eines anderen Benutzers eingetragen.

**TIPP:** Sie können auch eine Jobliste erstellen, die nicht mit Ihrem Kalender verknüpft ist. In diesem Listentyp kann jede Nachrichtenkategorie (E-Mail, Termin, Job, Notiz, telefonische Nachricht) verwendet werden. Weitere Informationen finden Sie unter [Verwenden des Joblistenordners.](#page-256-0)

#### <span id="page-251-2"></span>**Zuweisen eines periodisch auftretenden Jobs**

Informationen zur Erstellung eines periodisch auftretenden Jobs finden Sie unter [Planen von](#page-209-1)  [wiederkehrenden Nachrichten.](#page-209-1)

# <span id="page-251-0"></span>**Überwachen der Joberledigung**

Nachdem Sie einen Job erledigt haben, können Sie ihn als erledigt kennzeichnen. Als erledigt gekennzeichnete Jobs werden im Kalender nicht zum nächsten Tag übertragen. Erledigte Jobs werden im Kalender durch ein Häkchen gekennzeichnet. Überfällige Jobs werden rot angezeigt.

Wenn Sie einen Job als erledigt gekennzeichnet haben und danach bemerken, dass Sie den Job doch nicht vollständig erledigt haben, können Sie die Markierung wieder aufheben. Jobs, bei denen die Markierung aufgehoben wurde, werden am aktuellen Tag in Ihrem Kalender angezeigt.

Wenn Sie einen Job als erledigt kennzeichnen, sendet GroupWise eine entsprechende Benachrichtigung an den Sender des Jobs, sofern der betreffende Benutzer die Option "Empfangsbestätigung" in den "Sendeoptionen" aktiviert hat. In diesem Fall werden im Eigenschaftenfenster des Senders der Status erledigt sowie Datum und Uhrzeit der Erledigung angezeigt.

- ["Kennzeichnen eines Jobs als erledigt", auf Seite 253](#page-252-0)
- ["Prüfen des Bearbeitungsstands von versendeten Jobs", auf Seite 253](#page-252-1)
## **Kennzeichnen eines Jobs als erledigt**

So kennzeichnen Sie eine Nachricht als "Erledigt":

**1** Klicken Sie in der Navigationsleiste auf das Symbol **Kalender**.

Jobs können auch im Joblistenordner als erledigt gekennzeichnet werden.

**2** Wenn das Teilfenster für Jobs angezeigt wird, aktivieren Sie das Kontrollkästchen neben dem Job.

Klicken Sie zur Aufhebung der Kennzeichnung eines als erledigt gekennzeichneten Jobs auf das mit einem Häkchen versehene Kontrollkästchen neben dem Job.

#### **Prüfen des Bearbeitungsstands von versendeten Jobs**

So stellen Sie den Bearbeitungsstand eines von Ihnen gesendeten Jobs fest:

**1** Klicken Sie in der Navigationsleiste auf den Ordner **Ausgangsnachrichten**.

Wenn Sie den Job auch sich selbst zugewiesen haben, finden Sie ihn im Kalender oder im Joblistenordner.

- **2** Öffnen Sie die Nachricht, die Sie überprüfen möchten.
- **3** Klicken Sie auf das Register **Eigenschaften**.

# 41 <sup>41</sup>**Verwenden von Schnellaufgaben/ Nachverfolgungs-Flags**

In diesen Abschnitten finden Sie nähere Informationen zu folgenden Themen:

- ["Festlegen eines Fälligkeitdatums", auf Seite 255](#page-254-0)
- ["Ändern des Bearbeitungsstands in Prozent", auf Seite 255](#page-254-1)
- ["Konfigurieren/Festlegen von Alarmen", auf Seite 256](#page-255-0)
- ["Optionen der Schnellaufgabenliste", auf Seite 256](#page-255-1)
- ["Entfernen eines Eintrags aus der Jobliste", auf Seite 256](#page-255-2)
- ["Anzeigen als Jobliste/Anzeigen von Details", auf Seite 256](#page-255-3)

## <span id="page-254-0"></span>**Festlegen eines Fälligkeitdatums**

Wenn für einen Eintrag mit Flag ein Fälligkeitsdatum festgelegt wurde, wird er in der Kalenderaufgabenübersicht angezeigt.

- **1** Klicken Sie mit der rechten Maustaste auf das Flag-Symbol.
- **2** Wählen Sie eine der folgenden Optionen für den Termin aus, bis zu dem der Eintrag abgeschlossen werden soll.
	- **Heute fällig**
	- **Morgen fällig**
	- **Diese Woche fällig:** Mit dieser Option wird die Fälligkeit des Eintrags auf das Ende der Arbeitswoche festgelegt.
	- **Nächste Woche fällig:** Mit dieser Option wird die Fälligkeit des Eintrags auf das Ende der nächsten Arbeitswoche festgelegt.
	- **Kein Fälligkeitsdatum:** Diese Option ist nur verfügbar, wenn ein Fälligkeitsdatum festgelegt wurde. Hiermit können Sie das Fälligkeitsdatum entfernen.

## <span id="page-254-1"></span>**Ändern des Bearbeitungsstands in Prozent**

Mit dem Bearbeitungsstand in Prozent können Sie nachverfolgen, zu welchem Anteil die Aufgabe erledigt ist.

- **1** Klicken Sie mit der rechten Maustaste auf das Flag-Symbol.
- **2** Wählen Sie eine Prozentangabe für den Bearbeitungsstand aus:
	- 25 % abgeschlossen
	- 50 % abgeschlossen
- 75 % abgeschlossen
- Abgeschlossen (100 %)

## <span id="page-255-0"></span>**Konfigurieren/Festlegen von Alarmen**

Alarme weisen Sie darauf hin, dass Nachrichten fällig sind.

So stellen Sie ein Alarmsignal ein:

- **1** Klicken Sie mit der rechten Maustaste auf das Flag-Symbol für eine ausgewählte Aufgabe.
- **2** Wählen Sie **Alarm...** aus.
- **3** Legen Sie ein Datum und eine Uhrzeit für den Alarm fest.
- **4** Klicken Sie auf **OK**.

## <span id="page-255-1"></span>**Optionen der Schnellaufgabenliste**

Mit den **Optionen der Schnellaufgabenliste** können Sie ein Fälligkeitsdatum, den Bearbeitungsstand in Prozent und einen Alarm festlegen.

- **1** Klicken Sie mit der rechten Maustaste auf das Flag-Symbol für eine ausgewählte Aufgabe.
- **2** Wählen Sie **Optionen der Schnellaufgabenliste...** aus.
- **3** Legen Sie den Fälligkeitstermin, den Bearbeitungsstand in Prozent und den Alarm wie gewünscht fest.
- **4** Klicken Sie auf **OK**.

## <span id="page-255-2"></span>**Entfernen eines Eintrags aus der Jobliste**

Die Option zum Entfernen des Eintrags aus der Jobliste ist nur verfügbar, wenn der Eintrag mit einem Flag gekennzeichnet ist.

- **1** Klicken Sie mit der rechten Maustaste auf das Flag-Symbol.
- **2** Wählen Sie **Aus Jobliste entfernen** aus.

## <span id="page-255-3"></span>**Anzeigen als Jobliste/Anzeigen von Details**

Sie können das Ordner-Layout so konfigurieren, dass entweder ein Joblisten- oder ein Details-Layout angezeigt wird.

- **1** Klicken Sie mit der rechten Maustaste auf das Flag-Symbol.
- **2** Wenn Sie den Ordner im Details-Layout anzeigen, wählen Sie **Als Jobliste anzeigen** aus. Alternativ:

Wenn Sie den Ordner im Joblisten-Layout anzeigen, wählen Sie **Details anzeigen** aus.

## <sup>42</sup>**Verwenden des Joblistenordners**

Beim Joblistenordner handelt es sich um einen Systemordner zur Überwachung von GroupWise-Jobs und anderen Nachrichten, die eine Aktion erfordern. Im Joblistenordner kann jede Nachrichtenkategorie (Email, Termin, Job, Notiz, telefonische Nachricht) abgelegt werden.

- ["Hinzufügen einer Nachricht zum Joblistenordner", auf Seite 257](#page-256-0)
- ["Erstellen von Joblisten in einem anderen Ordner als dem Joblistenordner", auf Seite 259](#page-258-0)
- ["Organisieren des Joblistenordners", auf Seite 260](#page-259-0)
- \* ["Zuweisen eines Fälligkeitsdatums mit Uhrzeit zu einer Joblistennachricht", auf Seite 262](#page-261-0)
- ["Überwachen des Status im Joblistenordner", auf Seite 262](#page-261-1)
- ["Drucken des Inhalts Ihres Joblistenordners", auf Seite 263](#page-262-0)

## <span id="page-256-0"></span>**Hinzufügen einer Nachricht zum Joblistenordner**

Diese Abschnitte enthalten Informationen darüber, wie Sie Nachrichten zu einem Joblistenordner hinzufügen.

- \* ["Konfigurieren neuer Joblisteneinträge", auf Seite 257](#page-256-1)
- \* "Verschieben einer Nachricht aus einem anderen Ordner in den Ordner "Jobliste"", auf [Seite 258](#page-257-0)
- ["Erstellen eines Jobs oder eines Joblisteneintrags im Joblistenordner", auf Seite 258](#page-257-1)
- ["Kennzeichnen von Nachrichten für die Anzeige im Joblistenordner", auf Seite 259](#page-258-1)

#### <span id="page-256-1"></span>**Konfigurieren neuer Joblisteneinträge**

Sie können die Nachrichtenkategorie konfigurieren, die automatisch beim Erstellen eines neuen Eintrags in der Jobliste erstellt wird.

- **1** Klicken Sie auf **Werkzeuge** > **Optionen** und doppelklicken Sie dann auf **Umgebung**.
- **2** Klicken Sie auf das Register **Standardaktionen**.
- **3** Wählen Sie unter **Neuer Joblisteneintrag** aus, ob neue Einträge als Diskursnotizen oder Jobs erstellt werden sollen.
- **4** Klicken Sie auf **OK**.

## <span id="page-257-0"></span>**Verschieben einer Nachricht aus einem anderen Ordner in den Ordner** "Jobliste"

Eine häufige Methode, Nachrichten in den Joblistenordner zu platzieren, ist das Verschieben dieser Nachrichten aus anderen Ordnern. Beispielsweise könnten Sie einen Termin für eine Besprechung empfangen, bei der Sie eine kurze Präsentation halten sollen. Sie können den Termin in Ihren Joblistenordner ziehen, damit er Sie daran erinnert, dass Sie eine Präsentation vorbereiten müssen.

- **1** Öffnen Sie den Ordner, der die Nachricht enthält, die Sie in einen Job umwandeln möchten, und wählen Sie dann diese Nachricht aus.
- **2** Ziehen Sie die ausgewählte Nachricht in den Joblistenordner in der vollständigen Ordnerliste.

Klicken Sie zum Zugriff auf die vollständige Ordnerliste auf den Dropdown-Pfeil der Ordnerliste (oberhalb der Ordnerliste; rechts neben "Online" oder "Caching") und klicken Sie anschließend auf **Vollständig**.

Sie können Nachrichten aus einem freigegebenen Ordner nur dann in den Joblistenordner verschieben, wenn Sie der Eigentümer des freigegebenen Ordners sind.

**3** Öffnen Sie die verschobene Nachricht.

Oben im Nachrichtenlayout werden Joblisten-Optionen angezeigt. Nach Wunsch können Sie auch eine Nummer für die Reihenfolge zuweisen oder den Job an den Beginn oder das Ende der Liste verschieben.

- **4** Geben Sie ein Fälligkeitsdatum ein.
- **5** Klicken Sie auf **Schließen**.

Im Joblistenordner wird links neben den Einträgen jeweils ein Kontrollkästchen angezeigt. Wenn Sie einen Eintrag in der Jobliste abgeschlossen haben, können Sie ihn als erledigt kennzeichnen, indem Sie das zugehörige Kontrollkästchen aktivieren.

## <span id="page-257-1"></span>**Erstellen eines Jobs oder eines Joblisteneintrags im Joblistenordner**

Anhand der Jobliste können Sie den Überblick über Aufgaben und Erinnerungen behalten.

- **1** Öffnen Sie den Joblistenordner.
- **2** (Optional) Wählen Sie die Position, an der Sie den neuen Job in der Liste erstellen möchten.

Wenn die Jobliste keine Einträge enthält oder wenn Sie den Job an keiner bestimmten Position in der Liste erstellen möchten, fahren Sie mit [Schritt 3](#page-257-2) fort.

oder

Klicken Sie auf die gewünschte Position in der Jobliste für die neue Nachricht. Wenn die neue Nachricht beispielsweise nach dem dritten Joblisteneintrag erscheinen soll, klicken Sie auf den vorhandenen dritten Eintrag und fahren Sie dann mit [Schritt 3](#page-257-2) fort.

<span id="page-257-2"></span>**3** Klicken Sie auf **Neuer Job**, um einen neuen Job zu erstellen, den Sie anderen Personen zuweisen möchten.

oder

Um einen persönlichen Job zu erstellen, den Sie nicht an andere GroupWise-Benutzer senden, klicken Sie auf den Abwärtspfeil neben **Neuer Job** und wählen Sie die Option **Persönlicher Job** aus.

Alternativ:

Klicken Sie zum Erstellen eines neuen Joblisteneintrags auf den Joblistenordner, klicken Sie mit der rechten Maustaste in die Jobliste und klicken Sie anschließend auf **Neu** > **Joblisteneintrag**.

- **4** (Optional) Wenn Sie einen neuen Job erstellen (kein persönlicher Job oder Joblisteneintrag), fügen Sie die Namen der Empfänger hinzu, die den Job erhalten sollen.
- **5** Geben Sie Start- und Fälligkeitsdaten an.
- **6** Geben Sie einen Betreff und eine Beschreibung des Jobs ein.
- **7** Klicken Sie auf **Senden**.

oder

Wenn Sie einen persönlichen Job oder einen Joblisteneintrag erstellen, klicken Sie auf **Aufgeben**.

## <span id="page-258-1"></span>**Kennzeichnen von Nachrichten für die Anzeige im Joblistenordner**

Markieren Sie mit dieser Aktion eine Nachricht in einem anderen Ordner, damit sie im Joblistenordner angezeigt wird.

- **1** Wählen Sie eine oder mehrere Nachrichten aus und klicken Sie dann mit der rechten Maustaste auf die ausgewählten Nachrichten.
- **2** Klicken Sie auf **In Jobliste anzeigen**.

Die Nachrichten bleiben im ursprünglichen Ordner gespeichert, werden jedoch auch im Joblistenordner angezeigt. Im Joblistenordner können Sie die Nachrichten beispielsweise in der gewünschten Reihenfolge sortieren, Fälligkeitstermine zuweisen und die Nachrichten als erledigt kennzeichnen. Wenn der Originalordner eine Jobliste enthält, erscheinen dort auch die Nachrichten.

Sie können diese Nachrichten mit "Erledigt" kennzeichnen, und zwar entweder im ursprünglichen Ordner oder im Joblistenordner.

**HINWEIS:** Sie können Nachrichten aus einem freigegebenen Ordner nur dann für die Anzeige im Joblistenordner kennzeichnen, wenn Sie der Eigentümer des freigegebenen Ordners sind.

## <span id="page-258-0"></span>**Erstellen von Joblisten in einem anderen Ordner als dem Joblistenordner**

Sie können einen Joblistenbereich in einem anderen Ordner erstellen und Nachrichten in diesen Bereich ziehen. Nachdem sich die Nachrichten in dem Joblistenbereich eines Ordners befinden, werden diese außerdem im Ordner für den Master-Joblistenordner angezeigt. In diesem Ordner werden auch die Nachrichten angezeigt, die sich noch in ihrem ursprünglichen Ordner befinden.

- **1** Klicken Sie auf einen Ordner.
- **2** Klicken Sie auf **Anzeigen** > **Anzeigeeinstellungen** > **Als Jobliste**.

Oben in der Nachrichtenliste für diesen Ordner wird jetzt **Nachrichten hierher ziehen, um sie der Jobliste hinzuzufügen** angezeigt.

**3** Wählen Sie die gewünschten Nachrichten aus und ziehen Sie sie in den Bereich der Nachrichtenliste für diesen Ordner.

Links neben den Nachrichten wird jetzt ein Kontrollkästchen angezeigt.

- **4** Um die Nachrichten umzustellen, ziehen Sie die Nachrichten an die gewünschten Positionen.
- **5** Um nur die Nachrichten anzuzeigen, die Bestandteil der Jobliste in diesem Ordner sind, klicken Sie auf eine Nachricht im Ordner und anschließend auf **Aktionen** > **Joblistenaktionen** > **Nicht-Joblisteneinträge ausblenden**.

Wiederholen Sie diesen Schritt, bis alle Nachrichten des Ordners angezeigt werden.

Alle Nachrichten, die Sie dem Joblistenbereich eines Ordners hinzufügen, werden außerdem als Bestandteil der Master-Jobliste im Joblistenordner angezeigt.

Wenn Sie in diesem Ordner einen Sortiervorgang ausführen, werden nur die Nicht-Joblisteneinträge sortiert.

## <span id="page-259-0"></span>**Organisieren des Joblistenordners**

Sie haben mehrere Möglichkeiten, die Reihenfolge der Nachrichten in der Jobliste zu ändern. Sie können zum Organisieren Ihres Joblistenordners auch Teiljobs verwenden.

- \* ["Neuordnen des Ordners "Jobliste"", auf Seite 260](#page-259-1)
- ["Verwenden von Teiljobs zum Organisieren des Joblistenordners", auf Seite 261](#page-260-0)

#### <span id="page-259-1"></span>**Neuordnen des Ordners "Jobliste"**

In den folgenden Abschnitten erfahren Sie, wie Sie einen Joblistenordner neu ordnen.

- \* ["Ziehen und Ablegen von Einträgen an der gewünschten Position", auf Seite 260](#page-259-2)
- \* ["Verschieben von Einträgen nach oben oder unten in der Jobliste", auf Seite 261](#page-260-1)
- ["Verschieben eines Eintrags an den Anfang oder das Ende der Jobliste", auf Seite 261](#page-260-2)

#### <span id="page-259-2"></span>**Ziehen und Ablegen von Einträgen an der gewünschten Position**

Sie können Einträge in der gewünschten Reihenfolge in die Jobliste ziehen.

- **1** Klicken Sie auf **Jobliste**, um den Joblistenordner zu öffnen.
- **2** Wählen Sie den Eintrag aus, den Sie im Joblistenordner an eine andere Position bringen möchten.
- **3** Ziehen Sie den Eintrag an die gewünschte Position im Joblistenordner. Ein Pfeil zeigt die Position an, an die der Eintrag platziert wird. Der Eintrag wird an die angegebene Position in der Liste verlagert.

#### <span id="page-260-1"></span>**Verschieben von Einträgen nach oben oder unten in der Jobliste**

Sie können Einträge in der Jobliste nach oben oder unten verschieben und damit die gewünschte Reihenfolge erzielen.

- **1** Öffnen Sie den Joblistenordner.
- **2** Wählen Sie den Eintrag aus, der verschoben werden soll.
- **3** (Bedingt) Um einen Eintrag in der Liste nach oben zu verschieben, klicken Sie auf den Aufwärtspfeil über der Ordnerliste, bis sich der Eintrag an der gewünschten Position befindet.
- **4** (Bedingt) Um einen Eintrag in der Liste nach unten zu verschieben, klicken Sie auf den Abwärtspfeil über der Ordnerliste, bis sich der Eintrag an der gewünschten Position befindet.

#### <span id="page-260-2"></span>**Verschieben eines Eintrags an den Anfang oder das Ende der Jobliste**

Sie können die Jobliste mit den Pfeilen **An den Anfang verschieben** und **An das Ende verschieben** neu ordnen.

- **1** Öffnen Sie den Joblistenordner.
- **2** Wählen Sie den Eintrag aus, der verschoben werden soll.
- **3** (Bedingt) Um einen Eintrag an den Anfang der Liste zu verschieben, klicken Sie über der Ordnerliste auf den Pfeil **An den Anfang verschieben**.
- **4** (Bedingt) Um einen Eintrag an das Ende der Liste zu verschieben, klicken Sie über der Ordnerliste auf den Pfeil **An das Ende verschieben**.

#### <span id="page-260-0"></span>**Verwenden von Teiljobs zum Organisieren des Joblistenordners**

Joblisteneinträge können zugewiesene Teiljobs enthalten. Dies ist sinnvoll, wenn mehrere Funktionen abgearbeitet werden müssen, bevor ein Job als erledigt gekennzeichnet werden kann. Wenn Sie den übergeordneten Job als erledigt kennzeichnen, werden auch alle Teiljobs als erledigt gekennzeichnet. Ebenso wird der Hauptjob als erledigt gekennzeichnet, wenn alle Teiljobs als erledigt gekennzeichnet wurden.

- ["Erstellen eines Teiljobs für einen Joblisteneintrag", auf Seite 261](#page-260-3)
- ["Verschieben einer vorhandenen Nachricht zu einem Teiljob", auf Seite 262](#page-261-2)

#### <span id="page-260-3"></span>**Erstellen eines Teiljobs für einen Joblisteneintrag**

So erstellen Sie einen Teiljob für einen Joblisteneintrag:

- **1** Klicken Sie auf **Jobliste**, um den Joblistenordner zu öffnen.
- **2** Klicken Sie mit der rechten Maustaste auf den Joblisteneintrag, um dafür einen Teiljob zu erstellen, und klicken Sie anschließend auf **Neuer Untereintrag**.
- **3** Geben Sie für den neuen Teiljob einen Betreff an, und drücken Sie anschließend die Eingabetaste.
- **4** Zum Hinzufügen weiterer Informationen doppelklicken Sie auf den neu erstellten Teiljob.

#### <span id="page-261-2"></span>**Verschieben einer vorhandenen Nachricht zu einem Teiljob**

So verschieben Sie eine vorhandene Nachricht zu einem Teiljob:

- **1** Klicken Sie auf **Jobliste**, um den Joblistenordner zu öffnen.
- **2** Wählen Sie die Nachricht aus, die Sie zu einem Teiljob machen möchten.
- **3** Ziehen Sie die gewünschte Teiljobnachricht unter den Joblisteneintrag, zu der sie gehören soll. Ein eingerückter Pfeil gibt die Position an, an der die Nachricht abgelegt wird. Der Eintrag wird an die angegebene Position in der Liste verschoben.
- **4** (Optional) Zum Verschieben eines Teiljobs unterhalb des Joblisteneintrags ziehen Sie die Nachricht an das Ende der Jobliste und legen sie dort ab.

## <span id="page-261-0"></span>**Zuweisen eines Fälligkeitsdatums mit Uhrzeit zu einer Joblistennachricht**

- **1** Öffnen Sie eine Nachricht im Joblistenordner.
- **2** Klicken Sie auf das Register **Jobliste**.
- **3** Wählen Sie **Erledigen bis** und dann ein Datum und eine Uhrzeit aus.

## <span id="page-261-1"></span>**Überwachen des Status im Joblistenordner**

Sie können einen Bearbeitungsprozentwert für Einträge im Joblistenordner angeben. Anhand dieses Prozentwerts können Sie den Bearbeitungsstatus Ihrer Jobs überwachen.

- \* ["Angeben eines Prozentwerts für die Bearbeitung", auf Seite 262](#page-261-3)
- \* ["Anzeigen des erledigten Anteils im Joblistenordner", auf Seite 263](#page-262-1)
- ["Prüfen des Bearbeitungsstands von versendeten Jobs", auf Seite 263](#page-262-2)

#### <span id="page-261-3"></span>**Angeben eines Prozentwerts für die Bearbeitung**

Sie können den Fortschritt für die Erledigung eines Jobs überwachen, indem Sie für einen Eintrag im Joblistenordner einen Bearbeitungsprozentwert angeben.

- **1** Öffnen Sie im Joblistenordner den Eintrag, dessen Bearbeitungsprozentwert Sie angeben möchten.
- **2** Geben Sie im Feld **% erledigt** den prozentual erledigten Anteil ein.

Dieser Prozentsatz wird automatisch gespeichert, wenn Sie den Eintrag schließen.

#### <span id="page-262-1"></span>**Anzeigen des erledigten Anteils im Joblistenordner**

Sie können den prozentual erledigten Anteil in einer Spalte im Joblistenordner anzeigen. Standardmäßig ist diese Spalte nicht angezeigt. So zeigen Sie die Spalte **% erledigt** an:

- **1** Öffnen Sie den Joblistenordner.
- **2** Klicken Sie mit der rechten Maustaste auf die Spaltenüberschriften im Joblistenordner und wählen Sie die Option **Weitere Spalten** aus.
- **3** Klicken Sie in der Liste **Weitere Spalten** auf **% erledigt** und dann auf **Hinzufügen**.
- **4** Klicken Sie auf **Nach oben** oder **Nach unten**, um die Spalte an die gewünschte Position zu bringen.
- **5** Klicken Sie auf **Kleiner** oder **Größer**, um die Spaltenbreite anzupassen.
- **6** Klicken Sie auf **OK**, wenn Sie den Vorgang ausgeführt haben.

Die neue Spalte wird in Ihrem Joblistenordner angezeigt.

#### <span id="page-262-2"></span>**Prüfen des Bearbeitungsstands von versendeten Jobs**

Im Joblistenordner können Sie den Status jedes Jobs prüfen, den Sie senden.

**HINWEIS:** Sie können nur den Bearbeitungsstatus von Jobs prüfen. Sie können nicht den Status von Emails und anderen Nachrichtenkategorien prüfen, die Sie an andere Personen senden.

- **1** Öffnen Sie den Joblistenordner.
- **2** Öffnen Sie die Nachricht, die Sie überprüfen möchten.
- **3** Klicken Sie auf das Register **Eigenschaften**.

## <span id="page-262-0"></span>**Drucken des Inhalts Ihres Joblistenordners**

So drucken Sie den Inhalt Ihres Joblistenordners:

- **1** Wählen Sie in der Ordnerliste den Joblistenordner aus.
- **2** Klicken Sie auf **Datei** > **Kalender drucken**.
- **3** Wählen Sie im Gruppenfeld **Format** die Option **Liste** aus.
- **4** Wählen Sie im Gruppenfeld **Verfügbare Formulare** die Option **Jobliste** aus.
- **5** Klicken Sie auf die Registerkarte **Inhalt** und wählen Sie die Informationen aus, die Sie einschließen oder ausschließen möchten.
- **6** Klicken Sie auf die Registerkarte **Optionen** und wählen Sie anschließend **Ausgewählter Ordner** aus.
- **7** (Optional) Klicken Sie auf **Vorschau**, um die Darstellung im Ausdruck zu sehen.
- **8** Klicken Sie auf **Drucken**.

## VI **Kontakte und Adressbücher**

Verwenden Sie Adressbücher wie Kontaktverwaltung-Tools oder Telefonbücher zum Adressieren Ihrer Nachrichten.

Adressbücher sind Datenbanken, in denen Sie Namen und Adressen, Email-Adressen, Telefonnummern und sonstige Informationen speichern können. Kontakteordner können Adressbuchinformationen im praktischen Adresskartenformat oder als Liste anzeigen. Einträge in einem Adressbuch können Kontakte, Gruppen, Ressourcen oder Organisationen sein.

- \* [Kapitel 43, "Adressbücher", auf Seite 267](#page-266-0)
- \* [Kapitel 44, "Erläuterungen zum Kontakteordner", auf Seite 271](#page-270-0)
- [Kapitel 45, "Adressieren von Nachrichten", auf Seite 273](#page-272-0)
- [Kapitel 46, "Verwenden der Kontakteordner", auf Seite 279](#page-278-0)
- [Kapitel 47, "Arbeiten mit Adressbüchern", auf Seite 295](#page-294-0)
- [Kapitel 48, "Bild des Systemadressbuchs ändern", auf Seite 315](#page-314-0)
- \* [Kapitel 49, "Drucken von Etiketten und Listen aus dem Adressbuch", auf Seite 317](#page-316-0)

43 <sup>43</sup>**Adressbücher**

<span id="page-266-0"></span>GroupWise verwendet die folgenden Adressbuchtypen:

- ["GroupWise-Adressbuch", auf Seite 267](#page-266-1)
- ["Primärbuch", auf Seite 267](#page-266-2)
- ["Persönliche Adressbücher", auf Seite 268](#page-267-0)
- ["LDAP-Adressbuch", auf Seite 268](#page-267-1)

## <span id="page-266-1"></span>**GroupWise-Adressbuch**

Das GroupWise-Adressbuch ist das Adressbuch, das vom GroupWise-Administrator konfiguriert und verwaltet wird. Mit dem GroupWise-Adressbuch können Sie Informationen zu jedem Mitglied in Ihrem GroupWise-System anzeigen.

Das GroupWise-Adressbuch ist in der Adressbuchliste mit dem Symbol [1] gekennzeichnet.

Da das GroupWise-Adressbuch in der Regel sehr groß ist, können Sie nach Namen suchen oder vordefinierte Filter verwenden, um die gesuchten Namen zu finden. Sie müssen so nicht durch das gesamte Adressbuch blättern. Weitere Informationen hierzu finden Sie unter [Suchen nach](#page-303-0)  [Benutzern, Ressourcen, Organisationen und Gruppen](#page-303-0) und [Eingrenzen der Suche nach einer Adresse](#page-303-1)  [mit Filtern](#page-303-1).

Im Adressbuch sind alle Namen alphabetisch nach Vornamen sortiert. Wenn die Namen nach dem Nachnamen angezeigt werden sollen, können Sie die Spalten bearbeiten, um die Spalte "Namen" zu entfernen und stattdessen die Spalten "Vorname" und "Nachname" hinzuzufügen. Weitere Informationen finden Sie unter [Festlegen der in einem Adressbuch angezeigten Spalten.](#page-304-0)

Sie können Informationen zu Kontakten im GroupWise-Adressbuch anzeigen. Diese Informationen können jedoch nicht bearbeitet werden.

Um die Downloadzeit zu reduzieren, können Sie im Remote-Modus die Anzahl der Einträge einschränken, die aus dem GroupWise-Adressbuch heruntergeladen werden. Weitere Informationen finden Sie unter [Filtern des GroupWise-Adressbuchs für Ihre Remote-Mailbox](#page-410-0).

## <span id="page-266-2"></span>**Primärbuch**

Verwenden Sie das Primärbuch, um auf die am häufigsten verwendeten oder die kurz zuvor verwendeten Einträge zuzugreifen. Wenn Sie eine Adresse in einer Nachricht verwenden, wird der Eintrag in das Primärbuch kopiert, falls seine Optionen entsprechend gesetzt sind. Sie können anzeigen, wann Sie zum letzten Mal den Eintrag verwendet haben (Datum und Uhrzeit) und wie oft Sie ihn verwendet haben.

Das Primärbuch ist in der Adressbuchliste mit dem Symbol gekennzeichnet.

Obwohl das Primärbuch von GroupWise erstellt wird, wird dieses als persönliches Adressbuch betrachtet, weil Sie die Informationen zu Kontakten bearbeiten können.

Ein Eintrag im Primärbuch bleibt dort so lange gespeichert, bis Sie ihn löschen. Der Eintrag ist weiterhin im Originaladressbuch vorhanden.

Mit den Primärbuch-Eigenschaften können Sie festlegen, welche Adressen von Eingangs- oder Ausgangsnachrichten gespeichert werden und wie lange Adressen im Adressbuch verbleiben, bevor sie gelöscht werden. Weitere Informationen finden Sie unter [Festlegen von](#page-299-0)  [Primärbucheigenschaften](#page-299-0).

Wenn Sie in der Option zur Behandlung von Werbemails festgelegt haben, dass nur Emails von Kontakten in persönlichen Adressbüchern akzeptiert werden, können Sie auch Emails von beliebigen Kontakten des Primärbuchs erhalten. Weitere Informationen finden Sie unter [Ablegen der Emails](#page-175-0)  [von Benutzern, die nicht in Ihrem persönlichen Adressbuch enthalten sind, im Junkmail-Ordner](#page-175-0).

## <span id="page-267-0"></span>**Persönliche Adressbücher**

Sie können mehrere Adressbücher für Ihren persönlichen Bedarf erstellen, bearbeiten, speichern und umbenennen sowie diese Adressbücher zur gemeinsamen Nutzung freigeben. Weitere Informationen finden Sie unter [Anzeigen der QuickInfo](#page-301-0).

Persönliche Adressbücher sind in der Adressbuchliste mit dem Symbol gekennzeichnet.

In Ihren persönlichen Adressbüchern können Sie Namen oder Adressen beliebiger Personen, Unternehmen oder Ressourcen hinzufügen und löschen. Sie können auch Ihre eigenen Informationseigenschaften (Felder) erstellen. Wenn Sie ein persönliches Adressbuch erstellen, wird in der Adressbuchliste ein Buchsymbol hinzugefügt. Sie können geöffnete Bücher erweitern und komprimieren, indem Sie auf das **+** and **-** klicken.

Wenn Sie mehrere Adressbücher erstellen, können Sie dieselben Namen und Adressen in verschiedenen Büchern speichern. Wenn der Eintrag aus einem Adressbuch kopiert wurde und Sie die in diesem Eintrag vorhandenen Informationen in einem Buch bearbeiten, wird er in allen Büchern aktualisiert.

In persönlichen Adressbüchern werden die Adressen anhand der von Ihnen gewählten Einstellungen aufgeführt. Sie können persönliche Gruppen erstellen. Wenn Sie eine Personenliste als Gruppe gespeichert haben, müssen Sie nur den Gruppennamen in das Feld **An** eingeben, um die Nachricht an die ganze Gruppe zu senden. Weitere Informationen finden Sie unter [Organisieren von Adressen](#page-285-0)  [in Gruppen](#page-285-0).

## <span id="page-267-1"></span>**LDAP-Adressbuch**

Das LDAP-Adressbuch unterstützt LDAP (Lightweight Directory Services Protocol) zum Zugriff auf externe Verzeichnisdienste. Sie können Verzeichnisdienste von Ihrem Internet-Service-Anbieter oder von Drittanbietern hinzufügen.

LDAP-Adressbücher sind mit dem Symbol gekennzeichnet.

Sie können eine Verbindung zu einem LDAP-Server über Secure Socket Layer (SSL) aufbauen, um eine erhöhte Sicherheit bei dem Zugriff auf die LDAP-Adressbücher sicherzustellen. Die Verbindung über SSL erfordert ein digitales Zertifikat, damit GroupWise SSL für die Beglaubigung beim gewünschten LDAP-Server verwenden kann.

Wenn Sie eine Suche in einem Verzeichnisdienst ausgeführt haben, können Sie die gefundenen Namen in Ihre persönlichen Adressbücher übernehmen.

Im Remote- bzw. Caching-Modus können Sie eine Verzeichnisdienstsuche ausführen, ohne eine Verbindung zu GroupWise herzustellen.

## 44 <sup>44</sup>**Erläuterungen zum Kontakteordner**

<span id="page-270-0"></span>Der Kontakteordner  $\mu$  in der GroupWise-Ordnerliste stellt standardmäßig das GroupWise-Adressbuch dar. Weitere Kontakteordner stellen Ihre persönlichen Adressbücher dar.

Alle Änderungen, die Sie im Ordner "Kontakte" vornehmen, werden auch im entsprechenden Adressbuch (Primärbuch oder persönliches Adressbuch) vorgenommen.

In der einfachen Ordnerliste wird unter dem Ordner "Kontakte" eine Liste aller persönlichen Kontakteordner angezeigt. Sie können schnell einen anderen Kontakteordner auswählen, indem Sie in die einfache Ordnerliste klicken. Ebenso wird in der vollständigen Ordnerliste unter dem Ordner "Kontakte" eine Liste der·persönlichen Kontakteordner angezeigt.

# 45 <sup>45</sup>**Adressieren von Nachrichten**

<span id="page-272-0"></span>Es gibt mehrere Möglichkeiten, eine Nachricht in GroupWise zu adressieren:

- ["Verwenden der Namensergänzung", auf Seite 273](#page-272-1)
- ["Verwenden der Adressauswahl", auf Seite 274](#page-273-0)
- ["Verwenden des Primärbuchs", auf Seite 276](#page-275-0)
- ["Senden von Mail aus einem Kontakteordner", auf Seite 276](#page-275-1)
- \* ["Senden einer Mail aus dem Adressbuch", auf Seite 277](#page-276-0)
- \* ["Senden von Mail an das gesamte Adressbuch", auf Seite 277](#page-276-1)

## <span id="page-272-1"></span>**Verwenden der Namensergänzung**

In diesen Abschnitten finden Sie nähere Informationen darüber, wie die Namensergänzung funktioniert und wie Sie damit arbeiten.

- ["Konfigurieren der Namensergänzung", auf Seite 273](#page-272-2)
- ["Adressieren einer Nachricht mit Namensergänzung", auf Seite 273](#page-272-3)
- ["Namensergänzung mit doppelten Namen", auf Seite 274](#page-273-1)

#### <span id="page-272-2"></span>**Konfigurieren der Namensergänzung**

Die Namensergänzung verwendet standardmäßig die Namen in Ihrem Primärbuch und im GroupWise-Adressbuch. Sie können GroupWise so konfigurieren, dass zur Durchführung der Namensergänzung weitere Adressbücher verwendet werden.

- **1** Klicken Sie in der Ordnerliste im Hauptfenster mit der rechten Maustaste auf das zu konfigurierende Adressbuch und klicken Sie auf **Eigenschaften**.
- **2** Aktivieren Sie auf der Registerkarte **Allgemein** die Option **Dieses Buch bei der Namensergänzung verwenden**, wenn das Adressbuch berücksichtigt werden soll.
- **3** Klicken Sie auf **OK**.
- **4** (Optional) Wiederholen Sie Schritt 1 bis 3 für jedes weitere zu konfigurierende Adressbuch.

#### <span id="page-272-3"></span>**Adressieren einer Nachricht mit Namensergänzung**

Wenn Sie in den Feldern **An**, **CC** oder **BK** einer zu erstellenden Nachricht mit der Eingabe eines Namens beginnen, versucht die Namensergänzungsfunktion, den Namen oder die Email-Adresse zu vervollständigen. Hierzu wird eine Liste der Empfänger angezeigt, deren Name oder Email-Adresse die eingegebenen Buchstaben enthält. Die Adressbücher, für die Sie die Namensergänzung aktiviert haben, werden nach passenden Einträgen durchsucht. Die Ergebnisse werden nach Relevanz sortiert, sodass Benutzer, die Sie häufiger kontaktieren, in der Ergebnisliste der Namensergänzung zuerst angezeigt werden.

Wenn die Funktion "Namensergänzung" den gesuchten Benutzer findet, können Sie die Eingabe beenden. Wenn die "Namensergänzung" den Namen nicht findet, geben Sie weitere Buchstaben ein. Die Funktion "Namensergänzung" führt nach jedem neu eingegebenen Zeichen eine erneute Suche durch. Falls die Funktion "Namensergänzung" einen ähnlichen Namen oder eine ähnliche Email-Adresse findet, können Sie mit den Tasten "Nach oben" oder "Nach unten" zu den danebenliegenden Namen in der Adressliste gelangen.

Ist die QuickInfo gemäß [Anzeigen der QuickInfo](#page-301-0) aktiviert, können Sie mit der Maus auf die Namen oder Email-Adressen in der Ergebnisliste zeigen, sodass die Kontaktinformationen eingeblendet werden. So können Sie den gesuchten Kontakt leichter auffinden. Wenn der gewünschte Kontakt mehrere Email-Adressen enthält, können Sie die gewünschte Email-Adresse mit dem Aufwärts- oder Abwärtspfeil auswählen.

#### <span id="page-273-1"></span>**Namensergänzung mit doppelten Namen**

Wenn Sie die Funktion der Namensergänzung verwenden, werden möglicherweise zwei Kontakte mit demselben Namen angezeigt. Wenn bei der Namensergänzung zwei Personen mit demselben Namen gefunden werden, die unterschiedliche Email-Adressen haben, werden beide Email-Adressen in der Ergebnisliste angezeigt und Sie können den korrekten Kontakt auswählen. Wenn Sie mit der Maus auf eine Nachricht zeigen, werden weitere Informationen angezeigt, mit denen Sie den richtigen Namen auswählen können. Nach Ihrer Auswahl wird der Name zu Ihrem Primärbuch hinzugefügt und wird als erstes Ergebnis angezeigt, wenn Sie wieder eine Email an diesen Benutzer senden.

## <span id="page-273-0"></span>**Verwenden der Adressauswahl**

Wenn Sie eine neue Nachricht erstellen und auf der Nachrichtenlayout-Symbolleiste auf **Adresse** klicken, wird die Adressauswahl angezeigt. Die Adressauswahl stellt ein vereinfachtes Layout des Adressbuchs dar, in der die Optionen enthalten sind, die Sie zum Auswählen eines Namens oder zum Erstellen einer Gruppe benötigen.

- ["Erläuterung der Adressauswahl", auf Seite 274](#page-273-2)
- \* ["Adressieren einer Nachricht mit der Adressauswahl", auf Seite 275](#page-274-0)

#### <span id="page-273-2"></span>**Erläuterung der Adressauswahl**

Die Adressauswahl wird auch an anderen Stellen in GroupWise angezeigt. Dies ist beispielsweise dann der Fall, wenn Sie Mitglieder einer Gruppe oder Einträge für einen Suchvorgang auswählen. In der Adressauswahl werden dann möglicherweise nur kontextbezogene Optionen angezeigt.

In der Adressauswahl können Sie jeweils ein Adressbuch anzeigen. Um ein anderes Adressbuch auszuwählen, klicken Sie in der Dropdown-Liste **Suchen in** das gewünschte Adressbuch an.

Doppelklicken Sie auf die Einträge, die in den Feldern **An**, **CC** oder **BK** der von Ihnen erstellten Nachricht eingefügt werden sollen. Sie können die Dropdown-Liste verwenden, um die Liste der Einträge auf Kontakte, Gruppen oder Ressourcen zu beschränken. Mit der Dropdown-Liste **Entsprechung** können Sie die Liste nach Namen, Nachnamen oder Vornamen sortieren. Wenn ein Eintrag mit einem + markiert ist, hat er mehrere Email-Adressen.

Sie können Spalten hinzufügen bzw. entfernen und in der Liste von Adresseinträgen die Spaltenreihenfolge ändern. Sie können die Einträge einer beliebigen Spalte als Grundlage für die Sortierreihenfolge wählen. Sie können die Größe der Adressauswahl ändern, indem Sie an einer Ecke des Fensters ziehen. Sie können einen Kontakteintrag öffnen, um die Details anzuzeigen. Klicken Sie hierzu auf den Kontakt und anschließend auf **Details**.

Sie können Kontakte dem rechten Teilfenster hinzufügen und anschließend eine Gruppe erstellen, indem Sie auf **Gruppe speichern** klicken. Wenn Sie auf den Abwärtspfeil auf der Schaltfläche **Gruppe speichern** klicken, können Sie auswählen, in welchem Adressbuch die Gruppe gespeichert wird. Andernfalls wird die Gruppe in dem Adressbuch gespeichert, das in der Adressauswahl angezeigt wird.

Mit der Schaltfläche **Neuer Kontakt** können Sie neue Kontakte erstellen. Diese Schaltfläche ist nicht aktiv, wenn Sie derzeit das GroupWise-Adressbuch oder ein anderes Adressbuch anzeigen, für das Sie keine Rechte zum Bearbeiten haben (z. B. ein freigegebenes Adressbuch oder ein LDAP-Adressbuch). Um einen neuen Kontakt zu erstellen, klicken Sie auf **Neuer Kontakt**. Geben Sie die Kontaktinformationen in den jeweiligen Registern ein und klicken Sie anschließend auf **OK**. Weitere Informationen finden Sie unter [Verwalten von Kontakten](#page-279-0).

Um eine Leitkarte in der von Ihnen verfassten Nachricht zu erstellen, klicken Sie auf **Leitkarte**. Weitere Informationen finden Sie unter [Erstellen von Leitwegnachrichten.](#page-120-0)

#### <span id="page-274-0"></span>**Adressieren einer Nachricht mit der Adressauswahl**

Mit der Adressauswahl können Sie Nachrichten adressieren, die Sie erstellen. Weitere Informationen zur Adressauswahl finden Sie unter [Verwenden der Adressauswahl](#page-273-0).

- **1** Klicken Sie in einer Nachricht, die Sie erstellen, in der Symbolleiste auf **Adresse**.
- **2** Wählen Sie ein Adressbuch in der Dropdown-Liste **Suchen in** aus.
- **3** Doppelklicken Sie auf die Primärempfänger (An) Ihrer Nachricht.
- **4** Klicken Sie zum Einfügen der Adressen von Courtesy Copy-Empfängern auf **CC**. Doppelklicken Sie anschließend auf die gewünschten Namen.
- **5** Klicken Sie zum Einfügen der Adressen von Blindkopie-Empfängern auf **BC**. Doppelklicken Sie anschließend auf die gewünschten Namen.
- **6** Klicken Sie auf die Dropdown-Liste , um nur Kontakte, Gruppen oder Ressourcen in Ihrer Liste anzuzeigen.
- **7** Klicken Sie in der Dropdown-Liste auf **Entsprechung**, um festzulegen, wie der Empfänger ermittelt werden soll (nach vollständigem Namen, Vornamen oder Nachnamen), und geben Sie den Namen des Empfängers an.
- **8** Klicken Sie auf **OK**.

Falls Sie den Namen der Person kennen, geben Sie im Nachrichtenlayout die ersten Buchstaben des Namens in das Feld An ein. In der Adressauswahl sucht die Funktion "Namensergänzung" im aktuell ausgewählten Adressbuch. Sobald die Funktion "Namensergänzung" den Namen des Empfängers

gefunden hat, können Sie die Eingabe beenden. Falls die Funktion "Namensergänzung" einen ähnlichen Namen findet, können Sie mit den Tasten "Nach oben" und "Nach unten" zu den danebenliegenden Namen im Adressbuch gelangen. Wenn die Funktion "Namensergänzung" die betreffende Person nicht findet, wählen Sie in der Adressauswahl ein anderes Adressbuch aus.

## <span id="page-275-0"></span>**Verwenden des Primärbuchs**

Verwenden Sie das Primärbuch, um auf die am häufigsten verwendeten oder die kurz zuvor verwendeten Einträge zuzugreifen. Wenn Sie eine Adresse in einer Nachricht verwenden, wird der Eintrag in das Primärbuch kopiert, falls seine Optionen entsprechend gesetzt sind. Sie können anzeigen, wann Sie zum letzten Mal den Eintrag verwendet haben (Datum und Uhrzeit) und wie oft Sie ihn verwendet haben.

Ein Eintrag im Primärbuch bleibt dort so lange gespeichert, bis Sie ihn löschen. Der Eintrag ist weiterhin im Originaladressbuch vorhanden.

Mit den Primärbuch-Eigenschaften können Sie festlegen, welche Adressen von Eingangs- oder Ausgangsnachrichten gespeichert werden und wie lange Adressen im Adressbuch verbleiben, bevor sie gelöscht werden.

- **1** Klicken Sie in einer Nachricht, die Sie erstellen, auf **Adresse**.
- **2** Wählen Sie in der Dropdown-Liste **Suchen in** die Option **Primärbuch** aus.
- **3** Doppelklicken Sie auf die gewünschten Namen und klicken Sie anschließend auf **OK**.

Das Primärbuch kann geschlossen, jedoch nicht gelöscht werden.

## <span id="page-275-1"></span>**Senden von Mail aus einem Kontakteordner**

So senden Sie Mail aus einem Kontakteordner:

- **1** Klicken Sie auf einen Kontakteordner.
- **2** Wenn die Kontakteordner als Adresskarten angezeigt werden, klicken Sie auf die Email-Adresse, an die eine Nachricht gesendet werden soll.

Alternativ:

Wenn die Email-Adresse nicht sofort im Kontakteordner angezeigt wird:

- **2a** Doppelklicken Sie auf einen Kontakt.
- 2b Klicken Sie auf der Seite "Zusammenfassung" auf die Email-Adresse, an die Sie eine Nachricht senden möchten.

Sie können auch auf eine Email-Adresse auf der Seite "Kontakt" doppelklicken oder auf irgendeiner Seite auf **Mail senden** klicken.

- **3** Geben Sie einen Betreff und die Nachricht in die geöffnete Mail-Nachricht ein.
- **4** Klicken Sie in der Symbolleiste auf **Senden**.

## <span id="page-276-0"></span>**Senden einer Mail aus dem Adressbuch**

Verwenden Sie "Mail-Nachricht", um Nachrichten aus einem Adressbuch zu senden. Wenn Sie im Hauptfenster das Adressbuch geöffnet haben, ist dieses Adressbuch nicht mit einem Nachrichtenlayout verbunden. Mit "Mail-Nachricht" können Sie ein Nachrichtenlayout vom Adressbuch aus öffnen.

- 1 Klicken Sie im Hauptfenster auf **1** in der Symbolleiste.
- **2** Klicken Sie auf ein Adressbuch.
- **3** Halten Sie die Strg-Taste gedrückt und klicken Sie auf die Benutzer, an die Sie eine Email senden möchten.
- **4** Klicken Sie auf **Datei** > **Mail-Nachricht**.

## <span id="page-276-1"></span>**Senden von Mail an das gesamte Adressbuch**

- 1 Klicken Sie im Hauptfenster auf **1** in der Symbolleiste.
- **2** Klicken Sie auf ein Adressbuch.
- **3** Halten Sie die Umschalttaste gedrückt und klicken Sie auf den ersten und letzten Benutzer im Adressbuch.
- **4** Klicken Sie mit der rechten Maustaste auf die Gruppe der ausgewählten Benutzer.
- **5** Klicken Sie auf **Aktion** > **Mail senden**.

# 46 <sup>46</sup>**Verwenden der Kontakteordner**

<span id="page-278-0"></span>Kontakteordner bieten Ihnen eine praktische Ansicht der Adressbuchdaten. Der Ordner "Primärbuch" ist mit Ihrem Primärbuch (Adressbuch) verknüpft. Wenn Sie ein neues Adressbuch erstellen wie unter [Erstellen eines persönlichen Adressbuchs](#page-295-0) beschrieben, wird das neue Adressbuch automatisch als neuer Kontakteordner hinzugefügt. Wenn Sie einen neuen Kontakteordner erstellen, wird ein entsprechendes persönliches Adressbuch automatisch erstellt.

- ["Erstellen eines Kontakteordners", auf Seite 279](#page-278-1)
- ["Verwalten von Kontakten", auf Seite 280](#page-279-0)
- ["Verwalten von Gruppen", auf Seite 285](#page-284-0)
- ["Verwalten von Ressourcen", auf Seite 288](#page-287-0)
- ["Verwalten von Organisationen", auf Seite 293](#page-292-0)

## <span id="page-278-1"></span>**Erstellen eines Kontakteordners**

So legen Sie einen Kontakteordner an:

- **1** Klicken Sie mit der rechten Maustaste auf den Primärbuch-Ordner und klicken Sie anschließend auf Ordner "Neue Kontakte".
- **2** Geben Sie den Namen für den neuen Kontakteordner ein und drücken Sie anschließend die Eingabetaste.
- **3** Klicken Sie mit der rechten Maustaste auf den neuen Kontakteordner und klicken Sie anschließend auf **Eigenschaften**.

Auf der Registerkarte **Allgemein** können Sie den Namen des Kontakteordners ändern und gegebenfalls eine Beschreibung angeben.

- **4** Klicken Sie auf das Register **Anzeige**.
- **5** Wählen Sie aus, ob der Kontakteordner nach **Adresskarten**, **Details** oder **Felder** angezeigt werden soll.

Die Anzeigeoptionen variieren nach dem ausgewählten Layout des Kontakteordners:

**Sortieren nach:** Wählen Sie das GroupWise-Feld aus, nach dem die Kontakte sortiert werden sollen, wie zum Beispiel **Vorname** oder **Nachname**.

**Sortierfolge:** Wählen Sie **Aufsteigend** oder **Absteigend** aus.

**Zusammenfassung:** Wählen Sie **Zusammenfassung** aus, um die Kontaktinformationen unter jedem Kontaktnamen zusammenzufassen.

**Spalten:** Wählen Sie **Spalten** aus, um alle Kontaktinformationen in einer einzigen Zeile in Spalten organisiert anzuzeigen. Wählen Sie unter **Weitere Anzeigeeinstellungen** die GroupWise-Felder aus, die als Spaltenüberschriften verwendet werden sollen.

**Gruppenkennungen anzeigen:** Wählen Sie **Gruppenkennungen anzeigen** aus, wenn die Kontaktinformationen in erweiterbaren/komprimierbaren Gruppen organisiert werden sollen. **Kontakttyp:** Wählen Sie die Kontakttypen aus, die im Kontakteordner angezeigt werden sollen (Personen, Gruppen, Ressourcen oder Organisationen).

**Felder anpassen:** Klicken Sie auf **Felder anpassen**, um Kontakte in einem Feld und die dazugehörigen Informationen in mindestens einem weiteren Feld anzuzeigen. Anweisungen zum Einrichten von Feldern finden Sie unter [Anpassen eines Felds.](#page-89-0)

- **6** Wählen Sie die Anzeigeoptionen für den neuen Kontakteordner aus und klicken Sie anschließend auf **OK**.
- **7** Geben Sie für diesen Satz an Anzeigeoptionen einen eindeutigen Namen ein, sodass Sie ihn für andere Ordner auswählen können, und klicken Sie anschließend auf **OK**.

## <span id="page-279-0"></span>**Verwalten von Kontakten**

Jeder Kontakt im Kontakteordner ist mit dem Symbol **Kontakt** gekennzeichnet. Wenn Sie auf einen Kontakt doppelklicken, wird das Nachrichtenlayout für Kontakte angezeigt.

- ["Hinzufügen von Kontakten", auf Seite 280](#page-279-1)
- ["Ändern von Kontaktdaten", auf Seite 282](#page-281-0)
- \* ["Suchen eines Kontakts", auf Seite 282](#page-281-1)
- ["Organisieren von Kontakten mit Kategorien", auf Seite 283](#page-282-0)
- \* ["Senden eines Kontakts", auf Seite 283](#page-282-1)
- ["Ändern des Anzeigenamens eines Kontakts", auf Seite 283](#page-282-2)
- ["Anzeigen der kompletten Korrespondenz mit einem Kontakt", auf Seite 284](#page-283-0)
- ["Anzeigen der Adresse eines Kontakts auf einer Karte", auf Seite 285](#page-284-1)
- ["Löschen von Kontakten", auf Seite 285](#page-284-2)

#### <span id="page-279-1"></span>**Hinzufügen von Kontakten**

Wenn Sie dem Kontakteordner einen Kontakt hinzufügen, wird dieser dem entsprechenden Adressbuch hinzugefügt.

- **1** Wählen Sie in der Ordnerliste den Kontakteordner aus, dem Sie den Kontakt hinzufügen möchten.
- **2** Klicken Sie auf **Neuer Kontakt** auf der Symbolleiste.
- **3** Geben Sie im Feld **Vollständiger Name** den vollständigen Namen des Kontakts an.
- **4** Geben Sie im Feld **Anzeigen als** den Namen an, den Sie für den Kontakt verwenden möchten.

Die Informationen im Feld **Anzeigen als** werden in der Kontaktliste angezeigt.

**5** (Optional) Geben Sie beliebige andere Informationen zu dem Kontakt ein.

**Kontakt:** Auf dieser Seite können Sie den Namen des Kontakts, mehrere Email-Adressen und Telefonnummern sowie verschiedene Instant-Messaging-IDs eingeben.

Klicken Sie auf die Dropdown-Liste **Anzeigen als**, um auszuwählen, wie der Name in der Funktion "Namensergänzung" angezeigt werden soll. Sie können **Nachname**, **Vorname** und **Vorname Nachname** auswählen oder einen beliebigen Anzeigenamen angeben. Wenn Sie eine Nachricht an diesen Kontakt adressieren möchten, geben Sie den Anzeigenamen in das gewünschte Adressfeld (**An**, **CC**, **BK**) der Nachricht ein.

Wenn Sie im Feld **Firma** einen Namen eintragen, für den Sie eine Organisation erstellt haben, so werden die Organisationsinformationen automatisch in die entsprechenden Felder des neuen Kontakts übernommen.

Wenn Sie auf der Seite **Kontakt** auf **Mail senden** klicken, wird ein neues Mail-Layout geöffnet, das an den entsprechenden Kontakt adressiert ist.

Wenn Sie auf **Direktnachricht** klicken, wird Ihr Instant Messaging-Produkt geöffnet und eine Konversation mit diesem Kontakt wird initiiert. Wenn die Schaltfläche **Direktnachricht** abgeblendet ist, ist kein kompatibles Instant Messaging-Produkt installiert.

Sie können mehrere Telefonnummern angeben. Klicken Sie zur Auswahl der primären Telefonnummer auf neben der Telefonnummer, die Sie als primäre Telefonnummer kennzeichnen möchten, und klicken Sie anschließend auf **Als primär festlegen**.

Wenn Sie oben links auf der Registerkarte **Kontakt** auf den Fotobereich klicken, können Sie ein Foto für den Kontakt hinzufügen oder austauschen. Suchen Sie das Foto für den Kontakt und wählen Sie es aus. GroupWise akzeptiert verschiedene Arten von Bilddateien, wie zum Beispiel .jpg, .gif, .png, .bmp und .tif, und konvertiert das Bild anschließend in .jpg mit einer maximalen Breite oder Höhe von 64 Pixeln.

**Details:** Verwenden Sie diese Seite, um die folgenden Informationen zu diesem Kontakt anzugeben: Beruf, Abteilung, Standort, Abteilungsleiter, Assistent, Geburtstag, Jahrestage, Ehegatte, Kinder, Hobbys sowie alle mit diesem Kontakt verknüpften Internetadressen.

Zum Angeben eines Geburtsdatums oder Jahrestags wählen Sie den Monat, das Datum und das Jahr aus der entsprechenden Dropdown-Liste aus. Um einen Geburtstag oder Jahrestag in einem Wochenkalenderlayout anzuzeigen, klicken Sie auf das Symbol **Kalender**.

Wenn das Kontrollkästchen neben dem Datum aktiviert ist, wird das Geburtsdatum oder der Jahrestag auf der Seite "Zusammenfassung" und in der Spalte Geburtstag angezeigt, wenn Sie diese in einem Adressbuch eingetragen haben. Außerdem wird durch Aktivieren des Kontrollkästchens der Geburtstag oder Jahrestag in Ihrem Kalender als ein persönliches "Ganztägiges Ereignis" hinzugefügt. Wird das Kontrollkästchen deaktiviert, ist der Geburtstag nur auf der Seite "Persönlich" angezeigt.

Um Internetadressen für den Kontakt (beruflich, privat) oder Frei-/Gebucht-Informationen anzugeben, geben Sie die Adressen in den entsprechenden Feldern ein. Klicken Sie auf eine Schaltfläche **Website**, um einen Browser zu starten und die Website aufzurufen.

**Adresse:** Auf dieser Seite können Sie für diesen Kontakt die Büro- und Privatadresse sowie beliebige andere Adressen angeben. Um die Standard-Postanschrift anzugeben, wählen Sie **Als Postanschrift festlegen** aus.

**Speziell:** Auf dieser Seite können Sie benutzerdefinierte Felder anzeigen, hinzufügen und bearbeiten. Es werden alle Systemfelder und benutzerdefinierten Felder angezeigt. Weitere Informationen finden Sie unter [Definieren von benutzerdefinierten Feldern in einem](#page-296-0)  [persönlichen Adressbuch.](#page-296-0) Klicken Sie auf dieser Seite auf **Zertifikate verwalten**, um die über diesen Kontakt empfangenen Sicherheitszertifikate anzuzeigen oder zu entfernen, die Verbürgung der Zertifikate zu ändern, die Eigenschaften des Zertifikats zu bearbeiten sowie Zertifikate zu importieren und zu exportieren. Weitere Informationen finden Sie unter [Anzeigen](#page-128-0)  [empfangener Sicherheitszertifikate und Ändern der Verbürgung.](#page-128-0)

**Hinweise:** Auf dieser Seite können Sie Informationen zu Ihrer Interaktion mit diesem Kontakt hinzufügen. Als Verkäufer können Sie beispielsweise die Kundenkontakte festhalten. Notizen werden ebenfalls auf der Registerkarte **Verlauf** aufgeführt.

Wenn Sie auf dieser Seite eine Notiz erstellen, wird sie auf der Kalenderseite in der Liste **Notizen** abgelegt. Notizen werden nicht zusammen mit dem Adressbuch exportiert, sondern zusammen mit dem Kalender.

Wenn Sie einen Kommentar erstellen, wird der Kommentar auf der Seite "Notizen" erstellt und nicht automatisch mit einem Zeitstempel versehen.

Außerdem können Sie auf der Seite "Notizen" diesem Kontakt eine Kategorie zuweisen. Klicken Sie zur Angabe einer Kategorie auf das Symbol **Kategorie** und wählen Sie die Kategorie aus.

**Verlauf:** Hier werden alle Nachrichten angezeigt, die Sie an diesen Kontakt gesendet oder von diesem Kontakt empfangen haben, es sei denn, die Nachrichten wurden bereits archiviert. Sie können die Schnellsuche verwenden, um eine benutzerdefinierte Suche im Verlauf durchzuführen. Weitere Informationen finden Sie unter [Suchen von Nachrichten.](#page-318-0)

**6** Klicken Sie auf **Schließen** und anschließend auf **Ja**, um Ihre Änderungen zu speichern.

**TIPP:** Sie können auch einen Kontakt hinzufügen, indem Sie eine Nachricht von einem neuen Kontakt in den Kontakteordner ziehen und dort ablegen, um für diese Person einen Kontaktdatensatz zu erstellen. Sie können außerdem einen Kontakt hinzufügen, indem Sie in den weißen Bereich einer Adresskartenliste doppelklicken.

Kontakte können auch erstellt werden, indem Sie mit der rechten Maustaste auf eine Email-Adresse oder einen Namen in einer GroupWise-Nachricht klicken und die Option **Zum Adressbuch hinzufügen** auswählen.

#### <span id="page-281-0"></span>**Ändern von Kontaktdaten**

Sie können die Informationen für einen Kontakt im Primärbuch-Ordner oder in einem persönlichen Kontakteordner ändern. Zum Ändern eines Kontakts im GroupWise-Adressbuch müssen Sie zunächst den Kontakt in den Primärbuch-Ordner oder in einen anderen persönlichen Kontakteordner kopieren.

- **1** Wählen Sie in der Ordnerliste den Kontakteordner aus, in dem Sie die Kontaktdaten ändern möchten.
- **2** Doppelklicken Sie in der Kontaktliste auf den Kontakt, dessen Daten Sie ändern möchten.
- **3** Nehmen Sie die gewünschten Änderungen an den Kontaktdaten vor.

Weitere Informationen zu den Kontaktdaten, die Sie in den einzelnen Registern eingeben können, finden Sie in [Hinzufügen von Kontakten](#page-279-1).

**TIPP:** Wenn Sie im Feld **Firma** auf der Registerkarte **Kontakt** eine vorhandene Organisation eintragen, klicken Sie auf das Organisationssymbol , um die Organisationsinformationen in den Kontakt zu übernehmen.

**4** Klicken Sie auf **Schließen** und anschließend auf **Ja**, um Ihre Änderungen zu speichern.

#### <span id="page-281-1"></span>**Suchen eines Kontakts**

Suchen Sie mithilfe des Felds **Suchen** im Nachrichtenlisten-Header eines Kontakteordners nach bestimmten Kontakten wie unter [Suchen nach Kontakten](#page-327-0) beschrieben.

## <span id="page-282-0"></span>**Organisieren von Kontakten mit Kategorien**

Wie bei anderen Nachrichten in GroupWise können Sie auch Ihren Kontakten Kategorien zuweisen. Dies kann Ihnen bei der Organisation Ihrer Kontakte helfen, indem die Kontakte eine Kennzeichnungsfarbe erhalten.

Kontakten zugewiesene Kategorien werden sowohl im Kontakteordner als auch in der Adressauswahl angezeigt. Weitere Informationen zur Adressauswahl finden Sie unter [Verwenden](#page-273-0)  [der Adressauswahl](#page-273-0).

So weisen Sie einem Kontakt eine Kategorie zu:

- **1** Klicken Sie auf einen Kontakteordner.
- **2** Klicken Sie mit der rechten Maustaste auf einen Kontakt.
- **3** Klicken Sie auf **Kategorien** und anschließend auf die Kategorie, die dem Kontakt zugewiesen werden soll.

Weitere Informationen finden Sie unter [Verwenden von Kategorien zum Organisieren von](#page-62-0)  [Nachrichten](#page-62-0).

#### <span id="page-282-1"></span>**Senden eines Kontakts**

- **1** Klicken Sie auf einen Kontakteordner.
- **2** Doppelklicken Sie auf einen Kontakt.
- **3** Klicken Sie auf **Kontakt senden**, um ein Fenster "Senden an" zu öffnen und die Kontaktinformationen im vCard-Format an die Nachricht anzuhängen.
- **4** Adressieren und senden Sie die Nachricht wie gewohnt.

Der Empfänger kann den Kontakt in ein persönliches Adressbuch importieren wie unter [Importieren von Kontakten einer vCard](#page-307-0) beschrieben.

**TIPP:** Sie können einen Kontakt auch an eine Nachricht anhängen, indem Sie ihn aus einem Kontakteordner in das Fenster "Anlagen" einer neuer Nachricht ziehen und dort ablegen.

#### <span id="page-282-2"></span>**Ändern des Anzeigenamens eines Kontakts**

Der Anzeigename ist der Name, der angezeigt wird, wenn Sie mit der Eingabe in das Feld **An**, **CC** oder BK einer Nachricht beginnen. Wenn Sie einen Namen einzugeben beginnen, beispielsweise "Sa", zeigt die Funktion "Namensergänzung" eine Ergebnisliste mit Namen oder Email-Adressen aus dem Adressbuch an, die diese Buchstaben enthalten, z. B. "Sabine Meier". Wenn jedoch zwei Personen

namens "Sabine Meier" im Adressbuch vorhanden sind (eine in der Buchhaltung und eine in der Entwicklung), ist es schwierig zu entscheiden, welchen Namen die Namensergänzung aufgefüllt hat. Es sei denn, Sie lassen sich weitere Eigenschaften anzeigen.

Sie können den Anzeigenamen ändern, um leicht zu erkennen, welcher Name mithilfe der Namensergänzung eingegeben wurde. Wenn Sie beispielsweise nur mit Sabine Meier in der Entwicklung korrespondieren und sie eher Biene als Sabine genannt wird, können Sie den Anzeigenamen zu Biene Meier ändern.

- **1** Klicken Sie auf einen Kontakteordner.
- **2** Doppelklicken Sie auf einen Kontakt.
- **3** Klicken Sie auf das Register **Kontakt**.
- **4** Geben Sie im Feld **Anzeigen als** einen neuen Namen ein (zum Beispiel Biene Meier).

Sie können außerdem auf die Dropdown-Liste **Anzeigen als** klicken und **Nachname, Vorname** oder **Vorname Nachname** auswählen (beispielsweise: Meier, Biene oder Biene Meier).

**5** Klicken Sie auf **OK**.

Wenn Sie das nächste Mal eine Nachricht adressieren, ergänzt die Namensergänzung diesen Anzeigenamen.

#### <span id="page-283-0"></span>**Anzeigen der kompletten Korrespondenz mit einem Kontakt**

So zeigen Sie die komplette Korrespondenz mit einem Kontakt an:

- **1** Klicken Sie auf einen Kontakteordner.
- **2** Doppelklicken Sie auf einen Kontakt.
- **3** Klicken Sie auf das Register **Verlauf**.

Alle Nachrichten werden angezeigt, die Sie an diesen Kontakt gesendet bzw. von diesem Kontakt empfangen haben.

Hier können auch Nachrichten angezeigt werden, wenn der Benutzer als Nachrichtenkontakt hinzugefügt wurde. Weitere Informationen finden Sie unter [Hinzufügen eines Kontakts zu einer](#page-166-0)  [gesendeten oder empfangenen Email.](#page-166-0)

In der Spalte **Ordner** wird angezeigt, wo sich jede Nachricht befindet. Doppelklicken Sie auf eine Nachricht, um den Inhalt anzuzeigen.

Zum Hinzufügen oder Entfernen von Spalten klicken Sie mit der rechten Maustaste auf die Spaltenüberschrift. Klicken Sie anschließend auf eine Option. Um nach den Informationen in einer Spalte (beispielsweise nach Datum oder Betreff) zu sortieren, klicken Sie auf die Spaltenüberschrift.

Sie können mithilfe der Schnellsuche Nachrichten rasch finden oder benutzerdefinierte Suchvorgänge durchführen. Weitere Informationen finden Sie unter [Suchen von Nachrichten](#page-318-0).

#### <span id="page-284-1"></span>**Anzeigen der Adresse eines Kontakts auf einer Karte**

Mit der Funktion "Karte anzeigen" können Sie den Standort eines Ihrer Kontakte schnell finden. Sie können die Hauptadresse verwenden, um einen Webbrowser zu öffnen und nach einer Karte zu suchen, auf der der Standort des Kontakts angezeigt ist.

- **1** Klicken Sie auf einen Kontakteordner.
- **2** Doppelklicken Sie auf einen Kontakt.
- **3** Klicken Sie auf **Karte anzeigen**.
- **4** (Optional) Verwenden Sie die Dropdown-Liste **Karte anzeigen**, um einen bestimmten Kartenstandort wie Büro, Privat oder eine andere Adresse anzuzeigen.

#### <span id="page-284-2"></span>**Löschen von Kontakten**

Sie können einen Kontakt im Primärbuch-Ordner oder einem anderen persönlichen Kontakteordner löschen. Aus dem GroupWise-Adressbuch können Sie jedoch keinen Kontakt löschen.

- **1** Wählen Sie in der Ordnerliste den Kontakteordner aus, in dem Sie den Kontakt löschen möchten.
- **2** Klicken Sie mit der rechten Maustaste in der Kontaktliste auf den Kontakt und klicken Sie dann auf **Löschen**.
- **3** Klicken Sie auf **Ja**, um den Löschvorgang zu bestätigen.

## <span id="page-284-0"></span>**Verwalten von Gruppen**

In diesen Abschnitten finden Sie nähere Informationen darüber, wie Sie Gruppen im GroupWise-Client verwalten.

- ["Organisieren von Adressen in Gruppen", auf Seite 286](#page-285-0)
- ["Erstellen und Speichern von persönlichen Gruppen", auf Seite 286](#page-285-1)
- ["Hinzufügen von Kontakten zu einer Gruppe", auf Seite 287](#page-286-0)
- ["Löschen eines Kontakts aus einer Gruppe", auf Seite 288](#page-287-1)
- \* ["Adressieren von Nachrichten an Gruppen", auf Seite 288](#page-287-2)
- ["Anzeigen von Gruppeninformationen", auf Seite 288](#page-287-3)
- ["Löschen einer Gruppe aus dem Kontakteordner", auf Seite 288](#page-287-4)

## <span id="page-285-0"></span>**Organisieren von Adressen in Gruppen**

Eine Gruppe ist eine Liste von Benutzern oder Ressourcen, denen Sie Nachrichten senden können. Sie können Gruppen zum Senden von Nachrichten an mehrere Benutzer oder Ressourcen verwenden, indem Sie den Gruppennamen in den Textfeldern **An**, **BK** oder **CC** eingeben. Es gibt zwei Arten von Gruppen: Systemgruppen und persönliche Gruppen.

Eine Systemgruppe ist eine vom GroupWise-Administrator erstellte Benutzerliste und steht allen GroupWise-Benutzern zur Verfügung. Denkbar wäre beispielsweise eine Systemgruppe für die Abteilung "Buchhaltung". Jeder Mitarbeiter in der Abteilung "Buchhaltung" ist dann in der Gruppe aufgeführt. Die Systemgruppen sind im GroupWise-Adressbuch aufgelistet.

Eine persönliche Gruppe ist eine von Ihnen erstellte Gruppe. Wenn Sie beispielsweise häufig Termine an Ihre Arbeitsgruppe senden, können Sie die Namen oder Adressen der Kollegen in der Arbeitsgruppe sowie einen Ort für Besprechungen (eine Ressource) in eine persönliche Gruppe aufnehmen.

Jede Gruppe in einem Kontakteordner ist mit dem 44 gekennzeichnet. Wenn Sie auf eine Gruppe doppelklicken, wird das Nachrichtenlayout der Gruppe angezeigt.

#### <span id="page-285-1"></span>**Erstellen und Speichern von persönlichen Gruppen**

So erstellen und speichern Sie eine benutzerdefinierte Gruppe:

- **1** Wählen Sie in der Ordnerliste den Kontakteordner aus, in dem Sie die persönliche Gruppe erstellen möchten.
- **2** Klicken Sie auf der Symbolleiste auf **Neue Gruppe**.
- **3** Geben Sie einen Namen für die Gruppe ein.
- **4** (Optional) Geben Sie beliebige Kommentare ein, wie zum Beispiel eine Beschreibung der Gruppe.
- 5 Klicken Sie auf Hinzufügen, um das Dialogfeld "Adressauswahl" zu öffnen und die Adressliste anzuzeigen.
- **6** Klicken Sie auf **An**, **CC** oder **BC**, doppelklicken Sie (oder klicken Sie bei gedrückter Strg-Taste) auf die Benutzer und Ressourcen und ziehen Sie sie in das Feld der Gruppe.

Wenn sich die Benutzer, die Sie hinzufügen möchten, in verschiedenen Adressbüchern befinden, klicken Sie in der Dropdown-Liste **Suchen in** auf die entsprechenden Adressbücher.

Klicken Sie in der Dropdown-Liste auf eine Option, um die Liste von Einträgen auf Kontakte, Gruppen oder Ressourcen zu beschränken.

- **7** Um einen Eintrag hinzuzufügen, der in keinem bestehenden Kontakteordner vorhanden ist, klicken Sie auf **Neuer Kontakt**, geben Sie die erforderlichen Informationen ein, klicken Sie auf **OK** und doppelklicken Sie anschließend auf den Eintrag.
- **8** Klicken Sie auf **Speichern** > **Schließen**, um die Gruppe im Kontakteordner zu speichern.

Des Weiteren können Sie eine persönliche Gruppe aus der Adressauswahl heraus erstellen und speichern, wenn Sie eine Nachricht adressieren:

- **1** Klicken Sie in einem Nachrichtenlayout in der Symbolleiste auf **Adresse**.
- 2 Doppelklicken Sie auf "Kontakte", um diese im rechten Teilfenster hinzuzufügen.

Wenn sich die Benutzer, die Sie hinzufügen möchten, in verschiedenen Adressbüchern befinden, klicken Sie in der Dropdown-Liste **Suchen in** auf die entsprechenden Adressbücher.

Klicken Sie in der Dropdown-Liste auf eine Option, um die Liste von Einträgen auf Kontakte, Gruppen oder Ressourcen zu beschränken.

- **3** Um einen Eintrag hinzuzufügen, der in keinem bestehenden Adressbuch vorhanden ist, klicken Sie auf **Neuer Kontakt**, geben Sie die erforderlichen Informationen ein, klicken Sie auf **OK** und doppelklicken Sie anschließend auf den Eintrag.
- **4** Klicken Sie auf **Gruppe speichern**.

oder

Wenn Sie die Gruppe in einem anderen als dem angezeigten Adressbuch speichern möchten, klicken Sie auf den Pfeil rechts neben **Gruppe speichern** und wählen Sie anschließend das gewünschte Adressbuch aus.

- **5** Geben Sie einen Namen für die Gruppe ein.
- **6** Geben Sie einen Kommentar ein, beispielsweise eine Beschreibung der Gruppe.
- **7** Klicken Sie zwei Mal auf **OK**.

**TIPP:** Sie können auch eine persönliche Gruppe erstellen, indem Sie eine an mehrere Benutzer adressierte Nachricht in einen Kontakteordner ziehen und dort ablegen, um eine Gruppe zu erstellen, die sich aus den Empfängern dieser Nachricht zusammensetzt.

#### <span id="page-286-0"></span>**Hinzufügen von Kontakten zu einer Gruppe**

So fügen Sie einen Kontakt zu einer Gruppe hinzu:

**1** Wählen Sie in der Ordnerliste den Kontakteordner aus, in dem Sie einer Gruppe Kontakte hinzufügen mnöchten.

Alternativ:

Klicken Sie in einer Nachricht, die Sie erstellen, in der Symbolleiste auf **Adresse**.

**2** Klicken Sie mit der rechten Maustaste auf die Gruppe und anschließend auf **Details**.

Gruppen werden mit dem Symbol  $\blacktriangle$  gekennzeichnet.

**3** Klicken Sie auf der Registerkarte **Details** auf **Hinzufügen**, um das Dialogfeld "Adressauswahl" zu öffnen und die Adressliste anzuzeigen.

Klicken Sie auf die Dropdown-Liste  $\bullet$ , um die Liste auf Kontakte, Gruppen oder Ressourcen zu beschränken.

- **4** Zum Hinzufügen von Kontakten klicken Sie in der Dropdown-Liste **Suchen in** auf das Adressbuch, in dem sich der Kontakt befindet.
- **5** Klicken Sie in der Dropdown-Liste **Entsprechung** auf die Methode, nach der der Kontakt gesucht werden soll (nach Vornamen, Nachnamen oder nach vollständigem Namen).
- **6** Geben Sie im Feld **Suchen nach** den hinzuzufügenden Kontakt ein.

In der Adressliste wird ein Bildlauf bis zum nächsten Treffer durchgeführt.

- **7** Doppelklicken Sie auf den Kontakt in der Liste, um ihn zur Liste **Markiert** hinzuzufügen.
- **8** Klicken Sie zwei Mal auf **OK**, um die Gruppe zu speichern.

#### <span id="page-287-1"></span>**Löschen eines Kontakts aus einer Gruppe**

So löschen Sie einen Kontakt aus einer Gruppe:

- 1 Wählen Sie in der Ordnerliste den Ordner "Kontakte" aus, in dem Sie einen Kontakt aus einer Gruppe löschen möchten.
- **2** Doppelklicken Sie in der Kontaktliste auf die Gruppe.
- **3** Wählen Sie den zu löschenden Kontakt aus und klicken Sie auf **Löschen**.
- **4** Klicken Sie auf **OK**.

#### <span id="page-287-2"></span>**Adressieren von Nachrichten an Gruppen**

So adressieren Sie Nachrichten an Gruppen:

- **1** Klicken Sie in einem Nachrichtenlayout in der Symbolleiste auf **Adresse**.
- **2** Wählen Sie eine Gruppe aus und klicken Sie anschließend auf **An**, **CC** oder **BC**.
- **3** Wiederholen Sie den Vorgang bei Bedarf.
- **4** (Optional) Um alle Mitglieder der Gruppe anzuzeigen, klicken Sie mit der rechten Maustaste auf die Gruppe und anschließend auf **Gruppe erweitern**.
- **5** (Optional) Um weitere Informationen zur Gruppe anzuzeigen, klicken Sie mit der rechten Maustaste auf die Gruppe und anschließend auf **Details**.
- **6** Klicken Sie auf **OK**, um zum Nachrichtenlayout zurückzukehren.

#### <span id="page-287-3"></span>**Anzeigen von Gruppeninformationen**

So zeigen Sie Informationen zu einer Gruppe an:

- **1** Wählen Sie in der Ordnerliste den Kontakteordner aus, in dem Sie Gruppeninformationen ansehen möchten.
- **2** Klicken Sie mit der rechten Maustaste auf die Gruppe und anschließend auf **Details**.
- **3** Klicken Sie auf die Registerkarte **Details**.

#### <span id="page-287-4"></span>**Löschen einer Gruppe aus dem Kontakteordner**

So löschen Sie eine Gruppe aus dem Kontakteordner:

- **1** Wählen Sie in der Ordnerliste den Kontakteordner aus, in dem Sie die Gruppe löschen möchten.
- **2** Klicken Sie mit der rechten Maustaste auf die Gruppe und anschließend auf **Löschen**.
- **3** Klicken Sie auf **Ja**, um die Löschung der Gruppe zu bestätigen.

## <span id="page-287-0"></span>**Verwalten von Ressourcen**

Unter Ressourcen versteht man Objekte, die für Besprechungen oder andere Zwecke geplant werden können. Zu Ressourcen zählen Räume, Computerprojektoren, Fahrzeuge etc. Der GroupWise-Administrator definiert eine Ressource, indem er einen Namen für die Ressource festlegt und sie einem Benutzer zuweist. Ressourcen können - wie Benutzer auch - in einer
Terminzeitensuche eingesetzt werden. Ressourcen-IDs werden in das Feld "An" eingegeben. Ein Benutzer, dem eine Ressource zugewiesen wurde, um diese zu verwalten, ist der Eigentümer der Ressource.

Der Eigentümer einer Ressource ist für das Akzeptieren und Ablehnen von Terminen zuständig. Hierfür muss er über die vollständigen Vertretungsrechte für die Ressource verfügen. Als Ressourceneigentümer können Sie festlegen, ob Sie über Termine für die Ressource benachrichtigt werden möchten.

Sie können mehrere Ressourcen in einen Ressourcenpool aufnehmen, sodass die zu verwendenden Ressourcen nach der Reihenfolge in der Poolliste priorisiert werden. Wenn Sie eine Ressource über einen Ressourcenpool planen, nutzt der Termin automatisch die Terminzeitensuche und plant die Ressource mit der höchsten Priorität, die in der Ressourcenpoolliste verfügbar ist.

- ["Grundlegendes zu Ressourcen", auf Seite 289](#page-288-0)
- ["Erläuterungen zu Ressourcenpools und Erstellen von Ressourcenpools", auf Seite 292](#page-291-0)

## <span id="page-288-0"></span>**Grundlegendes zu Ressourcen**

Jede Ressource in einem Kontakteordner ist mit **11 gekennzeichnet. Wenn Sie auf eine Ressource** doppelklicken, wird das Nachrichtenlayout "Ressource" angezeigt.

Auf der Seite des Nachrichtenlayouts "Ressource" können Sie den Namen der Ressource, die Telefonnummer, den Ressourcentyp, die Email-Adresse, den Eigentümer sowie Kommentare zu dieser Ressource angeben.

Im Feld **Eigentümer** können Sie einen Kontakt angeben, der bereits in Ihrem Adressbuch vorhanden ist, oder mit der Pfeilschaltfläche einen neuen Kontakteintrag erstellen.

- ["Hinzufügen einer persönlichen Ressource", auf Seite 289](#page-288-1)
- ["Ändern einer persönlichen Ressource", auf Seite 290](#page-289-0)
- ["Akzeptieren oder Ablehnen von Ressourcenanforderungen", auf Seite 290](#page-289-1)
- ["Empfangen von Benachrichtigungen für andere Benutzer oder Ressourcen", auf Seite 291](#page-290-0)
- ["Definieren von Regeln für eine Ressource", auf Seite 291](#page-290-1)
- ["Löschen einer persönlichen Ressource", auf Seite 292](#page-291-1)

#### <span id="page-288-1"></span>**Hinzufügen einer persönlichen Ressource**

Das GroupWise-Adressbuch enthält Ressourcen, die von Ihrem GroupWise-Administrator definiert wurden. Sie können eine persönliche Ressource zum Primärbuch-Ordner oder zu einem anderen Kontakteordner hinzufügen.

- **1** Wählen Sie in der Ordnerliste den Kontakteordner aus, in dem Sie eine persönliche Ressource hinzufügen möchten.
- **2** Klicken Sie auf **Neue Ressource** auf der Symbolleiste.
- **3** Geben Sie im Feld **Name** einen Namen für die Ressource ein.
- **4** Geben Sie im Feld **Telefon** die Telefonnummer der Kontaktperson ein, die für die Ressource verantwortlich ist.
- **5** Geben Sie im Feld **Typ** den Typ der Ressource an.

Sie können **Ressource** oder **Ort** angeben. Wenn Sie **Ort** angeben, wird die Ressourcenbeschreibung automatisch dem Feld **Ort** für den Termin hinzugefügt. Wenn einem Termin mehr als ein Ort als Ressource hinzugefügt wird, wird nur der erste im Feld **Ort** angezeigt.

- **6** Geben Sie im Feld **Email-Adresse** die Email-Adresse der Person an, die Benachrichtigungen über diese Ressource erhalten soll.
- **7** Geben Sie im Feld **Eigentümer** den Eigentümer der Ressource an.
- **8** Schreiben Sie in das Feld **Kommentare** etwaige Anmerkungen zur Ressource.

Beispielsweise können Sie die Größe eines Konferenzraums oder die Ausstattung des Raums angeben.

**9** Klicken Sie auf **Schließen** und anschließend auf **Ja**, um Ihre Änderungen zu speichern.

#### <span id="page-289-0"></span>**Ändern einer persönlichen Ressource**

- **1** Wählen Sie in der Ordnerliste den Kontakteordner aus, in dem Sie eine persönliche Ressource ändern möchten.
- **2** Klicken Sie mit der rechten Maustaste auf die Ressource und anschließend auf **Details**.

Ressourcen werden durch das Symbol  $\bigoplus$  gekennzeichnet.

- **3** Ändern Sie die gewünschten Informationen nach Bedarf auf der Registerkarte **Details**.
- **4** Klicken Sie auf **Schließen** und anschließend auf **Ja**, um Ihre Änderungen zu speichern.

#### <span id="page-289-1"></span>**Akzeptieren oder Ablehnen von Ressourcenanforderungen**

Sie können Anforderungen nach Ressourcen nur dann akzeptieren oder ablehnen, wenn Sie Eigentümer der Ressource mit entsprechenden Rechten für den Lese- und Schreibzugriff sind. Persönliche Ressourcen können nicht über Vertretungsrechte für andere Benutzer freigegeben werden.

**1** Klicken Sie im Hauptfenster oder Kalender auf **Datei** > **Vertretung**.

oder

Klicken Sie auf die Dropdown-Liste für den Ordnerlistenkopftext über der Ordnerliste (möglicherweise wird "Online" oder "Caching" als Modus von GroupWise angezeigt). Klicken Sie dann auf **Vertretung**.

**2** Klicken Sie auf die in Ihrem Besitz befindliche Ressource.

Wenn die in Ihrem Besitz befindliche Ressource nicht in der Popup-Liste "Vertretung" enthalten ist, klicken Sie auf **Vertretung**. Geben Sie den Namen der in Ihrem Besitz befindlichen Ressource im Feld **Name** ein und klicken Sie anschließend auf **OK**.

- **3** Doppelklicken Sie auf die Nachricht, die Sie akzeptieren oder ablehnen möchten.
- **4** Klicken Sie **Akzeptieren** oder **Ablehnen** auf der Symbolleiste an.

#### <span id="page-290-0"></span>**Empfangen von Benachrichtigungen für andere Benutzer oder Ressourcen**

- **1** Klicken Sie auf **Werkzeuge** > **Optionen**.
- **2** Doppelklicken Sie auf **Sicherheit** und klicken Sie anschließend auf **Benachrichtigen**.
- **3** Klicken Sie auf den Namen eines Benutzers, den Sie vertreten, oder auf den Namen der Ressource, deren Eigentümer Sie sind.

Falls weder der Benutzer noch die Ressource in der Benachrichtigungsliste aufgeführt sind, geben Sie den Namen ein und klicken Sie anschließend auf **Benutzer hinzufügen**. Sie können den

Namen im Dialogfeld "Adressauswahl" auswählen, indem Sie auf das klicken.

**4** Stellen Sie sicher, dass **Berechtigung für Alarmmeldungen** und **Berechtigung für Benachrichtigungen** ausgewählt sind.

Sie sind automatisch zum Empfang von Alarmmeldung und eigener Benachrichtigungen berechtigt. Wenn Sie die Optionen **Berechtigung für Alarmmeldungen** und **Berechtigung für Benachrichtigungen** für sich selbst deaktivieren, erhalten Sie keine Alarmmeldungen und Benachrichtigungen mehr. Wenn Sie Alarmmeldungen und Benachrichtigungen für sich selbst aufgehoben haben, wiederholen Sie die Schritte 1 bis 4 in diesem Thema für Ihren Benutzernamen, um sie wieder zu aktivieren.

**5** Klicken Sie auf **OK**.

Damit Sie Benachrichtigungen und Alarmmeldungen erhalten können, muss Notify geöffnet sein oder als Symbol ausgeführt werden. Weitere Informationen finden Sie unter [Starten von Notify](#page-344-0).

#### <span id="page-290-1"></span>**Definieren von Regeln für eine Ressource**

Als Eigentümer einer Ressource haben Sie uneingeschränkte Vertretungsrechte für die Ressource. Hierzu gehört auch das Erstellen von Regeln. Die folgenden Schritte zeigen, wie Sie eine Regel erstellen, die alle Anforderungen für eine verfügbare Ressource akzeptiert. Dies ist ein Beispiel für eine Regel, die nützlich für Ressourcen ist. Sie können andere Regeln erstellen, die andere Aktionen ausführen. Denkbar wäre beispielsweise die Erstellung einer Regel, mit der die Anforderung nach einer bereits anderweitig geplanten Ressource abgelehnt wird.

- **1** Klicken Sie auf die **Modusauswahl** und dann auf **Vertretung**.
- **2** Klicken Sie auf die in Ihrem Besitz befindliche Ressource.

Wenn die Ressource, deren Eigentümer Sie sind, nicht aufgelistet ist, geben Sie im Feld **Name** den Namen dieser Ressource ein und klicken Sie anschließend auf **OK**.

- **3** Klicken Sie auf **Werkzeuge** > **Regeln** und dann auf **Neu**.
- **4** Geben Sie einen Namen für die Regel ein.
- **5** Klicken Sie auf **Termin**. Achten Sie darauf, dass die anderen Nachrichtenkategorien deaktiviert sind.
- <span id="page-290-2"></span>**6** Klicken Sie auf die Dropdown-Liste **Terminüberschneidungen** und anschließend auf **Nein**.
- <span id="page-290-3"></span>**7** Klicken Sie auf **Aktion hinzufügen** > **Akzeptieren**. Geben Sie bei Bedarf einen Kommentar ein und klicken Sie anschließend auf **OK**.

Die Aktionen [Schritt 6](#page-290-2) und [Schritt 7](#page-290-3) lösen nur dann die Regel zum Akzeptieren des Termins für die Ressource aus, wenn die Ressource verfügbar ist.

**8** Klicken Sie auf **Speichern** und dann auf **Schließen**.

#### <span id="page-291-1"></span>**Löschen einer persönlichen Ressource**

So löschen Sie eine persönliche Ressource:

- **1** Wählen Sie in der Ordnerliste den Kontakteordner aus, in dem Sie die persönliche Ressource löschen möchten.
- **2** Klicken Sie mit der rechten Maustaste auf die Ressource und anschließend auf **Löschen**.

Ressourcen werden durch das Symbol  $\mathbf{H}$  gekennzeichnet.

**3** Klicken Sie auf **Ja**, um die Löschung der Ressource zu bestätigen.

## <span id="page-291-0"></span>**Erläuterungen zu Ressourcenpools und Erstellen von Ressourcenpools**

Ressourcenpools vereinfachen die Abläufe bei der Ressourcenplanung, denn die zu verwendenden Ressourcen werden in einer Ressourcenpoolliste priorisiert, die Sie in Ihrem persönlichen Kontakteordner erstellen. Wenn Sie einen Ressourcenpool zum Termin hinzufügen, wählt die Terminzeitensuche automatisch die Ressource mit der höchsten Priorität aus, die im Ressourcenpool verfügbar ist, und zeigt sie in Klammern neben dem Namen des Ressourcenpools im Terminfenster an. Die Priorität ergibt sich aus der Reihenfolge der Ressourcen in der Liste. Wenn Sie eine andere Ressource aus dem Ressourcenpool auswählen möchten, klicken Sie auf **Terminzeitensuche**, bevor Sie den Termin senden, und ändern Sie die Ressource manuell.

Jede Ressource in einem Kontakteordner ist mit gekennzeichnet. Wenn Sie auf einen Ressourcenpool doppelklicken, wird das Nachrichtenlayout "Ressourcenpool" angezeigt.

Sie erstellen einen Ressourcenpool über das Menü **Datei** oder das Kontextmenü. Außerdem ist die Option **Neuer Ressourcenpool** in der Symbolleiste verfügbar, wenn die Symbolleistenoption "Ordnerkontext" aktiviert ist.

So erstellen Sie einen neuen Ressourcenpool:

- **1** Wählen Sie in der Ordnerliste den Kontakteordner aus, in dem Sie eine persönliche Ressource hinzufügen möchten.
- 2 Aktivieren Sie "Ordnerkontext" in der Symbolleiste und klicken Sie auf Neuer Ressourcenpool.
- **3** Geben Sie einen Namen für die Ressource und ggf. Kommentare ein.
- <span id="page-291-2"></span>**4** Klicken Sie auf **Hinzufügen**, um die Mitglieder des Ressourcenpools auszuwählen.
- <span id="page-291-3"></span>**5** Wenn Sie ein Adressbuch und eine Ressource im Dropdown-Menü **Suchen in** bzw. **Suchen nach** ausgewählt haben, klicken Sie auf **An**, um die Ressource in die Liste **Ausgewählt** aufzunehmen.
- **6** Wiederholen Sie den Vorgang in [Schritt 4](#page-291-2) und [Schritt 5,](#page-291-3) bis Sie alle gewünschten Ressourcen für Ihren neuen Ressourcenpool ausgewählt haben.

Wenn Sie die Reihenfolge ändern müssen, können Sie die Ressourcen einfach an die entsprechend ihrer Priorität gewünschte Position ziehen und ablegen.

**7** Wenn Sie alle Ressourcen hinzugefügt haben, klicken Sie auf **Speichern**, um den Ressourcenpool zu speichern.

## **Verwalten von Organisationen**

In diesen Abschnitten finden Sie nähere Informationen darüber, wie Sie Ihre Organisationen optimal in GroupWise verwalten.

- ["Erläuterung von persönlichen Organisationen", auf Seite 293](#page-292-0)
- ["Hinzufügen einer persönlichen Organisation", auf Seite 293](#page-292-1)
- ["Bearbeiten einer persönlichen Organisation", auf Seite 294](#page-293-0)
- ["Löschen einer persönlichen Organisation", auf Seite 294](#page-293-1)
- \* ["Senden von Nachrichten an eine persönliche Organisation", auf Seite 294](#page-293-2)

#### <span id="page-292-0"></span>**Erläuterung von persönlichen Organisationen**

Jede Organisation in einem Kontakteordner ist mit dem Symbol "Organisation" R gekennzeichnet. Wenn Sie auf eine Organisation doppelklicken, wird das Nachrichtenlayout der Organisation angezeigt.

Geben Sie auf der Seite mit dem Nachrichtenlayout der Organisation die folgenden Informationen für die Organisation ein: Telefonnummer, Faxnummer, Hauptkontakt, Adresse, Website und Kommentare.

Im Feld **Hauptkontakt** können Sie einen Kontakt angeben, der bereits in einem Kontakteordner vorhanden ist, oder mit der Pfeilschaltfläche einen neuen Kontakteintrag erstellen.

#### <span id="page-292-1"></span>**Hinzufügen einer persönlichen Organisation**

Das GroupWise-Adressbuch enthält Organisationen, die von Ihrem GroupWise-Administrator definiert wurden. Sie können eine Organisation zum Primärbuch-Ordner oder zu einem anderen persönlichen Kontakteordner hinzufügen.

- **1** Wählen Sie in der Ordnerliste den Kontakteordner aus, in dem Sie eine persönliche Organisation hinzufügen möchten.
- **2** Klicken Sie auf **Neue Organisation** auf der Symbolleiste.
- **3** Geben Sie im Feld **Organisation** den Namen der Organisation an.
- **4** (Optional) Geben Sie beliebige weitere Informationen ein, die Sie für die Organisation speichern möchten.
- **5** Klicken Sie auf **Schließen** und anschließend auf **Ja**, um Ihre Änderungen zu speichern.

#### <span id="page-293-0"></span>**Bearbeiten einer persönlichen Organisation**

- **1** Wählen Sie in der Ordnerliste den Kontakteordner aus, in dem Sie eine persönliche Organisation ändern möchten.
- **2** Klicken Sie mit der rechten Maustaste auf die Organisation und anschließend auf **Details**. Organisationen werden durch das Symbol a gekennzeichnet.
- **3** Ändern Sie die gewünschten Informationen nach Bedarf auf der Registerkarte **Details**.
- **4** Klicken Sie auf **Schließen** und anschließend auf **Ja**, um Ihre Änderungen zu speichern.

#### <span id="page-293-1"></span>**Löschen einer persönlichen Organisation**

So löschen Sie eine persönliche Organisation:

- **1** Wählen Sie in der Ordnerliste den Kontakteordner aus, in dem Sie eine persönliche Organisation löschen möchten.
- **2** Klicken Sie mit der rechten Maustaste auf die Organisation und anschließend auf **Löschen**. Organisationen werden durch das Symbol a gekennzeichnet.
- **3** Klicken Sie auf **Ja**, um die Löschung der Organisation zu bestätigen.

## <span id="page-293-2"></span>**Senden von Nachrichten an eine persönliche Organisation**

Sie können Email-Nachrichten an alle Benutzer in einer persönlichen Organisation gleichzeitig senden.

- **1** Wählen Sie in der Ordnerliste den Kontakteordner aus, in dem Sie eine Email an eine persönliche Organisation senden möchten.
- **2** Klicken Sie mit der rechten Maustaste auf die Organisation und anschließend auf **Details**.

Organisationen werden durch das Symbol a gekennzeichnet.

**3** Klicken Sie auf **Mail senden**.

oder

Klicken Sie auf den Abwärtspfeil neben der Schaltfläche **Mail senden** und anschließend auf eine der folgenden Optionen:

- Mail senden
- Termin senden
- Notiz senden
- Job senden
- Telefonische Nachricht senden

# 47 <sup>47</sup>**Arbeiten mit Adressbüchern**

Adressbücher sind Datenbanken zum Speichern von Kontaktinformationen. Dazu gehören beispielsweise Namen, Adressen, Email-Adressen und Telefonnummern. Kontakteordner bieten Ihnen ein flexibleres Layout für Adressbuchdaten.

- ["Öffnen von Adressbüchern", auf Seite 295](#page-294-0)
- ["Erstellen eines persönlichen Adressbuchs", auf Seite 296](#page-295-0)
- ["Bearbeiten eines persönlichen Adressbuchs oder des Primärbuchs", auf Seite 296](#page-295-1)
- ["Umbenennen von persönlichen Adressbüchern", auf Seite 298](#page-297-0)
- ["Kopieren von persönlichen Adressbüchern", auf Seite 298](#page-297-1)
- ["Löschen von persönlichen Adressbüchern", auf Seite 298](#page-297-2)
- ["Festlegen von Adressbucheigenschaften", auf Seite 299](#page-298-0)
- ["Verwenden von vordefinierten Filter für das Primärbuch", auf Seite 300](#page-299-0)
- ["Freigeben von Adressbüchern für andere Benutzer", auf Seite 301](#page-300-0)
- ["Akzeptieren freigegebener Adressbücher", auf Seite 302](#page-301-0)
- ["Synchronisieren von Adressbucheinträgen", auf Seite 302](#page-301-1)
- ["Anzeigen der QuickInfo", auf Seite 302](#page-301-2)
- ["Anzeigen von Kontakten, Gruppen, Organisationen und Ressourcen in einem Adressbuch", auf](#page-302-0)  [Seite 303](#page-302-0)
- ["Bearbeiten einer Verteilerliste im GroupWise-Adressbuch", auf Seite 303](#page-302-1)
- ["Suchen nach Adressbucheinträgen", auf Seite 304](#page-303-0)
- \* ["Anpassen einer Adressbuchanzeige", auf Seite 305](#page-304-0)
- ["Sortieren von Adressbüchern", auf Seite 306](#page-305-0)
- ["Importieren und Exportieren von Adressen und Adressbüchern", auf Seite 307](#page-306-0)
- ["Verwenden des LDAP-Adressbuchs", auf Seite 310](#page-309-0)
- ["Erweiterte Adressbuchoptionen", auf Seite 313](#page-312-0)

# <span id="page-294-0"></span>**Öffnen von Adressbüchern**

Klicken Sie zum Öffnen eines Adressbuchs auf das  $\Box$  auf der Hauptfenster-Symbolleiste. Im linken Teilfenster werden das GroupWise-Adressbuch, das LDAP-Adressbuch, das Primärbuch und die von Ihnen erstellten persönlichen Adressbücher aufgelistet.

Mit **Datei** > **Buch öffnen** und **Datei** > **Buch schließen** können Sie die Adressbücher in diesem Teilfenster ein- bzw. ausblenden. Im rechten Teilfenster werden alle Einträge im ausgewählten Adressbuch aufgelistet.

In einem Adressbuch können Sie Kontakte zum Anzeigen von Details öffnen, Namen zum Senden einer Nachricht auswählen, Gruppen erstellen und ändern, sowie Kontakte erstellen und löschen. Es stehen auch erweiterte Optionen zur Verfügung, beispielsweise: Erstellen und Ändern von persönlichen Adressbüchern, Ändern der Eigenschaften eines Adressbuchs, Festlegen von Kopieroptionen, Importieren und Exportieren von Adressbüchern, Freigeben von Adressbüchern, Hinzufügen von Verzeichnisdiensten oder Drucken von Etiketten.

## <span id="page-295-0"></span>**Erstellen eines persönlichen Adressbuchs**

So erstellen Sie ein persönliches Adressbuch:

- **1** Klicken Sie im Hauptfenster auf **1** in der Symbolleiste.
- **2** Klicken Sie auf **Datei** > **Neues Buch**.
- **3** Geben Sie einen Namen für das neue Buch ein und klicken Sie anschließend auf **OK**.

## <span id="page-295-1"></span>**Bearbeiten eines persönlichen Adressbuchs oder des Primärbuchs**

In einem persönlichen Adressbuch, einschließlich des Primärbuchs, können Sie Einträge hinzufügen oder löschen, vorhandene Informationen bearbeiten, Namen aus einem Buch in ein anderes kopieren oder das Buch umbenennen. Sie können auch Ihre eigenen benutzerdefinierten Adressbuchfelder erstellen.

- ["Schnelles Hinzufügen von Kontakten zum persönlichen Adressbuch", auf Seite 296](#page-295-2)
- ["Bearbeiten von Einträgen in einem persönlichen Adressbuch", auf Seite 297](#page-296-0)
- ["Kopieren von Einträgen zwischen persönlichen Adressbüchern", auf Seite 297](#page-296-1)
- ["Definieren von benutzerdefinierten Feldern in einem persönlichen Adressbuch", auf Seite 297](#page-296-2)
- ["Löschen von Einträgen aus dem persönlichen Adressbuch", auf Seite 298](#page-297-3)

## <span id="page-295-2"></span>**Schnelles Hinzufügen von Kontakten zum persönlichen Adressbuch**

Sie können jeden Empfänger in einer Nachricht rasch in Ihr persönliches Adressbuch aufnehmen.

- **1** Öffnen Sie eine Nachricht, die an einen oder mehrere Empfänger adressiert ist.
- **2** Klicken Sie mit der rechten Maustaste auf den Empfänger, den Sie einem persönlichen Adressbuch hinzufügen möchten.
- **3** Klicken Sie auf **Zu Adressbuch hinzufügen** und dann auf das Adressbuch, dem Sie den Kontakt hinzufügen möchten.

## <span id="page-296-0"></span>**Bearbeiten von Einträgen in einem persönlichen Adressbuch**

So bearbeiten Sie Einträge in einem persönlichen Adressbuch:

- **1** Klicken Sie im Hauptfenster auf in der Symbolleiste.
- **2** Klicken Sie auf ein Adressbuch und doppelklicken Sie anschließend auf den Namen, den Sie bearbeiten möchten.
- **3** Bearbeiten Sie die Informationen auf den verschiedenen Registerkarten und klicken Sie anschließend auf **OK**.

#### <span id="page-296-1"></span>**Kopieren von Einträgen zwischen persönlichen Adressbüchern**

Wenn Sie einen Eintrag von einem Adressbuch in ein anderes kopieren, werden die Einträge verknüpft, sodass beim Bearbeiten des einen Eintrags auch der andere aktualisiert wird.

- 1 Klicken Sie im Hauptfenster auf **1** in der Symbolleiste.
- **2** Klicken Sie auf ein Adressbuch und klicken Sie anschließend auf einen Namen oder bei gedrückter Strg-Taste auf mehrere Namen, die Sie kopieren möchten.
- **3** Klicken Sie auf **Bearbeiten** > **Kopieren nach**.
- **4** Markieren Sie die Adressbücher, in die Sie die Namen kopieren möchten, und klicken Sie dann auf **OK**.

**HINWEIS:** In ein geschlossenes Adressbuch können keine Einträge kopiert werden, es muss zunächst geöffnet werden. Sie können keine Namen in das GroupWise-Adressbuch kopieren.

## <span id="page-296-2"></span>**Definieren von benutzerdefinierten Feldern in einem persönlichen Adressbuch**

So definieren Sie benutzerdefinierte Felder in einem persönlichen Adressbuch:

- **1** Klicken Sie im Hauptfenster auf in der Symbolleiste.
- **2** Klicken Sie auf das persönliche Adressbuch, in dem Sie benutzerdefinierte Felder erstellen möchten.
- **3** Doppelklicken Sie auf einen Eintrag und klicken Sie auf die Registerkarte **Spezielle Optionen**.
- **4** Klicken Sie auf **Hinzufügen** und geben Sie anschließend im Feld **Feldname** einen Titel für das Feld ein.
- **5** Geben Sie im Textfeld **Wert** die Informationen ein, die in dem Feld für diesen Eintrag angezeigt werden sollen.
- **6** Klicken Sie auf **OK**.

Wenn Sie ein benutzerdefiniertes Feld einmal zu einem Adressbuch hinzugefügt haben, kann es nicht mehr gelöscht werden. Da benutzerdefinierte Felder jedoch als Spalten angezeigt werden, können Sie die Spalte aus der Anzeige entfernen. Die Spalte muss jeweils aus den einzelnen Adressbüchern entfernt werden, weil in jedem Adressbuch andere Spalten angezeigt werden können.

### <span id="page-297-3"></span>**Löschen von Einträgen aus dem persönlichen Adressbuch**

So löschen Sie Einträge aus einem persönlichen Adressbuch:

- **1** Klicken Sie im Hauptfenster auf in der Symbolleiste.
- **2** Klicken Sie auf ein Adressbuch und klicken Sie anschließend auf einen Namen oder bei gedrückter Strg-Taste auf mehrere Namen, die Sie löschen möchten.
- **3** Drücken Sie die Entf-Taste und klicken Sie anschließend auf **Ja**.

## <span id="page-297-0"></span>**Umbenennen von persönlichen Adressbüchern**

So benennen Sie ein persönliches Adressbuch um:

- 1 Klicken Sie im Hauptfenster auf **1** in der Symbolleiste.
- **2** Klicken Sie auf das persönliche Adressbuch, das Sie umbenennen möchten. Sie können das Primärbuch nicht umbenennen.
- **3** Klicken Sie auf **Datei** > **Buch umbenennen**.
- **4** Geben Sie den neuen Namen ein und klicken Sie auf **OK**.

## <span id="page-297-1"></span>**Kopieren von persönlichen Adressbüchern**

So erstellen Sie eine Kopie eines persönlichen Adressbuchs:

- **1** Klicken Sie im Hauptfenster auf **in der Symbolleiste.**
- **2** Klicken Sie auf das persönliche Adressbuch, das Sie kopieren möchten.
- **3** Klicken Sie auf **Datei** > **Buch speichern unter**.
- **4** Geben Sie einen neuen Namen für das Adressbuch ein und klicken Sie anschließend auf **OK**.

## <span id="page-297-2"></span>**Löschen von persönlichen Adressbüchern**

So löschen Sie ein persönliches Adressbuch:

- **1** Klicken Sie im Hauptfenster auf in der Symbolleiste.
- **2** Klicken Sie auf das persönliche Adressbuch, das gelöscht werden soll.
- **3** Klicken Sie auf **Datei** > **Buch löschen** und dann auf **Ja**.

Gelöschte persönliche Adressbücher können nicht wiederhergestellt werden.

**HINWEIS:** Das Primärbuch kann nicht gelöscht werden.

## <span id="page-298-0"></span>**Festlegen von Adressbucheigenschaften**

Sie können für Ihre Adressbücher verschiedene Eigenschaften und Optionen auswählen und anzeigen.

- ["Festlegen von Eigenschaften für das persönliche Adressbuch", auf Seite 299](#page-298-1)
- ["Anzeigen von Eigenschaften eines Adressbuchs", auf Seite 299](#page-298-2)
- ["Festlegen von Primärbucheigenschaften", auf Seite 300](#page-299-1)

#### <span id="page-298-1"></span>**Festlegen von Eigenschaften für das persönliche Adressbuch**

Im Dialogfeld "Adressbucheigenschaften" können Sie die Eigenschaften aller Adressbücher anzeigen (einschließlich des GroupWise-Adressbuchs). In den Adressbüchern gibt es drei Registerkarten für Eigenschaften, wobei nicht alle Registerkarten von jedem Adressbuch aus sichtbar sind.

Die Registerkarte **Allgemein** wird in allen Adressbüchern angezeigt. Auf der Registerkarte **Allgemein** werden der Name des Adressbuchs, eine Zusammenfassung des Inhalts des Adressbuchs usw. angezeigt. Sie können auf dem Register auch eine Beschreibung des Adressbuchs hinzufügen.

Die Registerkarte **Optionen** ist nur vom Primärbuch aus sichtbar. Geben Sie auf der Registerkarte **Optionen** an, was im Primärbuch gespeichert wird und wie das Primärbuch bereinigt werden soll. Weitere Informationen hierzu finden Sie unter [Festlegen von Primärbucheigenschaften](#page-299-1).

Die Registerkarte **Freigabe** ist nur für persönliche Adressbücher sichtbar, deren Eigentümer Sie sind, beispielsweise das Primärbuch. Legen Sie auf der Registerkarte **Freigabe** fest, ob und für wen ein Adressbuch freigegeben werden soll und welche Zugriffsrechte die einzelnen Personen haben sollten.

Außerdem haben Sie die Möglichkeit, Ihre persönlichen Gruppen freizugeben, indem Sie sie in ein freigegebenes Adressbuch einfügen.

#### <span id="page-298-2"></span>**Anzeigen von Eigenschaften eines Adressbuchs**

So zeigen Sie die Eigenschaften eines Adressbuchs an:

- **1** Klicken Sie im Hauptfenster auf **in der Symbolleiste.**
- **2** Klicken Sie auf das Adressbuch, dessen Eigenschaften angezeigt werden sollen.

Wenn das Buch nicht angezeigt wird, ist es nicht geöffnet.

- **3** Klicken Sie auf **Datei** > **Eigenschaften**.
- **4** Zum Anzeigen der Anzahl der Einzelpersonen, Ressourcen, Unternehmen usw. klicken Sie auf **Enthält**.

Falls das Adressbuch groß ist, kann dies einige Zeit beanspruchen. In der Statusleiste wird der Status des Vorgangs angezeigt.

- **5** Klicken Sie zum Hinzufügen oder Ändern einer Beschreibung für das Adressbuch auf das Feld **Beschreibung** und geben Sie anschließend die Beschreibung ein bzw. bearbeiten Sie sie.
- **6** Klicken Sie auf OK, um die Änderungen zu speichern und das Dialogfeld "Eigenschaften" zu schließen.

oder

Klicken Sie auf **Anwenden**, um die Änderungen zu übernehmen und das Dialogfeld "Eigenschaften" geöffnet zu lassen.

#### <span id="page-299-1"></span>**Festlegen von Primärbucheigenschaften**

So konfigurieren Sie Eigenschaften für das Primärbuch:

- **1** Klicken Sie im Hauptfenster auf **in der Symbolleiste.**
- **2** Klicken Sie auf das Primärbuch.
- **3** Klicken Sie auf **Datei** > **Eigenschaften** und anschließend auf die Registerkarte **Optionen**.
- **4** Wählen Sie die gewünschten Optionen aus.

Wenn Sie diese Optionen nicht ändern können, wurden sie von Ihrem GroupWise-Administrator gesperrt.

Wenn das Einfügen von Namen in das Primärbuch deaktiviert werden soll, klicken Sie auf **Automatische Speicherung aus**.

- **5** Um Namen aus diesem Buch zu löschen, markieren Sie das Kontrollkästchen **Über best. Zeitraum nicht angesprochene Adressen löschen** und geben Sie einen Wert in das Feld **Zeitraum** ein. Wählen Sie einen Zeitraum aus der Dropdown-Liste (von Stunden bis Jahren) und klicken Sie anschließend auf **Jetzt löschen**, um alte Adressen zu entfernen.
- 6 Klicken Sie auf OK, um die Änderungen zu speichern und das Dialogfeld "Eigenschaften" zu schließen.

oder

Klicken Sie auf Anwenden, um die Änderungen zu speichern und das Dialogfeld "Eigenschaften" geöffnet zu lassen.

## <span id="page-299-0"></span>**Verwenden von vordefinierten Filter für das Primärbuch**

So arbeiten Sie mit vordefinierten Filtern für das Primärbuch:

- **1** Klicken Sie im Hauptfenster auf in der Symbolleiste.
- **2** Klicken Sie auf das Primärbuch.

Falls das Primärbuch nicht angezeigt wird, müssen Sie dieses öffnen, indem Sie auf **Datei** > **Buch öffnen** klicken.

**3** Klicken Sie auf **Anzeigen** > **Filter für mindestens 3 Verweise**.

oder

Klicken Sie auf **Anzeigen** > **Verweisfilter definieren** (ein Verweis gibt an, wie oft Sie Nachrichten an einen Eintrag gesendet bzw. von einem Eintrag empfangen haben). Geben Sie die Mindestanzahl der Verweise an, die ein Eintrag aufweisen muss, um in die Suchkriterien aufgenommen zu werden. Klicken Sie anschließend auf **OK**.

## <span id="page-300-0"></span>**Freigeben von Adressbüchern für andere Benutzer**

Freigegebene Adressbücher sind mit dem Symbol **geten aus gekennzeichnet. Dieses Symbol kann etwas** anders aussehen, und zwar abhängig davon, ob Sie das Adressbuch erstellt haben.

Sie können persönliche Adressbücher mit anderen Benutzern gemeinsam nutzen. Sie können Benutzern Lesezugriff erteilen. Sie haben auch die Möglichkeit, ihnen Rechte zum Lesen, Hinzufügen, Bearbeiten und Löschen von Informationen zu gewähren. Wenn Sie ein Adressbuch freigeben, empfangen die Benutzer eine Benachrichtigung, die sie akzeptieren oder ablehnen können.

Bei GroupWise ist die Anzahl der Empfänger, für die ein Adressbuch freigegeben werden kann, nicht beschränkt. Auch die Anzahl der Einträge in einem freigegebenen Adressbuch ist bei GroupWise nicht beschränkt.

**HINWEIS:** Die Systemleistung ist abhängig von der Hardware, auf der GroupWise ausgeführt wird. Wenn Sie also ein Adressbuch für zahlreiche Benutzer freigeben oder wenn ein freigegebenes Adressbuch außerordentlich viele Einträge umfasst, kann dies zu Leistungseinbußen führen.

- 1 Klicken Sie im Hauptfenster auf **1** in der Symbolleiste.
- **2** Klicken Sie mit der rechten Maustaste auf das Adressbuch, das Sie freigeben möchten, und klicken Sie anschließend auf **Freigabe**.

Falls das Adressbuch nicht angezeigt wird, können Sie dieses öffnen, indem Sie auf **Datei** > **Buch öffnen** klicken.

- **3** Klicken Sie auf **Freigegeben für**.
- **4** Geben Sie den Namen der Person ein, für die Sie das Adressbuch freigeben möchten, und klicken Sie anschließend auf **Benutzer hinzufügen**, um den Benutzer zur Liste **Freigabe** hinzuzufügen.

Wenn Sie den Namen der Person nicht kennen, klicken Sie auf **und suchen Sie dann nach** dem Benutzer und wählen Sie ihn aus.

Sie können Adressbücher nicht über externe Domänen hinweg gemeinsam nutzen.

- **5** Klicken Sie in der Liste **Freigabe** auf die Namen der einzelnen Benutzer und weisen Sie den Benutzern anschließend im Gruppenfeld **Zugriff** entsprechende Zugriffsrechte zu.
- **6** Klicken Sie zum Speichern der Änderungen und Schließen des Dialogfelds auf **OK**.

oder

Klicken Sie auf **Anwenden**, um die Änderungen zu übernehmen und das Dialogfeld geöffnet zu lassen.

Wenn Sie auf **OK** oder **Anwenden** klicken, erhält die Person, für die Sie das Adressbuch freigegeben haben, eine Benachrichtigung. In der Spalte **Status** wird die Meldung **Ausstehend** angezeigt, bis der Benutzer die Anforderung zur Adressbuchfreigabe akzeptiert oder ablehnt; anschließend wird die Spalte aktualisiert, um die Auswahl des Benutzers widerzuspiegeln.

In der Adressbuchliste werden freigegebene Adressbücher mit dem Symbol gekennzeichnet.

Die Benutzer, für die Sie das Adressbuch freigegeben haben, können die Adressbuchspalten anders als Sie selbst anordnen.

## <span id="page-301-0"></span>**Akzeptieren freigegebener Adressbücher**

Wenn Sie ein freigegebenes Adressbuch akzeptieren, wird es zusammen mit Ihrem GroupWise-Adressbuch, Ihren persönlichen Adressbüchern und Ihrem Primärbuch in der Adressbuchliste angezeigt.

- **1** Klicken Sie in der Ordnerliste auf das Symbol **Mailbox**.
- **2** Klicken Sie auf die Benachrichtigung über das freigegebene Adressbuch, um es zu öffnen. Sie können auch mit der rechten Maustaste darauf klicken und dann auf **Öffnen** klicken.
- **3** Klicken Sie zum Hinzufügen des Adressbuchs zur Adressbuchliste auf **Adressbuch akzeptieren**.

Sie können nun das freigegebene Adressbuch sowie andere Adressbücher für die Adressierung oder zur Suche nach Benutzerangaben verwenden.

## <span id="page-301-1"></span>**Synchronisieren von Adressbucheinträgen**

Mit der Funktion "Synchronisieren" können Sie sicherstellen, dass die Einträge in Ihrem persönlichen Adressbuch mit den entsprechenden Einträgen im GroupWise-Adressbuch übereinstimmen. Sie haben die Möglichkeit, ein gesamtes persönliches Adressbuch oder lediglich die von Ihnen ausgewählten Einträge zu synchronisieren.

Angenommen, Sie besitzen ein persönliches Adressbuch, das die Namen Ihrer Ansprechpartner in der Marketingabteilung enthält. Wenn die Marketingabteilung in ein anderes Gebäude umzieht und die Telefonnummern ändert, erspart die Option "Synchronisieren" Ihnen das Erstellen eines neuen persönlichen Adressbuchs.

- 1 Klicken Sie im Hauptfenster auf **1** in der Symbolleiste.
- **2** Klicken Sie auf das persönliche Adressbuch, das Sie synchronisieren möchten.
- **3** Zur Synchronisierung eines Adressbuchs klicken Sie auf **Datei** > **Synchronisieren** > **Aktuelles Buch**. oder

Klicken Sie zur Synchronisierung ausgewählter Einträge bei gedrückter Strg- oder Umschalttaste auf die Einträge und anschließend auf **Datei** > **Synchronisieren** > **Markierte Einträge**.

## <span id="page-301-2"></span>**Anzeigen der QuickInfo**

Standardmäßig werden zusammenfassende Informationen zu Benutzern in einem Adressbuch und in der Adressauswahl angezeigt, wenn Sie den Mauszeiger auf dem Namen positionieren. Diese Anzeige wird als QuickInfo bezeichnet.

Standardmäßig ist die QuickInfo aktiviert. Um die Funktion "Quick Info" zu deaktivieren:

- **1** Klicken Sie im Hauptfenster auf **in der Symbolleiste.**
- **2** Klicken Sie auf **Anzeigen** > **QuickInfo deaktivieren**.

## <span id="page-302-0"></span>**Anzeigen von Kontakten, Gruppen, Organisationen und Ressourcen in einem Adressbuch**

Verwenden Sie die vordefinierten Filter im Menü **Eintragsfilter** zum Anzeigen von Gruppen, Benutzern, Unternehmen oder Ressourcen in einem Adressbuch.

Standardmäßig werden alle Einträge in Adressbüchern angezeigt. Zwar sind alle Gruppen, Organisationen und Ressourcen mit Symbolen hervorgehoben, in großen Adressbüchern sind sie allerdings nicht immer einfach zu finden. Mit einem vordefinierten Filter wird nur der Eintragstyp angezeigt, nach dem Sie suchen.

Einer der vordefinierten Filter kann nur für das Primärbuch verwendet werden: **Filter für mindestens X Verweise**. Sie können diesen Filter einsetzen, um alle Einträge mit mindestens der von Ihnen festgelegten Anzahl von Verweisen herauszufiltern.

So zeigen Sie in einem Adressbuch nur Gruppen, Organisationen oder Ressourcen an

- **1** Klicken Sie im Hauptfenster auf **in der Symbolleiste.**
- **2** Klicken Sie auf ein Adressbuch.
- **3** Klicken Sie auf **Anzeigen** und anschließend auf den Filter, nach dem sortiert werden soll.
- **4** Zum Anzeigen des nicht gefilterten Adressbuchlayouts klicken Sie auf **Anzeigen** > **Filter aus**.

So filtern Sie nach Kontakten, Gruppen und Ressourcen:

**1** Klicken Sie in der Adressauswahl in der Dropdown-Liste einen vordefinierten Filter an, um nach Kontakten, Gruppen und Ressourcen zu filtern.

Die folgenden Symbole kennzeichnen Kontakte, Ressourcen, Ressourcenpools, Gruppen und Organisationen in Adressbüchern:

- Kontakte ä,
- Ressourcen
- Ressourcenpools
- Gruppen
- Organisationenä,

## <span id="page-302-1"></span>**Bearbeiten einer Verteilerliste im GroupWise-Adressbuch**

Wenn Ihnen Ihr GroupWise-Administrator Rechte zum Ändern einer öffentlichen Verteilerliste im GroupWise-Adressbuch eingeräumt hat:

**1** Klicken Sie im Hauptfenster auf **in der Symbolleiste.** 

Alternativ:

Klicken Sie in einer Nachricht, die Sie erstellen, auf der Symbolleiste auf **Adresse**.

- **2** Wählen Sie das GroupWise-Adressbuch aus.
- **3** Doppelklicken Sie auf die öffentliche Verteilerliste, für die Sie Bearbeitungsrechte haben.
- **4** Geben Sie die erforderlichen Änderungen ein.
- **5** Klicken Sie auf **Schließen** und anschließend auf **Ja**, um Ihre Änderungen zu speichern.

## <span id="page-303-0"></span>**Suchen nach Adressbucheinträgen**

Mithilfe der Suchliste können Sie im Adressbuch die gesuchten Einträge schnell finden. Sie können auch Suchkriterien angeben, indem Sie einen oder mehrere Filter definieren. Sie können z. B. einen Filter definieren, mit dem nur die Einträge angezeigt werden, in denen der Nachname mit "D" beginnt.

- \* ["Suchen nach Benutzern, Ressourcen, Organisationen und Gruppen", auf Seite 304](#page-303-1)
- ["Eingrenzen der Suche nach einer Adresse mit Filtern", auf Seite 304](#page-303-2)

## <span id="page-303-1"></span>**Suchen nach Benutzern, Ressourcen, Organisationen und Gruppen**

**1** Klicken Sie im Hauptfenster auf **in der Symbolleiste.** 

Alternativ:

Klicken Sie in einer Nachricht, die Sie erstellen, auf der Symbolleiste auf **Adresse**.

- **2** Wählen Sie das Adressbuch aus, in dem Sie eine Suche durchführen möchten.
- **3** Beginnen Sie im Feld **Suchen nach** mit der Eingabe des Begriffs, nach dem Sie suchen. Die Funktion "Namensergänzung" vervollständigt den Namen.

#### <span id="page-303-2"></span>**Eingrenzen der Suche nach einer Adresse mit Filtern**

So grenzen Sie die Suche nach einer Adresse mit Filtern ein:

- **1** Klicken Sie im Hauptfenster auf **in der Symbolleiste.**
- **2** Klicken Sie auf **Anzeigen** > **Benutzerdefinierten Filter definieren**.
- **3** Klicken Sie auf die erste Dropdown-Liste und legen Sie anschließend die Spalte fest, die Sie filtern möchten.
- **4** Klicken Sie auf das **D**<sup>→</sup> und geben Sie anschließend einen Operator an.

Bei einem Operator handelt es sich um ein Symbol, das mit einer Bedingung verwendet wird, um einen bestimmten Wert anzugeben. Wenn beispielsweise ein Filter zur Suche nach Benutzern mit dem Nachnamen "Müller" erstellt werden soll, klicken Sie auf die Spalte Nachname, klicken Sie auf = Gleich und geben Sie "Müller" ein. In diesem Beispiel ist "=Gleich" der Operator und "David" die Bedingung.

Weitere Informationen finden Sie unter [Verwenden der erweiterten Suche](#page-328-0).

**5** Geben Sie die Bedingung ein, nach der die Einträge gefiltert werden sollen. Klicken Sie anschließend auf **OK**.

Die gefilterte Suche sortiert das Adressbuch anhand der Suchergebnisse.

Wenn Sie einen Filter für ein Adressbuch definiert haben, können Sie ihn jederzeit wieder aktivieren: Zeigen Sie dazu das Adressbuch an, in dem Sie den Filter aktivieren möchten, und klicken Sie auf **Anzeigen** > **Benutzerdefinierter Filter**. Durch Klicken auf **OK** wird der Filter aktiviert. Der Filter bleibt so lange wirksam, bis Sie ihn deaktivieren oder löschen.

## <span id="page-304-0"></span>**Anpassen einer Adressbuchanzeige**

Sie können steuern, welche Adressbücher in der Liste "Adressbuch" angezeigt werden, indem Sie Adressbücher öffnen und schließen. Beispiel: Sie haben ein persönliches Adressbuch für ein Konto, mit dem Sie nur sechs Monate im Jahr arbeiten. Sie können das Konto schließen, wenn Sie es nicht mehr benötigen, und sechs Monate später wieder öffnen.

Sie können außerdem die in einem einzelnen Adressbuch angezeigten Informationen steuern. Damit Sie die in einem Adressbuch angezeigten Informationen ändern können, muss das Adressbuch geöffnet sein.

- ["Öffnen und Schließen von Adressbüchern", auf Seite 305](#page-304-1)
- ["Festlegen der in einem Adressbuch angezeigten Spalten", auf Seite 305](#page-304-2)
- ["Anzeigen von Verknüpfungen zum GroupWise-Adressbuch", auf Seite 306](#page-305-1)
- ["Auswählen des Anzeigeformats von Namen", auf Seite 306](#page-305-2)

## <span id="page-304-1"></span>**Öffnen und Schließen von Adressbüchern**

So öffnen oder schließen Sie ein Adressbuch:

- **1** Klicken Sie im Hauptfenster auf in der Symbolleiste.
- **2** Klicken Sie auf **Datei** > **Buch öffnen**.

Wenn alle Adressbücher geöffnet sind, ist **Buch öffnen** abgeblendet.

- **3** Klicken Sie auf ein Adressbuch oder bei gedrückter Strg-Taste auf mehrere Adressbücher und klicken Sie anschließend auf **OK**.
- **4** Um ein Adressbuch zu schließen, wählen Sie das Adressbuch aus und klicken Sie anschließend auf **Datei** > **Buch schließen**.

Durch das Schließen eines Adressbuchs wird es nicht gelöscht; Sie können es jederzeit wieder öffnen.

#### <span id="page-304-2"></span>**Festlegen der in einem Adressbuch angezeigten Spalten**

So legen Sie fest, welche Spalten in einem Adressbuch angezeigt werden:

1 Klicken Sie im Hauptfenster auf **1** in der Symbolleiste.

Alternativ:

Klicken Sie in einer Nachricht, die Sie erstellen, auf **Adresse**.

- **2** Klicken Sie auf das Adressbuch, in dem Sie die angezeigten Spalten ändern möchten.
- **3** Klicken Sie mit der rechten Maustaste auf eine Spaltenüberschrift und klicken Sie anschließend auf einen Spaltennamen.

Falls der Spaltenname nicht angezeigt wird, klicken Sie auf **Weitere Spalten**. Um eine Spalte hinzuzufügen, doppelklicken Sie auf einen Spaltennamen im Listenfeld **Verfügbare Spalten**, klicken Sie auf **Hinzufügen** und anschließend auf **OK**.

- **4** Zum Entfernen einer Spalte ziehen Sie die Spaltenüberschrift aus dem Adressbuch.
- **5** Zum Ändern der Spaltenanordnung können Sie die Spaltenmarkierung an eine neue Stelle ziehen.

#### <span id="page-305-1"></span>**Anzeigen von Verknüpfungen zum GroupWise-Adressbuch**

So zeigen Sie Verknüpfungen zum GroupWise-Adressbuch an:

- **1** Klicken Sie im Hauptfenster auf **in der Symbolleiste.**
- **2** Klicken Sie auf das persönliche Adressbuch, in dem Sie Verknüpfungen anzeigen möchten.

Ein verknüpfter Kontakt in einem Adressbuch wird mit dem Symbol & gekennzeichnet.

**3** Klicken Sie auf **Anzeigen** > **Systembuchverknüpfungen**, um das Adressbuch zu markieren.

Verknüpfungen zeigen an, dass ein Eintrag im persönlichen Adressbuch mit einem Eintrag in einem anderen Adressbuch verknüpft ist. Bei Aktualisierung eines Eintrags wird der andere Eintrag ebenfalls aktualisiert. Verknüpfungen werden erstellt, wenn Sie einen Eintrag von einem Adressbuch in ein anderes kopieren. Verknüpfungen werden auch erstellt, wenn Einträge aus dem GroupWise-Adressbuch zu Ihrem Primärbuch hinzugefügt wurden, weil eine Korrespondenz stattfand.

#### <span id="page-305-2"></span>**Auswählen des Anzeigeformats von Namen**

So wählen Sie das Anzeigeformat von Namen in einem Adressbuch aus:

- **1** Klicken Sie im Hauptfenster auf **1** in der Symbolleiste.
- **2** Klicken Sie auf **Anzeigen** > **Namensformat**.
- **3** Klicken Sie auf ein Optionsfeld, um in einem Adressbuch den Vornamen oder den Nachnamen zuerst anzuzeigen.
- **4** Klicken Sie bei gedrückter Strg-Taste auf die persönlichen Adressbücher, auf die das Format angewendet werden soll.
- **5** Klicken Sie auf **Auf markierte Adressbücher anwenden**, um die Änderungen anzuwenden, ohne das Dialogfeld zu verlassen.

oder

Klicken Sie auf **OK**, um die Änderungen anzuwenden und das Dialogfeld zu schließen.

### <span id="page-305-0"></span>**Sortieren von Adressbüchern**

So sortieren Sie ein Adressbuch:

- **1** Klicken Sie im Hauptfenster auf **in der Symbolleiste.**
- **2** Öffnen Sie das Adressbuch, das Sie kopieren möchten.

**3** Klicken Sie mit der rechten Maustaste auf die Spalte, nach der Sie sortieren möchten, und klicken Sie dann auf **Sortieren nach "Spalte"**. (Sie können beispielsweise festlegen, dass nicht nach der Spalte **Name**, sondern nach der Spalte **Email-Adresse** sortiert werden soll.) oder

Klicken Sie mit der rechten Maustaste auf eine beliebige Spaltenüberschrift, klicken Sie auf **Alle aufsteigend sortieren** (beispielsweise A bis Z oder 1, 2, 3) oder **Alle absteigend sortieren** (beispielsweise Z bis A oder 3, 2, 1), um die Spalteneinträge zu sortieren.

## <span id="page-306-0"></span>**Importieren und Exportieren von Adressen und Adressbüchern**

Mit der Import- und Exportfunktion können Sie die vorhandenen GroupWise- und Drittanbieter-Adressbücher in das und aus dem GroupWise-Adressbuch übertragen. GroupWise-Adressbücher exportieren Sie am besten im Format .nab, um den Verlust von Informationen zu vermeiden. Auch das Importieren von Adressbüchern verläuft mit dem Format .nab genauer. Außerdem können Sie Ihre persönlichen Gruppen importieren und exportieren.

Sie können außerdem persönliche Adressbücher freigeben. Weitere Informationen hierzu finden Sie unter [Freigeben von Adressbüchern für andere Benutzer](#page-300-0).

- ["Importieren eines persönlichen GroupWise-Adressbuchs in ein persönliches Adressbuch", auf](#page-306-1)  [Seite 307](#page-306-1)
- ["Importieren von Kontakten einer vCard", auf Seite 308](#page-307-0)
- ["Importieren der Adressbücher von Drittanbietern", auf Seite 308](#page-307-1)
- ["Exportieren von Adressen aus dem Adressbuch", auf Seite 309](#page-308-0)

## <span id="page-306-1"></span>**Importieren eines persönlichen GroupWise-Adressbuchs in ein persönliches Adressbuch**

GroupWise-Adressbuchdateien sind Textdateien mit spezieller Formatierung. GroupWise 18 .nab-Dateien verwenden die UTF-8-Zeichenverschlüsselung und können nicht in ältere Versionen von GroupWise importiert werden. GroupWise 18 kann jedoch .nab-Dateien im ANSI-Zeichenformat exportieren, das mit älteren Versionen von GroupWise kompatibel ist. In älteren Versionen von GroupWise erstellte .nab-Dateien können in GroupWise 18 importiert werden.

**HINWEIS:** In das GroupWise-Adressbuch können keine Adressen importiert werden.

- **1** Wenn Sie ein persönliches GroupWise-Adressbuch (.nab-Datei) als Anlage erhalten haben, klicken Sie mit der rechten Maustaste auf die Anlage und klicken Sie auf **Speichern unter**. Wählen Sie den Ordner oder den Datenträger aus, in bzw. auf dem das Adressbuch gespeichert werden soll, und klicken Sie anschließend auf **Speichern**.
- **2** Klicken Sie im Hauptfenster auf **1** in der Symbolleiste.
- **3** Klicken Sie auf **Datei** > **Importieren**.
- **4** Wählen Sie die Datei mit der Erweiterung .nab des Adressbuchs aus und klicken Sie anschließend auf **Öffnen**.

**5** Klicken Sie auf das Adressbuch, in das Sie Adressen importieren möchten.

oder

Erstellen Sie ein neues persönliches Adressbuch, in das die Adressen importiert werden sollen.

Weitere Informationen finden Sie unter [Erstellen eines persönlichen Adressbuchs](#page-295-0).

- **6** Klicken Sie auf **OK**.
- **7** (Optional) Drücken Sie zum Beenden des Importvorgangs die Esc-Taste und klicken Sie anschließend auf **Ja**.

#### <span id="page-307-0"></span>**Importieren von Kontakten einer vCard**

Eine vCard kann entweder einzelne Kontakte oder mehrere Kontakte enthalten. GroupWise unterstützt beide Formate.

So importieren Sie Informationen aus einer empfangenen vCard in ein Adressbuch:

- **1** Klicken Sie mit der rechten Maustaste auf die vCard und anschließend auf **Importieren**.
- **2** Wählen Sie das Adressbuch aus, dem Sie die Namen hinzufügen möchten, und klicken Sie dann auf **OK**.

#### <span id="page-307-1"></span>**Importieren der Adressbücher von Drittanbietern**

Sie können derzeit Kontakte aus einer CSV-Datei importieren.

#### **Importieren von Kontakten mit einer CSV-Datei**

So importieren Sie eine CSV-Datei (mit durch Komma getrennten Werten)

- **1** Klicken Sie im Hauptfenster auf **in der Symbolleiste.**
- **2** Klicken Sie auf **Datei** > **Importieren**.
- **3** Wählen Sie die Datei mit der Erweiterung .csv aus und klicken Sie auf **Öffnen**.
- **4** Wählen Sie das Adressbuch aus, in das Adressen importiert werden sollen, und klicken Sie anschließend auf **OK**.

Alternativ:

Klicken Sie auf **Neu**, um ein neues persönliches Adressbuch zu erstellen, in das die Adressen importiert werden sollen. Geben Sie einen Namen für das neue Adressbuch ein und klicken Sie anschließend auf **OK**.

Weitere Informationen finden Sie unter [Erstellen eines persönlichen Adressbuchs](#page-295-0).

Das Fenster "GroupWise-Felder für CSV-Daten wählen" wird angezeigt.

In der Spalte **CSV-Felder** werden die Datenfelder wie in der **.csv**-Datei aufgeführt. In der Spalte **CSV-Daten** werden die in der .csv-Datei vorhandenen Daten aufgelistet. In der Spalte **GroupWise-Felder** können Sie die Verknüpfungen zwischen den CSV-Feldern und den GroupWise-Feldern wählen.

Standardmäßig werden beim Importvorgang Zeichen wie Komma (,), Semikolon (;) und Doppelpunkt (:) als Feldbegrenzungszeichen erkannt. Es werden auch Zeichen wie Anführungszeichen (") als Textbegrenzungszeichen erkannt. Wenn jedoch unübliche Zeichen als Begrenzungszeichen verwendet werden, werden diese beim Importvorgang nicht erkannt.

- **5** Wenn die .csv-Datei nicht in den entsprechenden Spalten angezeigt wird:
	- **5a** Klicken Sie auf **Optionen**.
	- **5b** Ändern Sie die Feldbegrenzungszeichen entsprechend der .csv-Datei.
	- **5c** Ändern Sie die Textbegrenzungszeichen entsprechend der .csv-Datei.

Die .csv-Datei sollten nun mit den entsprechenden Spalten angezeigt werden.

**6** Klicken Sie auf die Pfeiltaste nach links oder nach rechts, um durch die Daten der .csv-Datei zu blättern.

Beim Importvorgang wird versucht, die CSV-Felder den GroupWise-Feldern zuzuordnen.

**7** Um eine automatische Feldzuordnung zu ändern, klicken Sie auf die GroupWise-Feldverknüpfung, die geändert werden soll.

oder

Klicken Sie zur Auswahl einer Feldzuordnung auf die Verknüpfung **Zum Auswählen klicken**.

**8** Wählen Sie eines der angezeigten Felder aus.

oder

Klicken Sie auf eine Feldkategorie und wählen Sie anschließend das GroupWise-Feld aus, das dem .csv-Dateifeld zugeordnet werden soll.

- **9** Wenn die Daten in einem CSV-Feld nicht importiert werden sollen, klicken Sie auf die Verknüpfung in der Spalte **GroupWise-Felder** und anschließend auf **Löschen**.
- **10** Klicken Sie nach Fertigstellung der Feldzuordnungen auf **OK**, um die CSV-Daten in das ausgewählte Adressbuch zu importieren.

**TIPP:** Sie können einen Import auch dadurch initiieren, dass Sie eine .csv-Datei in einen Kontakteordner ziehen und sie dort ablegen.

#### <span id="page-308-0"></span>**Exportieren von Adressen aus dem Adressbuch**

So exportieren Sie Adressen eines Adressbuchs im NAB-Format (GroupWise-Adressbuchformat):

- **1** Klicken Sie im Hauptfenster auf  $\Box$  in der Symbolleiste.
- **2** Klicken Sie auf das Adressbuch, aus dem Sie Namen exportieren möchten.
- **3** Markieren Sie die zu exportierenden Adressen.

Wenn Sie das gesamte Adressbuch exportieren möchten, müssen Sie keine Namen auswählen.

- **4** Klicken Sie auf **Datei** > **Exportieren**.
- **5** Klicken Sie auf **Gesamtes Adressbuch**, wenn Sie das gesamte Adressbuch exportieren möchten. oder

Klicken Sie auf **Bestimmte Einträge**, wenn Sie die von Ihnen ausgewählten Adressen exportieren möchten.

**6** Klicken Sie auf **OK**.

- **7** Geben Sie einen Dateinamen für die exportierte Datei ein und klicken Sie auf den Ordner, in dem die Datei gespeichert werden soll.
- **8** Wählen Sie in der Dropdown-Liste **Als Typ speichern** den Dateityp aus, in dem die Adressen gespeichert werden sollen.

Sie können die Datei als GroupWise-Adressbuch (.nab), als vCard (.vcf) oder als durch Kommas getrennte Datei (.csv) speichern.

GroupWise-Adressbuchdateien sind Textdateien mit spezieller Formatierung. GroupWise 18 .nab-Dateien verwenden die UTF-8-Zeichenverschlüsselung und können nicht in ältere Versionen von GroupWise importiert werden. GroupWise 18 kann jedoch .nab-Dateien im ANSI-Zeichenformat exportieren, das mit älteren Versionen von GroupWise kompatibel ist.

Die Dateitypen .nab und .vcf sind vorzuziehen, da hiermit komplexe Daten ohne Verluste verarbeitet werden können. Wenn Sie beispielsweise eine Verteilerliste als .nab- oder .vcf-Datei exportieren, werden die Mitglieder der Verteilerliste in die exportierte Datei aufgenommen. Beim Exportieren einer Verteilerliste als .csv-Datei wird dagegen nur der Name der Verteilerliste exportiert.

**9** Klicken Sie auf **Speichern**.

Drücken Sie zum Beenden des Exportvorgangs die Esc-Taste und klicken Sie anschließend auf **Ja**.

## <span id="page-309-0"></span>**Verwenden des LDAP-Adressbuchs**

In diesen Abschnitten finden Sie nähere Informationen darüber, wie Sie das LDAP-Adressbuch konfigurieren, verwalten und verwenden.

- ["Hinzufügen von Verzeichnisdiensten zu Adressbüchern", auf Seite 310](#page-309-1)
- \* ["Suchen von Personen über einen Verzeichnisdienst", auf Seite 311](#page-310-0)
- ["Einrichten einer sicheren Verbindung zu einem Verzeichnisdienst", auf Seite 311](#page-310-1)
- \* ["Ändern von Eigenschaften eines Verzeichnisdiensts", auf Seite 312](#page-311-0)
- \* ["Festlegen der Suchkriterien, die vom Verzeichnisdienst verwendent werden", auf Seite 312](#page-311-1)
- ["Ändern der Suchdauer eines Verzeichnisdiensts", auf Seite 312](#page-311-2)

#### <span id="page-309-1"></span>**Hinzufügen von Verzeichnisdiensten zu Adressbüchern**

So fügen Sie einen Verzeichnisdienst zu einem Adressbuch hinzu:

- **1** Sie benötigen den Servernamen und die Anschlussnummer des LDAP-Verzeichnisdiensts. Diese Informationen erhalten Sie bei Ihrem Internet-Service-Anbieter oder GroupWise-Administrator.
- **2** Klicken Sie im Hauptfenster auf **1** in der Symbolleiste.
- **3** Klicken Sie im linken Ausschnitt auf das **LDAP-Adressbuch**.
- **4** Klicken Sie im rechten Teilfenster auf **Verzeichnisse** und anschließend auf **Hinzufügen**.
- **5** Befolgen Sie die Anweisungen. Wenn Sie die Serveradresse angeben, können Sie eine IP-Adresse oder einen Internetdomänennamen verwenden.
- **6** Klicken Sie auf **Fertig stellen**.
- **7** Wenn Sie einen Verzeichnisdienst hinzufügen, um nach Sicherheitszertifikaten zu suchen, muss der Verzeichnisdienst als Standard festgelegt werden. Klicken Sie auf das Verzeichnisdienstkonto, das Sie gerade hinzugefügt haben, und anschließend auf **Als Standard festlegen**.
- **8** Klicken Sie auf **Close** (Schließen).

#### <span id="page-310-0"></span>**Suchen von Personen über einen Verzeichnisdienst**

So suchen Sie mithilfe eines Verzeichnisdiensts nach einer Person:

- 1 Klicken Sie im Hauptfenster auf **1** in der Symbolleiste.
- 2 Klicken Sie auf "LDAP-Adressbuch".
- **3** Wählen Sie einen Verzeichnisdienst in der Dropdown-Liste **Suchen in** aus.
- **4** Geben Sie den gesuchten Namen ein.

oder

Geben Sie eine Email-Adresse für die Suche ein.

Wenn andere Suchfelder verfügbar sind, geben Sie die Informationen an, anhand deren Sie suchen möchten.

- **5** Klicken Sie auf **Abrufen**.
- **6** Wenn die Suche abgeschlossen ist, doppelklicken Sie auf den gewünschten Namen.
- **7** Klicken Sie auf **Schließen**.

Wenn Sie die gefundenen Namen speichern möchten, klicken Sie auf die entsprechenden Namen und anschließend auf **Bearbeiten** > **Kopieren nach**, wählen Sie ein persönliches Adressbuch aus und klicken Sie anschließend auf **OK**.

#### <span id="page-310-1"></span>**Einrichten einer sicheren Verbindung zu einem Verzeichnisdienst**

So richten Sie eine sichere Verbindung zu einem Verzeichnisdienst ein:

- **1** Klicken Sie im Hauptfenster auf in der Symbolleiste.
- 2 Klicken Sie auf "LDAP-Adressbuch".
- **3** Klicken Sie auf **Verzeichnisse** und anschließend auf einen Verzeichnisdienst.
- **4** Klicken Sie auf **Properties** (Eigenschaften).
- **5** Klicken Sie auf **Verbindung über SSL herstellen**.
- **6** Geben Sie den Pfad zu Ihrer digitalen Zertifikatsdatei an.

Mit dieser Datei kann GroupWise SSL zur Beglaubigung auf dem LDAP-Server (d. h. dem Verzeichnisdienst), den Sie gewählt haben, verwenden. Wenden Sie sich an den GroupWise-Administrator, um den Pfad der Zertifikatsdatei zu erfahren oder um eine Zertifikatsdatei von Ihrem Internet-Service-Anbieter zu erhalten. Sie können die Schaltfläche **Durchsuchen** verwenden, um nach der Datei zu suchen.

**HINWEIS:** GroupWise erwartet beim Aufbauen einer sicheren Verbindung zum LDAP-Server eine Zertifikatsdatei in DER-Codierung.

## <span id="page-311-0"></span>**Ändern von Eigenschaften eines Verzeichnisdiensts**

So ändern Sie die Eigenschaften für einen Verzeichnisdienst:

- **1** Klicken Sie im Hauptfenster auf in der Symbolleiste.
- 2 Klicken Sie auf "LDAP-Adressbuch".
- **3** Klicken Sie auf **Verzeichnisse** und anschließend auf einen Verzeichnisdienst.
- **4** Klicken Sie auf **Properties** (Eigenschaften).
- **5** Klicken Sie auf die Register **Verbindung**, **Suchvorgänge** und **Feldzuordnung**, um die Eigenschaften anzuzeigen, die Sie ändern möchten.
- **6** Ändern Sie die Eigenschaften und klicken Sie anschließend auf **OK**.

## <span id="page-311-1"></span>**Festlegen der Suchkriterien, die vom Verzeichnisdienst verwendent werden**

So geben Sie die vom Verzeichnisdienst zu verwendenden Suchkriterien an:

- **1** Klicken Sie im Hauptfenster auf in der Symbolleiste.
- 2 Klicken Sie auf "LDAP-Adressbuch".
- **3** Klicken Sie auf **Verzeichnisse** und anschließend auf einen Verzeichnisdienst.
- **4** Klicken Sie auf **Properties** (Eigenschaften).
- **5** Klicken Sie auf die Registerkarte **Suchvorgänge** und anschließend auf **Suchfelder**.
- **6** Wählen Sie bis zu vier Felder aus.

In vielen Verzeichnisdiensten können Sie nur anhand der Felder **Name** und **Email-Adresse** suchen.

- **7** So fügen Sie nicht aufgeführte Suchfelder hinzu:
	- **7a** Klicken Sie auf die Registerkarte **Feldzuordnung** und dann auf **Alle LDAP-Felder laden**.
	- **7b** Klicken Sie auf **Anwenden** und die Registerkarte **Suchvorgänge**. Klicken Sie auf **Suchfelder** und wählen Sie anschließend die Felder aus, die durchsucht werden sollen. Die verfügbaren Suchfelder sind vom ausgewählten Verzeichnisdienst abhängig.
- **8** Klicken Sie auf **OK** und anschließend zweimal auf **Schließen**.

#### <span id="page-311-2"></span>**Ändern der Suchdauer eines Verzeichnisdiensts**

So ändern Sie die standardmäßige Suchdauer eines Verzeichnisdiensts:

- **1** Klicken Sie im Hauptfenster auf **in der Symbolleiste.**
- **2** Klicken Sie auf "LDAP-Adressbuch".
- **3** Klicken Sie auf **Verzeichnisse** und anschließend auf einen Verzeichnisdienst.
- **4** Klicken Sie auf **Eigenschaften** und anschließend auf die Registerkarte **Suchvorgänge**.
- **5** Ziehen Sie den Balken unter **Dauer der Suche vor Zeitüberschreitung**, bis die gewünschte Dauer angezeigt wird.
- **6** Klicken Sie auf **OK** > **Schließen** > **Schließen**.

## <span id="page-312-0"></span>**Erweiterte Adressbuchoptionen**

Der nächste Abschnitt enthält Informationen zur Verwendung der **Kopieroptionen**.

#### **Festlegen von Kopieroptionen**

Verwenden Sie die "Kopieroptionen", um ein Kopierformat für das Kopieren von Adressbüchern in die Zwischenablage festzulegen. Beim Kopieren der Adressbuchdaten in die Zwischenablage werden diese als virtuelle Visitenkarte (vCard) oder als Adressbuchtext formatiert. Eine vCard enthält sämtliche kennzeichnenden Informationen einer Person, die in dem Adressbuch enthalten ist.

Es stehen zwei Kopierformatoptionen zur Verfügung: Anzeigedaten (ASCII-Textformat) und vCard-Daten (.vcf-Streamformat). Bei der Auswahl eines Formats können die vCard-Daten, die mit dem Windows-Standardvorgang zum Kopieren von Text kopiert wurden (Text auswählen und anschließend Strg+C drücken), in diesem Format nach Bedarf in andere Anwendungen eingefügt werden (wie persönliche Informationsverwaltungen und Web-Anwendungen).

So können Sie beispielsweise den Text in einen HTML-Editor oder ein Textverarbeitungsprogramm einfügen, um sie in eine Datenbank zu integrieren oder als Serienbriefdokument zu formatieren. Oder wenn Sie das vCard-Format ausgewählt haben, können Sie die Daten in einen vCard-Editor oder Viewer einfügen, um Audio-Clips, Grafiken oder zusätzlichen Text hinzuzufügen. Sie können die Daten auch als Datei mit der Erweiterung  $\sqrt{v}$  speichern und in jede andere Anwendung importieren, die den vCard-Standard unterstützt. GroupWise unterstützt bis zu Version 2.1 des vCard-Standards.

So wählen Sie das Textformat für den Kopiervorgang aus:

- **1** Klicken Sie im Hauptfenster auf **in der Symbolleiste.**
- **2** Klicken Sie auf **Bearbeiten** > **Kopieroptionen**.
- **3** Markieren Sie die gewünschte Kopieroption.

Mit der Option **Anzeigedaten** wird Text als "Anzeige"-Text kopiert. Die Option **vCard-Daten** gibt den Text als vCard-Datenstrom wieder.

- **4** Aktivieren Sie das Kontrollkästchen, damit die aktuelle Markierung als Standardeinstellung festgelegt wird.
- **5** Klicken Sie auf **OK**.

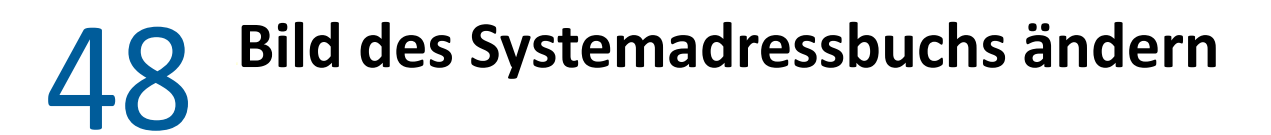

Das Kontaktbild, das für Sie im Systemadressbuch angezeigt wird, kann Ihr Systemadministrator festlegen. Das Bild können Sie im GroupWise-Client ändern.

- **1** Wechseln Sie zu **Bearbeiten** > **GroupWise-Bild ändern**.
- **2** Klicken Sie auf **Auswählen**, um ein neues Bild in GroupWise hochzuladen.

# 49 <sup>49</sup>**Drucken von Etiketten und Listen aus dem Adressbuch**

In diesen Abschnitten finden Sie Anweisungen zum Drucken von Etiketten und Listen aus einem Adressbuch.

- \* ["Drucken von Etiketten", auf Seite 317](#page-316-0)
- \* ["Drucken von Listen", auf Seite 318](#page-317-0)

## <span id="page-316-0"></span>**Drucken von Etiketten**

So drucken Sie Etiketten:

- **1** Klicken Sie im Hauptfenster auf in der Symbolleiste.
- **2** Klicken Sie auf das Adressbuch, das die Einträge enthält, die Sie drucken möchten.
- **3** Halten Sie die Strg- oder die Umschalttaste gedrückt und klicken Sie zur Auswahl auf die einzelnen Einträge.

oder

Nehmen Sie keine Auswahl vor, wenn Sie das gesamte Adressbuch drucken möchten.

- **4** Klicken Sie auf **Datei** > **Drucken**.
- **5** Wenn Sie dazu aufgefordert werden, klicken Sie auf **Markierte Einträge**.

oder

Klicken Sie auf **Ganzes Adressbuch**.

- **6** Vergewissern Sie sich, dass die Registerkarte **Formular** ausgewählt ist.
- **7** Stellen Sie sicher, dass im Gruppenfeld **Format** die Option **Etiketten** ausgewählt ist.
- **8** Wenn Sie die gesamten Adressinformationen zu jedem Eintrag drucken möchten, sollten Sie sicherstellen, dass im Listenfeld **Verfügbare Formulare** die Option **Anschrift** ausgewählt ist.

Alternativ:

Wenn Sie nur einen Teil der Adressinformationen zu jedem Eintrag drucken möchten, wählen Sie im Listenfeld **Verfügbare Formulare** die Option **Ausgewählte Felder** aus. Klicken Sie auf die Registerkarte **Inhalt** und deaktivieren Sie die Felder, die Sie nicht drucken möchten. Klicken Sie anschließend auf die Registerkarte **Formulare**.

Sie können nur Informationen ausdrucken, die zuvor in die Adressbuchfelder eingegeben wurden. Wenn ein bestimmtes Feld keine Informationen enthält, wird aus diesem Feld nichts gedruckt.

- **9** Klicken Sie auf eine Papiergröße im Gruppenfeld **Formulargröße**.
- **10** Klicken Sie im Gruppenfeld **Formulargröße** auf **Hochformat** oder **Querformat**.
- **11** Klicken Sie auf die Registerkarte **Inhalt**.
- Wählen Sie die Anzahl der Reihen und Spalten aus, die gedruckt werden sollen.
- Klicken Sie auf **Schrift** und anschließend auf **OK**.
- Klicken Sie auf die Registerkarte **Optionen** und treffen Sie eine Auswahl.
- Wenn Sie auf **Vorschau** klicken, sehen Sie, wie die Etiketten aussehen werden.
- Klicken Sie auf **Drucken**.

## <span id="page-317-0"></span>**Drucken von Listen**

So drucken Sie Listen:

- Klicken Sie im Hauptfenster auf in der Symbolleiste.
- Klicken Sie auf das Adressbuch, das die Einträge enthält, die Sie drucken möchten.
- Halten Sie die Strg- oder die Umschalttaste gedrückt und klicken Sie zur Auswahl auf die einzelnen Einträge.

oder

Nehmen Sie keine Auswahl vor, wenn Sie das gesamte Adressbuch drucken möchten.

- Klicken Sie auf **Datei** > **Drucken**.
- Wenn Sie dazu aufgefordert werden, klicken Sie auf **Markierte Einträge**.

oder

Klicken Sie auf **Ganzes Adressbuch**.

- Vergewissern Sie sich, dass die Registerkarte **Formular** ausgewählt ist.
- Klicken Sie im Gruppenfeld **Format** auf **Liste**.
- <span id="page-317-1"></span>Klicken Sie im Listenfeld **Verfügbare Formulare** auf die gewünschte Option.

Sie können nur Informationen ausdrucken, die zuvor in die Adressbuchfelder eingegeben wurden. Wenn ein bestimmtes Feld keine Informationen enthält, wird aus diesem Feld nichts gedruckt.

- Klicken Sie auf eine Papiergröße im Gruppenfeld **Formulargröße**.
- Klicken Sie im Gruppenfeld **Formulargröße** auf **Hochformat** oder **Querformat**.
- Klicken Sie auf die Registerkarte **Inhalt**.
- Abhängig davon, was Sie unter [Schritt 8](#page-317-1) zum Drucken ausgewählt haben, können Sie die Felder, die gedruckt werden sollen, aktivieren bzw. deaktivieren.
- Klicken Sie auf **Schrift** und anschließend auf **OK**.
- Klicken Sie auf die Registerkarte **Optionen** und treffen Sie eine Auswahl.
- Wenn Sie auf **Vorschau** klicken, sehen Sie, wie die Liste aussehen wird.
- Klicken Sie auf **Drucken**.

# VII **Suchen von Nachrichten**

GroupWise bietet eine Vielzahl von Methoden für das Auffinden bestimmter Nachrichten in Ihrer E-Mail, Ihren Terminen und anderen GroupWise-Nachrichten, einschließlich der Suchfunktion.

- \* [Kapitel 50, "Grundlagen der Suchfunktion", auf Seite 321](#page-320-0)
- [Kapitel 51, "Erläuterungen zur Filterfunktion", auf Seite 323](#page-322-0)
- \* [Kapitel 52, "Auffinden von Nachrichten in einem Ordner", auf Seite 325](#page-324-0)
- \* [Kapitel 53, "Suchen nach Nachrichten an beliebiger Stelle in Ihrer Mailbox", auf Seite 327](#page-326-0)
- [Kapitel 54, "Verwenden der erweiterten Suche", auf Seite 329](#page-328-1)

## 50 <sup>50</sup>**Grundlagen der Suchfunktion**

<span id="page-320-0"></span>Wie andere Such-Engines erstellt auch die GroupWise-Such-Engine einen Index mit ganzen Wörtern, die in den gesuchten Einträgen enthalten sind. Wenn Sie eine Suche durchführen, vergleicht GroupWise Ihre Suchkriterien und versucht, diese mit den Wörtern im Suchindex abzugleichen. Da die Suche nach ganzen Wörtern sucht, findet sie keine Interpunktionszeichen oder Wortteile, es sei denn, Sie verwenden ein Platzhalterzeichen.

Die Schnellsuche andererseits erkennt aufeinanderfolgende Zeichen, selbst wenn sie keine ganzen Wörter darstellen, sofern die Zeichen in genau der Reihenfolge auftreten, in der Sie sie in das Feld **Suchen** eingegeben haben.

Wenn Sie beispielsweise eine E-Mail mit dem Betreff "Projektstatus-Besprechung nächsten Dienstag" suchen, können Sie eines oder alle Wörter des Betreffs mit "Suchen" suchen.

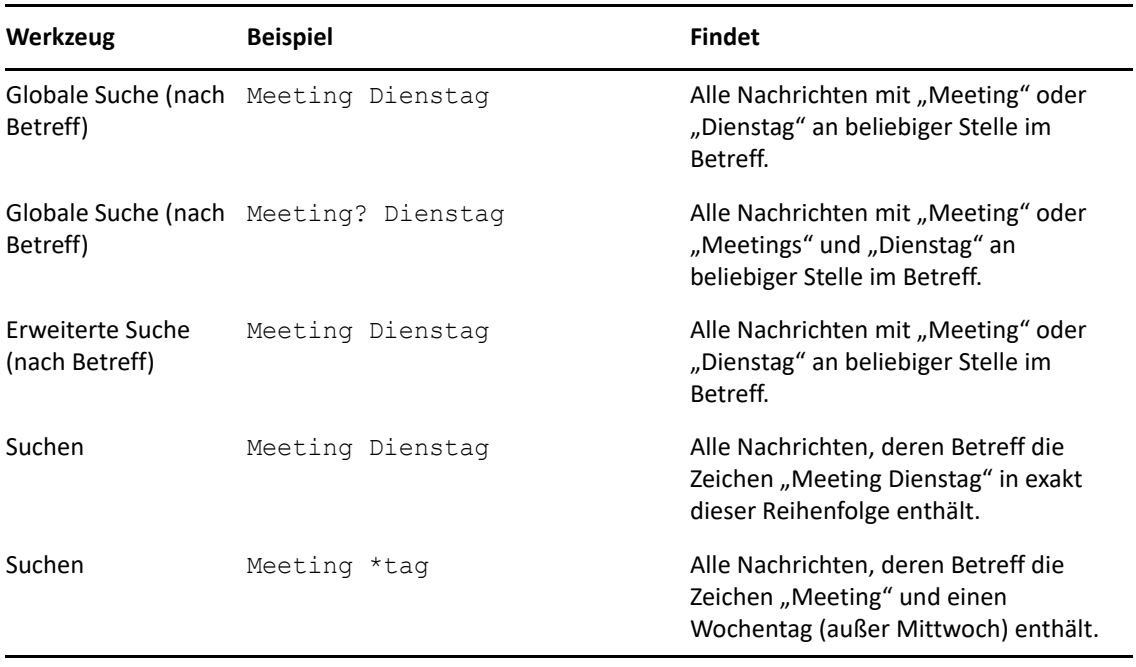

Für dieses Szenario erbringen folgende Suchkriterien positive Ergebnisse:

# 51 <sup>51</sup>**Erläuterungen zur Filterfunktion**

<span id="page-322-0"></span>Der **Filter** dient in erster Linie zwei Zwecken: (1) dem schnellen Filtern von Inhalten für den Ordner, auf den Sie gerade zugreifen, und (2) dem schnellen Öffnen der **Suchfunktion**, die auf einen bestimmten im Pulldownmenü "Filter" gewählten Speicherort zugeschnitten ist. In den nächsten Abschnitten werden diese Punkte im Einzelnen erläutert.

- ["Verwenden des Filters als Schnellsuche", auf Seite 323](#page-322-1)
- ["Starten einer bestimmten Suchoption über die Filterfunktion", auf Seite 323](#page-322-2)

## <span id="page-322-1"></span>**Verwenden des Filters als Schnellsuche**

Wenn Sie einen Ordner in GroupWise gewählt haben, greifen Sie auf den Filter  $\mathsf{Q}^*$  in der oberen rechten Ecke des Anzeigebereichs zu. Er verschiebt sich nach links, wenn Sie die Schnellsuche geöffnet haben. Zu den Ordnern gehören Mailbox, Kalender, Gesendete Nachrichten, Kontakte und persönliche Ordner. Wenn Sie rechts neben dem Pfeil des Pulldownmenüs klicken, können Sie Text eingeben, um den aktuell angezeigten Inhalt des Ordners zu filtern. Inhalt ist jeder lesbare Text, der mit einer Nachricht oder einem Termin verbunden ist, einschließlich Adressaten, Nachrichtentext, Betreffzeilen, Anhänge und Kalendereinträge.

Die Nachrichten im Ordner werden gefiltert, sobald Sie nach der Eingabe eines Suchbegriffs, der Teilwörter, ganze Wörter und mehrere Wörter umfassen kann, die Eingabe unterbrechen. Wenn Sie in einem Nachrichtenordner filtern, werden im Anzeigebereich nur die Nachrichten angezeigt, die den eingegebenen Text enthalten. Wenn Sie im Kalenderordner filtern, werden nur die Kalendereinträge mit eingegebenem Text für den von Ihnen gewählten Zeitraum (z. B. Monat, Tag oder Woche) angezeigt.

Der in den Filter eingegebene Text wird in den gefilterten Ergebnissen als fett formatierter Text angezeigt. Sie erkennen außerdem, dass der Eintrag gefiltert ist, wenn der Ordnertitel oben im Anzeigebereich um den Zusatz "(Gefiltert)" ergänzt wird. Zum Beispiel **Mailbox (Gefiltert)** oder **Kalender (Gefiltert)**.

## <span id="page-322-2"></span>**Starten einer bestimmten Suchoption über die Filterfunktion**

Wenn Sie die Suchfunktion über die Symbolleiste öffnen, werden alle Optionen angezeigt. Wenn Sie die Suchfunktion über das Pulldownmenü "Filter" öffnen, sind die Suchfunktionen eingeschränkt, um eine schnellere Suche zu ermöglichen. Wenn Sie beispielsweise den Mailbox-Ordner geöffnet haben und im Filter-Pulldownmenü die Option **In Kontakten** wählen, öffnet sich die Suchfunktion nur mit dem Feld "Text suchen" und den Optionen **Suchen in**, wobei die **Kontakte** bereits ausgewählt sind. Wenn Sie an dieser Stelle einen Teil oder den gesamten Namen des Kontakts eingeben und auf Suchen klicken, öffnet sich die Seite "Suchergebnisse" mit allen Kontakten, deren Text mit Ihrer Eingabe übereinstimmt.
## 52 <sup>52</sup>**Auffinden von Nachrichten in einem Ordner**

Wenn der Ordner, in dem Sie sich gerade befinden (z. B. Ihre Mailbox oder Ihr Kalender) viele Nachrichten enthält, fällt es Ihnen möglicherweise schwer, eine bestimmte Nachricht zu finden. Mit der Funktion "Filtern (Nachrichten in Ordner finden)" können Sie Nachrichten nach Sender und nach Text im Feld **Betreff** auflisten. Damit können Sie auch Nachrichten nach bestimmten Suchkriterien anzeigen, einschließlich empfangener Nachrichten, gesendeter Nachrichten, persönlicher Nachrichten, Nachrichtenentwürfen, Nachrichten nach Kategorie oder Nachrichten mit Anlagen.

Wenn Sie die Filterfunktion verwenden, werden alle Nachrichten, die nicht den ausgewählten Suchkriterien entsprechen, ausgeblendet. Durch die Filterfunktion werden die Nachrichten nicht wirklich aus dem Ordner verschoben oder gelöscht, sondern nur nach den angegebenen Kriterien angezeigt bzw. ausgeblendet. Wenn Sie die Suchkriterien löschen, werden die abgeblendeten Nachrichten wieder angezeigt.

Wenn Sie die Filterfunktion verwenden, durchsucht GroupWise Sender, Empfänger, Nachrichtenbetreff, Nachrichtentext und Anlagen nach dem angegebenen Wort oder Begriff.

### **Filtern von Nachrichten**

So suchen Sie nach Nachrichten in einem Ordner mit einem Filter:

- **1** Öffnen Sie den Ordner, den Sie durchsuchen möchten.
- **2** Geben Sie ein Wort oder eine Wortfolge in das Feld **Filtern** im Nachrichtenlisten-Header ein.

Das Wort oder die Wortfolge kann aus beliebigen aufeinanderfolgenden Zeichen bestehen, die in der gesuchten Nachricht enthalten sind. Die Suchfunktion durchsucht Betreff, Sender oder Empfänger.

**3** Wählen Sie die gewünschte Nachricht in der angezeigten Nachrichtenliste aus.

So legen Sie Filterkriterien fest:

- **1** Öffnen Sie den Ordner, den Sie durchsuchen möchten.
- **2** Klicken Sie auf das Dropdown-Feld "Suchen" im Feld Filtern und wählen Sie "In *aktuellem Ordner*".
- **3** Legen Sie im Popup-Fenster **Suchen** die Filtereinstellungen fest. Die Filterergebnisse werden in der Ordnerliste angezeigt.
- **4** (Optional) Speichern Sie den Filter mit **Speichern**.

Sie können gespeicherte Filter im Dropdown-Feld **Gespeichert** auswählen.

### 53 <sup>53</sup>**Suchen nach Nachrichten an beliebiger Stelle in Ihrer Mailbox**

Das Suchwerkzeug ( $\oslash$  in der Symbolleiste) ist die detaillierteste Suchfunktion in GroupWise. Sie können eine Suchabfrage erstellen, indem Sie aus einer Vielzahl von Kriterien wählen, bis Sie die gesuchte Nachricht finden. Wenn Sie eine Suche mithilfe von "Globale Suche" durchführen, vergleicht GroupWise die vollständigen Wörter in Ihren Suchkriterien und versucht, diese mit den Wörtern im Suchindex abzugleichen.

- \* ["Verwenden des Tools "Suchen"", auf Seite 327](#page-326-0)
- \* ["Suchen nach Kontakten", auf Seite 328](#page-327-0)

#### <span id="page-326-0"></span>**Verwenden des Tools "Suchen"**

So verwenden Sie das Werkzeug "Suchen":

**1** Klicken Sie auf **Suchen** in der Symbolleiste.

Alternativ:

Wählen Sie im Dropdown-Feld **Filtern** den Eintrag **in Mailbox**.

2 Legen Sie im Popup-Fenster "Suchen" fest, wonach gesucht werden soll, und klicken Sie auf **Suchen**.

Wenn Sie die gewünschten Optionen nicht finden, gelangen Sie mit **Weitere Optionen** zum gewohnten Dialogfeld **Suchen**.

Die **Suchergebnisse** werden in einer neuen Registerkarte unten links im Client angezeigt. Auf der Registerkarte **Suchergebnisse** können Sie die Ergebnisse der Funktion **Suchen** weiter filtern und damit das Gesuchte rascher auffinden. Außerdem können Sie Suchvorgänge speichern und gespeicherte Suchvorgänge wieder aufrufen.

Beachten Sie die folgenden Tipps für die Funktion **Suchen**:

- Geben Sie im ersten Feld des Dialogfelds "Suchen" seltener vorkommende Wörter ein, die Ihnen in der Nachricht aufgefallen sind. Wenn Sie für die Suche häufig vorkommende Wörter verwenden, werden die Suchergebnisse wahrscheinlich so umfangreich sein, dass sie kaum noch von Nutzen sind.
- \* Zum Beschleunigen der Suche heben Sie die Auswahl der Ordner und Bibliotheken auf, in denen die gesuchte Nachricht mit Sicherheit nicht enthalten ist. Wenn Sie beispielsweise wissen, dass das Dokument nicht in Bibliothek C enthalten ist, klicken Sie auf das Pluszeichen (+) neben **Alle Bibliotheken** im Feld **Suchen in** und anschließend auf *Bibliothek C*, um die Auswahl aufzuheben.
- Wenn Sie nach mehr als einem Wort suchen oder nach Wörtern in einem bestimmten Feld der Nachricht suchen möchten (beispielsweise im Feld "Betreff"), klicken Sie auf Erweiterte Suche, um die Suche vorzubereiten. Die von Ihnen eingegebenen Wörter können mit Operatoren kombiniert werden, um die Suche weiter einzugrenzen.
- Wenn Sie das Dokument oder die Nachricht nicht finden können, überprüfen Sie, ob Ihnen in Ihren Suchkriterien irgendwelche Rechtschreibfehler unterlaufen sind. Überprüfen Sie außerdem die Syntax der Suche, um sicherzustellen, dass die Suchbedingungen korrekt sind.

### <span id="page-327-0"></span>**Suchen nach Kontakten**

Sie brauchen kein Adressbuch zu öffnen, um einen Kontakt zu finden.

**1** Klicken Sie auf **Kontakte suchen** in der Symbolleiste.

Alternativ:

Wählen Sie im Dropdown-Feld **Filtern** den Eintrag **in Kontakten**.

2 Legen Sie im Popup-Fenster "Suchen" den gesuchten Kontakt fest und klicken Sie auf Suchen.

54 <sup>54</sup>**Verwenden der erweiterten Suche**

Verwenden Sie die erweiterte Suche, wenn Sie spezifische und möglicherweise sehr komplexe Suchkriterien benutzen möchten. Die erweiterte Suche steht sowohl für die normale als auch für die globale Suche zur Verfügung.

- ["Definieren einer erweiterten Suche", auf Seite 329](#page-328-0)
- ["Auswählen von Feldern in erweiterten Suchen und Regeln", auf Seite 330](#page-329-0)
- ["Verwenden von Operatoren in erweiterten Suchen und Regeln", auf Seite 335](#page-334-0)
- ["Verwenden von Platzhalterzeichen und Schaltern in erweiterten Suchen und Regeln", auf](#page-337-0)  [Seite 338](#page-337-0)

#### <span id="page-328-0"></span>**Definieren einer erweiterten Suche**

So definieren Sie eine erweiterte Suche:

**1** Klicken Sie in der Nachrichtenliste auf **Suchen**.

Alternativ:

Klicken Sie auf das Dropdown-Feld "Filtern" und wählen Sie in Mailbox.

- **2** Wählen Sie im Popup-Fenster **Suchen nach** > **Weitere Optionen** und klicken Sie im gewohnten Dialogfeld **Suchen** auf **Erweiterte Suche**.
- **3** Wählen Sie in der ersten Dropdown-Liste ein Feld aus. Klicken Sie auf einen Operator und geben Sie anschließend einen Wert ein oder markieren Sie einen solchen.

Beschreibungen der verfügbaren Felder finden Sie unter [Auswählen von Feldern in erweiterten](#page-329-0)  [Suchen und Regeln.](#page-329-0)

Die verfügbaren Operatoren hängen vom gewählten Feld ab. Informationen zu den Operatoren und deren Funktion finden Sie unter [Verwenden von Operatoren in erweiterten Suchen und](#page-334-0)  [Regeln](#page-334-0) und [Verwenden von Platzhalterzeichen und Schaltern in erweiterten Suchen und Regeln](#page-337-0).

**4** Klicken Sie auf die letzte Dropdown-Liste und wählen Sie eine Aktion:

**Und:** Erstellt eine neue Reihe. Das Suchergebnis zeigt Nachrichten an, die die Bedingungen in den durch "Und" verknüpften Reihen erfüllen.

**Oder:** Erstellt eine neue Reihe. Das Suchergebnis zeigt Nachrichten an, die den Bedingungen in einer der durch "Oder" verknüpften Reihen entsprechen. Die Nachrichten müssen nicht den Bedingungen in beiden Reihen entsprechen.

**Reihe einfügen:** Fügt eine neue Reihe unterhalb der aktuellen Reihe ein und verschiebt die anderen Reihen nach unten. Die Option "Reihe einfügen" ist dann sinnvoll, wenn Sie bereits einige Suchkriterien erstellt haben und dazwischen weitere Kriterien einfügen möchten.

**Reihe löschen:** Entfernt die aktuelle Reihe aus den Suchkriterien.

**Neue Gruppe:** Eine neue Gruppe von Reihen wird angefangen. Die Gruppen können dann mit "Und" bzw. "Oder" verknüpft werden. Wenn zwei Gruppen durch "Und" verknüpft sind, müssen die Nachrichten alle Bedingungen in beiden Gruppen erfüllen. Falls zwei Gruppen durch "Oder" verknüpft sind, müssen die Nachrichten alle Bedingungen einer der beiden Gruppen erfüllen (aber nicht die Bedingungen beider Gruppen).

**Ende:** Kennzeichnet die letzte Reihe mit Bedingungen in den Suchkriterien. Wenn Sie "Ende" in einer Reihe wählen, auf die andere Reihen oder Gruppen folgen, werden die nachfolgenden Reihen oder Gruppen gelöscht.

- **5** Klicken Sie auf OK, um Ihre Suchkriterien in das Dialogfeld "Suchen" zu übertragen.
- **6** Klicken Sie auf **OK**, um mit der erweiterten Suche zu beginnen.
- **7** (Optional) Speichern Sie den **erweiterten Suchvorgang** mit der Schaltfläche **Speichern** auf der Registerkarte **Suchergebnisse**.

### <span id="page-329-0"></span>**Auswählen von Feldern in erweiterten Suchen und Regeln**

In diesem Abschnitt werden viele der Felder erläutert, die Ihnen beim Erstellen einer erweiterten Suche oder Regel zur Verfügung stehen. Es können weitere, benutzerdefinierte Felder verfügbar sein.

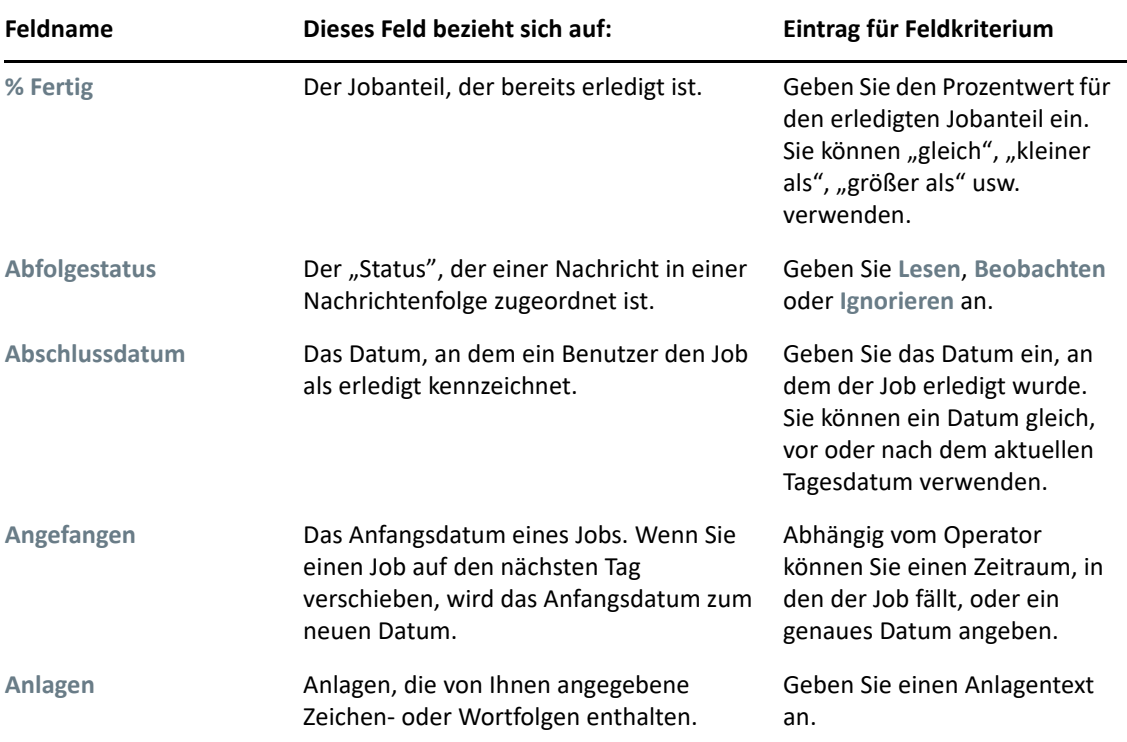

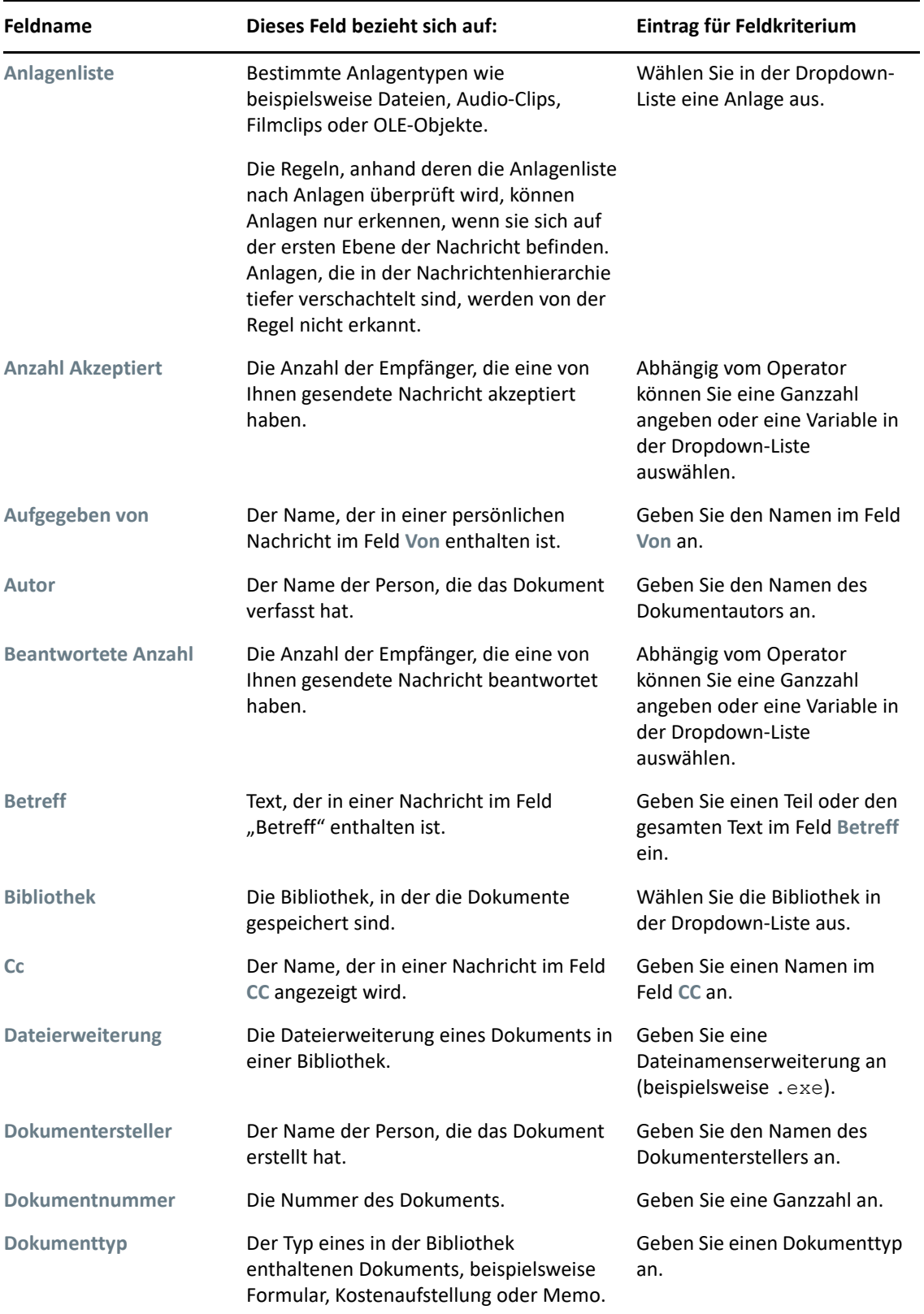

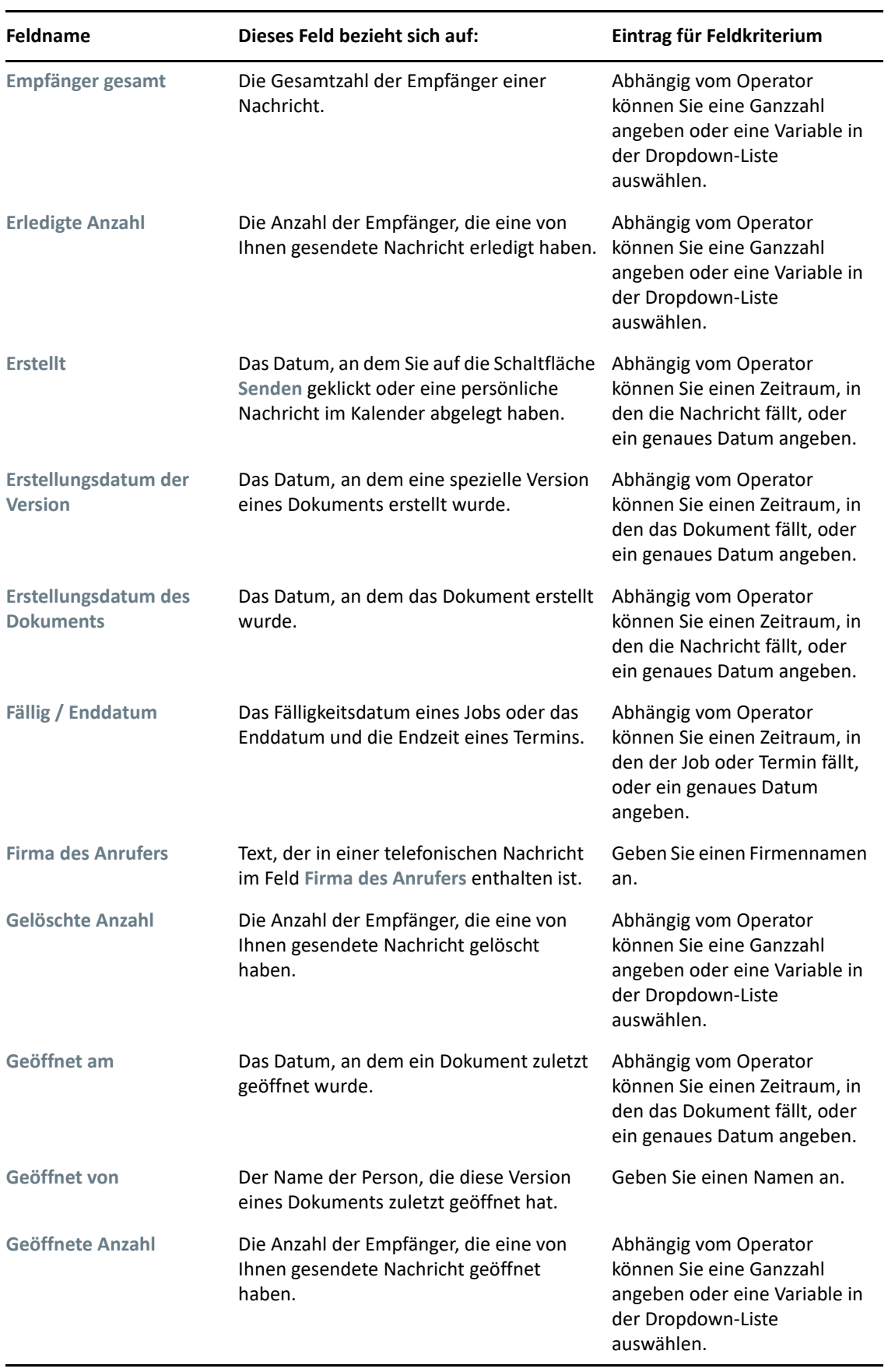

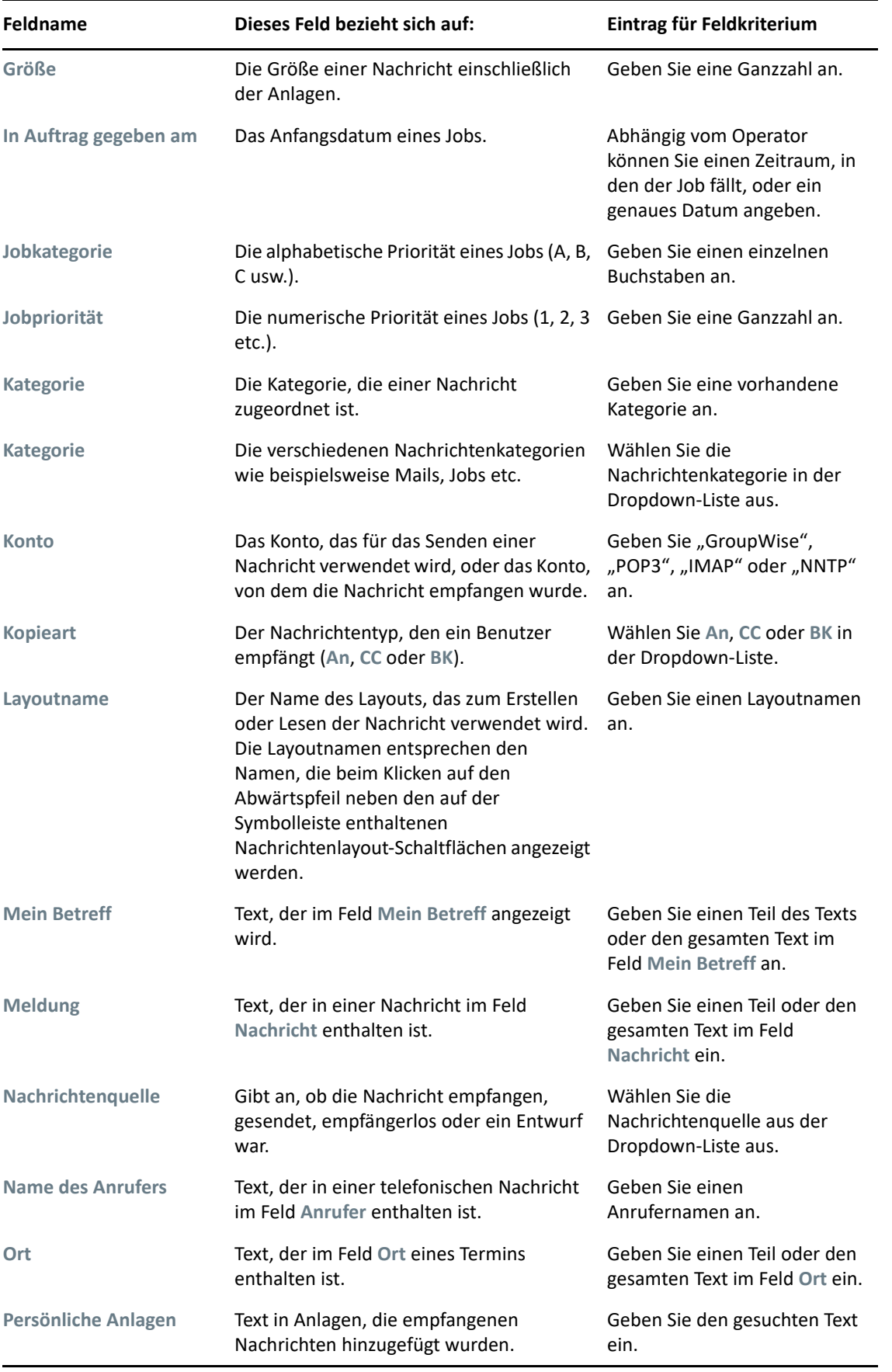

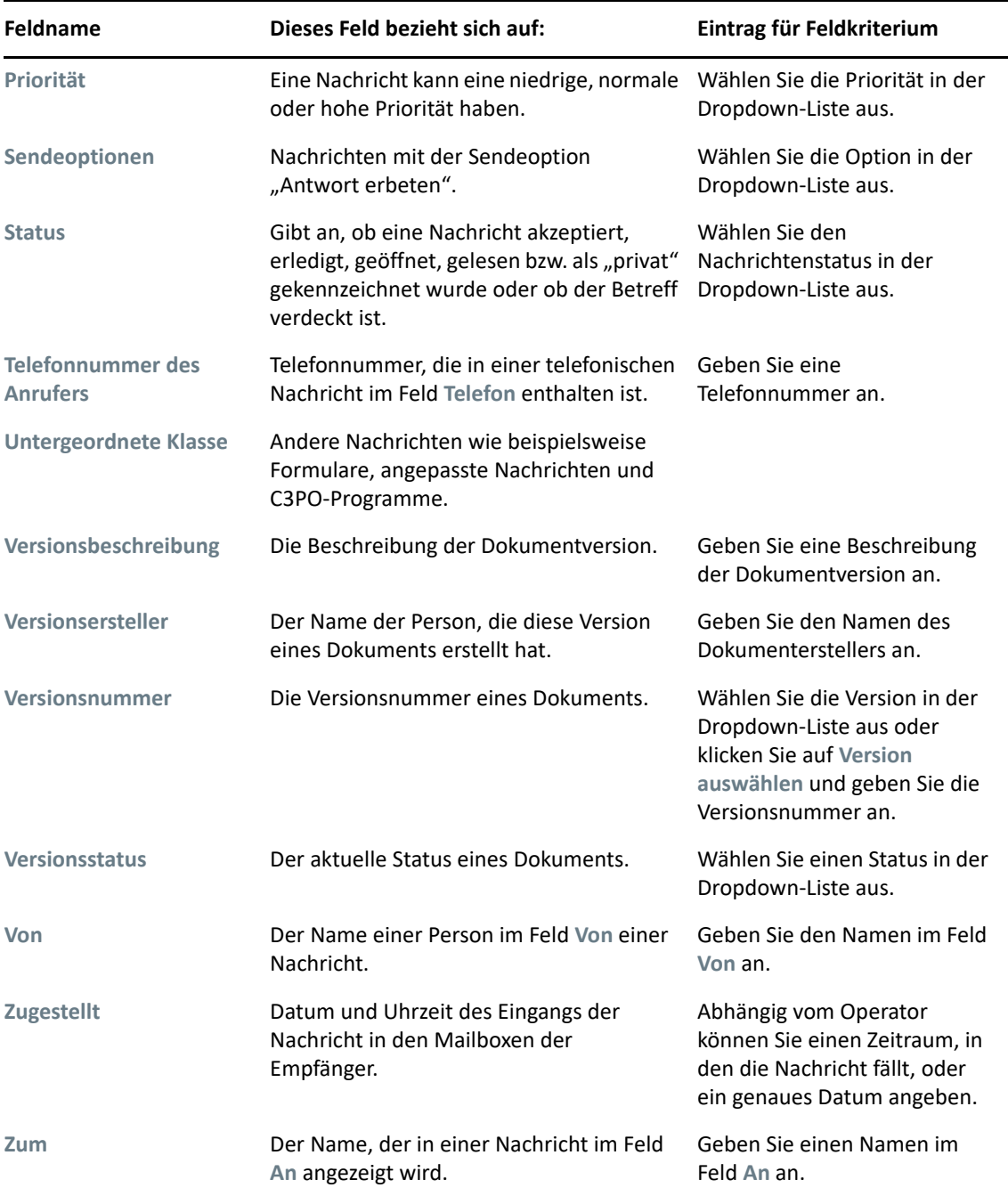

### <span id="page-334-0"></span>**Verwenden von Operatoren in erweiterten Suchen und Regeln**

Wenn Sie auf "Erweiterte Suche" gemäß den Anweisungen unter [Definieren einer erweiterten Suche](#page-328-0) klicken, wird das Dialogfeld "Erweiterte Suche" angezeigt. Wählen Sie das Feld in der ersten Dropdown-Liste aus und wählen Sie dann den Operator in der Dropdown-Liste **Operator** aus . Welche der Operatoren gerade verfügbar sind, richtet sich nach dem in der ersten Dropdown-Liste ausgewählten Feld.

Wenn Sie ein Feld auswählen, in das Text eingegeben werden kann (beispielsweise **Betreff**), stehen die nachfolgenden Operatoren zur Verfügung:

- Enthält
- Enthält nicht
- Beginnt mit
- Entspricht
- Ungleich

Diese textbasierten Operatoren unterstützen jeweils bestimmte Platzhalterzeichen und Schalter. Weitere Informationen finden Sie unter [Verwenden von Platzhalterzeichen und Schaltern in](#page-337-0)  [erweiterten Suchen und Regeln](#page-337-0).

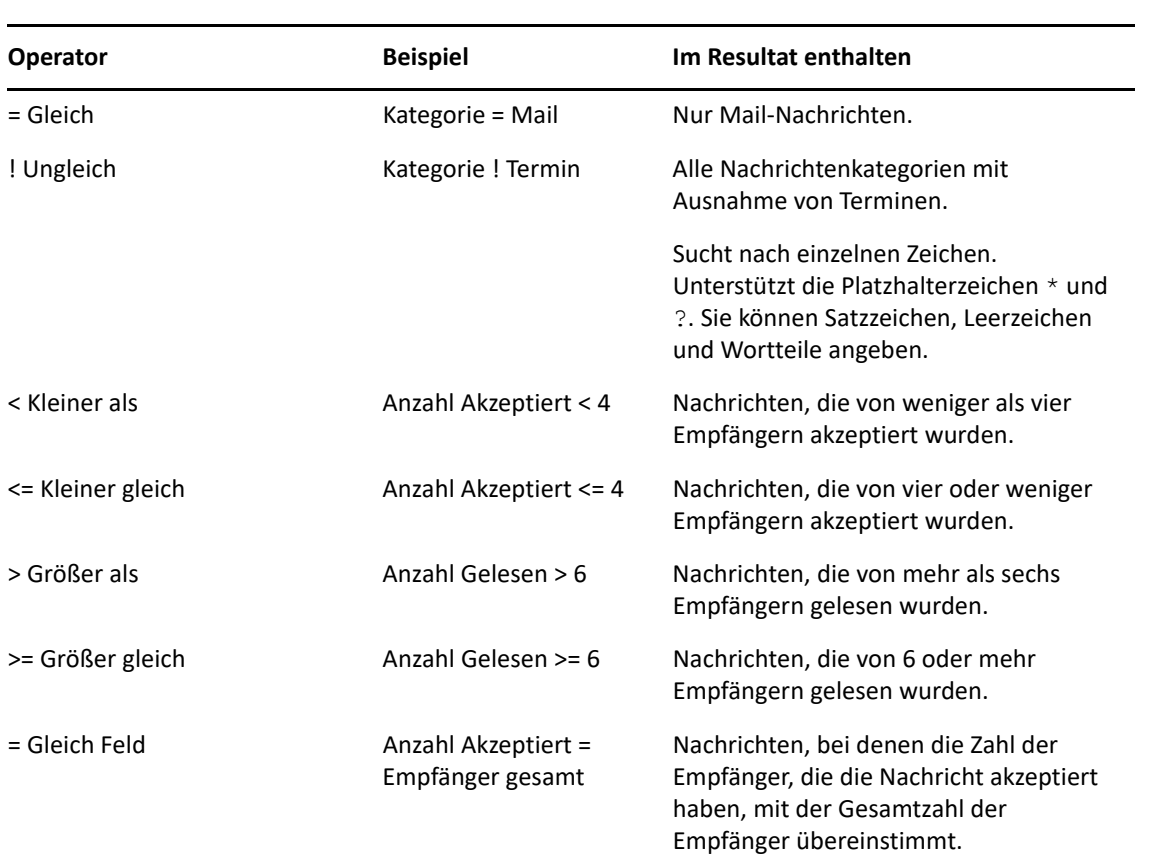

Weitere Informationen zu den einzelnen textbasierten Operatoren und ihren Ergebnissen sowie zu allen anderen Operatoren finden Sie in der nachstehenden Tabelle:

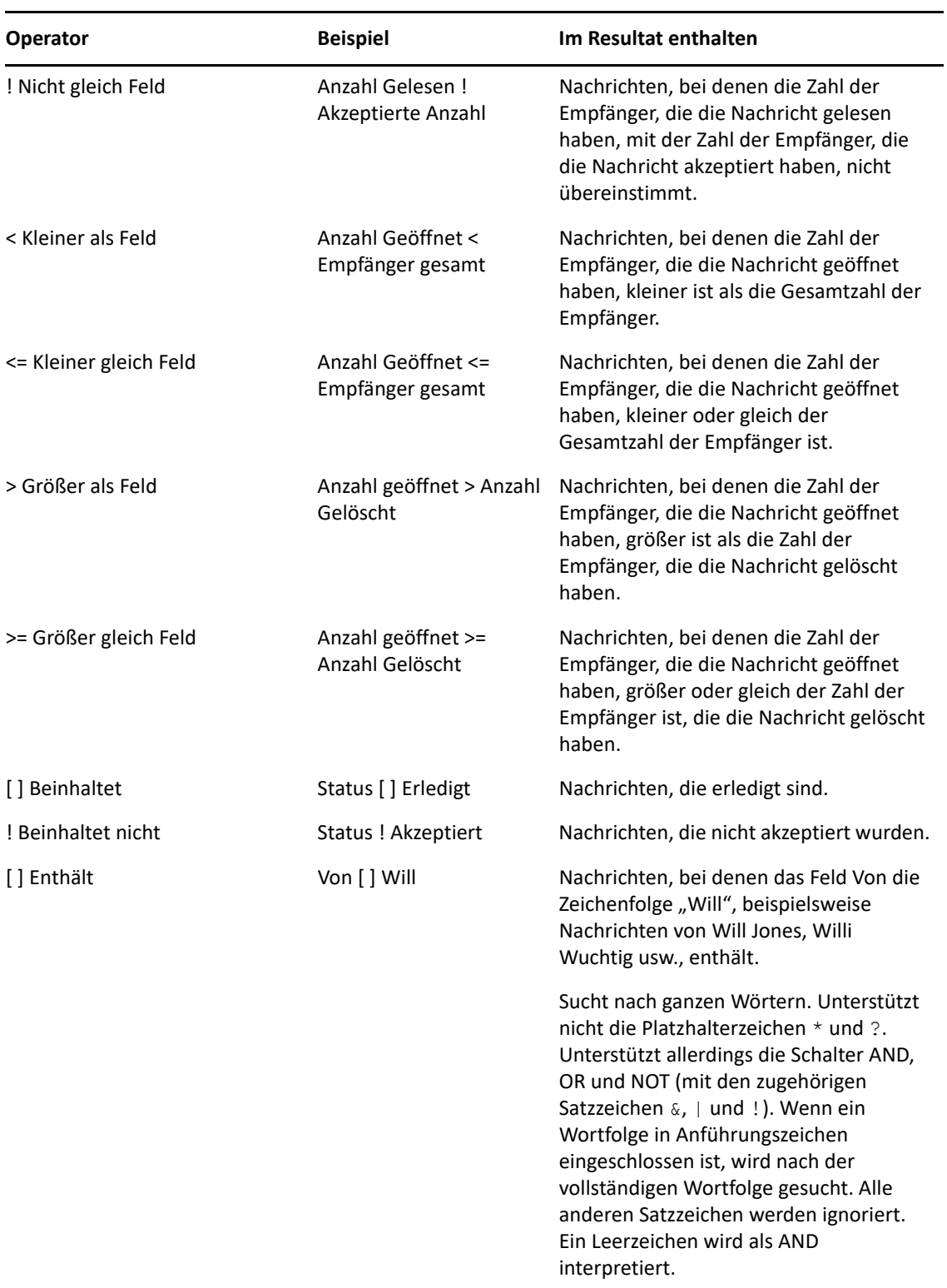

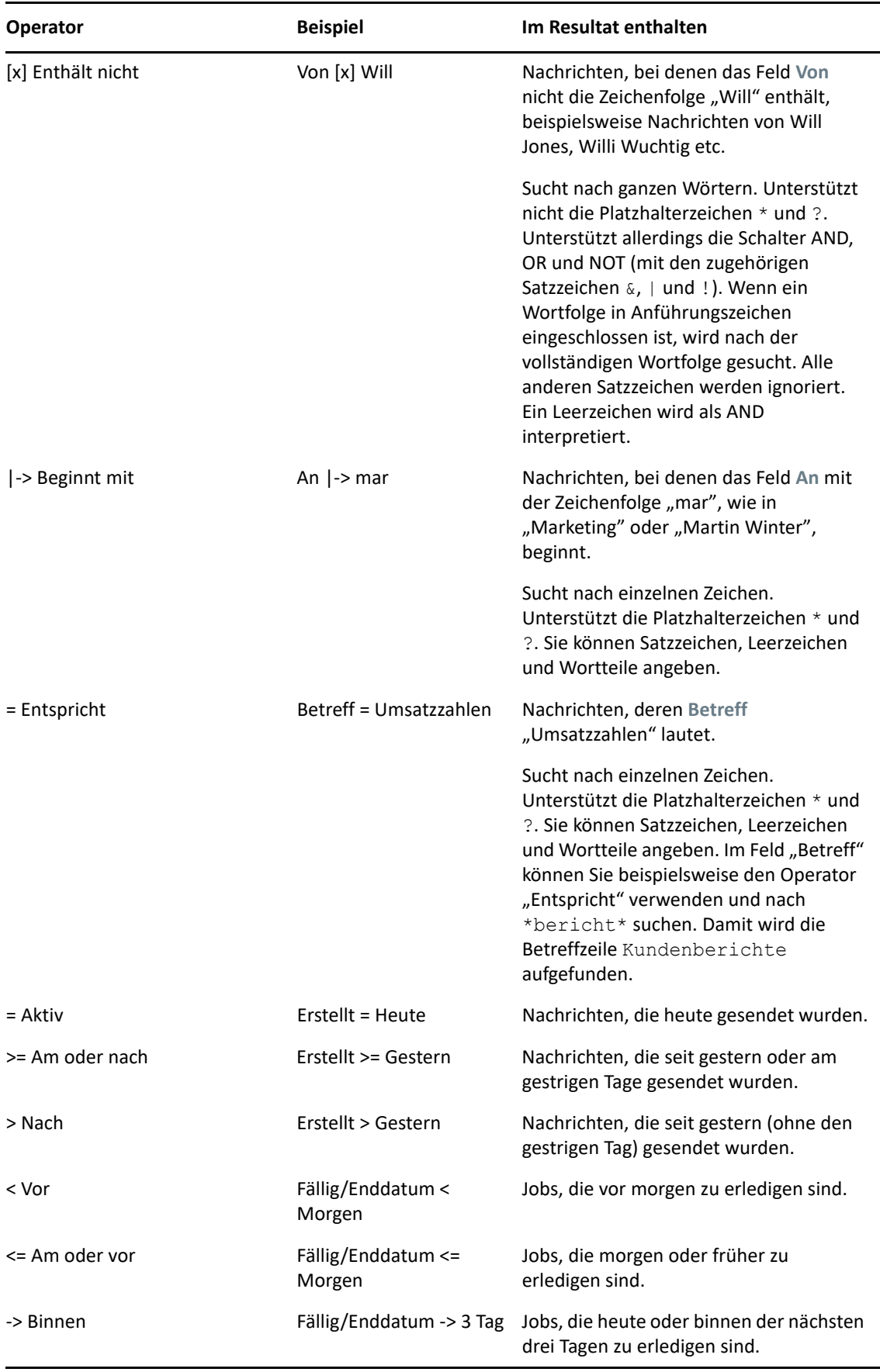

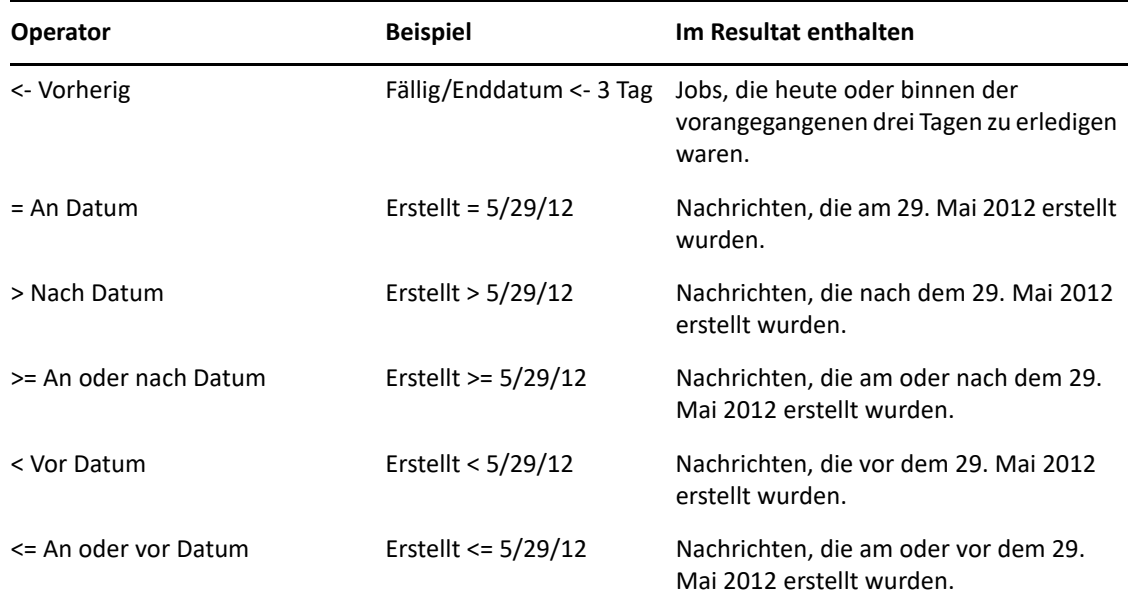

### <span id="page-337-0"></span>**Verwenden von Platzhalterzeichen und Schaltern in erweiterten Suchen und Regeln**

Die Platzhalterzeichen und Schalter stehen in den Dialogfeldern "Erweiterte Suche" und "Bedingungen definieren" nur dann zur Verfügung, wenn Sie Felder ausgewählt haben, die eine Texteingabe erfordern, beispielsweise **Betreff**.

In der nachfolgenden Tabelle werden die verschiedenen Zeichen und Schalter beschrieben, außerdem die Operatoren, in denen sie verwendet werden können.

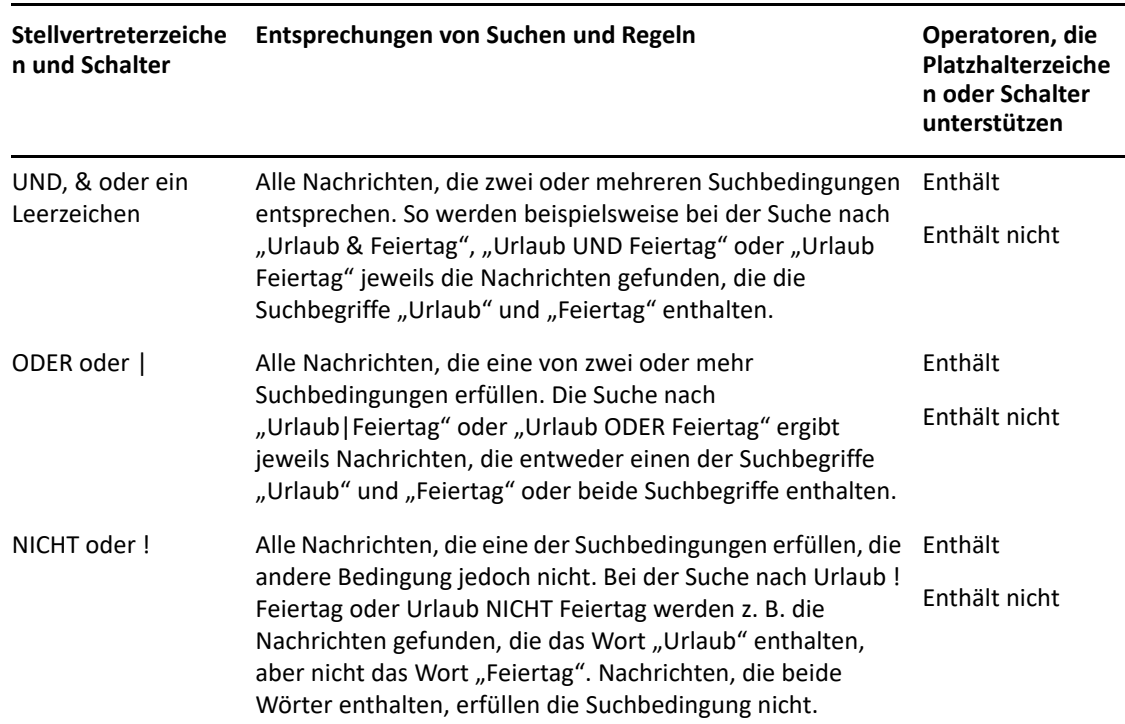

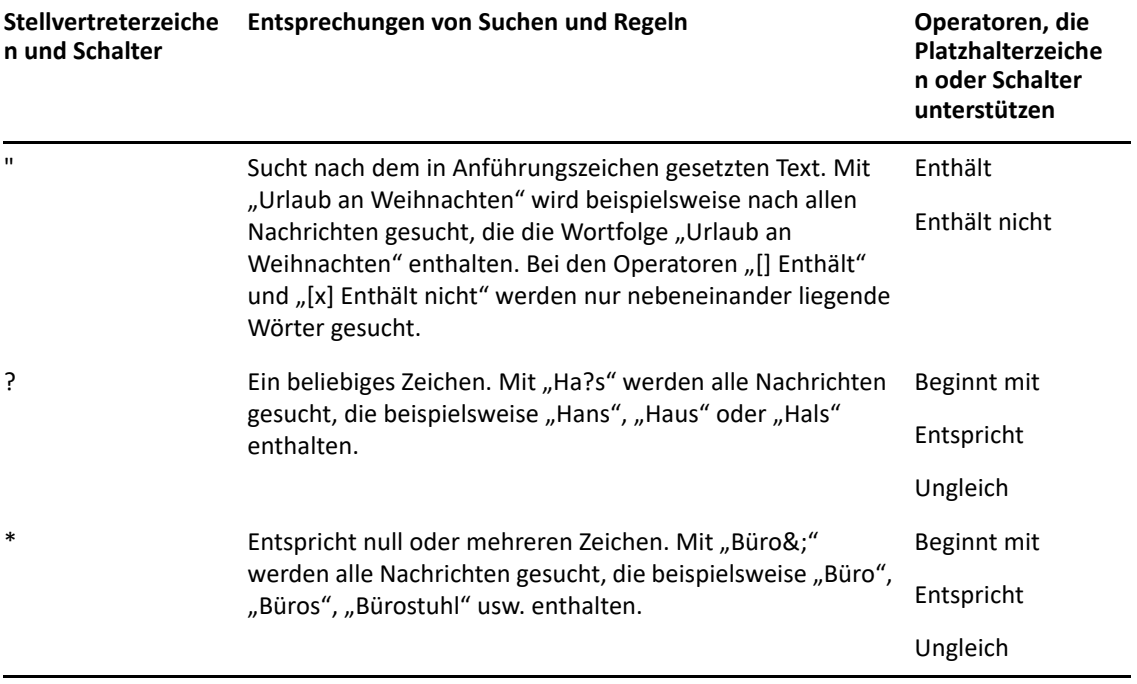

# $V$ ||| Notify

Bei Notify handelt es sich um ein Programm, das mit GroupWise zusammen arbeitet und Sie mithilfe von Alarmmeldungen informiert, wenn in Ihrer Mailbox neue Nachrichten eingegangen sind, Ihre Ausgangsnachrichten geöffnet werden oder ein Termin bevorsteht.

- \* [Kapitel 55, "Erläuterung von Notify", auf Seite 343](#page-342-0)
- \* [Kapitel 56, "Starten von Notify", auf Seite 345](#page-344-0)
- \* [Kapitel 57, "Verwenden von Notify", auf Seite 347](#page-346-0)
- \* [Kapitel 58, "Anpassen von Notify", auf Seite 349](#page-348-0)
- [Kapitel 59, "Benachrichtigung über die Nachrichten eines anderen Benutzers", auf Seite 353](#page-352-0)
- \* [Kapitel 60, "Deaktivieren von Notify", auf Seite 355](#page-354-0)

### 55 <sup>55</sup>**Erläuterung von Notify**

<span id="page-342-0"></span>Notify kann Sie auf vier Arten benachrichtigen: mit akustischen Signalen, mit einem Dialogfeld, mit einem kleinen Symbol oder durch Starten einer Anwendung.

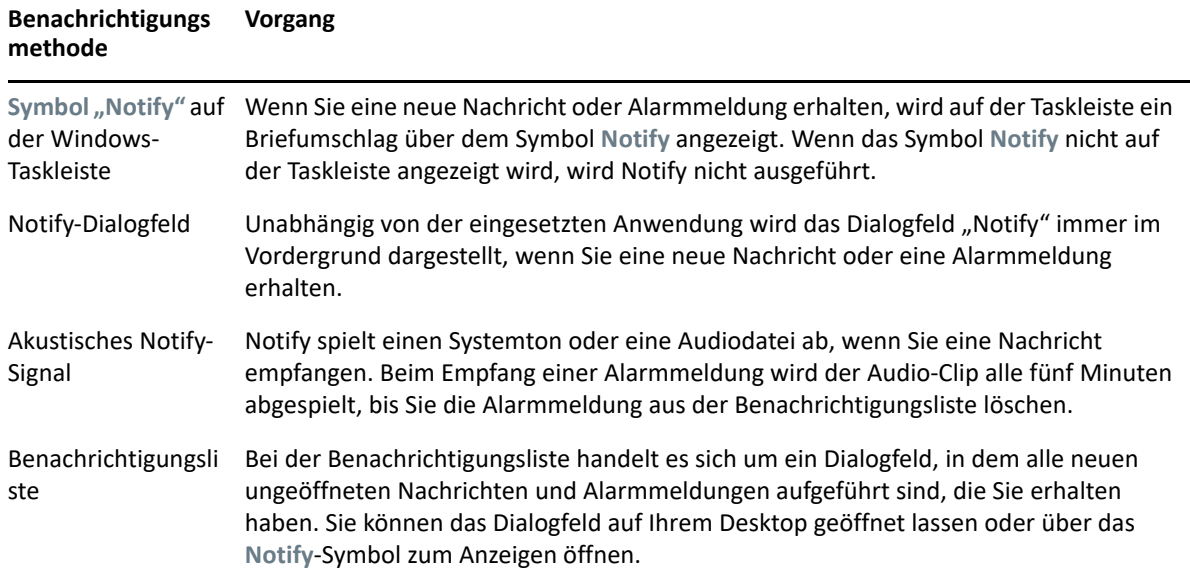

Sie können Alarmmeldungen und Benachrichtigungen für andere Benutzer empfangen, wenn diese Ihnen die entsprechenden Rechte in der Zugriffsliste erteilen und wenn Sie zu demselben Post-Office wie diese Benutzer gehören. Weitere Informationen hierzu finden Sie unter [Mailbox- und](#page-378-0)  [Kalenderzugriff für vertretende Benutzer](#page-378-0). Wenn Sie Nachrichten an Nicht-GroupWise-Systeme senden, beachten Sie, dass diese Systeme über Funktionen zu Statusinformationen verfügen müssen, um den Status von ausgehenden Nachrichten an Ihr GroupWise-System zurückzugeben.

Bei der Ausführung von GroupWise Setup wird Notify im gleichen Ordner wie GroupWise installiert. Notify wird während der Ausführung anderer Programme im Hintergrund ausgeführt.

Wenn Notify ausgeführt wird, wird das  $\blacksquare$  im Windows-Benachrichtigungsbereich angezeigt.

# <span id="page-344-0"></span>56 <sup>56</sup>**Starten von Notify**

**HINWEIS:** Wenn Sie Notify nicht wie in diesem Abschnitt beschrieben starten können, sollten Sie den GroupWise-Client neu installieren und anschließend auswählen, dass Notify nach der Installation des GroupWise-Client installiert wird. Wenden Sie sich an Ihren GroupWise-Administrator, falls er den GroupWise-Client für Sie installiert hat.

Es gibt zwei Möglichkeiten, Notify zu starten.

- ["Automatischer Start von Notify beim Starten von GroupWise", auf Seite 345](#page-344-1)
- \* ["Starten von Notify im Windows-Startmenü", auf Seite 345](#page-344-2)

### <span id="page-344-1"></span>**Automatischer Start von Notify beim Starten von GroupWise**

Sie können Notify beim Öffnen von GroupWise starten, unabhängig davon, ob Sie eine freigegebene oder Ihre eigene Arbeitsstation verwenden.

- **1** Klicken Sie in GroupWise auf **Werkzeuge** > **Optionen**.
- **2** Doppelklicken Sie auf **Umgebung** und klicken Sie anschließend auf die Registerkarte **Allgemein**.
- **3** Wählen Sie **Notify beim Starten automatisch ausführen** aus.

Damit wird Notify beim Start von GroupWise gestartet und beim Schließen von GroupWise geschlossen.

**4** Klicken Sie auf **OK** und dann auf **Schließen**.

#### <span id="page-344-2"></span>**Starten von Notify im Windows-Startmenü**

So starten Sie Notify im Windows-Startmenü:

- **1** Klicken Sie in der Windows-Symbolleiste auf das Startsymbol.
- **2** Klicken Sie auf **Alle Programme** > **Novell** > **GroupWise Notify**.

Um den Zugriff zu erleichtern, können Sie eine Verknüpfung zu Notify auf Ihrem Windows-Desktop erstellen.

# 57 <sup>57</sup>**Verwenden von Notify**

<span id="page-346-0"></span>Wenn Sie eine Benachrichtigung empfangen, wird das Dialogfeld "Notify" angezeigt und nach fünfzehn Sekunden geschlossen. Während dieser Zeit haben Sie die folgenden Optionen:

**Löschen:** Löscht die Benachrichtigung vom Bildschirm. Gelöschte Benachrichtigungen werden nicht wiederholt.

**Finden Sie unter:** Öffnet die Nachricht, damit Sie sie lesen können.

**Löschen:** Löscht die Nachricht, ohne sie zu öffnen.

Alle Schließen: Schließt das Dialogfeld "Notify". Wenn Ihre Benachrichtigungsliste mehrere Benachrichtigungen enthält, werden nachfolgende Benachrichtigungen nicht angezeigt.

Schließen: Schließt das Dialogfeld "Notify". Wenn Ihre Benachrichtigungsliste mehrere Benachrichtigungen enthält, wird die nächste Benachrichtigung angezeigt.

Wenn beim Empfang von Benachrichtigungen das Dialogfeld "Notify" nicht angezeigt wird, klicken Sie mit der rechten Maustaste auf im Windows-Benachrichtigungsbereich. Klicken Sie anschließend auf **Mail lesen**.

## 58 <sup>58</sup>**Anpassen von Notify**

<span id="page-348-0"></span>Notify bietet mehrere Anpassungsoptionen:

- ["Einstellung für die Anzeigedauer der Benachrichtigung", auf Seite 349](#page-348-1)
- ["Festlegen der Benachrichtigung für neue Nachrichten", auf Seite 349](#page-348-2)
- ["Festlegen der Ordner, die auf neue Nachrichten geprüft werden sollen", auf Seite 350](#page-349-0)
- ["Festlegen, wie oft auf neue Nachrichten überprüft wird", auf Seite 350](#page-349-1)
- ["Konfigurieren einer Benachrichtigung für Kalenderalarme", auf Seite 350](#page-349-2)
- ["Konfigurieren einer Benachrichtigung für den Status von ausgehenden Nachrichten", auf](#page-350-0)  [Seite 351](#page-350-0)
- ["Konfigurieren einer Benachrichtigung bei Statusrückmeldungen", auf Seite 351](#page-350-1)

### <span id="page-348-1"></span>**Einstellung für die Anzeigedauer der Benachrichtigung**

So stellen Sie die Benachrichtigungsdauer ein:

- **1** Stellen Sie sicher, dass Notify ausgeführt wird.
- **2** Klicken Sie mit der rechten Maustaste auf **im der Windows-Taskleiste und klicken Sie dann auf Optionen**.
- **3** Klicken Sie auf das Register **Benachrichtigen**.
- **4** Stellen Sie sicher, dass die Option **Dialogfeld einblenden** für die gewünschten Nachrichtenkategorien und Prioritäten ausgewählt ist.
- **5** Klicken Sie auf das Register **Allgemein**.
- **6** Geben Sie unter **Dauer der Notify-Einblendung** die Anzahl der Sekunden ein, für die das Dialogfeld angezeigt werden soll.

Sie können maximal 32.767 Sekunden festlegen, dies entspricht ca. 9 Stunden.

**7** Klicken Sie auf **OK**.

### <span id="page-348-2"></span>**Festlegen der Benachrichtigung für neue Nachrichten**

So legen Sie eine Benachrichtigung für neue Nachrichten fest:

- **1** Stellen Sie sicher, dass Notify ausgeführt wird.
- **2** Klicken Sie mit der rechten Maustaste auf **im Windows-Benachrichtigungsbereich und klicken** Sie anschließend auf **Optionen**.
- **3** Klicken Sie auf das Register **Benachrichtigen**.
- **4** Wählen Sie die Nachrichtenkategorie, für die Sie die Benachrichtigung festlegen möchten. oder

Wählen Sie **Gleiche Einstellungen für alle Kategorien** aus, um dieselben Einstellungen für alle Nachrichten zu verwenden.

**5** Wählen Sie die Notify-Optionen für Nachrichten mit niedriger, standardmäßiger oder hoher Priorität aus:.

Wenn Sie das Abspielen eines Tons auswählen, klicken Sie auf den Ordner, um zu dem Klang zu navigieren, den Notify abspielen soll.

**6** Klicken Sie auf **OK**.

Damit die Benachrichtigungen funktionieren, müssen Sie die Notify-Optionen unter **Werkzeuge** > **Optionen** > **Sicherheit** > **Notify** abonniert haben.

### <span id="page-349-0"></span>**Festlegen der Ordner, die auf neue Nachrichten geprüft werden sollen**

Sie können mehrere Ordner auswählen, die Notify überprüfen und an die Notify Benachrichtigungen senden soll.

- **1** Stellen Sie sicher, dass Notify ausgeführt wird.
- **2** Klicken Sie mit der rechten Maustaste auf **im Windows-Benachrichtigungsbereich und klicken** Sie anschließend auf **Optionen**.
- **3** Klicken Sie auf das Register **Allgemein**.
- **4** Klicken Sie im Listenfeld **Auf Benachrichtigungen zu prüfende Ordner auswählen** bei gedrückter Strg-Taste auf die Ordner, die Notify überprüfen soll.

Sie können jeden beliebigen Ordner in der Liste auswählen, unabhängig davon, ob es ein gemeinsam genutzter Ordner oder ein Ordner in Ihrem Besitz ist.

**5** Klicken Sie auf **OK**.

#### <span id="page-349-1"></span>**Festlegen, wie oft auf neue Nachrichten überprüft wird**

So legen Sie fest, wie oft die Mails auf neue Nachrichten überprüft werden:

- **1** Stellen Sie sicher, dass Notify ausgeführt wird.
- **2** Klicken Sie mit der rechten Maustaste auf **Manustaste Benachrichtigungsbereich und klicken** Sie anschließend auf **Optionen**.
- **3** Geben Sie unter **Mail-Überprüfung alle** die Anzahl der Minuten ein.
- **4** Klicken Sie auf **OK**.

### <span id="page-349-2"></span>**Konfigurieren einer Benachrichtigung für Kalenderalarme**

So konfigurieren Sie Notify-Alarmoptionen:

- **1** Stellen Sie sicher, dass Notify ausgeführt wird.
- **2** Klicken Sie mit der rechten Maustaste auf **im Windows-Benachrichtigungsbereich und klicken** Sie anschließend auf **Optionen**.
- **3** Klicken Sie auf die Registerkarte **Alarm**.
- **4** Wählen Sie, ob das Notify-Popup-Dialogfeld geöffnet werden soll.
- **5** Wählen Sie, ob ein Signalton abgespielt werden soll.

Wenn Sie das Abspielen eines Tons auswählen, klicken Sie auf den Ordner, um zu dem Klang zu navigieren, den Notify abspielen soll.

- **6** Wählen Sie, ob Notify bei der Benachrichtigung ein Programm starten soll.
- **7** Wählen Sie, ob Notify den Alarm an Ihren Pager senden soll.

Wenn Sie den Alarm an einen Pager senden möchten, müssen Sie den Gateway, den Dienst mit Optionen und die Pin wählen. Zum Beispiel: skytel/b4.12345.

**8** Klicken Sie auf **OK**.

### <span id="page-350-0"></span>**Konfigurieren einer Benachrichtigung für den Status von ausgehenden Nachrichten**

So konfigurieren Sie Benachrichtigungen für den Status von ausgehenden Nachrichten:

- **1** Stellen Sie sicher, dass Notify ausgeführt wird.
- **2** Klicken Sie mit der rechten Maustaste auf **im Windows-Benachrichtigungsbereich und klicken** Sie anschließend auf **Optionen**.
- **3** Klicken Sie auf das Register **Statusrückmeldung**.
- **4** Deaktivieren Sie die Option **Gleiche Einstellungen für alle Kategorien**.
- **5** Klicken Sie auf die Dropdown-Liste **Einstellungen für** und wählen Sie anschließend die Nachrichtenkategorie aus, für die Sie Einstellungen vornehmen möchten.
- **6** Legen Sie fest, wie Sie bei verschiedenen Statusänderungen dieser Nachrichtenkategorie benachrichtigt werden möchten.
- **7** Klicken Sie auf **OK**.

Wenn Sie Nachrichten an Nicht-GroupWise-Systeme senden, beachten Sie, dass diese Systeme über Funktionen zu Statusinformationen verfügen müssen, um den Status von ausgehenden Nachrichten an Ihr GroupWise-System zurückzugeben.

### <span id="page-350-1"></span>**Konfigurieren einer Benachrichtigung bei Statusrückmeldungen**

So konfigurieren Sie Benachrichtigungen bei Statusrückmeldungen:

- **1** Stellen Sie sicher, dass Notify ausgeführt wird.
- **2** Klicken Sie mit der rechten Maustaste auf *in* Windows-Benachrichtigungsbereich und klicken Sie anschließend auf **Optionen**.
- **3** Klicken Sie auf die Registerkarte **Statusrückmeldung**.
- **4** Wählen Sie die Nachrichtenkategorie, für die Sie die Benachrichtigung festlegen möchten. oder

Wählen Sie **Gleiche Einstellungen für alle Kategorien**, um dieselben Einstellungen für alle Nachrichtenkategorien zu verwenden.

- **5** Wählen Sie die folgenden Optionen für Nachrichten beim Öffnen, Akzeptieren, Fertigstellen und Löschen:
	- **5a** Wählen Sie, ob das Notify-Popup-Dialogfeld geöffnet werden soll.
	- **5b** Wählen Sie, ob ein Signalton abgespielt werden soll. Wenn Sie das Abspielen eines Tons auswählen, klicken Sie auf den Ordner, um zu dem Klang zu navigieren, den Notify abspielen soll.
	- **5c** Wählen Sie, ob Notify bei der Benachrichtigung ein Programm starten soll.
- **6** Klicken Sie auf **OK**.

### <span id="page-352-0"></span>59 <sup>59</sup>**Benachrichtigung über die Nachrichten eines anderen Benutzers**

Sie werden nur dann über Alarmmeldungen, eingehende Nachrichten oder Änderungen des Status ausgehender Nachrichten informiert, wenn Notify ausgeführt wird.

Sie können Benachrichtigungen für einen anderen GroupWise-Benutzer empfangen, wenn dieser Ihnen entsprechende Vertretungsrechte in seiner Zugriffsliste erteilt hat, wenn Sie den Namen des Benutzers Ihrer Vertretungsliste in GroupWise hinzugefügt haben und wenn Sie demselben Post-Office angehören wie der Benutzer. Weitere Informationen finden Sie in [Mailbox- und](#page-378-0)  [Kalenderzugriff für vertretende Benutzer](#page-378-0).

Sie können keine Benachrichtigungen für Benutzer empfangen, die sich in einem anderen Post-Office als Sie befinden.

- <span id="page-352-1"></span>**1** Klicken Sie auf **Werkzeuge** > **Optionen**.
- **2** Doppelklicken Sie auf **Sicherheit** und klicken Sie anschließend auf die Registerkarte **Notify**.
- **3** Geben Sie den Namen des Benutzers ein, den Sie vertreten.
- **4** Klicken Sie auf **Benutzer hinzufügen**.
- **5** Klicken Sie in der Benachrichtigungsliste auf den Benutzernamen.
- <span id="page-352-2"></span>**6** Stellen Sie sicher, dass **Benachrichtigungen abonnieren** und **Alarmmeldungen abonnieren** ausgewählt sind.

Sie sind automatisch zum Empfang von Alarmmeldung und eigener Benachrichtigungen berechtigt. Wenn Sie die Optionen **Berechtigung für Alarmmeldungen** und **Berechtigung für Benachrichtigungen** für sich selbst deaktivieren, erhalten Sie keine Alarmmeldungen und Benachrichtigungen mehr. Um Alarmmeldungen und Benachrichtigungen erneut zu aktivieren, wiederholen Sie die Schritte [Schritt 1](#page-352-1) bis [Schritt 6](#page-352-2) für Ihren Benutzernamen.

**7** Klicken Sie auf **OK**.

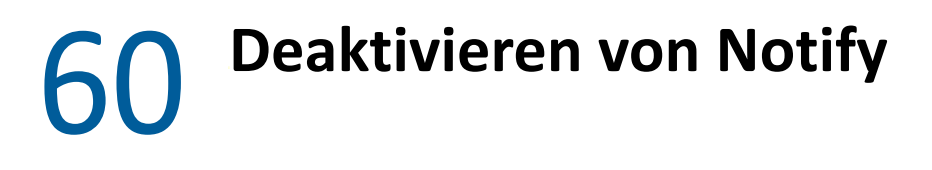

<span id="page-354-0"></span>So beenden Sie Notify:

- **1** Stellen Sie sicher, dass Notify ausgeführt wird.
- **2** Klicken Sie mit der rechten Maustaste auf *im* Windows-Benachrichtigungsbereich und klicken Sie anschließend auf **Beenden**.

Je nachdem, wie Sie GroupWise installiert und konfiguriert haben, wurde Notify eventuell so eingerichtet, dass es beim Anmelden bei Windows oder beim Starten von GroupWise automatisch gestartet wird.

So unterbrechen Sie den Start von Notify bei der Anmeldung bei Windows:

- **1** Klicken Sie auf **Start** > **Alle Programme** > **Start**.
- **2** Klicken Sie mit der rechten Maustaste auf **Notify** und klicken Sie anschließend auf **Löschen**.
- **3** Bestätigen Sie mit **Ja**, dass Sie Notify löschen möchten.

So unterbrechen Sie den Start von Notify beim Starten von GroupWise:

- **1** Klicken Sie nach dem Öffnen von GroupWise auf **Werkzeuge** > **Optionen**.
- **2** Klicken Sie auf **Umgebung > Allgemein**.
- **3** Heben Sie die Auswahl von **Notify beim Starten automatisch ausführen** auf.
- **4** Klicken Sie auf **OK**.

## IX IX**Regeln**

Sie können viele GroupWise-Aktionen automatisieren. Dazu gehört beispielsweise: Beantworten von Nachrichten bei Abwesenheit, Löschen von Nachrichten oder Sortieren von Nachrichten in Ordner. Für diese Automatisierung verwenden Sie Regeln zum Definieren von Bedingungen und Aktionen, die ausgeführt werden soll, wenn eine Nachricht diese Bedingungen erfüllt.

- \* [Kapitel 61, "Erläuterung von Regeln", auf Seite 359](#page-358-0)
- [Kapitel 62, "Von einer Regel durchgeführte Aktionen", auf Seite 361](#page-360-0)
- \* [Kapitel 63, "Auslöser einer Regel", auf Seite 363](#page-362-0)
- \* [Kapitel 64, "Erstellen von Regeln", auf Seite 365](#page-364-0)
- \* [Kapitel 65, "Bearbeiten von Regeln", auf Seite 371](#page-370-0)
- \* [Kapitel 66, "Aktivieren oder Deaktivieren von Regeln", auf Seite 373](#page-372-0)
- \* [Kapitel 67, "Manuelles Ausführen von Regeln", auf Seite 375](#page-374-0)
- \* [Kapitel 68, "Löschen von Regeln", auf Seite 377](#page-376-0)

### 61 <sup>61</sup>**Erläuterung von Regeln**

<span id="page-358-0"></span>Zum Erstellen einer Regel sind folgende Schritte erforderlich:

- Die Regel benennen.
- Wählen Sie ein Ereignis aus. Der Auslöser bewirkt, dass die Regel angewendet wird.
- Die Nachrichtenkategorien auswählen, für die die Regel gelten soll.
- Eine Aktion hinzufügen. Die Aktion ist der Vorgang, der ausgeführt werden soll, wenn die Regel zur Anwendung kommt.
- Speichern Sie die Regel.
- Stellen Sie sicher, dass die Regel aktiviert ist.

Sie können zahlreiche weitere Optionen festlegen, um genauer zu definieren, für welche Nachrichten eine Regel gelten soll. Die Anwendung der Regel kann beispielsweise auf akzeptierte Termine, auf Nachrichten mit einem bestimmten Wort im Feld "Betreff" oder auf Nachrichten mit hoher Priorität beschränkt werden. Anschließend können Sie Ihre Regeln mit der Option "Bedingungen definieren" weiter beschränken. Weitere Informationen hierzu finden Sie unter [Beschränken von Nachrichten, auf die eine Regel angewendet wird.](#page-367-0)
# <sup>62</sup>**Von einer Regel durchgeführte Aktionen**

Die folgende Tabelle zeigt die Aktionen, die Sie mithilfe von Regeln ausführen können:

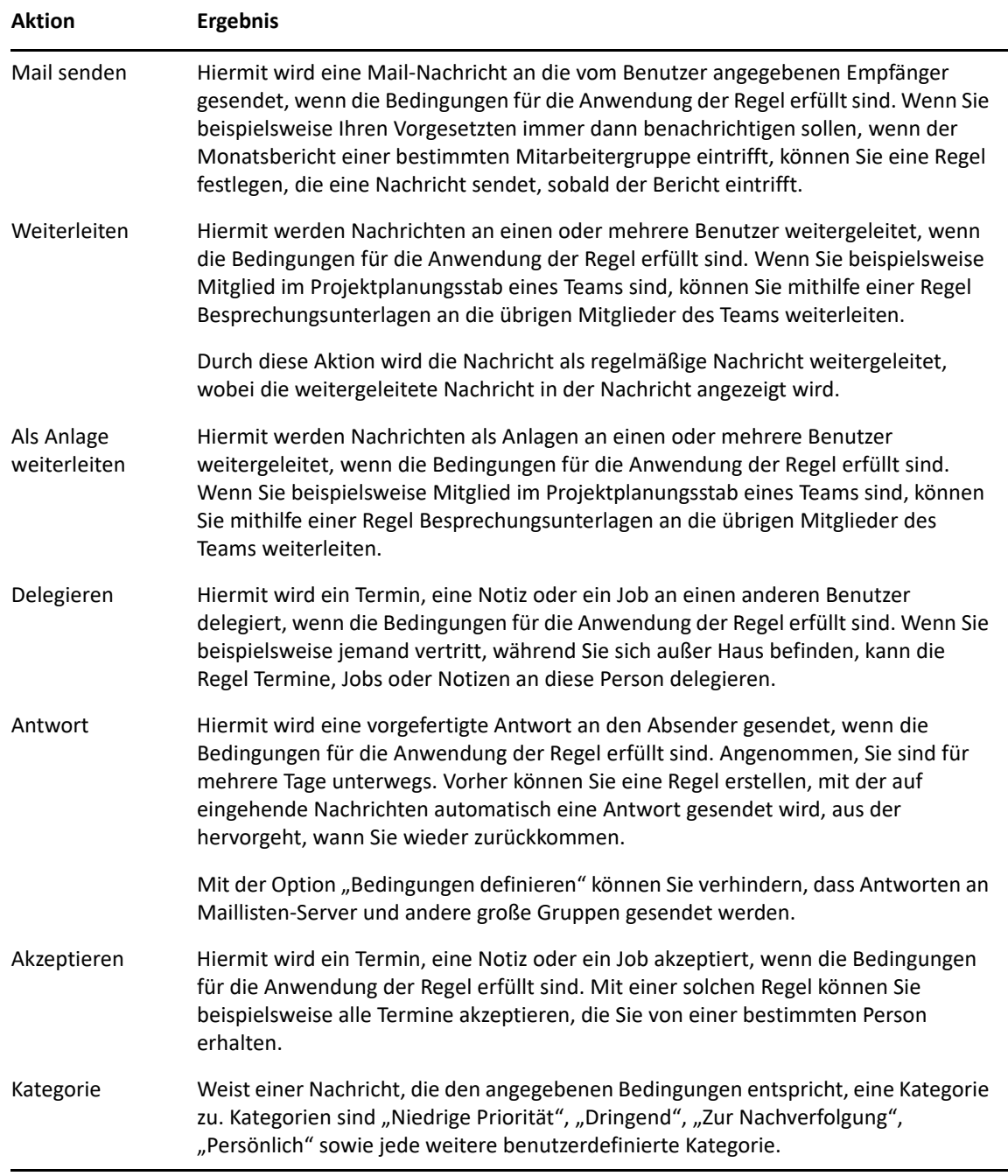

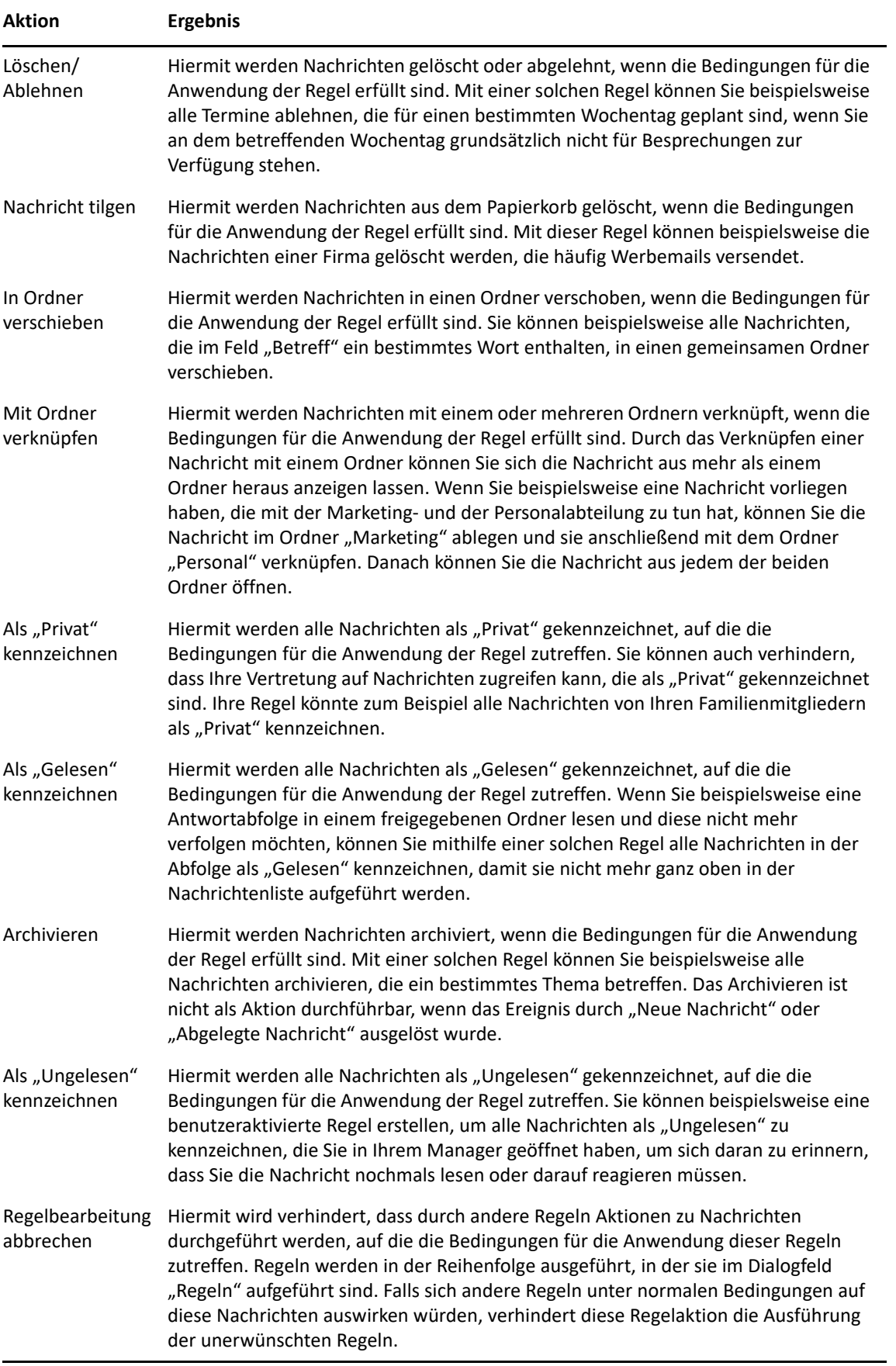

## 63 <sup>63</sup>**Auslöser einer Regel**

Mehrere Ereignisse können eine von Ihnen erstellte Regel aktivieren. Zusätzlich können Sie die Nachrichten beschränken, die von einer Regel betroffen sind. Weitere Informationen finden Sie unter [Beschränken von Nachrichten, auf die eine Regel angewendet wird.](#page-367-0)

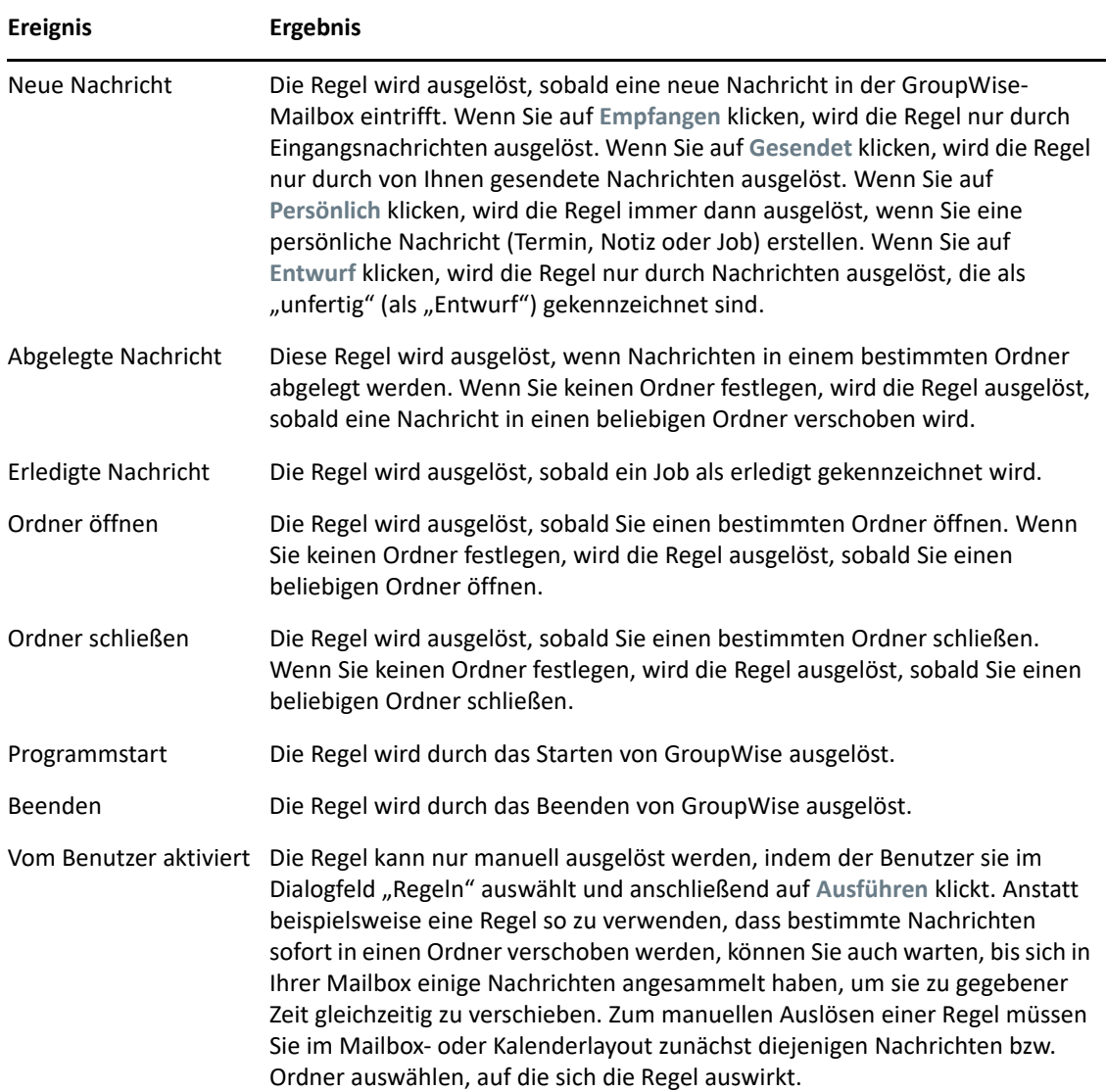

# 64 <sup>64</sup>**Erstellen von Regeln**

<span id="page-364-1"></span>Mithilfe von Regeln können Sie Ihre Nachrichten sortieren, andere darüber informieren, dass Sie sich nicht im Büro befinden, oder Ihre Nachrichten an ein anderes Email-Konto weiterleiten.

Wenn Sie eine Regel im Online-Modus erstellen, wird die Regel im Caching-Modus aktualisiert, wenn Ihr Client zur Aktualisierung des GroupWise-Adressbuchs eine Verbindung mit dem GroupWise-System herstellt. Diese Verbindung wird in festgelegten Intervallen hergestellt wie unter [Automatisches Herunterladen von Adressbüchern in die Mailbox](#page-394-0) beschrieben. Sie können die Verbindung auch manuell erstellen, indem Sie im Caching-Modus auf **Werkzeuge** > **Regeln** > **Aktualisieren** klicken.

- ["Erstellen einer grundlegenden Regel", auf Seite 365](#page-364-0)
- ["Erstellen einer Regel für automatische Antworten", auf Seite 366](#page-365-0)
- \* ["Erstellen einer Abwesenheitsregel", auf Seite 366](#page-365-1)
- ["Erstellen einer Regel, um sämtliche Mails an ein anderes Konto weiterzuleiten", auf Seite 367](#page-366-0)
- ["Erstellen einer Regel zum Senden einer neuen Email", auf Seite 368](#page-367-1)
- ["Kopieren von Regeln zum Erstellen einer neuen Regel", auf Seite 368](#page-367-2)
- \* ["Beschränken von Nachrichten, auf die eine Regel angewendet wird", auf Seite 368](#page-367-0)

#### <span id="page-364-0"></span>**Erstellen einer grundlegenden Regel**

So erstellen Sie eine grundlegende Regel:

- **1** Klicken Sie auf **Werkzeuge** > **Regeln** und dann auf **Neu**.
- **2** Geben Sie in das Feld **Regelname** einen Namen ein.
- **3** Klicken Sie auf die Popup-Liste **Bei Ereignis** und anschließend auf ein Ereignis, um die Regel auszulösen.
- **4** Falls Sie auf **Neue Nachricht**, **Programmstart**, **Beenden** oder **Vom Benutzer aktiviert** geklickt haben, klicken Sie anschließend auf eine oder mehrere Quellen für die Nachricht. Klicken Sie beispielsweise auf **Empfangen** und **Persönlich**.

Alternativ:

Klicken Sie auf das Ordnersymbol, falls Sie auf **Abgelegte Nachricht**, **Ordner öffnen** oder **Ordner schließen** geklickt haben. Klicken Sie auf einen Ordner und anschließend auf **OK**, um den Ordnernamen anzuzeigen.

**5** Klicken Sie in der Liste **Kategorien** auf eine oder mehrere Nachrichtenkategorien, auf die sich die Regel auswirken soll.

Wenn Sie die von der Regel betroffenen Nachrichten weiter einschränken möchten, klicken Sie auf **Bedingungen definieren**. Klicken Sie auf die entsprechenden Bedingungen und anschließend auf **OK**.

Weitere Informationen finden Sie unter [Auswählen von Feldern in erweiterten Suchen und](#page-329-0)  [Regeln](#page-329-0).

**6** Klicken Sie auf **Aktion hinzufügen** und anschließend auf die Aktion, die von der Regel durchgeführt werden soll.

Bei bestimmten Aktionen wie z. B. "In Ordner verschieben" oder "Antwort" müssen Sie zusätzliche Informationen eingeben.

**7** Klicken Sie auf **Speichern**.

Bevor eine Regel angewendet werden kann, muss sie aktiviert werden. Weitere Informationen hierzu finden Sie unter [Aktivieren oder Deaktivieren von Regeln.](#page-372-0)

#### <span id="page-365-0"></span>**Erstellen einer Regel für automatische Antworten**

Mit einer Regel für automatische Antworten wird automatisch eine Antwort gesendet, wenn Sie Nachrichten erhalten. Standardmäßig senden Sie nur eine Antwort pro Benutzer, damit die Benutzer nicht wiederholt eine Nachricht von Ihnen erhalten. Sie können die Regel jedoch so konfigurieren, dass bei jeder eingehenden Nachricht eine Antwort gesendet wird.

- **1** Klicken Sie auf **Werkzeuge** > **Regeln** und dann auf **Neu**.
- **2** Geben Sie im Feld **Regelname** einen Namen ein, beispielsweise "Automatische Antwort".
- **3** Unter **Bei Ereignis** muss **Neue Nachricht** ausgewählt sein. Aktivieren Sie dann die Option **Empfangen**.
- **4** Wenn bei allen Nachrichten eine Antwort gesendet werden soll, behalten Sie die Bedingungen unverändert bei. Alternativ geben Sie die Bedingungen ein, nach denen die Nachrichten gefiltert werden sollen.

**WICHTIG:** Wenn Sie auf alle Nachrichten antworten möchten, nicht nur einmal pro Benutzer, wählen Sie **Bedingungen definieren** und legen Sie Betreff [] \* Ende fest. Dies bedeutet, dass der Betreff alles enthalten kann. Wenn Sie mehrere Bedingungen festgelegt haben, muss dies in einer eigenen Gruppe festgelegt werden. So kann mit der Regel mehrmals pro Benutzer eine Antwort gesendet werden.

**5** Klicken Sie auf **Aktion hinzufügen** > **Antworten**, geben Sie die Antworteinstellung und andere Aktionen für die Nachrichten an und speichern Sie die Regel.

#### <span id="page-365-1"></span>**Erstellen einer Abwesenheitsregel**

Eine Abwesenheitsregel ist eine Art von Regel für automatische Antworten. Wenn Sie eine Abwesenheitsregel erstellen und aktivieren, blockt GroupWise Ihren Kalender für den angegebenen Datumsbereich mit ganztägigen Ereignissen und zeigt für Sie den Status "Abwesend" an. Das Abwesenheitsregel-Widget in unten rechts im Client ändert außerdem seine Farbe, wenn Ihre Abwesenheitsregel aktiv ist.

**1** Klicken Sie auf **Tools** > **Abwesenheitsregel**.

oder

Klicken Sie auf das **Abwesenheitsregel**-Widget.

**2** Wählen Sie **Meine Abwesenheitsregel einschalten** aus.

Damit Ihre Abwesenheitsregel auch wirklich aktiv ist, müssen Sie diese Option auswählen und einen Datumsbereich angeben. Da die Abwesenheitsregel nur im angegebenen Datumsbereich aktiv ist, bleibt die Abwesenheitsregel nicht immer aktiv, wenn Sie diese Option immer aktiviert lassen. Ihre Abwesenheitsregel läuft nach dem letzten Datum im angegebenen Datumsbereich aus.

Wenn Sie diese Option deaktivieren, bevor die Regel abgelaufen ist, werden die ganztägigen Ereignisse aus Ihrem Kalender gelöscht.

**3** Geben Sie für die automatische Antwort einen Betreff ein.

Betreffangaben werden in der Antwort nach dem Betreff der ursprünglichen Nachricht in Klammern angezeigt. Wenn der Betreff beispielsweise "Abwesenheitsmeldung" lautet und die Nachricht "Budgetüberwachung" an Sie gesendet wird, gibt die Funktion der automatischen Antwort den Betreff "Re: Budgetüberwachung (Abwesenheitsmeldung)" zurück.

- 4 Geben Sie die Nachricht ein, die in der automatischen Antwort erscheinen soll. Beispiel: "Vielen Dank für Ihre Nachricht. Ich bin momentan außer Haus. [usw.]."
- **5** Wählen Sie aus, ob auf Emails von außerhalb Ihres internen Netzwerks geantwortet werden soll.
- **6** Geben Sie das jeweilige Datum an, zu dem die Regel in Kraft treten und zu dem sie beendet werden soll.
- **7** Klicken Sie auf **Speichern**.

Regeln, die eine Antwort auslösen (beispielsweise diese Abwesenheitsregel), speichern, wem eine Antwort gesendet wurde, und stellen sicher, dass eine Antwort nur ein Mal an diesen Benutzer gesendet wird.

#### <span id="page-366-0"></span>**Erstellen einer Regel, um sämtliche Mails an ein anderes Konto weiterzuleiten**

So erstellen Sie eine Regel, um sämtliche Mails an ein anderes Konto weiterzuleiten:

- **1** Klicken Sie auf **Werkzeuge** > **Regeln** und dann auf **Neu**.
- **2** Geben Sie im Feld **Regelname** einen Namen, beispielsweise Weiterleitungsregel, ein.
- **3** Klicken Sie auf die Dropdown-Liste **Bei Ereignis** und anschließend auf **Neue Nachricht**.
- **4** Wählen Sie neben **Und Nachrichten** die Option **Empfangen**. Vergewissern Sie sich, dass keine andere Nachrichtenquelle ausgewählt ist.
- **5** Wählen Sie unter **Nachrichtenkategorien** die Option **Mail** aus.
- **6** Klicken Sie auf **Aktion hinzufügen** und anschließend auf **Weiterleiten**.
- **7** Geben Sie in das Feld **An** die Adresse ein, an die die Nachrichten weitergeleitet werden sollen.
- **8** Geben Sie einen Betreff ein, den Sie für weitergeleitete Nachrichten verwenden möchten, z. B. "Wtr:".
- **9** (Optional) Geben Sie den Namen eines Filters ein, der für weitergeleitete Nachrichten verwendet werden soll.
- **10** (Optional) Geben Sie eine Mitteilung für alle weitergeleiteten Nachrichten ein.
- **11** Klicken Sie auf **OK**.
- **12** Klicken Sie auf **Speichern**. Stellen Sie sicher, dass neben der Regel ein Häkchen ist, das anzeigt, dass diese aktiviert ist, und klicken Sie anschließend auf **Schließen**.

#### <span id="page-367-1"></span>**Erstellen einer Regel zum Senden einer neuen Email**

So erstellen Sie eine Regel zum Senden einer neuen Email:

- **1** Klicken Sie auf **Werkzeuge** > **Regeln** und dann auf **Neu**.
- **2** Klicken Sie auf **Aktion hinzufügen** und wählen Sie anschließend **Mail senden** aus.
- **3** Füllen Sie im Formular "Neue Mail-Nachricht" die relevanten Felder aus. Sie müssen für die neue Email zumindest einen Empfänger angeben.
- **4** Klicken Sie auf **OK**.

#### <span id="page-367-2"></span>**Kopieren von Regeln zum Erstellen einer neuen Regel**

So definieren Sie eine neue Regel durch Kopieren einer bereits vorhandenen Regel:

- **1** Klicken Sie auf **Werkzeuge** > **Regeln**.
- **2** Klicken Sie auf die zu kopierende Regel und anschließend auf **Kopieren**.
- **3** Geben Sie den Namen der neuen Regel ein.
- **4** Nehmen Sie die Änderungen an der Regel vor.
- **5** Klicken Sie auf **Speichern**.

#### <span id="page-367-0"></span>**Beschränken von Nachrichten, auf die eine Regel angewendet wird**

Mithilfe der Option **Bedingungen definieren** können Sie die Nachrichten weiter eingrenzen, auf die sich eine Regel auswirken soll.

- 1 Klicken Sie im Dialogfeld "Regeln" auf Bedingungen definieren.
- **2** Klicken Sie auf die erste Dropdown-Liste und anschließend auf ein Feld.

Weitere Informationen zu den Optionen, aus denen Sie auswählen können, finden Sie unter [Auswählen von Feldern in erweiterten Suchen und Regeln](#page-329-0).

**3** Klicken Sie auf die Dropdown-Liste "Operator" und anschließend auf einen Operator.

Informationen zur Verwendung der Operatoren finden Sie unter [Verwenden der erweiterten](#page-328-0)  [Suche.](#page-328-0)

**4** Geben Sie die Kriterien für die Regel an.

Alternativ:

Wenn eine Dropdown-Liste angezeigt wird, klicken Sie auf die Dropdown-Liste und dann auf vorhandene Kriterien.

Wenn Sie Kriterien manuell eingeben, beispielsweise den Namen einer Person oder einen Betreff, können Sie auch Platzhalterzeichen wie beispielsweise Sternchen (\*) oder Fragezeichen (?) verwenden. Der von Ihnen eingegebene Text unterliegt nicht der Groß-/Kleinschreibung.

Informationen zu Stellvertreterzeichen und Schaltern finden Sie unter [Suchen nach Nachrichten](#page-326-0)  [an beliebiger Stelle in Ihrer Mailbox](#page-326-0).

**5** Klicken Sie auf die letzte Dropdown-Liste und anschließend auf **Ende**.

#### Alternativ:

Klicken Sie auf die letzte Dropdown-Liste. Klicken Sie anschließend auf **Und** oder **Oder**, um die von der Regel betroffenen Nachrichten einzuschränken.

## 65 <sup>65</sup>**Bearbeiten von Regeln**

So bearbeiten Sie eine Regel:

- **1** Klicken Sie auf **Werkzeuge** > **Regeln**.
- **2** Klicken Sie auf die zu bearbeitende Regel und anschließend auf **Bearbeiten**.
- **3** Nehmen Sie die Änderungen an der Regel vor.
- **4** Klicken Sie auf **Speichern**.

Wenn Sie eine Regel im Online-Modus erstellen, wird die Regel im Caching-Modus aktualisiert, wenn Ihr Client zur Aktualisierung des GroupWise-Adressbuchs eine Verbindung mit dem GroupWise-System herstellt. Diese Verbindung wird in festgelegten Intervallen hergestellt wie unter [Automatisches Herunterladen von Adressbüchern in die Mailbox](#page-394-0) beschrieben. Sie können die Verbindung auch manuell erstellen, indem Sie im Caching-Modus auf **Werkzeuge** > **Regeln** > **Aktualisieren** klicken.

# 66

<span id="page-372-0"></span><sup>66</sup>**Aktivieren oder Deaktivieren von Regeln**

Bevor eine Regel ausgelöst werden kann, muss sie aktiviert werden. Wenn Sie die Regel deaktivieren, kann sie nicht mehr ausgelöst werden. Die Regel bleibt jedoch im Dialogfeld "Regeln" aufgelistet und kann bei Bedarf wieder aktiviert werden.

- **1** Klicken Sie auf **Werkzeuge** > **Regeln**.
- **2** Klicken Sie auf die Regel, die Sie aktivieren oder deaktivieren möchten.
- **3** Klicken Sie auf **Aktivieren** bzw. **Deaktivieren**.

Bei einer aktivierten Regel ist das dazugehörige Kästchen mit einem Häkchen versehen.

## <sup>67</sup>**Manuelles Ausführen von Regeln**

So führen Sie eine Regel manuell aus:

- **1** Klicken Sie auf die Nachrichten oder Ordner, auf die sich die Regel auswirken soll.
- **2** Klicken Sie auf **Werkzeuge** > **Regeln**.
- **3** Klicken Sie auf die Regel, die Sie ausführen möchten.
- **4** Klicken Sie auf **Ausführen** und dann auf **Schließen**.

Die mit der Regel verbundenen Aktionen werden ausgeführt, nachdem Sie das Dialogfeld "Regeln" geschlossen haben.

 **Löschen von Regeln**

So löschen Sie eine Regel:

- Klicken Sie auf **Werkzeuge** > **Regeln**.
- Klicken Sie auf die Regel, die Sie löschen möchten, dann auf **Löschen** und **Ja**.

# X <sup>X</sup>**Mailbox- und Kalenderzugriff für vertretende Benutzer**

Mithilfe der Option "Vertretung" können Sie die Mailbox und den Kalender eines anderen Benutzers verwalten. Als Vertretung können Sie verschiedene Aktionen durchführen, beispielsweise Nachrichten im Namen eines anderen Benutzers lesen, akzeptieren oder ablehnen, und zwar im Rahmen der Beschränkungen, die der andere Benutzer hierfür festgelegt hat. Als vertretender Benutzer benötigen Sie das Passwort des Mailbox-Eigentümers nicht, da Ihnen der Mailbox-Eigentümer nach seinem Ermessen die erforderlichen Zugriffsrechte gewährt. Es gibt aktuell keine Beschränkung der Anzahl der Vertretungskonten, die Sie zulassen oder verwalten können.

**WICHTIG:** Sie können einen Benutzer in einem anderen Post-Office oder einer anderen Domäne vertreten, sofern sich dieser Benutzer in demselben GroupWise-System befindet. Die Vertretung eines Benutzers in einem anderen GroupWise-System ist nicht möglich.

- \* [Kapitel 69, "Erläuterung des Vertretungszugriffs", auf Seite 381](#page-380-0)
- \* [Kapitel 70, "Gewähren von Vertretungsrechten als Mailbox-Eigentümer", auf Seite 383](#page-382-0)
- [Kapitel 71, "Schützen privater Nachrichten als Mailbox-Eigentümer", auf Seite 385](#page-384-0)
- \* [Kapitel 72, "Übernahme der Vertretung für die Mailbox eines anderen Benutzers", auf Seite 387](#page-386-0)

<span id="page-380-0"></span><sup>69</sup>**Erläuterung des Vertretungszugriffs**

69

Bedenken Sie Folgendes, wenn Sie den Vertretungszugriff auf Ihre Mailbox einrichten:

- Vertretungen haben zu keinem Zeitpunkt Einsicht in die Kontakte in Ihrem Kontakteordner.
- Vertretungen können keine Nachrichten in Ihrer Mailbox archivieren. Dies liegt daran, dass das Archivverzeichnis normalerweise ein lokales Verzeichnis ist, auf das ein Vertreter keinen Zugriff hat.
- Nachdem ein Vertretungsbenutzer eine Mail-Nachricht geöffnet hat, wird für die Nachricht der Status angezeigt, dass sie sowohl für die Vertretung als auch für den Mailbox-Eigentümer geöffnet worden ist. Wenn ein Mailbox-Eigentümer wünscht, dass die von einem Vertretungsbenutzer geöffneten Nachrichten als nicht gelesen angezeigt werden, kann der Mailbox-Eigentümer den Vertretungsbenutzer bitten, die Nachrichten mit "Ungelesen" zu kennzeichnen, nachdem er sie angezeigt hat. Ein Mailbox-Eigentümer kann nicht wissen, ob ein Vertretungsbenutzer eine Nachricht gelesen hat.
- Termine, die von Vertretungsbenutzern geplant werden, werden nicht automatisch in den Kalender des Mailbox-Eigentümers übernommen. Damit kann der Mailbox-Eigentümer alle von Vertretungsbenutzern gesendeten Termine prüfen und selbst entscheiden, ob sie akzeptiert oder abgelehnt werden sollen.

# <span id="page-382-0"></span>70 <sup>70</sup>**Gewähren von Vertretungsrechten als Mailbox-Eigentümer**

Sie können erst dann einen anderen Benutzer vertreten, wenn der betreffende Benutzer Ihnen in seiner Zugriffsliste die benötigten Vertretungsrechte eingeräumt hat. Als Mailbox-Eigentümer können Sie den einzelnen Benutzern unterschiedliche Rechte für den Zugriff auf Ihre Kalender- und Nachrichteninformationen einräumen. Beispielsweise können Sie anderen Benutzern Lesezugriff auf Termine einräumen, damit sie bei einer Terminzeitensuche in Ihrem Kalender spezifische Informationen zu Ihren Terminen anzeigen können.

Unter [Erläuterung des Vertretungszugriffs](#page-380-0) finden Sie eine Liste der Funktionsunterschiede beim Vertretungszugriff.

So gewähren Sie einem anderen Benutzer Vertretungsrechte für Ihre Mailbox:

- **1** Klicken Sie auf **Werkzeuge** > **Optionen**.
- **2** Doppelklicken Sie auf **Sicherheit** und klicken Sie anschließend auf die Registerkarte **Vertretungszugriff**.
- **3** Zum Hinzufügen eines Benutzers zur Liste geben Sie den Namen im Feld **Name** ein. Klicken Sie anschließend auf **Benutzer hinzufügen**, wenn der vollständige Name angezeigt wird.
- <span id="page-382-1"></span>**4** Klicken Sie auf einen Benutzer in der Zugriffsliste.
- <span id="page-382-2"></span>**5** Wählen Sie die Rechte aus, die Sie dem Benutzer einräumen möchten.

**Finden Sie unter:** Empfangene Nachrichten lesen.

**Schreiben:** Nachrichten in Ihrem Namen erstellen und senden sowie Ihre Signatur hinzufügen (falls definiert). Nachrichten Kategorien zuordnen, den Betreff von Nachrichten ändern und Joblistenoptionen für Nachrichten ausführen und Nachrichten löschen.

**Berechtigung für Alarmmeldungen:** Dieselben Alarmmeldungen wie Sie empfangen. Der Empfang von Alarmmeldungen wird nur unterstützt, wenn Sie und der Vertreter zu demselben Post-Office gehören.

**Berechtigung für Benachrichtigungen:** Benachrichtigungen empfangen, wenn Nachrichten für Sie eingehen Der Empfang von Benachrichtigungen wird nur unterstützt, wenn Sie und der Vertreter zu demselben Post-Office gehören.

Als privat gekennzeichnete Nachrichten lesen: Die von Ihnen als "Privat" gekennzeichneten Nachrichten lesen. Wenn Sie einer Vertretung keine privaten Rechte einräumen, bleiben alle in der Mailbox als "Privat" gekennzeichneten Nachrichten für die Vertretung unsichtbar.

**Bearbeiten:** Sie können auswählen, welche Optionen die Vertretung ändern kann. Wenn "Optionen" ausgewählt ist, kann die Vertretung alle Optionen mit Ausnahme der Sicherheitsoptionen ändern. Das Feld mit den Sicherheitsoptionen ist nur verfügbar, wenn "Optionen" ausgewählt ist. Wenn das Feld mit den Sicherheitsoptionen ausgewählt ist, hat die Vertretung Zugriff und kann Ihr Passwort, Ihre Benachrichtigungen, den Vertretungszugriff und Ihre Optionen zum Senden ändern. Mit den entsprechenden Regelrechten kann die Vertretung jede Ihrer Regeln ändern. Mit den entsprechenden Ordnerrechten kann die Vertretung Ordner erstellen oder ändern.

**6** Wiederholen Sie die Schritte [Schritt 4](#page-382-1) und·[Schritt 5,](#page-382-2) um jedem Benutzer in der Zugriffsliste die erforderlichen Rechte einzuräumen.

Sie können in der Zugriffsliste die Option **Allgemeiner Zugriff** wählen und allen Benutzern im Adressbuch Rechte zuweisen. Wenn Sie beispielsweise allen Benutzern Leserechte auf Ihre Email-Nachrichten einräumen möchten, aktivieren Sie die Leserechte für die Option "Allgemeiner Zugriff".

- **7** Um einen Benutzer aus der Zugriffsliste zu löschen, klicken Sie auf den Benutzer und anschließend auf **Benutzer löschen**.
- **8** Klicken Sie auf **OK**.

# <span id="page-384-0"></span>71 Schützen privater Nachrichten als Mailbox-<br>
Eigentümer **Eigentümer**

Sie können einen Vertretungszugriff auf einzelne Nachrichten in Ihrer Mailbox oder in Ihrem Kalender sperren, indem Sie die Nachrichten als "Privat" kennzeichnen.

Wenn Sie eine Nachricht als "Privat" kennzeichnen, können Vertretungen, die nicht über die richtigen Rechte verfügen, die Nachricht nicht mehr öffnen. Die Vertretung kann die als "Privat" gekennzeichneten Nachrichten nur dann öffnen, wenn Sie ihr in der Zugriffsliste die entsprechenden Rechte eingeräumt haben.

Wenn Sie eine als "Privat" gekennzeichnete Nachricht senden, können weder Ihre eigenen Vertretungen noch die Vertretungen des Empfängers die Nachricht öffnen, sofern sie nicht mit den entsprechenden Rechten ausgestattet sind. Wenn Sie eine empfangene Nachricht als "Privat" kennzeichnen, können Ihre unbefugten Vertretungen die Nachricht nicht lesen, wohl aber die Vertretungen des Senders. Als "Privat" markierte Termine werden in der Terminzeitensuche abhängig von dem von Ihnen ausgewählten Status angezeigt, wenn Sie den Termin akzeptiert haben.

Klicken Sie in einer geöffneten Nachricht auf **Aktionen** > **Als "Privat" kennzeichnen**,

oder

Klicken Sie im Kalender auf eine Nachricht in der Termin-, Notiz- oder Jobliste und klicken Sie auf Aktionen > Als "Privat" kennzeichnen.

Es ist auch möglich, eine Regel einzurichten, um eine Nachricht automatisch als "Privat" zu kennzeichnen, wenn sie in einen bestimmten Ordner oder Kalender verschoben wird. Wenn Sie beispielsweise alle Nachrichten in einem Unterkalender als privat behandeln möchten, können Sie eine Regel zuweisen, um alle Nachrichten in diesem Kalender als "Privat" zu kennzeichnen. Weitere Informationen zum Erstellen von Regeln finden Sie unter [Erstellen von Regeln.](#page-364-1)

# <span id="page-386-0"></span>72 <sup>72</sup>**Übernahme der Vertretung für die Mailbox eines anderen Benutzers**

So übernehmen Sie die Vertretung für die Mailbox eines anderen Benutzers:

**1** Klicken Sie im Hauptfenster oder Kalender auf **Datei** > **Vertretung**.

oder

Klicken Sie auf die **Modusauswahl** und dann auf **Vertretung**.

**2** Um einen Benutzer hinzuzufügen, geben Sie den Namen im Feld **Name** ein und klicken Sie anschließend auf **OK**.

Die Mailbox des Benutzers wird geöffnet. Der Name der Person, für die Sie die Vertretung übernommen haben, wird oben in der Ordnerliste angezeigt.

Unter [Erläuterung des Vertretungszugriffs](#page-380-0) finden Sie eine Liste der Funktionsunterschiede beim Vertretungszugriff.

Wenn Ihnen der Benutzer in seiner Zugriffsliste noch keine Vertretungsrechte erteilt hat, wird der Name des Benutzers zu der Vertretungsliste hinzugefügt. Die Mailbox des Benutzers wird jedoch nicht geöffnet.

**3** Wenn Sie wieder zu Ihrer eigenen Mailbox zurückkehren möchten, klicken Sie auf die Dropdown-Liste für den Ordnerlistenkopftext und anschließend auf Ihren Namen.

**TIPP:** Sie können gleichzeitig mit mehreren geöffneten Mailboxen arbeiten. (Klicken Sie auf **Fenster** und **Neues Hauptfenster**. Navigieren Sie anschließend zur gewünschten Mailbox.) Sie können die Mailboxen voneinander unterscheiden, indem Sie den Namen des Mailbox-Eigentümers suchen, der in jeder Mailbox als Beschriftung für den Stammordner angezeigt wird.

So entfernen Sie einen Benutzer aus der Vertretungsliste:

**1** Klicken Sie im Hauptfenster oder Kalender auf **Datei** > **Vertretung**.

oder

Klicken Sie auf die **Modusauswahl** und dann auf **Vertretung**.

**2** Klicken Sie auf den zu löschenden Namen und anschließend auf **Entfernen**.

Durch Entfernen eines Benutzers aus Ihrer Vertretungsliste verlieren Sie nicht das Recht, die Vertretung für diesen Benutzer zu übernehmen. Der Benutzer, auf dessen Mailbox Sie zugreifen, muss Ihre Rechte in seiner Zugriffsliste ändern.

## XI **Caching- und Remote-Modus**

Sie können eine Kopie Ihrer Mailbox (einschließlich Ihrer Nachrichten und anderer Informationen) auf zwei Arten auf der lokalen Festplatte ablegen. Im Caching-Modus wird der Netzwerkverkehr reduziert, da kein ständiger Zugriff auf das Netzwerk erforderlich ist. Dagegen können Sie im Remote-Modus den aktuellen Verbindungstyp angeben und somit die abzurufenden Informationen einschränken.

- [Kapitel 73, "Verwenden des Caching-Modus", auf Seite 391](#page-390-0)
- [Kapitel 74, "Verwenden des Remote-Modus", auf Seite 397](#page-396-0)

Informationen zum Sichern Ihrer Mailbox im Remote- oder Caching-Modus finden Sie unter [Sicherung von Email.](#page-478-0)

73 <sup>73</sup>**Verwenden des Caching-Modus**

<span id="page-390-0"></span>Im Caching-Modus wird eine Kopie Ihrer Netzwerk-Mailbox, einschließlich der Nachrichten und sonstiger Informationen, auf dem lokalen Laufwerk gespeichert. Auf diese Weise können Sie GroupWise auch dann verwenden, wenn das Netzwerk oder der Post-Office-Agent nicht verfügbar ist. Da nicht die ganze Zeit eine Verbindung mit dem Netzwerk besteht, bietet dieser Modus die beste Leistung und es fällt wenig Netzwerkverkehr an. Zum Abrufen und Senden neuer Nachrichten wird automatisch eine Verbindung hergestellt. Alle Aktualisierungen werden im Hintergrund ausgeführt, sodass Sie Ihre Arbeit nicht unterbrechen müssen.

Dieser Modus empfiehlt sich, wenn Sie genügend Festplattenspeicher auf Ihrem lokalen Laufwerk haben, um Ihre Mailbox zu speichern.

- ["Caching-Funktionen", auf Seite 391](#page-390-1)
- ["Einrichten der Caching-Mailbox", auf Seite 392](#page-391-0)
- ["Wechsel in den Caching-Modus", auf Seite 392](#page-391-1)
- ["Festlegen von Caching-Eigenschaften", auf Seite 392](#page-391-2)
- \* ["Arbeiten im Caching-Modus", auf Seite 393](#page-392-0)
- ["Ändern des Download-Intervalls für Ihre Caching-Mailbox", auf Seite 393](#page-392-1)
- ["Synchronisieren der Caching-Mailbox mit der Online-Mailbox", auf Seite 394](#page-393-0)
- ["Öffnen einer anderen Dokumentversion in Ihrer Caching-Mailbox", auf Seite 395](#page-394-1)
- ["Anzeigen von ausstehenden Anforderungen", auf Seite 396](#page-395-0)
- ["Anzeigen des Verbindungsstatus", auf Seite 396](#page-395-1)

#### <span id="page-390-1"></span>**Caching-Funktionen**

Die meisten GroupWise-Funktionen stehen im Caching-Modus zur Verfügung. Es gibt nur eine Ausnahme: Der Empfang von Benachrichtigungen anderer Benutzer steht nicht zur Verfügung.

Verschiedene Benutzer können ihre Caching-Mailboxen auf einem einzigen freigegebenen Computer einrichten.

Wenn Sie auf dem gleichen Computer den Caching- und den Remote-Modus ausführen, kann die gleiche lokale Mailbox (wird auch als Caching-Mailbox oder Remote-Mailbox bezeichnet) verwendet werden, damit möglichst wenig Festplattenspeicher benötigt wird. Weitere Informationen zum Remote-Modus finden Sie unter [Verwenden des Remote-Modus.](#page-396-0)

Wenn der Speicherplatz begrenzt ist, können Sie die Nachrichten einschränken, die in Ihre lokale Mailbox heruntergeladen werden. Sie können festlegen, dass nur die Betreffzeile verwendet wird, oder Sie können eine Größenbegrenzung angeben.

Ihr GroupWise-Administrator kann in den Einstellungen festlegen, dass die Verwendung des Caching-Modus nicht möglich bzw. zwingend vorgeschrieben ist.

## <span id="page-391-0"></span>**Einrichten der Caching-Mailbox**

Zum Einrichten einer Caching-Mailbox ist ausreichend Speicherplatz (auf Ihrer lokalen Festplatte oder einem anderen Netzlaufwerk) erforderlich, damit alle Daten in Ihrer Mailbox gespeichert werden können.

- **1** Stellen Sie sicher, dass GroupWise auf dem Computer installiert ist, auf dem Sie Ihre Caching-Mailbox einrichten möchten.
- **2** Klicken Sie auf **Datei** > **Modus** > **Caching**.

oder

Klicken Sie in der Dropdown-Liste über der Ordnerliste auf die Option **Caching**.

**3** Geben Sie den Pfad für Ihre Caching-Mailbox ein und klicken Sie anschließend auf **OK**.

In GroupWise wird die Caching-Mailbox automatisch mit einem Image der Online-Mailbox aktualisiert. Brechen Sie die erste Aktualisierung oder Einrichtung nicht vorzeitig ab. Sie werden aufgefordert, GroupWise zum Wechseln in den Caching-Modus neu zu starten.

Nach dem Einrichten der Caching-Mailbox können Sie GroupWise im Caching-Modus ausführen, ohne dass Sie den Modus von "Online" in "Caching" ändern müssen.

GroupWise startet automatisch in dem Modus, in dem sich das Programm zuletzt befand.

#### <span id="page-391-1"></span>**Wechsel in den Caching-Modus**

So wechseln Sie von einem beliebigen Modus in den Caching-Modus:

**1** Klicken Sie auf die **Modusauswahl** und dann auf **Caching**.

Wenn sich Ihre Caching-Mailbox nicht am aktuell angegebenen Ort im Feld **Caching-Mailbox-Verzeichnis** unter Werkzeuge > Optionen > Umgebung > Speicherort befindet, werden Sie zur Angabe des Speicherorts aufgefordert. Dieser Fall kann eintreten, wenn Sie GroupWise auf einem Arbeitsplatzrechner ausführen, der von mehreren GroupWise-Benutzern mit lokalen Caching-Mailboxen gemeinsam genutzt wird.

Wenn sich das Passwort für Ihre Caching-Mailbox von dem Ihrer Online-Mailbox unterscheidet, werden Sie aufgefordert, das Passwort für die Caching-Mailbox einzugeben. Weitere Informationen finden Sie unter [Verwalten von Mailbox-Passwörtern.](#page-462-0)

**2** Wenn Sie zum Neustart von GroupWise aufgefordert werden, klicken Sie auf **Ja**. Nach dem Neustart befindet sich GroupWise im Caching-Modus.

#### <span id="page-391-2"></span>**Festlegen von Caching-Eigenschaften**

Sie können Eigenschaften festlegen, die bestimmen, wie Ihre Caching-Mailbox funktioniert.

- **1** Klicken Sie im Caching-Modus auf **Konten** > **Kontooptionen** > **Eigenschaften** > **Erweitert**.
- **2** Vergewissern Sie sich, dass die IP-Adresse und der Port korrekt sind.
- **3** Klicken Sie zum Ändern des Passworts auf **Passwort für Online-Mailbox**, geben Sie das alte Passwort ein, geben Sie das neue Passwort zweimal ein und klicken Sie anschließend auf **OK**.

**4** Wählen Sie aus, ob nur die Betreffzeile, der Inhalt der Email-Nachricht ungeachtet deren Größe oder der Inhalt von Nachrichten, die kleiner als die angegebene Größe sind, abgerufen werden soll.

Mit dieser Option können Sie die Größe der Nachrichten, die Sie aus Ihrer Mailbox abrufen, beschränken. Durch Beschränken der Größe der Nachrichten werden die Download-Zeiten verkürzt und Speicherplatz wird gespart. Sie erhalten dadurch aber möglicherweise nicht die vollständige Nachricht.

- **5** Wählen Sie aus, ob die Optionen zwischen der Caching-Mailbox und Ihrer Online-Mailbox synchronisiert werden sollen.
- **6** Geben Sie an, ob (und wann) Ihre Adressbücher und Regeln aktualisiert werden sollen.
- **7** Klicken Sie auf **OK**.

## <span id="page-392-0"></span>**Arbeiten im Caching-Modus**

Einige GroupWise-Funktionen arbeiten im Caching-Modus geringfügig anders als im Online-Modus.

- \* Wenn der Administrator keine externen Konten aktiviert hat, wird das Menü "Konten" nur im Caching-Modus angezeigt.
- Im Ordner "Ausgangsnachrichten" gibt die Zahl in eckigen Klammern an, wie viele Nachrichten im Caching-Modus ausstehend sind. Wenn Sie versuchen, GroupWise zu beenden, während noch Nachrichten ausstehen, werden Sie in einer Meldung gewarnt, dass noch ungesendete Nachrichten vorhanden sind.
- Wenn Sie während der Arbeit im Caching-Modus Mailbox-Optionen unter **Werkzeuge > Optionen** ändern, werden die Einstellungen an Ihre Online-Mailbox übertragen.
- Die in freigegebenen Ordnern vorgenommenen Änderungen werden jedesmal aktualisiert, wenn Sie eine Verbindung zum Master-GroupWise-System herstellen.
- Die in freigegebenen Kalendern vorgenommenen Änderungen werden jedesmal aktualisiert, wenn Sie eine Verbindung zum Master-GroupWise-System herstellen.
- Wenn Nachrichten aus Ihrer Caching-Mailbox archiviert werden, werden sie bei der nächsten Synchronisierung auch aus Ihrer Online-Mailbox entfernt.
- Wenn Sie über ein POP3- oder IMAP4-Konto verfügen, können Sie festlegen, dass das Konto nur im Caching-Modus, aber nicht im Online-Modus verfügbar ist. Weitere Informationen hierzu finden Sie unter [Verwendung von POP3- und IMAP4-Konten im Remote- oder Caching-Modus.](#page-422-0)
- Der Empfang von Benachrichtigungen anderer Benutzer ist im Caching-Modus nicht verfügbar.

## <span id="page-392-1"></span>**Ändern des Download-Intervalls für Ihre Caching-Mailbox**

Sie können festlegen, wie häufig GroupWise die Nachrichten in Ihrer Caching-Mailbox aktualisiert.

- **1** Klicken Sie auf **Konten** > **Kontooptionen**.
- **2** Klicken Sie auf **Allgemeine Optionen**.
- **3** Geben Sie im Feld **Sämtliche markierten Konten alle x Minuten senden/abrufen** die Anzahl der Minuten zwischen den Aktualisierungen des Kontos an.
- **4** Klicken Sie auf **OK**.

## <span id="page-393-0"></span>**Synchronisieren der Caching-Mailbox mit der Online-Mailbox**

Sie können die Nachrichten, Adressen, Dokumente und Einstellungen der Caching-Mailbox mit der Online-Mailbox synchronisieren.

- ["Synchronisieren von Nachrichten", auf Seite 394](#page-393-1)
- ["Synchronisieren von Regeln", auf Seite 394](#page-393-2)
- ["Abrufen von Adressen aus einem Adressbuch", auf Seite 394](#page-393-3)
- ["Automatisches Herunterladen von Adressbüchern in die Mailbox", auf Seite 395](#page-394-2)
- ["Gleichzeitige Aktualisierung aller Nachrichten in Ihrer Caching-Mailbox", auf Seite 395](#page-394-3)
- ["Arbeiten mit Bibliotheksdokumenten im Caching-Modus", auf Seite 395](#page-394-4)

#### <span id="page-393-1"></span>**Synchronisieren von Nachrichten**

Zum Synchronisieren von Nachrichten klicken Sie auf **Konten** > **Senden/Abrufen** > **GroupWise**.

#### <span id="page-393-2"></span>**Synchronisieren von Regeln**

Zum Synchronisieren von Regeln klicken Sie auf **Werkzeuge** > **Regeln** und anschließend auf **Aktualisieren**.

#### <span id="page-393-3"></span>**Abrufen von Adressen aus einem Adressbuch**

Sie können Adressen aus dem GroupWise-Adressbuch oder aus persönlichen Adressbüchern abrufen.

- ["Abrufen von Adressen aus dem GroupWise-Adressbuch", auf Seite 394](#page-393-4)
- ["Abrufen von Adressen aus einem persönlichen Adressbuch", auf Seite 394](#page-393-5)

#### <span id="page-393-4"></span>**Abrufen von Adressen aus dem GroupWise-Adressbuch**

- **1** Klicken Sie auf **Werkzeuge** > **Adressbuch**.
- **2** Klicken Sie auf **Anzeigen** > **GroupWise-Adressbuch abrufen**.

#### <span id="page-393-5"></span>**Abrufen von Adressen aus einem persönlichen Adressbuch**

So rufen Sie Adressen aus einem persönlichen Adressbuch ab:

- **1** Klicken Sie auf **Werkzeuge** > **Adressbuch**.
- **2** Klicken Sie auf **Anzeigen** > **Persönliche Adressbücher abrufen**.

#### <span id="page-394-2"></span>**Automatisches Herunterladen von Adressbüchern in die Mailbox**

So geben Sie an, dass das GroupWise-Adressbuch, Ihr persönliches Adressbuch und die Regeln regelmäßig in Ihre Caching-Mailbox heruntergeladen werden:

- <span id="page-394-0"></span>**1** Klicken Sie auf **Konten** > **Kontooptionen**.
- **2** Klicken Sie auf Ihr GroupWise-Konto und anschließend auf **Eigenschaften**.
- **3** Klicken Sie auf die Registerkarte **Erweitert** und wählen Sie anschließend die Option Adressbücher und Regeln alle "x" Tage aktualisieren aus.
- **4** Geben Sie an, wie oft die Adressbücher und Regeln aktualisiert werden sollen, und klicken Sie anschließend auf **OK**.

#### <span id="page-394-3"></span>**Gleichzeitige Aktualisierung aller Nachrichten in Ihrer Caching-Mailbox**

Klicken Sie zur gleichzeitigen Aktualisierung aller Nachrichten in Ihrer Caching-Mailbox auf **Werkzeuge** > **Gesamte Mailbox abrufen**.

Das Aktualisieren der gesamten Caching-Mailbox (wie die erste Einrichtung der Caching-Mailbox) beansprucht möglicherweise viel Zeit und Bandbreite und kann zu einer hohen Client- und Serverauslastung führen. Sie sollten die vollständige Synchronisierung nur in Ausnahmefällen durchführen, zum Beispiel wenn Sie vermuten, dass die Datenbank Ihrer Caching-Mailbox fehlerhaft ist.

#### <span id="page-394-4"></span>**Arbeiten mit Bibliotheksdokumenten im Caching-Modus**

Wenn Sie GroupWise-Bibliotheksdokumente in Ihrer Mailbox als "In Benutzung" kennzeichnen, können andere Benutzer diese Dokumente nicht mehr ändern. Wenn Sie ein Dokument nicht als "In Benutzung" markieren, kann es bearbeitet werden, während sich eine Kopie in der Caching-Mailbox befindet. Wird das Dokument bearbeitet und an die Master-Bibliothek zurückgesendet, speichert GroupWise es als neue Version. Die Änderungen werden in der alten Version nicht gespeichert. Wenn Sie nicht vorhaben, ein Dokument zu bearbeiten, kennzeichnen Sie es nicht mit "In Benutzung". Wenn Sie ein mit "In Benutzung" gekennzeichnetes Dokument schließen, werden Sie aufgefordert, das Dokument an die Master-Bibliothek zu senden und es als "Verfügbar" zu markieren. Wenn Sie die Bearbeitung des Dokuments abgeschlossen haben, markieren Sie es als **Verfügbar**, damit es von anderen Benutzern bearbeitet werden kann.

## <span id="page-394-1"></span>**Öffnen einer anderen Dokumentversion in Ihrer Caching-Mailbox**

So öffnen Sie andere Versionen eines Dokuments in Ihrer Caching-Mailbox:

- **1** Klicken Sie auf ein Dokument in Ihrer Caching-Mailbox.
- **2** Klicken Sie auf **Aktionen** > **Versionen** > **Versionsliste**.
- **3** Klicken Sie auf **Remote-Bibliotheken**, wenn Sie sich die zuvor in Ihre Caching-Mailbox geladenen Versionen anzeigen lassen möchten.

oder

Klicken Sie auf **Master-Bibliotheken**, wenn Sie die im Master-GroupWise-System verfügbaren Versionen anzeigen möchten.

Wenn Sie die Master-Bibliotheken durchsuchen möchten, können Sie entweder sofort eine Verbindung zum GroupWise-System herstellen oder die Suchanforderung speichern und die Verbindung später herstellen.

- **4** Klicken Sie im Listenfeld **Versionen** auf die Versionen, die geöffnet werden sollen.
- **5** Klicken Sie auf **Aktionen** > **Öffnen**.

#### <span id="page-395-0"></span>**Anzeigen von ausstehenden Anforderungen**

Immer wenn Sie eine Aktion ausführen, bei der Informationen von Ihrer Caching-Mailbox zu Ihrer Online-Mailbox gesendet werden müssen, erstellt GroupWise eine Anforderung, die in die Liste **Ausstehende Anforderungen** eingetragen wird. Wenn Sie eine Verbindung zu Ihrem GroupWise-System herstellen, werden alle Anforderungen an Ihre Online-Mailbox gesendet.

Um anhand der Liste **Ausstehende Anforderungen** zu überprüfen, ob Anforderungen ausstehen, klicken Sie auf **Konten** > **Ausstehende Anforderungen**.

GroupWise lädt im Caching-Modus sofort Sende-Anforderungen und andere wichtige Nachrichten herunter. Wenn die Caching-Anforderung noch nicht verarbeitet wurde, können Sie diese löschen, indem Sie auf die entsprechende Anforderung und anschließend auf **Löschen** klicken. Es können nur solche Anforderungen gelöscht werden, die noch nicht an das GroupWise-System gesendet wurden und den Status "Sendevorgang wird vorbereitet" haben. Wenn Sie die Anforderung bereits an das GroupWise-System gesendet haben, können Sie die Anforderung nicht mehr rückgängig machen.

#### <span id="page-395-1"></span>**Anzeigen des Verbindungsstatus**

Das Fenster "Verbindungsstatus" wird standardmäßig nicht im Caching-Modus angezeigt. Es kann jedoch durch Klicken auf **Konten** > **Statusfenster anzeigen** angezeigt werden.
74 <sup>74</sup>**Verwenden des Remote-Modus**

Der Remote-Modus wird von GroupWise-Benutzern verwendet, die den Mobildienst verwenden. Ähnlich wie beim Caching-Modus wird eine Kopie der Netzwerk-Mailbox oder des von Ihnen festgelegten Teils der Mailbox auf dem lokalen Laufwerk gespeichert. Sie können Nachrichten in regelmäßigen Abständen mit der angegebenen Verbindungsart (Modem, Netzwerk oder TCP/IP) abrufen oder versenden. Wenn Sie keine vollständige Kopie der Netzwerk-Mailbox benötigen, können Sie die abgerufenen Daten einschränken. So können Sie zum Beispiel festlegen, dass nur neue Nachrichten oder nur die Betreffzeilen von Nachrichten abgerufen werden.

Ihr GroupWise-Administrator kann in den Einstellungen festlegen, dass die Verwendung des Remote-Modus nicht möglich ist.

- ["Vorbereiten der Verwendung des Remote-Modus", auf Seite 397](#page-396-0)
- ["Einrichten eines Remote-Passworts", auf Seite 406](#page-405-0)
- ["Remote-Verbindungsarten", auf Seite 406](#page-405-1)
- ["Remote-Funktionen", auf Seite 407](#page-406-0)
- \* ["Senden von Remote-Anforderungen", auf Seite 407](#page-406-1)
- ["Verarbeiten von Remote-Anforderungen", auf Seite 407](#page-406-2)
- \* ["Senden und Empfangen von Nachrichten im Remote-Modus", auf Seite 407](#page-406-3)
- ["Konfigurieren des Offline-Versands/-Empfangs", auf Seite 413](#page-412-0)

# <span id="page-396-0"></span>**Vorbereiten der Verwendung des Remote-Modus**

Mit der Option "Mobildienst" im Menü "Werkzeuge" (oder durch Wechseln vom Online-Modus in den Remote-Modus) können Sie Ihre Remote-Mailbox erstellen, einrichten oder aktualisieren. Die lokale Mailbox wird auf dem lokalen Laufwerk erstellt und alle aktuellen Verbindungen werden erkannt und eingerichtet. Wurde der Caching-Modus bereits zuvor verwendet, ist Ihre lokale Mailbox schon erstellt worden.

Sie können den Mobildienst auch zum Erstellen von Setup-Dateien auf einem Datenträger verwenden, mit denen Sie Ihre Remote-Mailbox auf einem Computer einrichten können, der nicht in das Netzwerk eingebunden ist.

Verschiedene Benutzer können ihre Remote-Mailboxen auf einem einzigen freigegebenen Computer einrichten.

- ["Einrichten der Remote-Mailbox", auf Seite 398](#page-397-0)
- ["Einrichten von mehreren Remote-Mailboxen auf einem freigegebenen Computer", auf](#page-398-0)  [Seite 399](#page-398-0)
- \* ["Konfigurieren von Remote-Verbindungen", auf Seite 399](#page-398-1)
- \* ["Festlegen von Remote-Eigenschaften", auf Seite 403](#page-402-0)

# <span id="page-397-0"></span>**Einrichten der Remote-Mailbox**

Wenn Sie vom Online-Modus in den Remote-Modus wechseln, können Sie den Pfad zur Remote-Mailbox eingeben. Sollte dieser Pfad nicht existieren, wird der Mobildienst automatisch ausgeführt. Die folgenden Schritte erläutern, wie Sie Ihre Remote-Mailbox mit der Option "Mobildienst" einrichten.

- **1** Stellen Sie sicher, dass GroupWise auf dem Computer installiert ist, auf dem Sie Ihre Remote-Mailbox einrichten möchten.
- **2** Vergewissern Sie sich, dass Sie ein Passwort für Ihre Online-Mailbox festgelegt haben.
- **3** Führen Sie GroupWise in Ihrem Büro im Online-Modus auf dem angedockten Laptop oder einer Arbeitsstation aus.
- **4** Klicken Sie auf **Werkzeuge** > **Mobildienst**.
- **5** Geben Sie Ihr Mailbox-Passwort ein und klicken Sie anschließend auf **OK**.
- **6** Klicken Sie auf **Diesem Computer** und anschließend auf **Weiter**, um die Remote-Mailbox auf dem Laptop zu erstellen, das derzeit an das Netzwerk mit dem Online-GroupWise-System angeschlossen ist.

Wenn Sie auf **Diesem Computer** klicken und GroupWise nicht auf dem angedockten Laptop installiert ist, werden Sie aufgefordert, GroupWise zu installieren. Wenn Sie GroupWise außerhalb Ihres Büros verwenden möchten, klicken Sie auf **Ja**, um GroupWise auf dem Computer zu installieren, den Sie auf Reisen mit sich führen. Fahren Sie mit [Schritt 7](#page-397-1) fort.

oder

Um eine Einrichtungsdiskette für einen anderen Computer zu erstellen (beispielsweise den Computer zu Hause), klicken Sie auf **Einem anderen Computer** und anschließend auf **Weiter**. Halten Sie eine Diskette bereit. Nachdem die Einrichtungsdiskette erstellt wurde, legen Sie die Diskette in das Laufwerk des Computers ein, auf dem Sie Ihre Remote-Mailbox einrichten möchten (beispielsweise auf dem Computer zu Hause). Führen Sie anschließend setup.exe von der Diskette aus. Wechseln Sie zu [Schritt 10](#page-397-2).

- <span id="page-397-1"></span>**7** Geben Sie den Pfad zu Ihrer Remote-Mailbox an und klicken Sie anschließend auf **Weiter**.
- **8** Wählen Sie die Telefonnummern für die Verbindung zur Online-Mailbox aus und klicken Sie anschließend auf **Weiter**.
- **9** Wählen Sie die Nachrichten aus, die Sie in die Remote-Mailbox kopieren möchten, und klicken Sie anschließend auf **Fertig stellen**.
- <span id="page-397-2"></span>**10** Beenden Sie GroupWise.
- **11** Klicken Sie mit der rechten Maustaste auf den Windows-Desktop und anschließend auf **Neu** > **Verknüpfung**.
- **12** Geben Sie c:\Programme\Novell\GroupWise\grpwise.exe /pr-*Pfad\_zur\_Remote\_Mailbox* ein.

Bei dem Pfad handelt es sich um den in [Schritt 7](#page-397-1) eingegebenen Pfad.

- **13** Klicken Sie auf **Weiter**.
- 14 Geben Sie einen Namen für die Verknüpfung ein, beispielsweise "Remote".
- **15** Klicken Sie auf **Fertig stellen**.

Nachdem Sie Ihre Remote-Mailbox eingerichtet haben, können Sie Nachrichten und Adressbuchinformationen von Ihrer Online-Mailbox senden und abrufen.

# <span id="page-398-0"></span>**Einrichten von mehreren Remote-Mailboxen auf einem freigegebenen Computer**

Diese Schritte sollten von jedem Benutzer ausgeführt werden, der eine Remote-Mailbox auf dem gemeinsamen Computer einrichtet.

- **1** Führen Sie GroupWise im Online-Modus aus und klicken Sie anschließend auf **Werkzeuge** > **Mobildienst**.
- **2** Geben Sie gegebenenfalls Ihr Passwort ein.
- **3** Zum Erstellen eines Installationsdatenträgers für eine Remote-Mailbox klicken Sie auf **Einem anderen Computer**.
- **4** Befolgen Sie die Anweisungen im Mobildienst-Assistenten. Legen Sie im letzten Schritt einen leeren Datenträger ein, um die Installationsdateien zu speichern.
- **5** Melden Sie sich auf dem gemeinsamen Computer mit einem eindeutigen Benutzernamen unter Windows an.
- **6** Legen Sie den Installationsdatenträger in den gemeinsamen Computer ein und führen Sie anschließend das Programm setup.exe vom Datenträger aus.

Überprüfen Sie, ob GroupWise auf dem gemeinsamen Computer installiert ist.

**7** Wählen Sie einen Ordner für die Dateien Ihrer Remote-Mailbox aus und klicken Sie anschließend auf **OK**.

Dieser Ordner sollte nicht für andere Benutzer freigegeben werden.

**8** Zum Ausführen von GroupWise in Verbindung mit der Remote-Mailbox sollte sich jeder Benutzer mit einem eindeutigen Benutzernamen unter Windows anmelden, bevor GroupWise gestartet wird.

#### <span id="page-398-1"></span>**Konfigurieren von Remote-Verbindungen**

Wenn GroupWise im Remote-Modus ausgeführt wird, kann die Verbindung zum Online-GroupWise-System über eine Modem- oder Netzwerkverbindung (direkte Verbindung) oder eine TCP/IP-Verbindung hergestellt werden. Wird die Option "Mobildienst" zur Einrichtung Ihrer Remote-Mailbox verwendet, stellt GroupWise die entsprechenden Verbindungen auf der Basis des aktuellen GroupWise-Betriebsmodus her. Sie können neue Verbindungen erstellen und bereits vorhandene Verbindungen ändern oder löschen.

- ["Verbindungen", auf Seite 400](#page-399-0)
- \* ["Erstellen von Modemverbindungen", auf Seite 401](#page-400-0)
- \* ["Herstellen von TCP/IP-Verbindungen", auf Seite 402](#page-401-0)
- \* ["Erstellen von Netzwerkverbindungen", auf Seite 402](#page-401-1)
- ["Kopieren einer Remote-Verbindung", auf Seite 402](#page-401-2)
- ["Bearbeiten einer Remote-Verbindung", auf Seite 403](#page-402-1)
- ["Löschen einer Remote-Verbindung", auf Seite 403](#page-402-2)
- ["Festlegen des Remote-Standorts", auf Seite 403](#page-402-3)

#### <span id="page-399-0"></span>**Verbindungen**

Sie können zwischen Verbindungstypen umschalten, wenn die gerade verwendete Verbindung keine ausstehenden Anforderungen enthält. Wenn Sie beispielsweise mit einer Netzwerkverbindung Nachrichten abrufen oder senden und die Verbindung trennen, bevor die Daten vollständig übertragen wurden, sollten Sie anschließend nicht zu einer Modemverbindung umschalten, um die Anforderungen zu verarbeiten. Verwenden Sie die ursprüngliche Verbindung, um die Verarbeitung der Anforderungen fortzusetzen.

#### **Modemverbindungen**

Wenn Sie die Verbindung über ein Modem herstellen, wählen Sie sich über eine Telefonleitung in das Online-GroupWise-System ein. Die Wählinformationen für jeden Remote-Standort müssen erst eingerichtet werden. In einem Hotel ist es beispielsweise oft notwendig, zuerst eine Null für die Amtsleitung zu wählen, was bei einem Privatanschluss nicht erforderlich ist. Für jede dieser Situationen muss ein separater Remote-Standort eingerichtet werden. Nähere Informationen über das Festlegen von Wähleigenschaften für einzelne Remote-Standorte finden Sie in Ihrer Windows-Dokumentation.

#### **TCP/IP-Verbindungen**

TCP/IP-Verbindungen verwenden für die Verbindung zum Online-GroupWise-System eine IP-Adresse und einen IP-Anschluss. Wenn Sie einen gebührenfreien Internet-Anbieter für Verbindungen von unterwegs verwenden, können Sie mithilfe der TCP/IP-Verbindung Telefonkosten sparen. Ferner brauchen Sie die Internet- und Telefonverbindung nicht zu unterbrechen, um via Modemverbindung auf Ihr Online-GroupWise-System zuzugreifen. Sie können die gleiche Internet-Verbindung für den Zugriff auf Ihr Online-GroupWise-System verwenden.

#### **Netzwerkverbindungen (direkt)**

Wenn Sie sich im Büro befinden, können Sie GroupWise im Remote-Modus mit einer Netzwerkverbindung ausführen. Eine Netzwerkverbindung ist sinnvoll, wenn schnell große Datenmengen (z. B. das GroupWise-Adressbuch) abgerufen werden sollen.

#### **Verbindungsstatus**

Wenn Sie die Option "Mobildienst" verwenden, um Ihre Remote-Mailbox vor dem Verlassen des Büros zu aktualisieren, oder wenn Sie Nachrichten von einem entfernten Standort aus senden oder laden, wird das Dialogfeld "Verbindungsstatus" angezeigt. Mithilfe dieses Fensters können Sie die Übertragung von Informationen zwischen Ihrem Online-GroupWise-System und Ihrer Remote-Mailbox überwachen. Ausführliche Verbindungsinformationen können Sie mit der Option **Protokoll** anzeigen. Verwenden Sie die Option **Anfragen** zum Anzeigen der Anzahl von Anforderungen, die das Online-GroupWise-System zu verarbeiten hat. Mit der Option **Trennen** können Sie die Übertragung jederzeit abbrechen.

Neben dem Fenster "Verbindungsstatus" zeigt auch das Symbol in der Taskleiste von Windows den Status Ihrer Verbindung an.

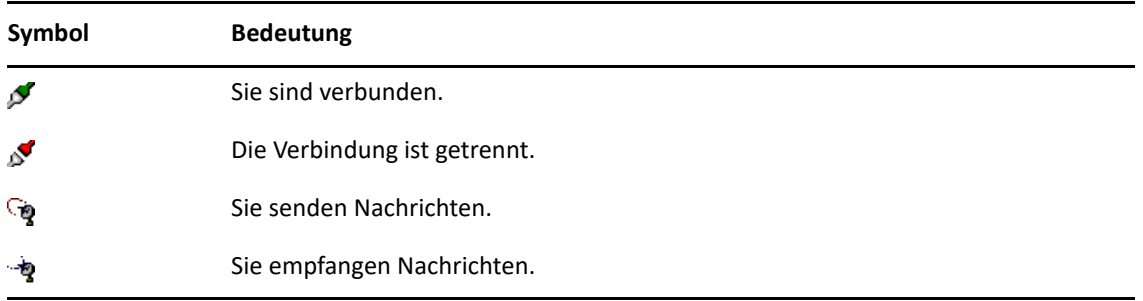

#### **Verbindungsprotokoll**

Mithilfe des Verbindungsprotokolls können Sie Verbindungsinformationen anzeigen und Verbindungsprobleme lösen. Dieses Protokoll enthält Informationen zur Verbindungsdauer, Fehlermeldungen etc.

GroupWise verwendet drei Verbindungs-Protokolldateien, um die Verbindungsinformationen zu protokollieren: remote1.log, remote2.log und remote3.log. Bei jeder Ausführung von GroupWise im Remote-Modus wird jeweils die nächste Protokolldatei verwendet.

#### <span id="page-400-0"></span>**Erstellen von Modemverbindungen**

Wenden Sie sich an Ihren GroupWise-Administrator, um die Telefonnummer Ihres Gateways, eine Anmelde-ID und ein Passwort zu erhalten.

- **1** Im Remote-Modus klicken Sie auf **Konten** > **Senden/Abrufen** > **GroupWise-Optionen**.
- **2** Klicken Sie auf **Konfigurieren**, auf **Verbinden mit** und dann auf **Neu**.
- **3** Stellen Sie sicher, dass die Option **Modem** aktiviert ist, und klicken Sie anschließend auf **OK**.
- **4** Geben Sie in das Feld **Verbindungsname** eine Beschreibung ein.
- **5** Klicken Sie auf die Ländervorwahl und geben Sie anschließend die Vorwahl und Telefonnummer für das Gateway zu Ihrem GroupWise-System ein.
- **6** Geben Sie die Gateway-Anmelde-ID ein.
- **7** Klicken Sie auf **Passwort** und geben Sie das Gateway-Passwort ein. Klicken Sie auf **OK** und geben Sie das Passwort nochmals ein. Klicken Sie anschließend auf **OK**.
- **8** Klicken Sie auf das Register **Spezielle Optionen**.
- **9** Wenn Ihr Modem ein Skript benötigt, klicken Sie auf **Skript bearbeiten**. Legen Sie die erforderlichen Befehle für "Bei Vorliegen von" und "Antworten mit" fest.

Um das Skript zu speichern, ohne den Dateinamen zu ändern, klicken Sie auf **Speichern** und anschließend auf **Schließen**.

Alternativ:

Um das Skript unter einem neuen Dateinamen zu speichern, klicken Sie auf **Speichern unter** und anschließend auf **Schließen**.

- 10 Zum Laden einer bereits vorhandenen Skriptdatei klicken Sie auf **Der Australian Siegens**, wählen Sie die gewünschte Skriptdatei aus und klicken Sie anschließend auf **Öffnen**.
- **11** Klicken Sie auf das Trennverfahren.
- **12** Legen Sie im Feld **Versuche** die Anzahl der Wahlwiederholungen im Falle einer besetzten Leitung fest.
- **13** Legen Sie im Feld **Wiederholintervall** das Zeitintervall zwischen den einzelnen Wahlwiederholungen fest.
- **14** Klicken Sie auf **OK** und dann auf **Schließen**.

#### <span id="page-401-0"></span>**Herstellen von TCP/IP-Verbindungen**

So stellen Sie eine TCP/IP-Verbindung her:

- **1** Im Remote-Modus klicken Sie auf **Konten** > **Senden/Abrufen** > **GroupWise-Optionen**.
- **2** Klicken Sie auf **Konfigurieren**, auf **Verbinden mit** und dann auf **Neu**.
- **3** Klicken Sie auf **TCP/IP** und anschließend auf **OK**.
- **4** Geben Sie einen beschreibenden Namen für die TCP/IP-Verbindung ein.
- **5** Geben Sie die IP-Adresse und die Anschlussinformationen ein, die Sie von Ihrem GroupWise-Administrator erhalten haben.

Statt einer IP-Adresse können Sie im Feld **IP-Adresse** auch den Hostnamen des Domänennamensystems eingeben. Wenden Sie sich gegebenenfalls an Ihren GroupWise-Administrator.

**6** Klicken Sie auf ein Trennverfahren, klicken Sie auf **OK** und anschließend auf **Schließen**.

#### <span id="page-401-1"></span>**Erstellen von Netzwerkverbindungen**

So stellen Sie eine Netzwerkverbindung her:

- **1** Im Remote-Modus klicken Sie auf **Konten** > **Senden/Abrufen** > **GroupWise-Optionen**.
- **2** Klicken Sie auf **Konfigurieren**, auf **Verbinden mit** und dann auf **Neu**.
- **3** Klicken Sie auf **Netzwerk** und bestätigen Sie mit **OK**.
- **4** Geben Sie einen beschreibenden Namen für die Netzwerkverbindung ein.
- **5** Geben Sie den Pfad zu einem beliebigen Post-Office-Verzeichnis in Ihrem GroupWise-System ein.

Wenden Sie sich an Ihren GroupWise-Administrator, wenn Sie den Pfad zu Ihrem Post-Office nicht kennen. Sie können auch ein beliebiges anderes Post-Office im GroupWise-System verwenden, um auf Ihre Online-Mailbox zuzugreifen. Sie müssen die Verbindung nicht unbedingt zu dem Post-Office herstellen, das Ihre Online-Mailbox enthält.

**6** Klicken Sie auf ein Trennverfahren, klicken Sie auf **OK** und anschließend auf **Schließen**.

#### <span id="page-401-2"></span>**Kopieren einer Remote-Verbindung**

- **1** Im Remote-Modus klicken Sie auf **Konten** > **Senden/Abrufen** > **GroupWise-Optionen**.
- **2** Klicken Sie auf **Konfigurieren** und auf **Verbinden mit**. Klicken Sie auf die Verbindung und anschließend auf **Kopieren**.
- **3** Ändern Sie die Verbindung und klicken Sie anschließend auf **OK**.

#### <span id="page-402-1"></span>**Bearbeiten einer Remote-Verbindung**

So bearbeiten Sie eine Remote-Verbindung:

- **1** Im Remote-Modus klicken Sie auf **Konten** > **Senden/Abrufen** > **GroupWise-Optionen**.
- **2** Klicken Sie auf **Konfigurieren** und auf **Verbinden mit**. Klicken Sie auf die Verbindung und anschließend auf **Bearbeiten**.
- **3** Nehmen Sie die erforderlichen Änderungen vor und klicken Sie anschließend auf **OK**.

#### <span id="page-402-2"></span>**Löschen einer Remote-Verbindung**

So löschen Sie eine Remote-Verbindung:

- **1** Im Remote-Modus klicken Sie auf **Konten** > **Senden/Abrufen** > **GroupWise-Optionen**.
- **2** Klicken Sie auf **Konfigurieren**, auf **Verbinden mit** und dann auf die Verbindung.
- **3** Klicken Sie auf **Delete** (Löschen) und dann auf **Yes** (Ja).

#### <span id="page-402-3"></span>**Festlegen des Remote-Standorts**

So geben Sie Ihren Remote-Standort an:

- **1** Klicken Sie im Remote-Modus auf·**Konten** > **Senden/Abrufen** > **GroupWise-Optionen** und anschließend auf **Konfigurieren**.
- **2** Zur Auswahl des Remote-Standorts klicken Sie auf die Dropdown-Liste **Verbinden von** und anschließend auf den Remote-Standort.
- **3** Zum Ändern der Wähleigenschaften Ihres Modems klicken Sie auf **Verbinden von**. Nehmen Sie die Änderungen im Dialogfeld "Wähleigenschaften" vor und klicken Sie anschließend auf OK.

Hilfe zur Angabe von Wahlparametern finden Sie in Ihrer Dokumentation zu Windows.

# <span id="page-402-0"></span>**Festlegen von Remote-Eigenschaften**

Sie können in den Remote-Eigenschaften die Konfiguration des Remote-Modus ändern. Das betrifft beispielsweise Ihre Verbindung, die Zeitzone, die Angabe, wie oft Nachrichten gesendet und empfangen werden, die Systemangaben, die Löschoptionen und die Signatur. Weitere Informationen zum Ändern Ihrer Verbindungen finden Sie unter [Konfigurieren von Remote-Verbindungen](#page-398-1).

- ["Festlegen von Zeitzoneneinstellungen", auf Seite 404](#page-403-0)
- \* ["Senden und Abrufen von Nachrichten in regelmäßigen Intervallen", auf Seite 404](#page-403-1)
- \* ["Festlegen von Benutzer- und Systemangaben für Ihre Remote-Mailbox", auf Seite 405](#page-404-0)
- \* ["Ändern von Remote-Löschoptionen", auf Seite 405](#page-404-1)
- ["Ändern von Signaturen", auf Seite 406](#page-405-2)

#### <span id="page-403-0"></span>**Festlegen von Zeitzoneneinstellungen**

Die Nachrichten im Kalender werden entsprechend der Zeitzone geplant, die unter Windows in der Option "Eigenschaften von Datum/Uhrzeit" festgelegt wurde. Sie können auf dieses Dialogfeld über die Remote-Eigenschaften auf der Registerkarte **Server** zugreifen. Falls Sie GroupWise in einer anderen Zeitzone verwenden, können Sie diese neue Zeitzone einstellen, damit die geplanten Termine den Zeitunterschied übernehmen.

Wenn Sie sich mehrere Tage außerhalb des Büros befinden, verwenden Sie in der Regel Ihren Kalender, um Termine wahrzunehmen und zu planen. Aus diesem Grund sollten Sie die lokale Zeitzone übernehmen. Wenn Sie sich jedoch nur für kurze Zeit außerhalb des Büros befinden (beispielsweise einen Tag), werden Sie in der Regel die Zeitzone des GroupWise-Systems beibehalten.

Wenn Sie die Einstellungen für die Zeitzone ändern, sollten Sie sicherstellen, dass die Uhr des Computers an die neue Zeitzone angepasst wird.

- **1** Klicken Sie im Remote-Modus auf **Werkzeuge** > **Optionen** und doppelklicken Sie anschließend auf **Konten (Remote)**.
- **2** Klicken Sie auf das Remote-Konto und auf **Eigenschaften**. Klicken Sie anschließend auf die Registerkarte **Server**.
- **3** Klicken Sie auf **Zeitzone**. Klicken Sie auf die aktuelle Zeitzone und anschließend auf **OK**.
- **4** Klicken Sie auf **Zeitzone** und auf die Registerkarte **Datum/Uhrzeit**. Stellen Sie die Uhr des Computers auf die neue Zeitzone um und klicken Sie anschließend auf **OK**.

Weitere Informationen zur Verwendung der Einstellungen von Datum/Uhrzeit finden Sie in Ihrer Dokumentation zu Windows.

#### <span id="page-403-1"></span>**Senden und Abrufen von Nachrichten in regelmäßigen Intervallen**

So können Sie Nachrichten in regelmäßigen Intervallen senden und abrufen:

- **1** Klicken Sie im Remote-Modus auf **Werkzeuge** > **Optionen** und doppelklicken Sie anschließend auf **Konten (Remote)**.
- **2** Stellen Sie sicher, dass das Remote-Konto mit einem Häkchen versehen ist.
- **3** Klicken Sie auf **Allgemeine Optionen**.
- **4** Wählen Sie **Sämtliche markierten Konten alle \_\_ Minute(n) senden/abrufen** aus und geben Sie anschließend das Intervall in Minuten an.
- **5** Klicken Sie auf **OK**.

Damit diese Option aktiviert werden kann, muss Ihr Computer je nach Konfiguration die Verbindung über das Netzwerk oder das Telefonnetz aufrecht erhalten.

Zum schnellen Ein- und Ausschalten dieser Option klicken Sie auf **Konten** > **Automatisches Senden/ Abrufen**. Sie ist aktiviert, wenn ein Häkchen angezeigt wird.

#### <span id="page-404-0"></span>**Festlegen von Benutzer- und Systemangaben für Ihre Remote-Mailbox**

So legen Sie Benutzer- und Systemangaben für Ihre Remote-Mailbox fest:

- **1** Klicken Sie im Remote-Modus auf **Werkzeuge** > **Optionen**, doppelklicken Sie auf **Konten (Remote)** und klicken Sie anschließend auf **Allgemeine Optionen**.
- **2** Geben Sie in das Textfeld **Anzeigename** Ihren Vor- und Nachnamen ein.

Der Name wird als Ihr benutzereigener Ordnername verwendet.

- **3** Klicken Sie auf **OK**.
- **4** Klicken Sie auf das Remote-Konto und auf **Eigenschaften**. Klicken Sie anschließend auf die Registerkarte **Server**.
- **5** Geben Sie Ihren GroupWise-Benutzernamen ein.
- **6** Geben Sie den Domänennamen der Online-Mailbox ein.
- **7** Geben Sie den Post-Office-Namen der Online-Mailbox ein.
- **8** Um das Passwort für Ihre Online-Mailbox zu ändern, klicken Sie auf **Passwort für Online-Mailbox**. Geben Sie Ihr Passwort für die Online-Mailbox ein und klicken Sie anschließend auf **OK**. Geben Sie in beiden Textfeldern ein neues Passwort ein und klicken Sie anschließend auf **OK**.

Wenn der Verwalter die LDAP-Beglaubigung deaktiviert hat, lesen Sie die weiteren Informationen zu Ihrem Passwort für die Online-Mailbox, die in diesem Dialogfeld angegeben werden.

Für die Online-Mailbox muss ein Passwort festgelegt werden, bevor Sie den Remote-Modus verwenden können. Sollten Sie der Online-Mailbox noch kein Passwort zugewiesen haben, legen Sie ein Passwort unter "Sicherheitsoptionen" fest, während GroupWise in Ihrem Büro läuft.

#### <span id="page-404-1"></span>**Ändern von Remote-Löschoptionen**

Beim Löschen einer Nachricht aus Ihrer Remote-Mailbox wird die Nachricht standardmäßig aus Ihrer Online-Mailbox gelöscht, sobald eine Verbindung hergestellt wird. Die Löschoptionen können in den Remote-Eigenschaften geändert werden, sodass eine aus der Remote-Mailbox gelöschte Nachricht in der Online-Mailbox verbleibt (oder umgekehrt).

- **1** Klicken Sie auf **Werkzeuge** > **Optionen** und doppelklicken Sie dann auf **Konten (Remote)**.
- **2** Klicken Sie auf das Remote-Konto und auf **Eigenschaften**. Klicken Sie anschließend auf die Registerkarte **Spezielle Optionen**.
- **3** Nehmen Sie Ihre Änderungen vor und klicken Sie anschließend auf **OK**.

**HINWEIS:** Dieser Prozess ist nicht für den Caching-Modus verfügbar. GroupWise synchronisiert automatisch die Löschvorgänge zwischen dem Online- und dem Caching-Modus.

#### <span id="page-405-2"></span>**Ändern von Signaturen**

Die für den Remote-Modus festgelegte Signatur wird auch für den Online-Modus verwendet. Sie können diese Signatur in den Remote-Eigenschaften festlegen.

- **1** Klicken Sie auf **Werkzeuge** > **Optionen** und doppelklicken Sie dann auf **Konten (Remote)**.
- **2** Klicken Sie auf das Remote-Konto und auf **Eigenschaften**. Klicken Sie anschließend auf die Registerkarte **Signatur**.
- **3** Ihren Signaturtext ändern.
- **4** Klicken Sie auf **OK**.

Weitere Informationen finden Sie unter [Hinzufügen einer Signatur oder vCard](#page-117-0).

# <span id="page-405-0"></span>**Einrichten eines Remote-Passworts**

Damit Sie den Remote-Modus verwenden können, muss im Online-Modus ein entsprechendes Passwort eingerichtet sein. Wenn Sie sich im Remote-Modus befinden, müssen Sie dasselbe Passwort verwenden wie in Ihrer Online-Mailbox. Weitere Informationen finden Sie unter [Zuweisen](#page-29-0)  [eines Passworts zu Ihrer Mailbox ohne LDAP-Authentifizierung](#page-29-0).

# <span id="page-405-1"></span>**Remote-Verbindungsarten**

Wenn GroupWise im Remote-Modus ausgeführt wird, kann die Verbindung zum Online-GroupWise-System über eine Modem- oder Netzwerkverbindung (direkte Verbindung) oder eine TCP/IP-Verbindung hergestellt werden. Wird die Option "Mobildienst" zur Einrichtung Ihrer Remote-Mailbox verwendet, stellt GroupWise die entsprechenden Verbindungen auf der Basis des aktuellen GroupWise-Betriebsmodus her. Sie können neue Verbindungen erstellen und bereits vorhandene Verbindungen ändern oder löschen.

In der Regel werden Sie Remote außerhalb des Büros auf einem Computer ohne dauerhaften Netzwerkzugriff verwenden. In diesem Fall können Sie eine TCP/IP- oder eine Modemverbindung für den Zugriff auf Ihr GroupWise-System verwenden. Bei Modemverbindungen wird ein Gateway in Ihrem GroupWise-System angewählt. TCP/IP-Verbindungen verwenden für die Verbindung zum GroupWise-System eine eindeutige IP-Adresse (Internet Protocol) und einen IP-Anschluss.

Sie können Remote auch in Ihrem Büro verwenden und über eine TCP/IP-Verbindung oder Laufwerkzuordnung auf Ihr GroupWise-System zugreifen. Verwenden Sie diese Verbindungen, wenn große Datenmengen übertragen werden müssen, etwa das GroupWise-Adressbuch.

Weitere Informationen finden Sie unter [Konfigurieren von Remote-Verbindungen.](#page-398-1)

Wenn die Remote-Verbindung sehr kostenintensiv ist, können Sie auf folgende Weise Geld und Verbindungszeit sparen: Stellen Sie die Verbindung erst nach der Hauptgeschäftszeit her, laden Sie Adressbücher über eine Netzwerkverbindung herunter, bevor Sie das Büro verlassen, begrenzen Sie die Anzahl der heruntergeladenen Nachrichten, und warten Sie, bis mehrere Anforderungen vorliegen, bevor Sie eine Verbindung herstellen.

# <span id="page-406-0"></span>**Remote-Funktionen**

Die meisten GroupWise-Funktionen stehen im Remote-Modus zur Verfügung. Es gibt nur folgende Ausnahmen: Der Empfang von Benachrichtigungen anderer Benutzer und die Vertretung stehen im Remote-Modus nicht zur Verfügung.

# <span id="page-406-1"></span>**Senden von Remote-Anforderungen**

Immer dann, wenn Sie Nachrichten senden und abrufen, in Ordner verschieben oder löschen, Regeln erstellen etc., werden hierfür Anforderungen gespeichert. Wenn Sie GroupWise nach dem Erstellen von Anforderungen beenden, ohne eine Verbindung zu Ihrer Remote-Mailbox herzustellen, werden die ausstehenden Anforderungen gespeichert, bis GroupWise das nächste Mal ausgeführt wird und Sie aufgefordert werden, die Anforderungen abzuschließen.

# <span id="page-406-2"></span>**Verarbeiten von Remote-Anforderungen**

GroupWise verarbeitet ausstehende Remote-Anforderungen automatisch, wenn Sie das Programm auf Ihrem angedockten Laptop-Computer in Ihrem Büro ausführen. Sie haben beispielsweise eine Nachricht von außerhalb gesendet, jedoch keine Verbindung zum GroupWise-System zur Bearbeitung dieser Anforderung hergestellt. Wenn Sie ins Büro zurückkehren und GroupWise aufrufen, werden Sie gefragt, ob die ausstehenden Anforderungen bearbeitet werden sollen. Die noch zu bearbeitenden Anforderungen können Sie durch Klicken auf **Anforderungen** einsehen.

# <span id="page-406-3"></span>**Senden und Empfangen von Nachrichten im Remote-Modus**

Mit der Option "Senden/Abrufen" können Sie die Online- und Remote-Mailbox miteinander synchronisieren.

Wenn Sie eine Verbindung zum GroupWise-System herstellen, werden die von der Remote-Mailbox aus gesendeten Nachrichten an die Empfänger zugestellt. Remote sendet außerdem eine Anforderung an die Online-Mailbox, um die für Sie bestimmten Nachrichten (beispielsweise Mails) abzurufen. Das GroupWise-System verarbeitet diese Anforderung und sendet anschließend die Nachrichten an Ihre Remote-Mailbox. Dabei erfolgt die Auswahl der Nachrichten anhand der im Dialogfeld "Senden/Abrufen" festgelegten Einschränkungen. Zusätzlich zu Nachrichten können Sie Regeln, Dokumente und Adressbücher abrufen.

- ["Verbinden mit GroupWise beim Senden oder Abrufen von Nachrichten", auf Seite 408](#page-407-0)
- ["Herunterladen von Nachrichten, Regeln, Adressen und Dokumenten in Ihre Remote-Mailbox",](#page-407-1)  [auf Seite 408](#page-407-1)
- \* ["Senden von Nachrichten im Remote-Modus", auf Seite 409](#page-408-0)
- ["Anzeigen von ausstehenden Anforderungen", auf Seite 410](#page-409-0)
- ["Abrufen von Nachrichten, die nicht vollständig heruntergeladen wurden", auf Seite 410](#page-409-1)
- ["Verwenden der Terminzeitensuche im Remote-Modus", auf Seite 410](#page-409-2)
- ["Filtern des GroupWise-Adressbuchs für Ihre Remote-Mailbox", auf Seite 411](#page-410-0)
- ["Löschen von Nachrichten aus der Remote-Mailbox", auf Seite 412](#page-411-0)

# <span id="page-407-0"></span>**Verbinden mit GroupWise beim Senden oder Abrufen von Nachrichten**

Wenn Sie versuchen, Nachrichten im Remote-Modus zu senden oder abzurufen, ohne mit GroupWise verbunden zu sein, wird ein Dialogfeld geöffnet, in dem Sie auswählen können, ob die Verbindung sofort oder später hergestellt werden soll. Sie können Ihre Verbindung auch konfigurieren, bevor Sie eine Verbindung herstellen.

## <span id="page-407-1"></span>**Herunterladen von Nachrichten, Regeln, Adressen und Dokumenten in Ihre Remote-Mailbox**

So laden Sie Nachrichten, Regeln, Adressen und Dokumente in Ihre Remote-Mailbox herunter:

**1** Wenn GroupWise im Online-Modus ausgeführt wird, klicken Sie auf **Werkzeuge** > **Mobildienst**. Geben Sie Ihr Passwort für die Online-Mailbox ein, wählen Sie eine Telefonnummer für die Verbindung aus, wenn Sie dazu aufgefordert werden, und klicken Sie anschließend auf **OK**. Alternativ:

Wird GroupWise im Remote-Modus ausgeführt, klicken Sie auf **Konten** > **Senden/Abrufen** > **GroupWise-Optionen**.

**2** Vergewissern Sie sich zum Abrufen von Nachrichten, dass die Option **Nachrichten** ausgewählt ist. Klicken Sie auf **Spezielle Optionen** und gegebenenfalls auf eine Registerkarte. Klicken Sie auf eine Option und anschließend auf **OK**.

Wenn Sie die Anzahl der zu empfangenden Nachrichten beschränkt haben, beispielsweise indem Sie die Option **Nur Betreffzeile abrufen** ausgewählt haben, können Sie die restlichen Nachrichten später herunterladen. Dies gilt auch, wenn Sie Größenbegrenzungen festgelegt haben. Weitere Informationen hierzu finden Sie unter [Abrufen von Nachrichten, die nicht](#page-409-1)  [vollständig heruntergeladen wurden.](#page-409-1)

Wenn Sie sich im Remote-Modus befinden und lediglich neue Nachrichten herunterladen möchten, wählen Sie im Register **Abrufen** die Option **Nur Neueingänge** aus.

- **3** Klicken Sie auf **OK**.
- **4** Klicken Sie zum Abrufen von Regeln auf **Regeln**.
- **5** Klicken Sie zum Abrufen von Adressen aus dem GroupWise-Adressbuch auf **GroupWise-Adressbuch** und anschließend auf **Filter**. Geben Sie die abzurufenden Adressen an und klicken Sie anschließend auf **OK**.

Da das Abrufen von Adressbüchern über eine Modemverbindung viel Zeit in Anspruch nehmen kann, empfiehlt es sich, Adressbücher über eine Netzwerk- oder TCP/IP-Verbindung abzurufen.

Weitere Informationen finden Sie unter [Filtern des GroupWise-Adressbuchs für Ihre Remote-](#page-410-0)[Mailbox.](#page-410-0)

**6** Um Ihre persönlichen Adressbücher abzurufen, klicken Sie auf **Persönliche Adressbücher**.

**7** Um Kopien der GroupWise-Bibliotheksdokumente aus der Online-Mailbox abzurufen, aktivieren Sie das Kontrollkästchen **Dokumente** und klicken Sie auf **Dokumente**. Wählen Sie Ihre Dokumente aus und versehen Sie gegebenenfalls die in Benutzung befindlichen Dokumente mit der Kennzeichnung **In Benutzung**. Klicken Sie anschließend auf **OK**.

Wenn Sie ein Dokument mit "In Benutzung" kennzeichnen, können andere Benutzer das Dokument nicht mehr ändern. Wenn Sie ein Dokument nicht als "In Benutzung" markieren, kann es bearbeitet werden, während sich eine Kopie in der Remote-Mailbox befindet. Wird das Dokument bearbeitet und an die Master-Bibliothek zurückgesendet, speichert GroupWise es als neue Version. Die Änderungen werden in der alten Version nicht gespeichert. Wenn Sie nicht vorhaben, ein Dokument zu bearbeiten, kennzeichnen Sie es nicht mit "In Benutzung".

Wenn Sie ein mit "In Benutzung" gekennzeichnetes Dokument schließen, werden Sie aufgefordert, das Dokument an die Master-Bibliothek zu senden und es als "Verfügbar" zu markieren. Wenn Sie die Bearbeitung des Dokuments abgeschlossen haben, markieren Sie es als **Verfügbar**, damit es von anderen Benutzern bearbeitet werden kann.

- **8** Wenn Sie sich im Remote-Modus befinden und den Remote-Standort und die Verbindung vor dem Herunterladen festlegen möchten, klicken Sie auf **Konfigurieren**, wählen Sie Ihren Remote-Standort in der Dropdown-Liste **Verbindung von** aus, wählen Sie eine Verbindung in der Dropdown-Liste **Verbinden mit** aus und klicken Sie anschließend auf **OK**.
- **9** Klicken Sie auf **Verbinden** oder auf **Fertig stellen**.

Falls Sie sich im Remote-Modus befinden, werden alle Nachrichten aus der Liste **Ausstehende Anforderungen** zu diesem Zeitpunkt gesendet.

#### <span id="page-408-0"></span>**Senden von Nachrichten im Remote-Modus**

So senden Sie Nachrichten im Remote-Modus:

**1** Erstellen Sie eine neue Nachricht und klicken Sie anschließend auf **Senden** auf der Symbolleiste.

Remote trägt die Nachricht in die Liste **Ausstehende Anforderungen** ein. Wenn Sie eine Verbindung zu Ihrem Master-GroupWise-System herstellen, werden alle Nachrichten aus der Liste **Ausstehende Anforderungen** gesendet.

**2** Klicken Sie auf **Konten** > **Senden/Abrufen**. Klicken Sie anschließend auf das Remote-Konto.

#### Alternativ:

Wenn Sie Ihren Remote-Standort und die Verbindung vor dem Senden der Nachricht festlegen möchten, klicken Sie auf **Konten** > **Senden/Abrufen** > **GroupWise-Optionen**. Klicken Sie dann auf **Konfigurieren**, wählen Sie Ihren Remote-Standort in der Dropdown-Liste **Verbindung von** aus, wählen Sie eine Verbindung in der Dropdown-Liste **Verbinden mit** aus, klicken Sie auf **OK** und anschließend auf **Verbinden**.

Wenn Ihre Nachrichten versendet werden, werden zur gleichen Zeit neue Nachrichten gemäß den im Dialogfeld "Senden/Abrufen" vorgenommenen Einstellungen abgerufen.

Sie können zwischen Verbindungstypen (Netzwerk, Modem und TCP/IP) umschalten, wenn die gerade verwendete Verbindung keine ausstehenden Anforderungen enthält. Wenn Sie beispielsweise mit einer Netzwerkverbindung Nachrichten abrufen oder senden und die Verbindung trennen, bevor die Daten vollständig übertragen wurden, sollten Sie anschließend nicht zu einer Modemverbindung umschalten, um die Anforderungen zu verarbeiten. Verwenden Sie die ursprüngliche Verbindung, um die begonnene Anforderung zu vervollständigen.

# <span id="page-409-0"></span>**Anzeigen von ausstehenden Anforderungen**

Wenn Sie eine Aktion ausführen, bei der Informationen von Ihrer Remote-Mailbox zu Ihrer Online-Mailbox gesendet werden müssen, erstellt GroupWise eine Anforderung, die in die Liste **Ausstehende Anforderungen** eingetragen wird. Wenn Sie eine Verbindung zu Ihrem GroupWise-System herstellen, werden alle Anforderungen an Ihre Online-Mailbox gesendet. Anhand der Liste "Ausstehende Anforderungen" können Sie überprüfen, ob Anforderungen ausstehen.

Klicken Sie auf **Konten** > **Ausstehende Anforderungen**.

Wenn Sie die Verarbeitung einer Anforderung verhindern möchten, klicken Sie auf die Anforderung und anschließend auf **Löschen**. Es können nur Anforderungen gelöscht werden, die noch nicht an das Master-GroupWise-System gesendet wurden und den Status "Sendevorgang wird vorbereitet" haben. Wenn Sie die Anforderung bereits an das Master-GroupWise-System gesendet haben, können Sie die Anforderung nicht mehr rückgängig machen.

# <span id="page-409-1"></span>**Abrufen von Nachrichten, die nicht vollständig heruntergeladen wurden**

Wenn Sie Größenbeschränkungen oder eine bestimmte Betreffzeile erst beim Herunterladen der Nachrichten festgelegt haben, enthält Ihre Remote-Mailbox möglicherweise Nachrichten, die nur teilweise heruntergeladen wurden.

- **1** Markieren Sie die Nachrichten in der Remote-Mailbox.
- **2** Klicken Sie auf **Konten** > **Markierte Nachrichten abrufen**.
- **3** Zum direkten Herstellen einer Verbindung zur Online-Mailbox klicken Sie auf **Jetzt verbinden**. oder

Wenn Sie die Anforderung erstellen möchten, ohne sie sofort zu senden, klicken Sie auf **Später verbinden**. Auf diese Weise können Sie mit der Herstellung der Verbindung warten, bis sich mehrere Anforderungen angesammelt haben.

#### <span id="page-409-2"></span>**Verwenden der Terminzeitensuche im Remote-Modus**

So verwenden Sie die Suche nach freien Terminzeiten im Remote-Modus:

- **1** Erstellen Sie einen neuen Termin.
- **2** Zum Auswählen des ersten möglichen Tages klicken Sie auf **und anschließend auf ein Datum.**
- **3** Klicken Sie **Terminzeitensuche** auf der Symbolleiste an.
- **4** Wenn direkt eine Verbindung zum Master-GroupWise\*-System hergestellt und nach verfügbaren Terminen gesucht werden soll, klicken Sie auf **Jetzt verbinden**,

oder

Wenn zu einem späteren Zeitpunkt nach freien Terminzeiten gesucht werden soll, klicken Sie auf **Später verbinden**.

Durch Klicken auf **Später verbinden** wird eine Terminzeitensuche erstellt. Die Anforderung wird aber nicht an das Master-GroupWise-System gesendet. Sie können den Termin als Entwurf im Ordner "In Arbeit" speichern, bis Sie bereit sind, ihn zu senden. Wenn Sie Terminzeiten zu einem späteren Zeitpunkt überprüfen, klicken Sie auf **Belegt** und anschließend auf **Jetzt verbinden**.

**5** Wenn das Fenster "Terminzeit auswählen" eingeblendet wird, klicken Sie auf Autom. Auswahl, um die erste freie Besprechungszeit auszuwählen. Klicken Sie so lange auf **Autom. Auswahl**, bis die beste verfügbare Zeit angezeigt wird. Klicken Sie anschließend auf **OK**.

Alternativ:

Klicken Sie auf die Registerkarte **Verfügbare Zeiten**. Klicken Sie auf eine verfügbare Zeit und anschließend auf **OK**.

**6** Schließen Sie die Terminerstellung ab und klicken Sie anschließend auf **Senden** auf der Symbolleiste.

Falls die Verbindung getrennt wird, bevor die Terminzeitensuche alle Terminplaninformationen ermittelt hat, können Sie nochmals auf **Belegt** klicken, um die aus der ursprünglichen Terminzeitensuche stammenden Informationen zu aktualisieren.

# <span id="page-410-0"></span>**Filtern des GroupWise-Adressbuchs für Ihre Remote-Mailbox**

Das GroupWise-Adressbuch ist in der Regel umfangreich, weil es Informationen enthält, die Ihre gesamte Organisation betreffen. Wenn Sie GroupWise außerhalb des Büros verwenden und nur einen Teil der im GroupWise-Adressbuch enthaltenen Informationen benötigen, können Sie mithilfe der Funktion **GroupWise-Adressbuchfilter** nur die gerade benötigten Benutzeradressen, Ressourcenadressen und öffentlichen Gruppen aus dem GroupWise-System abrufen.

Mit der Filteranweisung "Abteilung [ ] Marketing" werden beispielsweise alle Adressen abgerufen, die in der Spalte "Abteilung" die Angabe "Marketing" enthalten. Somit haben Sie Zugriff auf die Adressbuchdaten aller Mitarbeiter der Marketingabteilung.

Außerdem empfiehlt es sich, Informationen aus dem GroupWise-Adressbuch noch vor dem Verlassen des Büros abzurufen, um bei der Übertragung der Daten Zeit und Kosten zu sparen. Das gilt insbesondere, wenn das Ziel Ihrer bevorstehenden Geschäftsreise so weit entfernt ist, dass beim Herunterladen Gebühren für Fernverbindungen anfallen.

**1** Wenn GroupWise im Online-Modus ausgeführt wird, klicken Sie auf **Werkzeuge** > **Mobildienst**. Geben Sie Ihr Passwort für die Online-Mailbox ein, wählen Sie eine Telefonnummer für die Verbindung aus, wenn Sie dazu aufgefordert werden, und klicken Sie anschließend auf **OK**.

oder

Wird GroupWise im Remote-Modus ausgeführt, klicken Sie auf **Konten** > **Senden/Abrufen** > **GroupWise-Optionen**.

- **2** Klicken Sie auf **GroupWise-Adressbuch** und anschließend auf **Filter**.
- **3** Klicken Sie in der ersten Dropdown-Liste auf eine Adressbuchspalte.

Klicken Sie beispielsweise auf **Abteilung**, um nach Adressen aus einer bestimmten Abteilung zu suchen.

4 Klicken Sie auf die Dropdown-Liste "Operator". Klicken Sie auf einen Operator und geben Sie anschließend die Suchkriterien in das Textfeld ein oder klicken Sie gegebenenfalls auf einen vorgegebenen Wert.

Klicken Sie beispielsweise auf [ ] und geben Sie "Buchhaltung" ein, um nach Adressen aus der Buchhaltung zu suchen. Verwenden Sie den für Ihre Suche am besten geeigneten Operator. Die Suchkriterien, beispielsweise der Name einer Person oder ein Betreff, können Platzhalterzeichen wie Sternchen (\*) oder Fragezeichen (?) enthalten. Der Filter unterscheidet nicht nach Groß-/Kleinschreibung.

- **5** Um weitere Filterbedingungen hinzuzufügen, klicken Sie auf die letzte Dropdown-Liste und anschließend auf **Und**.
- **6** Lesen Sie zum Erstellen des Filters nach der Angabe aller Filterbedingungen den Text, der mit "Einträge einschließen, für die gilt..." beginnt, um zu verstehen, wie Ihr Filter funktioniert.
- **7** Klicken Sie auf **OK** und dann auf **Verbinden**.

Weitere Informationen zu Operatoren finden Sie unter [Verwenden der erweiterten Suche.](#page-328-0)

### <span id="page-411-0"></span>**Löschen von Nachrichten aus der Remote-Mailbox**

Mit den Optionen "Löschen", "Tilgen" und "Bibliotheksgröße verwalten" können Sie Nachrichten aus Ihrer Remote-Mailbox entfernen.

- ["Löschen von Nachrichten aus der Remote-Mailbox", auf Seite 412](#page-411-1)
- ["Löschen von nicht benötigten Dokumenten aus Ihrer Remote-Bibliothek", auf Seite 413](#page-412-1)
- ["Dokumentverweise als Anlage und Remote-Modus", auf Seite 413](#page-412-2)

#### <span id="page-411-1"></span>**Löschen von Nachrichten aus der Remote-Mailbox**

Im Remote-Modus können auf die gleiche Weise wie im Online-Modus Nachrichten gelöscht und zurückgezogen werden, und Sie haben die Möglichkeit, den Papierkorb zu leeren.

- **1** Klicken Sie auf eine Nachricht in der Mailbox.
- **2** Klicken Sie auf **Bearbeiten** > **Löschen**.
- **3** Wenn Sie eine Ausgangsnachricht löschen, klicken Sie auf eine der verfügbaren Optionen.
- **4** Geben Sie Speicherplatz auf der Festplatte frei, indem Sie auf **Bearbeiten** > **Papierkorb leeren** klicken.

Damit werden alle gelöschten Nachrichten endgültig aus der Remote-Mailbox entfernt.

Wenn Sie das nächste Mal eine Verbindung zu Ihrem Master-GroupWise-System herstellen, werden die Änderungen in Ihrer Remote- und Online-Mailbox automatisch synchronisiert. Sie können die Synchronisierung deaktivieren, indem Sie die Löschoptionen in den Remote-Eigenschaften ändern. Weitere Informationen hierzu finden Sie unter [Ändern von Remote-](#page-404-1)[Löschoptionen.](#page-404-1)

#### <span id="page-412-1"></span>**Löschen von nicht benötigten Dokumenten aus Ihrer Remote-Bibliothek**

Beim Löschen von Dateien aus der Remote-Speicherplatzverwaltung werden die Dateien nicht aus der Master-Bibliothek gelöscht. Die Dokumentverweise für die gelöschten Dokumente werden ebenfalls nicht entfernt. Die Dateien werden lediglich von dem Computer gelöscht, auf dem sich Ihre Remote-Mailbox befindet, um dort freien Speicherplatz zu schaffen.

- **1** Klicken Sie im Remote-Modus auf **Werkzeuge** > **Bibliotheksgröße verwalten**.
- **2** Klicken Sie auf die zu löschenden Dokumente und anschließend auf **Löschen**.
- **3** Klicken Sie auf **Schließen**, wenn Sie den Vorgang beendet haben.

Wenn Sie ein mit "In Benutzung" gekennzeichnetes Dokument löschen, wird dessen Status in der Master-Bibliothek bei der nächsten Verbindung zur Online-Mailbox auf "Verfügbar" zurückgesetzt.

#### <span id="page-412-2"></span>**Dokumentverweise als Anlage und Remote-Modus**

Sie können im Remote-Modus eine Nachricht mit einem Dokumentverweis als Anlage empfangen. Wenn Sie die Anlage öffnen, wird das Dokument in Ihrer Remote-Bibliothek geöffnet, auch wenn es sich dabei um eine ältere Version handelt. Falls das Dokument nicht in der Remote-Bibliothek enthalten ist, werden Sie aufgefordert, zum Abrufen des Dokuments jetzt oder später eine Verbindung zur Online-Mailbox herzustellen.

Ferner können Sie eine Nachricht mit Dokumentverweisen als Anlage im Remote-Modus senden. Falls das Dokument nicht in Ihrer Remote-Bibliothek vorhanden ist, erhalten die Empfänger, die nicht über die erforderlichen Rechte für das Dokument in der Master-Bibliothek verfügen oder ein Email-Programm verwenden, das die GroupWise-Bibliothek nicht unterstützt, keine Kopie des Dokuments.

Die Empfänger erhalten auch dann keine Kopie, wenn die Master-Bibliothek nicht verfügbar ist. Fügen Sie in solchen Fällen zusätzlich eine Kopie des Dokuments als Anlage bei.

# <span id="page-412-0"></span>**Konfigurieren des Offline-Versands/-Empfangs**

So konfigurieren Sie Ihre bevorzugte Einstellung für das Senden und Empfangen von Emails, wenn Sie offline sind:

- **1** Klicken Sie auf **Werkzeuge** > **Optionen** und doppelklicken Sie dann auf **Umgebung**.
- **2** Klicken Sie auf das Register **Standardaktionen**.
- **3** Wählen Sie die Zulassungsebene für Offline-Versand/-Empfang.
- **4** Klicken Sie auf **OK**.

# XII **POP3- und IMAP4-Konten**

Wenn Sie mehrere Email-Konten besitzen, wissen Sie, wie umständlich es ist, jedes einzeln an getrennten Ablageorten auf neue Nachrichten zu überprüfen. Sie können Ihre POP3- und IMAP4- Internet-Mail-Konten zu GroupWise hinzufügen und so Nachrichten zentral für alle GroupWise-Konten lesen und senden.

- \* [Kapitel 75, "Erläuterung von POP3- und IMAP4-Konten", auf Seite 417](#page-416-0)
- \* [Kapitel 76, "Hinzufügen von POP3- und IMAP4-Konten zu GroupWise", auf Seite 419](#page-418-0)
- \* [Kapitel 77, "Konfigurieren von POP3- und IMAP4-Konten", auf Seite 421](#page-420-0)
- \* [Kapitel 78, "Verwenden von POP3- und IMAP4-Konten", auf Seite 423](#page-422-0)
- ◆ [Kapitel 79, "POP3-Funktionen", auf Seite 427](#page-426-0)
- \* [Kapitel 80, "IMAP4-Funktionen", auf Seite 429](#page-428-0)

<span id="page-416-0"></span><sup>75</sup>**Erläuterung von POP3- und IMAP4-Konten**

In diesen Abschnitten finden Sie nähere Informationen darüber, wie POP3- und IMAP4-Konten mit GroupWise zusammenarbeiten.

- ["Erläuterung von POP3-Konten", auf Seite 417](#page-416-1)
- ["IMAP4-Konten", auf Seite 417](#page-416-2)

# <span id="page-416-1"></span>**Erläuterung von POP3-Konten**

Beim Hinzufügen eines POP3-Kontos können Sie einen bestehenden Ordner (z. B. Ihren Mailbox-Ordner) mit dem Konto verknüpfen oder einen neuen Ordner erstellen. Wenn Sie Emails von Ihrem POP3-Konto auf GroupWise herunterladen, werden diese in der Regel vom POP3-Server gelöscht. Sie können festlegen, dass die Nachrichten Ihres POP3-Kontos auf dem POP3-Server gespeichert werden. In diesem Fall können Sie die Nachrichten von mehreren Computern abrufen.

# <span id="page-416-2"></span>**IMAP4-Konten**

Wenn Sie ein IMAP4-Konto hinzufügen, wird in GroupWise ein Ordner angezeigt, der den Ordner auf Ihrem IMAP4-Server repräsentiert. Die Nachrichten Ihres IMAP4-Kontos werden immer auf dem IMAP4-Server gespeichert. Alle Aktionen, die Sie im GroupWise-Ordner vornehmen, beispielsweise Erstellen oder Löschen von Nachrichten, werden auch auf dem IMAP4-Server durchgeführt. Das Ihre Nachrichten immer auf dem IMAP4-Server gespeichert werden, können Sie sie von mehr als einem Computer aus lesen.

Die Such- und Vertretungsfunktionen werden in IMAP4-Ordnern nicht unterstützt.

# <span id="page-418-0"></span>76 <sup>76</sup>**Hinzufügen von POP3- und IMAP4-Konten zu GroupWise**

Bevor Sie ein POP3- oder IMAP4-Konto zu GroupWise hinzufügen, müssen Sie den Typ des verwendeten Mail-Servers (POP3 oder IMAP4), Ihren Kontonamen und das Passwort sowie den Namen der Eingangs- und Ausgangs-Mail-Server kennen. Diese Informationen erhalten Sie bei Ihrem Internet-Service-Anbieter oder Netzwerkadministrator. Microsoft Secure Password Authentication (SPA) wird für den Zugriff auf Exchange-Server und MSN-Konten unterstützt.

Sie können ein POP3- oder IMAP4-Konto nur anzeigen, wenn das Menü **Konten** angezeigt wird. Das Menü **Konten** wird angezeigt, wenn Sie sich im Caching-Modus befinden oder wenn Ihr Administrator POP und IMAP oder NNTP auf Ihrem GroupWise-System zulässt.

- **1** Klicken Sie auf **Konten** > **Kontooptionen**.
- **2** Klicken Sie auf **Hinzufügen**.
- **3** Wählen Sie den gewünschten Kontotyp aus und geben Sie einen Kontonamen ein.
- **4** Geben Sie die Email-Adresse und das Passwort für das Konto ein.

Wenn der Anbieter erkannt wird, werden die ein- und ausgehenden Mailserverinformationen bereitgestellt. Ist der Email-Anbieter unbekannt, werden die Felder **Eingangs-Mail-Server** und **Ausgangs-Mail-Server** angezeigt und müssen ausgefüllt werden.

- **5** Wählen Sie aus, ob das neue Konto in die GroupWise-Mailbox hochgeladen werden soll, und klicken Sie anschließend auf **Weiter**.
- **6** Wählen Sie den Ordner aus, der für das Konto verwendet werden soll, oder erstellen Sie einen neuen Ordner.
- **7** Klicken Sie auf **Fertig stellen**.

Nachdem Sie ein POP3- oder IMAP4-Konto hinzugefügt haben, müssen Sie es gegebenenfalls für die Verbindung mit GroupWise konfigurieren. Um beispielsweise POP3-/IMAP4-Downloads in Gmail zu erlauben, beachten Sie *[Gmail-Nachrichten über andere E-Mail-Clients empfangen](https://support.google.com/mail/troubleshooter/1668960?hl=en&ref_topic=1669040)* in der Gmail-Hilfe.

# <span id="page-420-0"></span>77 <sup>77</sup>**Konfigurieren von POP3- und IMAP4- Konten**

Über das Menü **Konten** im GroupWise-Hauptfenster können Sie auf die Kontofunktionen zugreifen, z. B. zum Hinzufügen von Konten, Einstellen von Kontoeigenschaften und Senden/Abrufen von Nachrichten von Internet-Mail-Konten.

- **1** Klicken Sie auf **Konten** > **Kontooptionen**.
- **2** Klicken Sie auf das Konto, das Sie ändern möchten.
- **3** Klicken Sie auf **Eigenschaften**.
- **4** Klicken Sie auf das entsprechende Register, um die gewünschte Eigenschaft anzuzeigen. Weitere Informationen zu den möglichen Änderungen finden Sie unter [POP3-Funktionen](#page-426-0) und [IMAP4-Funktionen.](#page-428-0)
- **5** Ändern Sie die Eigenschaften und klicken Sie anschließend auf **OK**.

Wenn Sie bei einem IMAP4-Konto den Kontonamen ändern, wird der Name des IMAP4-Ordners ebenfalls geändert.

<span id="page-422-0"></span><sup>78</sup>**Verwenden von POP3- und IMAP4-Konten**

Mit POP3- und IMAP4-Konten können Sie auf Ihre Email zugreifen, die auf anderen Email-Systemen gespeichert wird, die POP3 und IMAP4 unterstützen. Die meisten Email-Systeme unterstützen diese Art der Verbindung für das Herunterladen und Anzeigen Ihrer Emails.

- ["Verwendung von POP3- und IMAP4-Konten im Online-Modus", auf Seite 423](#page-422-1)
- ["Verwendung von POP3- und IMAP4-Konten im Remote- oder Caching-Modus", auf Seite 423](#page-422-2)
- ["Ändern der Dauer für POP3- und IMAP4-Server-Zeitüberschreitungen", auf Seite 424](#page-423-0)
- ["Verwenden von SSL zum Herstellen einer Verbindung zum POP3- oder IMAP4-Server", auf](#page-423-1)  [Seite 424](#page-423-1)
- ["Herunterladen von Nachrichten von POP3- oder IMAP4-Konten", auf Seite 424](#page-423-2)
- \* ["Senden von POP3- und IMAP4-Mail von GroupWise", auf Seite 425](#page-424-0)
- ["Entfernen einer Nachricht aus einem POP3- oder IMAP4-Konto", auf Seite 426](#page-425-0)

# <span id="page-422-1"></span>**Verwendung von POP3- und IMAP4-Konten im Online-Modus**

Wenn das Menü **Konten** in Ihrer Online-Mailbox nicht angezeigt wird, hat der GroupWise-Administrator festgelegt, dass POP3- und IMAP4-Konten nicht im Online-Modus verwendet werden können.

# <span id="page-422-2"></span>**Verwendung von POP3- und IMAP4-Konten im Remoteoder Caching-Modus**

Wenn Sie im Remote-Modus arbeiten, können Sie Ihre Internet-Mail-Konten prüfen, ohne eine Verbindung zu GroupWise herzustellen.

Im Remote-Modus ist das Menü **Konten** stets verfügbar.

Wenn Sie GroupWise im Remote- oder Caching-Modus verwenden, können Sie wählen, dass POP3 oder IMAP4-Konten nicht in Ihre Online-Mailbox geladen werden.

Um sicherzustellen, dass Sie kein POP3- oder IMAP4-Konto in Ihre Online-Mailbox heraufladen, klicken Sie auf **Konten** > **Kontooptionen**, wählen Sie ein Konto aus, klicken Sie auf **Eigenschaften** und deaktivieren Sie dann die Option **Dieses Konto in die Online-Mailbox von GroupWise laden**.

# <span id="page-423-0"></span>**Ändern der Dauer für POP3- und IMAP4-Server-Zeitüberschreitungen**

So ändern Sie die Dauer für POP3- und IMAP4-Server-Zeitüberschreitungen:

- **1** Klicken Sie auf **Konten** > **Kontooptionen**.
- **2** Klicken Sie auf den Kontonamen.
- **3** Klicken Sie auf **Eigenschaften**.
- **4** Klicken Sie auf das Register **Spezielle Optionen**.
- **5** Geben Sie die Anzahl der Minuten in das Feld **Wartezeit für Serverantwort (in Minuten)** ein.
- **6** Klicken Sie auf **OK** und dann auf **Schließen**.

# <span id="page-423-1"></span>**Verwenden von SSL zum Herstellen einer Verbindung zum POP3- oder IMAP4-Server**

Sie können mithilfe von SSL eine Verbindung zu Ihrem POP3- oder IMAP4-Server herstellen. SSL ist ein Internet-Sicherheitsprotokoll, das die vertraulichen Daten Ihrer Nachrichten schützt. Damit Sie diese Option verwenden können, muss Ihr Mail-Server SSL unterstützen.

- **1** Klicken Sie auf **Konten** > **Kontooptionen**.
- **2** Klicken Sie auf das Konto und anschließend auf **Eigenschaften**.
- **3** Klicken Sie auf das Register **Spezielle Optionen**.
- **4** Wählen Sie **SSL verwenden** sowohl für den Ausgangs- als auch für den Eingangsserver aus und geben Sie anschließend das digitale Zertifikat an, das verwendet werden soll.

Mit diesem Zertifikat kann GroupWise SSL für die Beglaubigung auf dem Mail-Server, den Sie gewählt haben, verwenden. (Falls keine Zertifikate in der Dropdown-Liste aufgeführt werden, holen Sie mithilfe Ihres Webbrowsers ein Zertifikat von einer unabhängigen Zertifizierungsstelle ein. Weitere Informationen finden Sie unter [Beziehen von Sicherheitszertifikaten von einer](#page-125-0)  [Zertifizierungsstelle](#page-125-0).)

**5** Klicken Sie auf **OK** und dann auf **Schließen**.

# <span id="page-423-2"></span>**Herunterladen von Nachrichten von POP3- oder IMAP4- Konten**

In den folgenden Abschnitten finden Sie nähere Informationen darüber, wie Sie Nachrichten entweder manuell oder automatisch von POP3- oder IMAP4-Konten herunterladen.

- ["Manuelles Herunterladen von Nachrichten", auf Seite 425](#page-424-1)
- ["Automatisches Herunterladen von Nachrichten", auf Seite 425](#page-424-2)

# <span id="page-424-1"></span>**Manuelles Herunterladen von Nachrichten**

Klicken Sie zum Herunterladen von Nachrichten von einem Konto auf **Konten** > **Senden/Abrufen** und anschließend auf den Kontonamen.

oder

Klicken Sie zum Herunterladen von Nachrichten von allen Konten, in deren Konto-Eigenschaften **Dieses Konto beim Senden/Abrufen sämtlicher markierten Konten einbeziehen** aktiviert ist, auf **Konten** > **Senden/Abrufen** > **Sämtliche markierten Konten**.

Wenn im Remote-Modus in den Remote-Eigenschaften die Option **Dieses Konto beim Senden/ Abrufen sämtlicher markierter Konten einbeziehen** ausgewählt ist, können Sie gleichzeitig Nachrichten aus Ihrer Online-Mailbox und Ihre Internet-Mail-Konten herunterladen.

# <span id="page-424-2"></span>**Automatisches Herunterladen von Nachrichten**

So laden Sie Nachrichten automatisch herunter:

- **1** Klicken Sie auf **Konten** > **Kontooptionen**.
- **2** Klicken Sie auf **Allgemeine Optionen**.
- **3 Um Nachrichten in regelmäßigen Abständen herunterzuladen, wählen Sie die Option "Sämtliche markierten Konten alle \_\_ Minute(n) senden/abrufen" aus**. Legen Sie fest, wie häufig neue Nachrichten gesendet und abgerufen werden sollen.
- **4** Um Nachrichten bei jedem Start von GroupWise herunterzuladen, wählen Sie die Option **Sämtliche markierten Konten bei Programmstart senden/abrufen** aus.

Diese Einstellungen betreffen alle Konten, in deren Konto-Eigenschaften die Option **Dieses Konto beim Senden/Abrufen sämtlicher markierten Konten einbeziehen** ausgewählt ist.

Wenn Sie neue Nachrichten für diese Konten erstellt und noch nicht gesendet haben, werden sie zu dem Zeitpunkt gesendet, an dem neue Nachrichten heruntergeladen werden.

Zum schnellen Ein- und Ausschalten dieser Option klicken Sie auf **Konten** > **Automatisches Senden/ Abrufen**. Sie ist aktiviert, wenn ein Häkchen angezeigt wird.

# <span id="page-424-0"></span>**Senden von POP3- und IMAP4-Mail von GroupWise**

So konfigurieren Sie das Senden von POP3- und IMAP4-Mail von GroupWise:

**1** Klicken Sie in einer Nachricht, die Sie senden möchten, auf **Aktionen** > **Senden über** und anschließend auf das gewünschte Konto.

Alternativ:

Klicken Sie auf  $\overline{A}$ n:  $\overline{v}$  und anschließend auf das Konto.

Der zu diesem Konto gehörige Name wird im Feld **Von** dieser Nachricht angezeigt.

**2** (Optional) Zum Einstellen des Standardkontos, über das Nachrichten gesendet werden, klicken Sie auf **Konten** > **Kontooptionen**, klicken Sie auf ein Konto und anschließend auf **Standard**.

# <span id="page-425-0"></span>**Entfernen einer Nachricht aus einem POP3- oder IMAP4- Konto**

Zum Löschen von Nachrichten von einem IMAP4- oder POP3-Konto klicken Sie auf die Nachricht und drücken Sie anschließend die Entf-Taste.

Weitere Informationen finden Sie auch unter [Löschen von Nachrichten von einem POP3-Mail-Server](#page-426-1) und [Löschen von Nachrichten vom IMAP4-Mail-Server.](#page-429-0)

<span id="page-426-0"></span>In diesen Abschnitten finden Sie nähere Informationen darüber, wie Sie Nachrichten auf einem POP3-Mail-Server speichern und löschen.

- ["Speichern von Nachrichten auf einem POP3-Mail-Server", auf Seite 427](#page-426-2)
- ["Löschen von Nachrichten von einem POP3-Mail-Server", auf Seite 427](#page-426-1)

# <span id="page-426-2"></span>**Speichern von Nachrichten auf einem POP3-Mail-Server**

So speichern Sie Ihre Nachrichten auf einem POP3-Mail-Server:

- **1** Klicken Sie auf **Konten** > **Kontooptionen**.
- **2** Klicken Sie auf den Namen des POP3-Kontos.
- **3** Klicken Sie auf **Eigenschaften**.
- **4** Klicken Sie auf das Register **Spezielle Optionen**.
- **5** Klicken Sie **Eine Kopie der Nachrichten auf dem Server belassen**.
- **6** Klicken Sie auf **OK** und dann auf **Schließen**.

# <span id="page-426-1"></span>**Löschen von Nachrichten von einem POP3-Mail-Server**

So löschen Sie beim Herunterladen POP3-Nachrichten vom POP3-Server:

- **1** Klicken Sie auf **Konten** > **Kontooptionen**.
- **2** Doppelklicken Sie auf das POP3-Konto und klicken Sie anschließend auf **Erweitert**.
- **3** Heben Sie die Auswahl für **Kopie der Nachrichten auf dem Server belassen** auf und klicken Sie anschließend auf "OK".

Wenn Sie sowohl die Option **Eine Kopie der Nachrichten auf dem Server belassen** als auch **Vom Server entfernen nach \_ Tagen** auswählen, werden die POP3-Nachrichten nach der angegebenen Zeitspanne nach dem Abrufvorgang vom POP3-Server gelöscht.

Wenn Sie sowohl die Option **Eine Kopie der Nachrichten auf dem Server belassen** als auch **Nach Löschen aus dem Papierkorb vom Server entfernen** auswählen, werden die POP3-Nachrichten vom POP3-Server gelöscht, sobald Sie den Papierkorb manuell leeren. Wenn GroupWise Ihren Papierkorb automatisch leert, werden die Nachrichten nicht vom POP3-Server gelöscht.

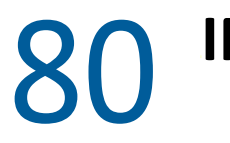

# 80 <sup>80</sup>**IMAP4-Funktionen**

<span id="page-428-0"></span>In diesen Abschnitten finden Sie nähere Informationen über die verfügbaren Optionen für die Nutzung von IMAP4 in GroupWise.

- ["Abonnieren oder Kündigen von IMAP4-Ordnern", auf Seite 429](#page-428-1)
- ["Alphabetisches Sortieren von Ordnern in einem IMAP4-Konto", auf Seite 429](#page-428-2)
- ["Herunterladen des Kopftexts \(Betreff\) einer Nachricht von IMAP4-Konten", auf Seite 430](#page-429-1)
- ["Herunterladen von Anlagen in Form von Sprachnachrichten über ein IMAP4-Konto", auf](#page-429-2)  [Seite 430](#page-429-2)
- ["Löschen von Nachrichten vom IMAP4-Mail-Server", auf Seite 430](#page-429-0)

# <span id="page-428-1"></span>**Abonnieren oder Kündigen von IMAP4-Ordnern**

Diese Funktion ist verfügbar, wenn Ihr IMAP4-Server das Abonnieren oder Kündigen von Abonnements für Ordner unterstützt. Wenn Sie das Abonnement für einen Ordnern kündigen, wird er nicht mehr in der Ordnerliste unter dem IMAP4-Server angezeigt, obwohl er sich noch immer in Ihrem IMAP4-Konto befindet. Dies ist besonders hilfreich, wenn Sie über einen IMAP4-Ordner auf ein NNTP-Konto zugreifen.

- **1** Klicken Sie auf **Konten** > **Kontooptionen**.
- **2** Klicken Sie auf das IMAP4-Konto und anschließend auf **Ordner**.
- **3** Klicken Sie auf das Register **Alle**, um alle Ordner dieses Kontos anzuzeigen.

oder

Klicken Sie auf das Register **Abonniert**, um die aktuell abonnierten Ordner anzuzeigen.

- **4** Wenn Sie Ordner auflisten möchten, deren Name einen bestimmten Text enthält (anstatt alle Ordner aufzulisten), geben Sie den Text im Textfeld **Nach Ordnern mit folgendem Inhalt suchen** ein und klicken Sie anschließend auf **Suchen**.
- **5** Klicken Sie auf den Ordnernamen und anschließend auf **Abonnieren**.

Alternativ:

Zum Kündigen des Abonnements für einen Ordner klicken Sie auf den Ordnernamen und anschließend auf **Abo kündigen**.

**6** Klicken Sie auf **Schließen**.

# <span id="page-428-2"></span>**Alphabetisches Sortieren von Ordnern in einem IMAP4- Konto**

Klicken Sie in der vollständigen Ordnerliste mit der rechten Maustaste auf den Ordner für das IMAP4-Konto. Klicken Sie anschließend auf **Unterordner sortieren**.

Diese Option ist nicht verfügbar, wenn die Ordner bereits alphabetisch sortiert sind.

# <span id="page-429-1"></span>**Herunterladen des Kopftexts (Betreff) einer Nachricht von IMAP4-Konten**

So laden Sie nur den Kopftext einer Nachricht von IMAP4-Konten herunter:

- **1** Klicken Sie auf **Konten** > **Kontooptionen**.
- **2** Klicken Sie auf das IMAP4-Konto und anschließend auf **Eigenschaften**.
- **3** Klicken Sie auf das Register **Spezielle Optionen**.
- **4** Wählen Sie **Nur Vorspann herunterladen**.
- **5** Klicken Sie auf **OK** und dann auf **Schließen**.

Nach dem Herunterladen der Betreffszeilen der Nachrichten können Sie die gewünschte vollständige Nachricht herunterladen, indem Sie die Nachricht öffnen, während eine Internet-Verbindung besteht.

# <span id="page-429-2"></span>**Herunterladen von Anlagen in Form von Sprachnachrichten über ein IMAP4-Konto**

Wenn Sie über dieses IMAP4-Konto auf einen Telefonie-Server zugreifen, können Sie mit GroupWise die externen Dateiinhalte für die Sprachnachrichtenanlagen herunterladen.

- **1** Klicken Sie auf **Konten** > **Kontooptionen**.
- **2** Klicken Sie auf das IMAP4-Konto und anschließend auf **Eigenschaften**.
- **3** Klicken Sie auf das Register **Spezielle Optionen**.
- **4** Aktivieren Sie **Externe Dateiinhalte herunterladen**.
- **5** Klicken Sie auf **OK** und dann auf **Schließen**.

# <span id="page-429-0"></span>**Löschen von Nachrichten vom IMAP4-Mail-Server**

Wenn Sie eine Nachricht löschen, wird sie auf dem IMAP4-Server zum Löschen markiert. Zum Entfernen der Nachricht müssen Sie diese tilgen (dauerhaft löschen). Sie können entweder nur die Betreffszeile einer Nachricht oder die ganze Nachricht herunterladen. Sie können Nachrichten von einem anderen Ordner in den IMAP4-Ordner verschieben. Die Nachrichten werden auf dem IMAP4- Server erstellt. Mit Durchstreichung gekennzeichnete Nachrichten bedeuten, dass die Nachrichten vom Server gelöscht wurden, aber immer noch in GroupWise vorhanden sind.

# XIII XII**Newsgroups**

In GroupWise können Newsgroup-Nachrichten angezeigt und versendet werden. Newsgroups sind mit schwarzen Brettern im Internet vergleichbar. Es stehen zu fast jedem Thema Newsgroups zur Verfügung. Newsgroups haben ähnliche Eigenschaften wie freigegebene GroupWise-Ordner. Die enthaltenen Informationen werden jedoch nicht ausschließlich innerhalb der Abteilung oder dem Unternehmen versendet, sondern können zwischen beliebigen Personen über das Internet ausgetauscht werden.

Zur Verwendung von Newsgroups benötigen Sie Zugriff auf einen NNTP-Server (Network News Transfer Protocol). Die gegebenenfalls benötigten Server- und Anmeldeinformationen erhalten Sie von Ihrem Internet-Service-Anbieter (ISP). Sie können auch im Internet nach einer Liste mit frei verfügbaren NNTP-Servern suchen.

- \* [Kapitel 81, "Einrichten von Newsgroups", auf Seite 433](#page-432-0)
- \* [Kapitel 82, "Arbeiten mit Newsgroup-Nachrichten", auf Seite 435](#page-434-0)
- \* [Kapitel 83, "Arbeiten mit Newsgroups", auf Seite 439](#page-438-0)
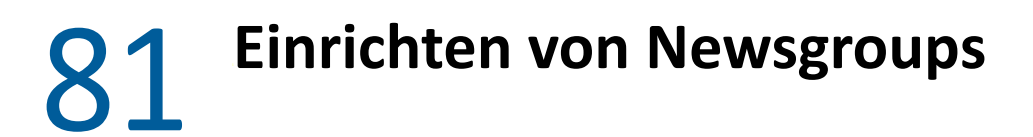

In diesen Abschnitten finden Sie nähere Informationen zu Abonnements und Konten für Newsgroups.

- ["Hinzufügen von News-Konten", auf Seite 433](#page-432-0)
- ["Einrichten oder Beenden eines Abonnements für eine Newsgroup", auf Seite 434](#page-433-0)

## <span id="page-432-0"></span>**Hinzufügen von News-Konten**

So fügen Sie ein News-Konto hinzu:

- **1** Klicken Sie auf **Konten** > **Kontooptionen**.
- **2** Klicken Sie auf die Registerkarte **Neuigkeiten** und anschließend auf **Hinzufügen**.
- **3** Geben Sie einen Kontonamen ein und klicken Sie anschließend auf **Weiter**.

Es kann ein beliebiger Name ausgewählt werden. Der eingegebene Name wird neben dem Ordner in Ihrer Ordnerliste angezeigt.

**4** Geben Sie den Namen des News-(NNTP-)Servers ein.

Zur Verwendung von Newsgroups ist der Zugriff auf einen NNTP-Server erforderlich. Die gegebenenfalls benötigten Server- und Anmeldeinformationen erhalten Sie von Ihrem Internet-Service-Anbieter. Sie können auch im Internet nach einer Liste mit frei verfügbaren NNTP-Servern suchen.

- **5** Falls für den Server eine Beglaubigung erforderlich ist, klicken Sie auf **Für meinen Server ist eine Beglaubigung erforderlich** und nehmen Sie anschließend die erforderlichen Einträge in den Feldern **Anmeldename** und **Passwort** vor.
- **6** Füllen Sie die Felder **Email-Adresse** und **Von-Name** aus und klicken Sie anschließend auf **Weiter**.
- **7** Klicken Sie auf **Verbindung über lokales Netzwerk (LAN) herstellen**.

oder

Klicken Sie auf **Verbindung über Modem und Telefonleitung herstellen**. Klicken Sie auf eine Wahloption und anschließend auf eine Verbindung im Listenfeld **Zu verwendende Einwählverbindung**.

- **8** Klicken Sie auf **Next** (Weiter).
- **9** Geben Sie eine Ordnerbeschreibung ein. Positionieren Sie den Ordner in der Ordnerliste und klicken Sie anschließend auf **Fertig stellen**.

# <span id="page-433-0"></span>**Einrichten oder Beenden eines Abonnements für eine Newsgroup**

So können Sie ein Abonnement für eine Newsgroup einrichten oder beenden:

- <span id="page-433-1"></span>**1** Klicken Sie auf **Konten** > **Kontooptionen**.
- <span id="page-433-2"></span>**2** Klicken Sie auf die Registerkarte **Neuigkeiten**. Klicken Sie auf ein Konto und anschließend auf **Newsgroups**.
- **3** Klicken Sie auf eine Newsgroup.

oder

Geben Sie einen Suchbegriff ein und klicken Sie auf **Suchen**. Klicken Sie auf eine Newsgroup und anschließend auf **Abonnieren**.

**4** (Optional) Um das Abonnement für eine Newsgroup zu beenden, wiederholen Sie die Schritte [Schritt 1](#page-433-1) und [Schritt 2](#page-433-2). Klicken Sie auf die Registerkarte **Abonniert** und wählen Sie eine Newsgroup aus. Klicken Sie auf **Abonnement beenden** und anschließend auf **Ja**.

# <sup>82</sup>**Arbeiten mit Newsgroup-Nachrichten**

In diesen Abschnitten finden Sie nähere Informationen darüber, wie Sie Newsgroups in GroupWise nutzen und konfigurieren.

- \* ["Lesen von Newsgroup-Nachrichten", auf Seite 435](#page-434-0)
- \* ["Erstellen von neuen Diskursen in einer Newsgroup", auf Seite 435](#page-434-1)
- ["Beantworten von Nachrichten in Newsgroups", auf Seite 436](#page-435-0)
- ["Kennzeichnen von Nachrichten nach Ihren Interessen", auf Seite 436](#page-435-1)
- ["Hinzufügen von Signaturen zu allen gesendeten Newsgroup-Nachrichten", auf Seite 436](#page-435-2)
- ["Ändern von Anzeigenamen für Newsgroup-Postings", auf Seite 437](#page-436-0)
- ["Löschen einer Newsgroup-Nachricht", auf Seite 437](#page-436-1)

## <span id="page-434-0"></span>**Lesen von Newsgroup-Nachrichten**

Wenn Sie ein NNTP-Newsgroup-Konto abonnieren, wird ein NNTP-Ordner erstellt. Das NNTP-Ordnersymbol @ wird in Ihrer Ordnerliste angezeigt. Der NNTP-Ordner zeigt eine Liste jeder Newsgroup, die Sie abonniert haben. Wenn Sie in Ihrer Ordnerliste auf eine abonnierte Newsgroup klicken, wird in der Nachrichtenliste eine Liste der verfügbaren Nachrichtenartikel angezeigt.

So lesen Sie einen News-Beitrag:

Doppelklicken Sie auf den News-Beitrag in der Nachrichtenliste, um den Beitrag in einem neuen Fenster anzuzeigen.

oder

Wählen Sie den News-Beitrag aus, um ihn in der Blitzvorschau anzuzeigen.

# <span id="page-434-1"></span>**Erstellen von neuen Diskursen in einer Newsgroup**

So fügen Sie einen neuen Diskurs in eine Newsgroup ein:

- **1** Klicken Sie mit der rechten Maustaste auf die Newsgroup und klicken Sie anschließend auf **Neuer Diskurs**.
- **2** Geben Sie einen Betreff ein.
- **3** Geben Sie eine Nachricht ein.
- **4** Wenn Sie die Newsgroup, an die Sie Nachrichten senden, ändern oder Nachrichten an weitere Newsgroups senden möchten, klicken Sie auf **Newsgroups**.
- **5** Klicken Sie auf **OK**.
- **6** Klicken Sie **Aufgeben** auf der Symbolleiste an.

In Newsgroup eingefügte Nachrichten können nicht zurückgerufen werden.

Wenn es beim Senden einer Nachricht an eine Newsgroup zu Problemen kommt (wenn z. B. der NNTP-Server einen Fehler wegen unzureichenden Festplattenspeichers berichtet), wird Ihre Nachricht im Ordner "In Arbeit" gespeichert, sodass Sie sie später erneut senden können.

### <span id="page-435-0"></span>**Beantworten von Nachrichten in Newsgroups**

So beantworten Sie in Newsgroups Nachrichten:

- **1** Klicken Sie in der Nachrichtenliste mit der rechten Maustaste auf die Nachricht und anschließend auf **Antworten**.
- **2** Klicken Sie auf eine Antwortoption.
- **3** Klicken Sie auf **OK**.
- **4** Geben Sie eine Antwort ein.
- **5** Wenn Sie die Newsgroup, an die Sie Nachrichten senden, ändern oder Nachrichten an weitere Newsgroups senden möchten, klicken Sie auf **Newsgroups**. Drücken Sie im Dialogfeld für die Auswahl der Newsgroups die F1-Taste, um weitere Informationen zu erhalten.
- **6** Klicken Sie auf **OK**.
- **7** Klicken Sie **Aufgeben** auf der Symbolleiste an.

In Newsgroup eingefügte Nachrichten können nicht zurückgerufen werden.

Wenn es beim Senden einer Nachricht an eine Newsgroup zu Problemen kommt (wenn z. B. der NNTP-Server einen Fehler wegen unzureichenden Festplattenspeichers berichtet), wird Ihre Nachricht im Ordner "In Arbeit" gespeichert, sodass Sie sie später erneut senden können.

## <span id="page-435-1"></span>**Kennzeichnen von Nachrichten nach Ihren Interessen**

Sollen Nachrichten gemäß Ihren Interessen gekennzeichnet werden, klicken Sie mit der rechten Maustaste auf die Newsgroup-Nachricht, klicken Sie auf **Abfolge markieren** und dann auf **Beobachten**, **Lesen** oder **Ignorieren**.

Sie können Nachrichten anhand des Abfolgestatus filtern, um nur Nachrichten mit Ihren Postings anzuzeigen.

## <span id="page-435-2"></span>**Hinzufügen von Signaturen zu allen gesendeten Newsgroup-Nachrichten**

So fügen Sie eine Signatur in alle gesendeten Newsgroup-Nachrichten ein:

- **1** Klicken Sie auf **Konten** > **Kontooptionen**.
- **2** Klicken Sie auf die Registerkarte **Neuigkeiten** und die Option **Eigenschaften**. Klicken Sie anschließend auf die Registerkarte **Signatur**.
- **3** Klicken Sie auf **Signatur** oder **Elektronische Visitenkarte (vCard)**.
- **4** Wenn Sie **Signatur** ausgewählt haben, geben Sie den Text für die Signatur im Feld **Signatur** ein.

Diese Signatur unterscheidet sich von der, die Sie für regelmäßige GroupWise-Nachrichten oder IMAP- bzw. POP3-Konten erstellen können.

**5** Klicken Sie auf **Automatisch hinzufügen**, um jeder eingefügten Nachricht eine Signatur hinzuzufügen.

oder

Klicken Sie auf **Nur bei Bestätigung hinzufügen**, um auswählen zu können, ob Sie der eingefügten Nachricht eine Signatur hinzufügen möchten.

**6** Klicken Sie auf **OK**.

# <span id="page-436-0"></span>**Ändern von Anzeigenamen für Newsgroup-Postings**

So ändern Sie den Anzeigenamen für Newsgroup-Postings:

- **1** Klicken Sie auf **Konten** > **Kontooptionen**.
- **2** Klicken Sie auf die Registerkarte **Neuigkeiten** und anschließend auf **Eigenschaften**.
- **3** Geben Sie einen Anzeigenamen ein.
- **4** Klicken Sie auf **OK**.

# <span id="page-436-1"></span>**Löschen einer Newsgroup-Nachricht**

So löschen Sie eine Newsgroup-Nachricht:

**1** Klicken Sie mit der rechten Maustaste auf die Nachricht und anschließend auf **Löschen und tilgen**.

Wenn Sie eine Newsgroup-Nachricht aus der GroupWise-Nachrichtenliste löschen, wird diese Nachricht jedoch nicht auf dem Nachrichtenserver gelöscht. In Newsgroup eingefügte Nachrichten können nicht gelöscht werden.

**2** (Optional) Um die Nachricht in der GroupWise-Nachrichtenliste erneut anzuzeigen, klicken Sie mit der rechten Maustaste auf die Newsgroup im GroupWise-Aktenschrank und anschließend auf **Zurück**.

# 83 <sup>83</sup>**Arbeiten mit Newsgroups**

In diesen Abschnitten finden Sie nähere Informationen darüber, wie Sie mit Newsgroups in GroupWise arbeiten.

- \* ["Komprimieren oder Erweitern von allen Threads einer Newsgroup", auf Seite 439](#page-438-0)
- ["Ausführen einer Suche auf einem Newsgroup-Server", auf Seite 439](#page-438-1)
- ["Festlegen von Downloadeinstellungen für einzelne Newsgroups", auf Seite 440](#page-439-0)
- ["Aktualisieren des lokalen Newsgroup-Ordners", auf Seite 440](#page-439-1)
- ["Löschen von News-Konten", auf Seite 440](#page-439-2)

# <span id="page-438-0"></span>**Komprimieren oder Erweitern von allen Threads einer Newsgroup**

Sollen alle Abfolgen in einer Newsgroup aus- oder eingeblendet werden, klicken Sie mit der rechten Maustaste auf die Newsgroup und anschließend auf **Alle Abfolgen komprimieren**.

Alternativ:

Klicken Sie mit der rechten Maustaste auf die Newsgroup und anschließend auf **Alle Abfolgen erweitern**.

# <span id="page-438-1"></span>**Ausführen einer Suche auf einem Newsgroup-Server**

So führen Sie auf einem Newsgroup-Server Suchvorgänge durch:

- **1** Klicken Sie mit der rechten Maustaste auf die Newsgroup und anschließend auf **Auf Server suchen**.
- **2** Klicken Sie in der ersten Dropdown-Liste auf das zu suchende Feld. Geben Sie in das Textfeld **Enthält** den entsprechenden Suchbegriff ein und klicken Sie anschließend auf **OK**.
- **3** Doppelklicken Sie im Dialogfeld "GroupWise-Suchergebnisse" auf eine Nachricht und lesen Sie diese.

# <span id="page-439-0"></span>**Festlegen von Downloadeinstellungen für einzelne Newsgroups**

Die Angabe der Downloadeinstellungen für ein NNTP-Konto erfolgt über **Konten** > **Kontooptionen** > **Neuigkeiten** > das Konto > **Eigenschaften** > **Spezielle Optionen**. Ändern Sie mit diesem Verfahren die Downloadeinstellungen für eine einzelne Newsgroup im NNTP-Konto.

- **1** Klicken Sie mit der rechten Maustaste auf den Newsgroup-Ordner und anschließend auf **Eigenschaften**.
- **2** Klicken Sie auf das Register **NNTP**.
- **3** Deaktivieren Sie die Option **Einstellungen zum Herunterladen aus Konto verwenden**.
- **4** Aktivieren Sie die betreffenden Optionen im Gruppenfeld **Konteneinstellungen ignorieren**.
- **5** Klicken Sie auf **OK**.

# <span id="page-439-1"></span>**Aktualisieren des lokalen Newsgroup-Ordners**

So aktualisieren Sie den lokalen Newsgroup-Ordner:

- **1** Klicken Sie auf **Konten** > **Kontooptionen**.
- **2** Klicken Sie auf die Registerkarte **Neuigkeiten** und dann auf **Allgemeine Optionen**.
- **3** Klicken Sie auf das Kontrollkästchen **Sämtliche markierten Konten alle x Minuten senden/abrufen** und geben Sie anschließend an, wie oft der Inhalt der Ordner aktualisiert werden soll.
- **4** Klicken Sie auf das Kontrollkästchen **Sämtliche markierten Konten bei Programmstart senden/ abrufen**, um den Inhalt der Ordner beim Starten von GroupWise zu aktualisieren.
- **5** Klicken Sie auf **OK**.

## <span id="page-439-2"></span>**Löschen von News-Konten**

So löschen Sie ein News-Konto:

- **1** Klicken Sie auf **Konten** > **Kontooptionen**.
- **2** Klicken Sie auf die Registerkarte **Neuigkeiten**. Klicken Sie auf das zu löschende Konto und anschließend auf **Entfernen**.
- **3** Klicken Sie auf **Yes** (Ja).

# XIV RSS-Feeds

RSS ist ein Internetformat, das zur Veröffentlichung von häufig aktualisierten Inhalten wie Blog-Einträgen, Schlagzeilen oder Podcasts verwendet wird. Ein RSS-Dokument, häufig auch Feed, Webfeed oder Channel genannt, enthält entweder eine Zusammenfassung des Inhalts von einer zugeordneten Website oder den vollständigen Text. Mit RSS-Feeds können Sie sich über Ihre bevorzugten Websites automatisch auf dem Laufenden halten, anstatt sie manuell zu prüfen.

- \* [Kapitel 84, "Abonnieren von RSS-Feeds", auf Seite 443](#page-442-0)
- \* [Kapitel 85, "Lesen von RSS-Feeds", auf Seite 447](#page-446-0)
- [Kapitel 86, "Aktualisieren eines RSS-Feeds", auf Seite 449](#page-448-0)
- \* [Kapitel 87, "Löschen eines einzelnen RSS-Eintrags", auf Seite 451](#page-450-0)
- \* [Kapitel 88, "Löschen eines abonnierten RSS-Feeds", auf Seite 453](#page-452-0)

# 84 <sup>84</sup>**Abonnieren von RSS-Feeds**

<span id="page-442-0"></span>Wenn Sie RSS-Feeds abonnieren, wird der Ordner "GroupWise-Feeds" erstellt. Das RSS-Ordnersymbol **N** wird in Ihrer Ordnerliste angezeigt. Eine Liste der aktuell abonnierten Feeds wird im Ordner "GroupWise-Feeds" angezeigt. Sie können Unterordner unter dem Ordner "GroupWise-Feeds" erstellen und Feeds in einen Unterordner verschieben. Wenn Sie auf den Unterordner klicken, zeigt die Nachrichtenliste eine Liste sämtlicher Themen für alle Feeds unter dem Unterordner an.

Die Art und Weise, wie Sie RSS-Feeds abonnieren, hängt von Ihrem Webbrowser ab. Anweisungen zum Einrichten von RSS-Feeds von zwei beliebten Browsern aus erhalten Sie in Form von Beispielen. Wenn die RSS-Feed-Funktionalität Ihres Browsers nicht erfolgreich mit GroupWise® interagiert, können Sie einen RSS-Feed in GroupWise einrichten.

- ["Firefox", auf Seite 443](#page-442-1)
- ["Internet Explorer", auf Seite 445](#page-444-0)
- ["GroupWise", auf Seite 445](#page-444-1)

## <span id="page-442-1"></span>**Firefox**

In diesen Abschnitten finden Sie nähere Informationen darüber, wie Sie die verschiedenen Versionen von Firefox abonnieren.

- "Version 4.*[x.x und 5.x.x", auf Seite 443](#page-442-2)*
- "Version 3.*[x.x", auf Seite 444](#page-443-0)*
- "Version 2.*[x.x", auf Seite 444](#page-443-1)*

#### <span id="page-442-2"></span>**Version 4.***x***.***x* **und 5.***x***.***x*

So abonnieren Sie Firefox-Version 4.x.x oder 5.x.x:

- **1** Klicken Sie in Firefox auf **Firefox** > **Optionen** > **Optionen**.
- **2** Wählen Sie **Anwendungen** aus und suchen Sie nach **Web-Feed**.
- **3** Wählen Sie unter **Aktion** die Option **Andere verwenden** aus.
- **4** Navigieren Sie zu **grpwise.exe** und wählen Sie die Datei aus. Klicken Sie anschließend auf **Öffnen** > **OK**.
- **5** Suchen Sie einen RSS-Feed, der abonniert werden soll.
- **6** Klicken Sie auf die Schaltfläche oder die URL für den RSS-Feed auf der RSS-Feed-Webseite, um das Dialogfeld "RSS abonnieren" zu öffnen.

Das Feld **Quelle** wird automatisch mit der URL des RSS-Feeds ausgefüllt.

- **7** Geben Sie den Namen des Ordners an, der für den RSS-Feed in GroupWise erstellt werden soll.
- **8** Wählen Sie aus, wie oft GroupWise den RSS-Feed aktualisieren soll.
- **9** (Optional) Wählen Sie aus, ob die Einträge nach Entfernen vom Server aus dem Ordner entfernt werden sollen.
- **10** (Optional) Wählen Sie aus, ob Sie die gesamte Seite mit jeder Nachricht herunterladen möchten. Dadurch wird der gesamte Feed statt einer Zusammenfassung des Feeds angezeigt, was jedoch auch mehr Speicherplatz erfordert.
- **11** (Optional) Wählen Sie aus, ob Sie externe HTML-Bilder des Feeds als verbürgt ansehen möchten. Wenn Sie diese Option auswählen, werden alle Bilder im Feed angezeigt, was ein Sicherheitsrisiko darstellen kann.
- **12** Klicken Sie auf **OK**.

#### <span id="page-443-0"></span>**Version 3.***x***.***x*

So abonnieren Sie Firefox-Version 3.x.x:

- **1** Klicken Sie in Firefox auf **Werkzeuge** > **Optionen**.
- **2** Wählen Sie **Anwendungen** aus und suchen Sie nach **Web-Feed**.
- **3** Wählen Sie unter **Aktion** die Option **Andere verwenden** aus.
- **4** Navigieren Sie zu **grpwise.exe** und wählen Sie die Datei aus. Klicken Sie anschließend auf **Öffnen** > **OK**.
- **5** Suchen Sie einen RSS-Feed, der abonniert werden soll.
- **6** Klicken Sie auf die Schaltfläche oder die URL für den RSS-Feed auf der RSS-Feed-Webseite, um das Dialogfeld "RSS abonnieren" zu öffnen.

Das Feld **Quelle** wird automatisch mit der URL des RSS-Feeds ausgefüllt.

- **7** Geben Sie den Namen des Ordners an, der für den RSS-Feed in GroupWise erstellt werden soll.
- **8** Wählen Sie aus, wie oft GroupWise den RSS-Feed aktualisieren soll.
- **9** (Optional) Wählen Sie aus, ob die Einträge nach Entfernen vom Server aus dem Ordner entfernt werden sollen.
- **10** (Optional) Wählen Sie aus, ob Sie die gesamte Seite mit jeder Nachricht herunterladen möchten. Dadurch wird der gesamte Feed statt einer Zusammenfassung des Feeds angezeigt, was jedoch auch mehr Speicherplatz erfordert.
- **11** (Optional) Wählen Sie aus, ob Sie externe HTML-Bilder des Feeds als verbürgt ansehen möchten. Wenn Sie diese Option auswählen, werden alle Bilder im Feed angezeigt, was ein Sicherheitsrisiko darstellen kann.
- **12** Klicken Sie auf **OK**.

#### <span id="page-443-1"></span>**Version 2.***x***.***x*

So abonnieren Sie Firefox-Version 2.x.x:

- **1** Klicken Sie in Firefox auf **Werkzeuge** > **Optionen**.
- **2** Wählen Sie **Den Feed abonnieren mit** aus und klicken Sie anschließend auf **Anwendung wählen**.
- **3** Navigieren Sie zu groupwise.exe und wählen Sie die Datei aus. Klicken Sie anschließend auf **Öffnen**.
- **4** Wählen Sie **GroupWise-Client** aus der Liste der verfügbaren Anwendungen aus und klicken Sie anschließend auf **OK**.
- **5** Suchen Sie einen RSS-Feed, der abonniert werden soll.
- **6** Klicken Sie auf die Schaltfläche oder die URL für den RSS-Feed auf der RSS-Feed-Webseite, um das Dialogfeld "RSS abonnieren" zu öffnen.

Das Feld **Quelle** wird automatisch mit der URL des RSS-Feeds ausgefüllt.

- <span id="page-444-2"></span>**7** Geben Sie den Namen des Ordners an, der für den RSS-Feed in GroupWise erstellt werden soll.
- **8** Wählen Sie aus, wie oft GroupWise den RSS-Feed aktualisieren soll.
- **9** (Optional) Wählen Sie aus, ob die Einträge nach Entfernen vom Server aus dem Ordner entfernt werden sollen.
- **10** (Optional) Wählen Sie aus, ob Sie die gesamte Seite mit jeder Nachricht herunterladen möchten. Dadurch wird der gesamte Feed statt einer Zusammenfassung des Feeds angezeigt, was jedoch auch mehr Speicherplatz erfordert.
- **11** (Optional) Wählen Sie aus, ob Sie externe HTML-Bilder des Feeds als verbürgt ansehen möchten. Wenn Sie diese Option auswählen, werden alle Bilder im Feed angezeigt, was ein Sicherheitsrisiko darstellen kann.
- **12** Klicken Sie auf **OK**.

## <span id="page-444-0"></span>**Internet Explorer**

Wenn Internet Explorer als Ihr Standardbrowser festgelegt ist, erstellt GroupWise einen Ordner "GroupWise-Feeds" in der gemeinsamen Feed-Liste von Windows. Im Ordner "GroupWise-Feeds" befindet sich ein Unterordner, dessen Name Ihre Email-Adresse ist.

- **1** Suchen Sie im Internet Explorer einen RSS-Feed, der abonniert werden soll.
- **2** Klicken Sie auf die Schaltfläche oder die URL des RSS-Feeds auf der Webseite.
- **3** Klicken Sie auf der Webseite des RSS-Feeds auf den Link **Abonnieren**.
- **4** Wählen Sie als Speicherort für den RSS-Feed den Ordner aus, dessen Name Ihre Email-Adresse ist, und klicken Sie auf "Abonnieren".

Der RSS-Feed wird umgehend zum Ordner "GroupWise-Feeds" in Ihrer Mailbox hinzugefügt.

# <span id="page-444-1"></span>**GroupWise**

So abonnieren Sie einen RSS-Feed in GroupWise:

- **1** Suchen Sie in Ihrem Webbrowser nach einem RSS-Feed, der abonniert werden soll.
- **2** Klicken Sie in GroupWise auf **Datei** > **Neu** > **RSS-Feed**, um das Dialogfeld "RSS abonnieren" zu öffnen.
- **3** Kopieren Sie die URL des RSS-Feeds in das Feld **Quelle**.
- **4** Folgen Sie den Anweisungen für [Firefox,](#page-442-1) beginnend mit [Schritt 7 auf Seite 445](#page-444-2).

# 85 <sup>85</sup>**Lesen von RSS-Feeds**

<span id="page-446-0"></span>So lesen Sie RSS-Feeds in GroupWise:

- **1** Wählen Sie im GroupWise-Feeds-Ordner in der Ordnerliste den RSS-Feed aus, den Sie lesen möchten.
- **2** Doppelklicken Sie auf den Feed in der Nachrichtenliste, um den Feed in einem neuen Fenster anzuzeigen.

oder

Wählen Sie den Feed zur Anzeige in der Blitzvorschau aus.

**3** Klicken Sie oben rechts im Fenster auf **Ganze Seite**, um den gesamten Feed zu sehen.

oder

Klicken Sie auf **Zusammenfassung**, um eine Zusammenfassung des Feeds zu sehen.

<span id="page-448-0"></span>So aktualisieren Sie einen RSS-Feed in GroupWise:

- 1 Wählen Sie im Ordner "GroupWise-Feeds" in der Ordnerliste den RSS-Feed aus, den Sie aktualisieren möchten.
- **2** Klicken Sie mit der rechten Maustaste auf den Feed, den Sie aktualisieren möchten, und klicken Sie anschließend auf **Aktualisieren**.

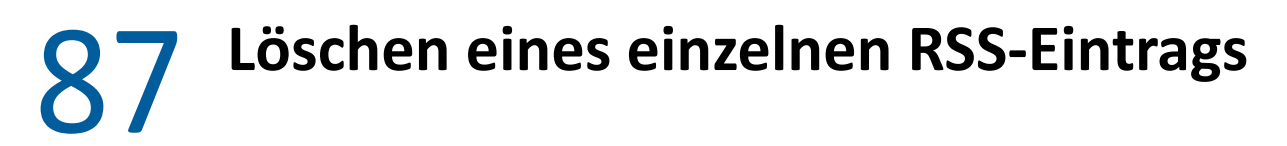

<span id="page-450-0"></span>So löschen Sie einen einzelnen RSS-Feed in GroupWise:

- 1 Wählen Sie im Ordner "GroupWise-Feeds" in der Ordnerliste den RSS-Feed aus, den Sie löschen möchten.
- **2** Klicken Sie auf das Symbol **Löschen** in der Symbolleiste.

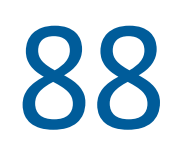

# <span id="page-452-0"></span><sup>88</sup>**Löschen eines abonnierten RSS-Feeds**

So löschen Sie einen abonnierten RSS-Feed in GroupWise:

- **1** Klicken Sie im GroupWise-Feeds-Ordner in der Ordnerliste auf den RSS-Feed, den Sie löschen möchten.
- **2** Klicken Sie mit der rechten Maustaste auf den zu löschenden Feed und klicken Sie dann auf **Löschen**.

# XV XV**Dokumentverwaltung**

Wenn Ihr GroupWise-Administrator Bibliotheken eingerichtet und die Dokumentenverwaltung aktiviert hat, werden alle Dokumente in einer Bibliothek in GroupWise gespeichert und Sie können Ihre Dokumente von der Mailbox aus verwalten.

In GroupWise 18 wird die Open Document Management API (ODMA)-Integration nicht mehr unterstützt, doch es gab keine weiteren Änderungen oder Verbesserungen der Dokumentverwaltungsfunktion von GroupWise. Weitere Informationen zur Nutzung der soliden Funktionen der Dokumentverwaltung von GroupWise finden Sie unter ["Dokumentverwaltung](https://www.novell.com/documentation/groupwise2012/gw2012_guide_userwin/data/b9yfea7.html)" im *GroupWise 2012 Windows Client User Guide (GroupWise 2012 - Benutzerhandbuch zum Windows-Client)*.

# <sup>89</sup>**Weitere Dokumentverwaltungslösungen**

Wenn Ihr Unternehmen weitere Dokument- und Dateiverwaltungslösungen einführen möchte, empfehlen wir Ihnen die Funktionen von Novell Filr und Novell Vibe.

- Micro Focus Filr ist die einfachste und leistungsstärkste Möglichkeit für Unternehmen, die gemeinsame Nutzung von Dateien für Endbenutzer sowie den Zugriff und die Erkennung von jedem beliebigen Mobilgerät mit vollständiger Unternehmenssicherheit bereitzustellen. Endbenutzer profitieren von der nahtlosen Erfahrung entweder von ihrem Desktop, Laptop oder Mobilgerät sowie von der gemeinsamen Nutzung von Dateien mit jedem beliebigen Benutzer auf der Basis der vom Unternehmen definierten Rollen und Richtlinien. Weitere Informationen finden Sie auf der [Produktseite von Micro Focus Filr](https://www.microfocus.com/en-us/products/filr/overview).
- Micro Focus Vibe bringt Menschen und die Inhalte, die sie zur Erledigung ihrer Arbeit benötigen, zusammen. Die Benutzer erstellen Arbeitsbereiche und laden andere inner- oder außerhalb der Unternehmensgrenzen zur Teilnahme ein. Virtuelle Teams können einfach und sicher Dokumente, Kalender, Diskussionsforen, Wikis und Blogs verwalten, finden, für andere verfügbar machen und darauf zugreifen. Dank leistungsstarker Workflow-Funktionen können Projektstatus und -fortschritt verfolgt werden. Teamarbeitsbereiche ermöglichen ein soziales Unternehmensnetzwerk. Die Teammitglieder werden dabei nicht aufgrund ihrer Nähe, sondern ihres Fachwissens ausgewählt. Weitere Informationen finden Sie auf der [Produktseite von](https://www.microfocus.com/en-us/products/micro-focus-vibe/overview)  [Micro Focus Vibe](https://www.microfocus.com/en-us/products/micro-focus-vibe/overview).

# XVI XV**Warten von GroupWise** <sup>I</sup>

Sie können GroupWise an Ihre besonderen Anforderungen anpassen, indem Sie Nachrichten archivieren und sichern, Ihr Passwort ändern, Ihre Mailbox reparieren und Vieles mehr.

- \* [Kapitel 90, "Verwalten von vom Standard abweichenden Anmeldeanforderungen", auf Seite 461](#page-460-0)
- \* [Kapitel 91, "Verwalten von Mailbox-Passwörtern", auf Seite 463](#page-462-0)
- \* [Kapitel 92, "Archivieren von Emails", auf Seite 469](#page-468-0)
- [Kapitel 93, "Verwenden von Informationen zur Größe des Mailbox-Speichers", auf Seite 475](#page-474-0)
- \* [Kapitel 94, "Verwenden der Speicherplatzverwaltung der Remote-Bibliothek", auf Seite 477](#page-476-0)
- \* [Kapitel 95, "Sicherung von Email", auf Seite 479](#page-478-0)
- \* [Kapitel 96, "Reparieren Ihrer Mailbox", auf Seite 481](#page-480-0)
- \* [Kapitel 97, "Verwalten des Papierkorbs", auf Seite 485](#page-484-0)
- [Kapitel 98, "Beibehalten des Clientstatus bei einem Computerabsturz", auf Seite 489](#page-488-0)
- \* [Kapitel 99, "GroupWise-Support-Informationen", auf Seite 491](#page-490-0)

# <span id="page-460-0"></span>90 <sup>90</sup>**Verwalten von vom Standard abweichenden Anmeldeanforderungen**

In diesen Abschnitten finden Sie nähere Informationen darüber, wie Sie sich von der Arbeitsstation eines anderen Benutzers oder von einer freigegebenen Arbeitsstation aus beim GroupWise-Client anmelden.

- ["Anmelden bei Ihrer Mailbox vom Arbeitsplatzrechner eines anderen Benutzers aus", auf](#page-460-1)  [Seite 461](#page-460-1)
- \* ["Anmelden bei Ihrer Mailbox von einer freigegebenen Arbeitsstation aus", auf Seite 461](#page-460-2)

## <span id="page-460-1"></span>**Anmelden bei Ihrer Mailbox vom Arbeitsplatzrechner eines anderen Benutzers aus**

So melden Sie sich von einer anderen Arbeitsstation aus in Ihrer Mailbox an:

**1** Melden Sie sich mit Ihrem eigenen Benutzernamen im Netzwerk an.

Alternativ:

Wenn Sie das Öffnen des Dialogfelds "GroupWise Startup" erzwingen möchten, klicken Sie mit der rechten Maustaste auf das **GroupWise**-Symbol auf dem Desktop, klicken Sie auf **Eigenschaften** und anschließend auf die Registerkarte **Verknüpfung**. Geben Sie im Feld **Ziel** nach der ausführbaren GroupWise-Datei ein Leerzeichen gefolgt von der Zeichenkette /@u-? Klicken Sie anschließend auf **OK**.

- **2** Starten Sie GroupWise.
- **3** Geben Sie Ihren Benutzernamen im Feld **Benutzername** ein.
- **4** Geben Sie im Feld **Passwort** Ihr Passwort ein und klicken Sie anschließend auf **OK**.

## <span id="page-460-2"></span>**Anmelden bei Ihrer Mailbox von einer freigegebenen Arbeitsstation aus**

Wenn mehrere Personen dieselbe Arbeitsstation benutzen, wird dringend empfohlen, dass jeder Benutzer über eine separate Anmeldung für die Arbeitsstation verfügt. Wenn GroupWise die Anzeigeeinstellungen für einen Benutzer speichert, werden diese in der Registrierung des aktuellen Benutzers gespeichert. Damit kann GroupWise die Einstellungen für den Benutzer anzeigen, der derzeit an der Arbeitsstation angemeldet ist. So kann jeder Benutzer über sein eigenes Layout verfügen.

Wenn ein Benutzer seine Tätigkeit an der Arbeitsstation beendet hat, sollte er sich vollständig von der Arbeitsstation abmelden. Damit können sich Benutzer mit ihren eigenen GroupWise-Einstellungen beim System anmelden.

Es gibt jedoch Umstände, unter denen eine unterschiedliche Anmeldung für jeden Benutzer nicht praktikabel ist. In diesen Fällen sollten Sie einige Schritte durchführen, um GroupWise ordnungsgemäß einzurichten.

Mit der Startoption für den Anmeldebildschirm können Sie für den Start von GroupWise bestimmte Kriterien festlegen.

- **1** Klicken Sie mit der rechten Maustaste auf das **GroupWise**-Symbol auf dem Desktop, klicken Sie auf **Eigenschaften** und anschließend auf die Registerkarte **Verknüpfung**.
- **2** Geben Sie im Feld **Ziel** nach der ausführbaren GroupWise-Datei ein Leerzeichen gefolgt von der Zeichenkette /@u-?Klicken Sie anschließend auf OK.
- **3** Starten Sie GroupWise.
- **4** Geben Sie Ihren Benutzernamen im Feld **Benutzername** ein.
- **5** Geben Sie im Feld **Passwort** Ihr Passwort ein und klicken Sie anschließend auf **OK**.

# <span id="page-462-0"></span><sup>91</sup>**Verwalten von Mailbox-Passwörtern**

In diesen Abschnitten finden Sie nähere Informationen darüber, wie Sie Passwörter im GroupWise-Client verwalten.

- \* ["So erhalten Sie Hilfe, wenn Sie Ihr Passwort vergessen haben", auf Seite 463](#page-462-1)
- ["Verwenden der LDAP-Authentifizierung anstelle von GroupWise-Passwörtern", auf Seite 463](#page-462-2)
- ["Hinzufügen, Ändern und Entfernen von Passwörtern", auf Seite 464](#page-463-0)
- ["GroupWise- oder LDAP-Passwörtern", auf Seite 465](#page-464-0)
- ["Verwenden von Mailbox-Passwörtern im Caching-Modus", auf Seite 466](#page-465-0)
- ["Verwenden von Mailbox-Passwörtern im Remote-Modus", auf Seite 466](#page-465-1)
- ["Verwenden von Mailbox-Passwörtern mit Vertretern", auf Seite 467](#page-466-0)

## <span id="page-462-1"></span>**So erhalten Sie Hilfe, wenn Sie Ihr Passwort vergessen haben**

Wenden Sie sich an den GroupWise-Administrator Ihrer Organisation, falls Sie Ihr Passwort vergessen haben und sich nicht anmelden können.

Wenn GroupWise WebAccess in Ihrem GroupWise-System enthalten ist, können Sie auf der Anmeldeseite von WebAccess auf den Link **Anmeldung nicht möglich?** klicken, um weitere Informationen darüber zu erhalten, wie Sie das Passwort in Ihrer Organisation zurücksetzen lassen können.

# <span id="page-462-2"></span>**Verwenden der LDAP-Authentifizierung anstelle von GroupWise-Passwörtern**

Wenn der GroupWise-Administrator die LDAP-Beglaubigung aktiviert hat, wird das LDAP-Passwort anstelle eines GroupWise-Passworts für den Zugriff auf Ihre Mailbox verwendet. Wenn die LDAP-Beglaubigung aktiviert ist, benötigen Sie ein Passwort und können das Passwort nicht entfernen.

Wenn der GroupWise-Administrator die Änderungsfunktion für Ihr LDAP-Passwort in GroupWise deaktiviert hat, müssen Sie eventuell zum Ändern Ihres Passworts eine andere Anwendung verwenden. Weitere Informationen hierzu erhalten Sie von Ihrem GroupWise-Administrator.

# <span id="page-463-0"></span>**Hinzufügen, Ändern und Entfernen von Passwörtern**

**WICHTIG:** Wenn der GroupWise-Administrator die LDAP-Beglaubigung aktiviert und das Ändern Ihres LDAP-Passworts in GroupWise deaktiviert hat, ändern Sie gegebenenfalls Ihr Passwort in einer anderen Anwendung. Weitere Informationen hierzu erhalten Sie von Ihrem GroupWise-Administrator.

- ["Ändern Ihres Passworts", auf Seite 464](#page-463-1)
- ["Verwenden von Single Sign-on", auf Seite 464](#page-463-2)
- \* ["Entfernen von Passwörtern", auf Seite 464](#page-463-3)

#### <span id="page-463-1"></span>**Ändern Ihres Passworts**

So ändern Sie Ihr GroupWise-Passwort:

- **1** Klicken Sie im Hauptfenster auf **Werkzeuge** > **Optionen**.
- **2** Doppelklicken Sie auf **Sicherheit** und klicken Sie anschließend auf die Registerkarte **Passwort**.
- **3** Geben Sie im Feld **Altes Passwort** das zu ändernde Passwort ein.
- **4** Geben Sie im Textfeld **Neues Passwort** das neue Passwort ein.
- **5** Geben Sie im Textfeld **Neues Passwort bestätigen** noch einmal das neue Passwort ein, klicken Sie auf **OK** und dann auf **Schließen**.

#### <span id="page-463-2"></span>**Verwenden von Single Sign-on**

Wenn Sie die Single Sign-on-Funktion von Micro Focus verwenden, können Sie GroupWise zum Verwenden des Single Sign-on-Passworts konfigurieren. In diesem Fall brauchen Sie beim Starten von GroupWise kein separates GroupWise-Passwort einzugeben.

- **1** Klicken Sie im Hauptfenster auf **Werkzeuge** > **Optionen**.
- **2** Doppelklicken Sie auf **Sicherheit** und klicken Sie anschließend auf die Registerkarte **Passwort**.
- **3** Wählen Sie **Single Sign-on verwenden** und klicken Sie anschließend auf **Schließen**.

#### <span id="page-463-3"></span>**Entfernen von Passwörtern**

So entfernen Sie Ihr GroupWise-Passwort:

- **1** Klicken Sie auf **Werkzeuge** > **Optionen**.
- **2** Doppelklicken Sie auf **Sicherheit** und klicken Sie anschließend auf die Registerkarte **Passwort**.
- **3** Geben Sie Ihr altes Passwort ein und klicken Sie anschließend auf **OK**.
- **4** Klicken Sie auf **Passwort löschen**.
- **5** Klicken Sie auf **OK** und dann auf **Schließen**.

**HINWEIS:** Wenn Ihr GroupWise-Administrator die LDAP-Beglaubigung aktiviert hat, benötigen Sie ein Passwort. Dieses Passwort können Sie nicht entfernen.

# <span id="page-464-0"></span>**GroupWise- oder LDAP-Passwörtern**

Wenn Sie ein Passwort verwenden, dieses jedoch nicht bei jedem Start von GroupWise eingeben möchten, gibt es verschiedene Möglichkeiten. Die Verfügbarkeit dieser Optionen hängt von der Plattform, auf der GroupWise ausgeführt wird, den von Ihrem GroupWise-Administrator eingestellten Optionen und den von Ihnen installierten Produkten ab.

- ["Passwort nicht vergessen", auf Seite 465](#page-464-1)
- ["Verwenden der Option "Bei eDirectory kein Passwort erforderlich"", auf Seite 465](#page-464-2)
- ["Verwenden von Single Sign-on", auf Seite 465](#page-464-3)
- ["Umgehen des GroupWise-Passworts", auf Seite 465](#page-464-4)

#### <span id="page-464-1"></span>**Passwort nicht vergessen**

Wenn Sie unter Ihrem Benutzernamen im Netzwerk angemeldet sind und **Passwort nicht vergessen** unter "Sicherheitsoptionen" oder bei der Anmeldung ausgewählt haben, werden Sie nicht aufgefordert, Ihr GroupWise-Passwort auf dieser Arbeitsstation einzugeben. Windows merkt sich Ihr Passwort.

### <span id="page-464-2"></span>**Verwenden der Option "Bei eDirectory kein Passwort erforderlich"**

Wenn Sie sich auf einer Arbeitsstation unter Ihrem Benutzernamen bei Micro Focus eDirectory angemeldet und die Option Bei eDirectory kein Passwort erforderlich unter "Sicherheitsoptionen" ausgewählt haben, werden Sie nicht zur Eingabe Ihres Passworts aufgefordert. Da eDirectory Sie identifiziert hat, ist das Passwort nicht erforderlich.

#### <span id="page-464-3"></span>**Verwenden von Single Sign-on**

Wenn Sie unter Ihrem Benutzernamen bei eDirectory auf einer Arbeitsstation angemeldet sind, auf der Micro Focus SecureLogin installiert ist, und Sie die Option **Single Sign-on verwenden** unter "Sicherheitsoptionen" oder bei der Anmeldung ausgewählt haben, müssen Sie Ihr Passwort nicht mehr eingeben. Single Sign-on ermittelt Ihr gespeichertes Passwort. Wenn sich andere Benutzer auf Ihrer Arbeitsstation bei GroupWise anmelden, sollten Sie diese Option bei der Anmeldung deaktivieren. Dadurch wird die Option nicht ausgeschaltet, sondern es wird gewährleistet, dass das Passwort des anderen Benutzers nicht anstelle Ihres Passworts gespeichert wird.

#### <span id="page-464-4"></span>**Umgehen des GroupWise-Passworts**

Die Verfügbarkeit dieser Option ist abhängig von der Plattform, auf der GroupWise ausgeführt wird, von den von Ihrem GroupWise-Administrator eingestellten Optionen und von den anderen installierten Produkten.

- **1** Klicken Sie auf **Werkzeuge** > **Optionen**.
- **2** Doppelklicken Sie auf **Sicherheit** und prüfen Sie anschließend, ob die Registerkarte **Passwort** ausgewählt ist.
- **3** Wählen Sie **Bei eDirectory kein Passwort erforderlich**.

oder

Geben Sie Ihr Passwort ein, geben Sie ein neues Passwort ein, geben Sie das neue Passwort nochmals ein und wählen Sie anschließend **Passwort nicht vergessen** oder **Single Sign-on verwenden**.

**4** Klicken Sie auf **OK** und dann auf **Schließen**.

Sie können auch bei der Anmeldung **Passwort nicht vergessen** oder **Single Sign-on verwenden** im Startup-Dialogfeld auswählen.

# <span id="page-465-0"></span>**Verwenden von Mailbox-Passwörtern im Caching-Modus**

Damit Sie GroupWise im Caching-Modus verwenden können, müssen Sie ein Passwort für Ihre Online-Mailbox vergeben. Wenn Sie im Caching-Modus ein Passwort zuweisen, wird das Passwort in GroupWise synchronisiert, wenn Sie das nächste Mal eine Verbindung zu Ihrer Online-Mailbox herstellen. Wenn das Passwort synchronisiert wird, ändern sich das Passwort für die Online-Mailbox und das Remote-Passwort entsprechend. Weitere Informationen finden Sie unter [Verwenden des](#page-390-0)  [Caching-Modus](#page-390-0).

Wenn der GroupWise-Administrator die LDAP-Beglaubigung aktiviert und das Ändern Ihres LDAP-Passworts in GroupWise deaktiviert hat, ändern Sie gegebenenfalls Ihr Passwort in einer anderen Anwendung. Weitere Informationen hierzu erhalten Sie von Ihrem GroupWise-Administrator.

- **1** Klicken Sie auf **Konten** > **Kontooptionen** und wählen Sie Ihr GroupWise-Konto aus.
- **2** Klicken Sie auf **Eigenschaften** und anschließend auf **Spezielle Optionen**.
- **3** Ändern Sie das Passwort im Feld **Passwort für Online-Mailbox**.
- **4** Klicken Sie auf **OK**.

# <span id="page-465-1"></span>**Verwenden von Mailbox-Passwörtern im Remote-Modus**

Damit Sie den Remote-Modus verwenden können, müssen Sie ein Passwort für Ihre Online-Mailbox vergeben. Wenn Sie im Remote-Modus ein Passwort zuweisen, wird das Passwort in GroupWise synchronisiert, wenn Sie das nächste Mal eine Verbindung zu Ihrer Online-Mailbox herstellen. Wenn das Passwort synchronisiert wird, ändern sich das Passwort für die Online-Mailbox und das Caching-Passwort entsprechend. Weitere Informationen finden Sie unter [Verwenden des Remote-Modus](#page-396-0).

Wenn der GroupWise-Administrator die LDAP-Beglaubigung aktiviert und das Ändern Ihres LDAP-Passworts in GroupWise deaktiviert hat, ändern Sie gegebenenfalls Ihr Passwort in einer anderen Anwendung. Weitere Informationen hierzu erhalten Sie von Ihrem GroupWise-Administrator.

- **1** Klicken Sie auf **Konten** > **Kontooptionen** und wählen Sie Ihr GroupWise-Konto aus.
- **2** Klicken Sie auf **Eigenschaften** und anschließend auf **Server**.
- **3** Ändern Sie das Passwort im Feld **Passwort für Online-Mailbox**.
- **4** Klicken Sie auf **OK**.

# <span id="page-466-0"></span>**Verwenden von Mailbox-Passwörtern mit Vertretern**

Wenn Sie ein Passwort für Ihre Mailbox festlegen, kann Ihr Vertreter trotzdem wie gewohnt auf Ihre Mailbox zugreifen. Die Zugriffsmöglichkeiten des Vertreters auf Ihre Mailbox werden durch die Zugriffsrechte geregelt, die Sie ihm in der Zugriffsliste einräumen.
# 92 <sup>92</sup>**Archivieren von Emails**

<span id="page-468-1"></span>Mithilfe der Funktion "Archivieren" können Sie Mail-Nachrichten, telefonische Nachrichten, Termine, Notizen und Jobs in einer speziellen Datenbank auf einem lokalen Laufwerk speichern. Durch das Archivieren von Nachrichten wird Speicherkapazität im Netzwerk eingespart und Ihre Mailbox bleibt übersichtlich. Außerdem wird verhindert, dass Nachrichten automatisch gelöscht werden.

- ["Erläuterung Ihres Archivs", auf Seite 469](#page-468-0)
- ["Festlegen des Speicherorts von Archiven", auf Seite 470](#page-469-0)
- ["Verschieben einer Nachricht in das Archiv", auf Seite 470](#page-469-1)
- ["Automatisches Archivieren von Nachrichten", auf Seite 470](#page-469-2)
- \* ["Anzeigen von archivierten Nachrichten", auf Seite 471](#page-470-0)
- ["Aufheben der Archivierung von Nachrichten", auf Seite 471](#page-470-1)
- ["Verschieben des Archivs von einem Standort in einen anderen", auf Seite 472](#page-471-0)
- \* ["Kombinieren von archivierten Nachrichten aus mehreren Archiven", auf Seite 472](#page-471-1)

### <span id="page-468-0"></span>**Erläuterung Ihres Archivs**

Archivierte Nachrichten können Sie sich jederzeit anzeigen lassen. Sie können die Archivierung einer Nachricht auch wieder aufheben. Nachdem Sie eine gesendete Nachricht archiviert haben, können Sie den Status der betreffenden Nachricht nicht mehr verfolgen.

Der GroupWise-Administrator kann festlegen, dass die Nachrichten in regelmäßigen Abständen automatisch gelöscht werden. Automatische Archivierung erfolgt bei jedem Öffnen des GroupWise-Client. Nachrichten werden aus der Mailbox archiviert, die der Benutzer aktuell verwendet. Im Caching-Modus werden Nachrichten aus Ihrer Caching-Mailbox archiviert, im Online-Modus werden Nachrichten aus Ihrer Online-Mailbox archiviert.

Einige Nachrichten wie Termine werden möglichweise zur Archivierung geplant, bevor der Termin stattgefunden hat. Wenn diese Nachrichten archiviert werden, werden sie aus dem Ordner "Ausgangsnachrichten" entfernt, bleiben aber in Ihrem Kalender. Dadurch können Sie Nachrichten bereits weit im Voraus planen, ohne befürchten zu müssen, dass sie aus dem Kalender verschwinden.

Wenn Sie eine Nachricht in einen Ordner verschieben, wird diese nicht archiviert. Von den Löschoptionen, die Sie in den Umgebungsoptionen festgelegt haben, sind die Nachrichten in allen Ordnern betroffen. Die Nachrichten sind auch von allen Optionen zum Archivieren oder Löschen betroffen, die Ihr Verwalter festgelegt hat.

Archivierte Nachrichten können nur manuell aus dem Archiv gelöscht werden. Sie werden nicht automatisch entfernt.

#### <span id="page-469-0"></span>**Festlegen des Speicherorts von Archiven**

So legen Sie den Speicherort von Archiven fest:

- **1** Klicken Sie auf **Werkzeuge** > **Optionen**.
- **2** Doppelklicken Sie auf **Umgebung** und klicken Sie anschließend auf das Register **Dateistandort**.
- **3** Geben Sie im Feld **Archivverzeichnis** den Speicherort Ihres Archivverzeichnisses an.
- **4** Klicken Sie auf **OK**.

Weitere Informationen zum Archivieren von Nachrichten in Ihrer Mailbox finden Sie unter [Archivieren von Emails](#page-468-1).

**WICHTIG:** Wenn Sie GroupWise auf mehreren Arbeitsstationen ausführen, vergewissern Sie sich, dass der von Ihnen angegebene Pfad zum Archiv nur auf einer der Arbeitsstationen vorhanden ist. Nach der Erstellung Ihres Archivs kann der Archivierungsvorgang nur durchgeführt werden, wenn GroupWise auf den angegebenen Speicherort zugreifen kann. Wenn das Archiv auf mehreren Computern vorhanden ist, führt dies zu mehreren Archiven, was eine zu vermeidende Situation darstellt. Informationen zum Beheben dieses Problems finden Sie unter [Kombinieren von](#page-471-1)  [archivierten Nachrichten aus mehreren Archiven](#page-471-1).

#### <span id="page-469-1"></span>**Verschieben einer Nachricht in das Archiv**

So verschieben Sie eine Nachricht in ein Archiv:

- **1** Falls Sie es nicht schon getan haben, legen Sie den Pfad zu der Archivdatei unter **Pfad zu den Dateien** im Dialogfeld "Umgebungsoptionen" fest. Weitere Informationen hierzu finden Sie unter [Festlegen des Speicherorts von Archiven](#page-469-0).
- **2** Wählen Sie in der Mailbox die Nachrichten aus, die Sie archivieren möchten.
- **3** Klicken Sie auf **Aktionen** > **Archivieren**.

Nachdem Sie eine gesendete Nachricht archiviert haben, können Sie den Status der betreffenden Nachricht nicht mehr verfolgen.

#### <span id="page-469-2"></span>**Automatisches Archivieren von Nachrichten**

So archivieren Sie Nachrichten automatisch:

- **1** Klicken Sie auf **Werkzeuge** > **Optionen**.
- **2** Doppelklicken Sie auf **Umgebung** und klicken Sie anschließend auf die Registerkarte **Löschoptionen**.
- **3** Wählen Sie **Automatisch archivieren nach** für die gewünschte Nachrichtenkategorie.
- **4** Legen Sie fest, wie viele Tage die Nachricht nach der Zustellung erhalten bleiben soll, bevor sie archiviert wird.
- **5** Klicken Sie auf **OK**.

Wenn der GroupWise-Administrator nicht festgelegt hat, dass Nachrichten automatisch in regelmäßigen Abständen archiviert werden, können Sie diese Option möglicherweise nicht ändern. Wenn die automatische Archivierung von Nachrichten in Ihrer Mailbox festgelegt wurde, werden Nachrichten im Joblistenordner auch archiviert, und zwar basierend auf dem ursprünglichen Datum, an dem Sie die Nachricht empfangen haben, und nicht basierend auf dem Fälligkeitsdatum, das Sie zugewiesen haben.

Wenn Sie an einem Computer mit aktivierter automatischer Archivierung arbeiten, werden Nachrichten nur auf einem Computer archiviert. Wenn Sie an einem Computer arbeiten, auf dem die automatische Archivierung nicht verfügbar ist, werden die Nachrichten auf diesem Computer nicht archiviert.

#### <span id="page-470-0"></span>**Anzeigen von archivierten Nachrichten**

Zum Anzeigen archivierter Nachrichten klicken Sie im Hauptfenster auf **Datei** > **Archiv öffnen**.

Alternativ:

Klicken Sie auf die Dropdown-Liste für den Ordnerlisten-Kopftext über der Ordnerliste (möglicherweise wird "Online" oder "Caching" als Modus von GroupWise angezeigt) und anschließend auf **Archivieren**.

### <span id="page-470-1"></span>**Aufheben der Archivierung von Nachrichten**

So heben Sie die Archivierung von Nachrichten auf:

**1** Klicken Sie auf **Datei** > **Archiv öffnen**.

Alternativ:

Klicken Sie auf die Dropdown-Liste für den Ordnerlisten-Kopftext über der Ordnerliste (möglicherweise wird "Online" oder "Caching" als Modus von GroupWise angezeigt) und anschließend auf **Archivieren**.

- **2** Klicken Sie mit der rechten Maustaste auf die Nachricht, deren Archivierung aufgehoben werden soll, und klicken Sie auf **Archiv**, sodass das Häkchen entfernt wird, mit dem die Archivierung gekennzeichnet war.
- **3** Klicken Sie auf **Datei** > **Archiv öffnen**, um das Archiv zu schließen und zum Hauptfenster zurückzukehren,

oder

Klicken Sie auf die Dropdown-Liste für den Ordnerlistenkopftext (über der Ordnerliste, in der "Archivieren" angezeigt wird). Klicken Sie anschließend auf den Benutzerordner (Ihr Name), um den zuvor ausgeführten Modus von GroupWise wieder zu aktivieren.

Nachrichten, deren Archivierung rückgängig gemacht wurde, werden wieder in dem Ordner abgelegt, in dem sie sich vor der Archivierung befunden hatten. Falls der Ordner gelöscht wurde, erstellt GroupWise einen neuen Ordner. Wenn die automatische Archivierung konfiguriert wurde, bleiben Nachrichten, deren Aktivierung aufgehoben wurde, 7 Tage lang in Ihrer aktiven Mailbox, bevor sie wieder in Ihr Archiv verschoben werden.

#### <span id="page-471-0"></span>**Verschieben des Archivs von einem Standort in einen anderen**

So verschieben Sie Ihr Archiv innerhalb des Dateisystems Ihres Computers von einem Standort in einen anderen:

- **1** Klicken Sie auf **Werkzeuge** > **Optionen**.
- **2** Doppelklicken Sie auf **Umgebung** und klicken Sie anschließend auf die Registerkarte **Dateistandort**.
- **3** Geben Sie im Feld **Archivverzeichnis** den Standort an, in den das Archiv verschoben werden soll.

Wenn Sie das Archiv an einen Standort verschieben, an dem bereits ein GroupWise-Archiv vorhanden ist oder einmal vorhanden war, geben Sie kein Verzeichnis an, das Archivdateien enthält. Archivdateien werden im Verzeichnis of*xxx*arc gespeichert. Dieses Verzeichnis wird von GroupWise als Unterverzeichnis zum Archivverzeichnis erstellt.

Wenn Sie das Verzeichnis of*xxx*arc als Ihr GroupWise-Archivverzeichnis angeben, werden mehrere Archive erstellt. Diese Situation sollten Sie meiden. Informationen zum Beheben dieses Problems finden Sie unter [Kombinieren von archivierten Nachrichten aus mehreren](#page-471-1)  [Archiven](#page-471-1).

- **4** Klicken Sie auf **Anwenden**.
- **5** (Bedingt) Wenn Sie die Archivierung vorher noch nicht aktiviert haben, werden Sie gefragt, ob Sie die Archivierung aktivieren möchten. Klicken Sie auf **Ja**.
- **6** (Bedingt) Wenn Sie Ihr Archiv in ein Verzeichnis verschieben, in dem noch keine Archivdateien vorhanden sind, werden Sie durch eine Meldung gefragt, ob Sie den Inhalt Ihres Archivs an den neuen Standort verschieben möchten.
- **7** Vergewissern Sie sich, dass dies der Standort ist, an den Sie Ihr Archiv verschieben möchten, und klicken Sie anschließend auf **Ja**.
- **8** Klicken Sie auf **OK**.

#### <span id="page-471-1"></span>**Kombinieren von archivierten Nachrichten aus mehreren Archiven**

So kombinieren Sie Nachrichten aus mehreren Archiven in ein Archiv:

<span id="page-471-2"></span>**1** Geben Sie im GroupWise-Client das Archivverzeichnis an, das die wenigsten archivierten Nachrichten enthält.

Informationen hierzu erhalten Sie unter [Festlegen des Speicherorts von Archiven.](#page-469-0)

Sie müssen sich an dem physischen Computer befinden, der das Verzeichnis mit dem Archiv enthält.

- **2** Heben Sie die Archivierung aller Nachrichten im Archiv auf, wie unter [Aufheben der](#page-470-1)  [Archivierung von Nachrichten](#page-470-1) beschrieben.
- **3** Geben Sie Ihr Hauptarchivverzeichnis an.

Informationen hierzu erhalten Sie unter [Festlegen des Speicherorts von Archiven.](#page-469-0)

Sie müssen sich an dem physischen Computer befinden, der das Verzeichnis mit dem Archiv enthält.

- <span id="page-472-0"></span>**4** Archivieren Sie alle Nachrichten, die in Ihr Hauptarchiv verschoben werden sollen, wie unter [Verschieben einer Nachricht in das Archiv](#page-469-1) beschrieben.
- **5** Wiederholen Sie die Schritte [Schritt 1](#page-471-2) bis [Schritt 4](#page-472-0) für weitere Archive, bis alle Nachrichten nur in Ihrem Hauptarchiv abgelegt sind.

## 93 <sup>93</sup>**Verwenden von Informationen zur Größe des Mailbox-Speichers**

Verwenden Sie die Option "Informationen zur Größe des Mailbox-Speichers", um die Größe Ihrer Mailbox anzuzeigen und um Nachrichten so zu verwalten, dass Sie Speicherplatz zurückgewinnen. Ihr GroupWise-Administrator legt möglicherweise eine Größenbegrenzung für Ihre Mailbox fest. Wenn Ihre Mailbox die Größenbegrenzung überschreitet, können Sie so lange keine neuen Nachrichten senden, bis Sie einige der vorhandenen Nachrichten archiviert oder gelöscht haben. Sie können zu jedem beliebigen Zeitpunkt die Mailbox-Speichergröße prüfen.

- ["Anzeigen von Informationen zur Mailbox-Größe", auf Seite 475](#page-474-0)
- ["Löschen von Email mithilfe der Informationen zum Mailbox-Speicher", auf Seite 475](#page-474-1)
- \* ["Archivieren von Email mithilfe der Informationen zum Mailbox-Speicher", auf Seite 476](#page-475-0)

#### <span id="page-474-0"></span>**Anzeigen von Informationen zur Mailbox-Größe**

So zeigen Sie die Informationen zur Größe Ihrer Mailbox an:

- **1** Klicken Sie auf **Werkzeuge** > **Mailbox-Größe**.
- **2** Klicken Sie im Gruppenfeld **Anzeigen** auf **Papierkorb**, **Ausgangsnachrichten**, **Eingangsnachrichten** oder **Persönliche Entwürfe**.

Wenn Sie ein Layout auswählen, sucht GroupWise nach Nachrichten im ausgewählten Ordner und zeigt die Nachrichten in absteigender Reihenfolge an (d. h. von der größten Datei zur kleinsten). Sie können jederzeit auf **Abfrage beenden** klicken, um die Abfrage zu unterbrechen.

#### <span id="page-474-1"></span>**Löschen von Email mithilfe der Informationen zum Mailbox-Speicher**

So löschen Sie Emails mithilfe der Informationen zur Größe des Mailbox-Speichers:

- **1** Klicken Sie auf **Werkzeuge** > **Mailbox-Größe**.
- <span id="page-474-2"></span>**2** Klicken Sie im Gruppenfeld **Anzeigen** auf **Papierkorb**, **Ausgangsnachrichten**, **Eingangsnachrichten** oder **Persönliche Entwürfe**.

Wenn Sie ein Layout auswählen, sucht GroupWise nach Nachrichten im ausgewählten Ordner und zeigt die Nachrichten in absteigender Reihenfolge an (d. h. von der größten Datei zur kleinsten). Sie können jederzeit auf **Abfrage beenden** klicken, um die Abfrage zu unterbrechen.

- <span id="page-474-3"></span>**3** Wählen Sie mindestens eine Nachricht aus und klicken Sie anschließend auf **Löschen**.
- **4** Wiederholen Sie die Schritte [Schritt 2](#page-474-2) und [Schritt 3,](#page-474-3) bis die Größe des Mailboxspeichers unter der von Ihrem GroupWise-Administrator festgelegten Größenbegrenzung liegt.

#### <span id="page-475-0"></span>**Archivieren von Email mithilfe der Informationen zum Mailbox-Speicher**

So archivieren Sie Emails mithilfe der Informationen zur Mailbox-Größe:

- **1** Klicken Sie auf **Werkzeuge** > **Mailbox-Größe**.
- <span id="page-475-1"></span>**2** Klicken Sie im Gruppenfeld **Anzeigen** auf **Papierkorb**, **Ausgangsnachrichten**, **Eingangsnachrichten** oder **Persönliche Entwürfe**.

Wenn Sie ein Layout auswählen, sucht GroupWise nach Nachrichten im ausgewählten Ordner und zeigt die Nachrichten in absteigender Reihenfolge an (d. h. von der größten Datei zur kleinsten). Sie können jederzeit auf **Abfrage beenden** klicken, um die Abfrage zu unterbrechen.

- <span id="page-475-2"></span>**3** Wählen Sie mindestens eine Nachricht aus und klicken Sie anschließend auf **Archivieren**.
- **4** Wiederholen Sie die Schritte [Schritt 2](#page-475-1) und [Schritt 3,](#page-475-2) bis die Größe des Mailboxspeichers unter der von Ihrem GroupWise-Administrator festgelegten Größenbegrenzung liegt.

## 94 <sup>94</sup>**Verwenden der Speicherplatzverwaltung der Remote-Bibliothek**

Verwenden Sie das Werkzeug "Speicherplatzverwaltung der Remote-Bibliothek", um die Dokumente in Ihrer Remote-Bibliothek zu warten. Dokumente werden typischerweise in einem anderen Verzeichnis als die Standard-Mail-Nachrichten in der Caching-Mailbox aufbewahrt. Durch Löschen der Nachrichten aus der Remote-Bibliothek werden diese nicht aus der Master-Bibliothek gelöscht.

Um auf die Speicherplatzverwaltung der Remote-Bibliothek zuzugreifen, klicken Sie auf **Werkzeuge** > **Bibliotheksgröße verwalten**.

Im Fenster "Speicherplatzverwaltung der Remote-Bibliothek" können Sie alle gespeicherten Dokumente sowie den dafür verwendeten Speicherplatz sehen. Dokumente können entfernt werden, indem Sie das Dokument auswählen und auf **Löschen** klicken.

# 95 <sup>95</sup>**Sicherung von Email**

Normalerweise sichert der GroupWise-Administrator die Netzwerk-Mailbox in regelmäßigen Abständen. Sie können Ihre lokale Mailbox sichern, um eine zusätzliche Kopie der Mailbox zu erhalten oder um Informationen zu sichern, die sich nicht mehr in der Netzwerk-Mailbox befinden.

Wenn der GroupWise-Administrator einen Wiederherstellungsbereich erstellt und das gesamte GroupWise-System gesichert hat oder wenn Sie Ihre lokale Mailbox im Remote- oder Caching-Modus gesichert haben, können Sie eine Sicherungskopie Ihrer Mailbox öffnen und Nachrichten anzeigen oder wiederherstellen. Sie benötigen Lese- und Schreibzugriffsrechte für den Wiederherstellungsbereich, wenn er sich im Netzwerk befindet.

- \* ["Sichern der Mailbox", auf Seite 479](#page-478-0)
- ["Wiederherstellen von Nachrichten aus der Sicherung", auf Seite 479](#page-478-1)

#### <span id="page-478-0"></span>**Sichern der Mailbox**

So sichern Sie Ihre lokale Mailbox im Remote- oder Caching-Modus:

- **1** Klicken Sie auf **Werkzeuge** > **Mailbox sichern**.
- **2** Wenn Sie dazu aufgefordert werden, geben Sie den Ablageort für die Sicherungskopie an und klicken Sie anschließend auf **OK**.

So richten Sie eine automatische Sicherung ein:

- **1** Klicken Sie im Remote- oder Caching-Modus auf **Werkzeuge** > **Optionen**. Doppelklicken Sie anschließend auf **Umgebung**.
- **2** Klicken Sie auf die Registerkarte **Sicherungsoptionen** und wählen Sie anschließend die Option **Remote-Mailbox sichern** aus.
- **3** Geben Sie den Ablageort für die Sicherungskopie an. Der Standardspeicheort ist c:\novell\groupwise\backup.
- **4** Geben Sie an, wie oft die Sicherung der Mailbox erfolgen soll.
- **5** (Optional) Wählen Sie·**Vor der Sicherung keine Bestätigung anfordern**.

Die Sicherung wird immer dann durchgeführt, wenn Sie GroupWise beenden. Wenn Ihre Mailbox groß ist, kann die Sicherung einige Zeit in Anspruch nehmen. Sie können wählen, ob die Mailbox bei jedem Beenden von GroupWise gesichert wird.

#### <span id="page-478-1"></span>**Wiederherstellen von Nachrichten aus der Sicherung**

So stellen Sie Nachrichten aus der Sicherung wieder her:

- **1** Klicken Sie auf **Datei** > **Sicherungskopie öffnen**.
- **2** Geben Sie den vollständigen Pfad für die Sicherungskopie der Mailbox ein (oder navigieren Sie zu diesem). Geben Sie anschließend gegebenenfalls Ihr Passwort ein.

**3** Wählen Sie die Nachricht aus, die Sie wiederherstellen möchten, und klicken Sie auf **Aktionen** > **Wiederherstellen**.

GroupWise-Bibliotheksdokumente können mit diesem Verfahren nicht wiederhergestellt werden. Weitere Informationen finden Sie unter [Dokumentverwaltung](#page-454-0).

**4** Zum Schließen der Sicherungskopie für die Mailbox klicken Sie auf **Datei** > **Sicherungskopie öffnen**.

# 96 <sup>96</sup>**Reparieren Ihrer Mailbox**

Eine in regelmäßigen Abständen durchgeführte Mailbox-Wartung ermöglicht einen problemlosen Betrieb von GroupWise. Gelegentlich ist eine Mailbox-Wartung erforderlich, um ein Problem mit einer Mailbox oder anderen GroupWise-Datenbank zu lösen.

Sie können mit der Funktion "Mailbox reparieren" folgende Aktionen zur Mailbox-Wartung ausführen:

- ["Mailbox-Wartung", auf Seite 481](#page-480-0)
- ["Reparieren der Mailbox", auf Seite 482](#page-481-0)
- \* ["Installieren von GroupWise Check", auf Seite 482](#page-481-1)
- \* ["Analysieren und Reparieren von Datenbanken", auf Seite 482](#page-481-2)
- ["Neuaufbau der Mailbox-Struktur", auf Seite 484](#page-483-0)

#### <span id="page-480-0"></span>**Mailbox-Wartung**

Die Aktionen zur Mailbox-Wartung werden für die Mailbox ausgeführt, mit der der Benutzer derzeit verbunden ist, beispielsweise der Caching-Mailbox, der Remote-Mailbox oder dem Archiv. Die Funktion "Mailbox reparieren" steht nur im Caching-, Remote- oder Archivmodus im Menü zur Verfügung.

Im Online-Modus befindet sich Ihre GroupWise-Mailbox im Post-Office, dem Sie angehören, und die Wartung Ihrer Online-Mailbox erfolgt durch Ihren GroupWise-Administrator. In anderen Modi können Sie abhängig von den verwendeten GroupWise-Client-Funktionen einen Teil der Wartung selbst ausführen.

**Archivieren:** Wenn Sie GroupWise-Nachrichten archivieren, werden diese unter dem Standort gespeichert, den Sie über **Werkzeuge** > **Optionen** > **Umgebung** > *Pfad* angegeben haben. Sie müssen Ihr Archiv mit **Datei** > **Archiv öffnen** öffnen, um Ihr Archiv zu reparieren.

**Caching-Mailbox:** Wenn Sie den Caching-Modus verwenden, wird Ihre Caching-Mailbox unter dem Standort gespeichert, den Sie bei der Einrichtung Ihrer Caching-Mailbox angegeben haben. Sie müssen sich im Caching-Modus befinden, um Ihre Caching-Mailbox zu reparieren.

**Remote-Mailbox:** Im Remote-Modus wird Ihre Remote-Mailbox unter dem Standort gespeichert, den Sie im Client mit der Funktion "Mobildienst" angegeben haben, um Ihre Remote-Mailbox zu erstellen. Sie müssen sich im Remote-Modus befinden, um Ihre Remote-Mailbox zu reparieren.

Drei Datenbanken sind mit jedem dieser Mailbox-Standorte verknüpft:

**Benutzerdatenbank:** Ihre Benutzerdatenbank enthält Ihre Client-Optionen, Zeiger auf Nachrichten, Ihre persönlichen Gruppen sowie Ihre persönlichen Adressbücher und Regeln.

**Nachrichtendatenbank:** Ihre Nachrichtendatenbank enthält Ihre GroupWise-Nachrichten.

**Dokumentdatenbank:** Ihre Dokumentdatenbank enthält alle Dokumente, auf die Sie über eine GroupWise-Bibliothek zugreifen.

Wenn Sie eine Mailbox reparieren, können Sie je nach dem Problem, das bei der Mailbox vorliegt, angeben, welche Datenbanken repariert werden sollen.

#### <span id="page-481-0"></span>**Reparieren der Mailbox**

Ihre GroupWise-Mailbox oder andere GroupWise-Datenbanken können aus verschiedenen Gründen beschädigt sein. In diesem Fall kann GroupWise häufig keine Nachrichten mehr in Ihrer Mailbox lesen. Mit dem Befehl "Mailbox reparieren" können Sie die meisten dieser Probleme beheben. Weitere Informationen zum Reparieren der Mailbox finden Sie unter [Analysieren und Reparieren](#page-481-2)  [von Datenbanken](#page-481-2) und [Neuaufbau der Mailbox-Struktur.](#page-483-0)

#### <span id="page-481-1"></span>**Installieren von GroupWise Check**

Abhängig davon, mit welchen Optionen GroupWise Check installiert wurde, enthält das Menü **Werkzeuge** unter Umständen den Eintrag **Mailbox reparieren**. Dies ermöglicht Ihnen die Ausführung von GWCheck vom Client aus. Wenn Ihnen das Programm GWCheck zur Verfügung steht, können Sie Ihre Remote-, Caching- und Archiv-Mailbox-Datenbanken warten.

Damit der Eintrag **Mailbox reparieren** im Menü **Werkzeuge** angezeigt wird, müssen die folgenden Dateien im GroupWise-Verzeichnis installiert sein. Standardmäßig lautet das Verzeichnis C:\Program Files(x86)\Novell\GroupWise.

- qwcheck.exe
- gwchk*xx*.dll (Ersetzen Sie *xx* durch Ihren Sprachcode)
- gwchk*xx*.chm (Ersetzen Sie *xx* durch Ihren Sprachcode)

Der GroupWise-Administrator kann diese Dateien installieren, indem er mit SetupIP Ihren GroupWise-Windows-Client installiert und GWCheck für die Installation auswählt und aktiviert. Standardmäßig wird mit SetupIP auch GWCheck installiert, aber nicht aktiviert.

Wenn die Option **Mailbox reparieren** im Menü **Werkzeuge** nicht angezeigt wird:

Kopieren Sie die oben aufgeführten Dateien vom GWCheck-Verzeichnis (\novell\groupwise\gwcheck) in das GroupWise-Hauptverzeichnis (\novell\groupwise).

#### <span id="page-481-2"></span>**Analysieren und Reparieren von Datenbanken**

Mit der Aktion "Datenbanken analysieren&;reparieren" von GroupWise Mailbox-Wartung können Sie Ihre Mailbox auf verschiedene Probleme überprüfen und alle ermittelten Probleme lösen.

So prüfen und reparieren Sie Ihre Mailbox:

- **1** Klicken Sie auf **Werkzeuge** > **Mailbox reparieren** und dann auf **Ja**.
- **2** Wählen Sie aus der Dropdown-Liste **Aktion** die Option **Datenbanken analysieren/reparieren** aus.
- **3** Wählen Sie unter den nachfolgend aufgeführten Optionen für **Datenbanken analysieren/ reparieren** die entsprechende Option aus.

**Struktur:** Mit der Strukturprüfung wird die strukturelle Integrität der Mailbox geprüft und ermittelt, wie viel Speicherplatz wiederhergestellt werden kann, wenn die Mailbox neu erstellt wird.

**Indexprüfung:** Bei der Auswahl von **Struktur** können Sie auch **Indexprüfung** auswählen. Sie sollten eine Indexprüfung ausführen, wenn Sie beim Öffnen einer Nachricht einen Lesefehler erhalten oder wenn Ihnen eine Person eine Nachricht sendet, die nicht in Ihrer Mailbox erscheint, obwohl dem Sender der Status "Zugestellt" für die Nachricht angezeigt wird. Abhängig von der Größe Ihrer Mailbox kann eine Indexprüfung viel Zeit in Anspruch nehmen.

**Inhalt:** Eine Inhaltsprüfung überprüft Referenzen zu anderen Nachrichten. Mit der Inhaltsprüfung wird beispielsweise in Ihrer Benutzerdatenbank überprüft, ob Nachrichten, die in Ihrer Mailbox aufgelistet sind, derzeit auch in Ihrer Nachrichtendatenbank vorhanden sind. Mit der Inhaltsprüfung wird beispielsweise in Ihrer Nachrichtendatenbank überprüft, ob Nachrichtenanlagen in Ihrer Mailbox derzeit auch in den Anlageverzeichnissen vorhanden sind. Bei einer Inhaltsprüfung wird außerdem sichergestellt, dass alle Regeln und persönlichen Gruppen gültig sind.

**Statistik zusammenstellen:** Wenn Sie **Inhalt** auswählen, können Sie während der Inhaltsprüfung auch Statistiken zusammenstellen. Die Statistiken enthalten unter anderem die Anzahl der Nachrichten und Termine in Ihrer Mailbox und den von Ihrer Mailbox belegten Speicherplatz.

**4** Wählen Sie **Probleme reparieren**, um Ihre Mailbox zu reparieren.

Wenn Sie **Probleme reparieren** deaktivieren, werden Probleme mit Ihrer Mailbox gemeldet, jedoch nicht korrigiert.

**5** Markieren Sie im Register **Datenbanken** eine oder mehrere Datenbanken zum Analysieren und Korrigieren (optional).

Informationen zu den Datenbanken finden Sie unter [Mailbox-Wartung.](#page-480-0)

Auf der Registerkarte **Protokollierung** zeigt das Feld **Protokolldatei** an, dass standardmäßig eine mit gwchk32.log bezeichnete Datei im Installationsverzeichnis von GroupWise-Client erstellt wird.

**6** (Optional) Geben Sie einen anderen Dateinamen und Standort an.

Sie können außerdem "Umfassende Protokollierung" auswählen, um detailliertere Informationen während des Analyse/Reparatur-Vorgangs aufzuzeichnen.

**7** Klicken Sie auf Ausführen, um die Option "Datenbanken analysieren/reparieren" zu starten.

Ein Verlaufsprotokoll wird während des Analyse/Reparatur-Vorgangs angezeigt.

Sie können jederzeit auf **Stoppen** klicken, um den Analyse/Reparatur-Vorgang zu stoppen. Ein Fehlercode wird angezeigt, weist jedoch nur darauf hin, dass der Vorgang angehalten wurde.

Sie können während des Analyse/Reparatur-Vorgangs jederzeit auf **Statistiken** klicken, um zwischengeschaltete statistische Informationen zum Protokoll hinzuzufügen. Hierzu gehört beispielsweise die Anzahl der Probleme, die bis jetzt während des Vorgangs identifiziert und korrigiert wurden.

- **8** Klicken Sie auf **Schließen** und anschließend auf **OK**, wenn der Analyse/Reparatur-Vorgang abgeschlossen ist.
- **9** Klicken Sie auf **Schließen**, um zur GroupWise-Mailbox zurückzukehren.

### <span id="page-483-0"></span>**Neuaufbau der Mailbox-Struktur**

Die Aktion "Struktureller Neuaufbau" der GroupWise-Mailbox-Wartung erzwingt einen strukturellen Neuaufbau einer Datenbank in Ihrer Mailbox. Dabei ist es nicht von Bedeutung, ob Probleme mit der Datenbank mit der Aktion "Datenbanken analysieren/reparieren" ermittelt wurden. Ein struktureller Neuaufbau stellt sicher, dass die verschieden Datensatzcontainer in der Datenbank korrekt organisiert sind, damit der GroupWise-Client erfolgreich Daten daraus abrufen kann.

So führen Sie einen strukturellen Neuaufbau Ihrer Mailbox durch:

- **1** Klicken Sie auf **Werkzeuge** > **Mailbox reparieren** und dann auf **Ja**.
- **2** Wählen Sie aus der Dropdown-Liste **Aktion** die Option **Struktureller Neuaufbau**.
- **3** Markieren Sie auf der Registerkarte **Datenbanken** eine oder mehrere Datenbanken für den Neuaufbau.

Informationen zu den Datenbanken finden Sie unter [Mailbox-Wartung.](#page-480-0)

**4** Auf der Registerkarte **Protokollierung** zeigt das Feld **Protokolldatei** an, dass standardmäßig eine mit gwchk32.log bezeichnete Datei im Installationsverzeichnis von GroupWise-Client erstellt wird.

Sie können auch einen anderen Dateinamen und Standort angeben. Sie können außerdem **Umfassende Protokollierung** auswählen, um detailliertere Informationen während des strukturellen Neuaufbaus aufzuzeichnen.

**5** Klicken Sie auf **Ausführen**, um den strukturellen Neuaufbau zu starten.

Ein Verlaufsprotokoll wird während des strukturellen Neuaufbaus angezeigt.

Sie können jederzeit auf **Stoppen** klicken, um den Neuaufbau zu stoppen. Ein Fehlercode wird angezeigt, weist jedoch nur darauf hin, dass der Vorgang angehalten wurde.

Sie können während des Neuaufbaus jederzeit auf **Statistik** klicken, um zwischengeschaltete statistische Informationen zum Protokoll hinzuzufügen. Hierzu gehören beispielsweise die Anzahl der Probleme, die bis jetzt während des strukturellen Neuaufbaus korrigiert wurden.

- **6** Klicken Sie auf **Schließen** und dann auf **OK**, wenn der strukturelle Neuaufbau abgeschlossen ist.
- **7** Klicken Sie auf **Schließen**, um zur GroupWise-Mailbox zurückzukehren.

# 97 <sup>97</sup>**Verwalten des Papierkorbs**

Alle gelöschten Mails und telefonischen Nachrichten, Termine, Jobs, Dokumente und Notizen werden im Papierkorb gespeichert. Nachrichten im Papierkorb können so lange angezeigt, geöffnet oder wieder in die Mailbox übernommen werden, bis der Papierkorb geleert wird. (Durch das Leeren des Papierkorbs werden die darin enthaltenen Nachrichten aus dem System gelöscht.)

Sie können den gesamten Inhalt des Papierkorbs löschen oder nur ausgewählte Nachrichten. Die im Papierkorb enthaltenen Nachrichten werden automatisch gelöscht, wenn die von Ihnen unter **Löschoptionen** unter "Optionen" eingegebene Aufbewahrungsdauer erreicht ist. Der Papierkorb kann aber auch manuell gelöscht werden. Der GroupWise-Administrator kann festlegen, dass der Papierkorb in regelmäßigen Abständen automatisch gelöscht wird.

- \* ["Anzeigen von Nachrichten in Ihrem Papierkorb", auf Seite 485](#page-484-0)
- \* ["Zurückholen von Nachrichten aus dem Papierkorb", auf Seite 485](#page-484-1)
- ["Speichern einer im Papierkorb befindlichen Nachricht", auf Seite 486](#page-485-0)
- ["Leeren des Papierkorbs", auf Seite 486](#page-485-1)

#### <span id="page-484-0"></span>**Anzeigen von Nachrichten in Ihrem Papierkorb**

Um auf die vollständige Ordnerliste zuzugreifen, klicken Sie auf die Dropdown-Liste für den Ordnerlisten-Kopftext über der Ordnerliste (möglicherweise wird "Online" oder "Caching" als aktueller Modus von GroupWise angezeigt) und klicken Sie anschließend auf **Vollständige Ordnerliste**.

Sie können im Papierkorb enthaltene Informationen über Nachrichten öffnen, speichern und anzeigen. Sie können außerdem Nachrichten dauerhaft entfernen oder sie wieder in die Mailbox verschieben. Klicken Sie mit der rechten Maustaste auf eine Nachricht im Papierkorb, um weitere Optionen anzuzeigen.

#### <span id="page-484-1"></span>**Zurückholen von Nachrichten aus dem Papierkorb**

So holen Sie Nachrichten aus dem Papierkorb zurück:

**1** Klicken Sie in der vollständigen Ordnerliste auf **Papierkorb**.

Um auf die vollständige Ordnerliste zuzugreifen, klicken Sie auf die Dropdown-Liste für den Ordnerlisten-Kopftext über der Ordnerliste (möglicherweise wird "Online" oder "Caching" als aktueller Modus von GroupWise angezeigt) und klicken Sie anschließend auf **Vollständige Ordnerliste**.

- **2** Markieren Sie die Nachrichten, die Sie zurückholen möchten.
- **3** Klicken Sie auf **Bearbeiten** > **Zurückholen**.

Die zurückgeholte Nachricht wird im selben Ordner abgelegt, aus dem sie gelöscht worden war. Falls der ursprüngliche Ordner nicht mehr existiert, wird die Nachricht in Ihrer Mailbox abgelegt.

**4** (Optional) Zum Wiederherstellen einer Nachricht können Sie die Nachricht auch mit der Maus vom Papierkorbordner zu einem anderen Ordner ziehen.

#### <span id="page-485-0"></span>**Speichern einer im Papierkorb befindlichen Nachricht**

Sie können Nachrichten, die sich in Ihrem Papierkorb befinden, auf die gleiche Weise wie alle anderen Nachrichten speichern. Weitere Informationen finden Sie unter [Speichern empfangener](#page-167-0)  [Email auf einem Datenträger oder in einer GroupWise-Bibliothek](#page-167-0).

#### <span id="page-485-1"></span>**Leeren des Papierkorbs**

In diesen Abschnitten werden die verschiedenen Optionen für das Leeren des Papierkorbs beschrieben.

- ["Manuelles Leeren des Papierkorbs", auf Seite 486](#page-485-2)
- ["Löschen von markierten Nachrichten aus dem Papierkorb", auf Seite 486](#page-485-3)
- ["Automatisches Leeren des Papierkorbs", auf Seite 487](#page-486-0)

#### <span id="page-485-2"></span>**Manuelles Leeren des Papierkorbs**

So leeren Sie den Papierkorb manuell:

Klicken Sie in der vollständigen Ordnerliste mit der rechten Maustaste auf **Papierkorb** und dann auf **Papierkorb leeren**.

Um auf die vollständige Ordnerliste zuzugreifen, klicken Sie auf die Dropdown-Liste für den Ordnerlisten-Kopftext über der Ordnerliste (möglicherweise wird "Online" oder "Caching" als aktueller Modus von GroupWise angezeigt) und klicken Sie anschließend auf **Vollständige Ordnerliste**.

#### <span id="page-485-3"></span>**Löschen von markierten Nachrichten aus dem Papierkorb**

So tilgen Sie markierte Nachrichten aus dem Papierkorb:

**1** Klicken Sie in der vollständigen Ordnerliste auf **Papierkorb**.

Um auf die vollständige Ordnerliste zuzugreifen, klicken Sie auf die Dropdown-Liste für den Ordnerlisten-Kopftext über der Ordnerliste (möglicherweise wird "Online" oder "Caching" als aktueller Modus von GroupWise angezeigt) und klicken Sie anschließend auf **Vollständige Ordnerliste**.

- **2** Wählen Sie die gewünschten Nachrichten aus.
- **3** Klicken Sie auf **Bearbeiten** > **Löschen** und dann auf **Ja**.

#### <span id="page-486-0"></span>**Automatisches Leeren des Papierkorbs**

Wenn der GroupWise-Administrator festgelegt hat, dass der Papierkorb automatisch in regelmäßigen Abständen geleert wird, können Sie diese Option möglicherweise nicht ändern.

- **1** Klicken Sie auf **Werkzeuge** > **Optionen**.
- **2** Doppelklicken Sie auf **Umgebung** und klicken Sie anschließend auf die Registerkarte **Löschoptionen**.
- **3** Klicken Sie im Gruppenfeld **Papierkorb leeren** auf die Schaltfläche **Automatisch nach** und legen Sie anschließend die Anzahl der Tage zwischen den automatischen Entleerungen des Papierkorbs fest.
- **4** Klicken Sie auf **OK**.

## 98 <sup>98</sup>**Beibehalten des Clientstatus bei einem Computerabsturz**

Zum Verhindern von Datenverlust bei einem Computerabsturz kann der GroupWise-Client den aktuellen Status von geöffneten Fenstern, vom aktuell ausgewählten Ordner und andere wichtige Informationen beibehalten. Wenn der Client nach einem Computerabsturz erneut geöffnet wird, wird der gespeicherte Status wiederhergestellt. Wenn Sie diese Option aktivieren, speichert der Client den Status alle 5 Minuten. Da die Option standardmäßig deaktiviert ist, führen Sie die folgenden Schritte aus, um die Option zum Beibehalten des Status zu aktivieren:

- **1** Klicken Sie auf **Werkzeuge** > **Optionen.**
- **2** Doppelklicken Sie auf **Umgebung**.
- **3** Wählen Sie auf der Registerkarte **Allgemein** die Option **Beim Start zuletzt angesehene Seite öffnen** aus.
- **4** Klicken Sie auf **OK**.

### <sup>99</sup>**GroupWise-Support-Informationen**

Wenn Sie sich an den technischen Support wenden müssen, um Unterstützung für GroupWise zu erhalten, sind folgende Informationen erforderlich:

- Programmversion
- Buildnummer
- Installierte Sprachen
- Aktueller Benutzername
- Ihr GroupWise-Post-Office
- Standort des GroupWise-Post-Office

Diese Informationen finden Sie, wenn Sie im Hauptfenster auf **Hilfe > Info zu Novell GroupWise** klicken.

## XVII XVII**Textnachrichten, Telefonate und Instant Messaging**

Direkt aus GroupWise heraus können Sie SMS-Textnachrichten senden, Telefonate führen und Instant Messaging nutzen.

- [Kapitel 100, "Senden von SMS-Textnachrichten", auf Seite 495](#page-494-0)
- \* [Kapitel 101, "Telefonieren", auf Seite 497](#page-496-0)
- \* [Kapitel 102, "Verwenden von Instant Messaging", auf Seite 499](#page-498-0)

# 100 <sup>100</sup>**Senden von SMS-Textnachrichten**

<span id="page-494-0"></span>Sie können SMS-Textnachrichten aus GroupWise an andere GroupWise-Benutzer oder an Benutzer ohne GroupWise senden, ohne dafür eine zusätzliche Software herunterzuladen oder auszuführen.

Bevor Sie eine SMS-Textnachricht aus GroupWise senden können, müssen Sie den Mobilfunkanbieter des Benutzers angeben.

**HINWEIS:** Die GroupWise-Textnachrichtfunktionen, die Konfiguration und die Kosten für SMS-Nachrichten für die Empfänger sind abhängig von den Mobilfunkanbietern in Ihrer Region.

- ["Angeben des Mobilfunkanbieters eines Benutzers", auf Seite 495](#page-494-1)
- \* ["Senden einer SMS-Textnachricht direkt an ein Mobiltelefon", auf Seite 496](#page-495-0)
- \* ["Senden einer SMS-Textnachricht mit Skype", auf Seite 496](#page-495-1)

#### <span id="page-494-1"></span>**Angeben des Mobilfunkanbieters eines Benutzers**

Sie können den Mobilfunkanbieter eines Benutzers angeben, indem Sie die Daten eines vorhandenen Kontakts bearbeiten oder indem Sie im Primärbuchordner oder einem anderen Ordner für persönliche Kontakte einen neuen Kontakt erstellen. Zum Ändern eines Kontakts im GroupWise-Adressbuch müssen Sie zunächst den Kontakt in den Primärbuch-Ordner oder in einen anderen persönlichen Kontakteordner kopieren.

**1** Wählen Sie in der Ordnerliste den persönlichen Kontakteordner aus, in dem Sie den Mobilfunkanbieter des Kontakts angeben möchten.

Wenn sich der Kontakt nicht im persönlichen Kontakteordner befindet, dann erstellen Sie den Kontakt im Ordner oder verschieben Sie ihn dorthin.

- **2** Doppelklicken Sie in der Kontaktliste auf den Kontakt.
- **3** Klicken Sie auf das Register **Kontakt**.
- **4** Klicken Sie im Feld **Mobiltelefon** auf den Dropdown-Pfeil, klicken Sie auf **Mobilfunkanbieter festlegen** und wählen Sie den Anbieter des Benutzers in der Liste aus.

Jeder angebotene Dienst besitzt ein SMS-Gateway für die Verarbeitung von Textnachrichten. Das SMS-Gateway für Verizon lautet beispielsweise *Telefonnummer*@vtext.com, für AT&T entsprechend *Telefonnummer*@text.att.net.

**5** (Optional) Falls der Anbieter des Benutzers nicht in der Liste aufgeführt ist, klicken Sie auf **Mehr**, um eine erweiterte Liste anzuzeigen. Falls der Anbieter nicht in der erweiterten Liste enthalten ist, klicken Sie auf **Hinzufügen**, geben Sie den Namen und das Email-Gateway des Anbieters ein und klicken Sie auf **OK**.

Das Email-Gateway ist das SMS-Gateway für den Anbieter.

**6** Klicken Sie auf **Schließen** und anschließend auf **Ja**, um Ihre Änderungen zu speichern.

#### <span id="page-495-0"></span>**Senden einer SMS-Textnachricht direkt an ein Mobiltelefon**

Sie können direkt aus GroupWise Textnachrichten an beliebige Mobiltelefone senden. Um Textnachrichten an Benutzer zu senden, müssen Sie diese zu Ihrem persönlichen Kontakteordner hinzufügen und deren Mobilfunkanbieter angeben. Weitere Informationen finden Sie unter [Angeben des Mobilfunkanbieters eines Benutzers](#page-494-1).

- **1** Öffnen Sie in einem Adressbuch oder Kontakteordner einen Kontakt, indem Sie auf den Namen des Kontakts doppelklicken.
- **2** Auf der Registerkarte **Übersicht** muss in der Dropdown-Liste **Standard** ausgewählt sein.
- **3** Blättern Sie zum Abschnitt **SMS** und klicken Sie auf die Telefonnummer, an die Sie eine Textnachricht senden möchten.
- **4** Geben Sie die Nachricht ein, die Sie senden möchten, und klicken Sie auf **Senden**.

#### <span id="page-495-1"></span>**Senden einer SMS-Textnachricht mit Skype**

Sie können SMS-Textnachrichten über Skype senden. Weitere Informationen finden Sie in der [GroupWise 18 Skype-Kurzanleitung](http://www.novell.com/documentation/groupwise18/gw18_qs_skype/data/gw18_qs_skype.html) (http://www.novell.com/documentation/groupwise18/ gw18\_qs\_skype/data/gw18\_qs\_skype.html).

# 101 <sup>101</sup>**Telefonieren**

<span id="page-496-0"></span>Sie können direkt aus GroupWise über Skype telefonieren. Weitere Informationen finden Sie in der [GroupWise 18 Skype-Kurzanleitung](http://www.novell.com/documentation/groupwise18/gw18_qs_skype/data/gw18_qs_skype.html) (http://www.novell.com/documentation/groupwise18/ gw18\_qs\_skype/data/gw18\_qs\_skype.html).

# 102 <sup>102</sup>**Verwenden von Instant Messaging**

<span id="page-498-0"></span>Wenn Novell Messenger sowohl auf Ihrer Arbeitsstation als auch auf der Arbeitsstation des empfangenden Benutzers ausgeführt wird, können Sie direkt über das **Anwesenheitssymbol** in GroupWise mit einem anderen GroupWise-Benutzer chatten. Weitere Informationen finden Sie in der [Kurzanleitung zu GroupWise 18 und Messenger](http://www.novell.com/documentation/groupwise18/gw18_qs_messenger/data/gw18_qs_messenger.html) (http://www.novell.com/documentation/ groupwise18/gw18\_qs\_messenger/data/gw18\_qs\_messenger.html).

Wenn Skype sowohl auf Ihrer Arbeitsstation als auch auf der Arbeitsstation des empfangenden Benutzers ausgeführt wird, können Sie direkt über das **Anwesenheitssymbol** in GroupWise mit einem anderen Skype-Benutzer chatten. Weitere Informationen finden Sie in der [GroupWise 18 Skype-](http://www.novell.com/documentation/groupwise18/gw18_qs_skype/data/gw18_qs_skype.html)[Kurzanleitung](http://www.novell.com/documentation/groupwise18/gw18_qs_skype/data/gw18_qs_skype.html) (http://www.novell.com/documentation/groupwise18/gw18\_qs\_skype/data/ gw18\_qs\_skype.html).

## A <sup>A</sup>**Neue Funktionen im GroupWise 18- Client**

In den folgenden Abschnitten finden Sie Informationen zu den Neuigkeiten in allen Versionen des GroupWise 18-Clients.

- ["GroupWise 18", auf Seite 501](#page-500-0)
- ["GroupWise 18.0.1", auf Seite 502](#page-501-0)
- ["GroupWise 18.1", auf Seite 503](#page-502-0)
- ["GroupWise 18.2", auf Seite 503](#page-502-1)
- ["GroupWise 18.2.1", auf Seite 504](#page-503-0)
- ["GroupWise 18.3", auf Seite 504](#page-503-1)
- $\bullet$  ["GroupWise 18.3.1", auf Seite 504](#page-503-2)
- ["GroupWise 18.4", auf Seite 505](#page-504-0)
- ["GroupWise 18.4.1", auf Seite 505](#page-504-1)
- ["GroupWise 18.5", auf Seite 506](#page-505-0)

#### <span id="page-500-0"></span>**GroupWise 18**

Die folgenden neuen Funktionen und Verbesserungen wurden in GroupWise 18 eingeführt:

- **Neue Begrüßungsseite:** Die Begrüßungsseite des GroupWise-Client wurde aktualisiert. Jetzt werden alle neuen Funktionen präsentiert, die im GroupWise-Client möglich sind. Nach dem Aufrüsten des Client werden Ihnen auf der Begrüßungsseite allen neuen Funktionen angezeigt.
- **Unterhaltungs-Threading:** Unterhaltungen in der Nachrichtenliste werden in einem einzelnen Element gesammelt. Neue Antworten in der Unterhaltung werden in einem grünen Rahmen angezeigt. Sie können inline auf Nachrichten in der Unterhaltung antworten und Benutzer aus der Nachricht entfernen. Weitere Informationen dazu erhalten Sie, indem Sie auf der neuen Begrüßungsseite auf "Unterhaltungs-Threading" klicken.
- **Anzeigeeinstellungen:** Anzeigeeinstellungen lassen sich jetzt noch leichter verwalten. Jetzt können Sie sie von der Navigationsleiste aus öffnen und daran vorgenommene Änderungen werden direkt wirksam. Weitere Informationen dazu erhalten Sie, indem Sie auf der neuen Begrüßungsseite auf "Anzeigeeinstellungen" klicken.
- **Systemadressbuch im Client:** Das Systemadressbuch ist jetzt in den neuen GroupWise 18 Windows-Client integriert. Weitere Informationen dazu erhalten Sie, indem Sie auf der neuen Begrüßungsseite auf "Systemadressbuch im Client" klicken.
- **Filr-Integrationsverbesserungen:** Mit der Micro Focus Filr-Integration können Sie Anlagen in Filr speichern und über GroupWise Links zu diesen Anlagen versenden. Neu in GroupWise 18 ist die Möglichkeit, Links zu öffentlichen Anlagen zu senden. Weitere Informationen dazu erhalten Sie, indem Sie auf der neuen Begrüßungsseite auf "Filr-Integration" klicken.

 **GroupWise TeamWorks:** GroupWise TeamWorks erleichtert Ihnen die Zusammenarbeit mit anderen über Ihren Webbrowser, Ihr Mobilgerät oder den GroupWise-Client. Mit TeamWorks können Sie Ideen diskutieren, Dateien veröffentlichen, Links freigeben und andere Personen zur Teilnahme an der Unterhaltung in virtuelle Diskussionsräume einladen.

GroupWise ist der Desktop-Client für TeamWorks. Weitere Informationen dazu erhalten Sie, indem Sie auf der neuen Begrüßungsseite auf "TeamWorks-Integration" klicken.

### <span id="page-501-0"></span>**GroupWise 18.0.1**

Die folgenden neuen Funktionen und Verbesserungen wurden in GroupWise 18.0.1 eingeführt:

- **Verbesserungen für das Gesprächs-Threading:** Die folgenden Verbesserungen wurden am Gesprächs-Threading vorgenommen:
	- Bei einer Inline-Antwort auf eine Unterhaltung können Sie die übergeordnete Nachricht oder Originalnachricht als Teil der Antwort kopieren.
	- Inaktive Elemente werden nicht als gelesen markiert.
- **Verbesserungen der TeamWorks-Integration:** Die folgenden Verbesserungen wurden an der TeamWorks-Integration vorgenommen:
	- Sie können jetzt nach TeamWorks-Räumen suchen.
	- Sie können einen neuen TeamWorks-Raum erstellen.
	- Sie können einen TeamWorks-Raum als Favoriten speichern und ihn als Favoriten wieder löschen.

Weitere Informationen finden Sie unter "Using TeamWorks in the GroupWise Client" (Verwenden von TeamWorks im GroupWise-Client) im *GroupWise 18 Interoperability Guide* (GroupWise 18-Interoperabilitätshandbuch).

- **Antwortschaltfläche für freigegebenen Ordner:** Der Text der Antwortschaltflächen wurde geändert, um widerzuspiegeln, was beim Antworten in einem freigegebenen Ordner geschieht. **Antworten** wurde in **Antwort posten** geändert. Mit dieser Schaltfläche werden Nachrichten an das freigegebene Element gepostet. **Antwort an alle** wurde in **Dem Originalsender antworten** geändert. Mit dieser Schaltfläche wird eine Antwort an Benutzer außerhalb des freigegebenen Ordners gesendet.
- **Änderung des Caching-Modus:** Der Caching-Modus wurde geändert, um die Online-Speicherelemente besser zu verwalten. Der **Mailbox-Speicher** zeigt jetzt nur noch Online-Elemente an, die Sie löschen können, statt ausschließlich lokale Elemente.
- **Verbesserungen der Drag-and-Drop-Funktion:** Jetzt sind mehrere Möglichkeiten und Orte zum Ziehen und Ablegen von Anlagen vorhanden:
	- Jetzt können Sie im Dropdown-Menü "Anlage" Elemente ziehen und ablegen.
	- Sie können Anlagen und Elemente in eine Inline-Antwort ziehen und dort ablegen.
	- Gekapselte Elemente und Dateien können gleichzeitig gezogen und abgelegt werden.

### <span id="page-502-0"></span>**GroupWise 18.1**

Die folgenden neuen Funktionen und Verbesserungen wurden in GroupWise 18,1 eingeführt:

- **Aktualisierungen der Suchfunktion:** Die Suchfunktion wurde aktualisiert und benutzerfreundlicher gestaltet; sie kann links im Client ausgeklappt werden. Die **Startseite** des GroupWise-Clients enthält weitere Informationen zur neuen Suchfunktion. Weitere Informationen zur Verwendung der Suchfunktion finden Sie im Kapitel zum "Suchen von Nachrichten" im *Benutzerhandbuch zum GroupWise-Client 18*.
- **Intelligente Größenänderung für Blitzvorschau:** Da E-Mails über verschiedene Größen und Formate verfügen, stehen in der Blitzvorschau nun drei verschiedene Größen zur Verfügung, zwischen denen automatisch – abhängig vom Inhalt der angezeigten E-Mail – umgeschaltet wird. Die Einstellungen lauten: "Normal", "Breit" und "Extrabreit". Sie können die Größen individuell anpassen. Die **Startseite** des GroupWise-Clients enthält weitere Informationen zur intelligenten Größenänderung für Blitzvorschau. Weitere Informationen zur Verwendung der Blitzvorschau finden Sie im Kapitel zur "Anzeige der Blitzvorschau" im Benutzerhandbuch zum *GroupWise-Client 18*.
- **Einstellungen des Hauptfensters:** Die **Navigationsleisten**-Aktionen wurden unter einer **Einstellungs**-Schaltfläche zusammengefasst und durch einige zusätzliche Optionen ergänzt. Die unter **Einstellungen** verfügbaren Optionen sind: Aktivierung der **Ordnerliste**, Aktivierung der intelligenten Größenanpassung der Blitzvorschau, Aktivieren der Ordnereinstellungen, Aktivierung der Anzeigeneinstellungen, Anpassung der **Navigationsleiste** sowie Mailbox-Einstellungen.
- **Systemordner zurücksetzen:** Sollten Sie die Systemordner an einen anderen Ort verschoben haben und sie an den Standardspeicherort zurückversetzen wollen, klicken Sie mit der rechten Maustaste auf die **Ordnerliste** und wählen Sie **Systemordner zurücksetzen** aus.
- **Aktualisierungen der Konversations-Threads:** Folgende Aktualisierungen wurden an den Konversations-Threads vorgenommen:
	- Wenn Sie auf eine Konversation antworten, wird Ihre Antwort automatisch dort als Entwurf gespeichert, wo Sie auf die Konversation antworten.
	- \* Sie können den Mauszeiger auf die Schaltfläche "Empfänger bearbeiten" halten, um zu sehen, wer die Nachricht erhält.
	- In der **Nachrichtenliste** können Sie mit der rechten Maustaste auf die Zahl der ungelesenen Nachrichten klicken (grün hervorgehoben) und diese als ungelesen markieren.
	- Oben in Ihren Antworten in einer Konversation findet sich nun das

Statusinformationssymbol (2). Halten Sie den Mauszeiger auf das Symbol, erscheint eine Statuszusammenfassung. Wenn Sie auf das Symbol klicken, werden Sie zur Registerkarte **Eigenschaften** umgeleitet, wo der ausführliche Status beschrieben ist.

 Wenn Sie ein anzuzeigendes Element aus der Aufgabenliste auswählen, wird die Aufgabenlistenkennzeichnung beim entsprechenden Element in der Konversation angezeigt.

### <span id="page-502-1"></span>**GroupWise 18.2**

Die folgenden Verbesserungen wurden in GroupWise 18.2 eingeführt:

**Kopieren der Anzeigeeinstellungen:** Sie können Ordnereinstellungen in andere Ordner kopieren. Hierbei können Sie mindestens eine Ordneranzeigeeinstellung auswählen und in mindestens einen Zielordner kopieren. Außerdem können Sie die Ordneranzeigeeinstellungen schnell und einfach in alle Ordner desselben Typs oder in alle Unterordner des aktuellen Ordners kopieren. Wenn Sie einen neuen Ordner erstellen, erhält dieser Ordner automatisch die Anzeigeeinstellungen des übergeordneten Ordners.

### <span id="page-503-0"></span>**GroupWise 18.2.1**

Die folgenden neuen Funktionen und Verbesserungen wurden in GroupWise 18.2.1 eingeführt:

- Der Suchbereich wurde mit einem Dialogfeld zur Ordnerauswahl ergänzt.
- Das Adressbuch und die Adressauswahl wurden mit einem Menü zum Deaktivieren der QuickInfo ergänzt.
- Es wurde ein integrierter Filter eingefügt, mit dem nur ungelesene Elemente angezeigt werden.

### <span id="page-503-1"></span>**GroupWise 18.3**

Die folgenden neuen Funktionen und Verbesserungen wurden in GroupWise 18,3 eingeführt:

- **Abwesenheitsregel:** Die **Urlaubsregel** in GroupWise wurde in **Abwesenheitsregel** umbenannt.
- **Advanced Authentication:** GroupWise 18.3 unterstützt die Multi-Faktor-Authentifizierung (MFA) durch NetIQ Advanced Authentication. MFA fügt Ihrer GroupWise-Anmeldung eine zusätzliche Sicherheitsschicht hinzu. Weitere Informationen finden Sie unter [Verwenden von](#page-29-0)  [Advanced Authentication.](#page-29-0)
- **Seriendruck:** Mit dem Seriendruck können Sie personalisierte E-Mails als Massenvorgang an andere Benutzer senden. Sie verwenden Adressbuchfelder in Ihren E-Mails, sodass an jeden Empfänger eine personalisierte E-Mail gesendet wird, wobei Sie jedoch nur eine E-Mail erstellen müssen. Sie können Seriendruck-E-Mails im GroupWise-Client oder in Microsoft Word erstellen. Weitere Informationen finden Sie unter [Senden von Emails mit der](#page-134-0)  [Seriendruckfunktion.](#page-134-0)

### <span id="page-503-2"></span>**GroupWise 18.3.1**

Die folgenden neuen Funktionen und Verbesserungen wurden in GroupWise 18.3.1 eingeführt:

- **Filr-Integration umfasst Unterstützung für Advanced Authentication in Filr:** Wenn Ihr Filr-System mit Advanced Authentication eingerichtet ist, werden die Benutzer aufgefordert, sich über Advanced Authentication zu authentifizieren, sobald sie sich bei Filr über GroupWise anmelden.
- **Zeitzone für Termine optimiert:** Wenn Sie beim Auswählen der Uhrzeit für einen Termin eine Zeitzone auswählen, wird der Termin für den angegebenen Zeitpunkt in der ausgewählten Zeitzone geplant.

Wenn Sie beispielsweise einen Termin um 16:30 Uhr Eastern Daylight Time in den USA planen und sich in der Zeitzone "Pacific Daylight" befinden, wird der Termin in Ihrem Kalender entsprechend um 13:30 Uhr PDT eingetragen. Die Zeitzone wird nun zusätzlich in der Terminkopfzeile neben der Anfangszeit angezeigt:
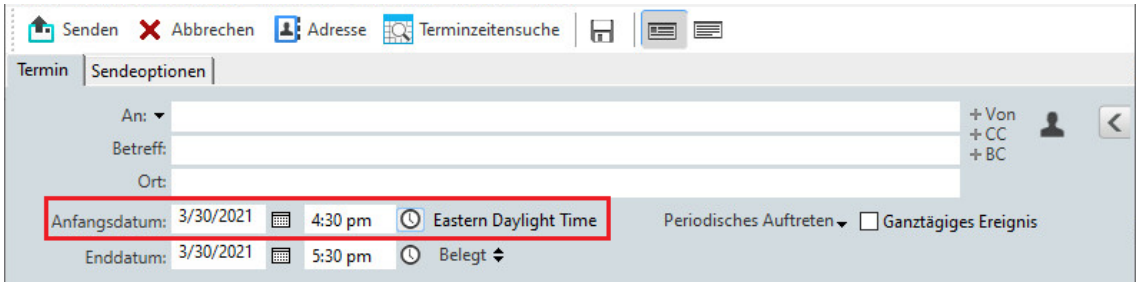

- **Filr-/Vibe-Konten jetzt unter Konten aufgelistet:** Unter **Konten > Kontooptionen** werden nun Filr- und Vibe-Konten aufgelistet. Wenn Sie eines dieser Konten öffnen, können Sie den Benutzernamen und das Passwort für dieses Konto verwalten.
- **Kein An-Feld mehr für Seriendruckfunktion erforderlich:** Bislang musste in der Seriendruckfunktion ein An-Feld angegeben werden, an das die E-Mail gesendet werden sollte. Sie müssen nun kein An-Feld mehr angeben, sondern auch nur CC oder BCC verwenden.
- **Tastenkombinationen für das Vergrößern und Verkleinern hinzugefügt:** Sie können geöffnete Nachrichten nun mit STRG+ und STRG- vergrößern und verkleinern.
- **Text ersetzt Symbole für Nächste ungelesene und Vorherige ungelesene im Gesprächs-Threading:** Die Pfeile nach oben und unten wurden aus dem Gesprächs-Threading entfernt und durch Text ersetzt: **Nächste ungelesene** und **Vorherige ungelesene**.

### **GroupWise 18.4**

Die folgenden neuen Funktionen und Verbesserungen wurden in GroupWise 18,4 eingeführt:

- **Alternative Von-Adressen:** Sie können andere unternehmensspezifische E-Mail-Adressen statt nur Ihrer bevorzugten/standardmäßigen E-Mail-Adresse verwenden, wenn Sie E-Mails senden und beantworten. Weitere Informationen hierzu finden Sie in [Verwenden von alternativen Von-](#page-119-0)[Adressen](#page-119-0).
- **Ordnerfarben im Client:** Sie können nun Farben für Ordner im GW-Client hinzufügen und damit Ihre Mailbox einfacher organisieren. Weitere Informationen hierzu finden Sie in [Hinzufügen](#page-72-0)  [einer Ordnerfarbe.](#page-72-0)
- **Smileys für Nachrichten:** Sie können nun Smileys zu HTML-Nachrichten hinzufügen. Eine Schaltfläche wurde in die HTML-Symbolleiste aufgenommen, über die Sie die Smileys auswählen können. Weitere Informationen hierzu finden Sie in [Hinzufügen von Smileys zu einer](#page-105-0)  [HTML-Nachricht.](#page-105-0)
- **Drucken mit Standardbrowser:** Der GroupWise-Client greift beim Drucken von HTML-Nachrichten nunmehr auf den Standardbrowser des Benutzers zurück.

### **GroupWise 18.4.1**

Zusätzlich zu dem in 18.4 hinzugefügten Emoji-Auswahlmenü können Sie jetzt Emojis hinzufügen, indem Sie einfach gängige Emoji-Zeichenfolgen eintippen. Weitere Informationen hierzu finden Sie in [Hinzufügen von Smileys zu einer HTML-Nachricht.](#page-105-0)

## **GroupWise 18.5**

Die folgenden neuen Funktionen und Verbesserungen wurden in GroupWise 18,5 eingeführt:

- **Planen von Terminen mit Zoom-Meetings:** Wenn Sie bereits ein Zoom-Konto besitzen oder eines erstellen, können Sie Zoom-Meetings in Ihre GroupWise-Kalendernachrichten integrieren und dort planen. Weitere Informationen hierzu finden Sie in [Integrieren von Zoom in](#page-92-0)  [GroupWise.](#page-92-0)
- **Nutzen von Ressourcenpools:** Erstellen Sie einen oder mehrere Ressourcenpools in Ihrem persönlichen Kontakteordner, um die Abläufe bei der Planung von Ressourcen zu vereinfachen. Wenn Sie eine Ressource über einen Ressourcenpool planen, nutzt der Termin automatisch die Terminzeitensuche und plant die Ressource mit der höchsten Priorität, die in der Ressourcenpoolliste verfügbar ist. Weitere Informationen hierzu finden Sie in [Erläuterungen zu](#page-291-0)  [Ressourcenpools und Erstellen von Ressourcenpools](#page-291-0).
- **Planen von Reisezeit für Termine:** Aktivieren Sie die Funktion "Reisezeit", wenn Sie einen Termin erstellen oder bearbeiten. Diese Funktion umfasst die Reisezeit sowohl vor als auch nach der Besprechung, die zu beiden Seiten des Termins in Ihrem Kalender angezeigt wird. Weitere Informationen hierzu finden Sie in [Planen von Reisezeit](#page-198-0).
- **Konfigurieren von Emoji-Einstellungen:** Aktivieren oder deaktivieren Sie das automatische Einfügen von Emojis bei der Eingabe bzw. die Anzeige von Emojis in Graustufen in Nachrichtenlisten. Weitere Informationen hierzu finden Sie in [Konfigurieren von Emoji-](#page-98-0)[Einstellungen.](#page-98-0)

# B **GroupWise** <sup>B</sup>**Häufig gestellte Fragen (FAQs) zu**

Wenn Sie die gewünschten Informationen in dieser Dokumentation nicht finden, empfehlen wir Ihnen, sie unter den Häufig gestellten Fragen (FAQ) zum GroupWise 18-Client nachzuschlagen.

# C **Startoptionen**

Beim Starten von GroupWise sind mehrere Startoptionen verfügbar. Einige dieser Optionen erhöhen den Bedienungskomfort und andere werden benötigt, um GroupWise an Ihre Hardware anzupassen.

- ["GroupWise-Startoptionen", auf Seite 509](#page-508-0)
- ["Verwenden der GroupWise-Startoptionen", auf Seite 510](#page-509-0)

#### <span id="page-508-0"></span>**GroupWise-Startoptionen**

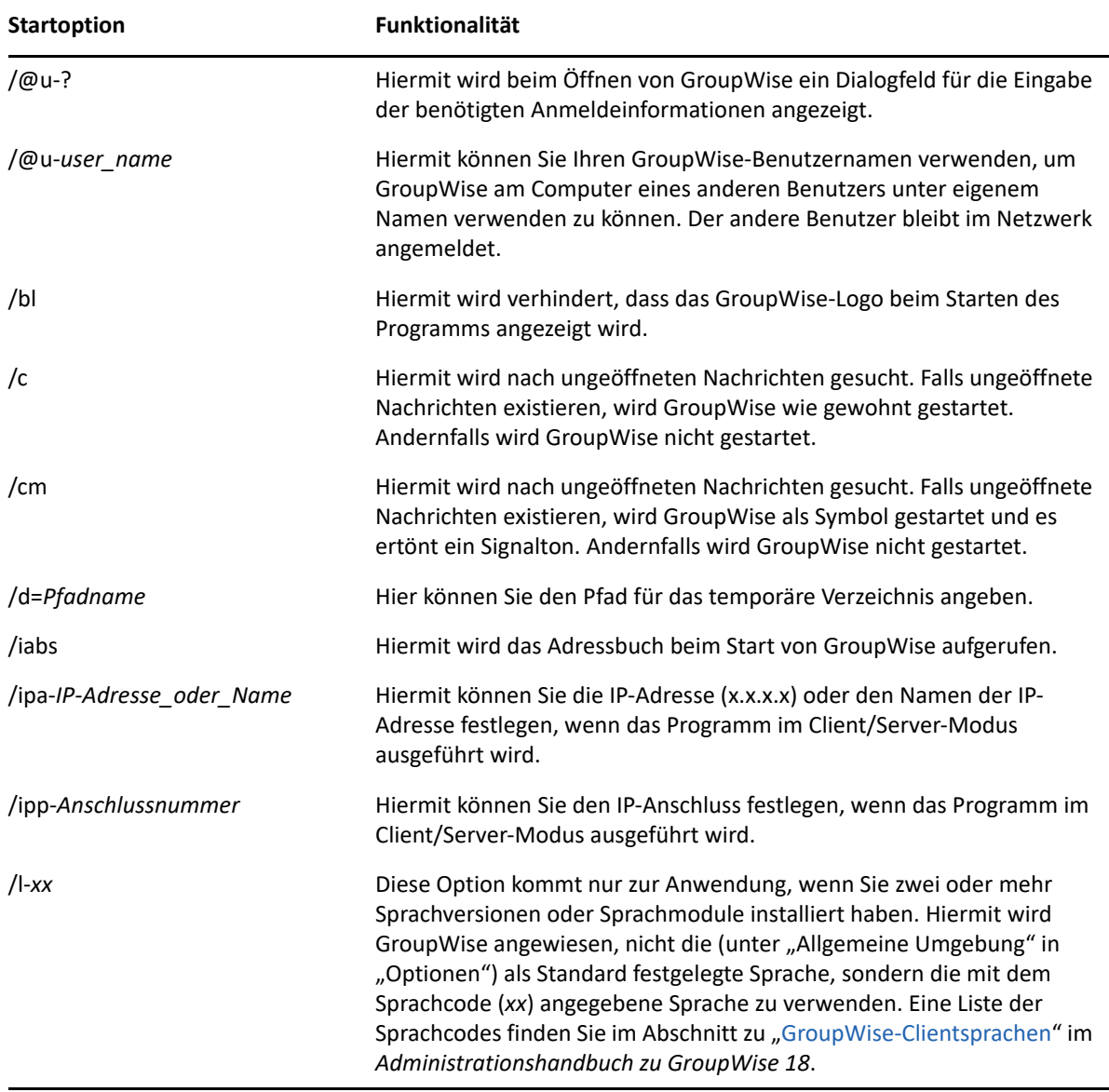

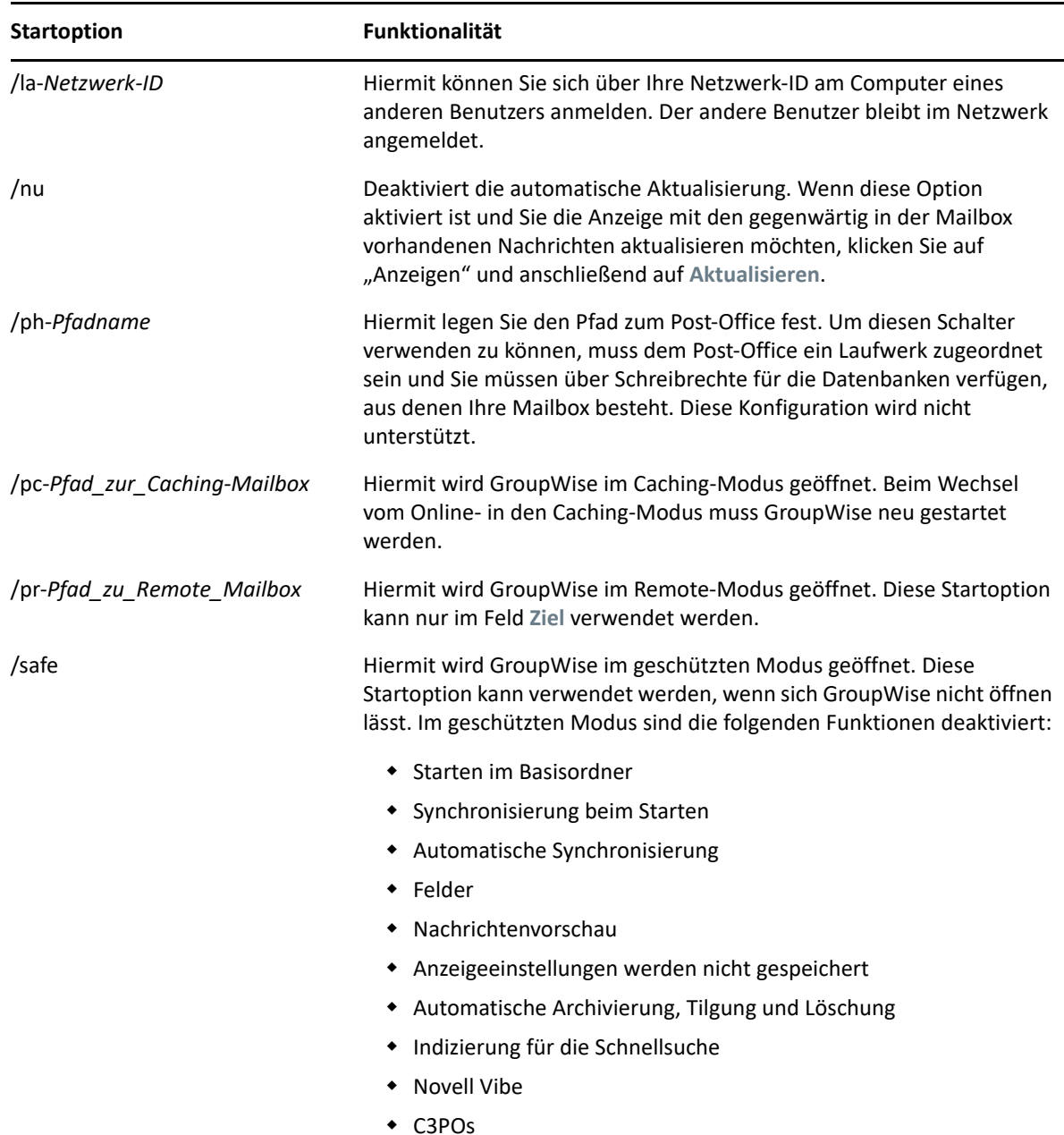

#### <span id="page-509-0"></span>**Verwenden der GroupWise-Startoptionen**

So verwenden Sie eine GroupWise-Startoption:

- **1** Klicken Sie mit der rechten Maustaste auf das GroupWise-Symbol auf dem Desktop und anschließend auf **Eigenschaften**.
- **2** Klicken Sie auf das Register **Verknüpfung**.
- **3** Geben Sie im Feld **Ziel** nach der ausführbaren GroupWise-Datei ein Leerzeichen ein. Geben Sie die Startoptionen ein und klicken Sie anschließend auf **OK**.

Trennen Sie mehrere Startoptionen durch ein Leerzeichen voneinander:

"C:\Program Files\Novell\GroupWise\grpwise.exe" /ph-*path\_name* /@u-?

In diesem Beispiel ist /ph- die Startoption zur Angabe des Pfads zum Post-Office. Der *Pfadname* ist der Pfad zum Post-Office. Die Option /@u-? wird verwendet, um ein Anmeldungsdialogfeld anzuzeigen, in das Benutzer Anmeldungsinformationen eingeben können, sobald sie GroupWise öffnen. Diese Option ist dann sinnvoll, wenn zwei oder mehr Benutzer gemeinsam an einem Arbeitsplatzrechner arbeiten, jedoch über getrennte GroupWise-Mailboxen verfügen.

**4** Starten Sie GroupWise.

# D Schnelltasten

<span id="page-512-1"></span>In GroupWise stehen zahlreiche Schnelltasten zur Verfügung, die den Zugriff erleichtern bzw. die Durchführung vieler Vorgänge beschleunigen.

- ["Allgemeine Verknüpfungen", auf Seite 513](#page-512-0)
- ["Objektverknüpfungen", auf Seite 514](#page-513-0)
- ["Nachrichtenlisteverknüpfungen", auf Seite 515](#page-514-0)
- · ["Textverknüpfungen", auf Seite 515](#page-514-1)
- \* ["Andere Verknüpfungen", auf Seite 516](#page-515-0)

### <span id="page-512-0"></span>**Allgemeine Verknüpfungen**

*Tabelle D-1 Allgemeine Schnelltasten*

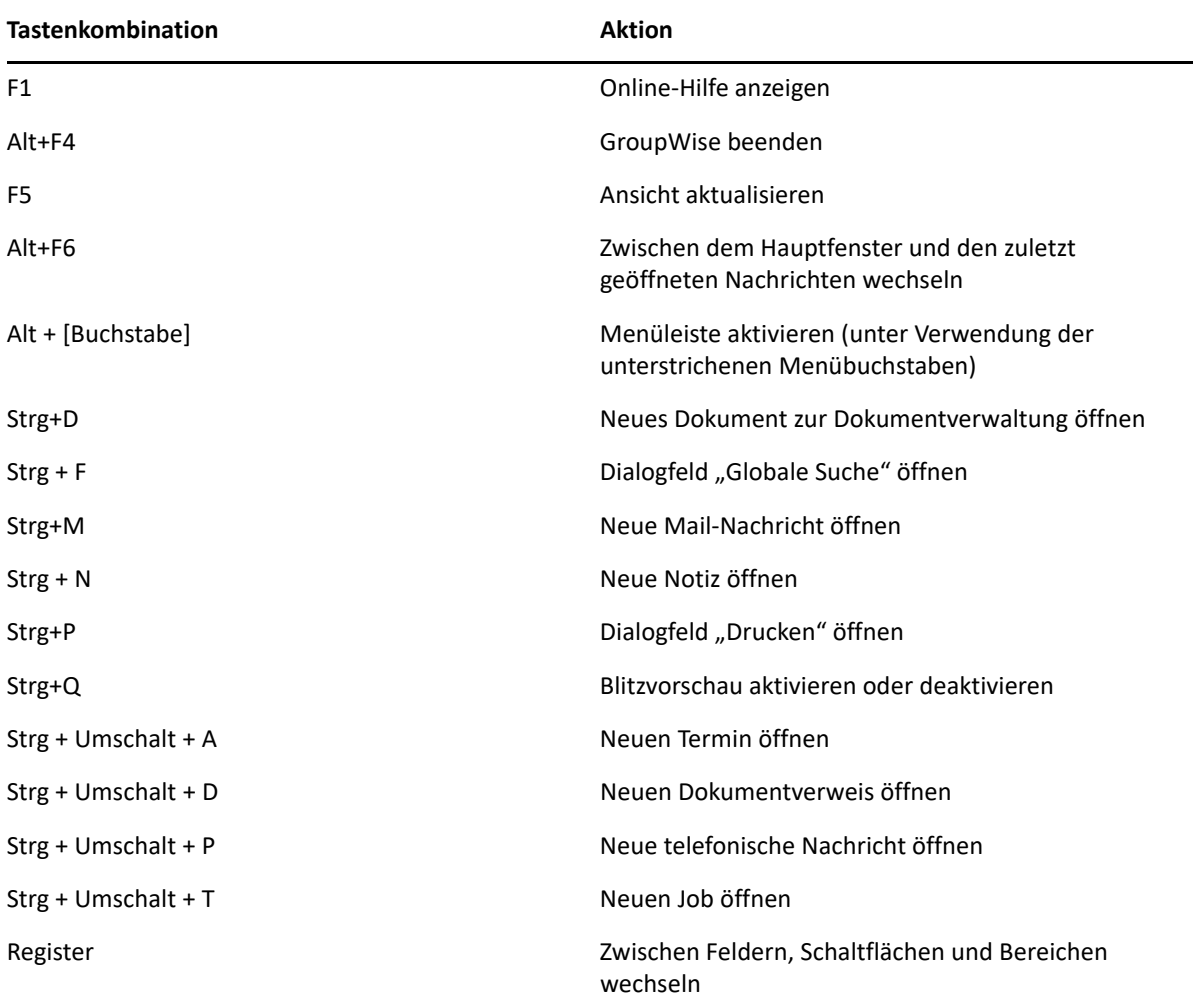

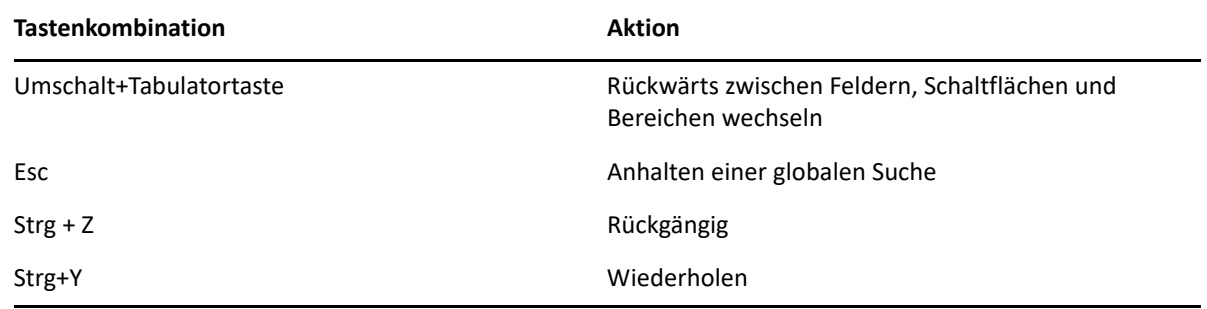

# <span id="page-513-0"></span>**Objektverknüpfungen**

*Tabelle D-2 Objekttastenkombinationen*

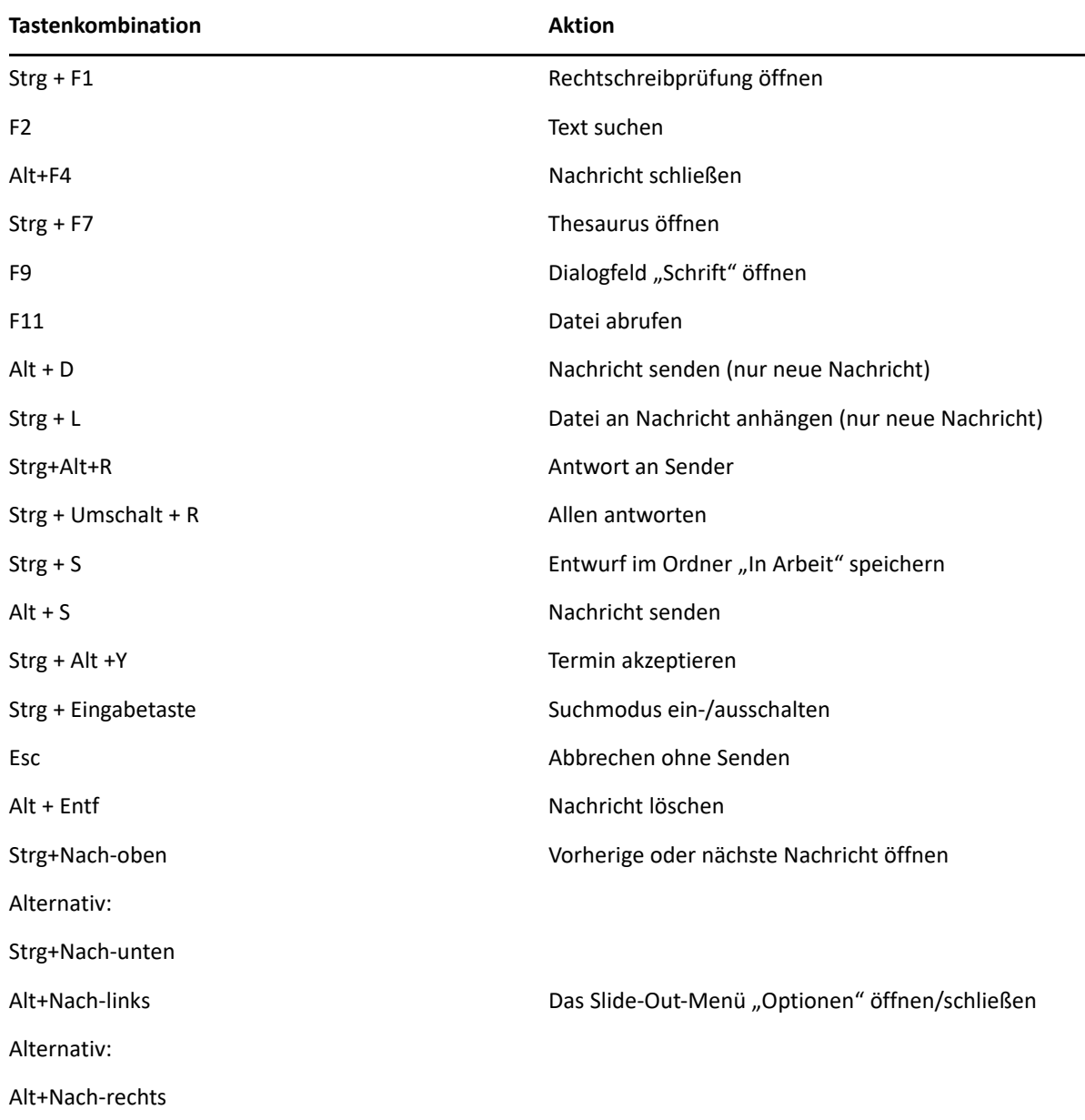

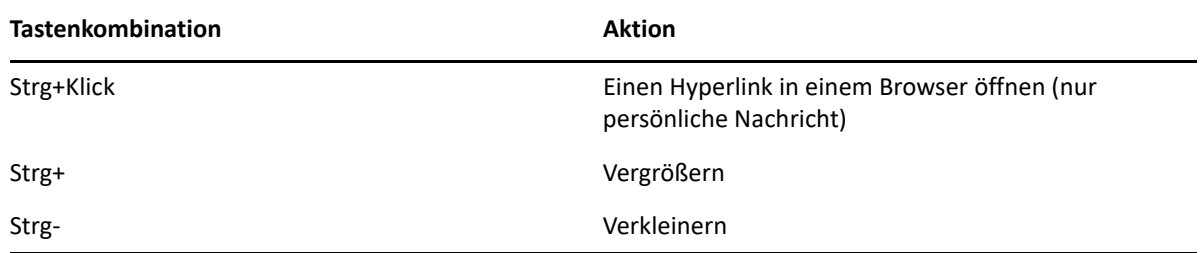

## <span id="page-514-0"></span>**Nachrichtenlisteverknüpfungen**

*Tabelle D-3 Tastenkombinationen für die Nachrichtenliste*

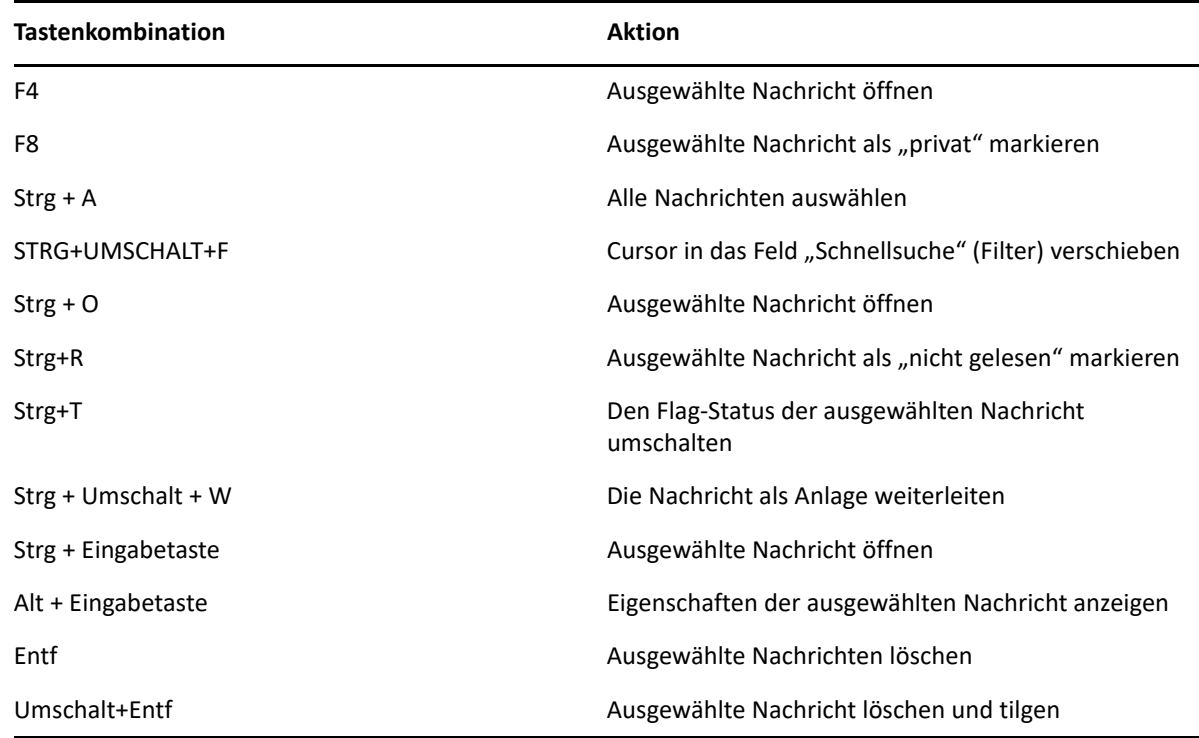

## <span id="page-514-1"></span>**Textverknüpfungen**

*Tabelle D-4 Texttastenkombinationen*

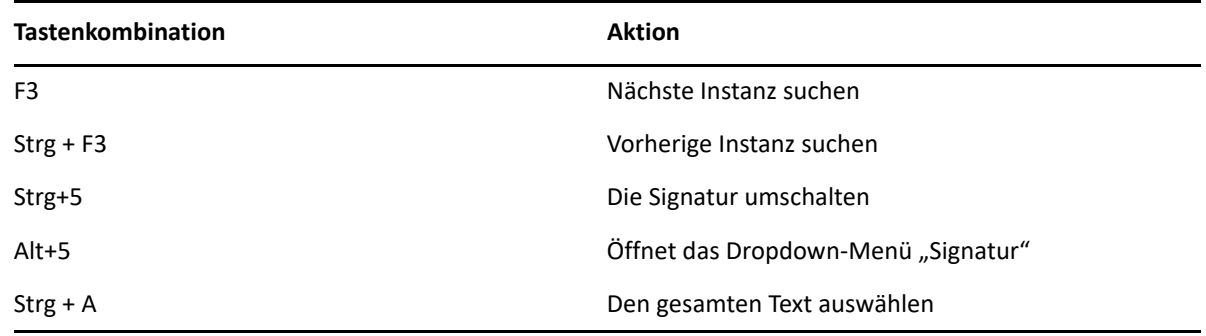

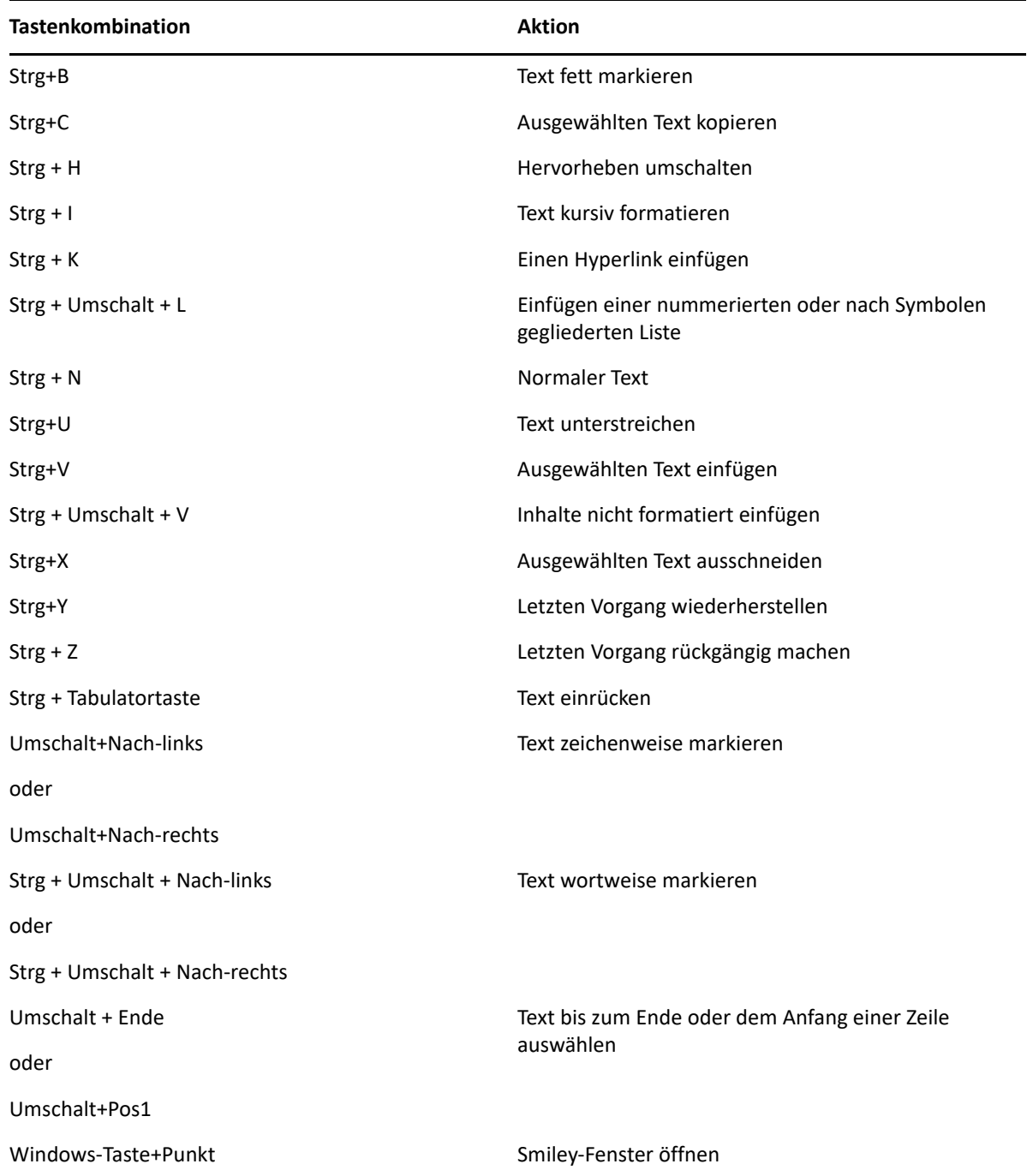

## <span id="page-515-0"></span>**Andere Verknüpfungen**

*Tabelle D-5 Andere Tastenkombinationen*

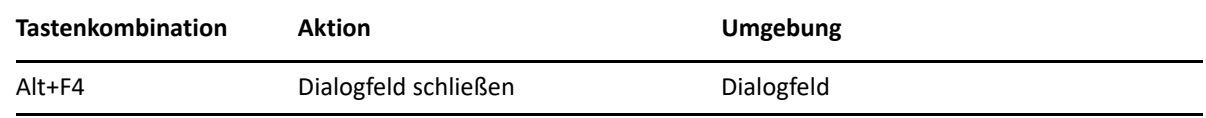

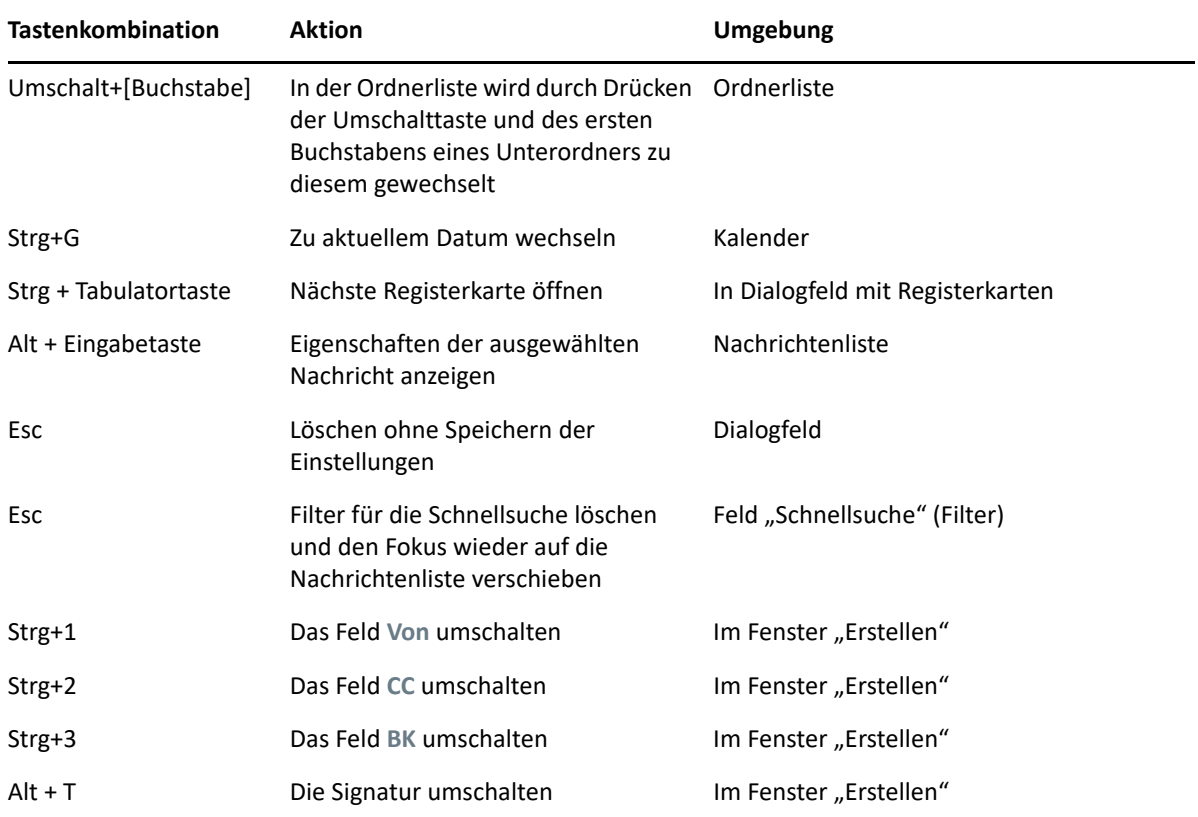

#### E <sup>E</sup> **Eingabehilfen für Personen mit Behinderungen**

Micro Focus hat sich das Ziel gesetzt, Produkte zu entwickeln, die für alle Benutzer verfügbar und verwendbar sind, einschließlich Menschen mit Behinderungen. Viele Verfügbarkeitsfunktionen sind direkt in GroupWise integriert. Diese Funktionen stehen jedem zur Verfügung; es sind keine zusätzlichen Verfügbarkeitshilfen erforderlich:

- ["Umschalten zwischen Terminanzeigeoptionen", auf Seite 184](#page-183-0)
- \* ["Schnelltasten", auf Seite 513](#page-512-1)

GroupWise berücksichtigt neben den integrierten Funktionen den Windows-Modus für hohen Kontrast und ist mit der NVDA-Sprachausgabe (NV Access) kompatibel.

# F <sup>F</sup>**Grundlegende GroupWise-Aufgaben**

Unten finden Sie eine Liste mit grundlegenden Aufgaben und einer Anleitung für deren Ausführung in GroupWise.

- ["Erstellen eines Termins", auf Seite 521](#page-520-0)
- \* ["Senden einer Email", auf Seite 522](#page-521-0)
- ["Erstellen einer benutzerdefinierten Nachrichtenregel", auf Seite 522](#page-521-1)
- ["Verwalten von Signaturen", auf Seite 523](#page-522-0)
- ["Erstellen eines Suchordners", auf Seite 523](#page-522-1)
- \* ["Arbeiten im Offline-Modus", auf Seite 524](#page-523-0)
- ["Verwalten von Ordnern", auf Seite 524](#page-523-1)
- ["Delegieren des Kontozugriffs/Vertretung für den Kontozugriff", auf Seite 525](#page-524-0)
- \* ["Jobs und Joblisten", auf Seite 526](#page-525-0)

#### <span id="page-520-0"></span>**Erstellen eines Termins**

So erstellen Sie einen Termin:

- **1** Klicken Sie auf **Neuer Termin** auf der Symbolleiste.
- **2** Geben Sie in das Feld **An** einen Benutzernamen ein und drücken Sie anschließend die Eingabetaste.

Wiederholen Sie das Verfahren für jeden weiteren Benutzer. Geben Sie bei Bedarf etwaige Ressourcen-IDs (beispielsweise Konferenzräume) im Feld **An** ein.

- **3** Klicken Sie auf  $\blacksquare$ , wenn Sie für den Termin ein Anfangsdatum festlegen oder eine Datumsautomatik einrichten möchten, und wählen Sie dann einen Zeitpunkt aus.
- **4** Geben Sie einen Betreff und den Nachrichtentext ein.
- **5** Wenn Sie sicherstellen möchten, dass die für den Termin benötigten Personen und Ressourcen verfügbar sind, können Sie eine Terminzeitensuche durchführen, indem Sie in der Symbolleiste auf **Terminzeitensuche** klicken. Weitere Informationen finden Sie unter [Verwenden der](#page-199-0)  [Terminzeitensuche zur Überprüfung der Verfügbarkeit.](#page-199-0)
- **6** Klicken Sie in der Symbolleiste auf **Senden**.

Weitere Informationen finden Sie unter [Planen von Terminen.](#page-196-0)

### <span id="page-521-0"></span>**Senden einer Email**

So senden Sie eine Email:

- **1** Klicken Sie auf **Neue Mail** auf der Symbolleiste.
- **2** Geben Sie in das Feld **An**, **CC** oder **BC** einen Benutzernamen ein und drücken Sie anschließend die Eingabetaste. Wiederholen Sie das Verfahren für jeden weiteren Benutzer.
- **3** Geben Sie einen Betreff ein.
- **4** Geben Sie eine Nachricht ein.
- **5** Zum Hinzufügen einer Anlage klicken Sie auf das Büroklammer-Symbol in der Symbolleiste, wählen Sie die Datei aus und klicken Sie auf **OK**.

Alternativ:

Ziehen Sie eine Datei in das Anlagenfenster unten im Verfassen-Layout.

**6** Klicken Sie auf **Senden**.

Weitere Informationen finden Sie unter [Erstellen von Emails.](#page-103-0)

#### <span id="page-521-1"></span>**Erstellen einer benutzerdefinierten Nachrichtenregel**

Nachrichtenregeln funktionieren in GroupWise ähnlich wie in Outlook, bieten jedoch zahlreiche Optionen zum Ordnen der Nachrichten.

- **1** Klicken Sie auf **Werkzeuge** > **Regeln** und dann auf **Neu**.
- **2** Geben Sie in das Feld **Regelname** einen aussagekräftigen Namen ein.
- **3** Klicken Sie auf die Popup-Liste **Bei Ereignis** und anschließend auf ein Ereignis, um die Regel auszulösen.
- **4** Falls Sie auf **Neue Nachricht**, **Programmstart**, **Beenden** oder **Vom Benutzer aktiviert** geklickt haben, klicken Sie anschließend auf eine oder mehrere Quellen für die Nachricht. Klicken Sie beispielsweise auf **Empfangen** und **Persönlich**.

Alternativ:

Klicken Sie auf das Ordnersymbol, falls Sie auf **Abgelegte Nachricht**, **Ordner öffnen** oder **Ordner schließen** geklickt haben. Klicken Sie auf einen Ordner und anschließend auf **OK**, um den Ordnernamen anzuzeigen.

**5** Klicken Sie in der Liste **Kategorien** auf eine oder mehrere Nachrichtenkategorien, auf die sich die Regel auswirken soll.

Wenn Sie die von der Regel betroffenen Nachrichten weiter einschränken möchten, klicken Sie auf **Bedingungen definieren**. Klicken Sie auf die entsprechenden Bedingungen und anschließend auf **OK**.

Weitere Informationen zu den Optionen, aus denen Sie auswählen können, finden Sie unter [Auswählen von Feldern in erweiterten Suchen und Regeln](#page-329-0).

**6** Klicken Sie auf **Aktion hinzufügen** und anschließend auf die Aktion, die von der Regel durchgeführt werden soll.

Bei bestimmten Aktionen, z. B. **In Ordner verschieben** oder **Antwort**, müssen Sie zusätzliche Informationen eingeben.

**7** Klicken Sie auf **Speichern**.

Weitere Informationen finden Sie unter [Regeln](#page-356-0).

#### <span id="page-522-0"></span>**Verwalten von Signaturen**

In GroupWise können Sie Signaturen wahlweise über das Verfassen-Layout oder im Client-Hauptfenster unter **Werkzeuge** > **Optionen** > **Umgebung** > **Signaturen** erstellen und bearbeiten.

#### **Erstellen einer Signatur**

So erstellen Sie eine Signatur:

- **1** Klicken Sie auf **Werkzeuge** > **Optionen** und doppelklicken Sie dann auf **Umgebung**.
- **2** Klicken Sie auf das Register **Signatur**.
- **3** Wählen Sie **Signatur** aus und klicken Sie dann auf **Neu**.
- **4** Geben Sie einen Namen für die Signatur ein und klicken Sie anschließend auf **OK**.
- **5** Erstellen Sie Ihre Signatur im bereitgestellten HTML-Editor.
- **6** Wählen Sie aus, ob diese Signatur die Standardsignatur sein soll.
- **7** Klicken Sie auf **OK**.

#### **Eine Signatur an eine Nachricht anhängen**

So hängen Sie eine Signatur an eine Nachricht an:

**1** Wählen Sie im Verfassen-Layout im Nachrichtentext die Option **Zum Hinzufügen einer Signatur klicken**.

Ihre Standardsignatur wird sofort der Nachricht hinzugefügt. Eine einmalig verwendete Signatur kann inline bearbeitet werden.

**2** Zum Auswählen einer anderen Signatur zeigen Sie mit der Maus auf den Signaturbereich und klicken Sie auf den kleinen Pfeil in der oberen rechten Ecke.

Weitere Informationen finden Sie unter [Hinzufügen einer Signatur oder vCard](#page-117-0).

#### <span id="page-522-1"></span>**Erstellen eines Suchordners**

In GroupWise werden die Suchordner als Suchergebnisordner bezeichnet. Wenn der Suchergebnisordner geöffnet ist, überprüft GroupWise die für den Ordner definierten Suchkriterien, sucht nach den angegebenen Kriterien und zeigt anschließend die Ergebnisse in der Nachrichtenliste an.

- **1** Klicken Sie in der Ordnerliste auf **Datei** > **Neu** > **Ordner**.
- **2** Klicken Sie auf **Suchergebnisordner**.
- **3** Klicken Sie auf **Benutzerdefinierter Suchergebnisordner** und dann auf **Weiter**.
- **4** Geben Sie den Namen und die Beschreibung Ihres Ordners ein.
- **5** Klicken Sie auf **Nach oben**, **Nach unten**, **Nach rechts** oder **Nach links**, um den Ordner an die gewünschte Position in der Ordnerliste zu verschieben, und klicken Sie anschließend auf **Weiter**.
- **6** Legen Sie die Suchkriterien, die Kriterien für das Suchen anhand von Beispielen oder Informationen für Nachrichten fest, nach denen Sie suchen.
- **7** Wenn die Ergebnisse in dem Ordner nicht bei jedem Öffnen des Ordners aktualisiert werden sollen, deaktivieren Sie **Neue entsprechende Nachrichten bei jedem Öffnen des Ordners suchen**.
- **8** Klicken Sie auf **Weiter**.
- **9** Legen Sie die gewünschten Anzeigeeinstellungen für den Ordner fest und klicken Sie auf **Fertig stellen**.

Weitere Informationen finden Sie unter [Suchergebnisordner.](#page-80-0)

#### <span id="page-523-0"></span>**Arbeiten im Offline-Modus**

In GroupWise wird der Offline-Modus als Caching-Modus bezeichnet. Im Caching-Modus wird eine Kopie Ihrer Netzwerk-Mailbox, einschließlich der Nachrichten und sonstiger Informationen, auf dem lokalen Laufwerk gespeichert. Auf diese Weise können Sie GroupWise auch dann verwenden, wenn das Netzwerk oder der Post-Office-Agent nicht verfügbar ist.

- **1** Klicken Sie auf die **Modusauswahl** und dann auf **Caching**.
- **2** Wenn Sie zum Neustart von GroupWise aufgefordert werden, klicken Sie auf **Ja**.

Nach dem Neustart befindet sich GroupWise im Caching-Modus.

Weitere Informationen finden Sie unter [Caching- und Remote-Modus.](#page-388-0)

#### <span id="page-523-1"></span>**Verwalten von Ordnern**

In diesen Abschnitten finden Sie nähere Informationen darüber, wie Sie Ordner in GroupWise erstellen und reorganisieren:

#### **Erstellen eines neuen Ordners**

So legen Sie einen neuen Ordner an:

- **1** Klicken Sie mit der rechten Maustaste in die Ordnerliste.
- **2** Wählen Sie **Neuer Ordner** aus.
- **3** Geben Sie einen Namen für den neuen Ordner ein.

#### **Reorganisieren von Ordnern**

Klicken Sie zum Reorganisieren von Ordnern auf **Bearbeiten** > **Ordner**.

Sie können die Ordner auch an eine neue Position in der Ordnerliste ziehen.

Weitere Informationen finden Sie unter [Organisieren Ihrer Mailbox mithilfe von Ordnern.](#page-68-0)

### <span id="page-524-0"></span>**Delegieren des Kontozugriffs/Vertretung für den Kontozugriff**

In GroupWise wird der Stellvertretungszugriff als Vertretungszugriff bezeichnet. Als Vertretung können Sie verschiedene Aktionen durchführen, beispielsweise Nachrichten im Namen eines anderen Benutzers lesen, akzeptieren oder ablehnen, und zwar im Rahmen der Beschränkungen, die der andere Benutzer hierfür festgelegt hat.

#### **Zuweisen von Vertretungsrechten für einen anderen Benutzer**

So erteilen Sie einem anderen Benutzer Vertretungsrechte:.

- **1** Klicken Sie im GroupWise-Fenster auf **Werkzeuge** > **Optionen**.
- **2** Doppelklicken Sie auf **Sicherheit** und klicken Sie anschließend auf die Registerkarte **Vertretungszugriff**.
- **3** Zum Hinzufügen eines Benutzers zur Liste geben Sie den Namen im Feld **Name** ein. Klicken Sie anschließend auf **Benutzer hinzufügen**, wenn der vollständige Name angezeigt wird.
- **4** Klicken Sie auf einen Benutzer in der Zugriffsliste.
- **5** Wählen Sie die Rechte aus, die Sie dem Benutzer einräumen möchten.
- **6** Wiederholen Sie die Schritte [Schritt 4](#page-382-0) und [Schritt 5,](#page-382-1) um jedem Benutzer in der Zugriffsliste die erforderlichen Rechte einzuräumen.
- **7** Um einen Benutzer aus der Zugriffsliste zu löschen, klicken Sie auf den Benutzer und anschließend auf **Benutzer löschen**.
- **8** Klicken Sie auf **OK**.

#### **Vertretung für die Mailbox eines anderen Benutzers festlegen**

So legen Sie eine Vertretung für die Mailbox eines anderen Benutzers fest:

**1** Klicken Sie im Hauptfenster oder Kalender auf **Datei** > **Vertretung**.

oder

Klicken Sie auf die **Modusauswahl** und dann auf **Vertretung**.

**2** Wählen Sie in der Vertretungsliste einen Benutzer aus.

Alternativ:

Fügen Sie einen Benutzer zu Ihrer Vertretungsliste hinzu, indem Sie seinen Namen im Feld **Name** eingeben und dann auf **OK** klicken.

Die Mailbox des Benutzers wird geöffnet. Der Name der Person, für die Sie die Vertretung übernommen haben, wird oben in der Ordnerliste angezeigt

Wenn Ihnen der Benutzer in seiner Zugriffsliste noch keine Vertretungsrechte erteilt hat, wird der Name des Benutzers zu der Vertretungsliste hinzugefügt. Die Mailbox des Benutzers wird jedoch nicht geöffnet.

Weitere Informationen finden Sie unter [Mailbox- und Kalenderzugriff für vertretende Benutzer](#page-378-0).

### <span id="page-525-0"></span>**Jobs und Joblisten**

Sie können Jobs für sich selbst und andere erstellen und die Erledigung der Jobs nachverfolgen. Andere Personen können ebenfalls Jobs für Sie erstellen. Sie verwalten die Jobs in Joblisten.

So können Sie einen Job erstellen und anderen Personen zuweisen:

- **1** Klicken Sie auf **Datei** > **Neu** > **Job**.
- **2** Geben Sie in das Feld **An** einen Benutzernamen ein und drücken Sie anschließend die Eingabetaste. Wiederholen Sie das Verfahren für jeden weiteren Benutzer.
- **3** Klicken Sie auf  $\blacksquare$ , um Datumsangaben festzulegen oder eine Datumsautomatik für den Job einzurichten.
- **4** Geben Sie den Betreff ein.
- **5** Geben Sie eine Beschreibung des Jobs ein.
- **6** Klicken Sie in der Symbolleiste auf **Senden**.

Sie können Ihre Jobs in der Jobliste verwalten. Dies gilt für persönliche Jobs und für Jobs, die Ihnen zugewiesen wurden.

Weitere Informationen finden Sie unter [Jobs und die Jobliste](#page-242-0).